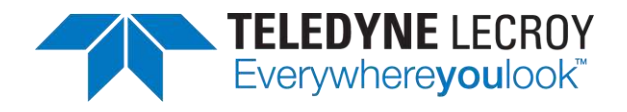

# **780B Video Generator / Analyzer**

# **User Guide**

## **Rev: B2**

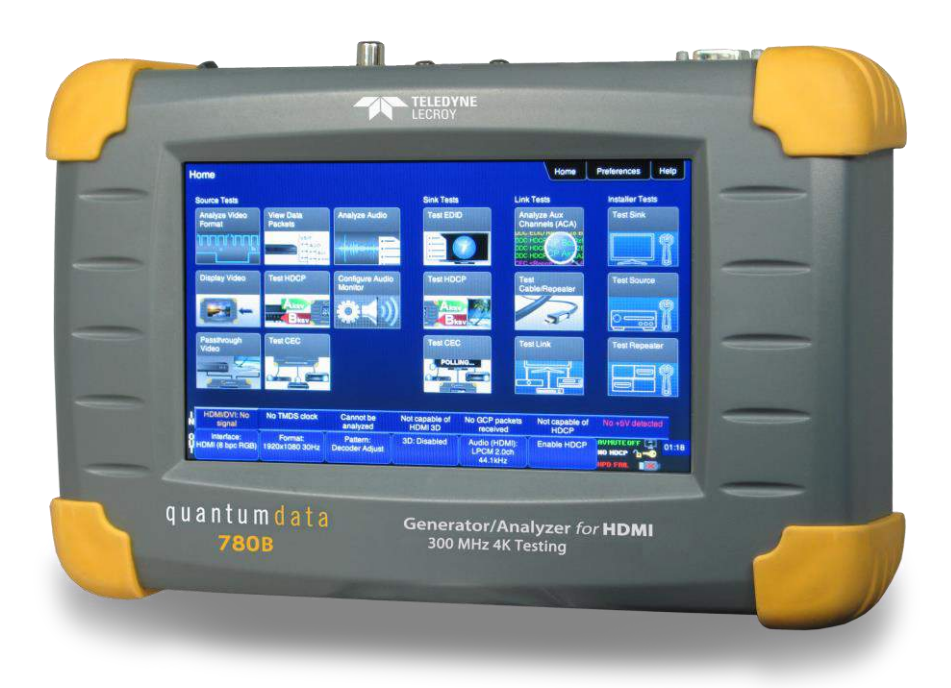

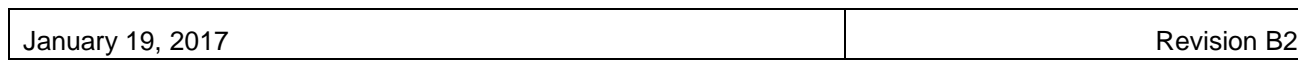

## **Table of Contents**

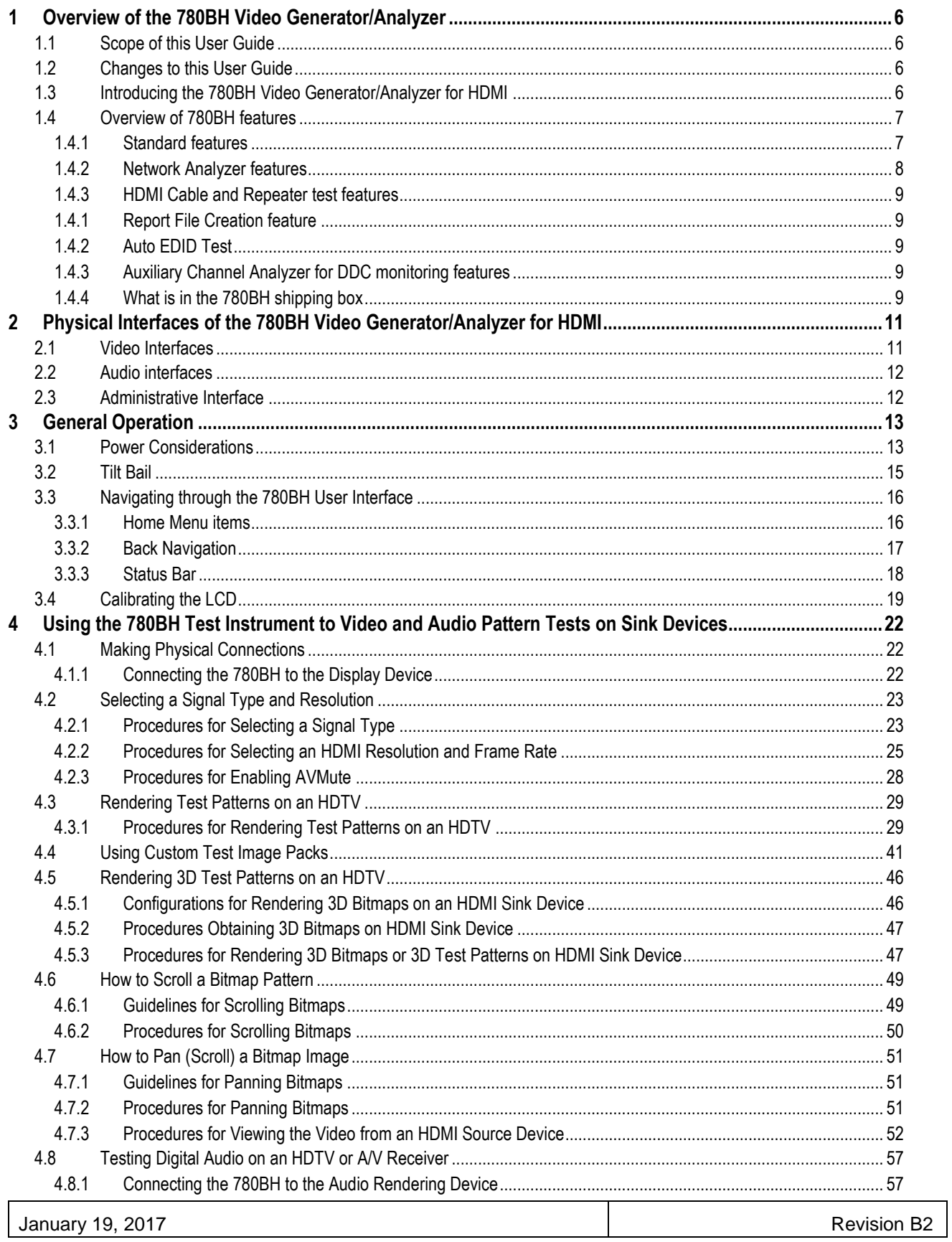

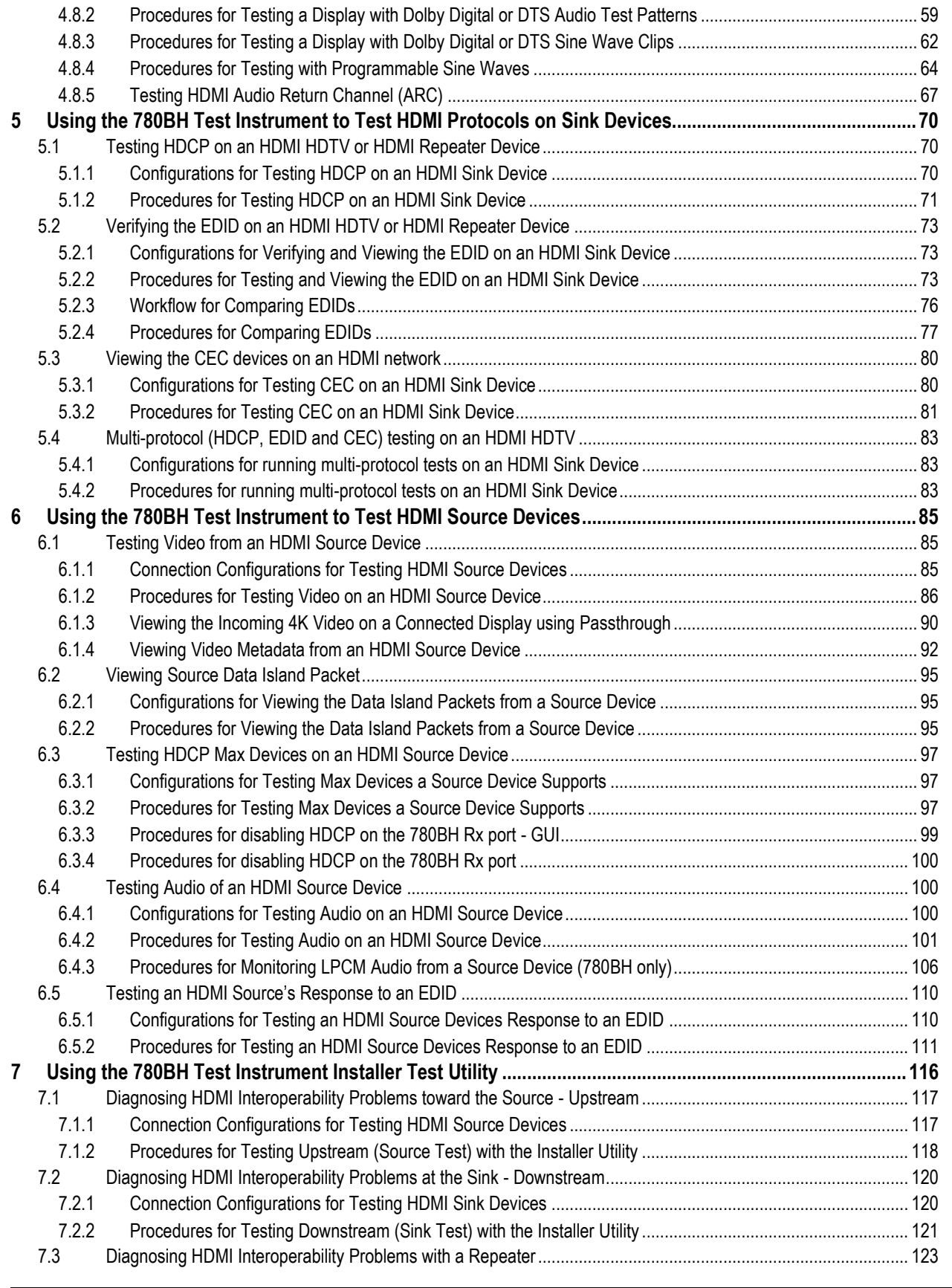

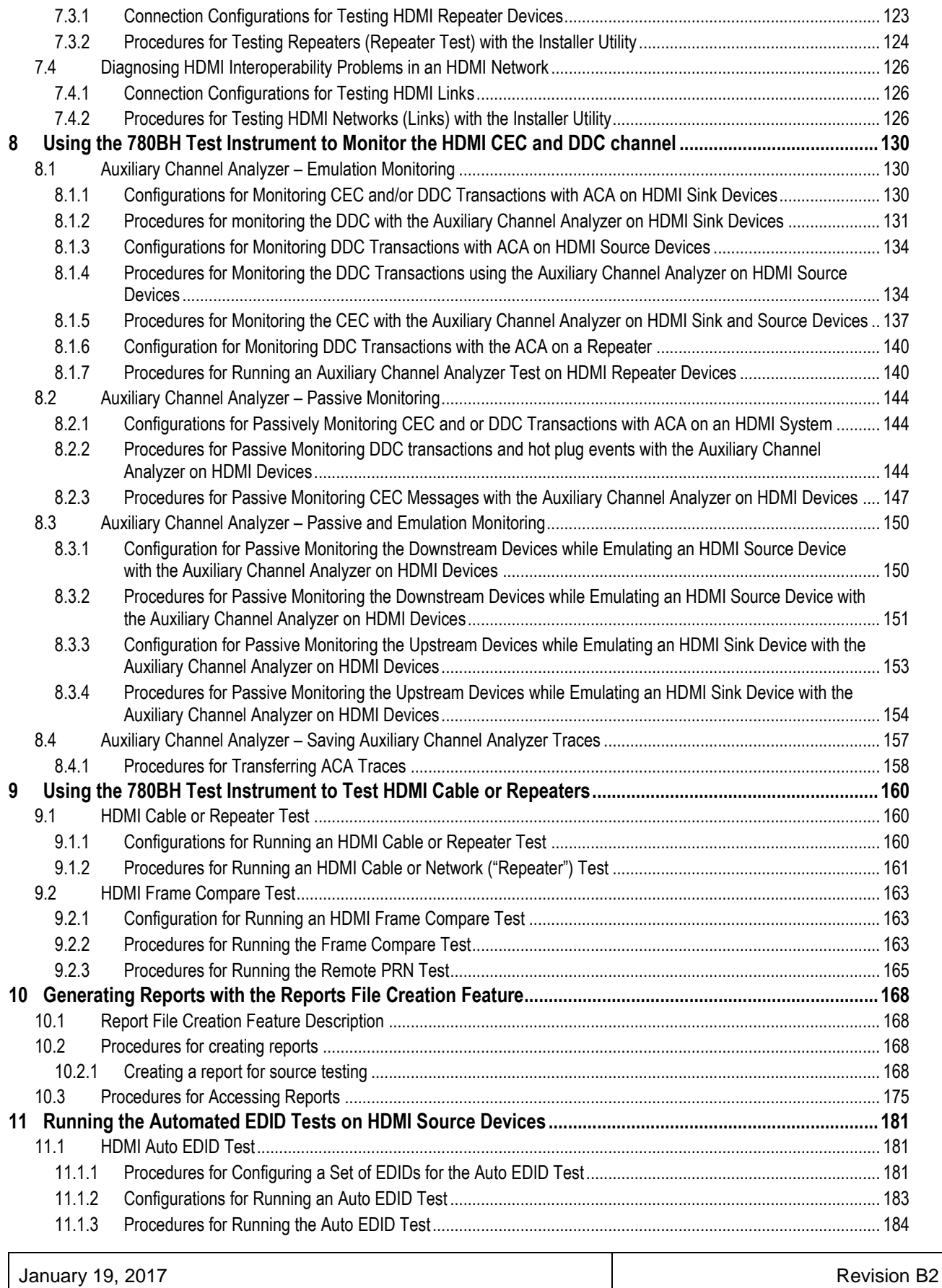

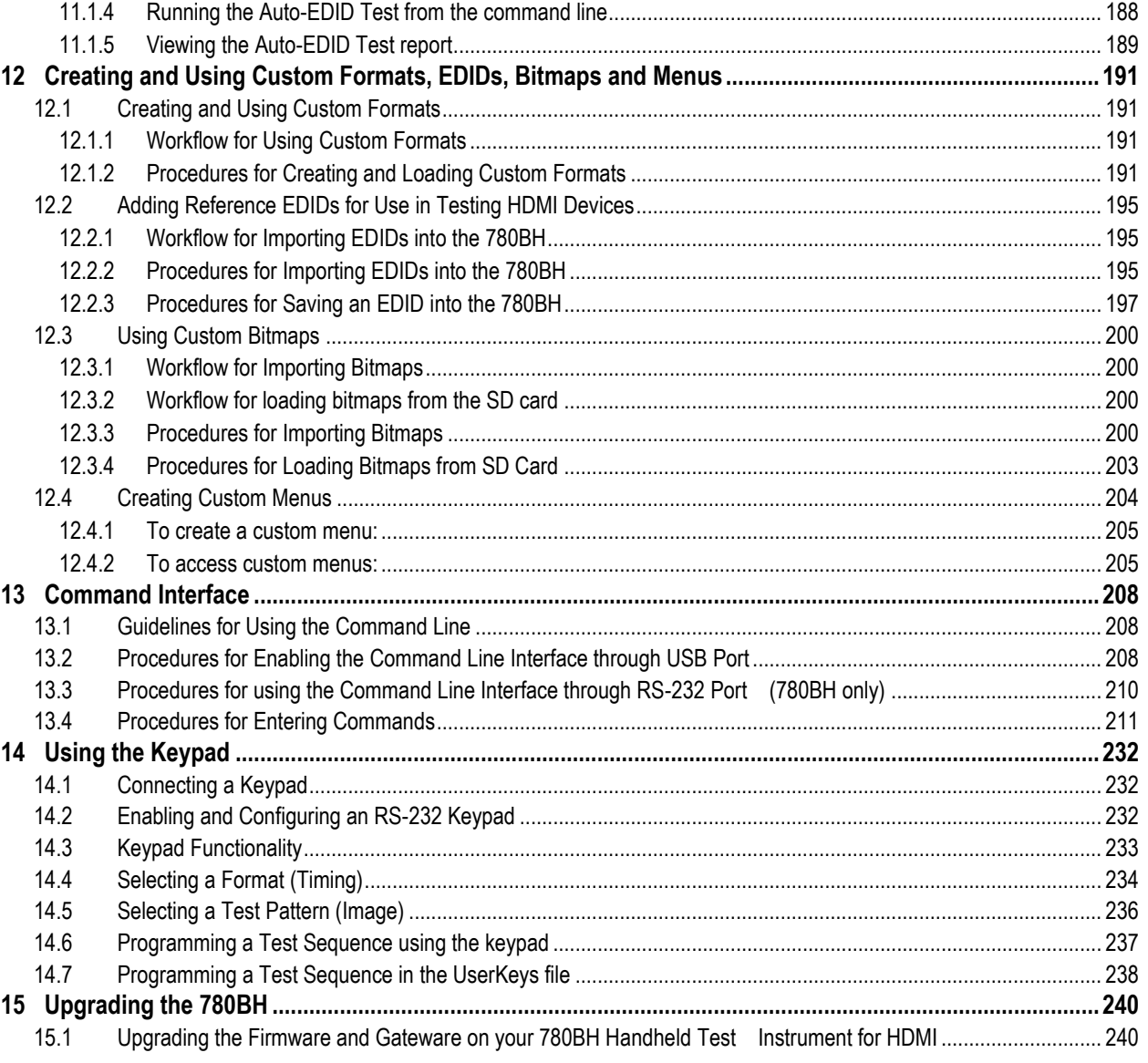

## <span id="page-5-0"></span>**1 Overview of the 780BH Video Generator/Analyzer**

This section provides an overview of the 780BH Video Generator/Analyzer. The 780BH provides HDMI Tx port and an HDMI Rx port operating up to 300MHz pixel and TMDS rates for testing devices which support 4K resolutions. The 780BH also has analog outputs.

The 780BH supports HDCP 2.2 authentication and encryption testing of HDMI 2.0 sources and sinks that support HDCP 2.2.

## <span id="page-5-1"></span>**1.1 Scope of this User Guide**

This User Guide documents the complete operation of the 780BH Video Generator/Analyzer. There is a Quick Start Guide that provides basic instructions on how to get started with the 780BH Video Generator/Analyzer.

**Note 1**: Please be sure to check the quantumdata website for updates to this User Guide.

**Note 2**: The 780BH differs from the 780B only in that the 780BH supports HDCP 2.2 authentication testing.

### <span id="page-5-2"></span>**1.2 Changes to this User Guide**

This User Guide has been updated to include information on the Report File Creation feature.

<span id="page-5-3"></span>**Note**: Not all screen examples have been updated to include the Reports Menu selection item on the top menu bar.

### **1.3 Introducing the 780BH Video Generator/Analyzer for HDMI**

The 780BH Video Generator/Analyzer is a battery-powered, portable multimedia pattern generator and analyzer that enables you to conduct quick, on-site verification testing of your HDMI system and analog video displays. The 780BH is equipped with both a reference source and a reference sink HDMI interface allowing you to test audio, video and protocols—HDCP, EDID, CEC & infoframes—of any type of HDMI device: sources, repeaters and sinks. Its portability makes it ideal for your bench and for use in the field. Because the 780BH has both an HDMI output and an HDMI input, you can test your HDMI cables and systems with splitters, extenders and switches as well with the optional pixel error test feature.

A color touch display makes the 780BH easy and convenient to use. When testing an HDMI source device you can toggle between operating the unit through the touch screen and viewing the incoming video from the HDMI source.

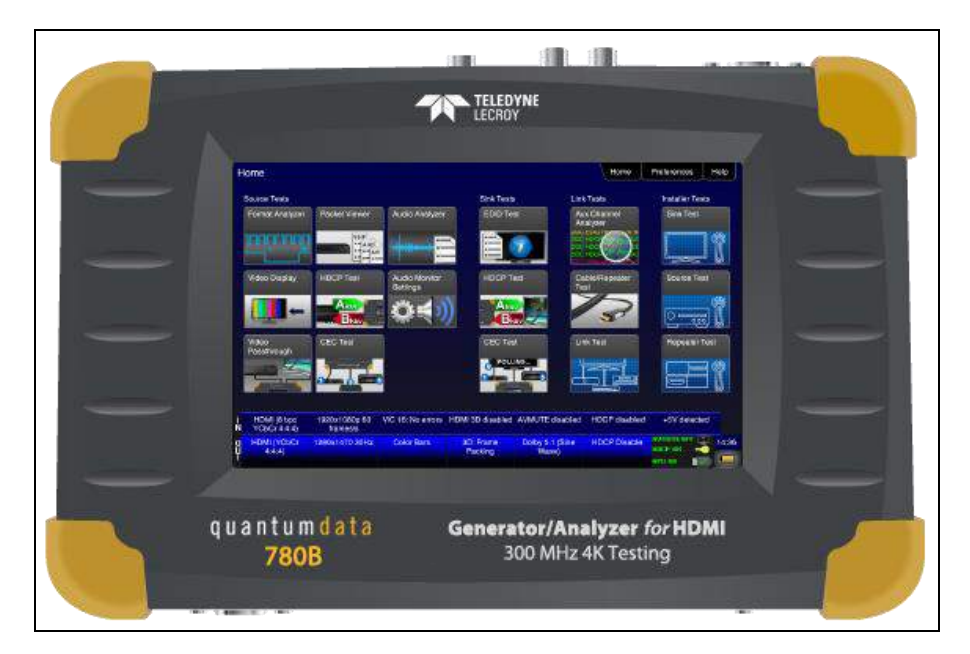

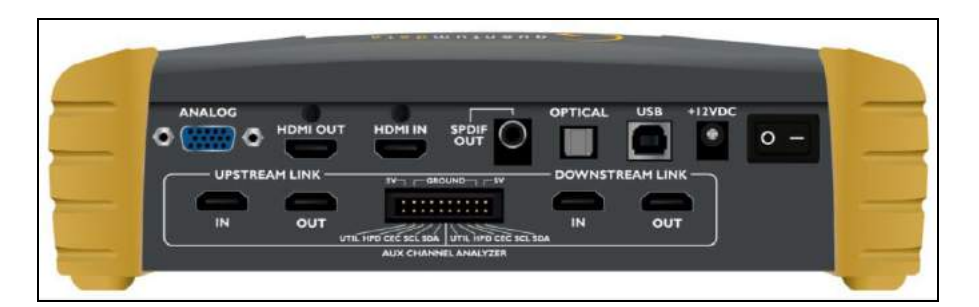

**Note**: 780BH Image above is shown with optional hardware board for passive HDMI monitoring between an HDMI source and sink device.

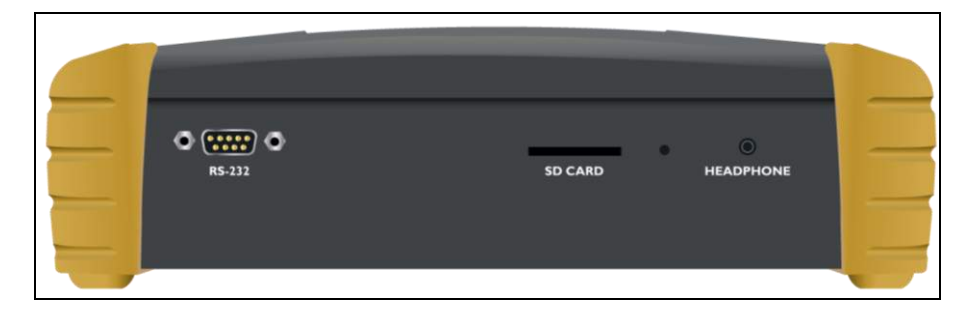

**Note**: 780BH Image above shows the front edge with the headphone jack and RS-232 connector for command line control.

## <span id="page-6-0"></span>**1.4 Overview of 780BH features**

The 780BH Video Generator/Analyzer for HDMI provides a rich set of features. The following is a list of available options and the key features and benefits of each:

#### <span id="page-6-1"></span>**1.4.1 Standard features**

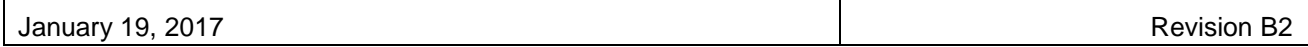

The following features are standard with the 780BH:

- Pattern testing for HDTVs Enables you to conduct pattern testing for an HDTV through the HDMI and analog component outputs. Provides dozens of patterns with variation options on most.
- Custom bitmaps and pattern scrolling The 780BH enables you to import bitmaps for use in pattern testing. You can initiate a scroll of these bitmaps with user control over the rate and extent of horizontal movement.
- Create custom formats using the standalone Format Editor.
- 3D bitmap pattern testing The 780BH enables you to import 3D bitmaps for use in pattern testing. You can create your own bitmaps from any stereoscopic images you have using the Quantum Data Bitmap Conversion Tool available from the Quantum Data website: [http://www.quantumdata.com/apps/3D/BMP\\_conv.asp.](http://www.quantumdata.com/apps/3D/BMP_conv.asp) There are some sample 3D bitmaps on this webpage as well.
- Video confidence test of an HDMI source device The 780BH enables you to view the incoming video on the 780BH's LCD screen. 780BH enables the incoming image to be routed out the HDMI output connector if unused. 780BH also enables scrolling to view an entire unscaled 4K image received on the HDMI input port.
- Audio confidence test of an HDMI source device The 780BH enables you to listen to the incoming LPCM audio through the 780BH's headphone jack on the front edge or through an embedded speaker. There will be no sound when compressed audio is received on the incoming HDMI stream.
- Audio Return Channel confidence test of an HDMI 1.4 A/V receiver The 780BH can emulate an ARC Tx device on its HDMI IN port. Note: The 780BH does not support enabling ARC on the AV receiver, therefore you will have to enable ARC through some other means.
- Audio testing for AVRs and HDTVs The 780BH provides multi-channel digital audio test patterns through the HDMI, SPDIF and optical outputs. A variety of audio patterns and formats are provided at sampling rates from 32kHz up to 192kHz and bit depths of 16, 20 and 24. Format supported are Dolby Digital and DTS compressed formats and lossless compressed or high bit rate HDMI formats.
- Installer Utility Provides simplified diagnostics of HDMI interoperability problems in an HDMI installation. The Installer utility enables installers to connect the 780BH into an HDMI network and quickly conduct diagnostics without required detailed knowledge of HDMI protocols.
- Command line interface for automated testing via RS-232 or USB.

#### <span id="page-7-0"></span>**1.4.2 Network Analyzer features**

The following Network Analyzer features are available:

- HDCP test of an HDMI sink or input to a repeater device The 780BH enables you to run an HDCP functional test on an HDMI sink device directly or through a repeater device.
- EDID test of an HDMI HDTV or input to a repeater device The 780BH enables you to run an EDID functional test on an HDMI sink device directly or through a repeater device. You can view the entire EDID in human readable text. You can also run a portion of EDID compliance test.
- Video test of an HDMI source device The 780BH provides an HDMI input for testing HDMI source devices. You can run a verification test of a video source which includes timing and format information and an indication of whether the video is HDCP content protected.
- Data Island test of an HDMI source device The 780BH provides an HDMI input for testing HDMI source devices. You can view the infoframes and other data islands.
- Audio test of an HDMI source device The 780BH provides an HDMI input for testing HDMI source devices. You can run a verification test of an audio source which includes decoding of the audio IEC headers, audio infoframes and audio sample packet headers including parsing out of the channel status bits.
- EDID test of an HDMI source device The 780BH's HDMI input can be provisioned with any EDID you have access to. You can verify that a source device responds properly to the provisioned EDID. The EDID could be a known-good EDID or an EDID that you have created specifically for testing.

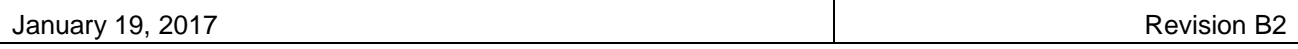

- 
- HDCP test of an HDMI source device The 780BH enables you to run a test to determine how many HDCP devices an HDMI source can support during HDCP authentication.
- CEC ping test of any HDMI device The 780BH enables you to run a CEC ping test on an HDMI device.

#### <span id="page-8-0"></span>**1.4.3 HDMI Cable and Repeater test features**

The following features are available with the Cable and Repeater test *option*:

 HDMI Cable & Repeater test – Because the 780BH has both an HDMI input and an HDMI output, you can loop a cable or entire HDMI distribution networks comprised of splitters, extenders, repeaters, switches, etc. from the 780BH's output to input and run a pseudo-random noise pattern test to determine pixel errors on the TMDS lines. The feature also runs a continuity test on the DDC test pair, CEC bus, the +5V line and the hot plug lead. The Repeater test also shows you the hot plug delay between the downstream side and the upstream side and the pulse width. The Cable & Repeater Test enable you to test a cable, repeater or distribution network if the source and sink ends are collocated. If the source and sink ends are not collocated then you need to use the Frame Compare test described below.

#### <span id="page-8-1"></span>**1.4.1 Report File Creation feature**

The following features are available with the Report File Creation *option*:

 Enables residential installers, proAV integrators and test engineers in R&D to produce a record of the tests they perform. Reports can be run on HDCP, Format Analyzer, Audio Analyzer, Cable tests, auxiliary channel analyzer tests for any interface (HDMI, HDBaseT or DisplayPort). The reports can be provided to customers, colleagues or to the contracting agent to verify and demonstrate project completion. The reports can be run on a single test or aggregated for a series of tests. The reports can be transferred by SD card or the USB interface and viewed in a standard browser or any text editor.

#### <span id="page-8-2"></span>**1.4.2 Auto EDID Test**

The following features are available with the Auto EDID test *option*:

- Select a series of EDIDs to test a source's handling of them.
- Emulate the EDIDs on the 780BH HDMI Rx port.
- Test runs automatically and flags improper handling. Checks for proper VIC, timing, video type, color depth and sampling mode.

#### <span id="page-8-3"></span>**1.4.3 Auxiliary Channel Analyzer for DDC monitoring features**

The following features are available with the Auxiliary Channel Analyzer test *options*:

- DDC monitoring with Auxiliary Channel Analyzer (ACA) The 780BH ACA enables you to monitor CEC DDC transactions such as HDCP and EDID as well as hot plug related events while emulating an HDMI source and/or an HDMI sink device(s) in an HDMI system.
- DDC passive monitoring with Auxiliary Channel Analyzer (ACA) The 780BH ACA enables you to monitor CEC and DDC transactions throughout an HDMI systems comprised of a source, repeater and sink. You can monitor +5V, hot plug events as well as the HDCP and EDID transactions.

#### <span id="page-8-4"></span>**1.4.4 What is in the 780BH shipping box**

The 780BH instrument shipping container includes the items listed in Table 1-1 below:

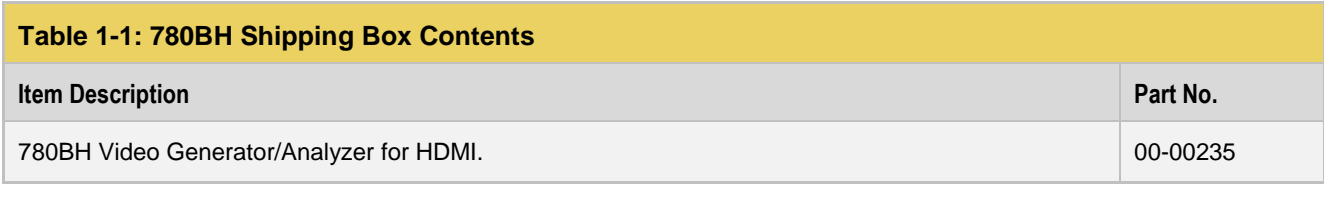

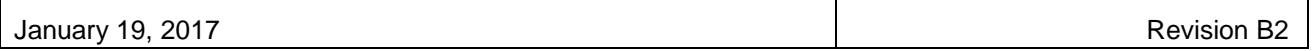

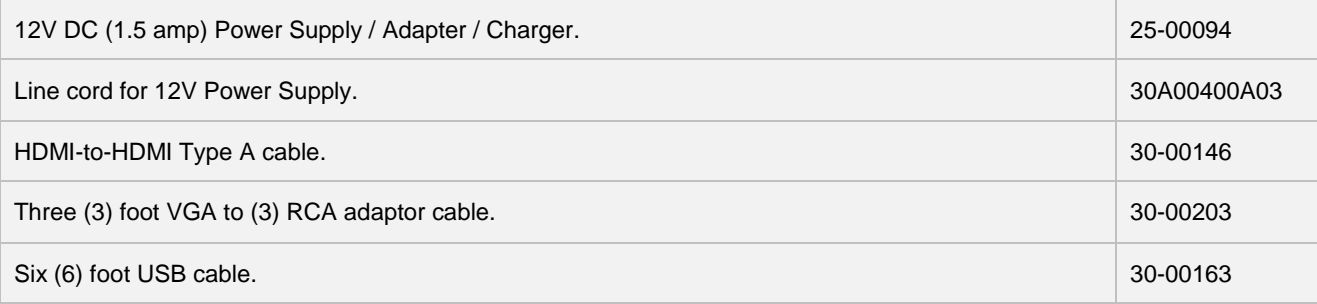

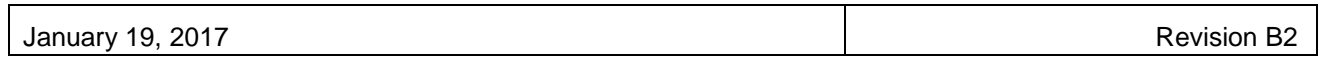

## <span id="page-10-0"></span>**2 Physical Interfaces of the 780BH Video Generator/Analyzer for HDMI**

This section describes the administration, video and audio interfaces on the 780BH test instrument:

## <span id="page-10-1"></span>**2.1 Video Interfaces**

Table 2-1 below describes the video interfaces on the 780BH test instrument, these interfaces are used to render test patterns for testing consumer electronic HDTVs and computer displays.

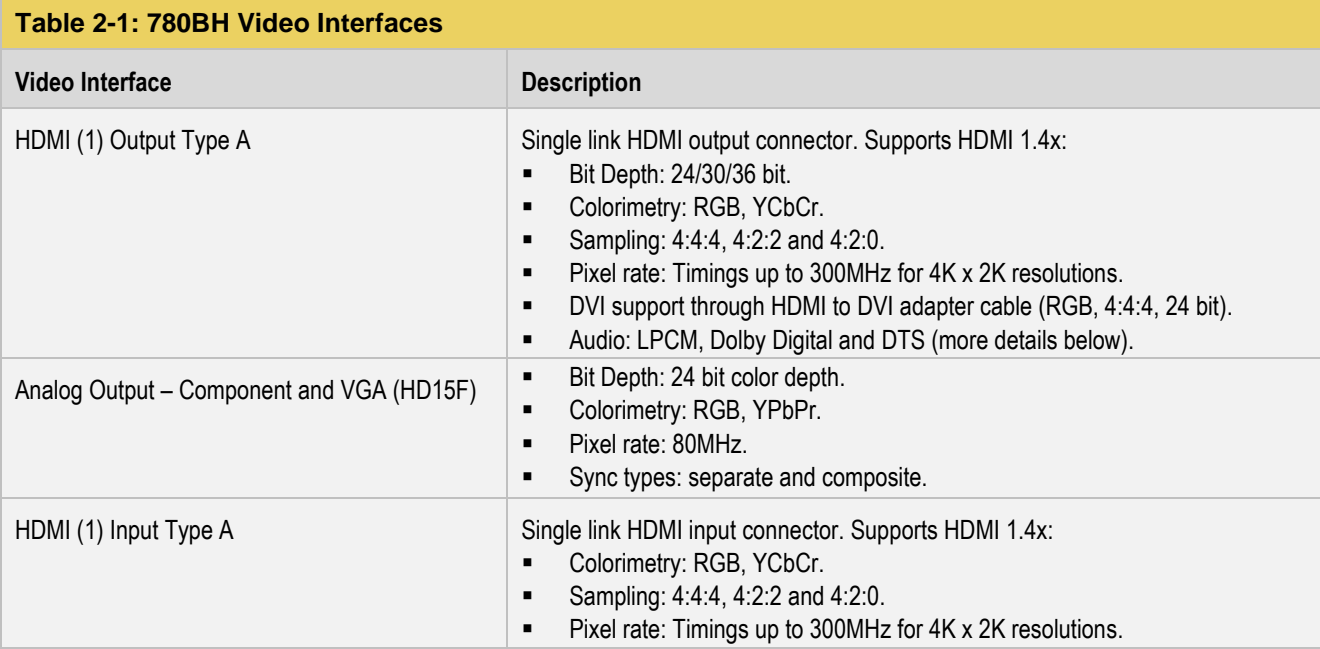

## <span id="page-11-0"></span>**2.2 Audio interfaces**

Table 2-2 below describes the audio interfaces supported on the 780BH test instrument.

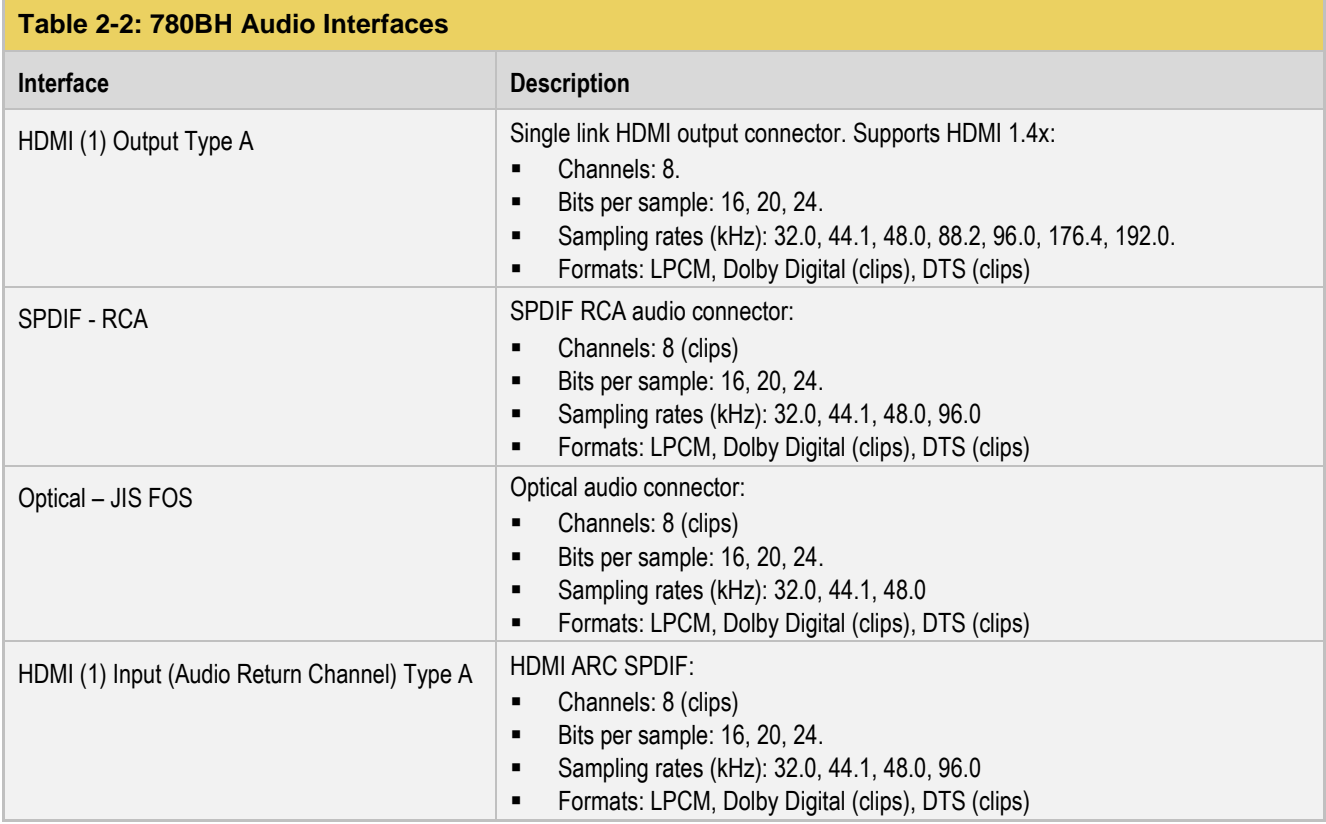

## <span id="page-11-1"></span>**2.3 Administrative Interface**

The 780BH is equipped with a USB interface. This interface is used to download custom bitmaps and to upgrade firmware and issue commands. The USB interface is a peripheral device. There are two modes:

- COM Command Mode. Used for sending commands to set the interface, select formats and patterns.
- Disk Mass Storage Mode. Used for downloading bitmaps, audio clips and upgrading firmware or gateware.

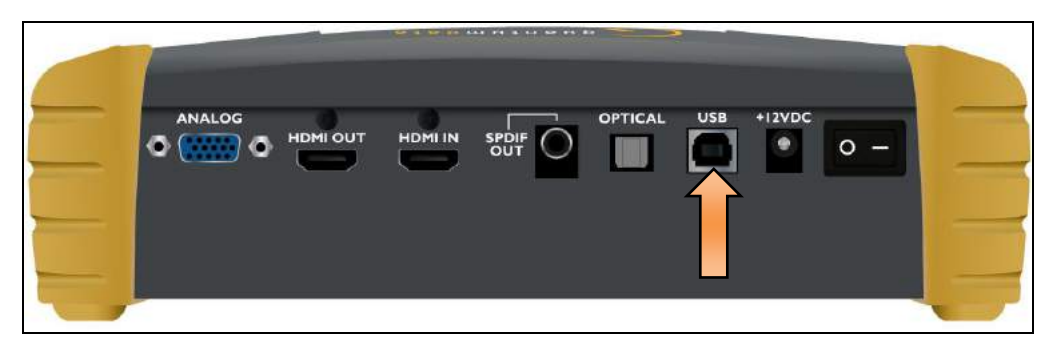

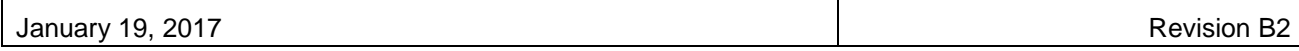

## <span id="page-12-0"></span>**3 General Operation**

This section describes power up, power usage and general operation.

### <span id="page-12-1"></span>**3.1 Power Considerations**

The 780BH has a rocker style power switch on the back panel. Refer to the photo below.

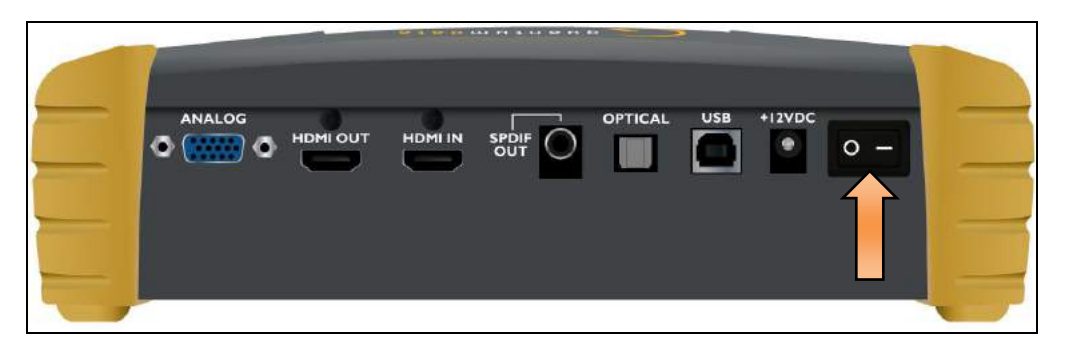

The 780BH is a portable battery powered test instrument. It is equipped with nickel metal hydride batteries. Typically, you can use the 780BH on batteries for about 2 hours maximum. It requires an overnight charge. Quantum Data recommends that you set the screen brightness to the minimum level required. Turn the unit off if you are not going to be using it for extended periods.

The 780BH is supplied with the Part No 25-00094 12V DC power supply and charger as well as a part number 30A00400A03 line cord. *We recommend that you use the 780BH with the charger and only use the batteries when fully charged for a short period of time—an hour or two—when power is not available.*

#### **Important Notes about power usage and status**:

- **Monitor the battery meter on the lower right.**
- The screen will automatically dim after 2 minutes of inactivity to save on battery life.
- You can conserve battery charge by reducing the brightness of the screen (shown below in Preferences Screen)
- The 780BH will begin to chirp when it requires recharge. Turn the unit off or plug it in to the wall charger when you hear the chirp.
- A green indication or partial green indication shows the battery is being charged.
- A gold color indicates that the device is being powered through the wall charger.
- Fully charge the 780BH for at least 30 hours.
- You must touch an active portion of the LCD to update the battery indicator to show its power status.
- Do not continue using the 780BH from battery power when the battery meter indicates that the batteries are exhausted. When you see a thin green line at the right most portion of the battery icon, turn the power off and switch to line power using the AC Charger adapter; then reapply power.

The battery life indicator is shown on the Status bar below:

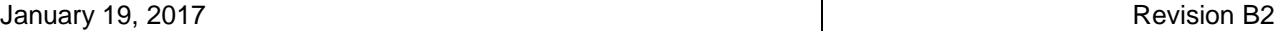

#### 780BH Video Generator/Analyzer – User Guide Page 14

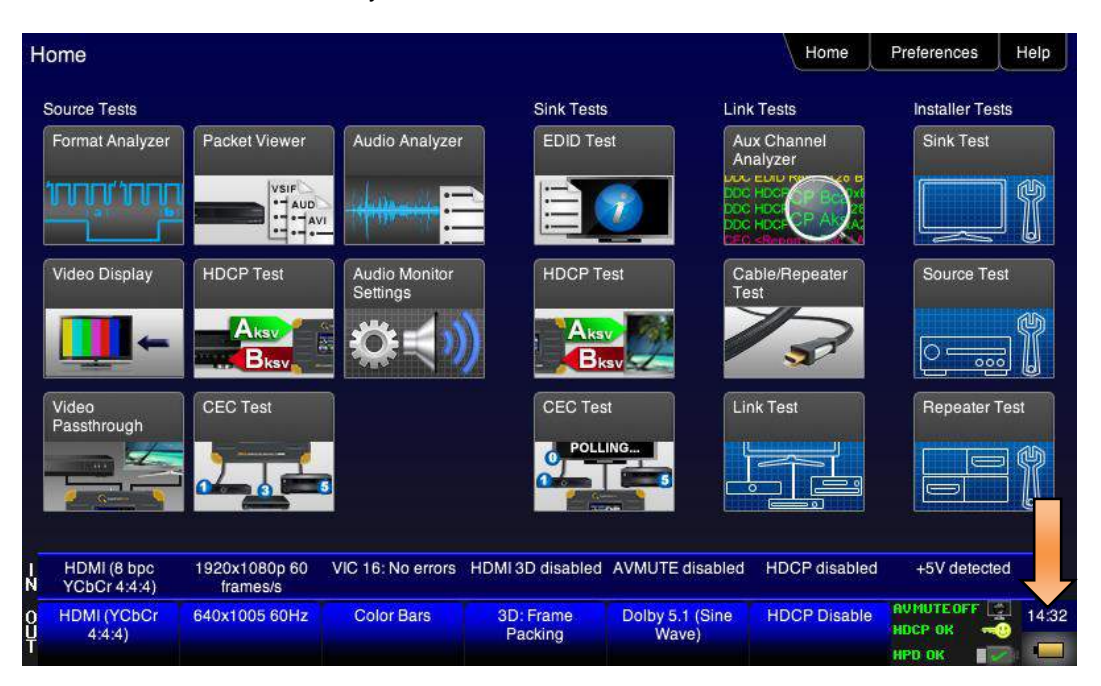

Preferences screen is shown below. You can reduce the brightness of the screen to extend battery life.

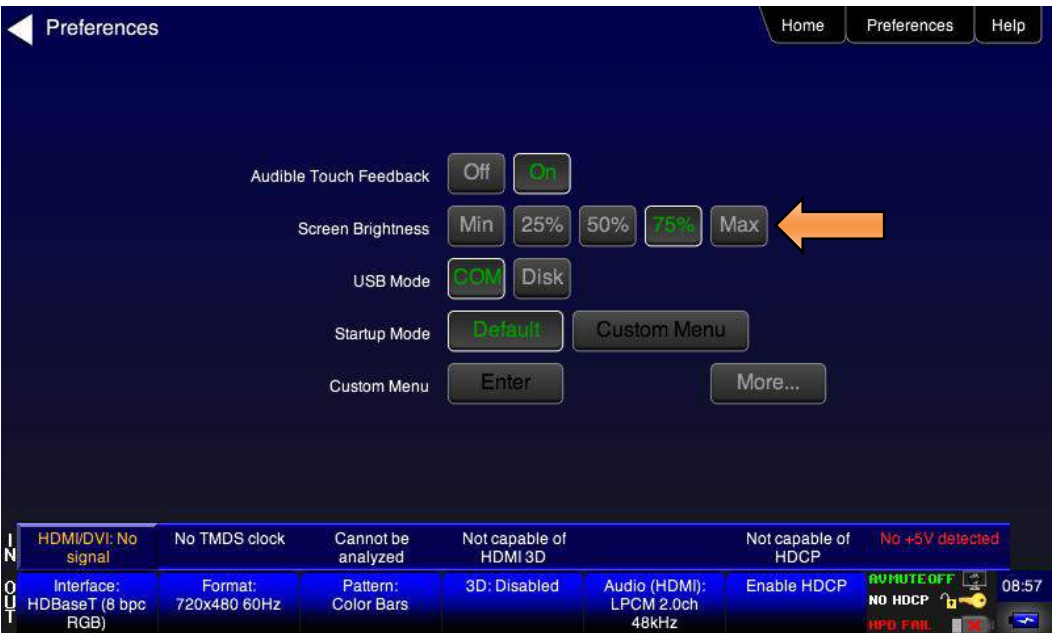

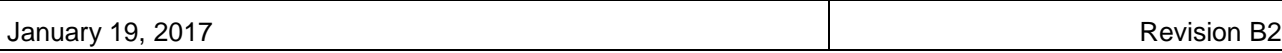

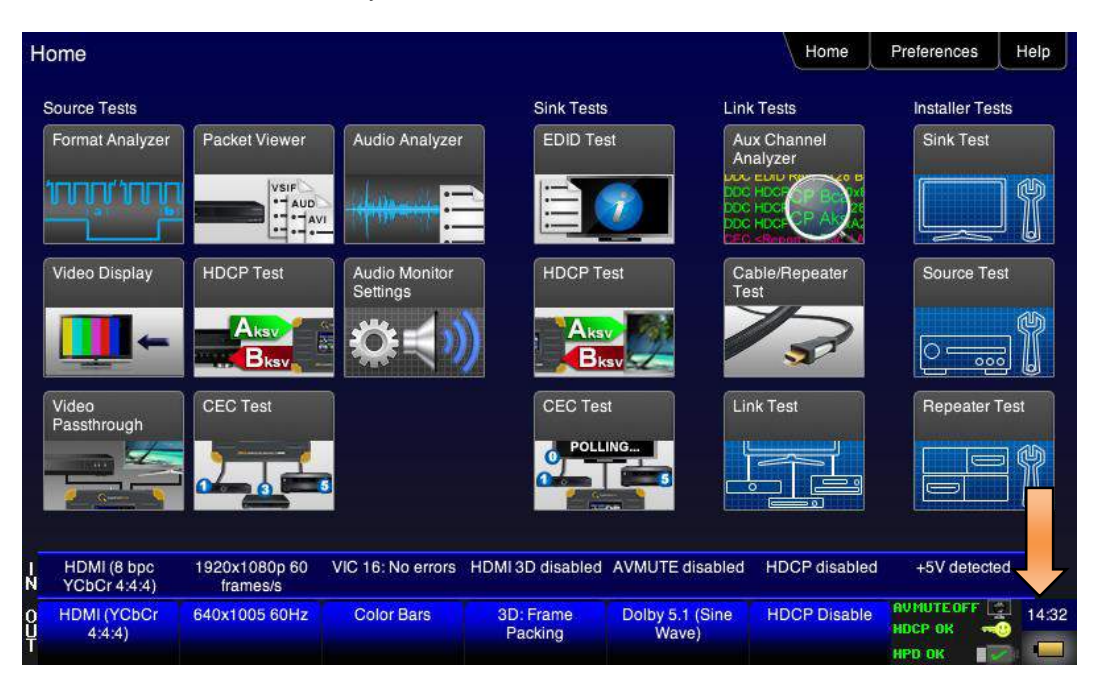

## <span id="page-14-0"></span>**3.2 Tilt Bail**

The 780BH has support bail for convenience in viewing. This is depicted in the illustration below. (The illustration shows the 780; however, the 780BH tilt bail operates in the same manner.)

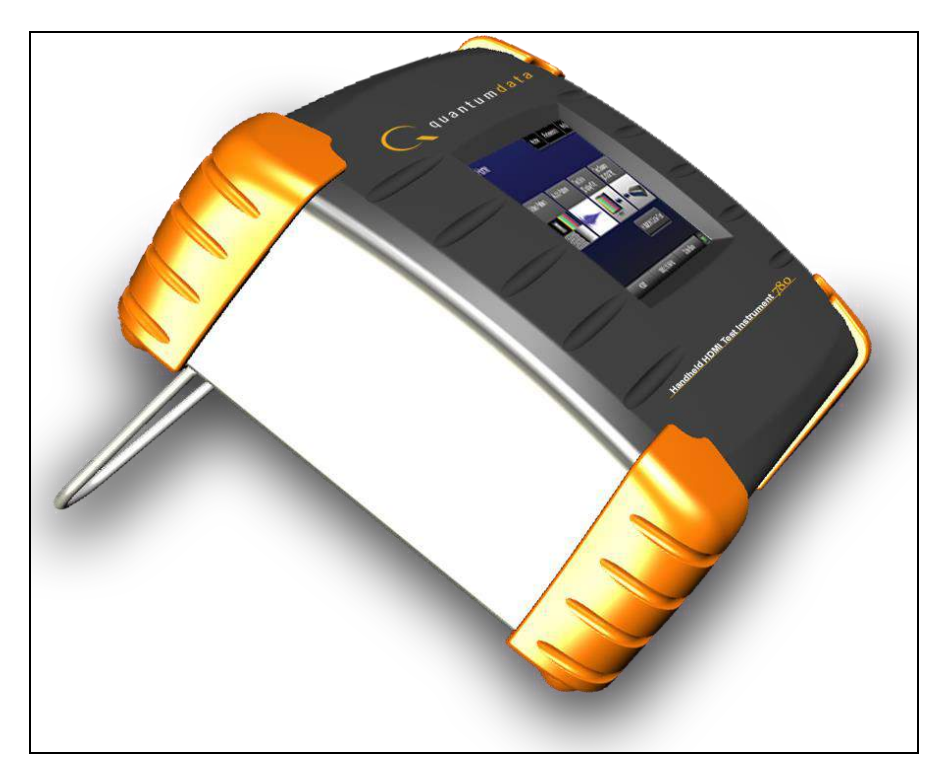

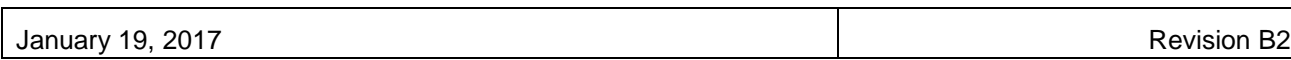

## <span id="page-15-0"></span>**3.3 Navigating through the 780BH User Interface**

The 780BH user interface is a color touch screen display 800 by 480. A single touch will activate an item on the screen or take you down to a lower level menu. A **+** indicates that you have to double touch to navigate down to a lower level menu.

### <span id="page-15-1"></span>**3.3.1 Home Menu items**

The 780BH's Home screen is shown below.

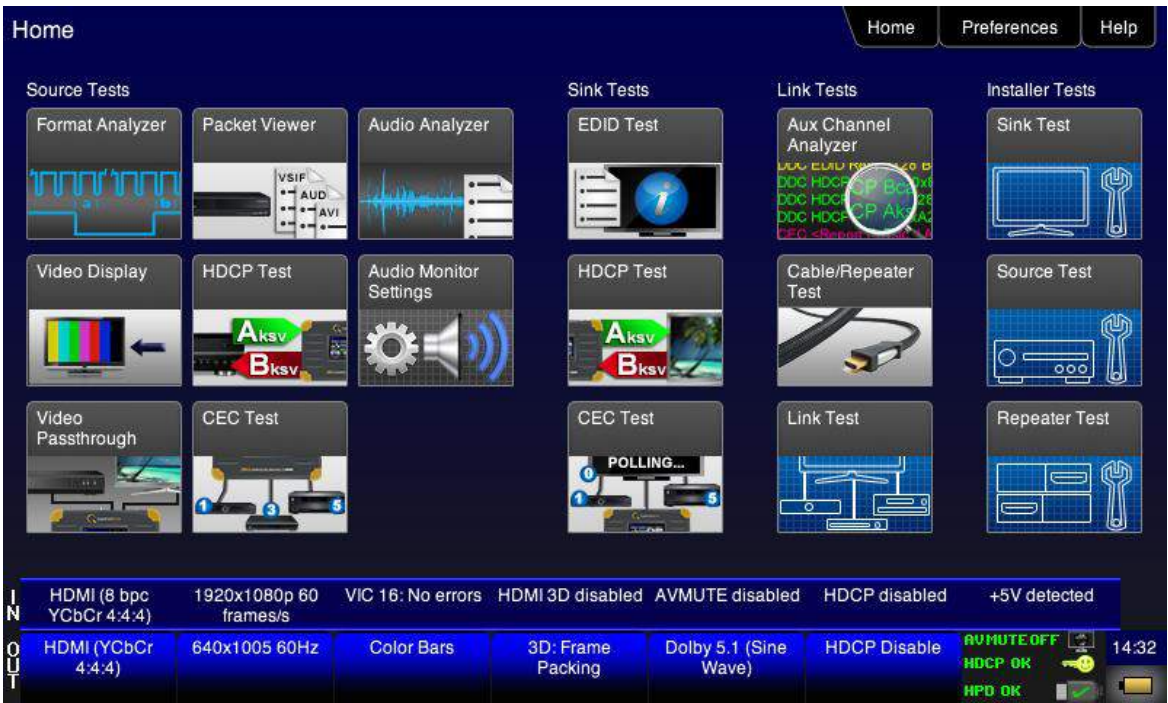

Table 3-1 below shows functions available from the Home screen.

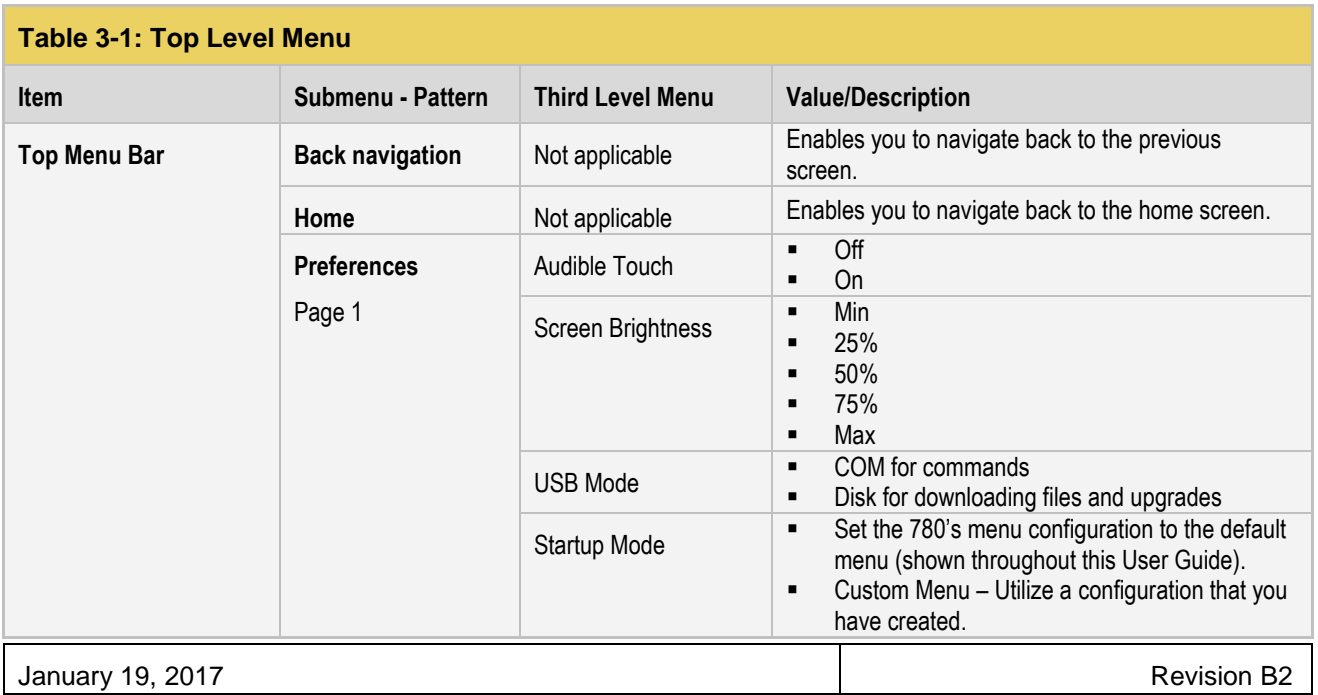

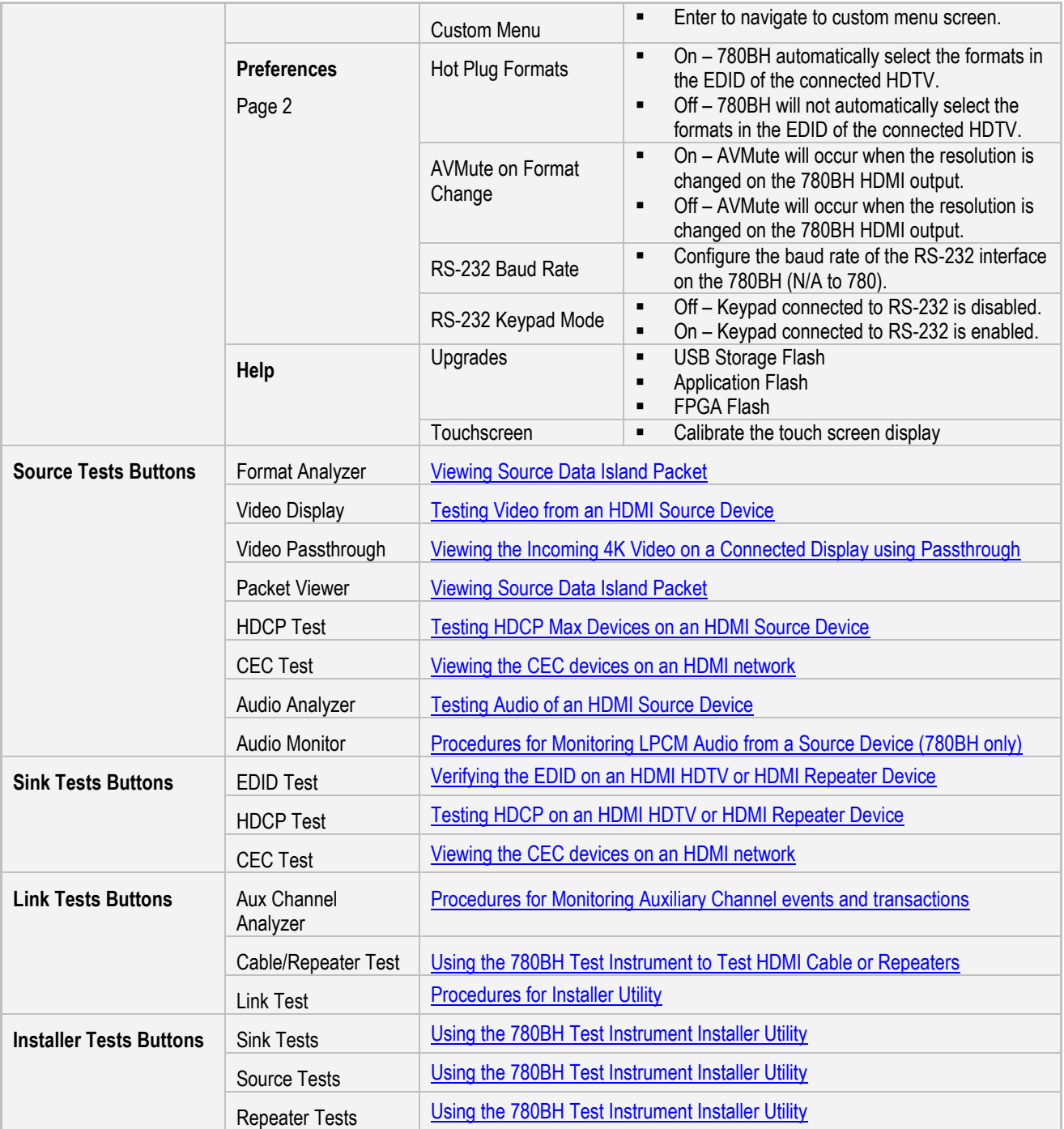

### <span id="page-16-0"></span>**3.3.2 Back Navigation**

When you navigate away from the Home screen a white arrow will appear in the upper left next to the name of the of the screen you are on. You can navigate to the previous screen by touch selecting this arrow. In the example below, touch selecting the upper left area on or near the white, left facing arrow next to **Signal Type** will take you to the previous screen.

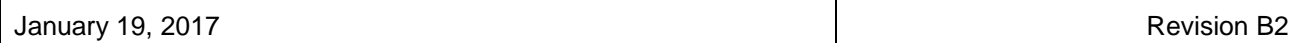

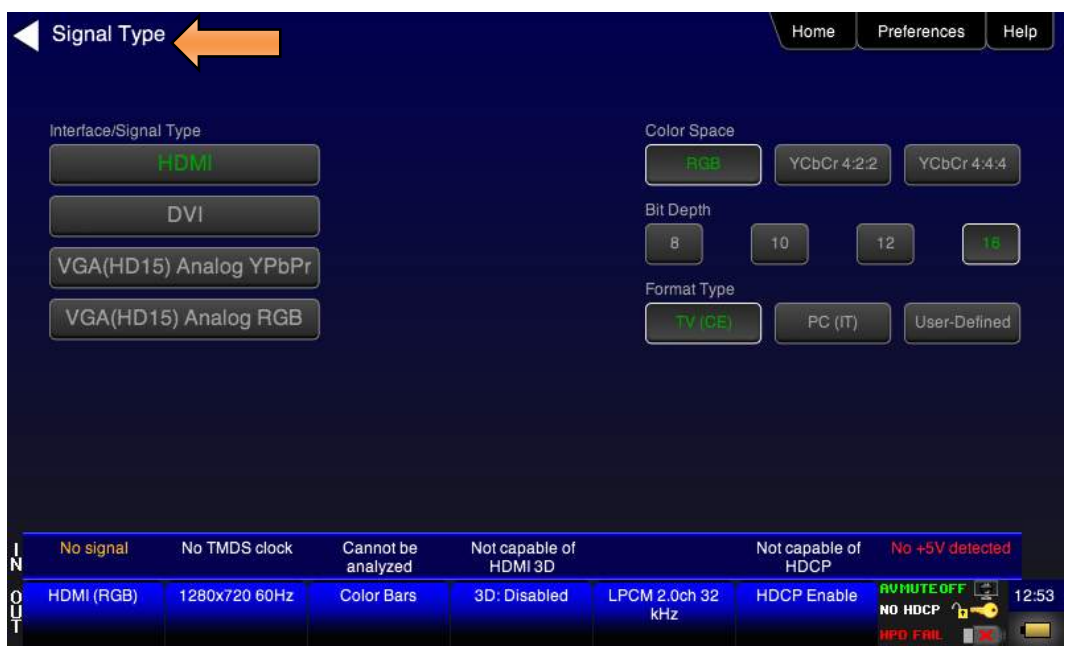

### <span id="page-17-0"></span>**3.3.3 Status Bar**

The 780BH has a status bar on the bottom of the screen.

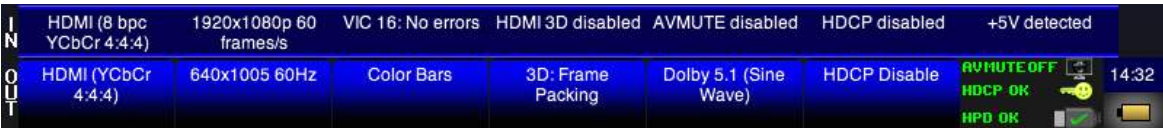

The items in the status bar are described in the Table 3-2.

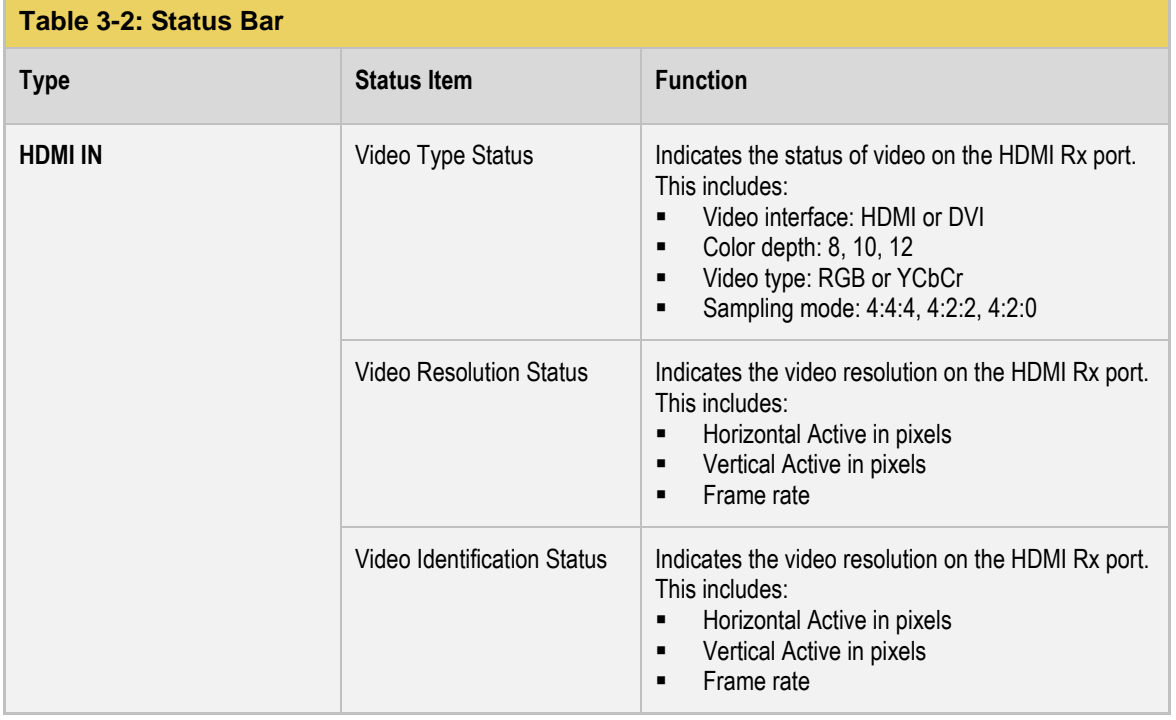

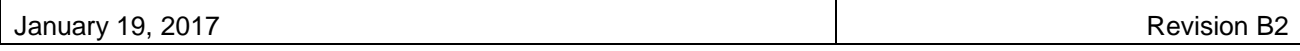

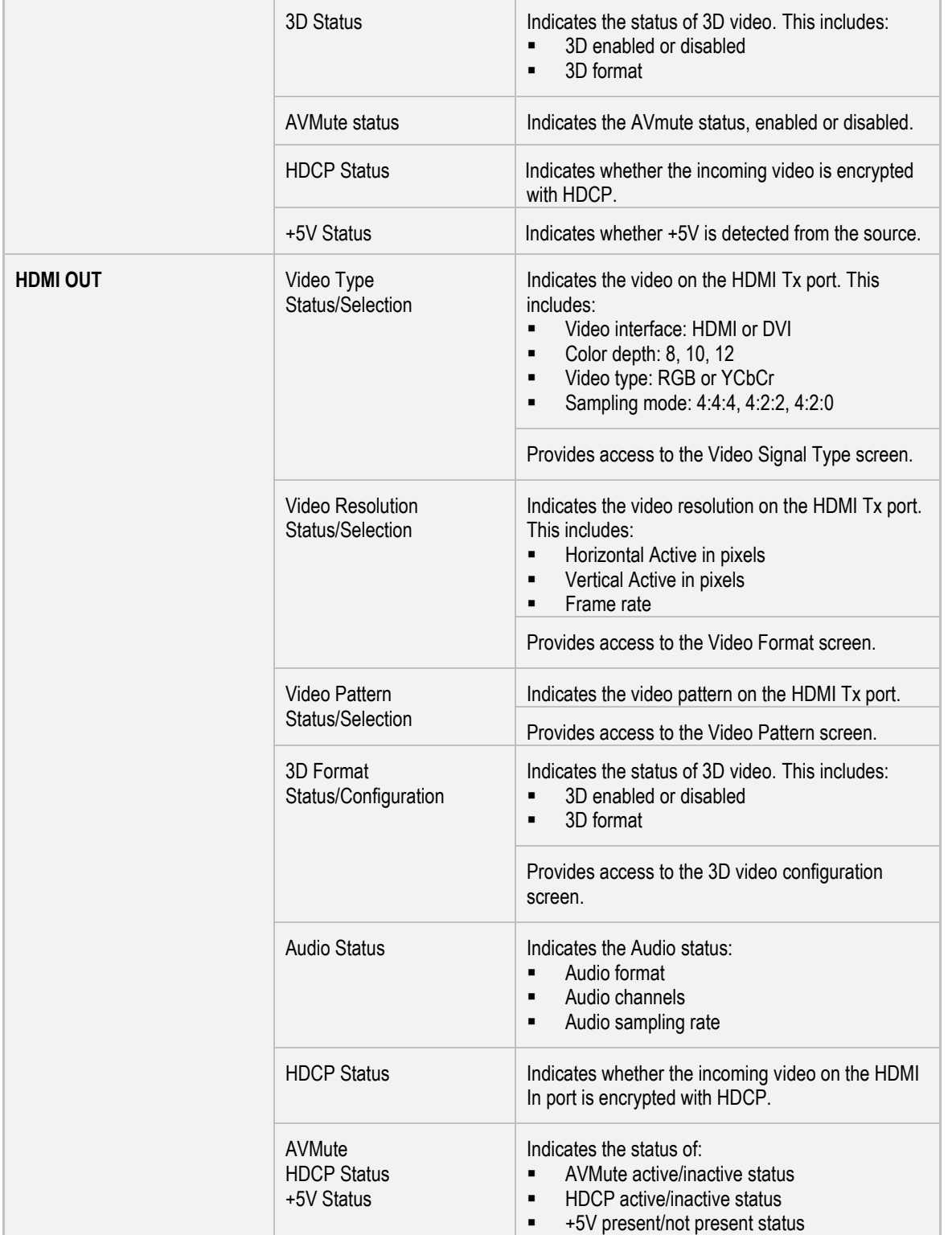

## <span id="page-18-0"></span>**3.4 Calibrating the LCD**

You can calibrate the touch screen of your 780 if necessary.

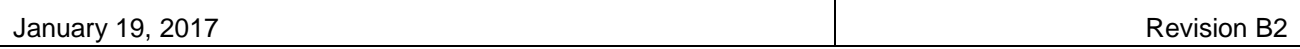

**Important Note**: Please follow the procedures below carefully. Improper calibration can lock the unit up. It is preferable that you contact Quantum Data Support unless you have learned how calibrated the screen properly.

Use the following procedures to perform the calibration.

1. From the **Home** menu, navigate to the Help menu by pressing the **Help** activation button on the upper status bar. The **Home** menu is shown below.

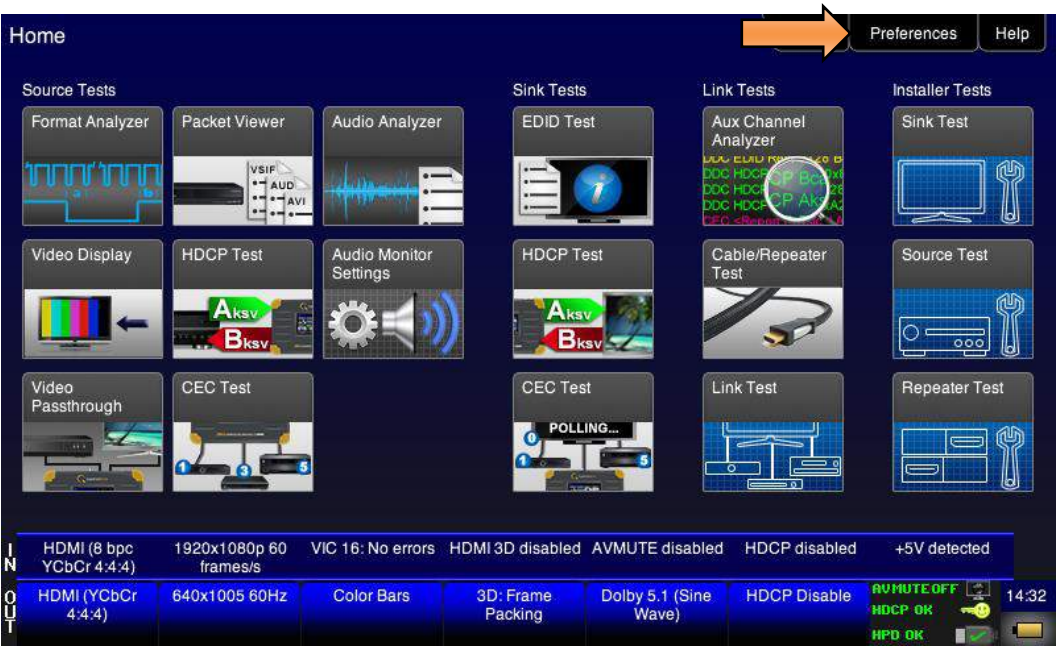

The **Help** menu appears as shown below:

| Help                                           |                           |                               |                                        |                                      | Home                          | Help<br>Preferences                                                                                    |
|------------------------------------------------|---------------------------|-------------------------------|----------------------------------------|--------------------------------------|-------------------------------|----------------------------------------------------------------------------------------------------|
|                                                |                           | <b>USB Storage Flash</b>      | Erase                                  |                                      |                               |                                                                                                    |
|                                                |                           | <b>Application Flash</b>      | Update                                 |                                      |                               |                                                                                                    |
|                                                |                           | <b>FPGA Flash</b>             |                                        | Update                               |                               |                                                                                                    |
|                                                |                           | Touchscreen                   | Calibrate                              |                                      |                               |                                                                                                    |
|                                                |                           |                               | SW Ver. 14022757<br>FPGA Ver. 13080601 |                                      |                               |                                                                                                    |
|                                                |                           |                               |                                        |                                      |                               |                                                                                                    |
|                                                |                           |                               |                                        |                                      |                               |                                                                                                    |
| <b>HDMI/DVI: No</b><br>$\frac{1}{N}$<br>signal | No TMDS clock             | Cannot be<br>analyzed         | Not capable of<br>HDMI3D               | No GCP packets<br>received           | Not capable of<br><b>HDCP</b> | No +5V detected                                                                                        |
| 0 Interface:<br>U HDMI (8 bpc RGB)             | Format:<br>3840x2160 30Hz | Pattern:<br><b>Color Bars</b> | 3D: Disabled                           | Audio (HDMI):<br>LPCM 2.0ch<br>48kHz | <b>Enable HDCP</b>            | E<br><b>AUMUTE OFF</b><br>04:08<br><b>NO HDCP</b><br>$n =$<br>$\overline{\phantom{a}}$<br><b>PD FE</b> |

2. Touch select the **Calibrate** activation button. A screen appears instructing you to press each of four red squares.

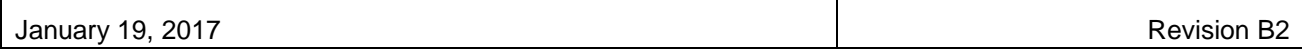

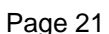

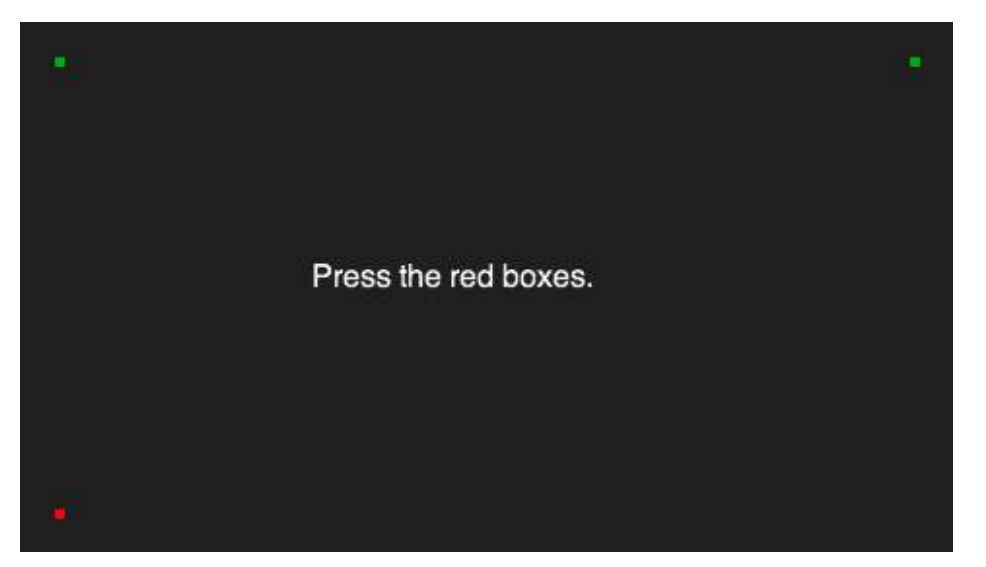

When you finish touch selecting the fourth box, the calibration is completed and you will return to the Home menu.

3. If the calibration fails and you cannot access the menus, establish a command line session and enter the calibration command:

TCAL

This will cause the screen to display the calibration screen again.

## <span id="page-21-0"></span>**4 Using the 780BH Test Instrument to Video and Audio Pattern Tests on Sink Devices**

This chapter provides procedures for running audio and video pattern tests on high definition sink devices such as HDTVs and projectors. The features and functions described in this chapter are provided with the standard 780BH; no options are required. The following signal types are supported.

- HDMI (via the HDMI physical connector)
- DVI (via the HDMI physical connector)
- YPbPr Component analog (via the HD VGA connector)
- **RGB Analog (via the HD VGA connector).**

## <span id="page-21-1"></span>**4.1 Making Physical Connections**

The first step in testing a sink device is to make the physical connections between the 780BH and the device(s) under test.

#### <span id="page-21-2"></span>**4.1.1 Connecting the 780BH to the Display Device**

Use the following procedures to make the physical connections from the 780BH to the display device under test.

- 1. Make the cable connection between the appropriate the 780BH video output connector (e.g. **HDMI OUT** or **ANALOG**) connector and the input connector of the HDTV using the cables supplied.
- 2. Alternatively you may connect from the 780BH video output connector to an HDTV through an HDMI repeater device such as an A/V receiver. In this case make the HDMI connection between the **HDMI OUT** connector on the 780BH and the HDMI input of the HDMI repeater device using an HDMI-to-HDMI cable. Then connect the HDTV to an active output on the repeater. The following illustrations depict the typical test configurations.

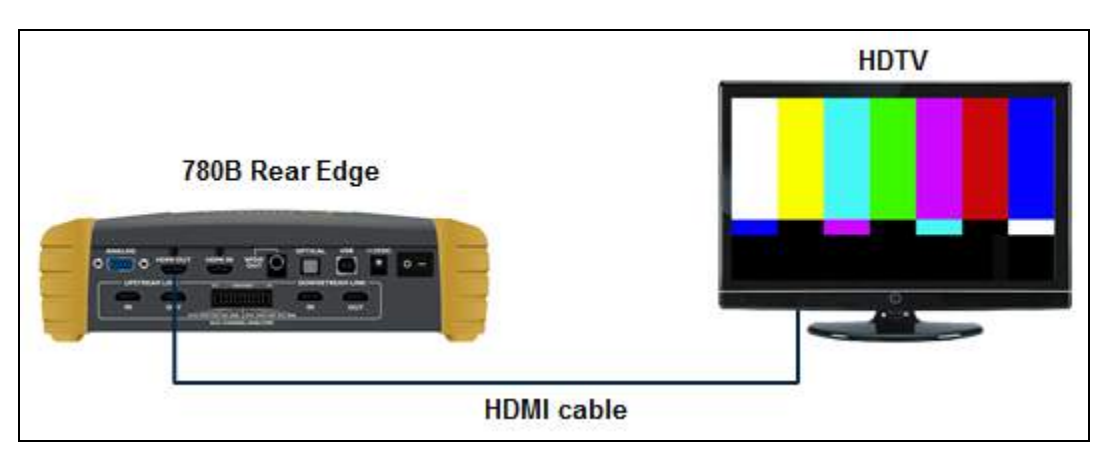

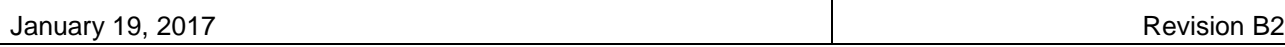

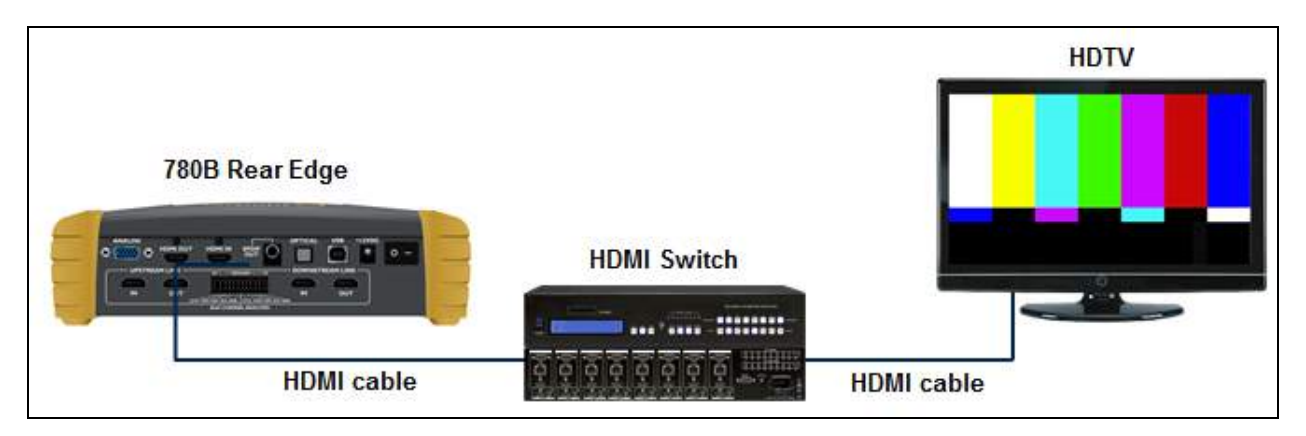

## <span id="page-22-0"></span>**4.2 Selecting a Signal Type and Resolution**

After making the physical connections between the 780BH and the display device under test you will need to select the signal type, Resolution and Frame Rate for the sink device under test.

#### <span id="page-22-1"></span>**4.2.1 Procedures for Selecting a Signal Type**

The procedures below describe how to select the active signal type.

- 1. Power up the 780BH using the rocker switch on the back panel. Review the guidelines for battery usage at: [Power Considerations.](#page-12-1)
- 2. Touch select the Signal Type activation button on the OUT Status Bar (see screen example below).

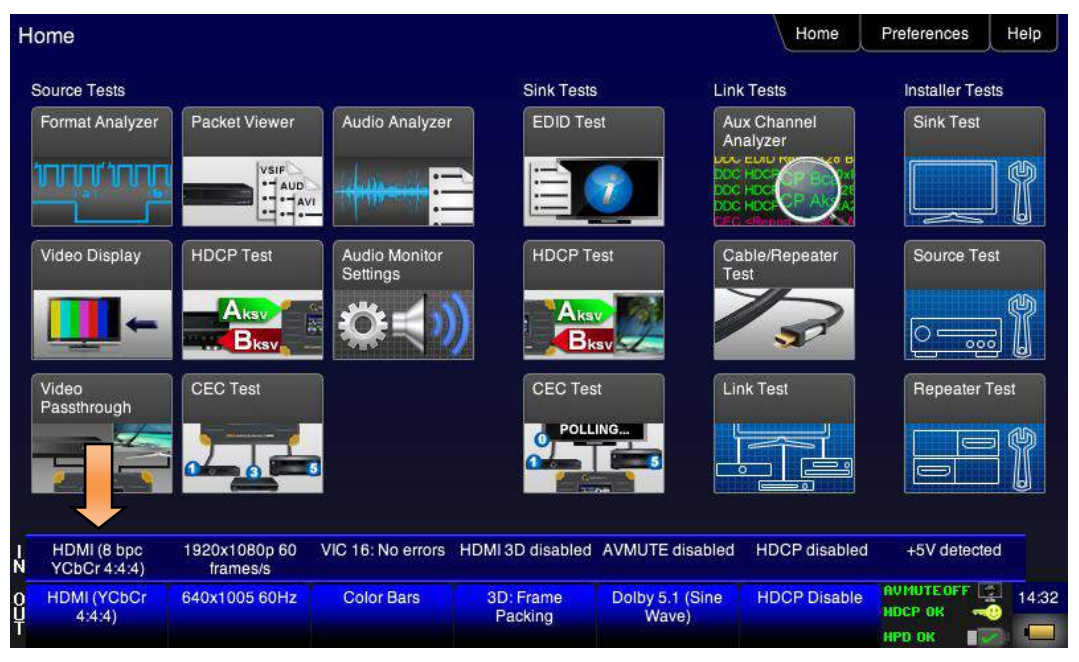

The Signal Type menu appears as shown below.

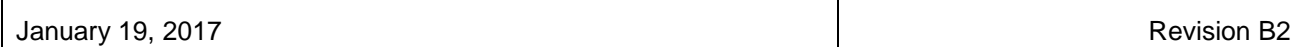

#### 780BH Video Generator/Analyzer – User Guide Page 24

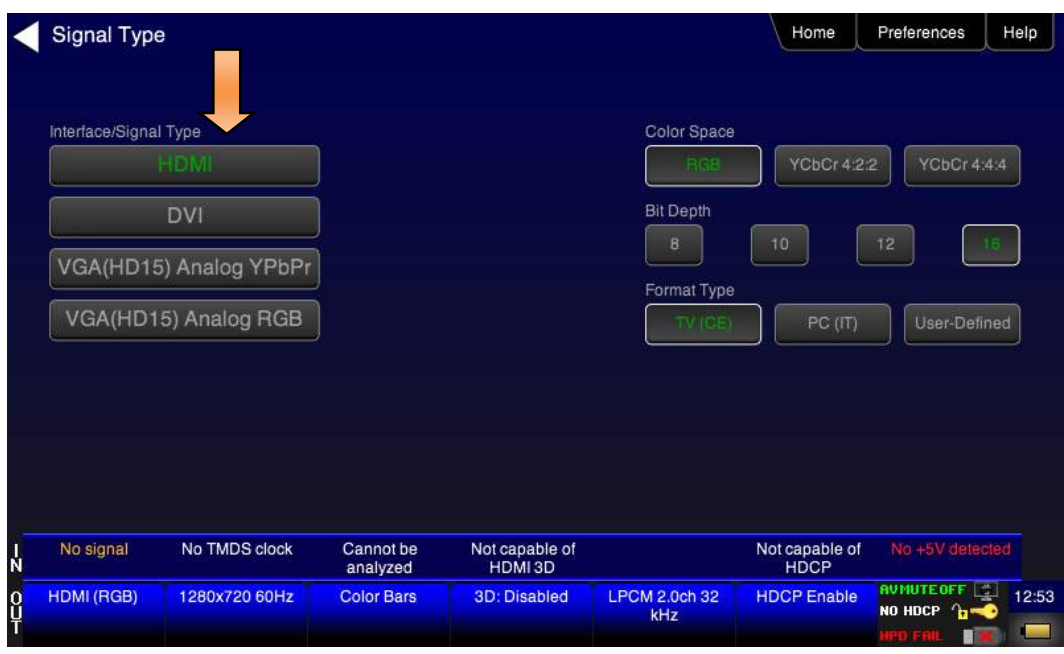

- 3. Touch select the desired signal type using the associated activation button, example HDMI.
- 4. Touch select the options for the Signal Type. Use the information in Table 4-1 below as a guide:

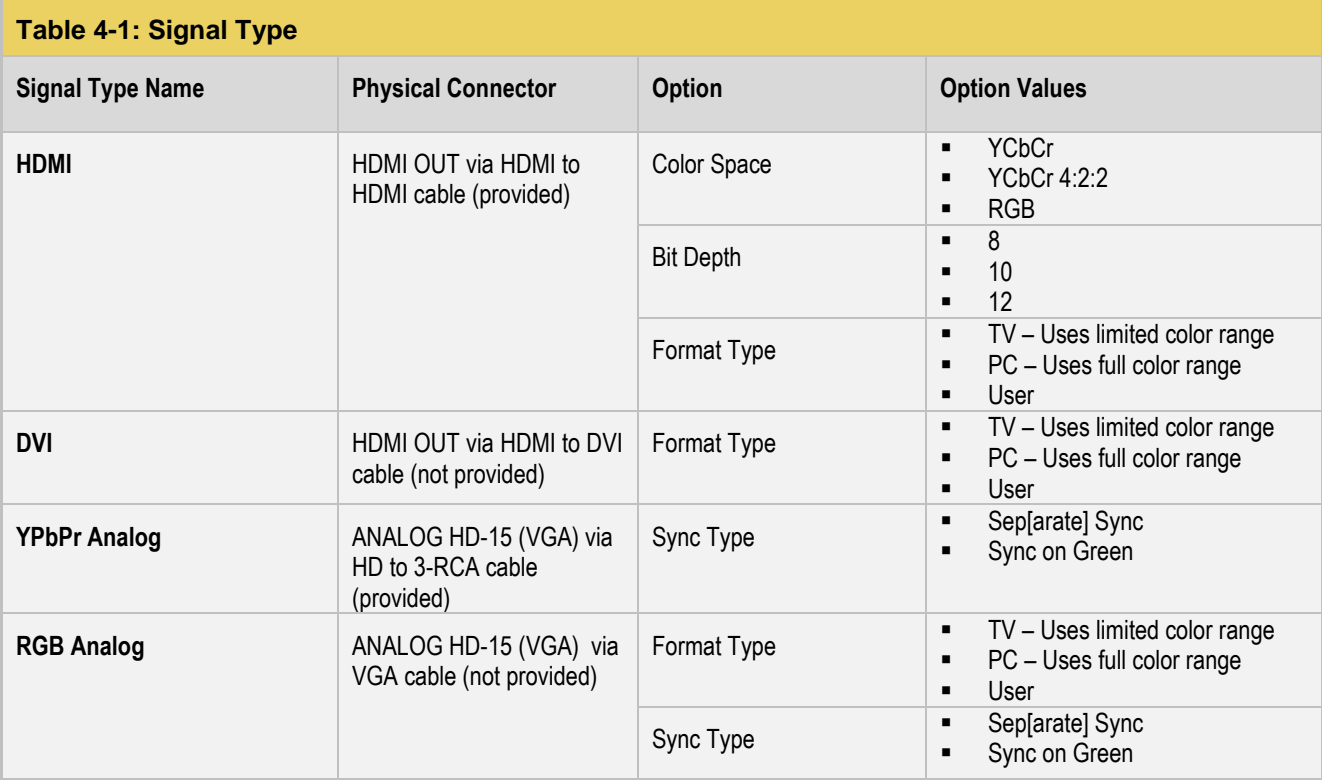

#### <span id="page-24-0"></span>**4.2.2 Procedures for Selecting an HDMI Resolution and Frame Rate**

The procedures below describe how to select the resolution in HDMI.

**Note**: You can create your own custom formats using the Quantum Data Format Editor. These procedures are described in [Creating and Using Custom Formats, EDIDs and Bitmaps.](#page-164-0)

When you make a physical connection to an HDMI HDTV, a hot plug event will occur. There are two modes the 780BH can be set in when testing HDMI sink devices that determine how the 780BH responds to this hot plug event: 1) Hot plug formats On; 2) Hot plug formats Off.

When hot plug formats are On and a hot plug event occurs, the 780BH will read the EDID of the display device connected to its output port. It will then automatically configure the list available signal types (resolutions and frame rates) to only those supported by the HDMI sink device. The 780BH will also be configured to output the signal indicated in the EDID as the "preferred" timing. The preferred timing is highlighted in green following a hot plug event.

When hot plug formats are Off, the 780BH will display all viable HDMI formats for the HDMI interface whether they are supported by the display or not.

1. Select the **Preferences** from the 780BH top level menu. Navigate to the second page by touch selecting the **More**… key.

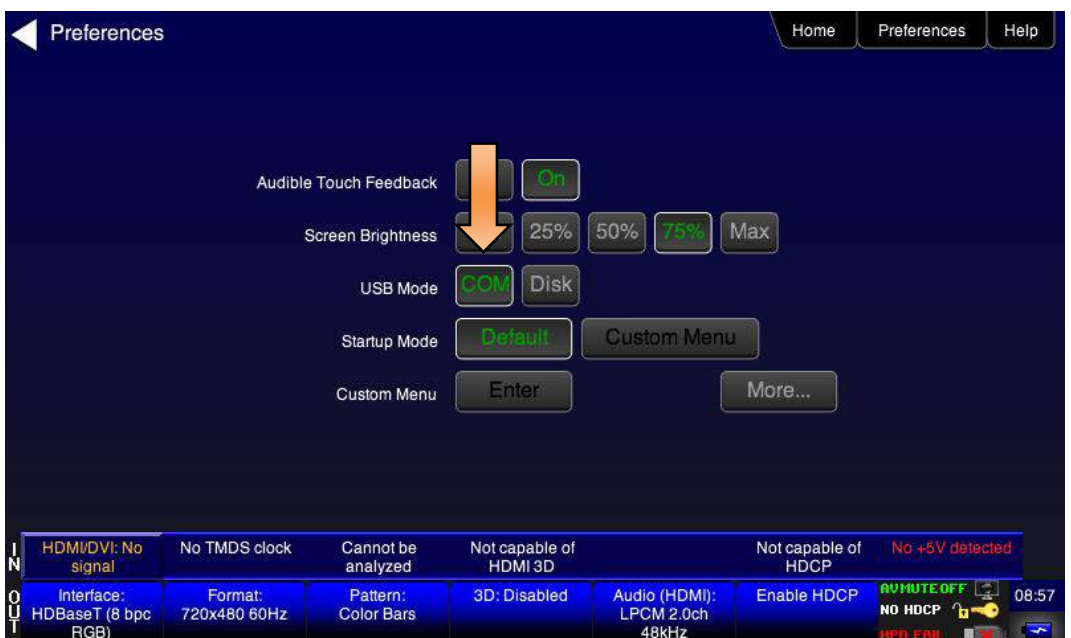

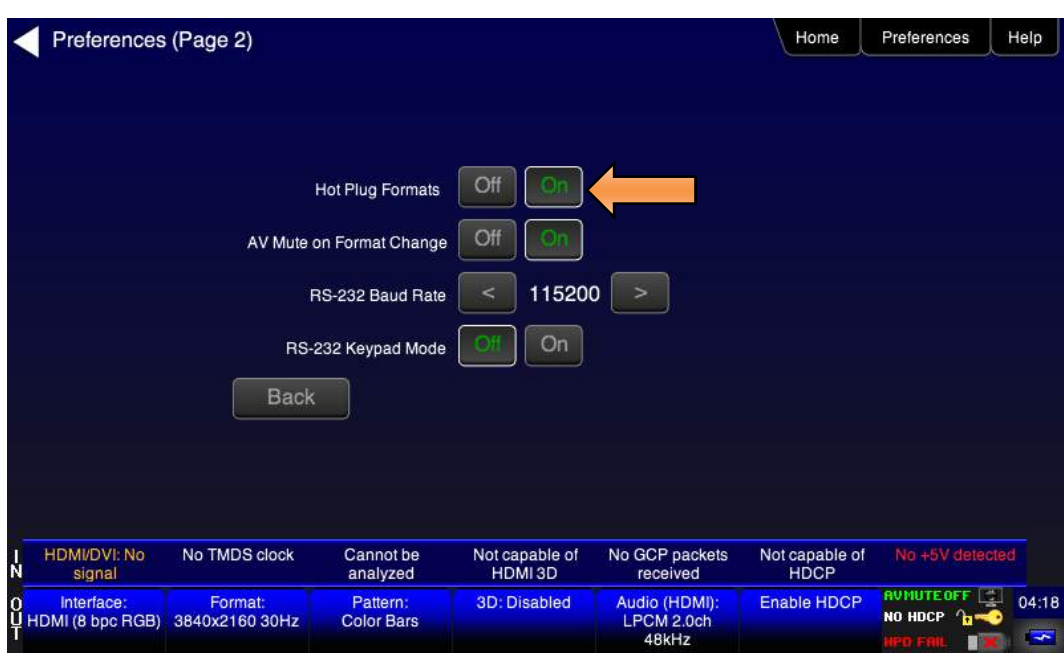

- 2. Select the Hot Plug Formats mode to On or Off as desired. Refer to the screen above.
- 3. Touch select the Formats activation button on the Status bar OUT to access the Formats menu. Refer to the figure below.

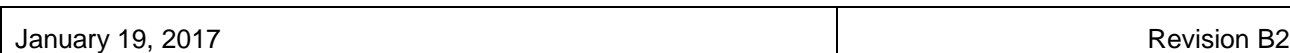

| Home                         |                           |                                  |                                  |                          | Home                                              | Help<br>Preferences                                                                      |
|------------------------------|---------------------------|----------------------------------|----------------------------------|--------------------------|---------------------------------------------------|------------------------------------------------------------------------------------------|
| <b>Source Tests</b>          |                           |                                  | <b>Sink Tests</b>                |                          | <b>Link Tests</b>                                 | <b>Installer Tests</b>                                                                   |
| Format Analyzer              | Packet Viewer<br>VSIF     | Audio Analyzer                   | <b>EDID Test</b>                 |                          | <b>Aux Channel</b><br>Analyzer<br><b>JUN-EUID</b> | <b>Sink Test</b>                                                                         |
|                              | * AUD<br>$- - - AVI$      |                                  |                                  | <b>JOC HDO</b>           | 900<br><b>YDC HDC</b>                             | IЫ                                                                                       |
| Video Display                | <b>HDCP Test</b>          | <b>Audio Monitor</b><br>Settings | <b>HDCP Test</b>                 | Test                     | Cable/Repeater                                    | <b>Source Test</b>                                                                       |
|                              | Aksy<br><b>B</b> ksv      | à                                | Aksy<br>B <sub>ksv</sub>         |                          |                                                   | 000                                                                                      |
| Video<br>Passthrough         | <b>CEC Test</b>           |                                  | <b>CEC</b> Test<br>POLLING       |                          | <b>Link Test</b>                                  | <b>Repeater Test</b>                                                                     |
|                              | <b>Communication</b>      |                                  | Θ                                | $\overline{\circ}$       | ≕ັດ                                               | ы                                                                                        |
| HDMI (8 bpc<br>YCbCr 4:4:4)  | 1920x1080p 60<br>frames/s | VIC 16: No errors                | HDMI 3D disabled AVMUTE disabled |                          | <b>HDCP</b> disabled                              | +5V detected                                                                             |
| <b>HDMI (YCbCr</b><br>4:4:4) | 640x1005 60Hz             | <b>Color Bars</b>                | 3D: Frame<br>Packing             | Dolby 5.1 (Sine<br>Wave) | <b>HDCP Disable</b>                               | <b><i><u>AUMUTE OF</u></i></b><br><b>ICA</b><br>14:32<br><b>HDCP OK</b><br><b>HPD OK</b> |

The **Formats** menu appears as shown below:

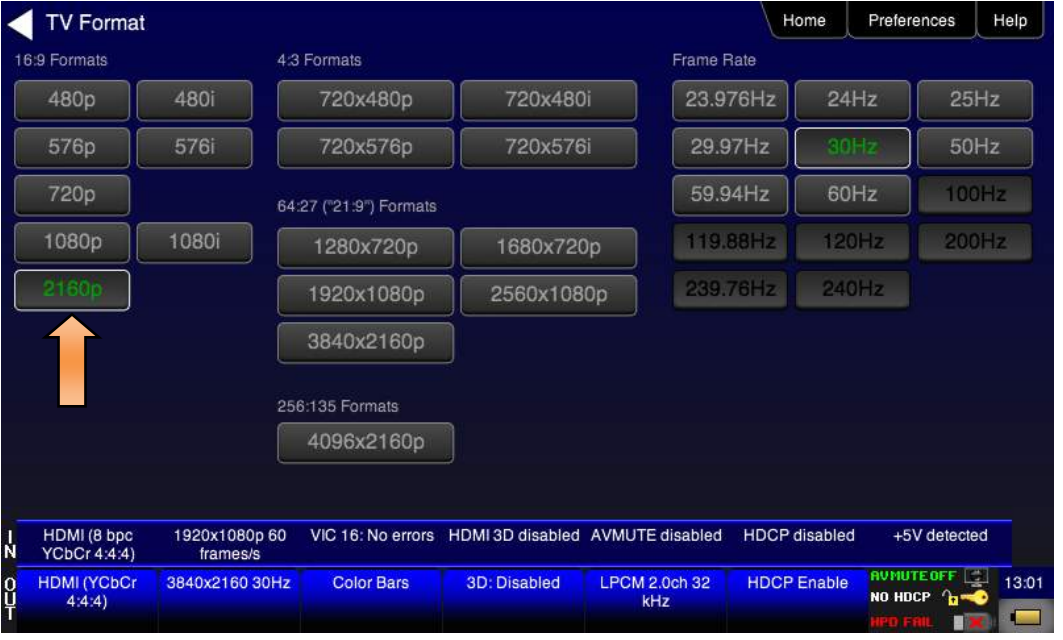

4. Touch select the desired format and Frame Rate (example 2160p at 30Hz above).

For the HDMI formats, there are color codes that are applied to the Resolution and Frame Rate selections. The following is a summary of their meaning:

- A Resolution or Frame Rate with **white** lettering but with **no outline** a Resolution or Frame Rate that appears in the EDID and has a short video descriptor associated with it.
- A Frame Rate with **green** lettering and with **white outline** The Frame Rate that is currently selected.
- A Frame Rate with **red** lettering but with **no outline** The Frame Rate is not supported by the EDID for that Resolution.
- A Frame Rate(s) with **green** lettering and with **white outline** The Frame Rate along with the currently selected Resolution that is the "preferred" timing.

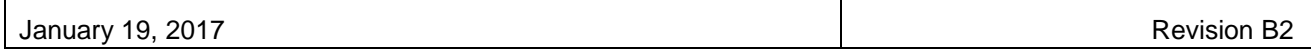

 A Frame Rate with **black** lettering but with **no outline** – The Frame Rate is not supported by the standard for the selected resolution.

**Note**: When you make a physical connection to an HDMI HDTV, a hot plug event will occur. If **Hot Plug Formats** is enabled on the **Preference** menu, when the hot plug event occurs, the 780BH will read the EDID of the display device connected to its output port. The output is automatically set to the preferred timing which is highlighted in green following a hot plug.

#### <span id="page-27-0"></span>**4.2.3 Procedures for Enabling AVMute**

The procedures below describe how to enable AVMute. AVMute is an optional feature in HDMI that enables a source to signal a sink to extinguish its audio and video. The source, in this case the 780BH emulating a source sets the AVMute Set flag in the general control packet. The purpose of AVMute is to avoid audio artifacts when switching resolutions.

1. Select the **Preferences** from the 780BH top level menu. Navigate to the second page by touch selecting the **More**… key.

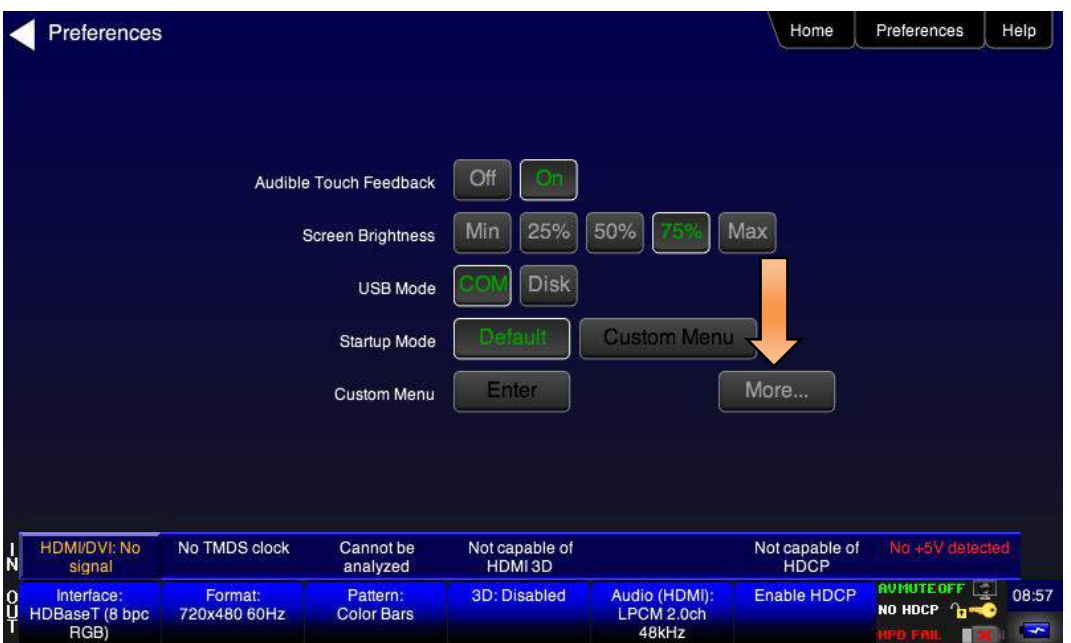

2. Touch select the On activation button next to AVMute on the screen below.

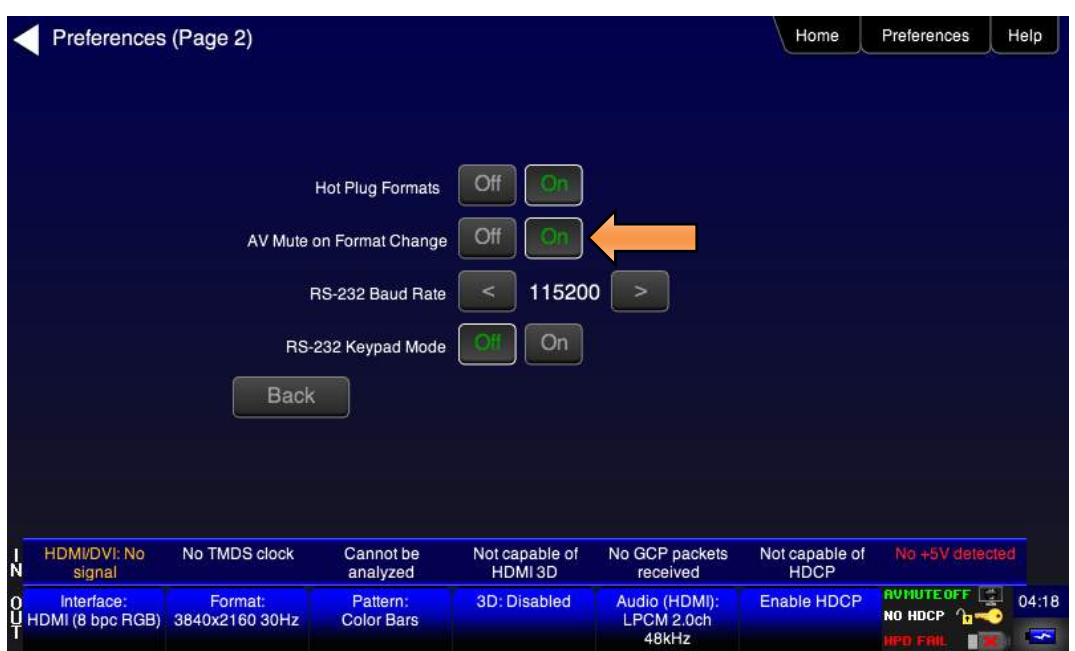

## <span id="page-28-0"></span>**4.3 Rendering Test Patterns on an HDTV**

This subsection describes how to render test patterns on an HDTV. You will first have to complete the previous procedures:

- [Making the physical connections](#page-21-1)
- **[Selecting the Signal Type](#page-22-0) and Resolution**

### <span id="page-28-1"></span>**4.3.1 Procedures for Rendering Test Patterns on an HDTV**

The procedures below cover cases where there is a direct connection between the 780BH and the HDTV and also where the 780BH is connected to an HDTV through a repeater device.

1. From the **Home** screen on the 780BH display, touch select the **Video Pattern** status and activation button on the Status Bar as shown below.

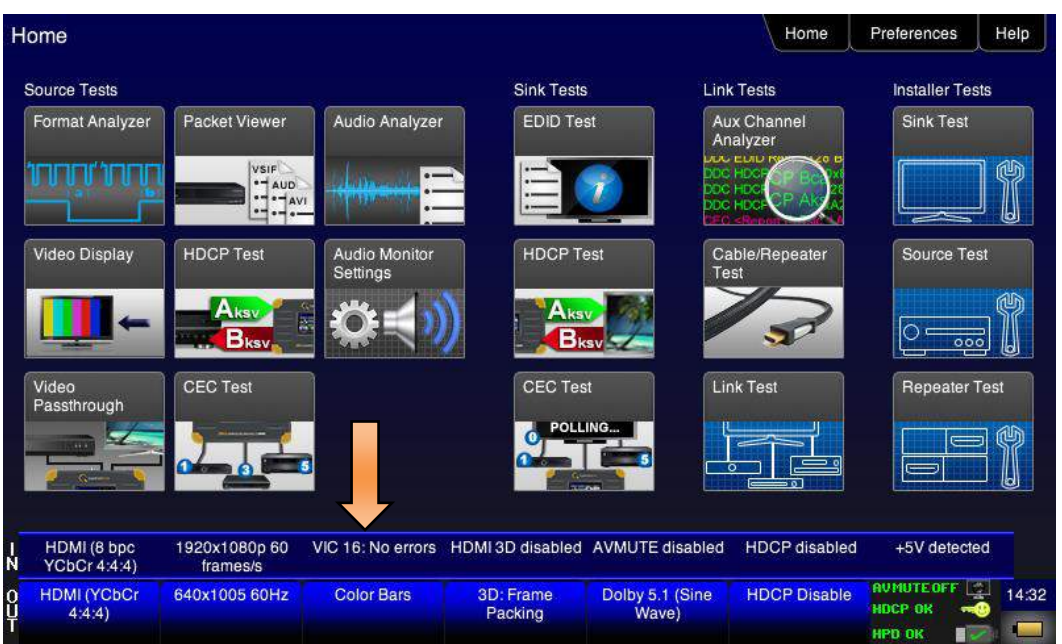

2. Touch select the desired test pattern from the menu shown below. You can select patterns that are standard with the 780BH or bitmaps that you have imported.

**Note**: A "**+**" on the lower right portion of the pattern indicates that there are options related to the specific pattern. In these cases you double touch select to access the lower level menu.

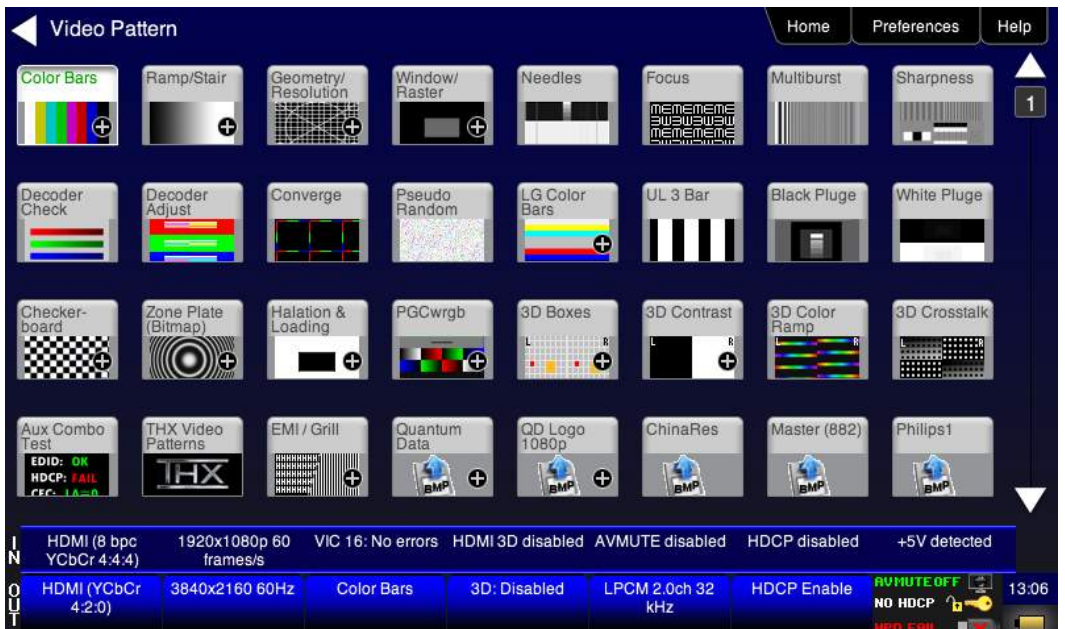

3. (If applicable) Specify the test pattern options. Use the information in Table 4-3 below as a guide. **Note**: There may be additional patterns not shown in the table.

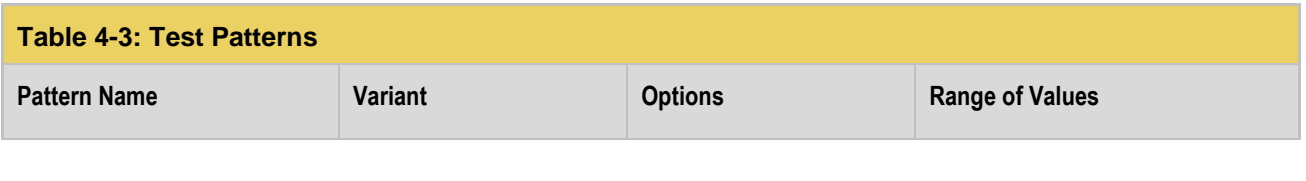

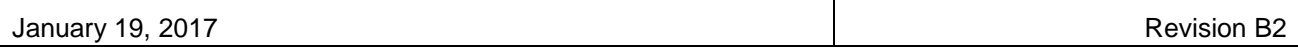

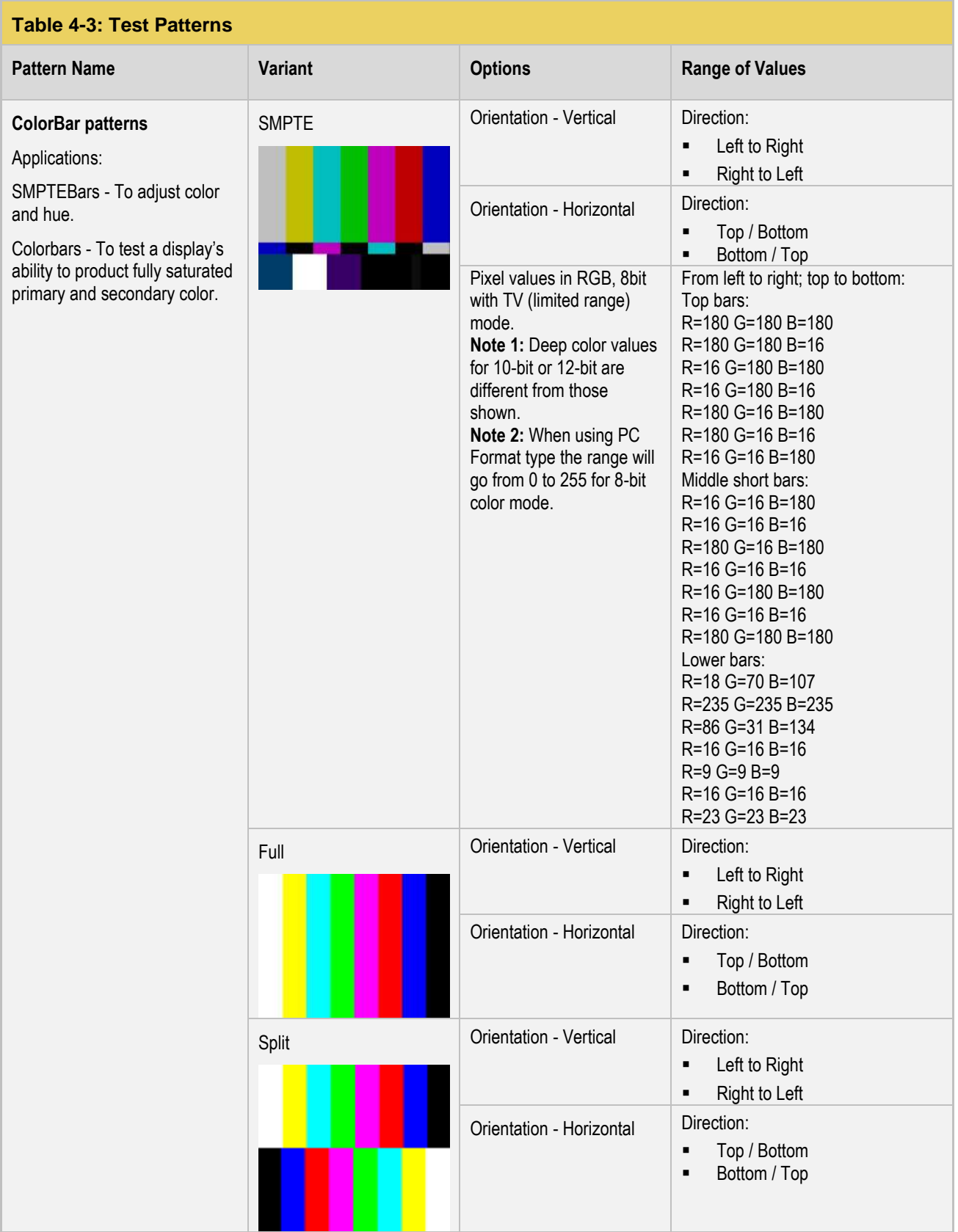

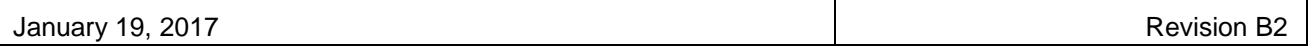

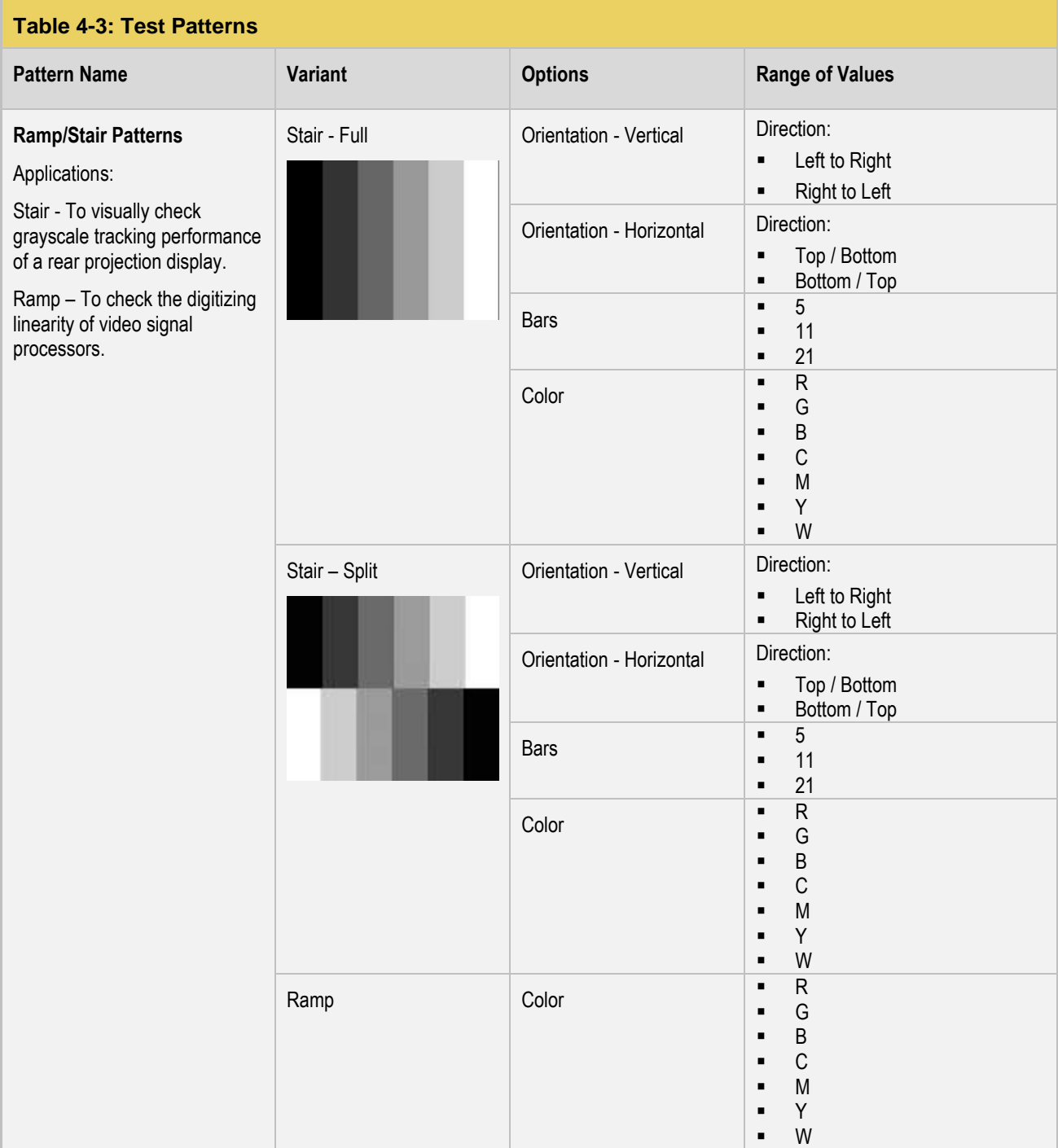

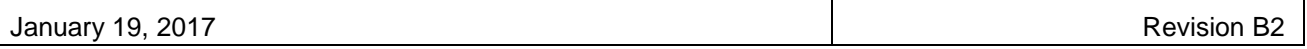

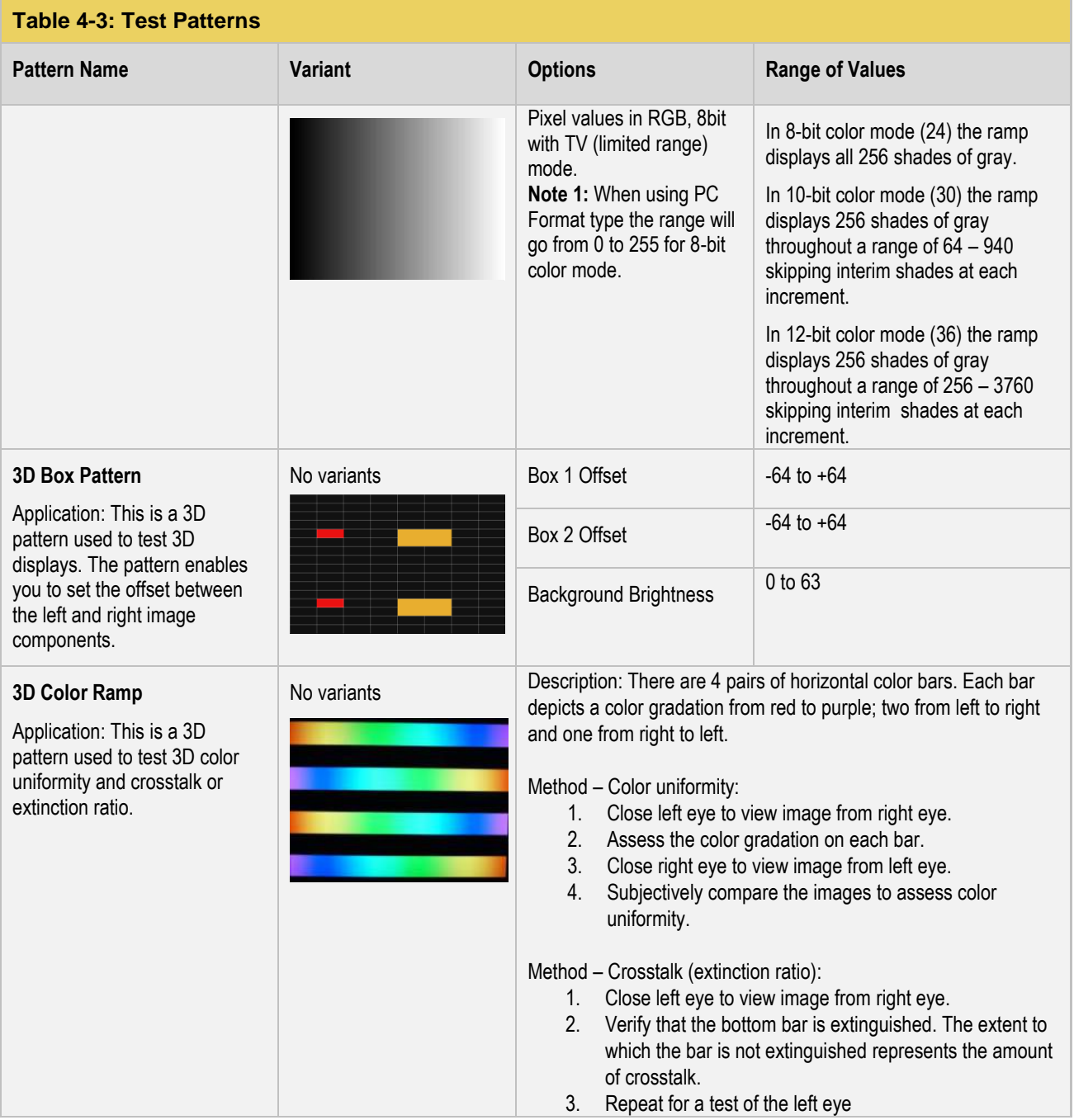

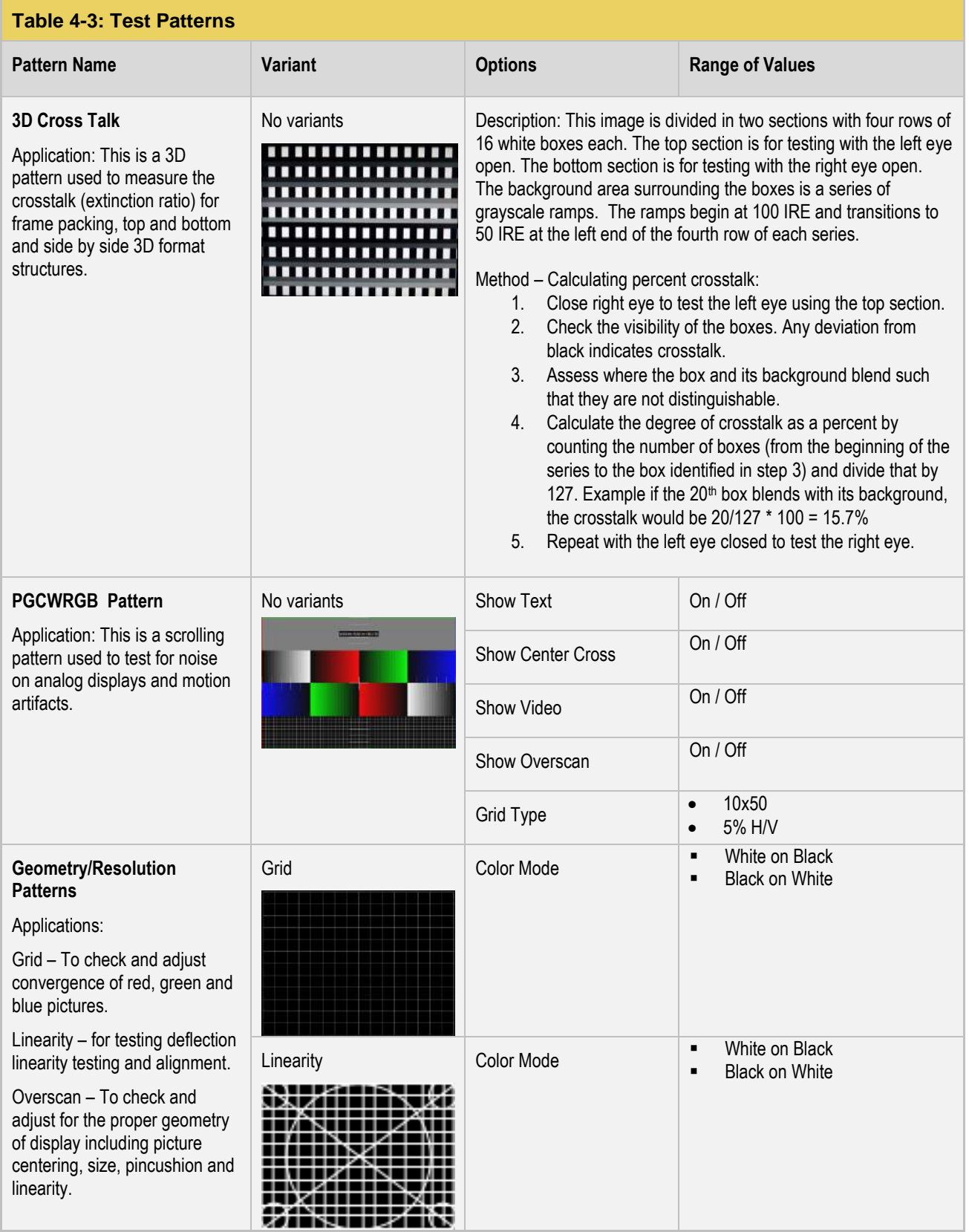

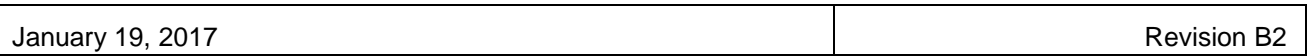

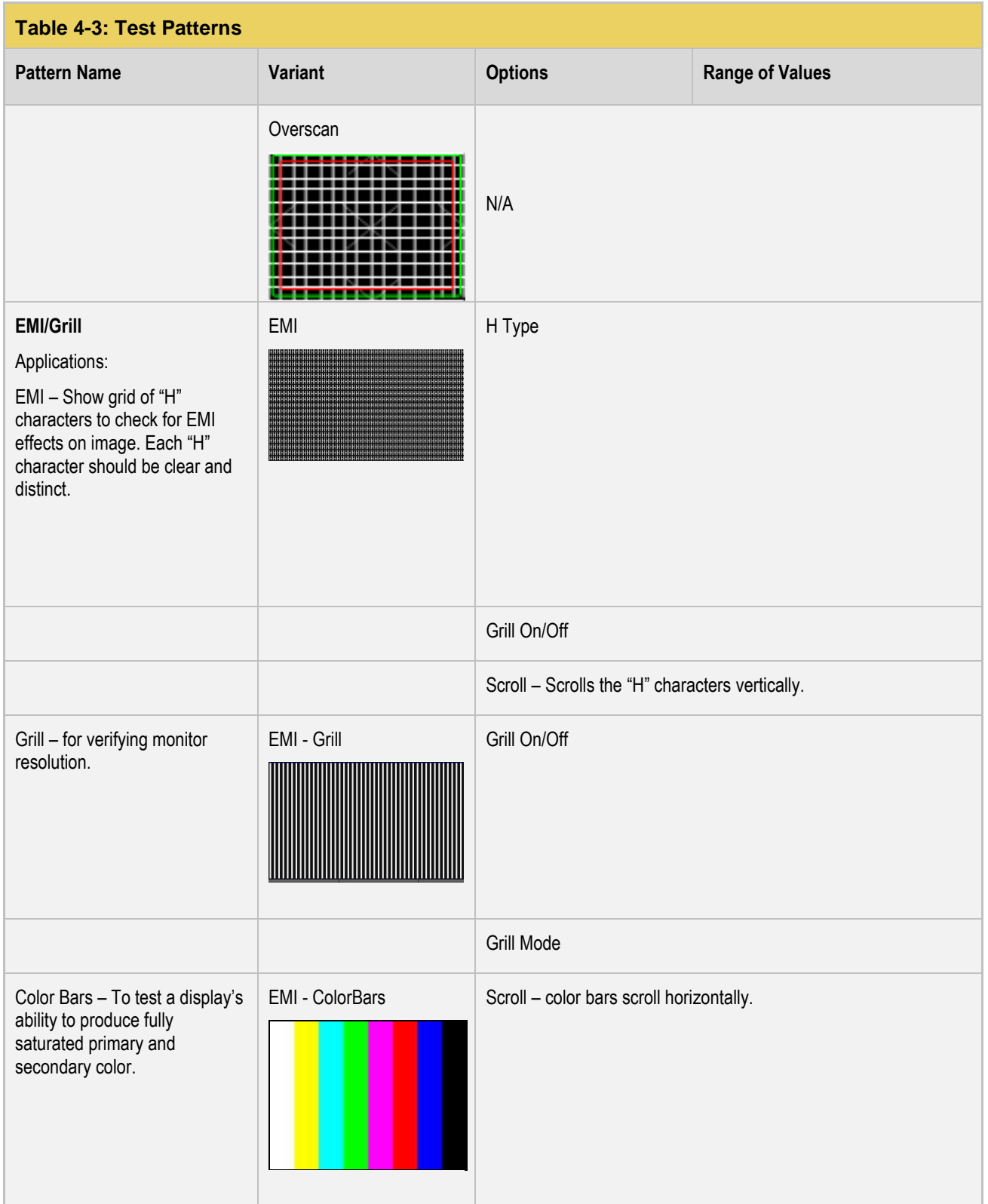

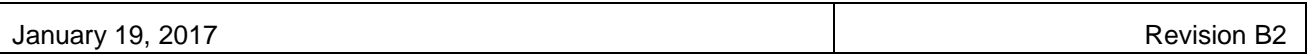

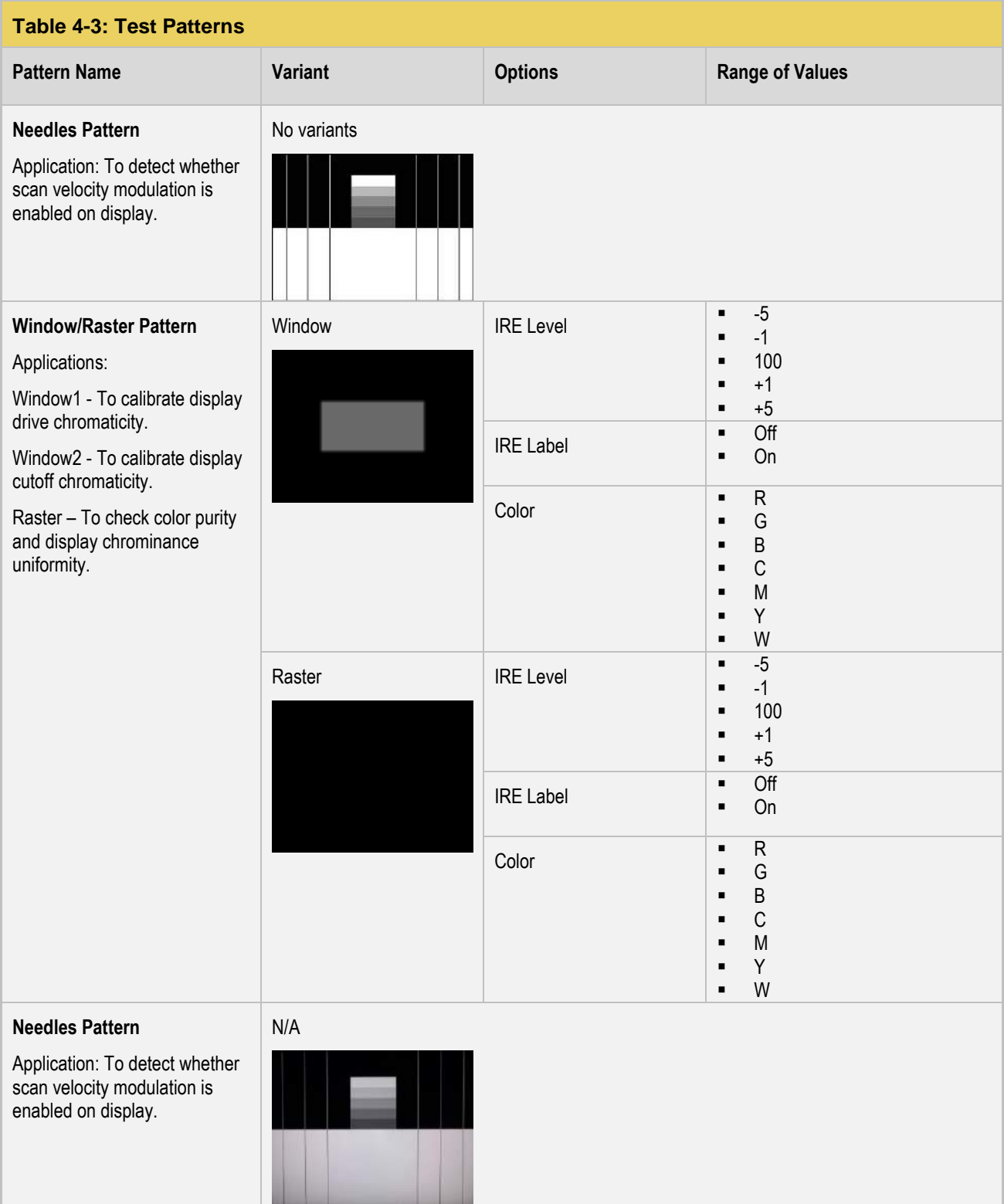

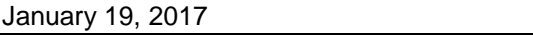

 $\mathbf{L}$
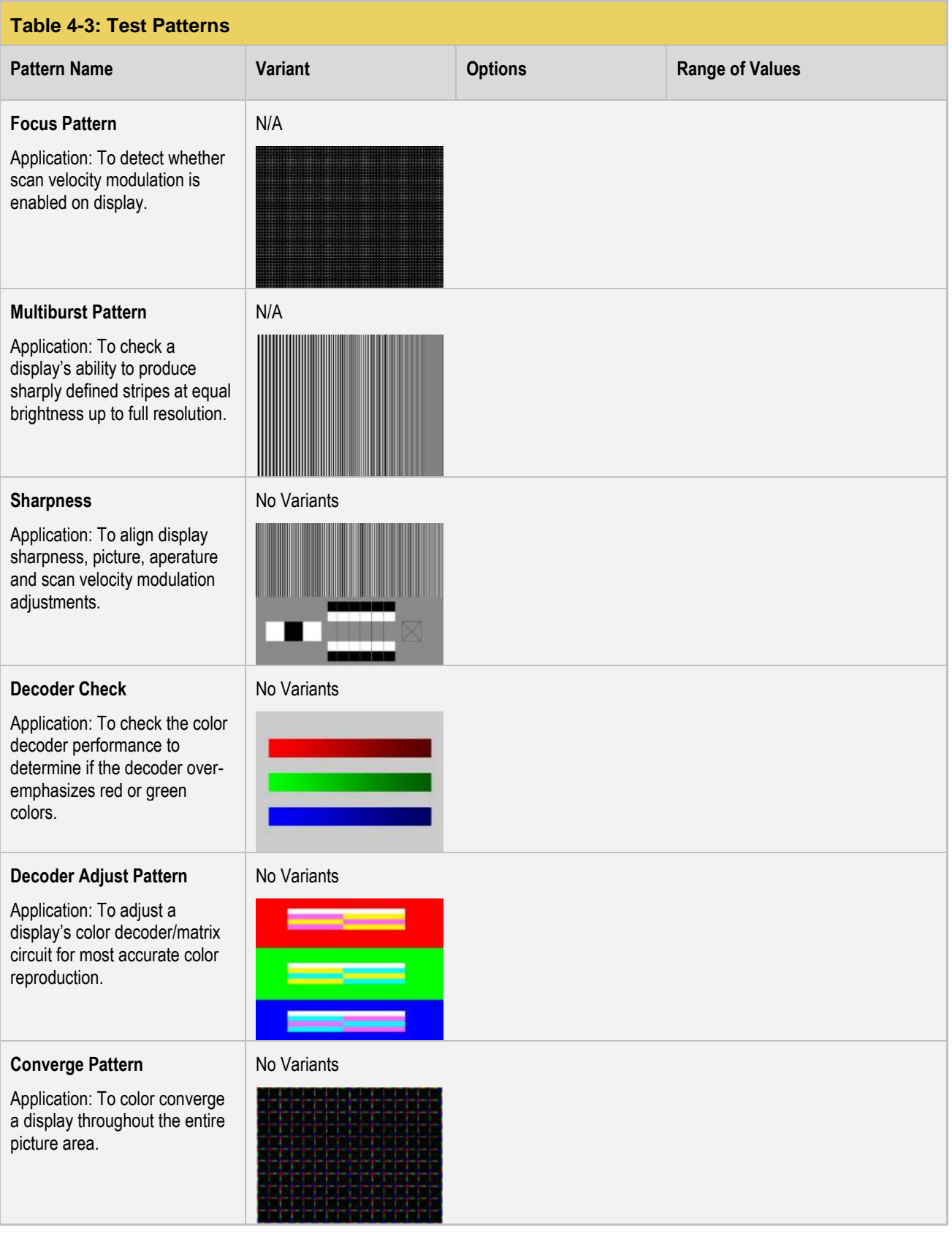

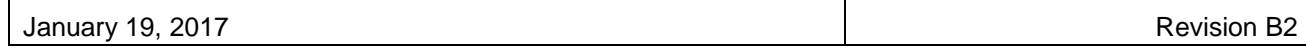

 $\overline{1}$ 

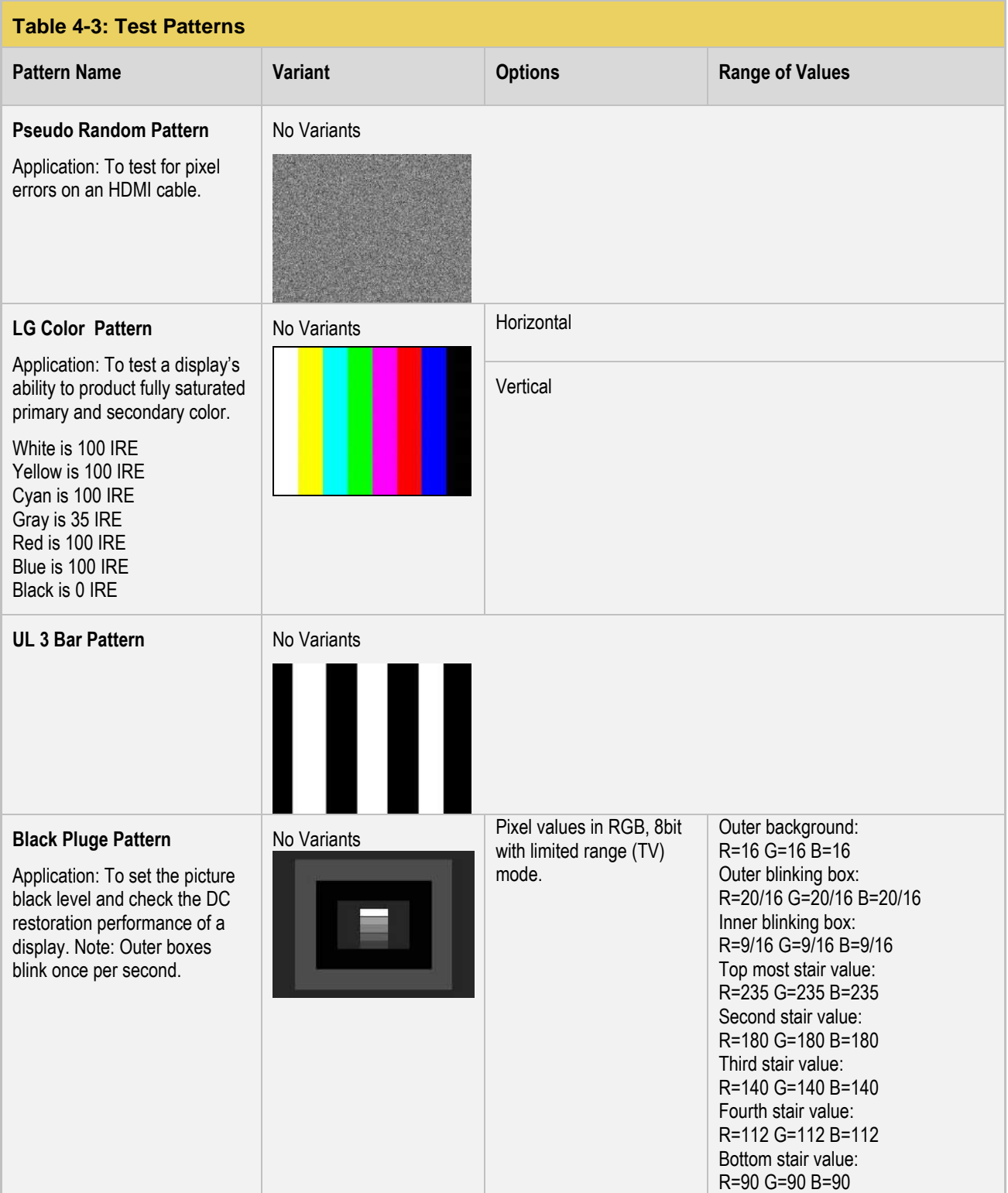

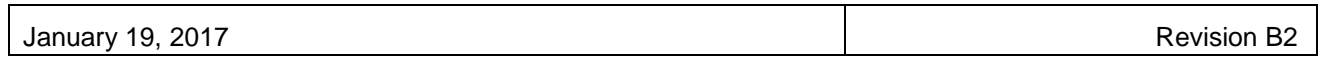

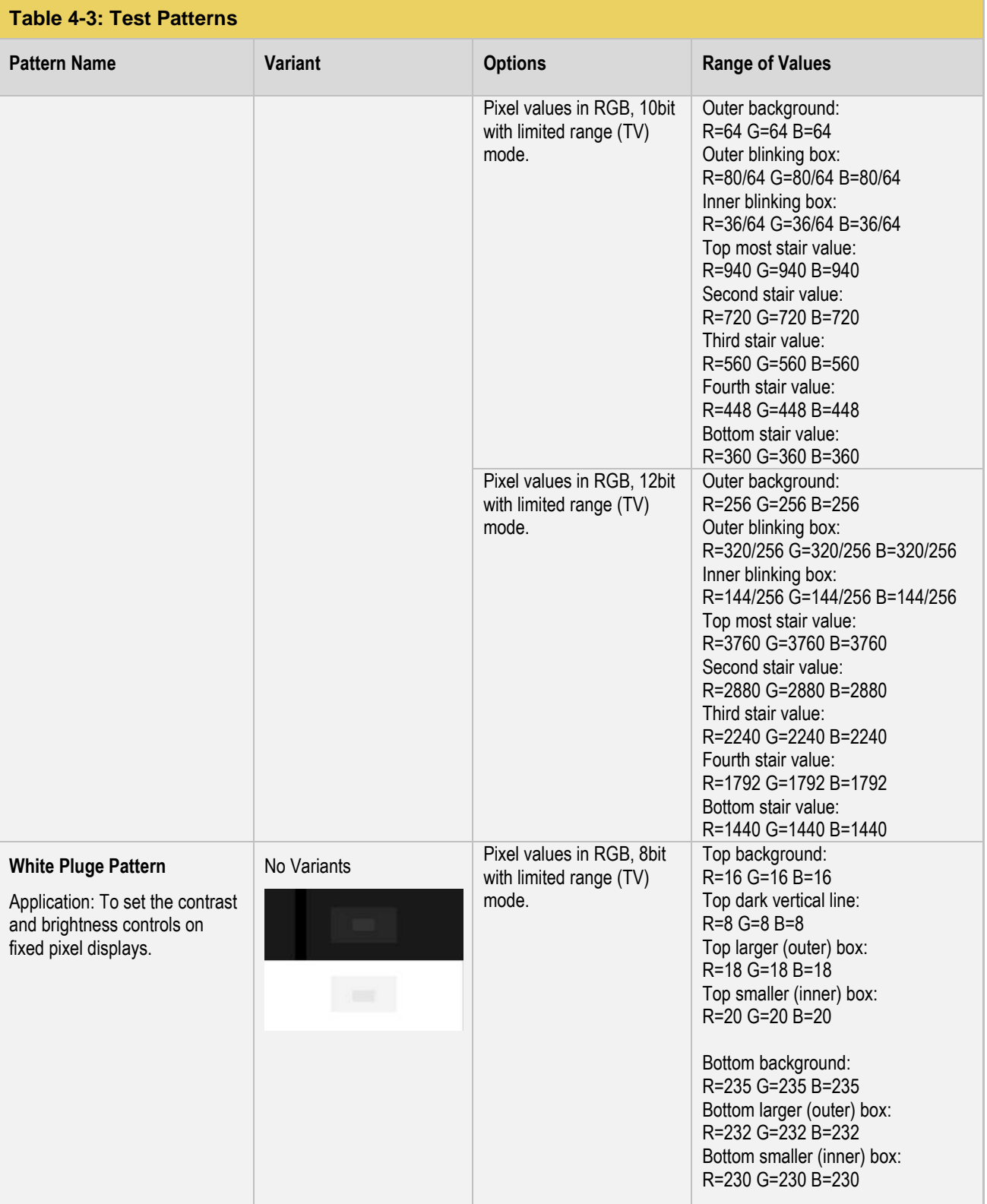

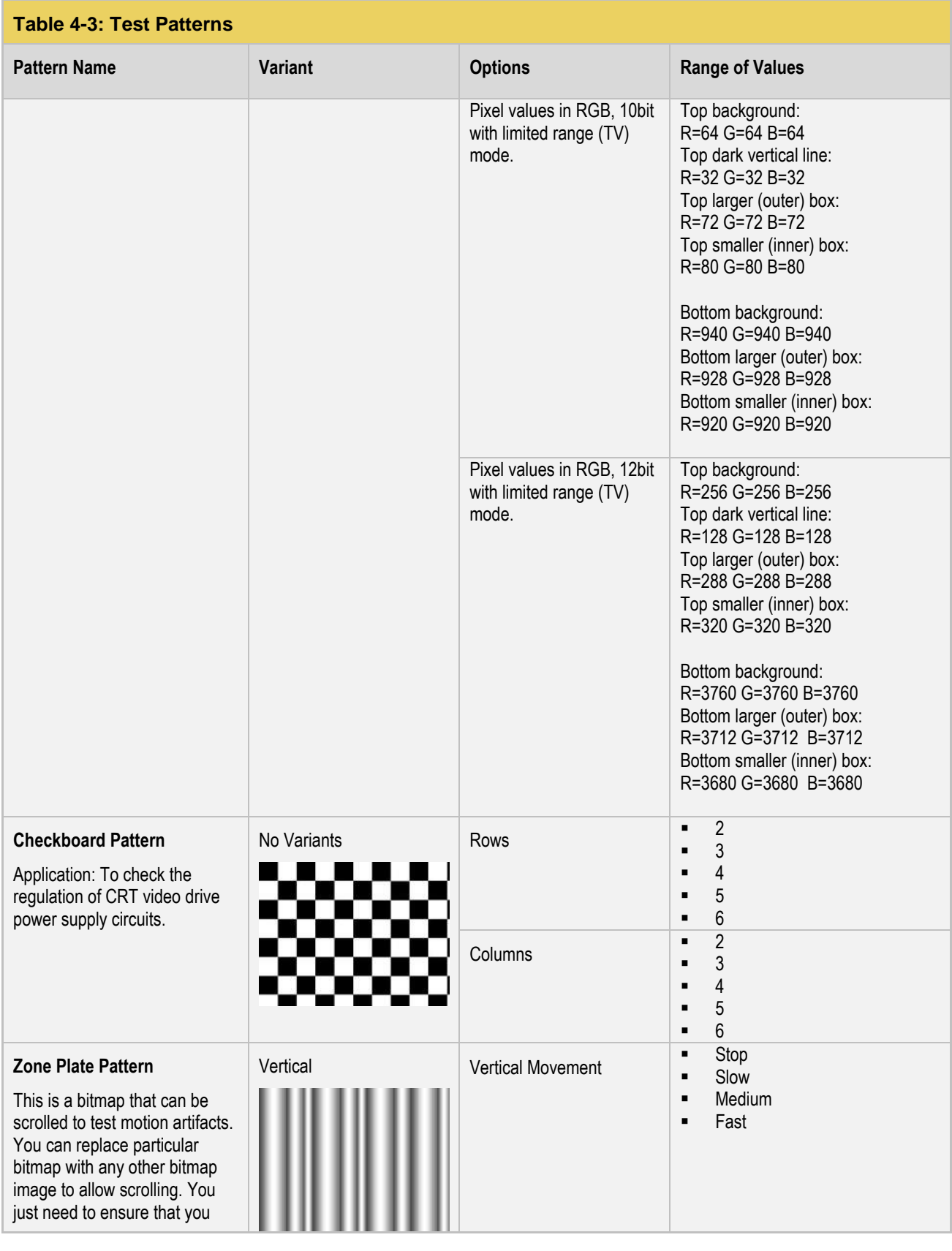

January 19, 2017 **Revision B2** 

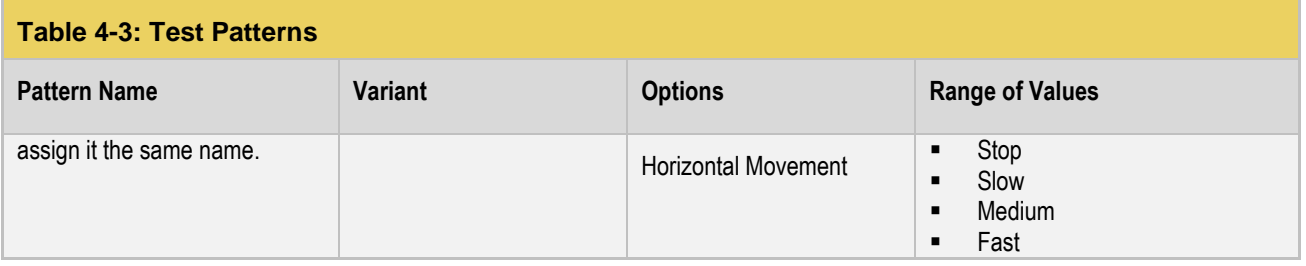

# **4.4 Using Custom Test Image Packs**

The 780BH provides licensed image packs for certain sets of test images. You need to have a license key to use these custom test image packs. You can arrange to get access to them by contacting Quantum Data customer support at: [http://www.quantumdata.com/support.](http://www.quantumdata.com/support/index.asp)

When you purchase an image pack it appears as an icon at the end of the list of Test Patterns. A sample screen is shown below (Philips1, ChinaRes, Master). You simply select one of the test patterns (e.g. ChinaRes in the screen example below). They will take a few seconds to load. They will load at the resolution of the format that you have selected.

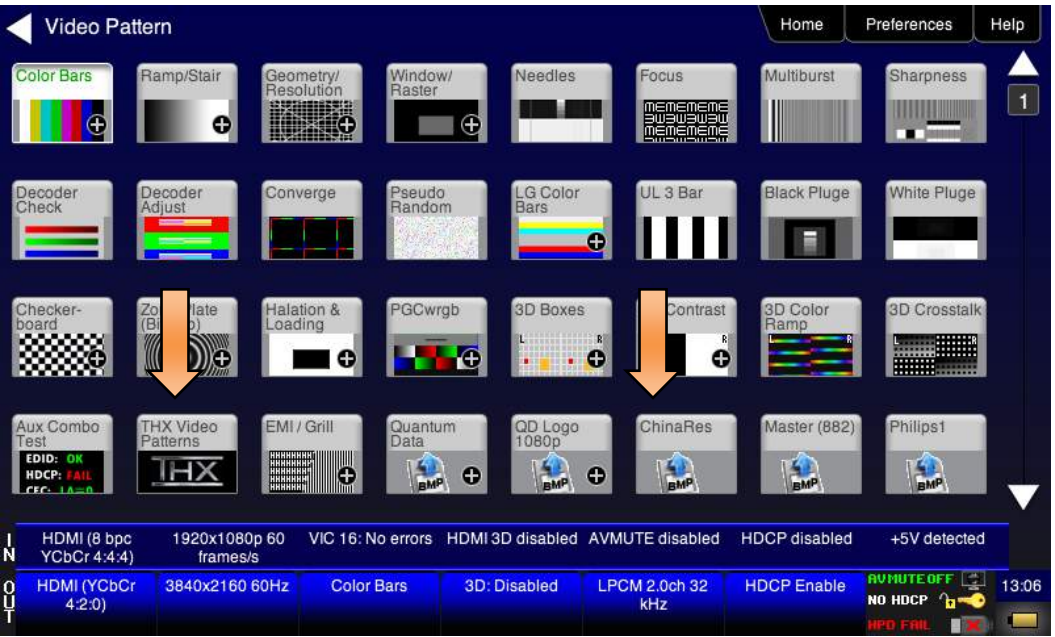

Refer to the tables below for a description and depiction of the Image Packs currently offered.

#### **Table 4-4: Custom Test Image Packs – ChinaRes Pattern**

#### **ChinaRes Pattern Pack**

This is a bitmap that is available through the Image Packs option. The ChinaRes test pattern is specified by the National Testing and Inspection Center for Radio and TV Products of China.

The image pack includes both a standard definition aspect ratio (shown right) and a high definition aspect ratio. This test pattern is supported at: 1920x1080, 1280x720, 720x576 and 720x480 resolutions. **1**

The following is a description of the elements in this test image

- 1. Overscan gauges to determine percentage of overscan.
- 2. Centered cross, centered circles, and centered grid to test centering and concentricity.
- 3. White grid to test convergence.
- 4. Central resolution wedge gauges for vertical, horizontal, and diagonal resolutions.
- 5. Corner resolution wedge gauges for vertical and horizontal resolutions.
- 6. 4-quadrant horizontal and vertical test areas to judge resolution and display artifacts.
- 7. Color bar for testing color purity and chroma delay.
- 8. 10-step grayscale to test brightness, contrast, and luminance.
- 9. Split (left and right) grayscales for testing darkfield and bright-field gray levels.
- Average picture level is approximately 50%.

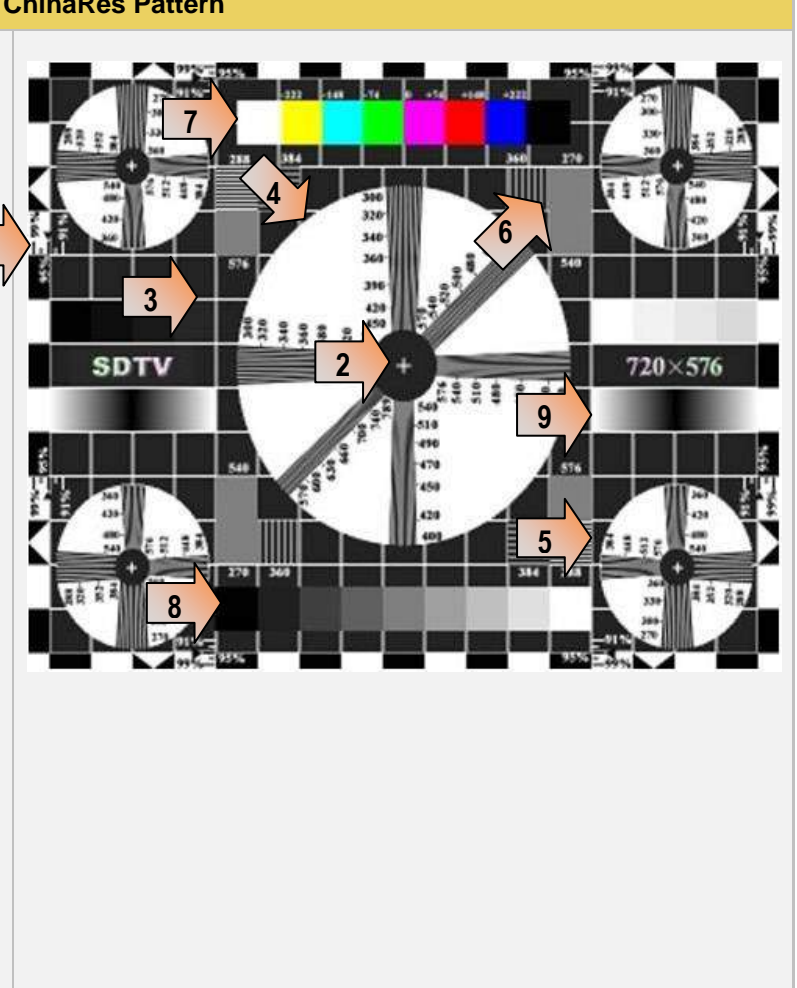

**Table 4-5: Custom Test Image Packs – THX Test Patterns**

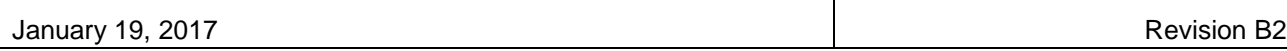

# **Table 4-5: Custom Test Image Packs – THX Test Patterns THX Test Patterns** 3D Convergence - test patterns to align pixels for proper convergence. The THX Pattern Pack offers a variety of test patterns for calibrating the luminance and chrominance of high end 3D-capable HDTVs. The following is a list of test patterns provided in this optional test pattern package. 3D Crosstalk – test patterns to determine level of 3D crosstalk. Color Gamut – 2D/3D primary and secondary color patterns to fine-tune colors and gamma. OLOR COLOR **OLOR COLOR** OLOR COLOR **OLOR COLOR** Picture performance – pattern within THX Optimizer to verify accuracy of skin tones. THX Optimizer - test patterns to easily adjust brightness, contrast, color, tint, etc.**TINT TINT TINT TINT TINT TINT TINT TINT TINT TINT TINT TINT** January 19, 2017 Revision B2

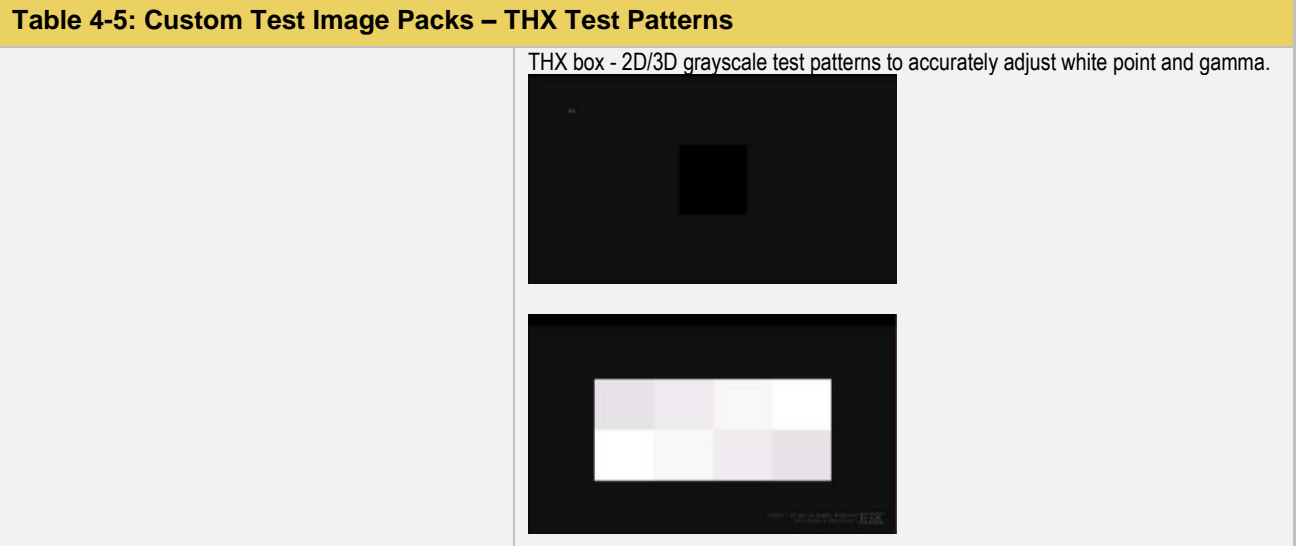

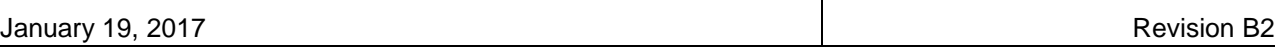

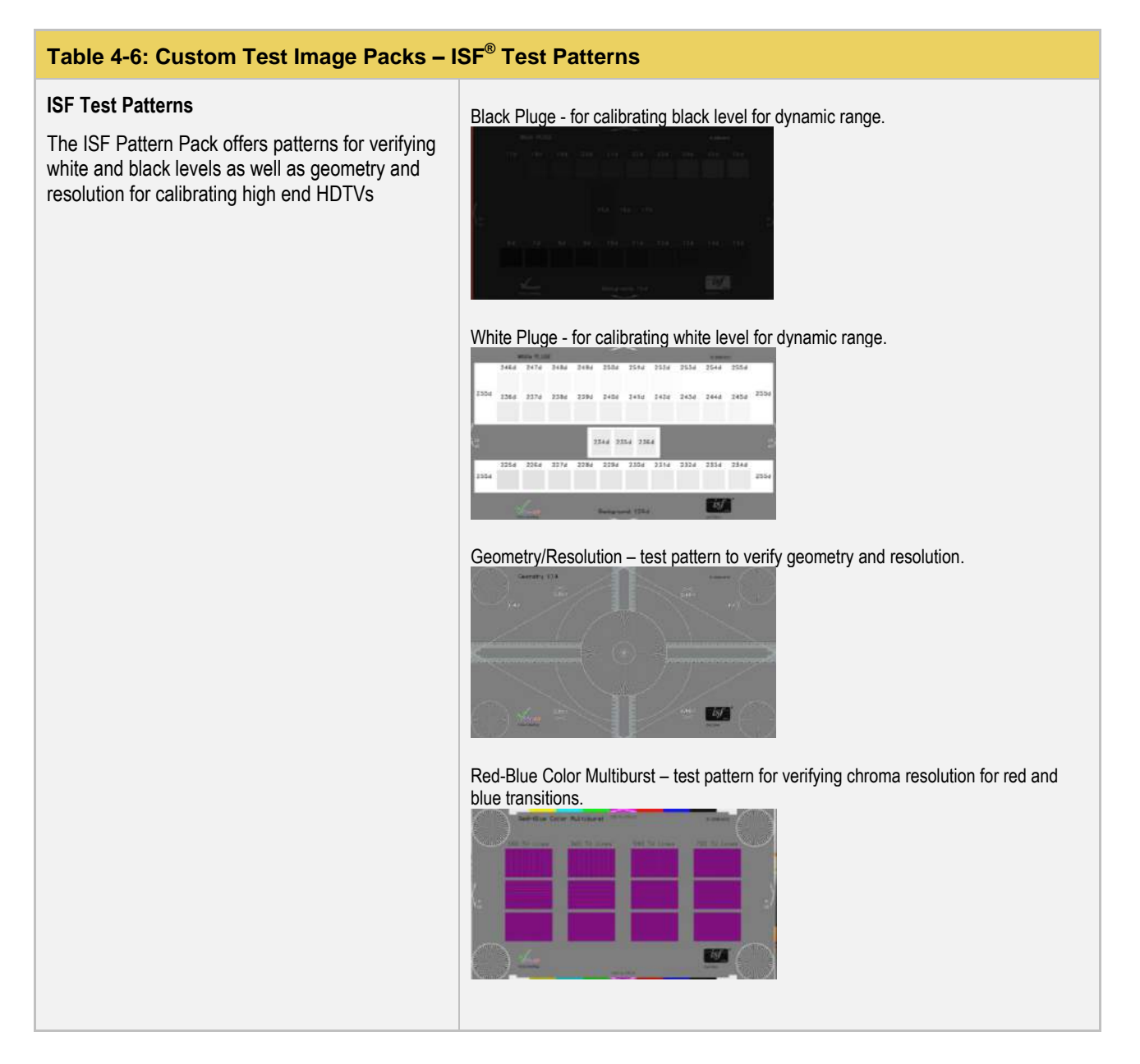

## **4.5 Rendering 3D Test Patterns on an HDTV**

This subsection describes how to render 3D test patterns on an HDTV. The 780BH supports Side-by-Side, Top-and-Bottom and Frame Packing (for both interlaced and progressive timings) 3D format structures.

#### **4.5.1 Configurations for Rendering 3D Bitmaps on an HDMI Sink Device**

Typically you will render 3D bitmap images with the 780BH directly connected to an HDTV. This configuration is shown below:

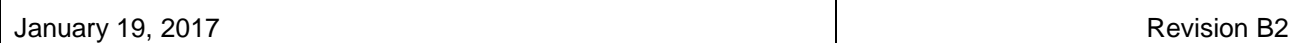

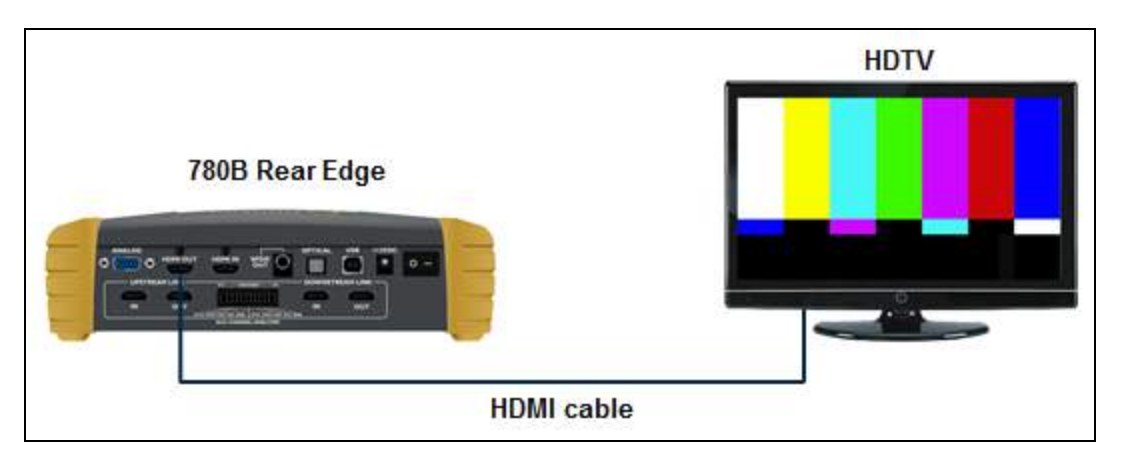

#### **4.5.2 Procedures Obtaining 3D Bitmaps on HDMI Sink Device**

Use the procedures below to render 3D bitmap images on an HDMI sink.

- 1. Follow the procedures provided above to enable the HDMI output as the Signal Type.
- 2. Obtain 3D bitmaps. You can obtain 3D bitmaps in three ways:
	- Develop your own 3D bitmaps.
	- **Sample 3D bitmaps from the Quantum Data website [\(www.quantumdata.com/downloads\)](http://www.quantumdata.com/downloads).**
	- Generate 3D bitmaps from your own stereoscopic image pairs using the Quantum Data 3D Bitmap Conversion Tool available from the Quantum Data website [\(www.quantumdata.com/downloads\)](http://www.quantumdata.com/downloads).
- 3. Transfer your 3D bitmaps over to the 780BH using the procedures described in [Importing Custom Bitmaps.](#page-193-0)

#### **4.5.3 Procedures for Rendering 3D Bitmaps or 3D Test Patterns on HDMI Sink Device**

1. Select a format that is suitable for rendering 3D images such as 720p60 and 1080. Use the procedures above Procedures for Selecting an HDMI Resolution and Frame Rate.

If you have used the Quantum Data 3D Bitmap Conversion Tool, there is a naming convention for the 3D bitmaps which also provides the required format for each specific bitmap.

2. Touch select **3D Output** option from the top level menu shown below.

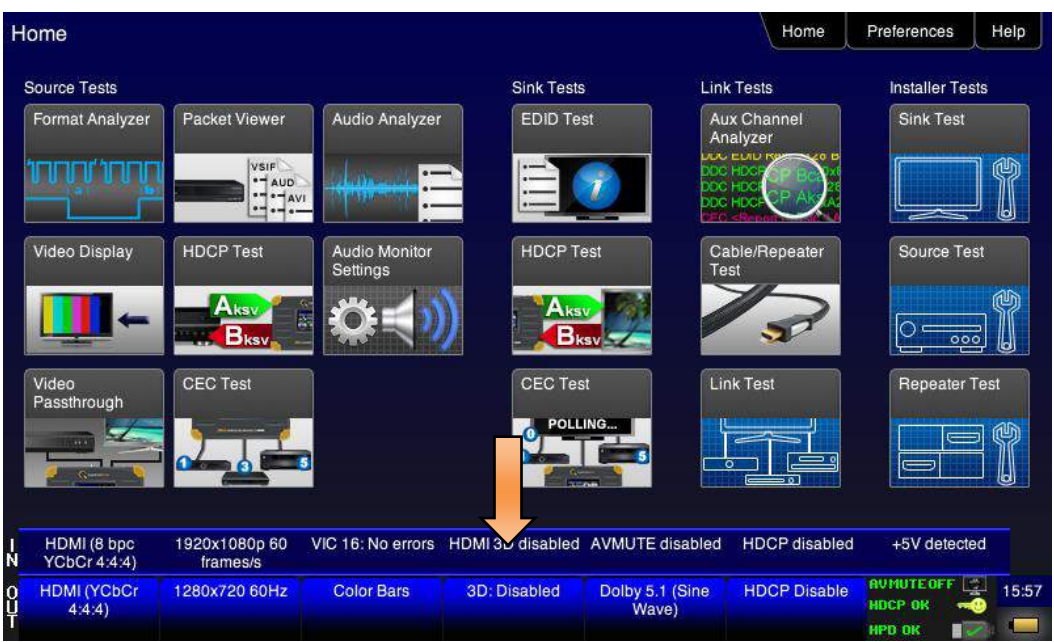

#### The following screen will appear:

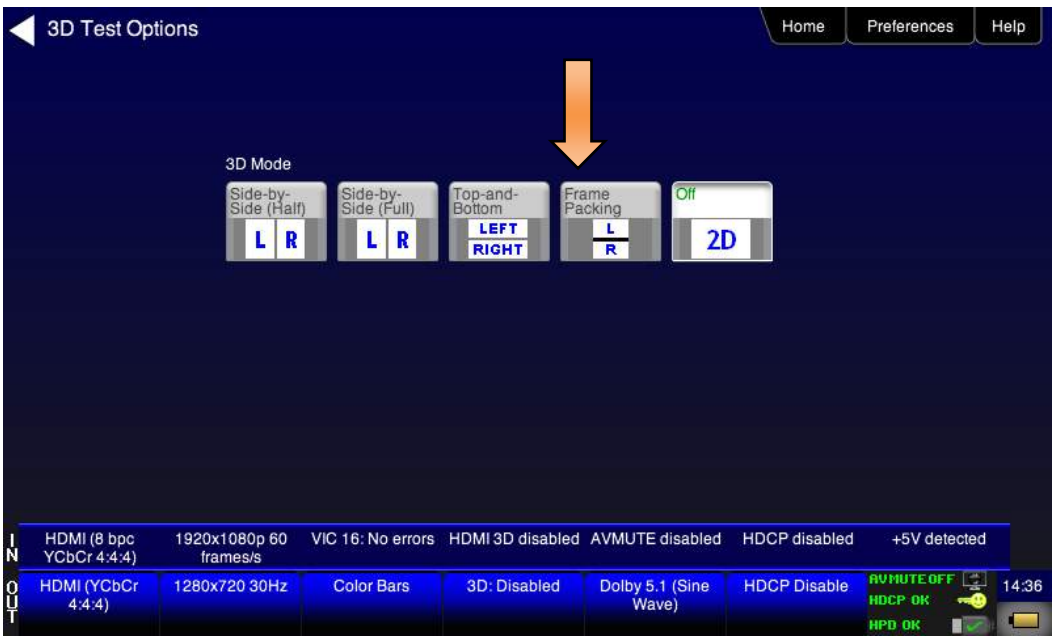

3. Select the 3D mode (Side-by-Side, Top-and-Bottom or Frame Packing) and then select the subtype and Left/Right options (if applicable).

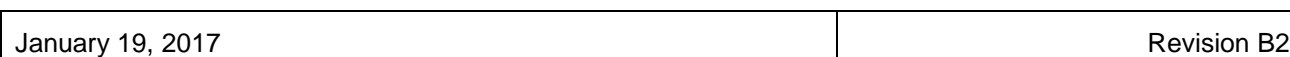

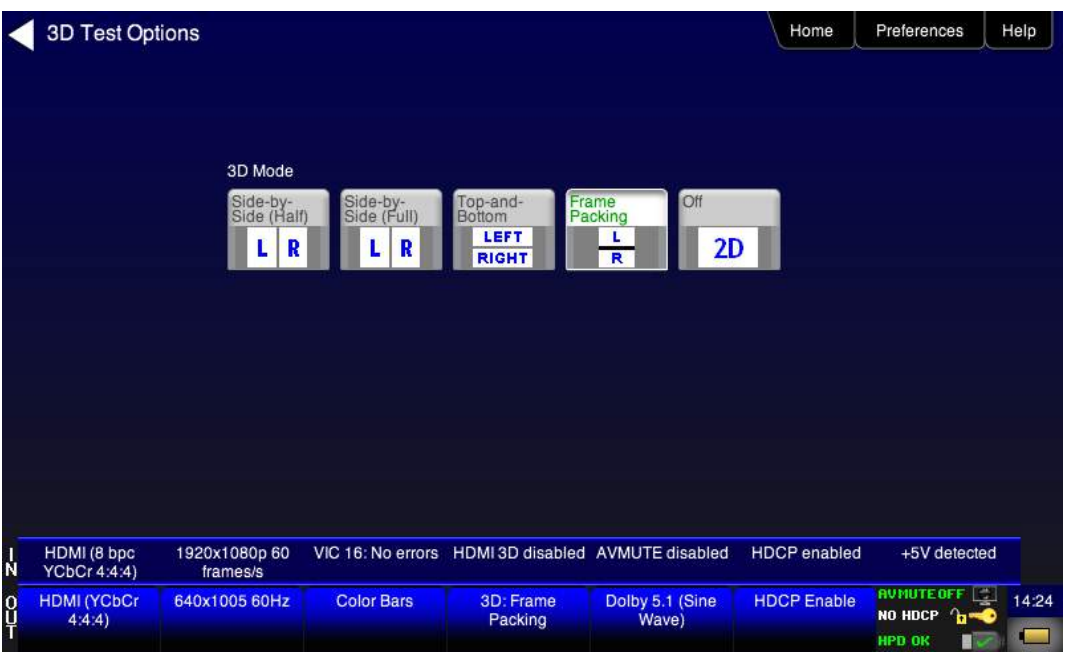

4. Select the 3D bitmap or image image from the Test Pattern list.

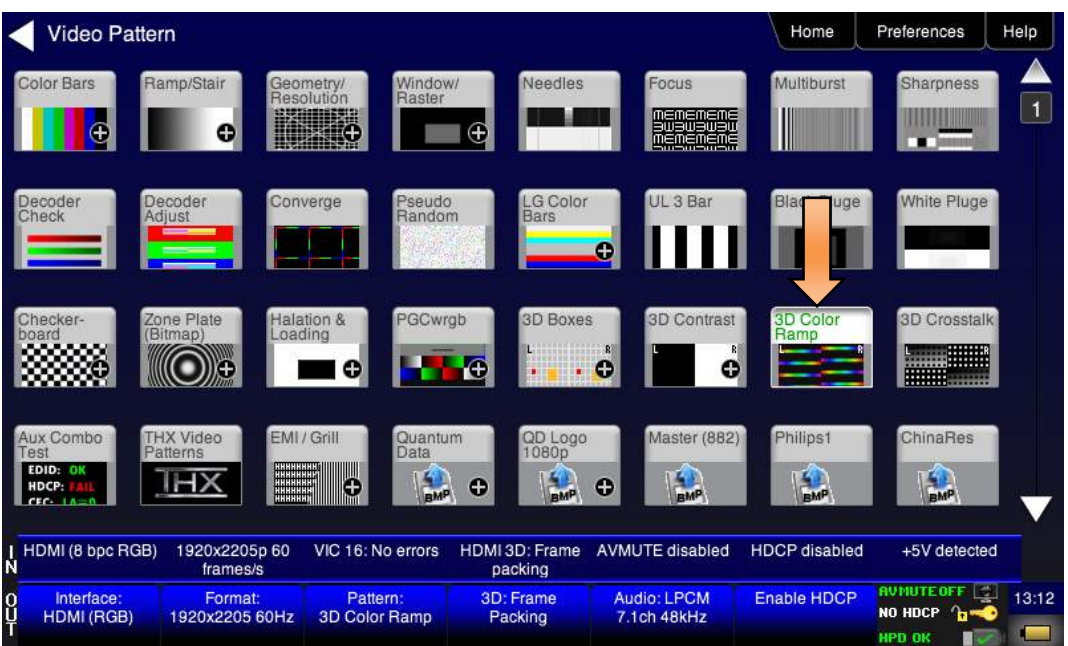

**Note**: If you are using one of the 3D bitmaps (as opposed to a standard 3D test pattern) you will have to make sure that the 3D bitmap you use matches your selection of 3D formats and timing (resolution). In the example above, a 3D Frame Packing bitmap is selected for 1280 x 720. Therefore you have to make sure that you select that specific timing (i.e. 1280 x 720) and that specific 3D format structure (Frame Packing).

# **4.6 How to Scroll a Bitmap Pattern**

This subsection describes how to scroll bitmaps on your 780BH

## **4.6.1 Guidelines for Scrolling Bitmaps**

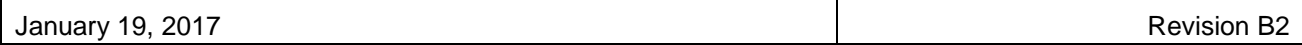

There are two ways you can animate (move) a bitmap image: 1) image shifting (scrolling); 2) panning. You can shift or scroll a bitmap image that you have imported into the 780BH by modifying the X and Y parameters or by dragging and panning. When you use the X and Y parameters, you are limited to linear scrolling. With panning you can move the image in non-linear motions.

You can only scroll bitmaps whose overall pixel resolution is smaller than the resolution of the active format and you can only scroll them within the bounds of the resolution of the active format. You cannot scroll the standard test patterns in the 780BH.

In order to scroll a bitmap the name of the *bitmap has to be "zp.bmp."* But you can scroll any bitmap. You just have to make sure that you have named it "zp.bmp" (without the quotes). The zone plate bitmap is the only bitmap that comes standard with the 780BH.

#### **4.6.2 Procedures for Scrolling Bitmaps**

Use the following procedure to scroll your bitmaps.

1. Touch select the desired bitmap image, e.g. Zone Plate image from the list of video patterns.

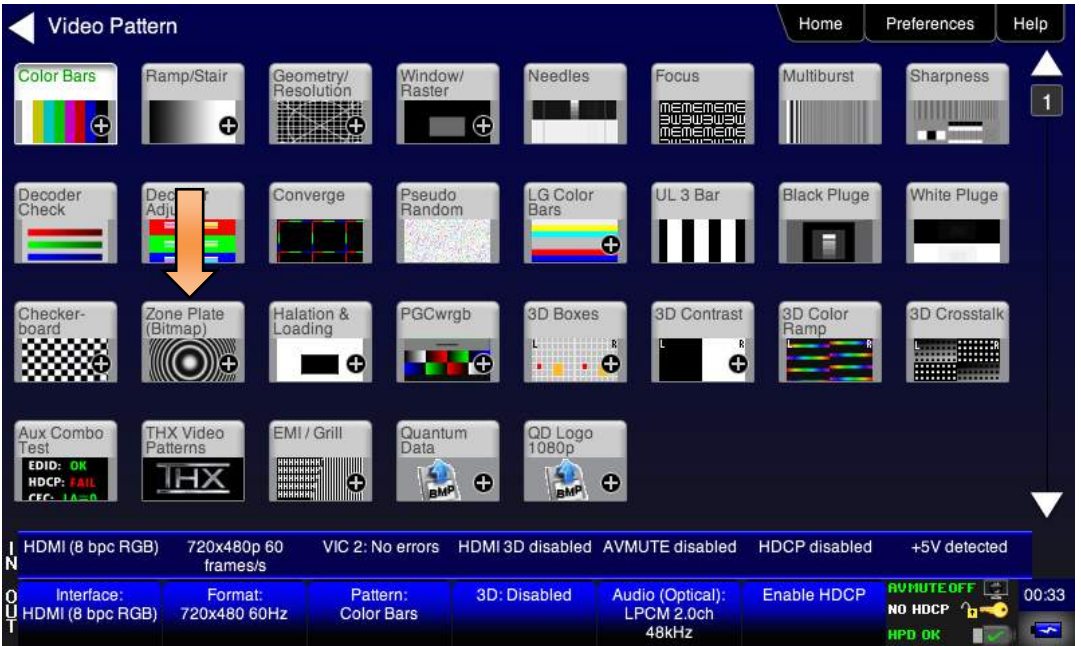

2. Double touch select on the Zone Plate bitmap to access its options.

The **Zone Plate Options** menu appears:

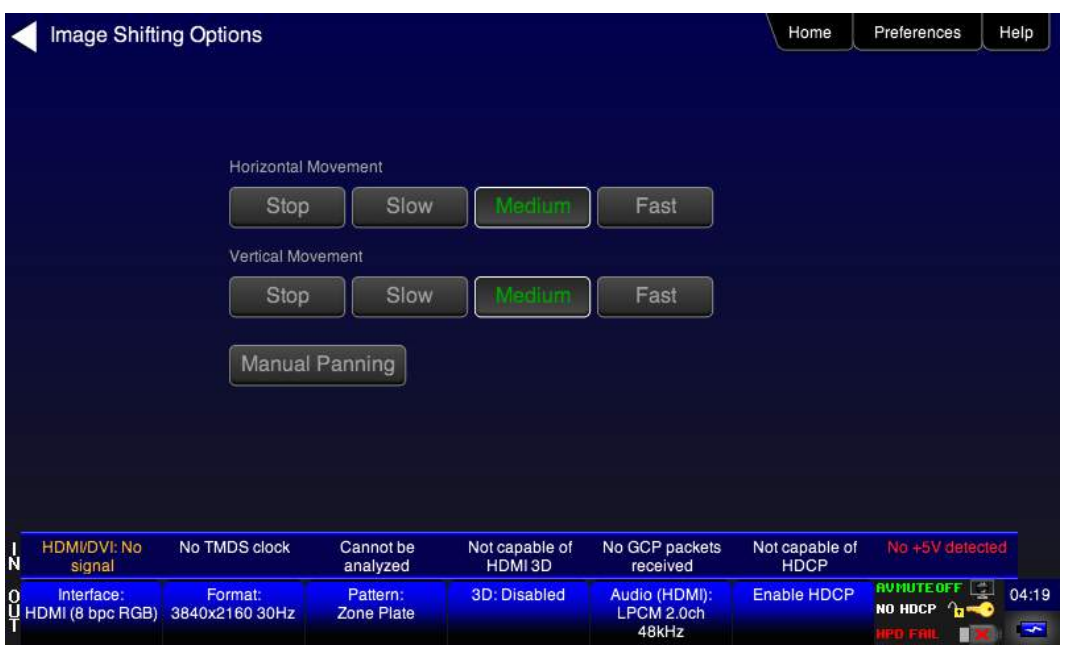

- 3. Specify the **Horizontal Movement** by touch selecting the appropriate setting **Slow**, **Medium**, **Fast**.
- 4. Specify the **Vertical Movement** by touch selecting the appropriate setting **Slow**, **Medium**, **Fast**.

The pattern will begin to move around the raster of the display in accordance with the horizontal and vertical settings. To halt the motion, touch **Stop** for either or both of the **Horizontal Movement** and **Vertical Movement**.

## **4.7 How to Pan (Scroll) a Bitmap Image**

This subsection describes how to pan bitmap test patterns on your 780BH.

#### **4.7.1 Guidelines for Panning Bitmaps**

There are two ways you can animate a bitmap image: 1) image shifting (scrolling) 2) panning. Here are the rules and capabilities:

- In order to scroll a bitmap the name of the bitmap has to be "zp.bmp." But you can scroll any bitmap. You just have to make sure that you have named it "zp.bmp" (without the quotes). The zone plate bitmap is the only bitmap that comes standard with the 780BH.
- You can pan bitmaps whose resolution is lower than the active format but only within the range of the excess space in the raster. You cannot pan the standard test patterns in the 780BH.

#### **4.7.2 Procedures for Panning Bitmaps**

Use the following procedure to pan your custom bitmaps.

1. Select by double touching, the desired bitmap image, e.g. Zone Plate image from the list of video patterns (shown below).

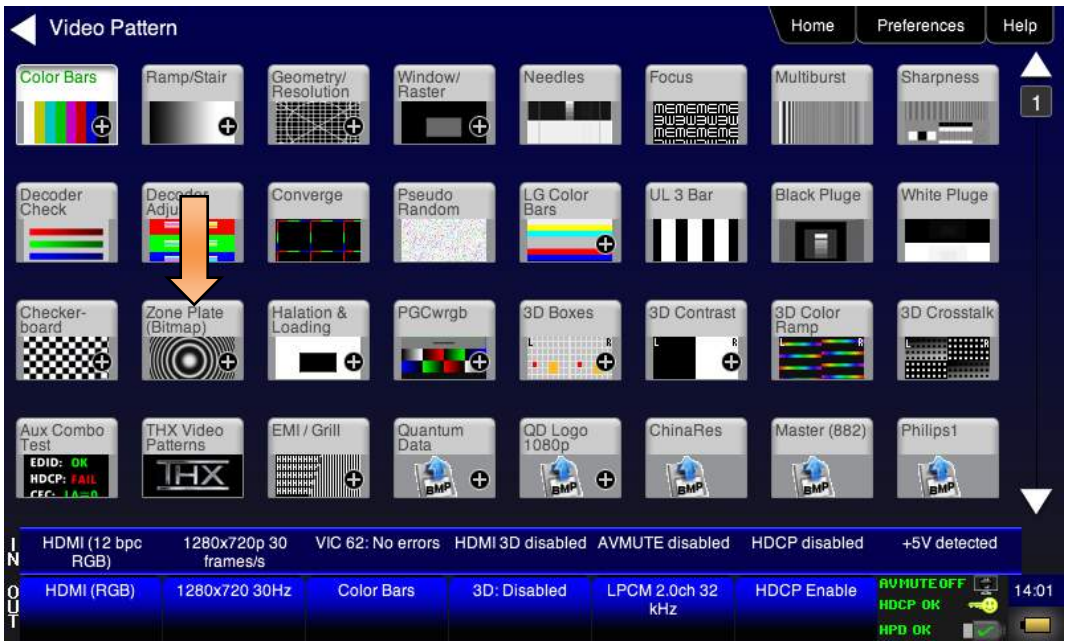

A message will appear informing you how to scroll the bitmap.

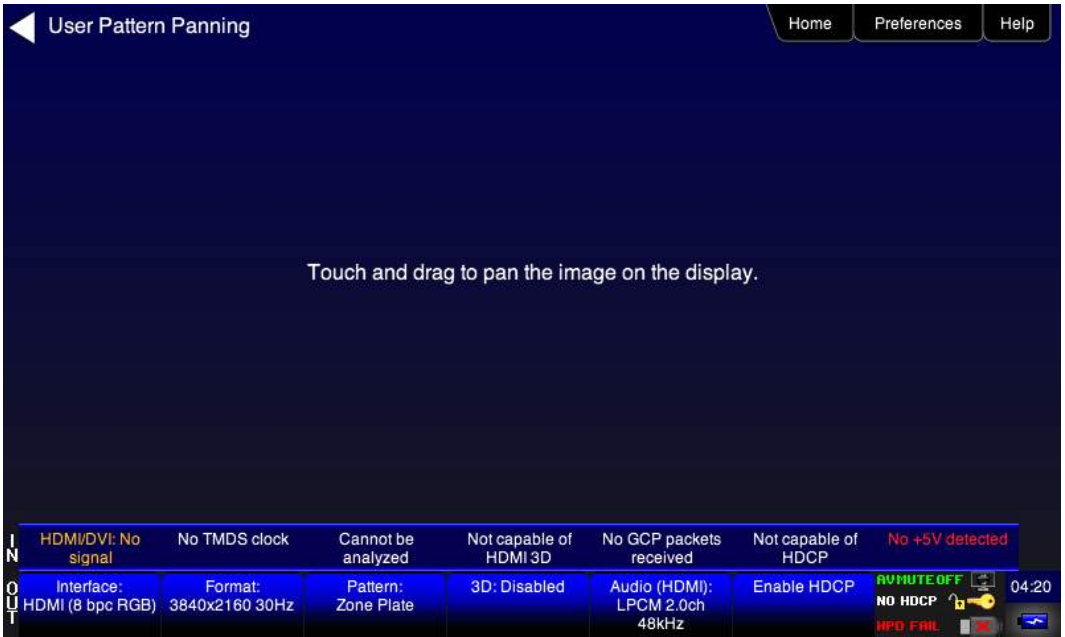

2. Drag and pan the test pattern.

## **4.7.3 Procedures for Viewing the Video from an HDMI Source Device**

Use the following procedures to view the incoming video from an HDMI source device.

- 1. Connect the HDMI source device under test to the 780BH **HDMI IN** connector.
- 2. Touch select **Video Display** from the **Home** menu shown below.

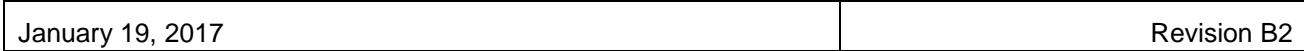

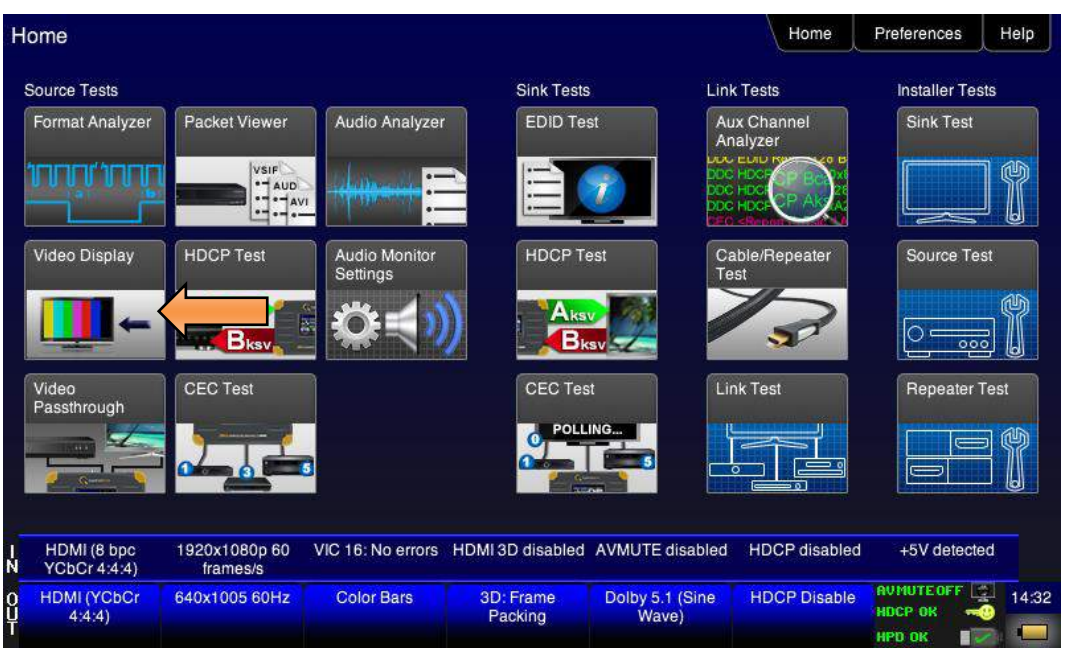

3. Touch select the **Start Fullscreen** activation button on the **Video Display** menu to view the incoming video without viewing the metadata from the source device under test.

**Note**: The 780BH has an additional option for viewing a captures incoming video screen and scrolling throughout the entire video resolution. This is shown on the second screen shot below as **View Full Frame**.

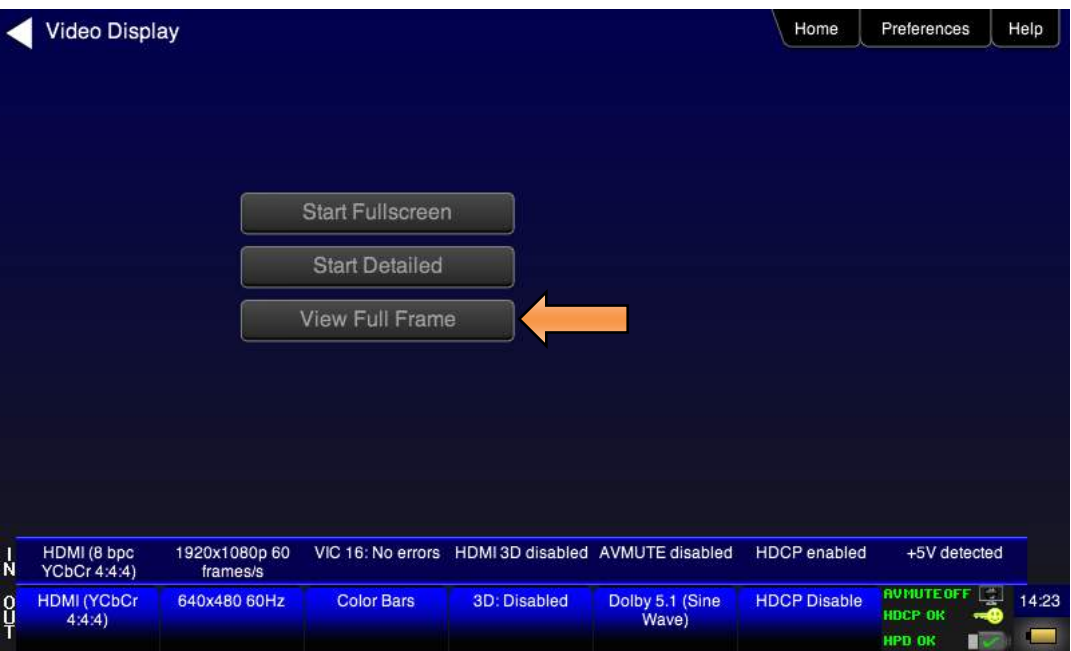

The video from the source is shown on the 780BH LCD as depicted below.

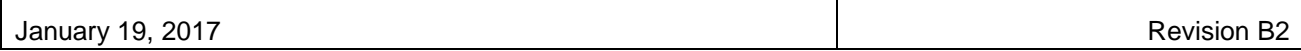

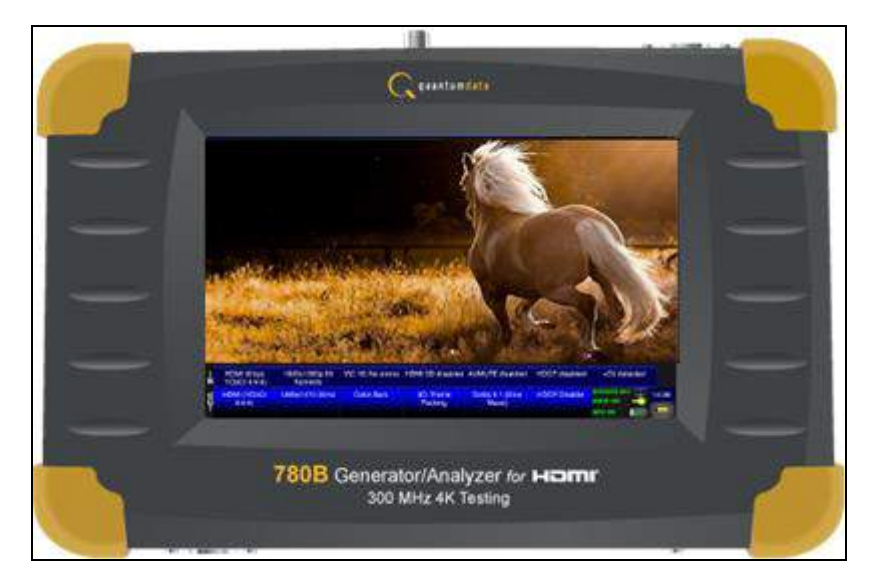

Note that you can also view 3D video bitmaps as well. The following screen is a sample of what a 3D bitmap would look like. The example below is a Top-and-Bottom format.

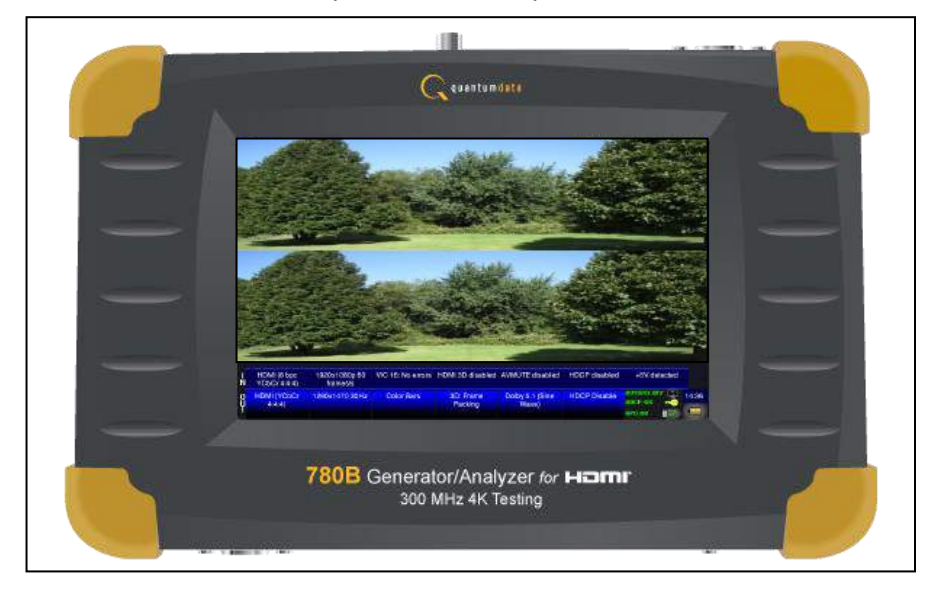

4. Touch select the screen to return to **Video Display** menu.

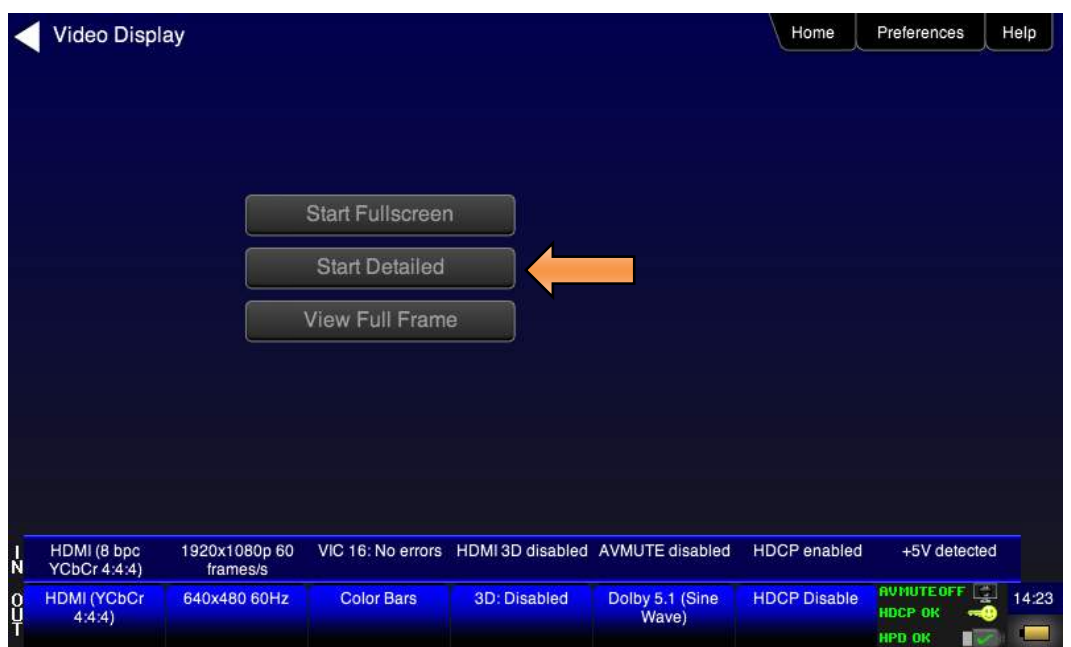

5. Touch select the **Start Detailed** activation button on the **Video Display** menu to view the incoming video along with the metadata from the source device under test. In this example a test pattern is shown.

Note also that the HDCP encryption status and AVmute status is shown in addition to the AVI infoframe values.

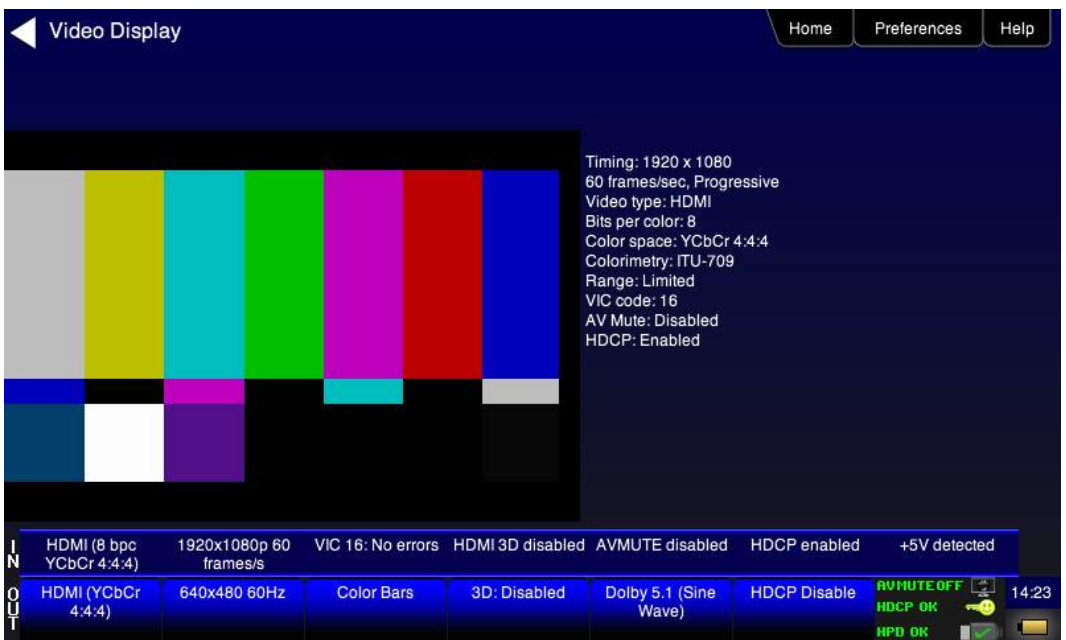

- 6. Return to the **Source Test** menu by touching the LCD. The **Source Test** menu reappears.
- 7. For the 780BH you have the additional option of capturing and viewing a captured bitmap of the entire resolution of the incoming video **View Full Frame**.

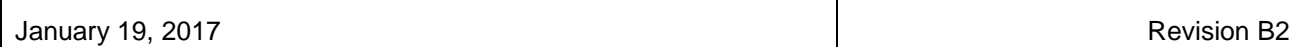

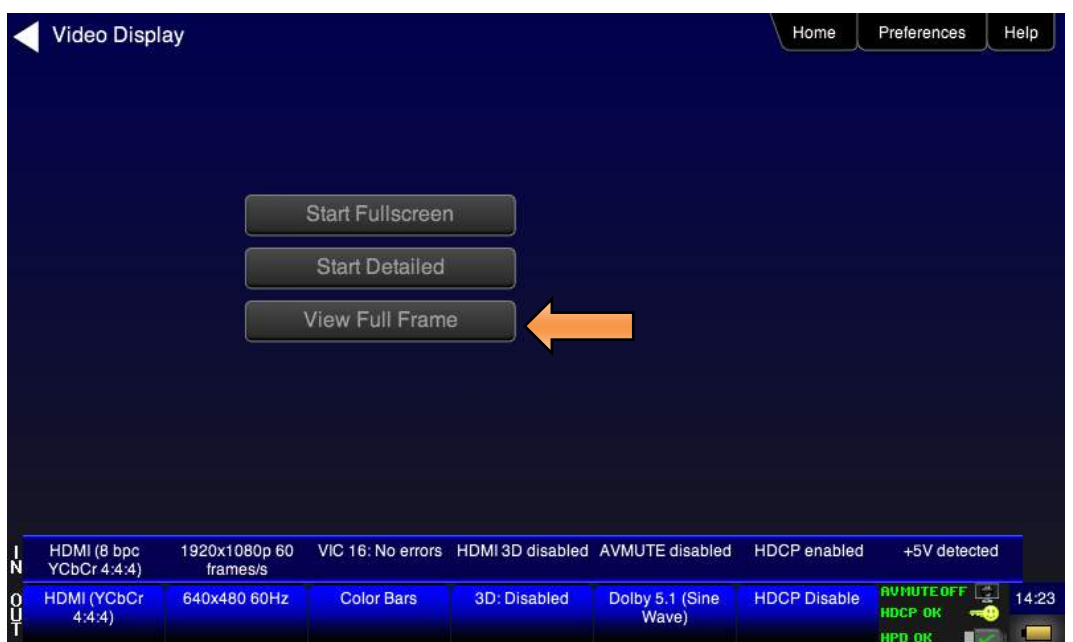

Use the arrows to move about the video frame. Note that in the example below a test pattern is being used; typically this would be video from a source device.

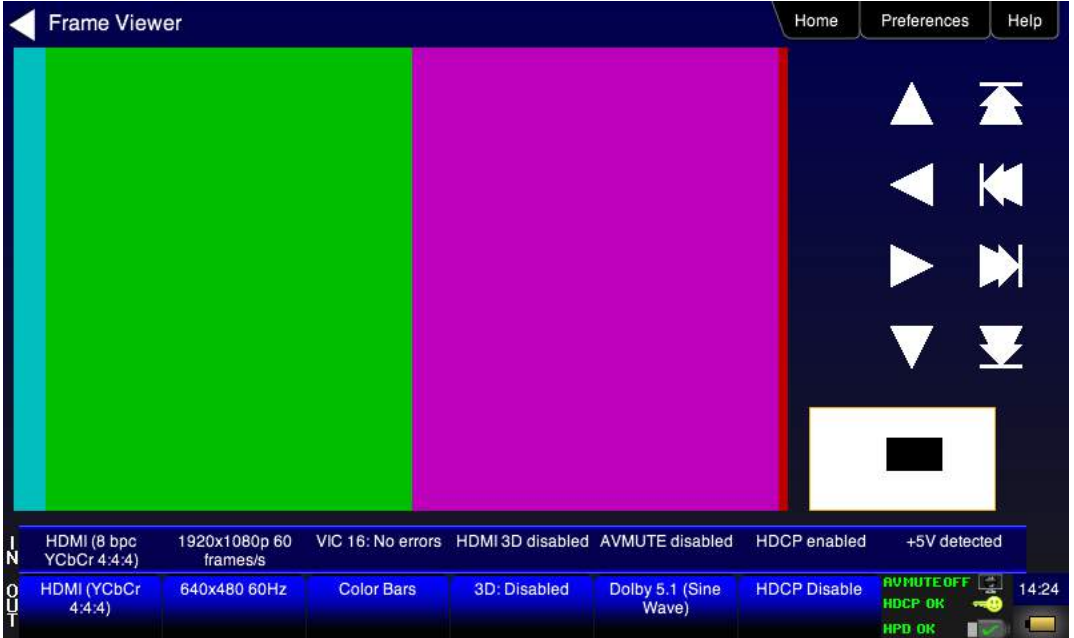

# **4.8 Testing Digital Audio on an HDTV or A/V Receiver**

This section provides procedures for testing digital audio on an HDTV or A/V Receiver.

**Note:** It is recommended not to select bitmap images when outputting compressed audio clips.

Table 4-5 below summarizes the 780BH support for digital audio.

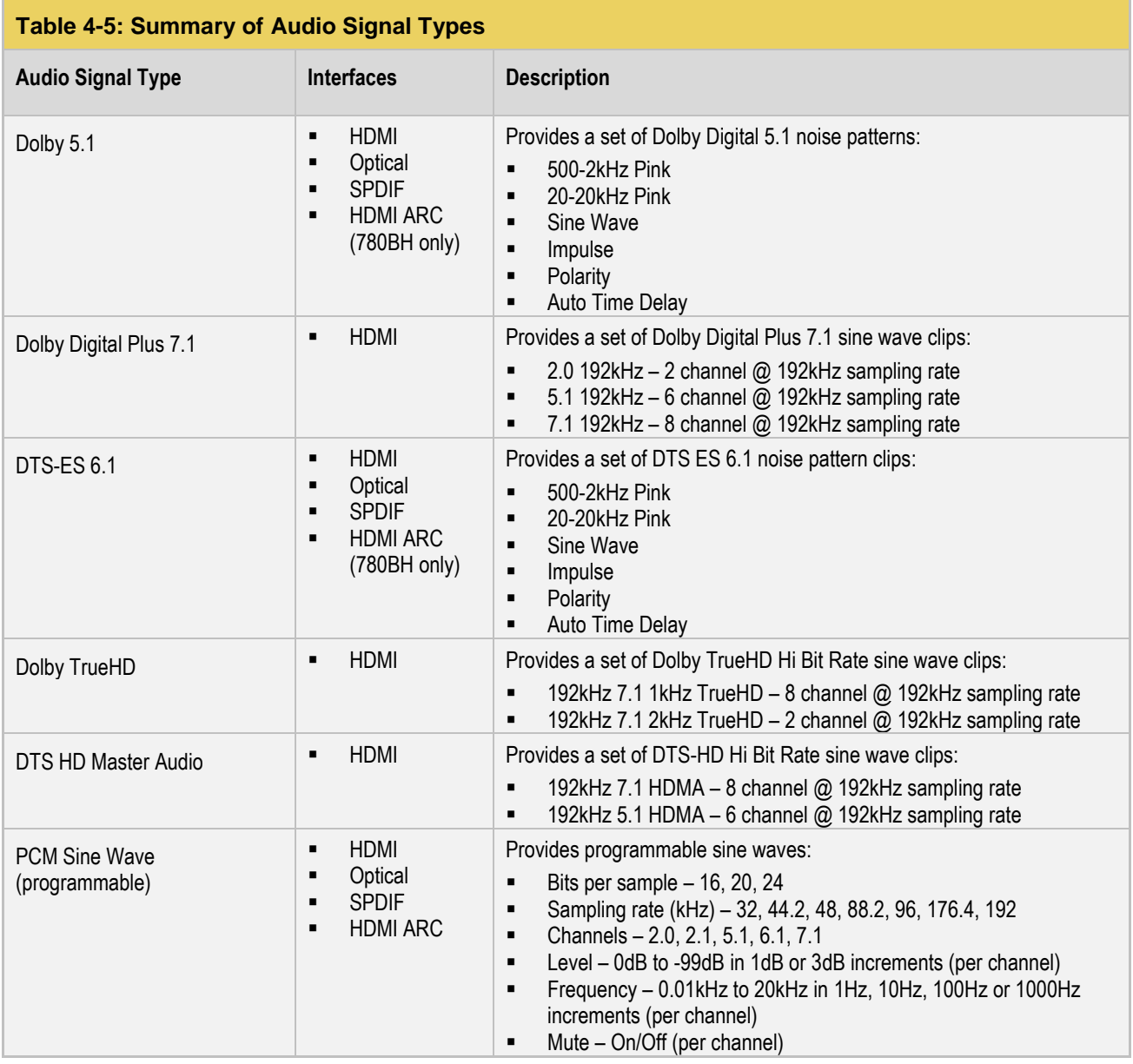

## **4.8.1 Connecting the 780BH to the Audio Rendering Device**

Use the following procedures to make the physical connections from the 780BH to the audio rendering device under test.

1. Make the cable connection between the appropriate the 780BH video output connector (e.g. HDMI OUT, SPDIF or OPTICAL) and the input connector of the audio rendering device using the cables supplied.

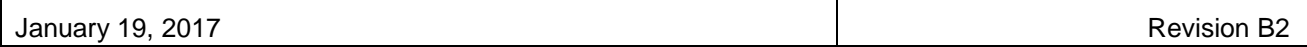

Alternatively you may connect from the 780BH video output connector to an HDTV through an HDMI repeater device such as an A/V receiver. In this case make the HDMI connection between the HDMI OUT connector on the 780BH and the HDMI input of the HDMI repeater device using an HDMI-to-HDMI cable. Then connect the HDTV to an active output on the repeater. The following illustrations depict the typical test configurations.

The following illustrations depict the test setups for the HDMI audio, SPDIF audio and optical (TOSLink). Note also that you can test directly into an HDTV without going through an A/V receiver.

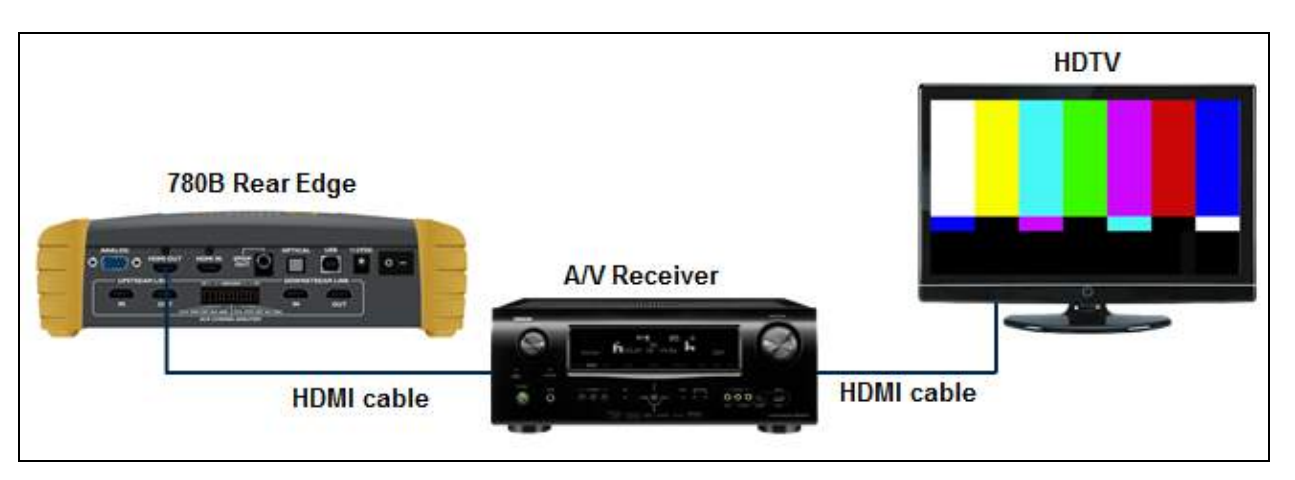

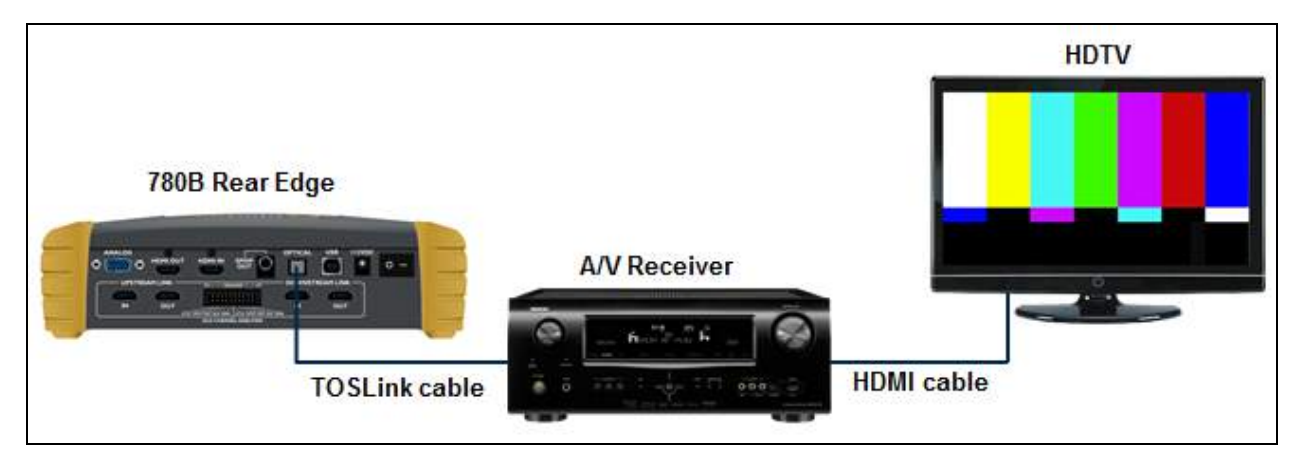

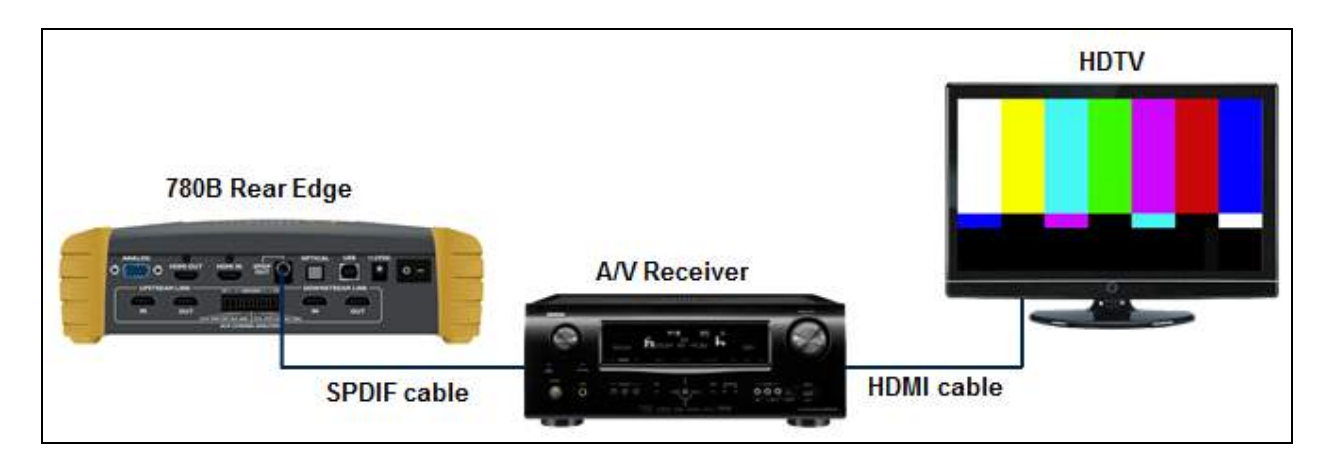

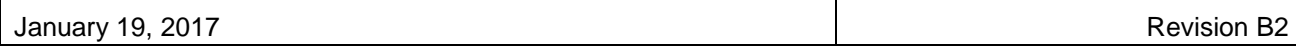

Use the following procedures to run audio tests using Dolby Digital and or DTS audio test patterns. These test patterns are useful for calibrating the room acoustics in a home theatre system.

- 1. Make the physical connections between the 780BH and the audio rendering device as described in the procedures above.
- 2. From the **Home** menu (shown in the figure below), select the Audio status/activation button on the Status Bar as indicated below.

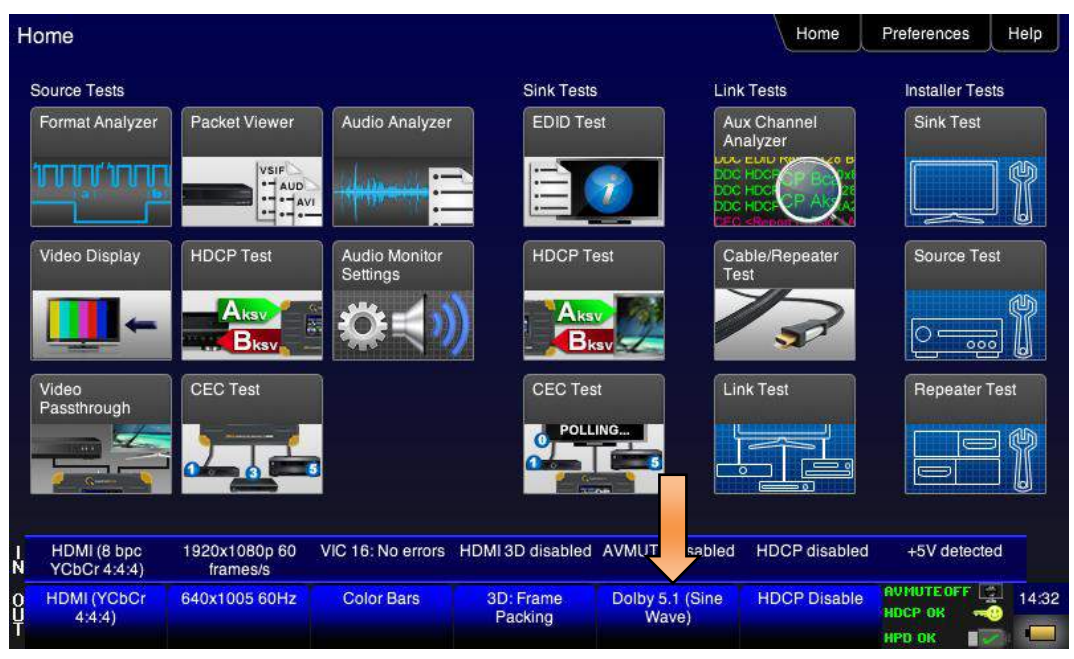

The **Audio Pattern (Test Tone)** menu appears as shown below:

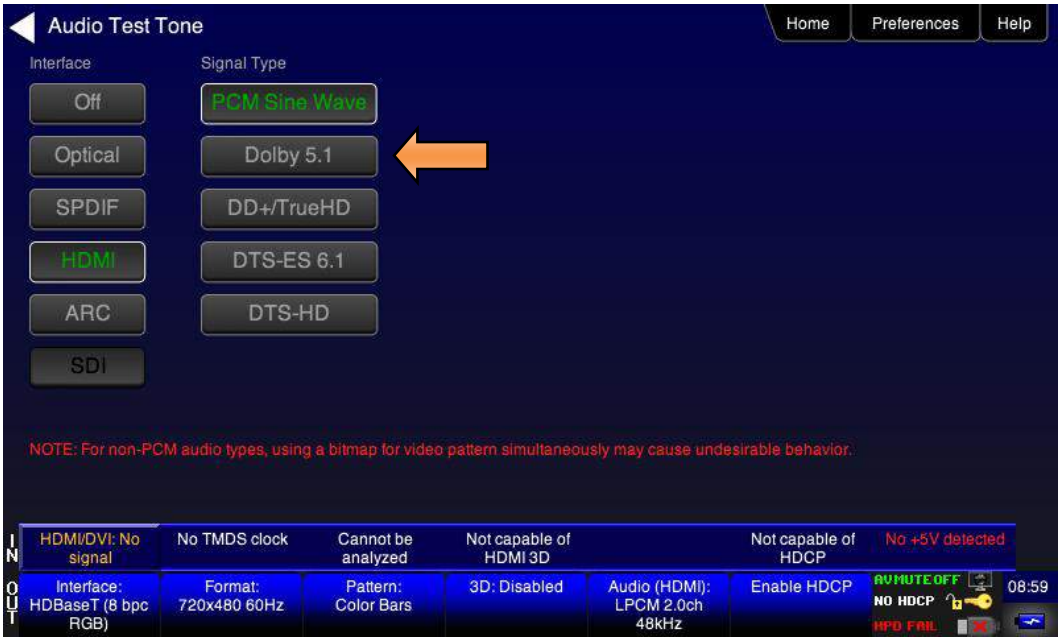

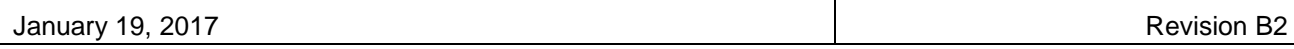

- 3. Touch select the desired **Interface** from the **Audio Pattern** menu (refer to the screen shot above which shows HDMI). The options are Optical, SPDIF or HDMI.
- 4. Double touch select the **Dolby Digital 5.1** or **DTS-ES 6.1** item on the **Audio Pattern** menu (refer to the screen shot above).

The following screen appears (DTS-ES shown):

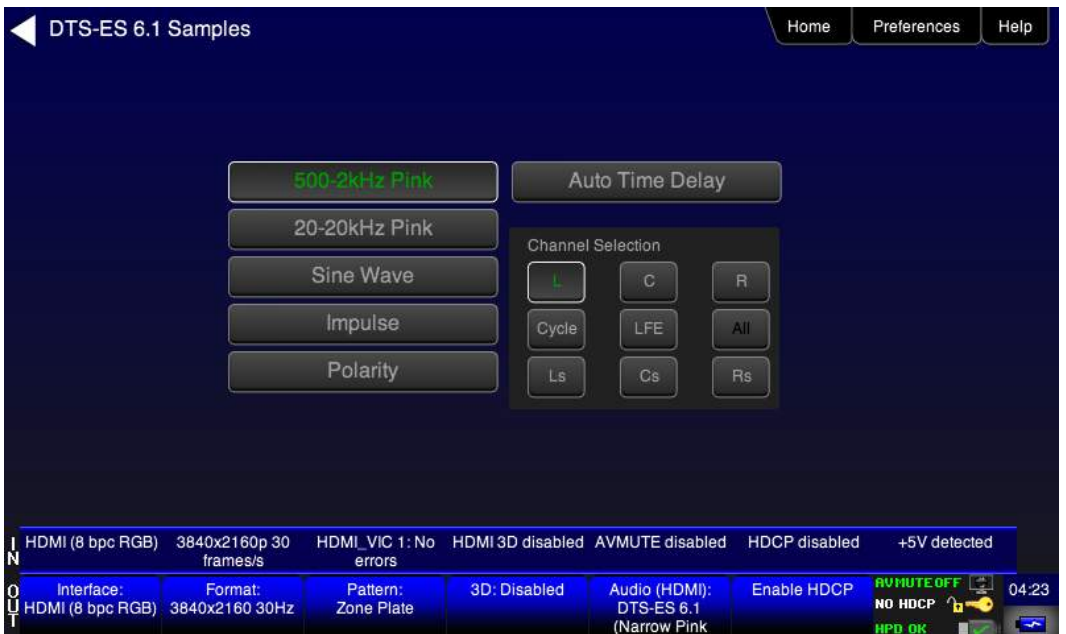

5. Touch select the desired audio test pattern. (**500-2kHz Pink** is shown selected in the sample screen shot above and **Sine Wave** shown in the screen shot below.) Use the information in Table 4-6 below to understand the application of each audio test pattern.

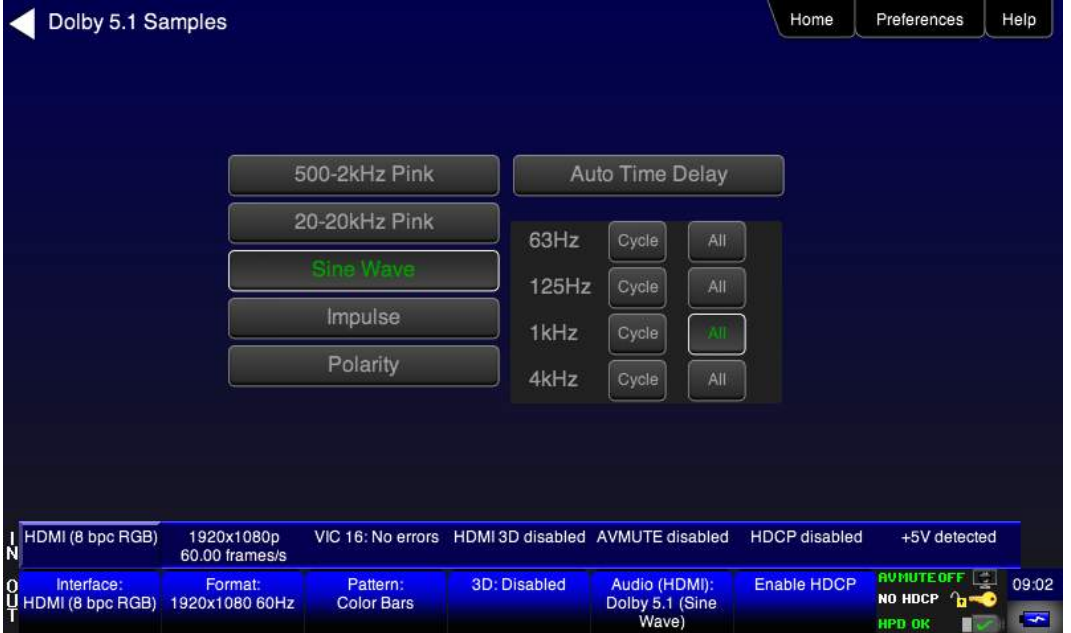

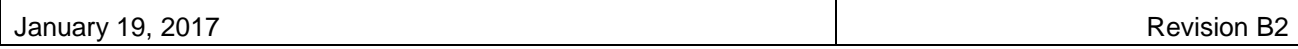

**Note**: When selecting Sine Wave at 1kHz or 4kHz the 780 will output 5.0 audio. This is because the subwoofer frequency response is 20Hz to 200Hz.

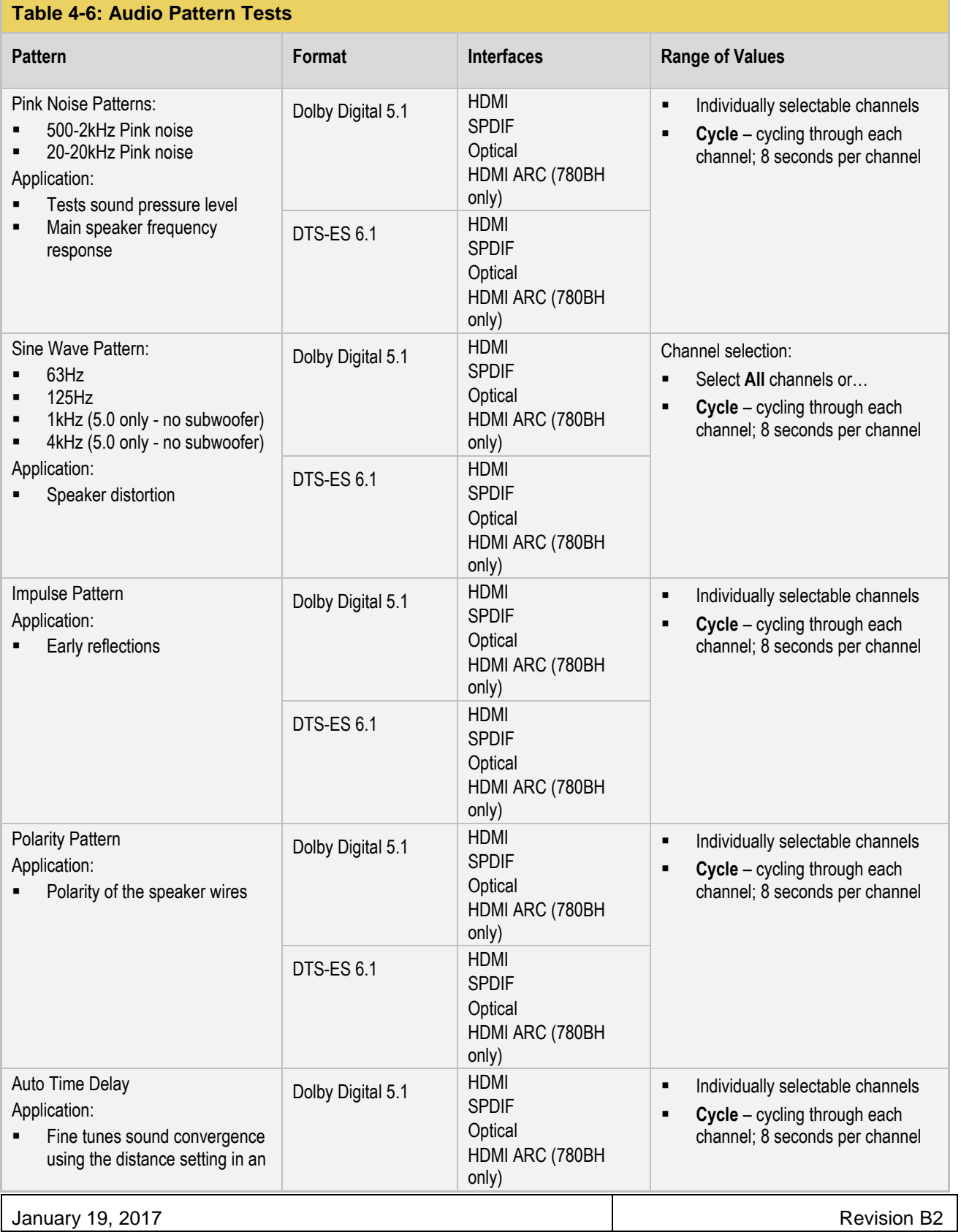

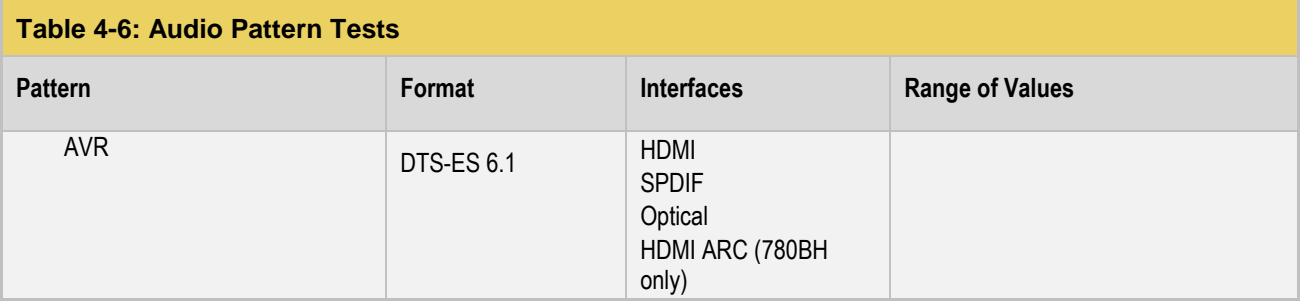

## **4.8.3 Procedures for Testing a Display with Dolby Digital or DTS Sine Wave Clips**

Table 4-7 below summarizes the 780BH support for digital audio.

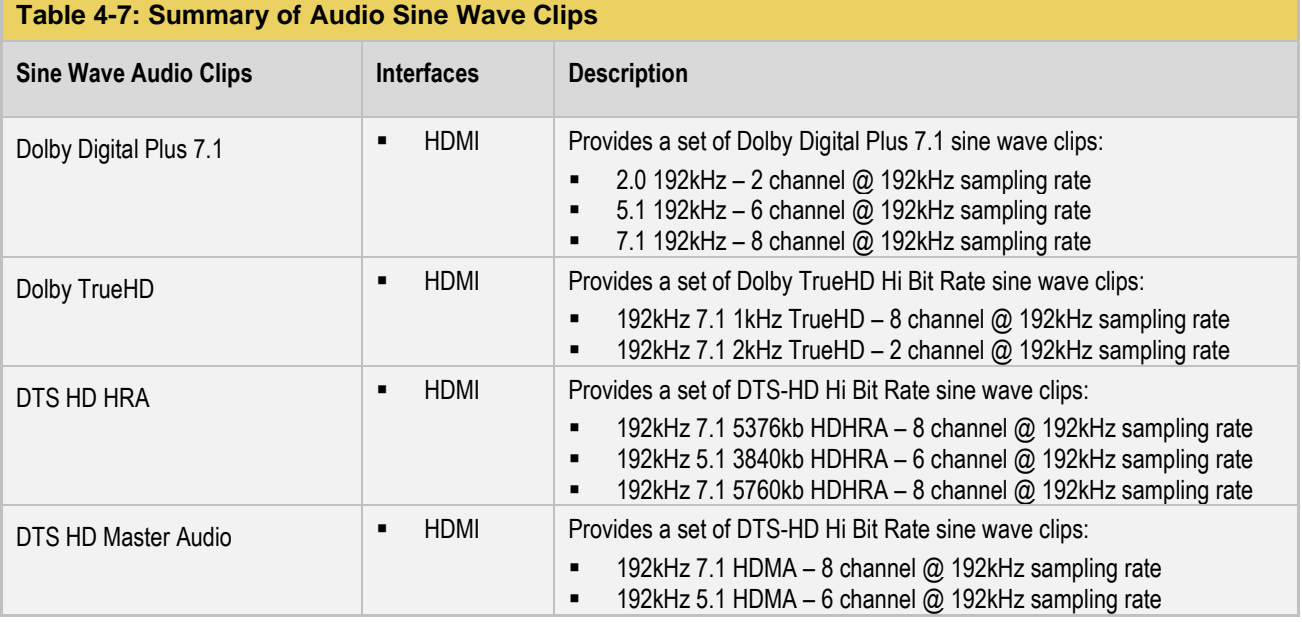

Use the procedures below for testing multi-channel Dolby or DTS sine wave using clips.

- 1. Make the cable connection between the appropriate the 780BH video output connector (e.g. HDMI OUT, SPDIF or OPTICAL) and the input connector of the audio rendering device using the cables supplied.
- 2. From the top level menu (shown in the figure below), select **Audio Test Tone**.

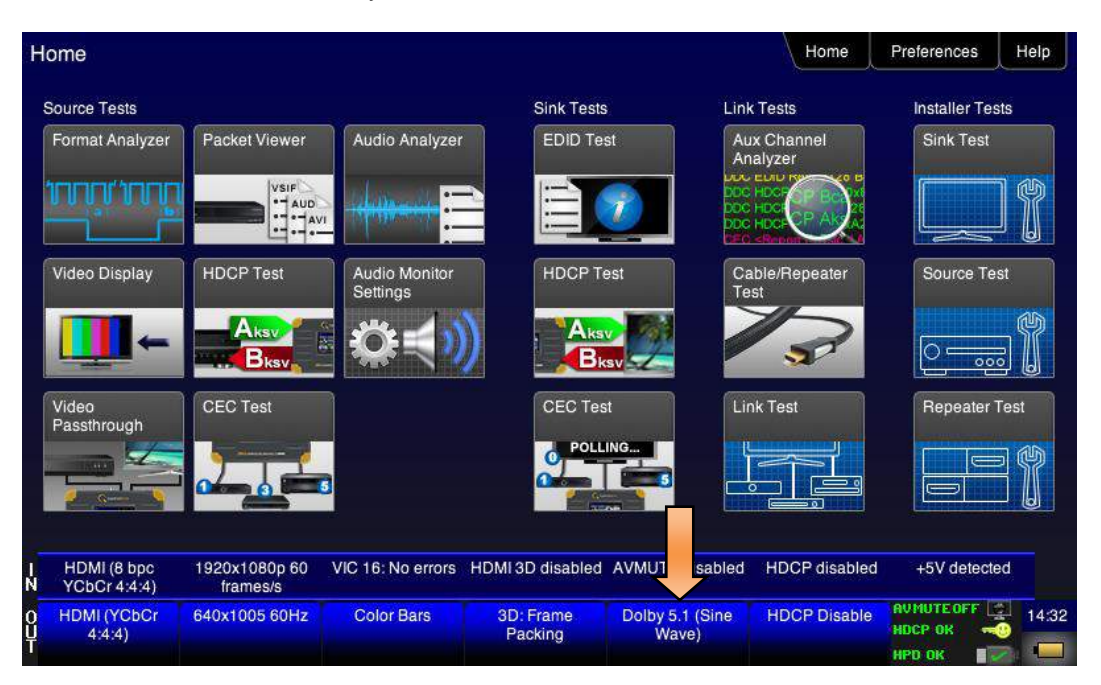

The **Audio Pattern (Test Tone)** menu appears as shown below:

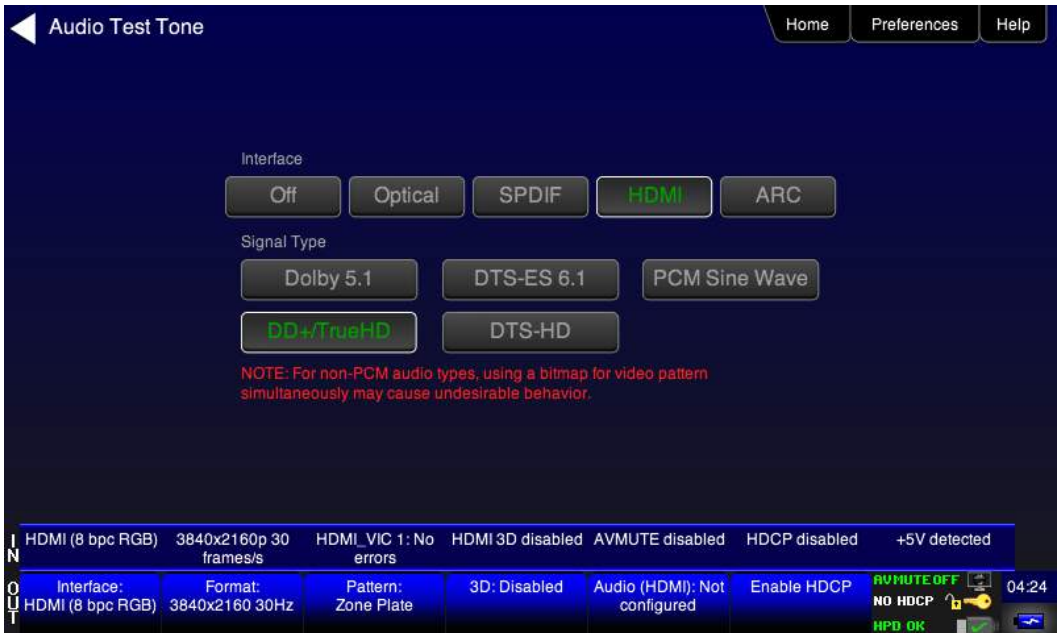

- 3. Touch select the desired **Interface** from the **Audio Pattern (Test Tone)** menu (refer to the screen shot above which shows HDMI). The options are Optical, SPDIF or HDMI.
- 4. Double touch select the **Dolby Digital Plus 7.1/TrueHD** or **DTS-HD** item on the **Audio Pattern (Test Tone)** menu (refer to the screen shot above).

One of the following screens will appear:

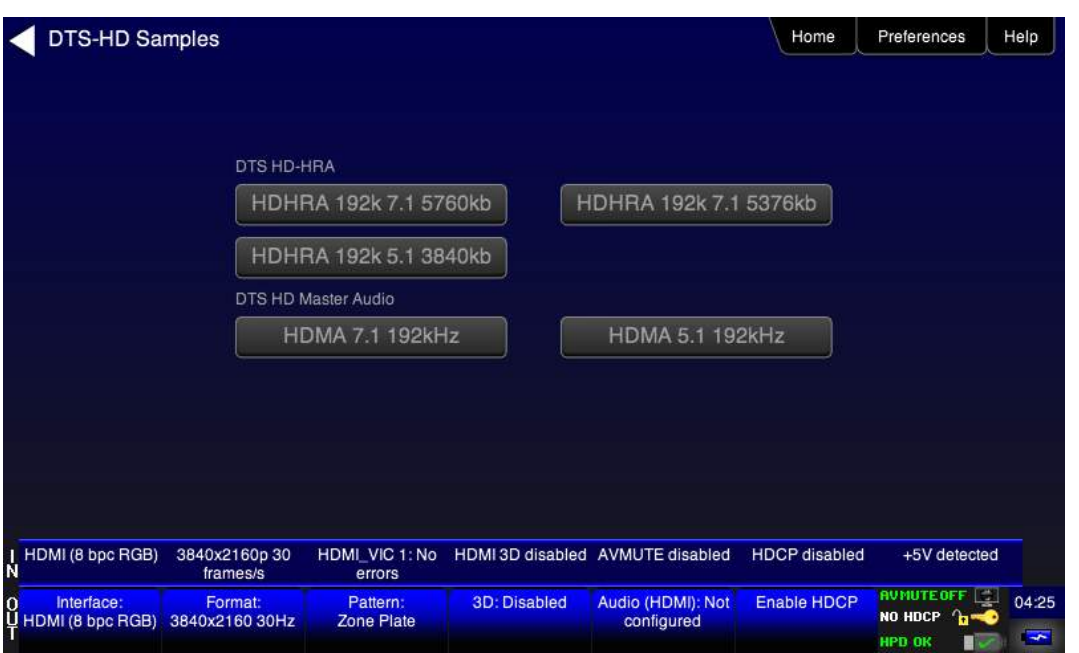

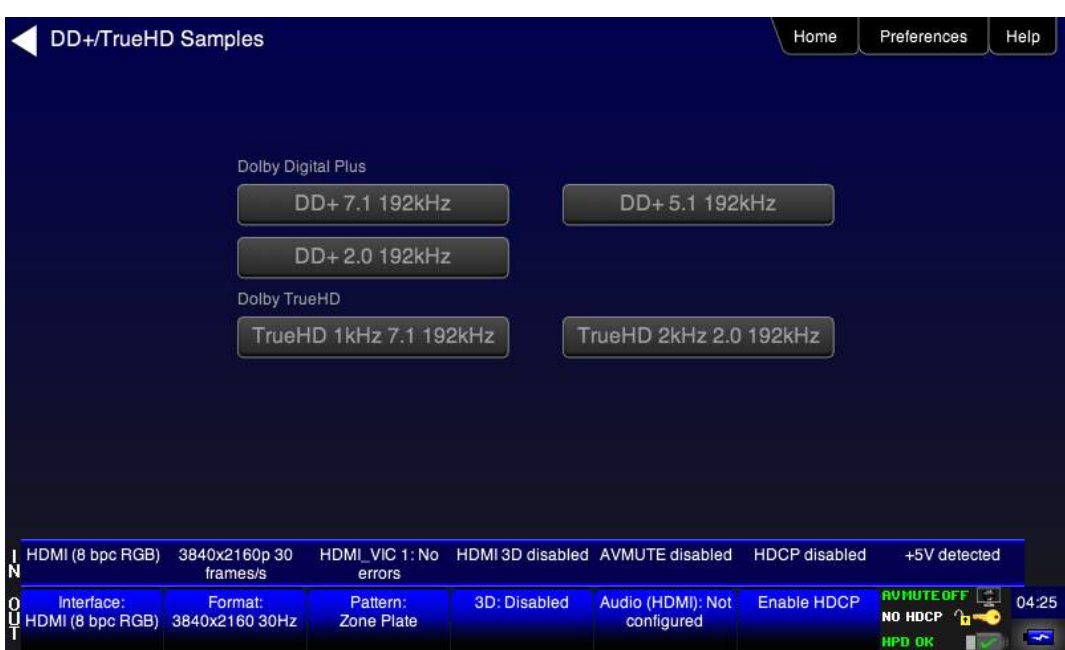

5. Touch select the desired clip.

#### **4.8.4 Procedures for Testing with Programmable Sine Waves**

Use the procedures below for testing with programmable sine waves. Table 4-8 below describes the audio sine wave parameters that can be configured.

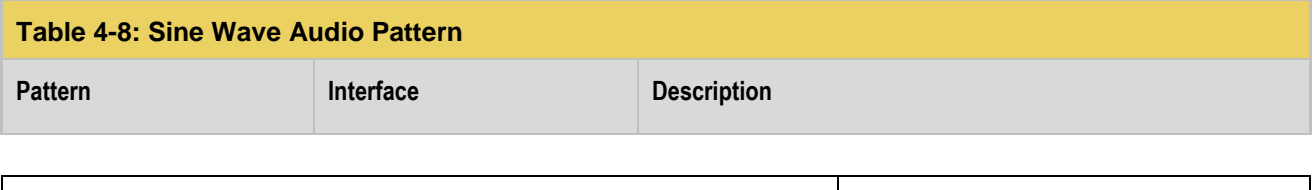

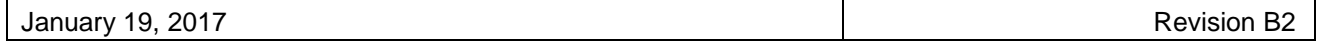

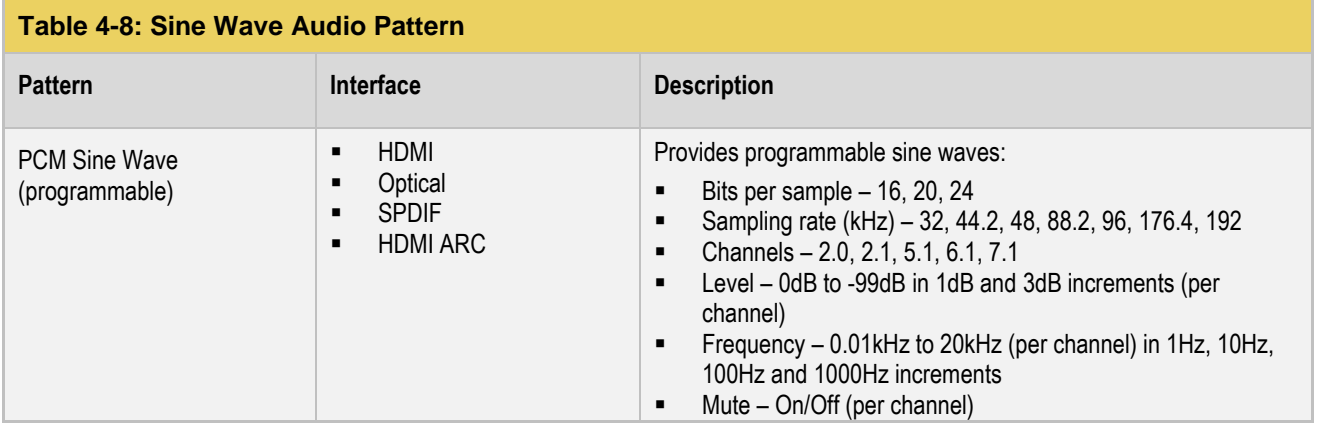

- 1. Make the cable connection between the appropriate the 780BH video output connector (e.g. **HDMI OUT**, **SPDIF** or **OPTICAL**) and the input connector of the audio rendering device using the cables supplied.
- 2. From the **Home** menu (shown in the figure below), select the Audio status/activation button on the Status Bar as indicated below.

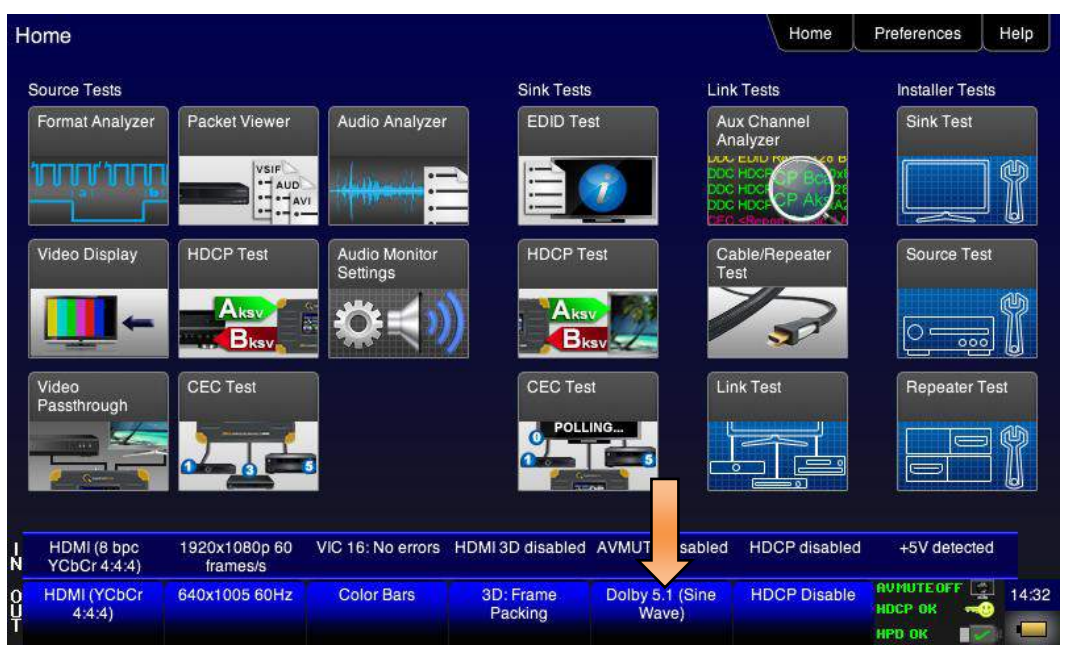

The **Audio Pattern (Test Tone)** menu appears as shown below:

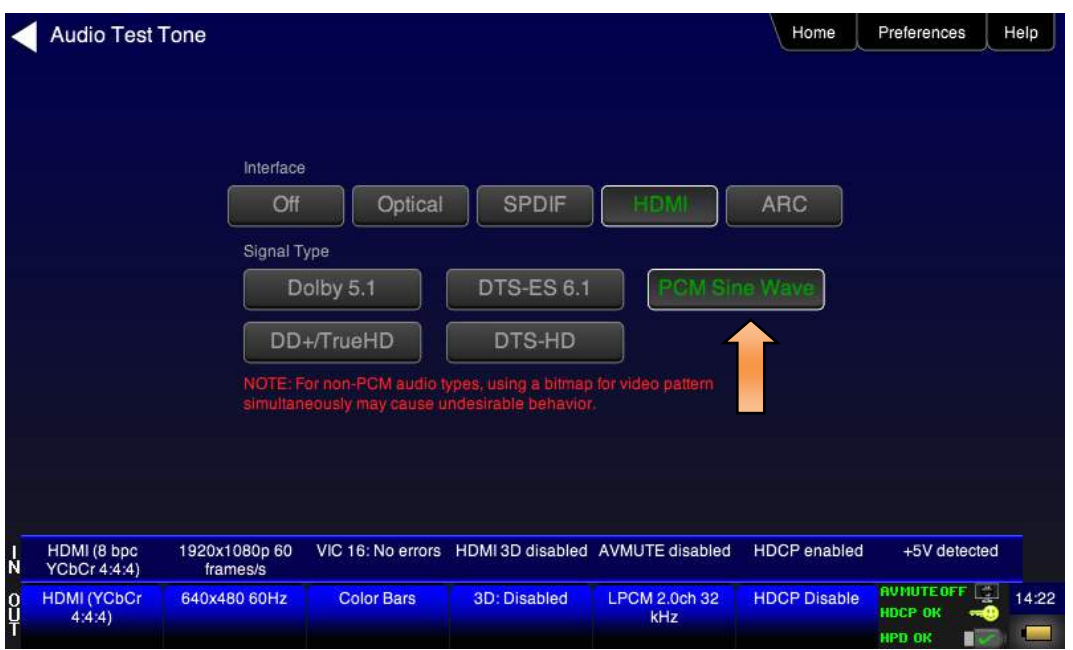

- 3. Touch select the desired **Interface** (shown in the screen above) to select the active digital audio output. (Optical selected in the example screen shot above.)
- 4. Double touch select the **PCM Sine Wave** item (shown in the screen above).

The **PCM Sine Wave Options** menu appears as shown below:

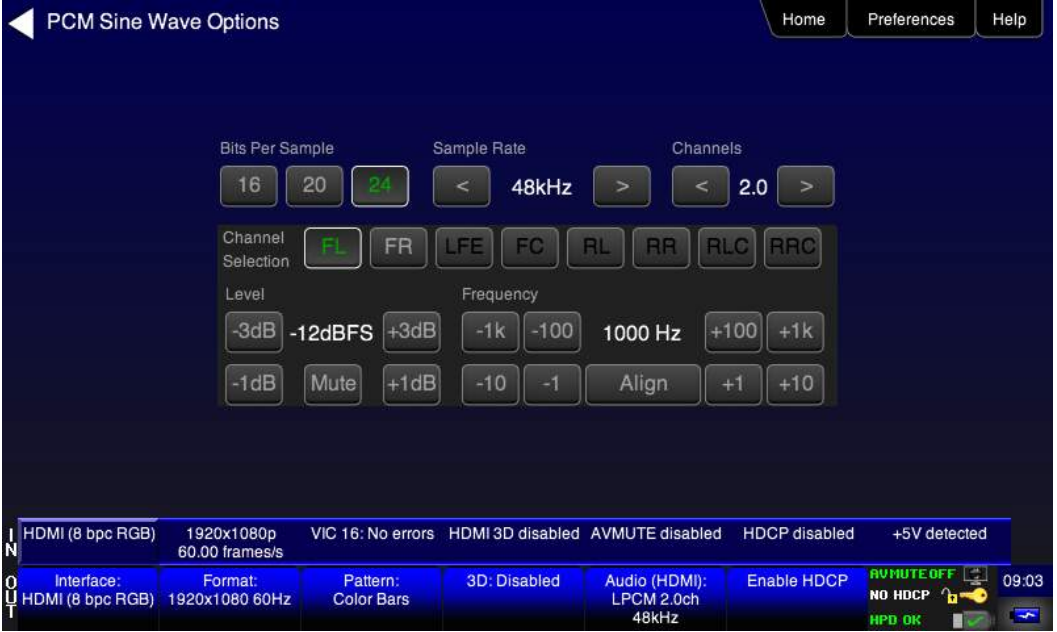

- 5. Touch select the values for the **Bits per Sample** using the three buttons provided. (24 bits is selected in the example above.)
- 6. Touch select the **Sampling Rate** by incrementing the associated arrows adjacent to the current value. (Refer to the screen shot above which shows 96 kHz selected.)

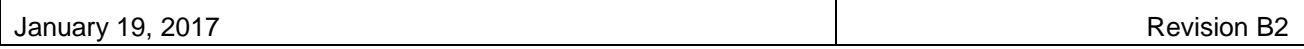

- 7. Touch select the **Channels** by incrementing the associated arrows adjacent to the current value. (Refer to the screen shot above which shows 7.1 selected.)
- 8. Specify the **Level** by touch selecting the associated increment or decrement buttons showing +3dB and 3dB. (Refer to the screen shot above which shows the level at 0dB.) Repeat for each channel. You can specify the level for each channel individually.
- 9. Specify the **Frequency** of the sine wave by touch selecting the associated increment or decrement buttons. There are four buttons on the left of the current value. (1.00 kHz is shown selected in the screen shot above) The four buttons provide a variety of increment and decrement values for convenience. Repeat for each channel. You can specify the frequency for each channel individually in 1 Hz increments
- 10. Specify which channels you want to mute by touch selecting a channel and then touch selecting the Mute activation button. You can only select one channel at a time. Note that only the active channels (the ones specified in **Channels** will be selectable. (Refer to the screen shot above.)

## **4.8.5 Testing HDMI Audio Return Channel (ARC)**

You can test the HDMI 1.4 Audio Return Channel using the 780BH. The selected audio is output from the 780BH's HDMI IN connector in this case. The HDMI IN connector emulates an ARC Tx device to test the ARC Rx function on an A/V Receiver that supports the Audio Return Channel.

**Note**: The 780BH does not support the CEC commands necessary to activate the ARC Rx function in the connected A/V receiver. Therefore you will have to have some other method of activating this ARC function in the A/V receiver under test.

1. Make the cable connection between the 780BH HDMI IN connector and the A/V receiver's HDMI 1.4 capable output connector.

The following illustration depicts the test setups for the HDMI audio return channel.

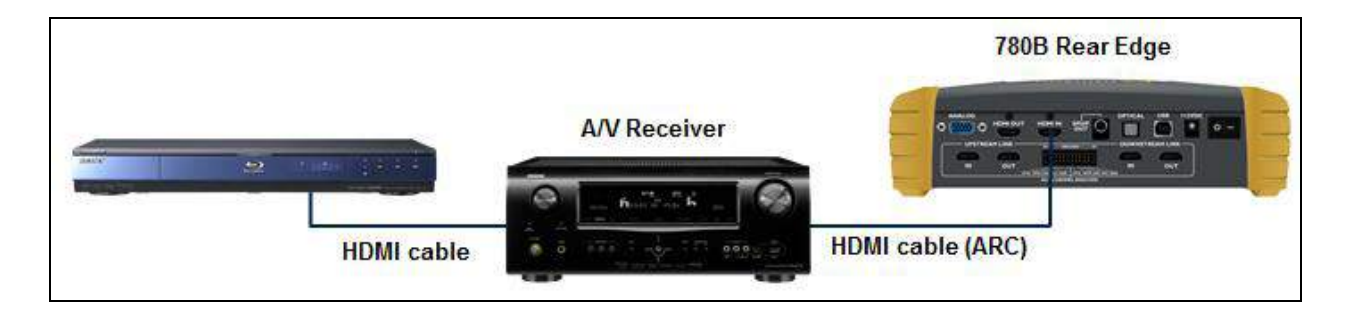

2. From the top level menu (shown in the screen sample below), select **Audio Test Tone**.

#### 780BH Video Generator/Analyzer – User Guide Page 68

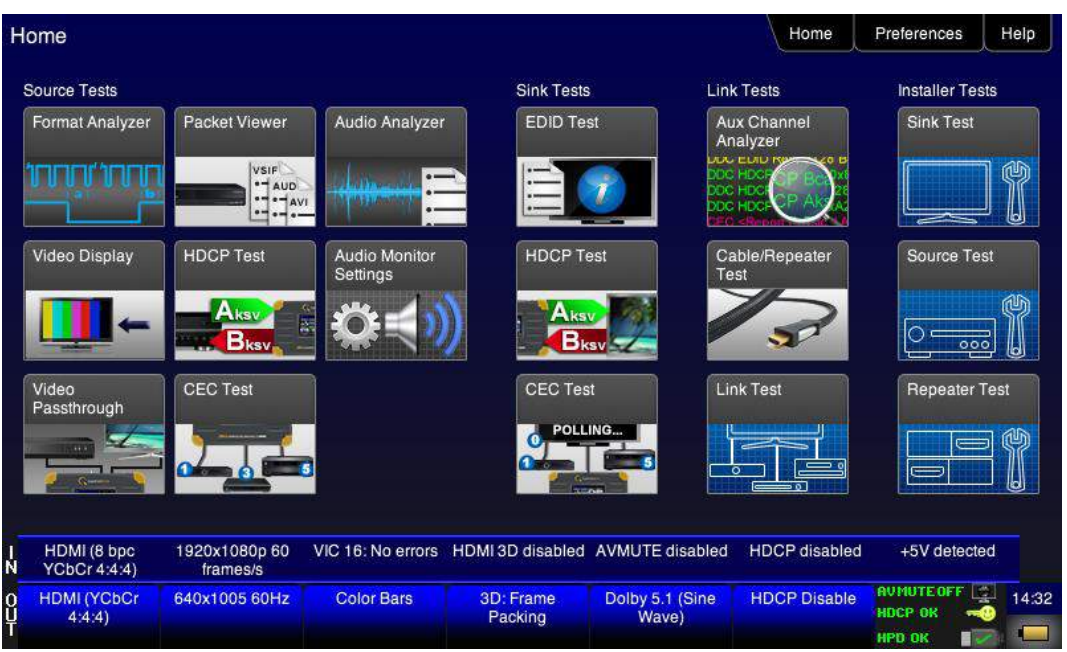

The **Audio Test Tone** menu appears as shown below:

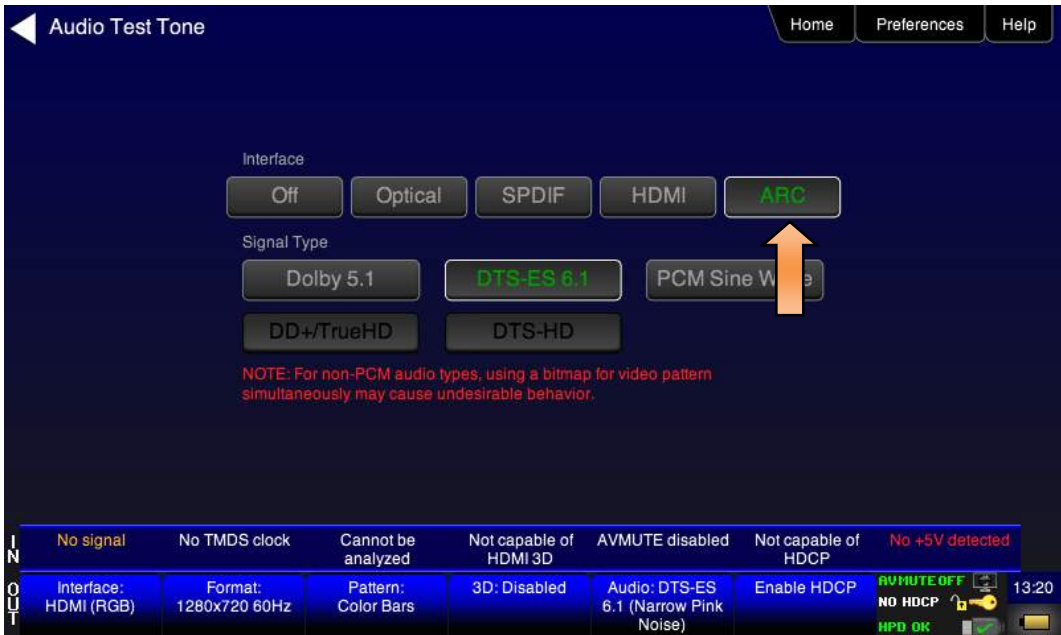

3. Select **ARC**.

4. Select the desired audio **Signal Type**.

Table 4-9 below describes the audio format available for testing the HDMI Audio Return Channel.

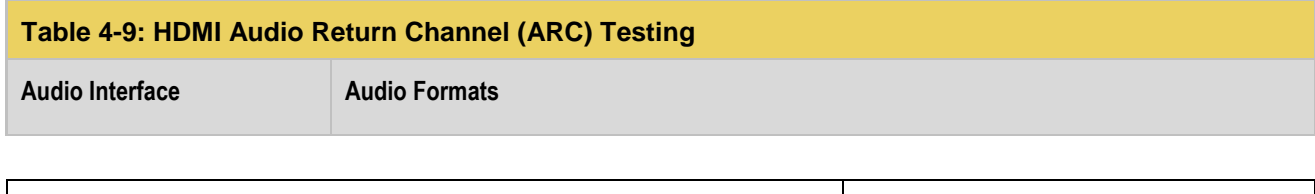

January 19, 2017 **Revision B2** 

 $\overline{1}$ 

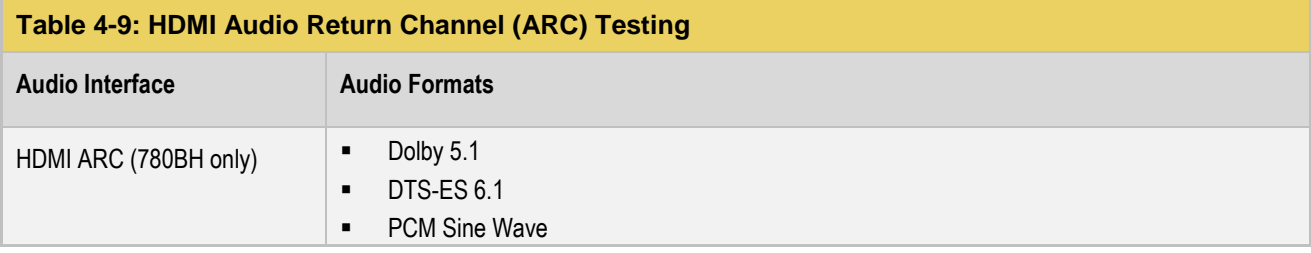

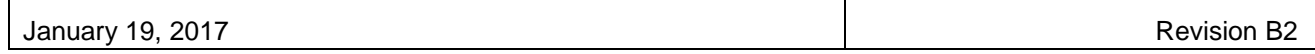

# **5 Using the 780BH Test Instrument to Test HDMI Protocols on Sink Devices**

This section provides procedures for testing HDMI sink devices such as HDTVs, projectors and inputs on repeater devices.

# **5.1 Testing HDCP on an HDMI HDTV or HDMI Repeater Device**

This section provides procedures for testing HDCP on an HDMI equipped HDTVs. The HDCP authentication test initiates and HDCP authentication with the sink device (with or without a repeater) and displays the AKSV and BKSV values, the An value, the Ro values and the Ri values. A pass/fail indication is provided as well.

The 780B supports testing for HDCP 1.4 sources and sinks. The 780BH supports testing both HDCP 1.4 and HDCP 2.2 repeaters and sinks.

## **5.1.1 Configurations for Testing HDCP on an HDMI Sink Device**

You can run this test in two configurations.

- 780BH HDMI OUT port connected directly to an HDTV input
- 780BH HDMI OUT port connected to a repeater device which is then connected to a downstream HDTV.

These configurations are shown below:

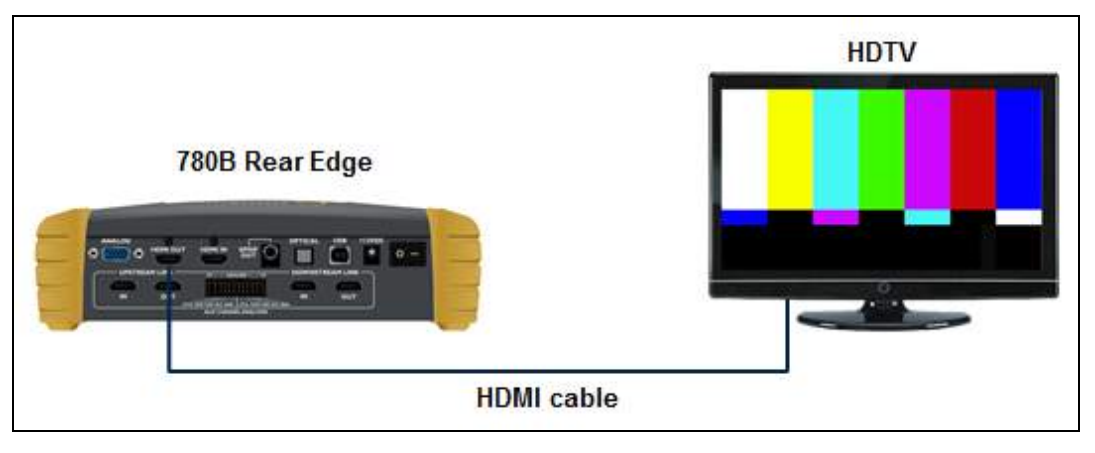

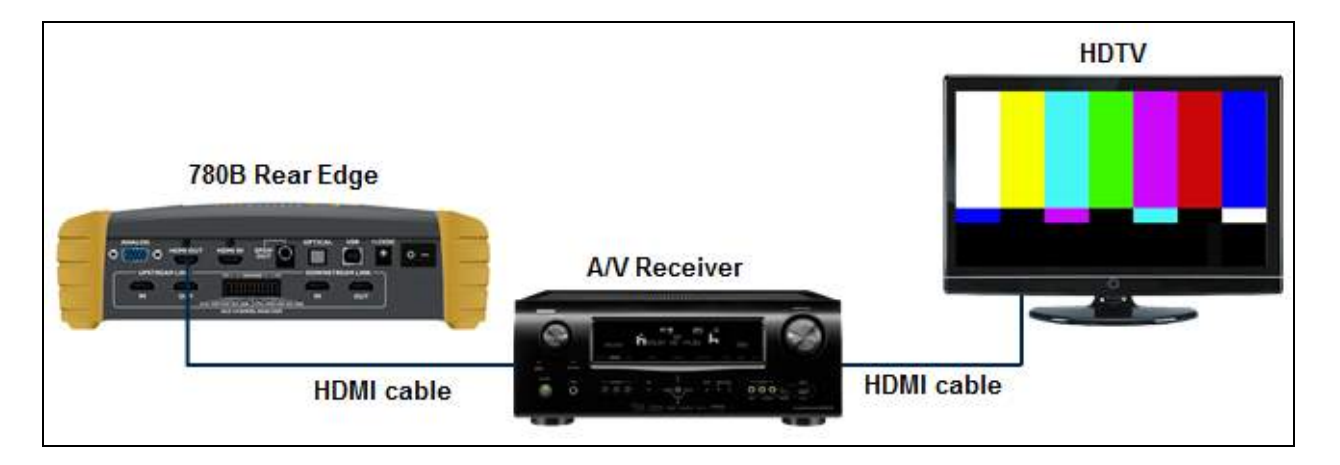

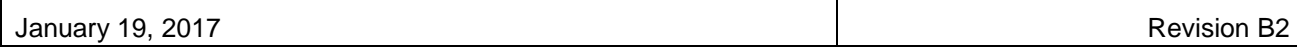

#### **5.1.2 Procedures for Testing HDCP on an HDMI Sink Device**

Use the procedures below to run an HDCP test on an HDMI sink.

- 1. Make the physical connections between the 780BH HDMI OUT connector and the display device under test.
- 2. Enable the HDMI output using the procedures at [Selecting a Signal Type and Resolution.](#page-22-0)
- 3. Touch select **HDCP Test** from the **Home** menu shown below.

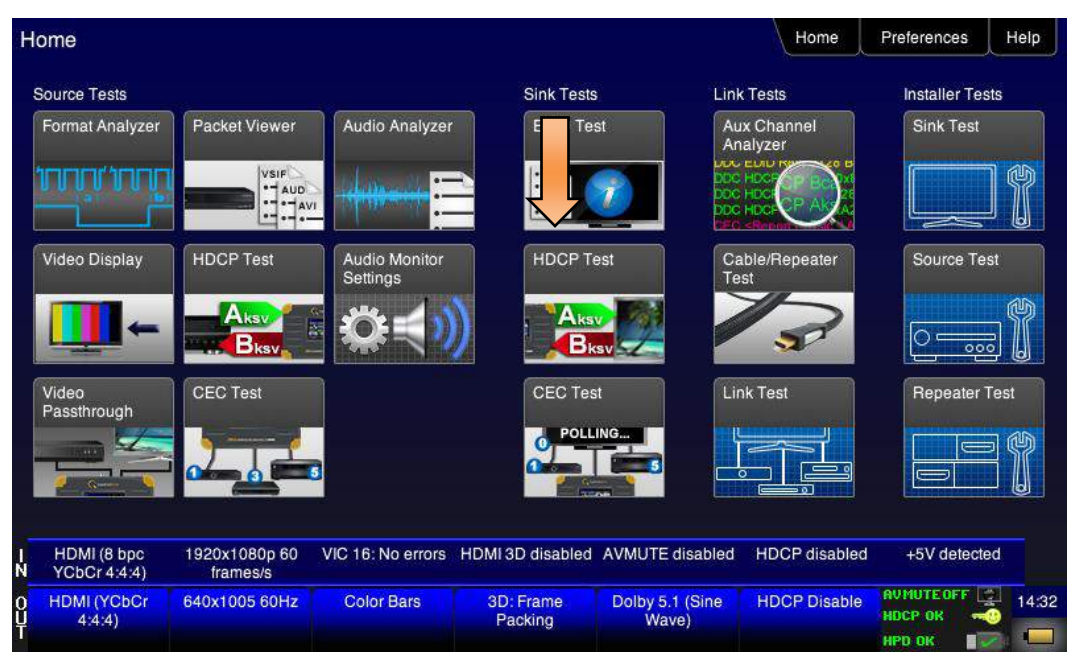

4. Touch select **Enable** from the **HDCP Output Tests** menu shown below.

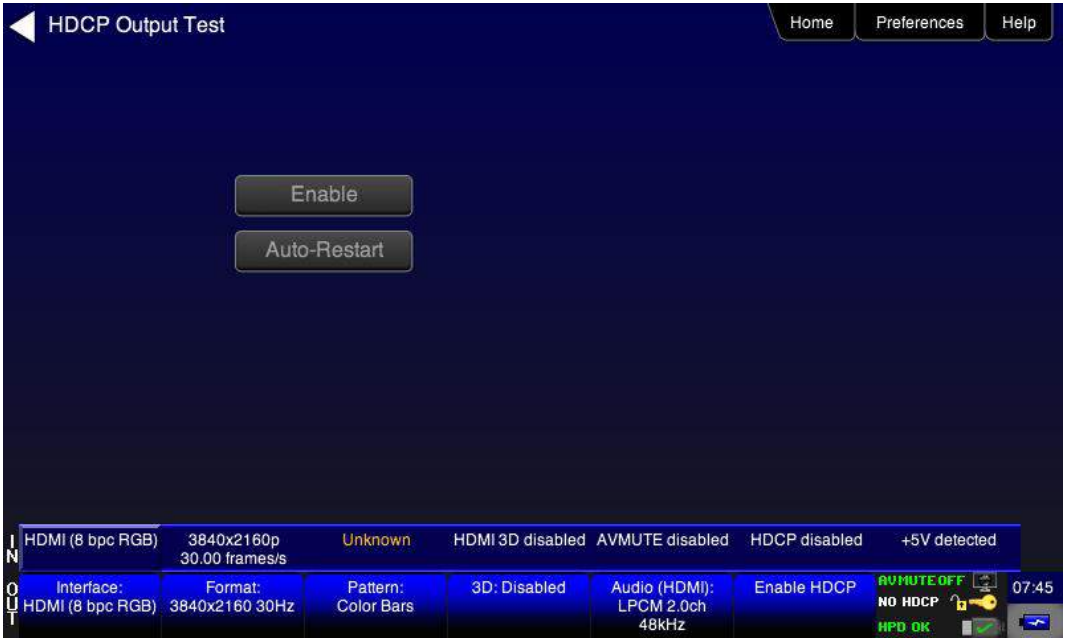

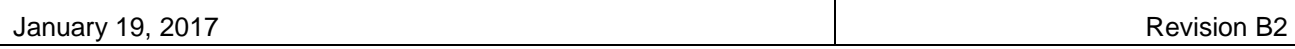

The Pass/Fail results and the key values exchanged during the authentication are presented on the display as shown below (780B):

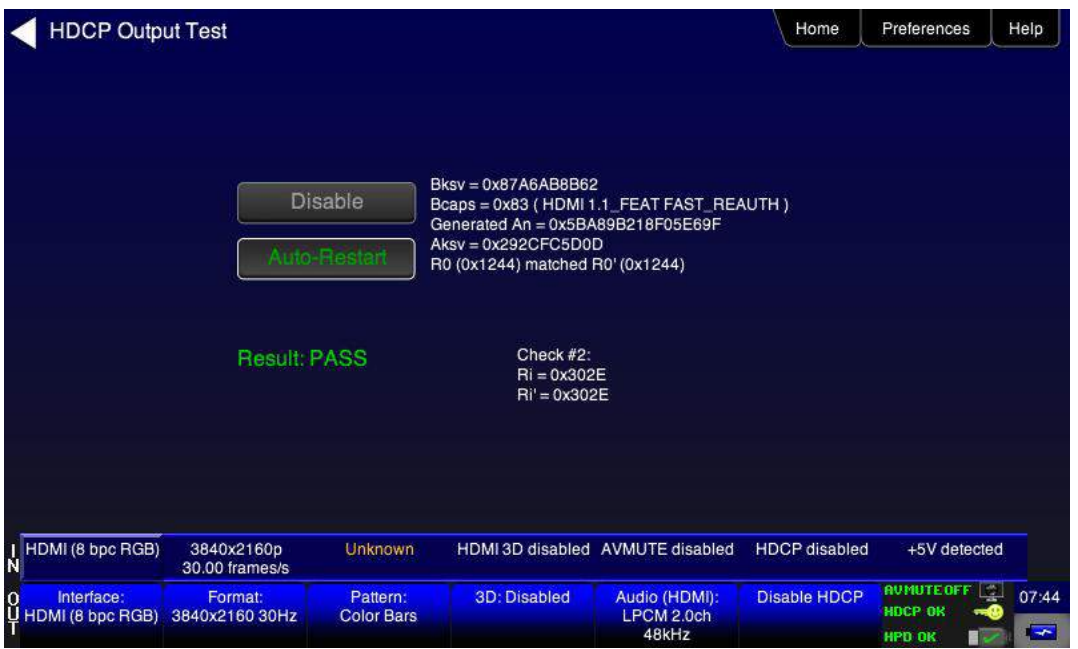

The Pass/Fail results and the key values exchanged during the authentication are presented on the display as shown below (780BH):

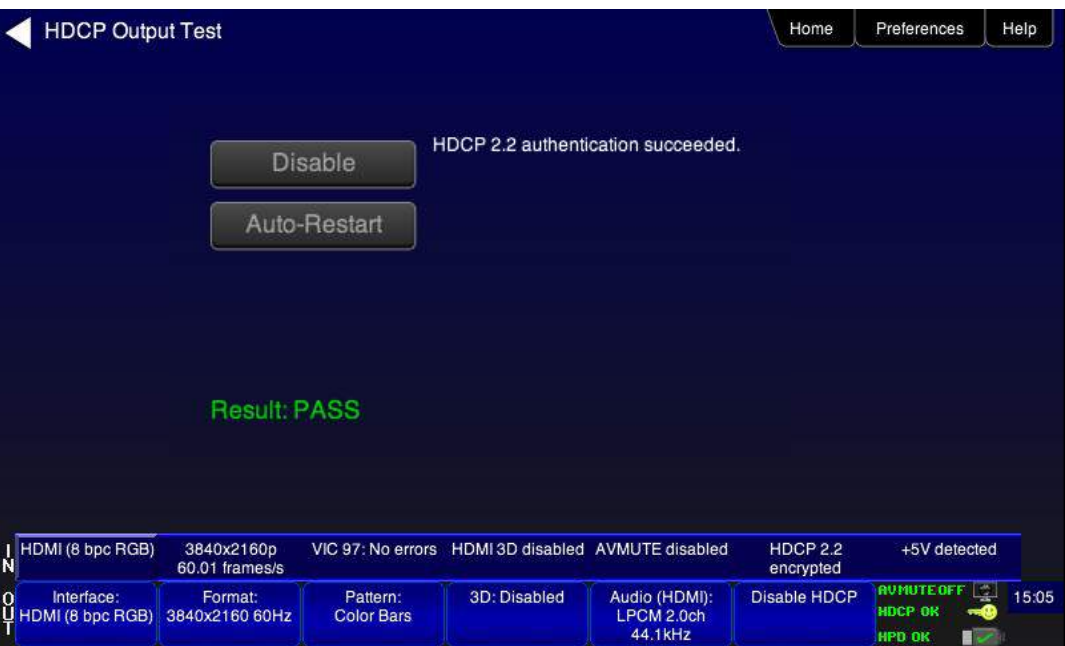

5. Touch select **Auto-Restart** to restart HDCP authentication.

Alternatively you can run this test from the command line as follows:

```
HDCP?
0 // indicates pass (1 indicates a failure)
```
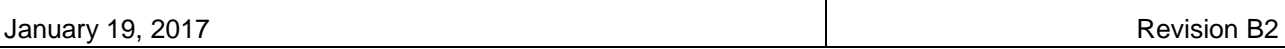
# **5.2 Verifying the EDID on an HDMI HDTV or HDMI Repeater Device**

This section provides procedures for verifying and viewing the EDID of an HDMI HDTV or an HDMI repeater device such as an A/V receiver. You can also compare two EDIDs.

# **5.2.1 Configurations for Verifying and Viewing the EDID on an HDMI Sink Device**

The following illustrations depict the typical test setups. You can either connect directly to an HDTV or to a repeater device connected to an HDTV.

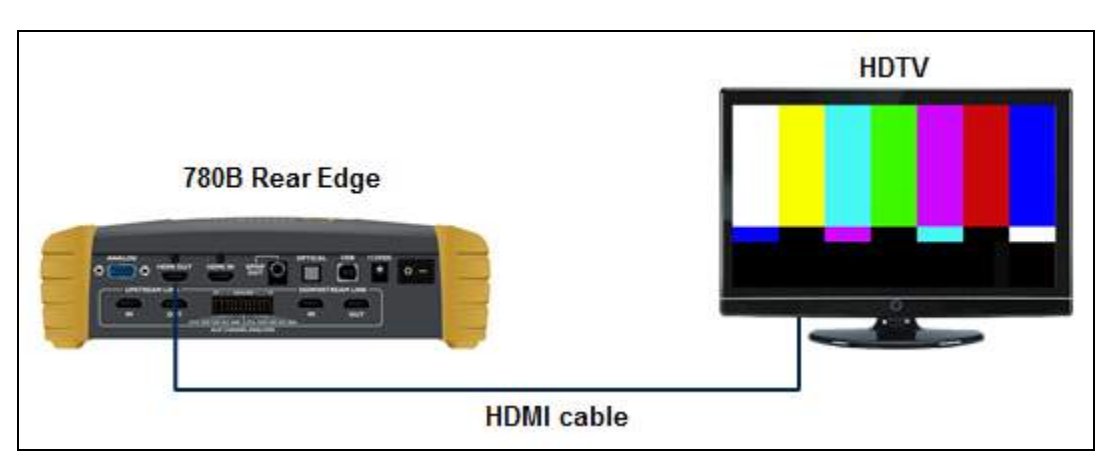

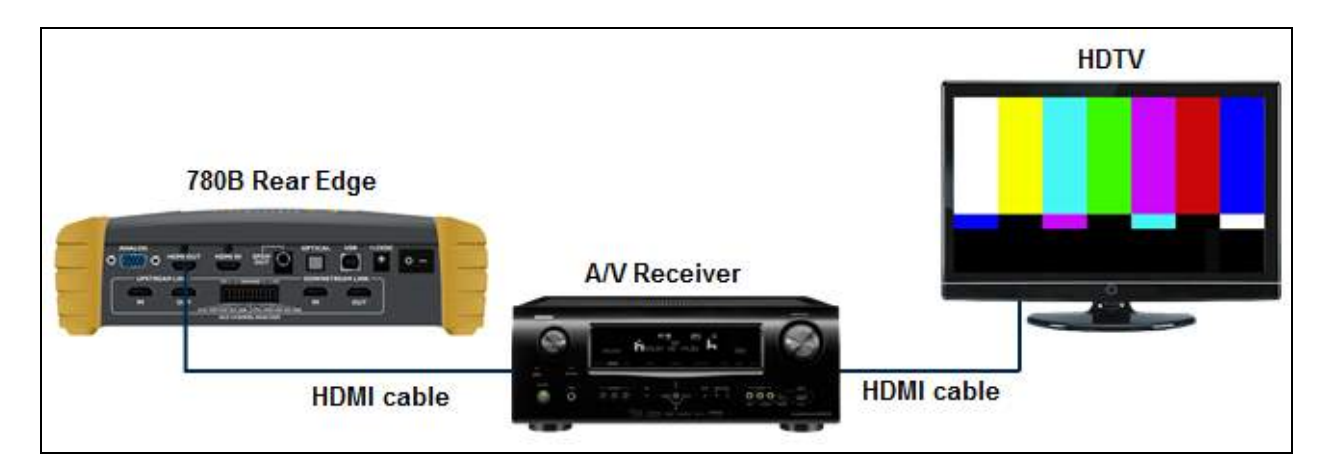

## **5.2.2 Procedures for Testing and Viewing the EDID on an HDMI Sink Device**

Use the procedures below to run an EDID test on an HDMI sink.

- 1. Make the physical connections between the 780BH **HDMI OUT** connector and the display device under test.
- 2. Enable the HDMI output using the procedures at [Selecting a Signal Type and Resolution.](#page-22-0)
- 3. Touch select **EDID** from the **Home** menu shown below.

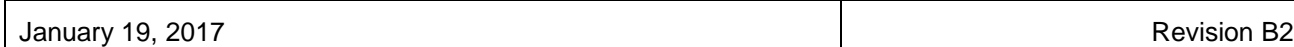

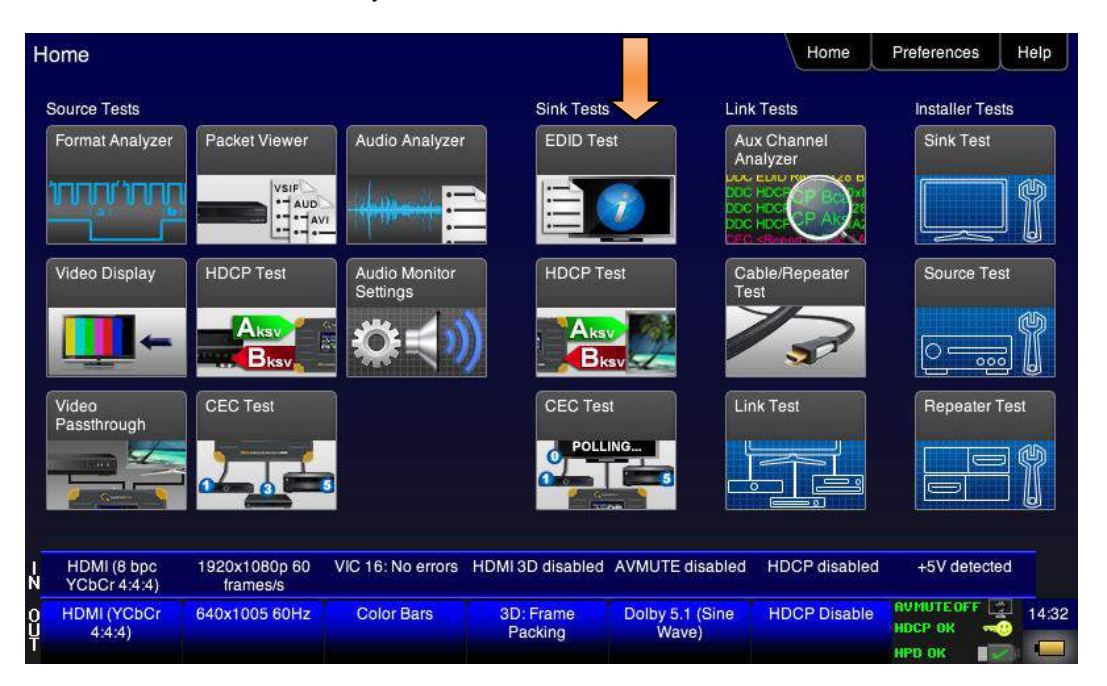

4. Touch select the Read activation button from the EDID Test menu shown below.

The EDID information is presented on multiple pages on the display. An example of a few of the pages of an EDID listing is shown below. You scroll through all the pages using the scroll bar at the right side of the listing. In addition, the EDID test runs a check on the EDID header and checksum to determine if the EDID is valid and runs a portion of the EDID compliance test of the HDMI Compliance Test Specification.

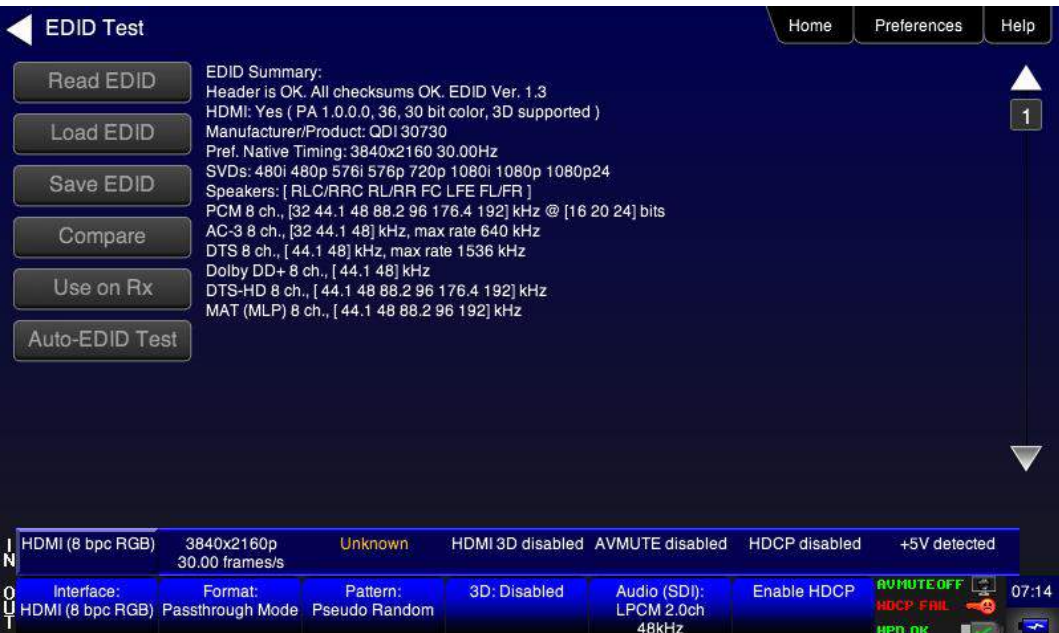

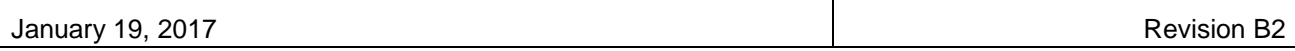

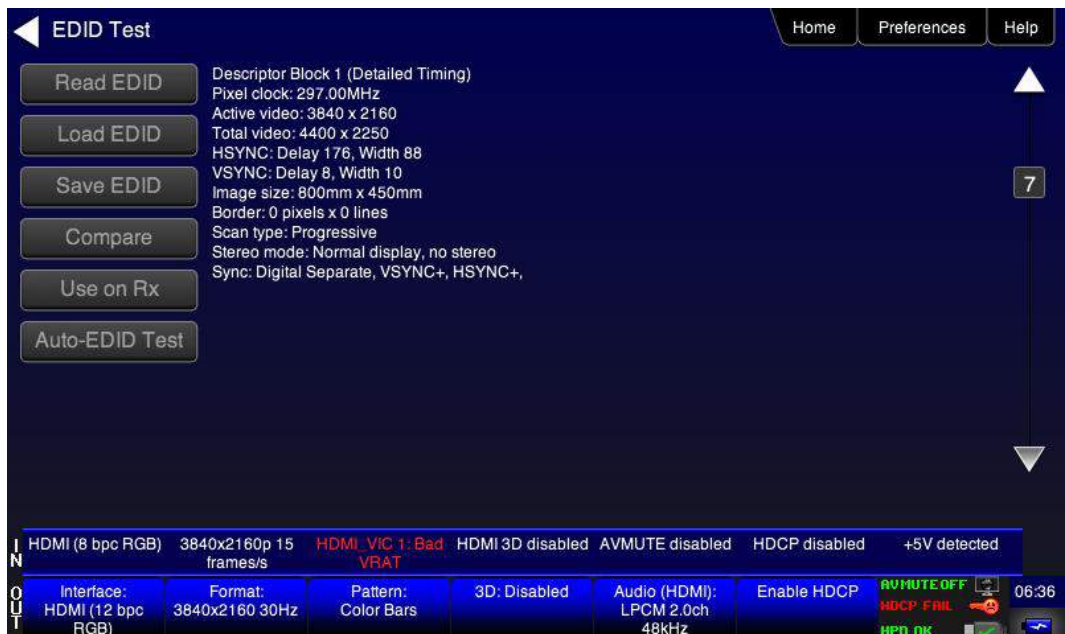

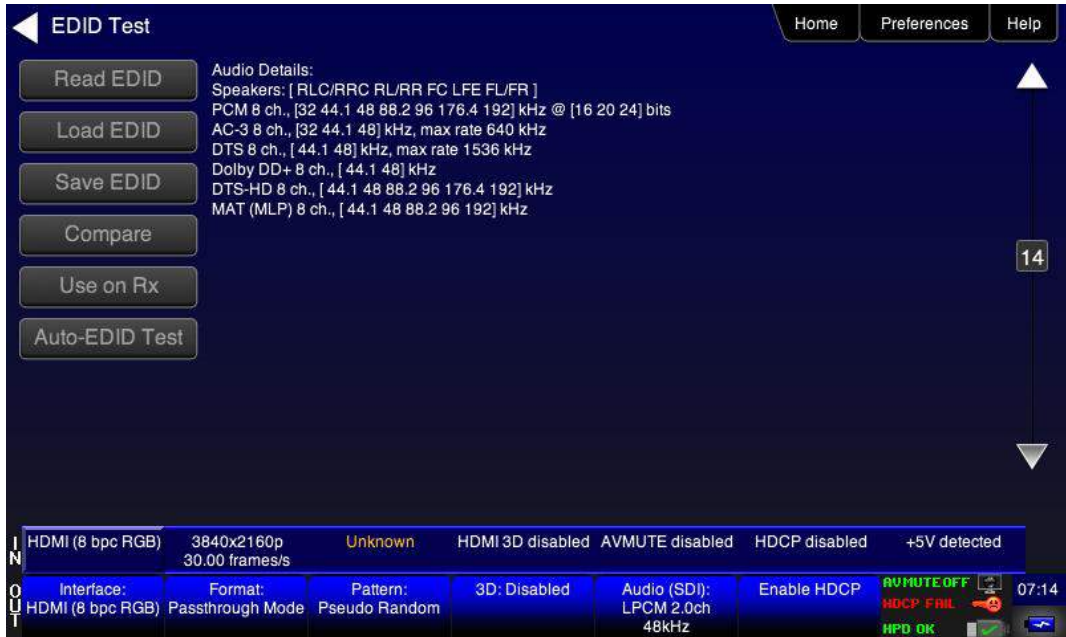

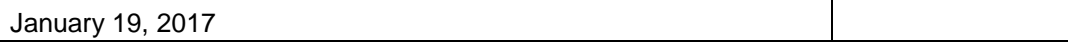

Revision B2

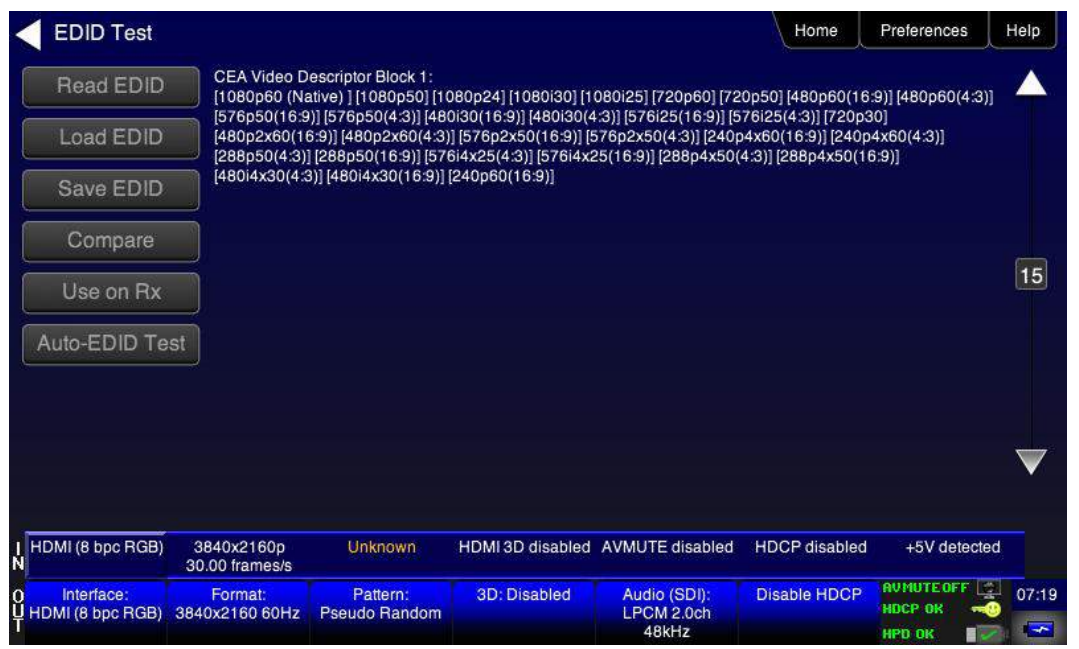

The EDID sink test will also run certain sections of the EDID compliance test. The sections that are run are those sections that do not require Capabilities Declaration Form (CDF) information to be entered for example Test ID 8-2 shown in the following screen example below.

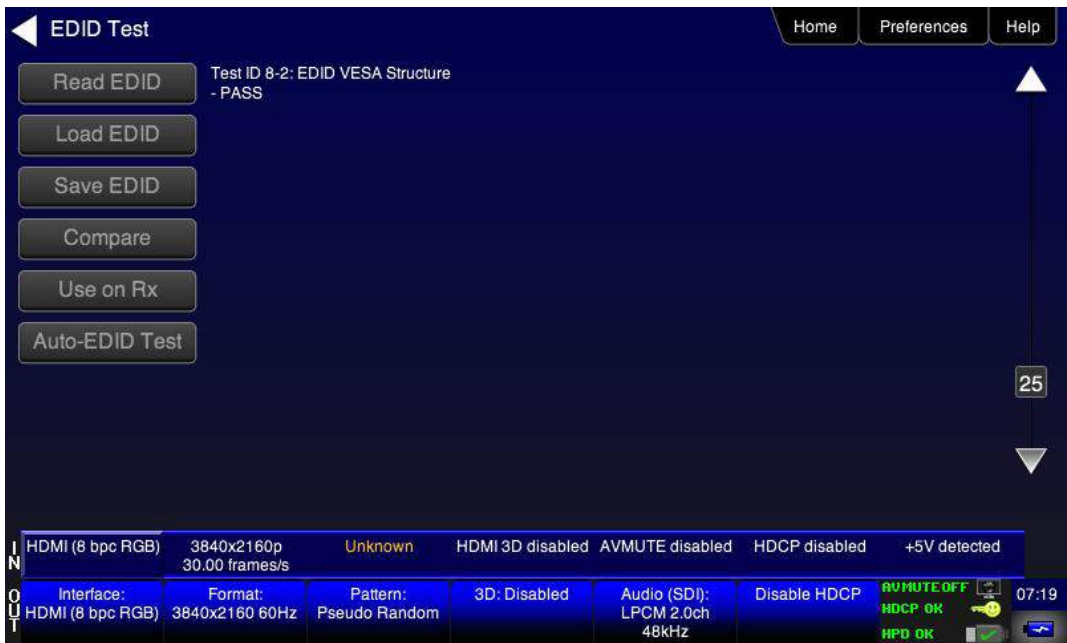

#### **5.2.3 Workflow for Comparing EDIDs**

Use the following procedures to compare two EDIDs. The following is the workflow for comparing two EDIDs.

- Load a reference EDID either from an EDID file stored on the 780BH or an EDID you have obtained from an HDTV and subsequently stored.
- Load the reference EDID.

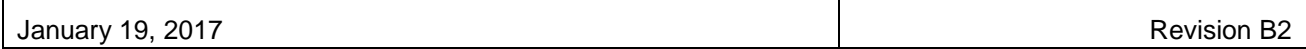

- Connect the 780BH **HDMI OUT** port to the HDMI sink device whose EDID you wish to compare with your reference EDID.
- **Compare the two EDIDs.**

**Note**: To load an EDID use the procedures described in [Adding Reference EDIDs for Use in Testing HDMI](#page-193-0)  [Devices.](#page-193-0)

# **5.2.4 Procedures for Comparing EDIDs**

Use the following procedures to compare two EDIDs.

- 1. Follow the procedures above for Selecting a Signal Type and Resolution to enable the HDMI output.
- 2. Touch select **EDID** from the **Home** menu shown below.

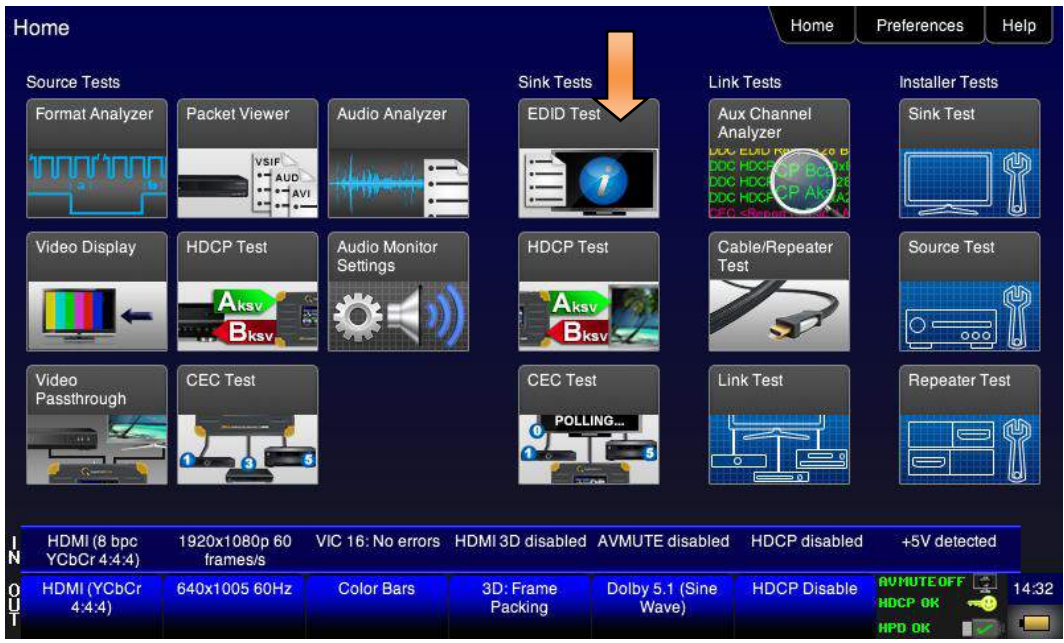

3. Touch select **Load** from the **EDID Tests** menu. The following screen results.

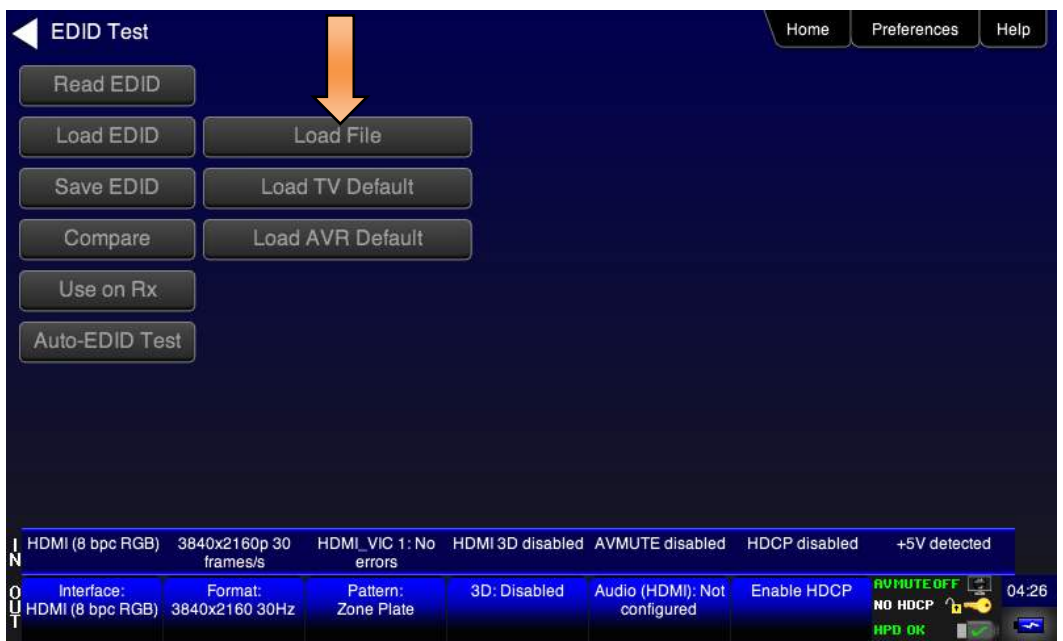

- 4. Touch select the **Load** option from the **EDID Test** menu shown above that you want to use as a reference EDID. The options:
- **-** Load File Loads from an EDID file stored on the 780BH file system
- **-** Load TV Default Loads the standard reference EDID for a TV from the 780BH file system
- **-** Load AVR Default Loads the standard reference EDID for a AVR from the 780BH file system
- 5. If you have selected the **Load File** option, the following screen results. Select the file that you wish to use as the reference EDID. In the example below there is only one file.

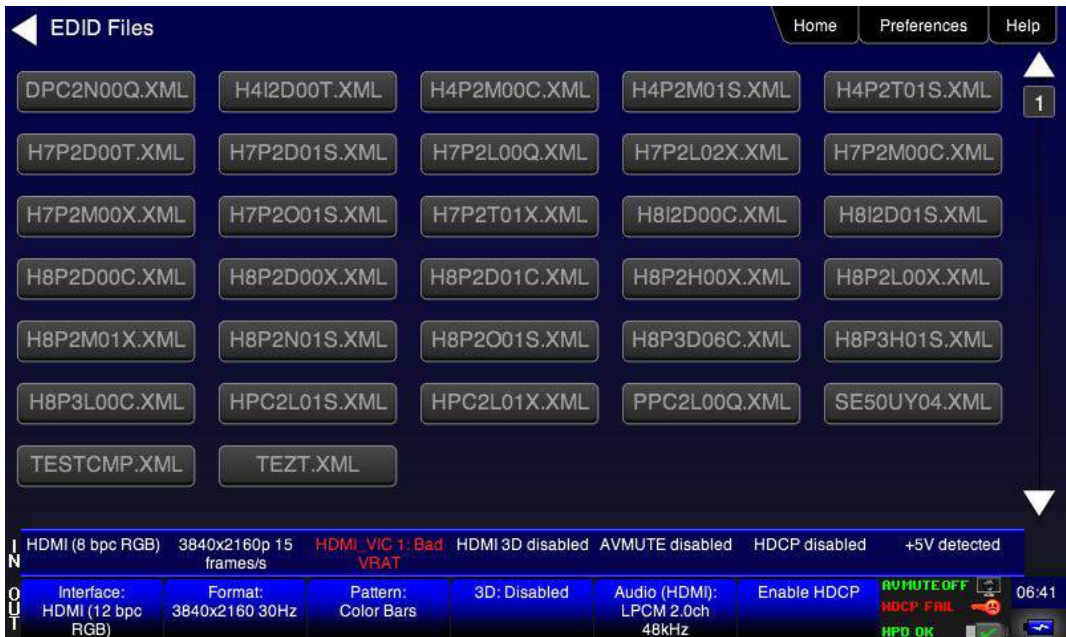

The EDID is loaded and displayed on the screen.

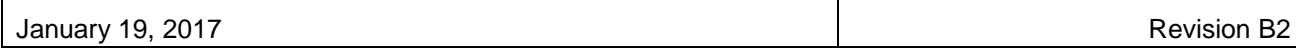

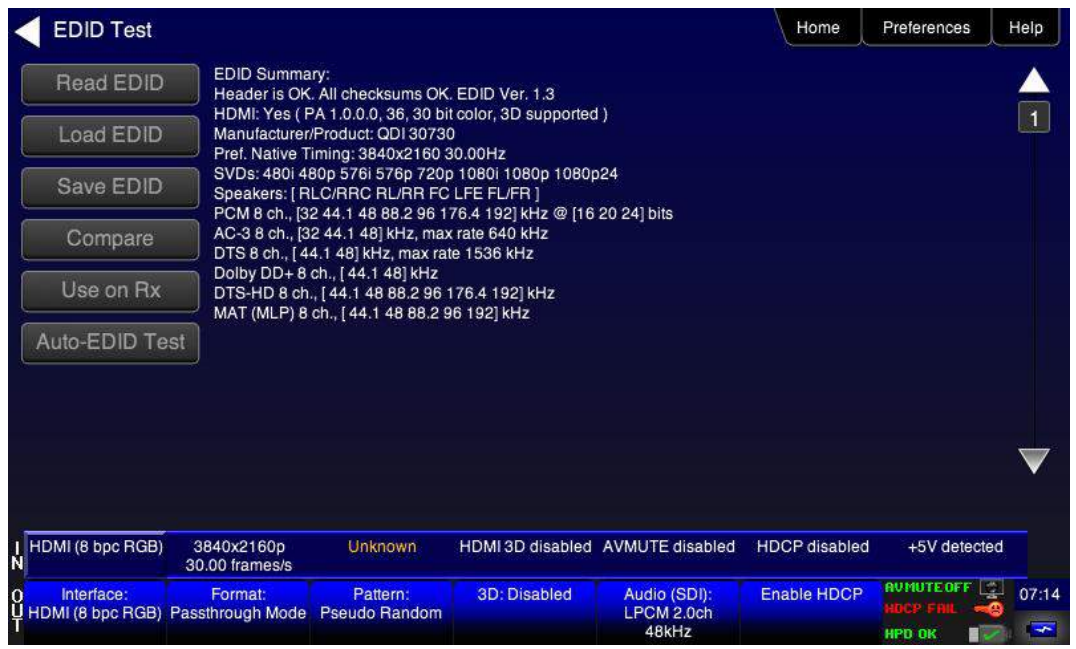

6. Connect the 780BH **HDMI OUT** port to an HDMI sink device (e.g. HDTV or A/V receiver) and touch select **Compare**. The results will show PASS or FAIL with an explanation as in the following two screen examples.

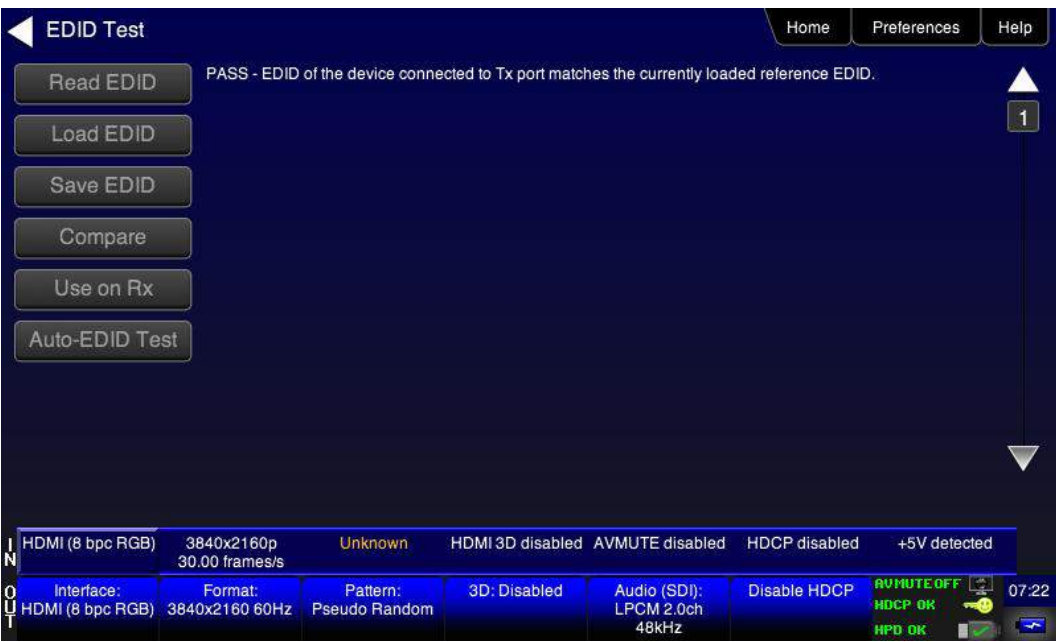

When a failure occurs the following message is displayed.

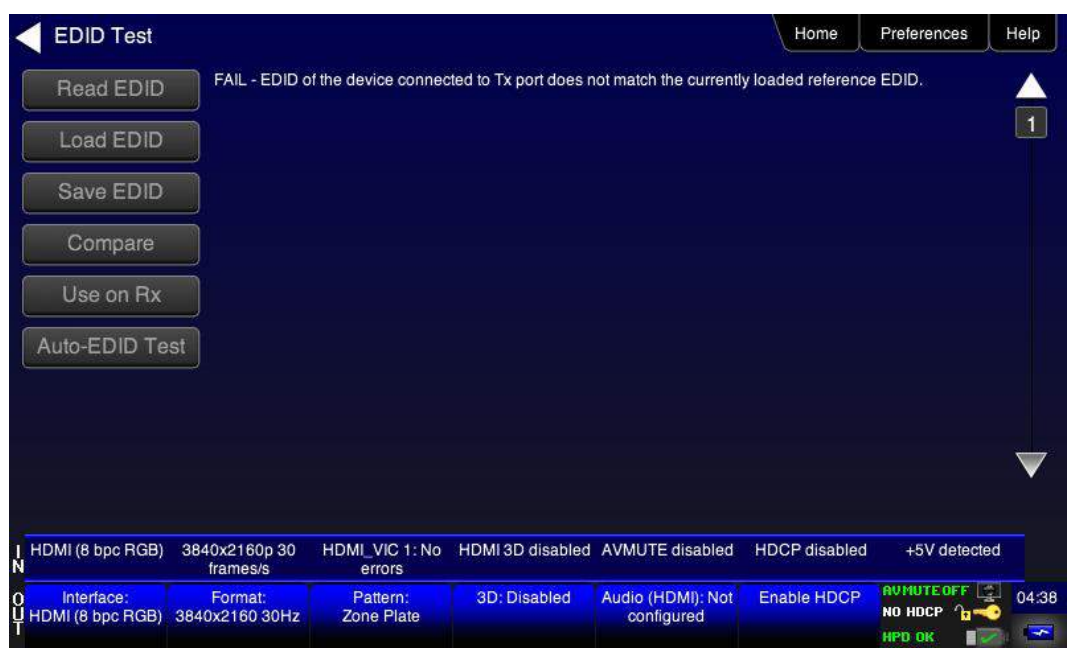

# **5.3 Viewing the CEC devices on an HDMI network**

This section describes how to view the CEC devices on an HDMI network.

# **5.3.1 Configurations for Testing CEC on an HDMI Sink Device**

You can run this test in two configurations.

- 780BH HDMI OUT port connected directly to an HDTV input
- 780BH HDMI OUT port connected to a repeater device which is then connected to a downstream HDTV.

These configurations are shown below:

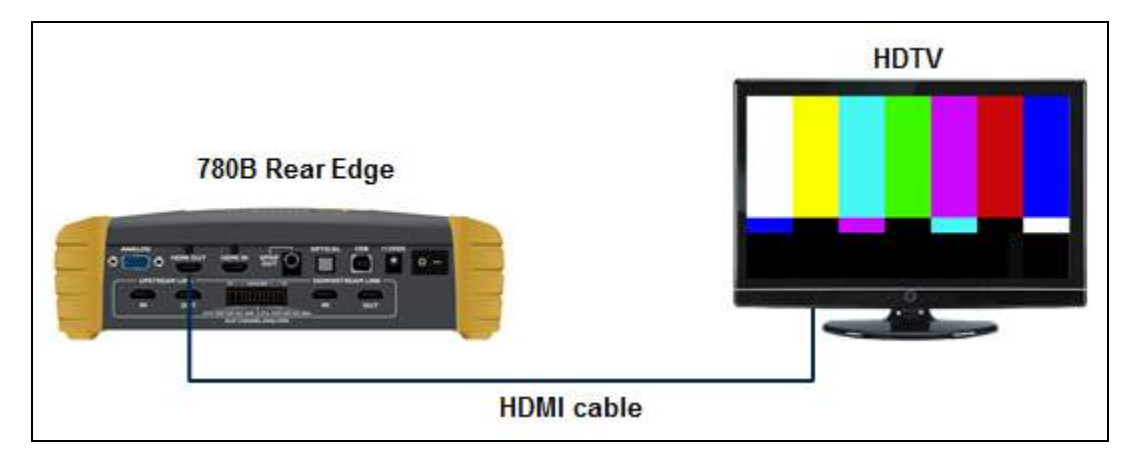

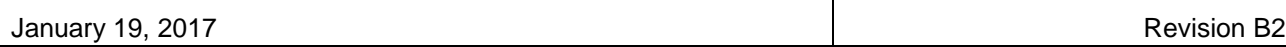

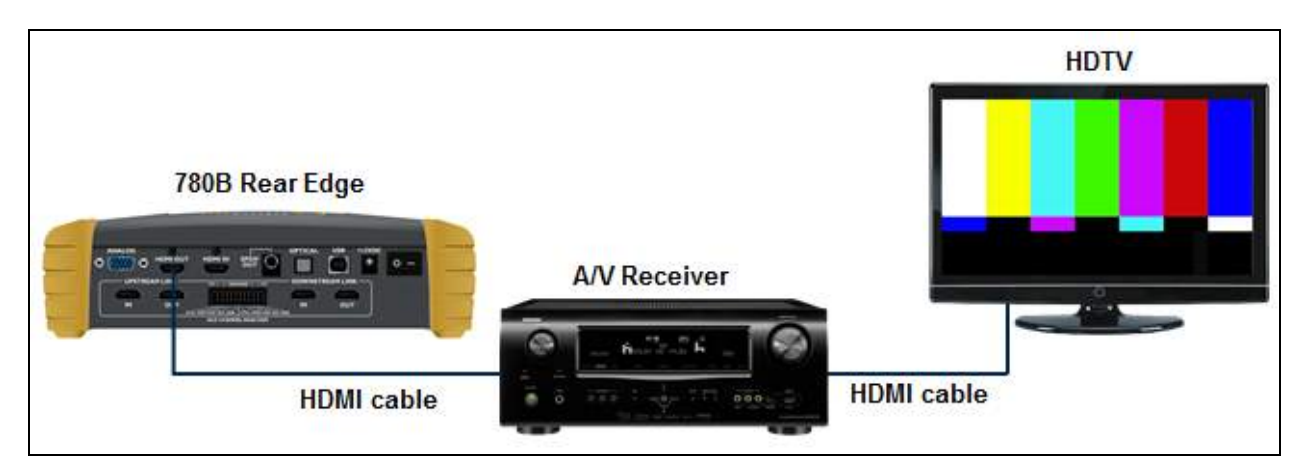

### **5.3.2 Procedures for Testing CEC on an HDMI Sink Device**

Use the following procedures to test CEC on an HDMI sink device.

- 1. Connect the 780BH **HDMI OUT** port to an HDMI sink device (e.g. HDTV or A/V receiver) using the configuration guidelines provided above.
- 2. Follow the procedures above for [Selecting a Signal Type and Resolution](#page-22-0) to enable the HDMI output.
- 3. Touch select **CEC Test** from the **Home** menu shown below.

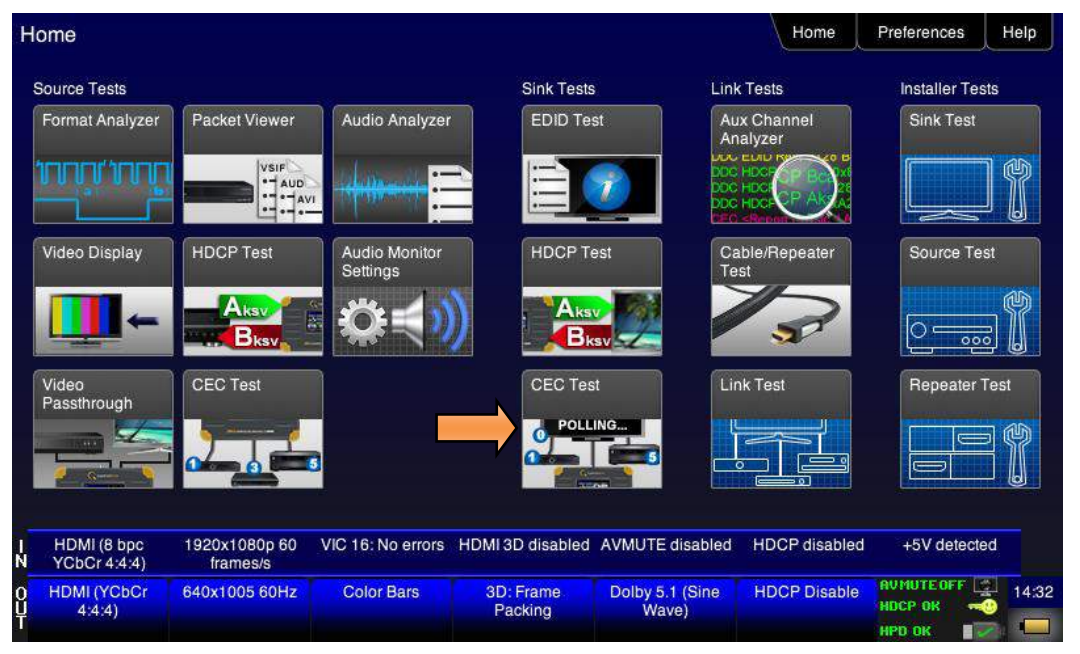

The CEC devices on the HDMI network are presented on the display as shown below:

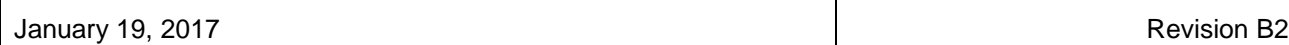

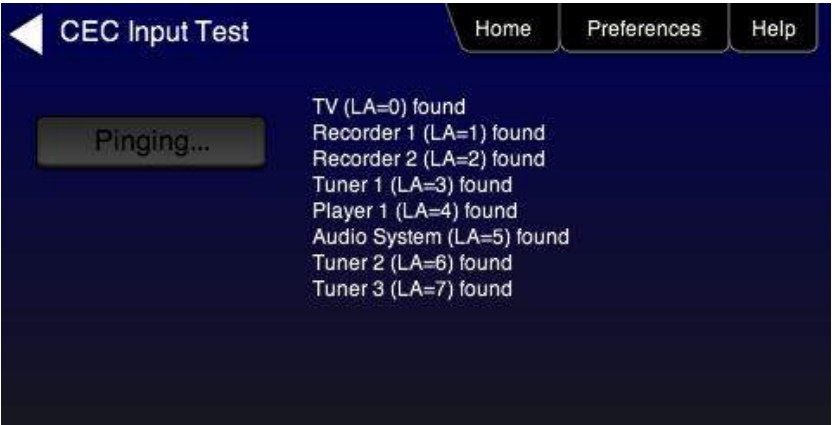

# **5.4 Multi-protocol (HDCP, EDID and CEC) testing on an HDMI HDTV**

This section provides procedures for testing HDCP, EDID and CEC using the Aux Combo Test image. The Aux Combo Test image runs tests similar to the individual HDCP, EDID and CEC tests except that the results are displayed on the HDTV that the 780BH HDMI output is connected to.

### **5.4.1 Configurations for running multi-protocol tests on an HDMI Sink Device**

You run this test with the 780BH HDMI OUT port connected directly to an HDTV input

This configuration is shown below:

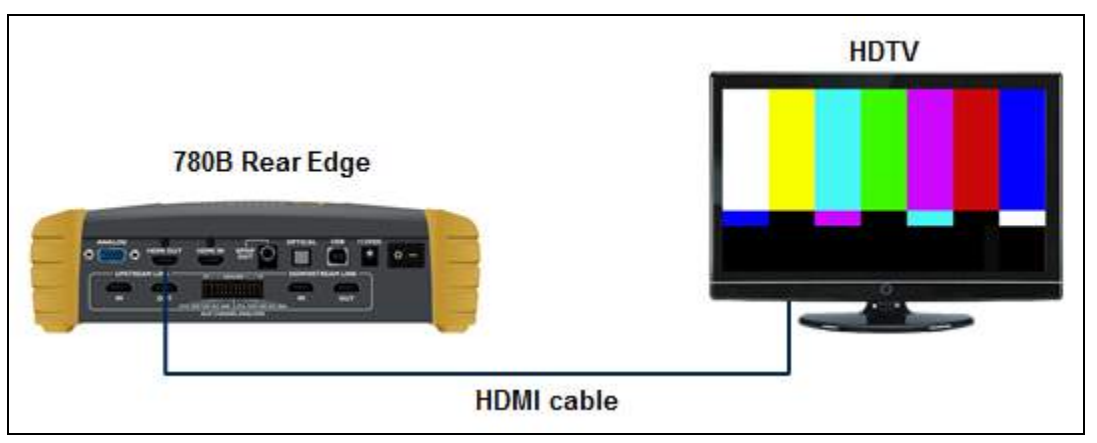

## **5.4.2 Procedures for running multi-protocol tests on an HDMI Sink Device**

Use the procedures below to run a multi-protocol test on an HDMI sink.

- 1. Make the physical connections between the 780BH HDMI OUT connector and the display device under test.
- 2. Enable the HDMI output using the procedures at **Selecting a Signal Type and Resolution**.
- 3. Touch select video pattern status and activation button on the lower right of the LCD interface.

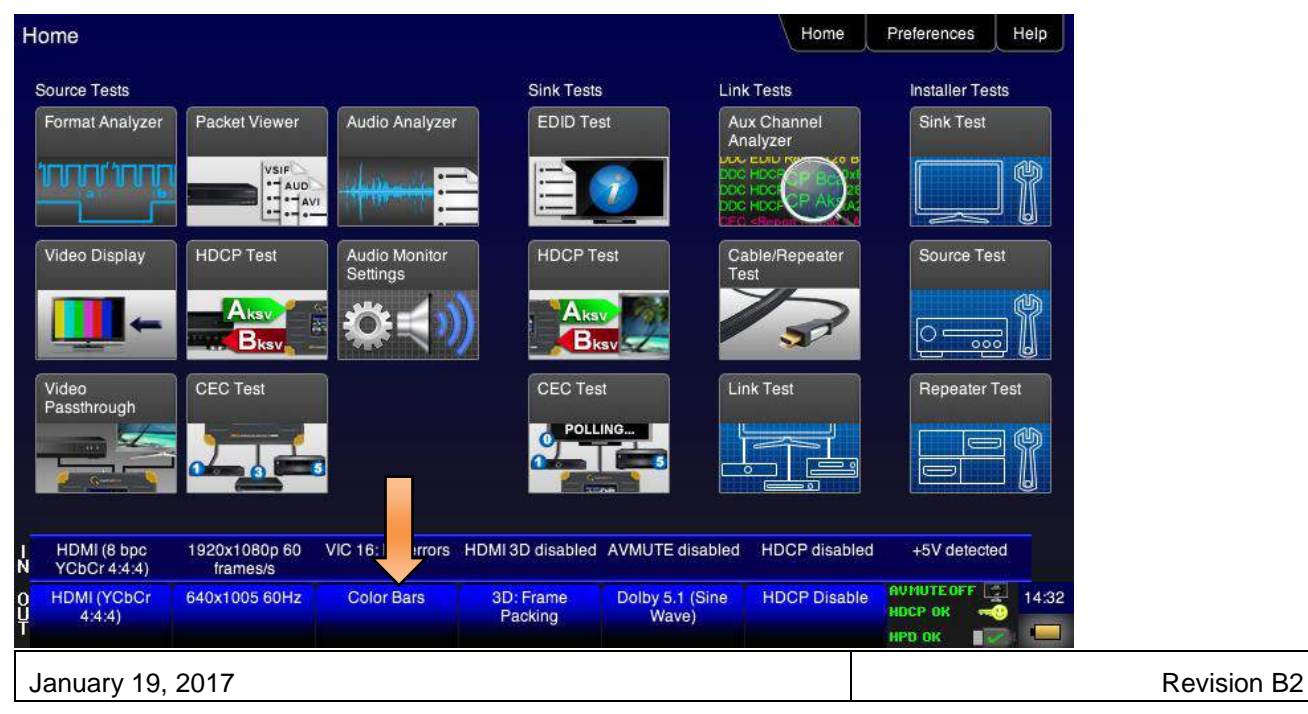

4. Touch select the Aux Combo Test pattern from the second page of the Video Pattern menu shown below.

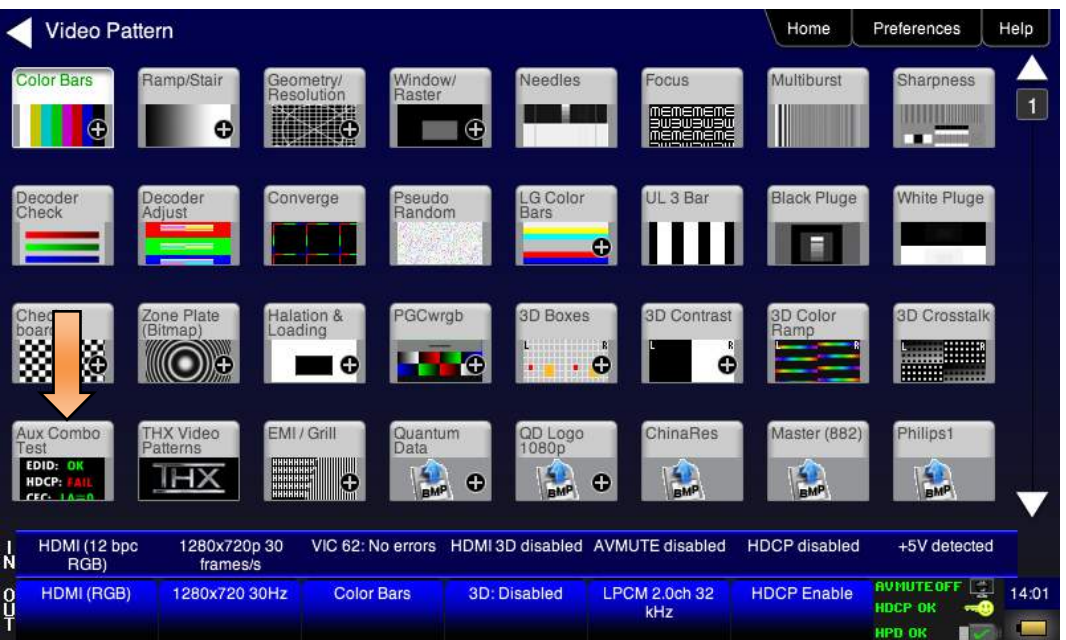

The results will appear on the connected display. An example of the results is shown below:

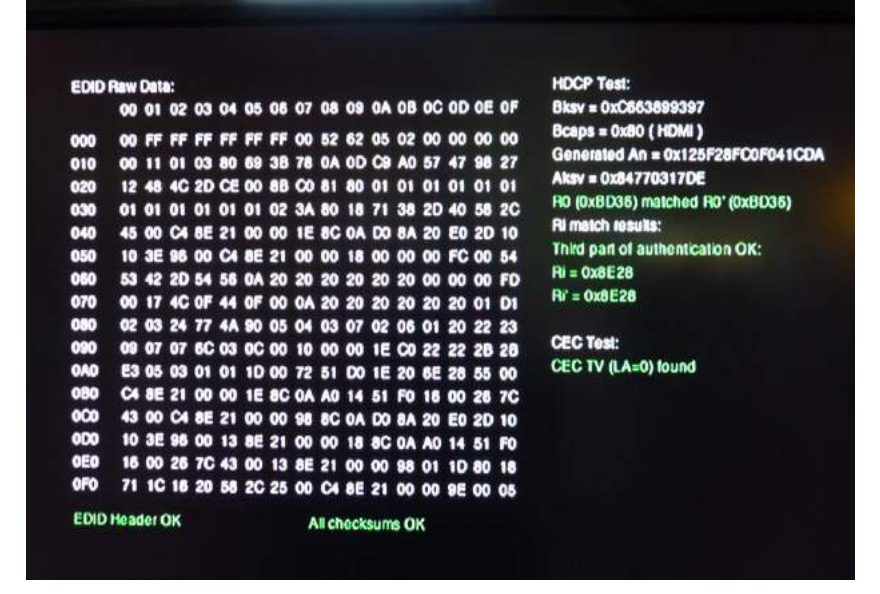

4. Alternatively you can run the AuxComboTest from the command line as follows:

IMGL AuxTest IMGU

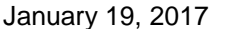

# **6 Using the 780BH Test Instrument to Test HDMI Source Devices**

This section provides procedures for testing HDMI source devices such as DVD players, set top boxes and outputs on repeater devices.

# **6.1 Testing Video from an HDMI Source Device**

This subsection describes how to test the video on HDMI source devices.

#### **6.1.1 Connection Configurations for Testing HDMI Source Devices**

The 780BH's HDMI input port acts as a "reference" HDMI sink device. Therefore it enables you to emulate a known good HDMI sink device to conduct a basic confidence test of an HDMI source device. This test ensures that you are receiving a valid HDMI video signal by displaying the timing of the incoming signal and informing you whether it is HDCP encrypted or not. You can run this test in three configurations:

- Source device connected directly to the 780BH **HDMI IN** connector.
- Source device connected to the 780BH **HDMI IN** connector through a repeater device.
- 780BH **HDMI OUT** and **HDMI IN** ports acting as both as a known good source and a known good sink connect to both the input and output of the repeater device.

In all cases the 780BH is emulating a sink to test an upstream source. In the third configuration, the 780BH is emulating both an HDMI source and sink. These test configurations are shown below.

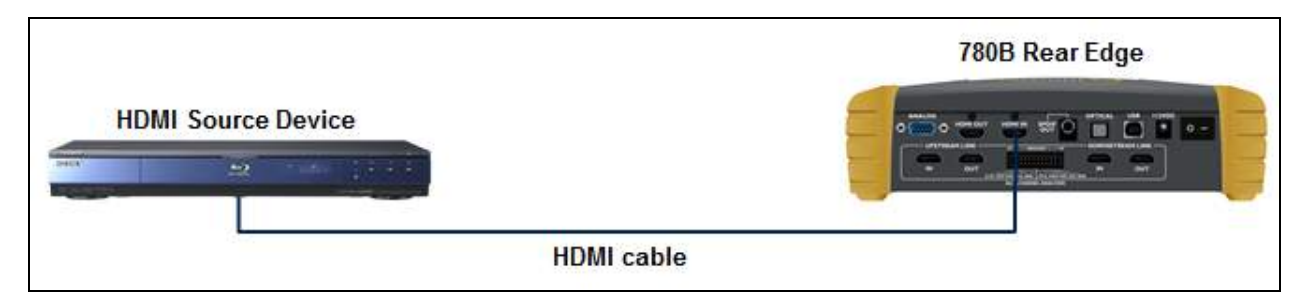

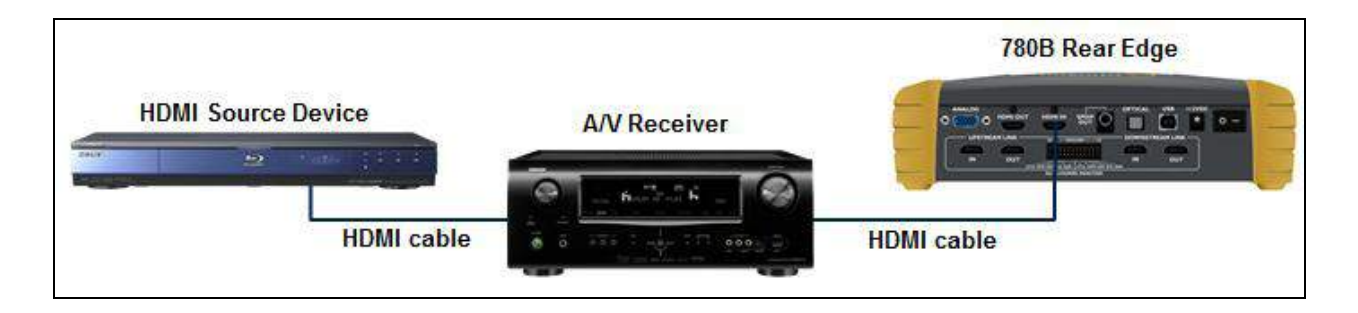

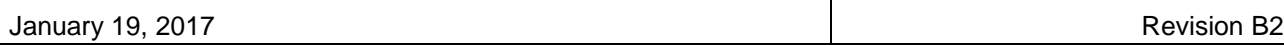

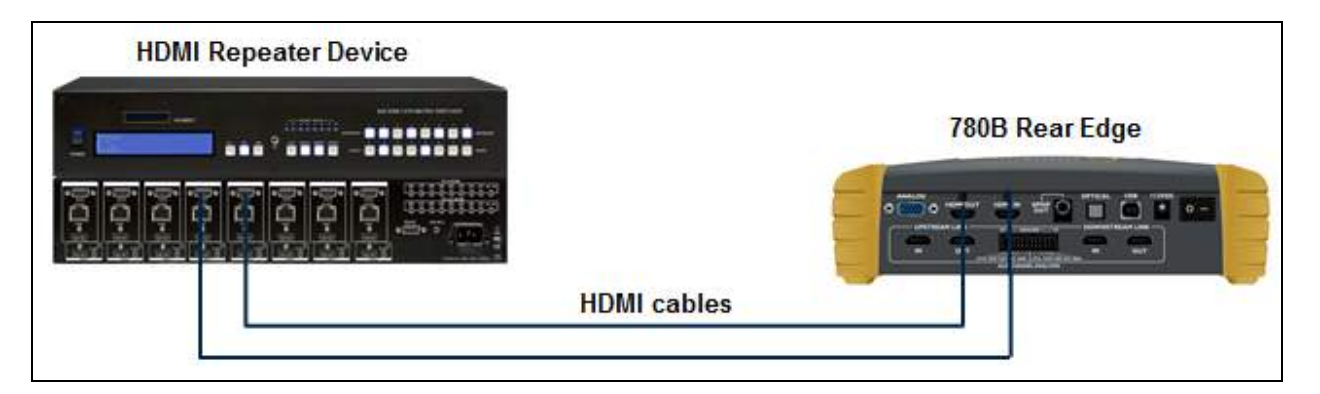

#### **6.1.2 Procedures for Testing Video on an HDMI Source Device**

Use the following procedures to test the video from an HDMI source device. You can view the incoming video and check the video and timing parameters of the incoming video.

- 1. Make the physical connection between the 780BH HDMI IN port and the source device under test using the configuration instructions above.
- 2. Touch select **Video Display** from the **Home** menu shown below.

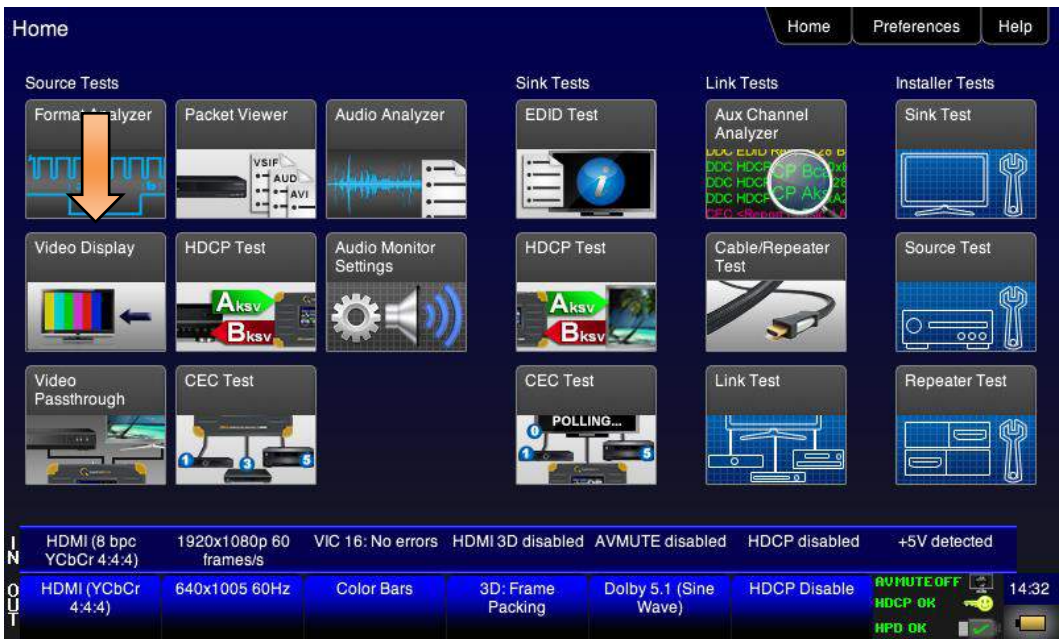

3. Touch select the **Start Fullscreen** activation button on the **Video Display** menu to view only the incoming video (no metadata) from the source device under test.

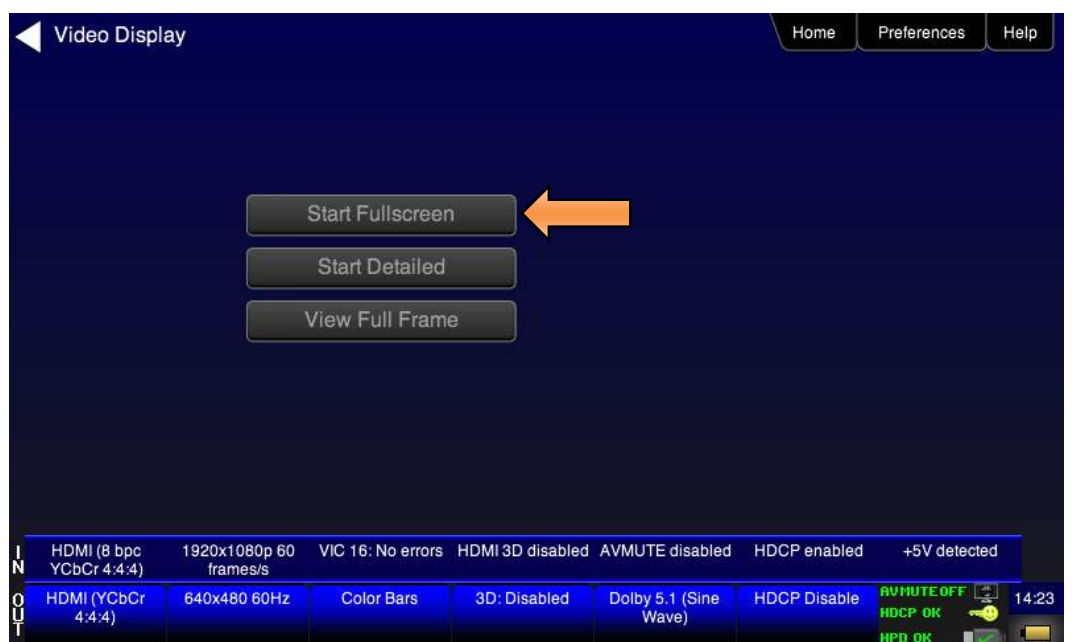

The video from the source is shown on the 780BH LCD as depicted below.

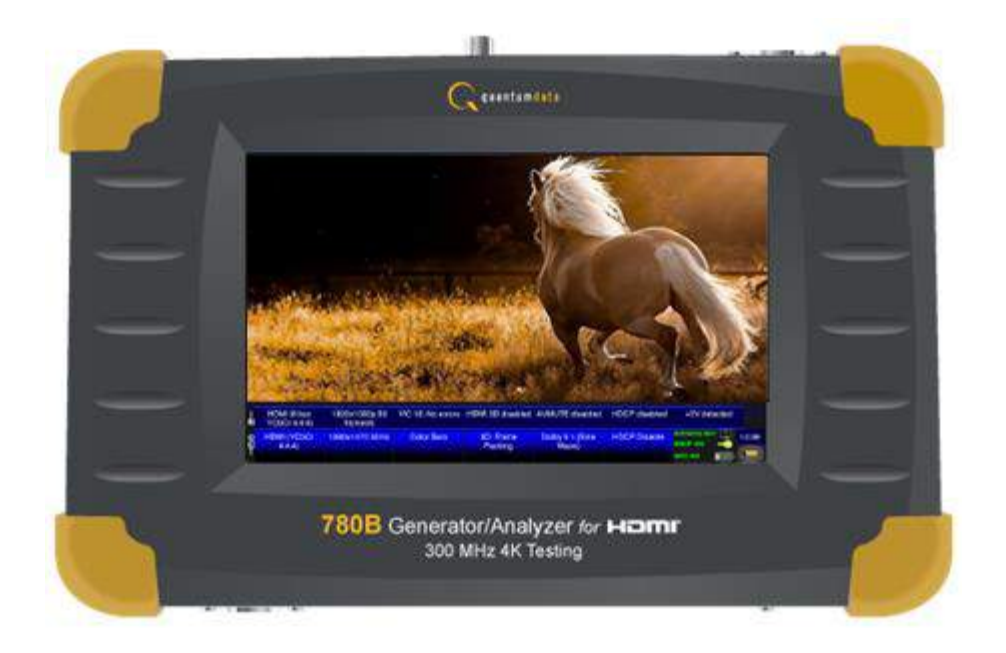

4. Return to the Source Test menu by touching the LCD. The **Source Test** menu reappears as shown below.

Note that you can also view 3D video bitmaps as well. The following screen is a sample of what a 3D bitmap would look like. The example below is a Top-and-Bottom format.

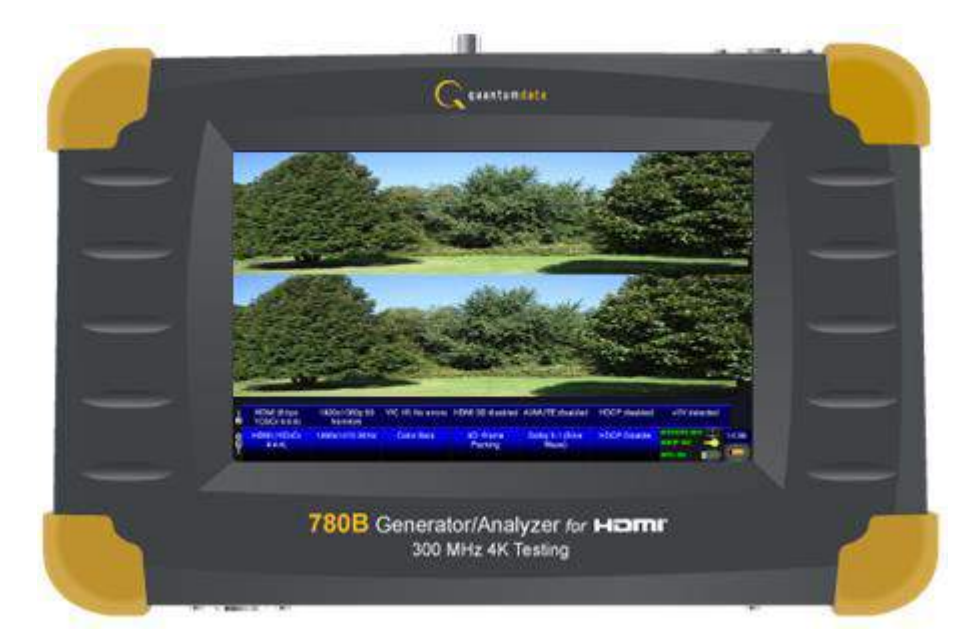

5. Touch select the screen to return to **Video Display** menu.

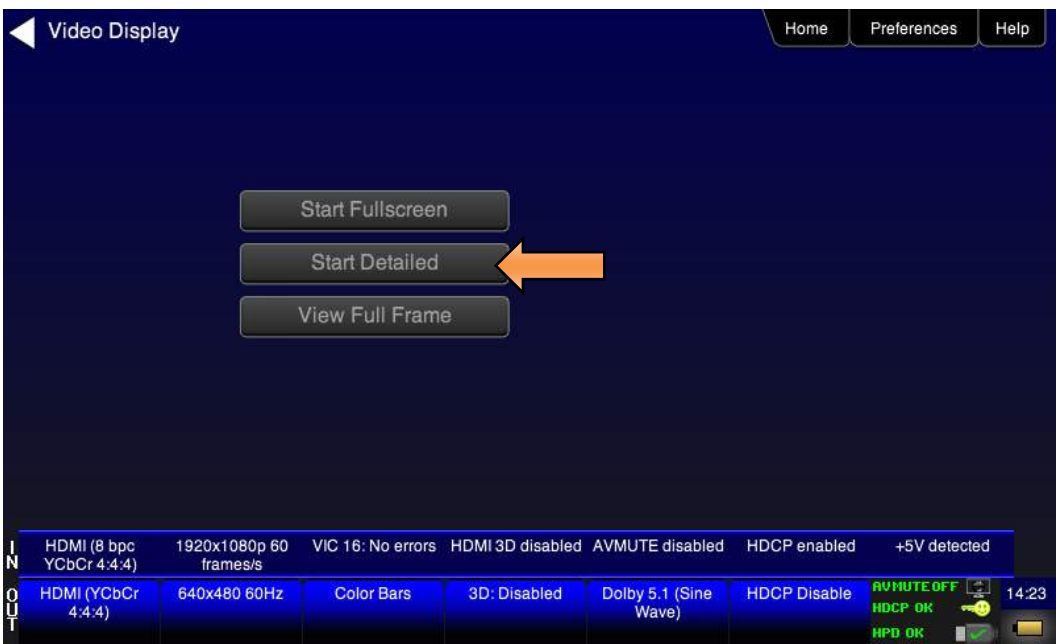

6. Touch select the **Start Detailed** activation button on the **Video Display** menu to view the incoming video along with the metadata from the source device under test. In this example a test pattern is shown.

Note that the HDCP encryption status and AVmute status are also shown.

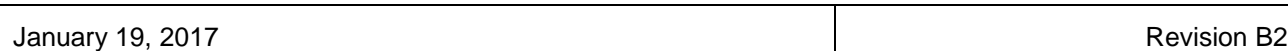

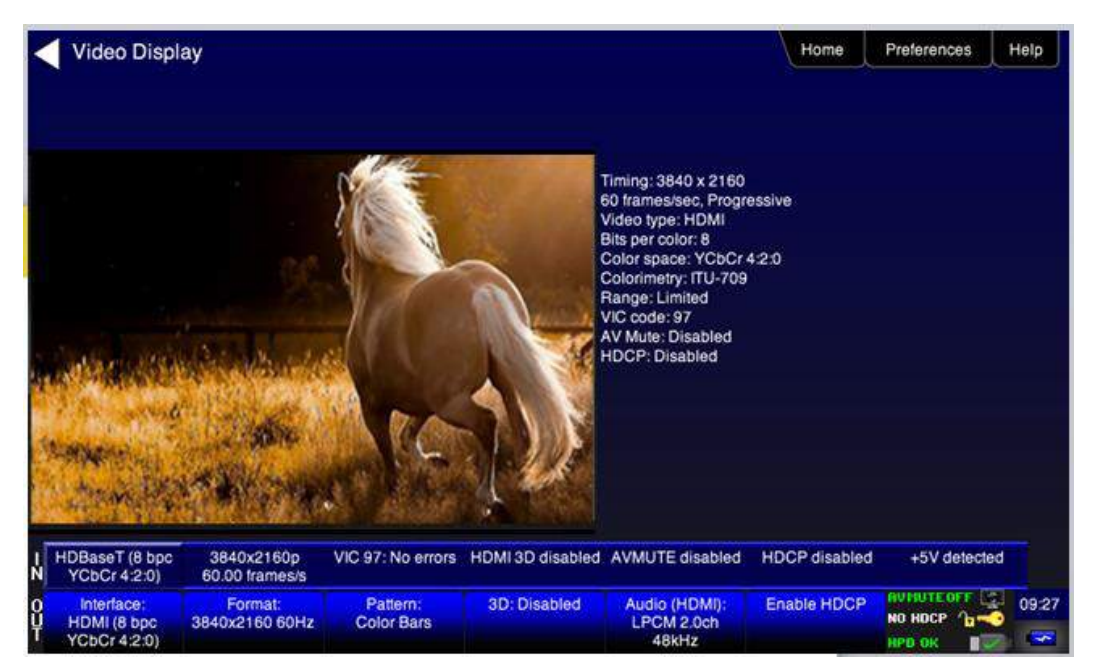

8. For the 780BH you have the additional option of capturing and viewing a captured bitmap of the entire resolution of the incoming video **View Full Frame**.

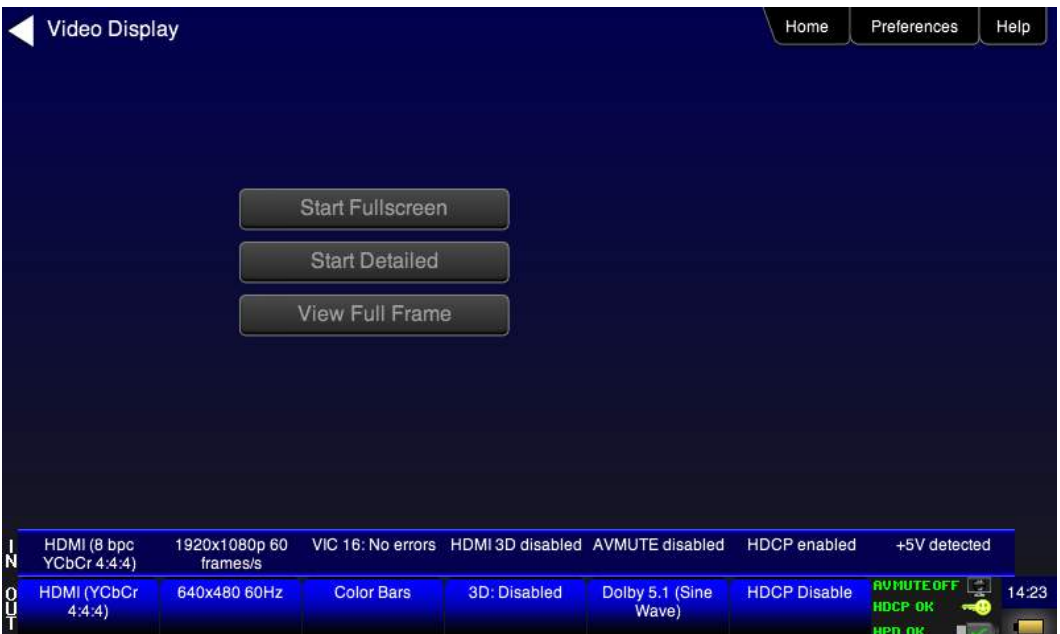

Use the arrows to move about the video frame. Note that in the example below the 780 is receiving a test pattern; typically this screen would show video from a source device.

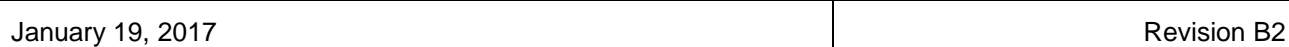

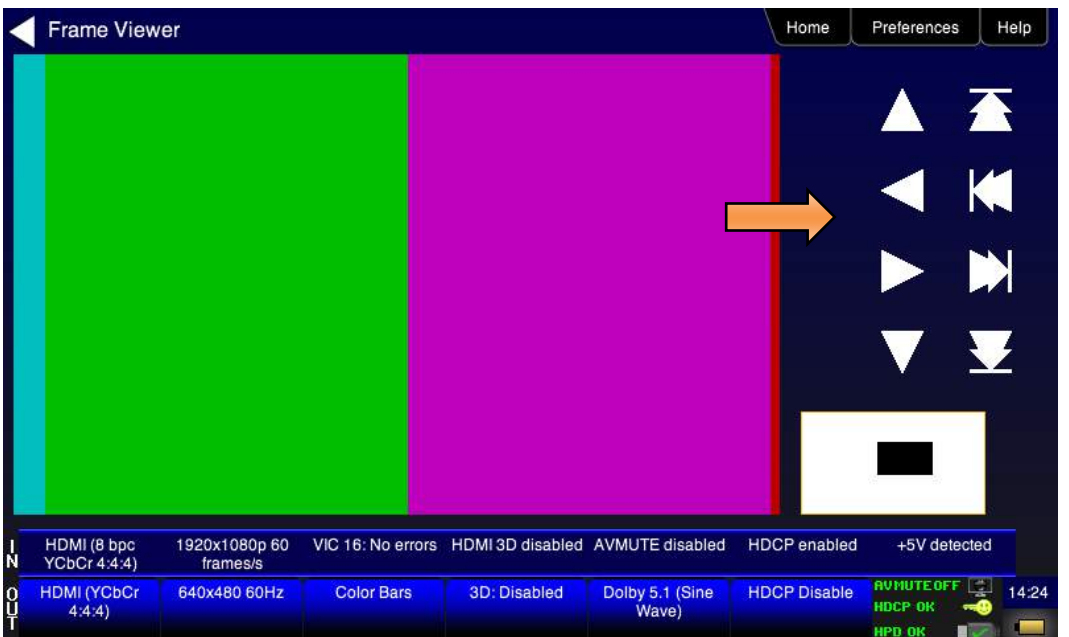

7. Return to the **Home** menu by touching the LCD then the **Home** menu.

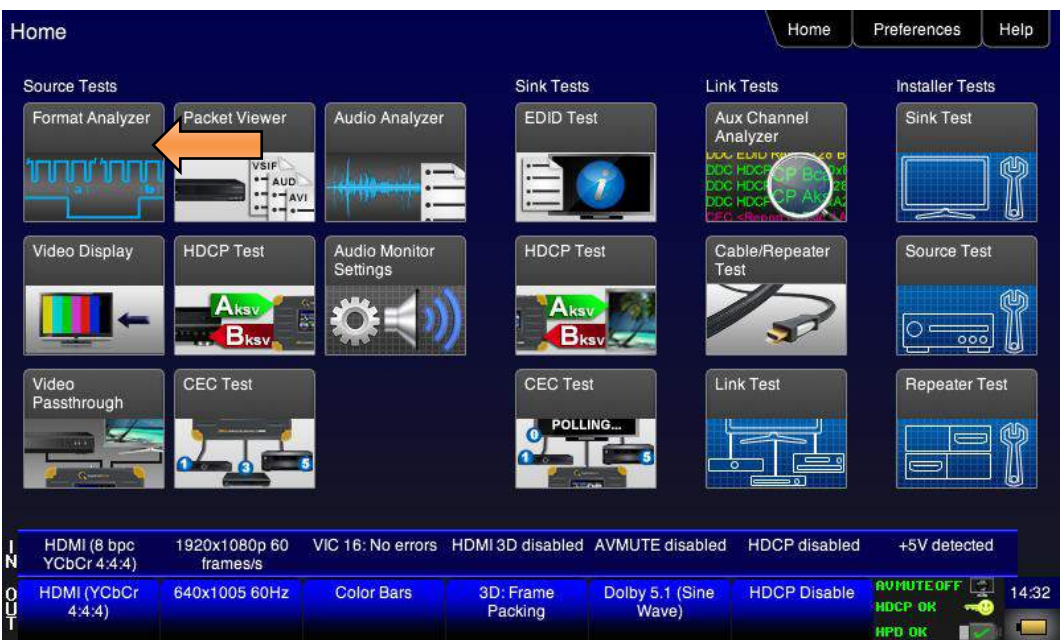

# **6.1.3 Viewing the Incoming 4K Video on a Connected Display using Passthrough**

You can also view 4K incoming video on a connected display using the Video Passthrough feature. Use the following procedures.

1. Touch select **Video Passthrough** from the **Source Tests** menu shown below.

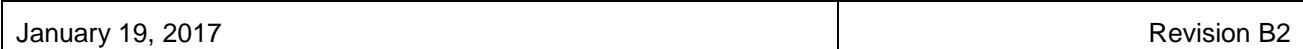

# 780BH Video Generator/Analyzer – User Guide Page 91

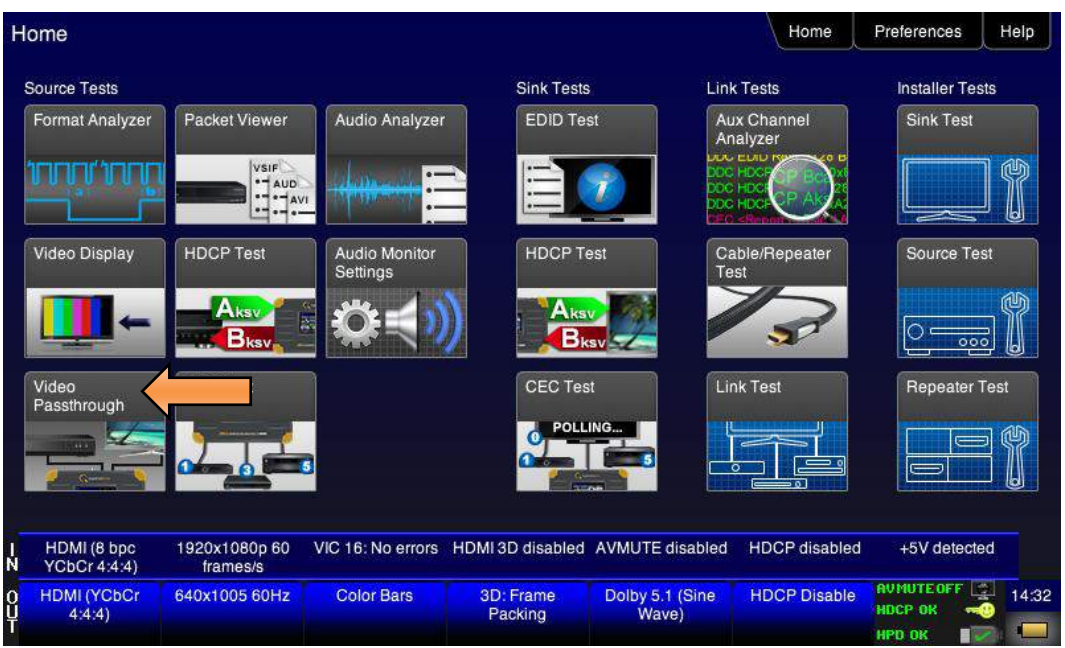

The video passthrough screen is shown below.

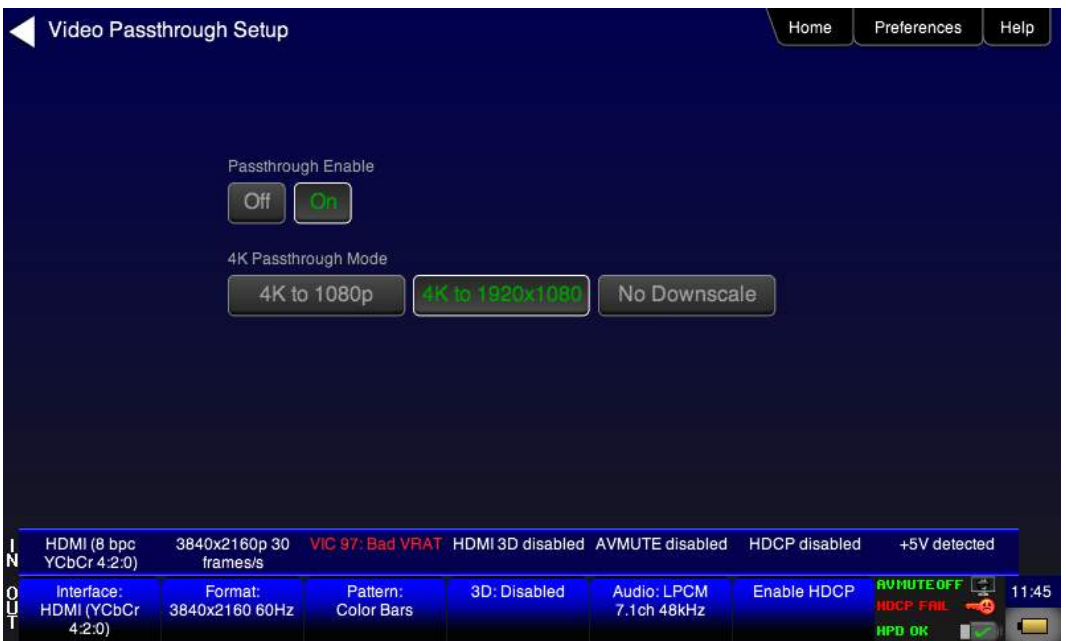

2. Specify how you want to view the video on the connected display.

You can either view it unscaled on a 4K display, or scaled to 1080p or scaled to 1920 by 1080 resolution. Refer to Table 6-1 below:

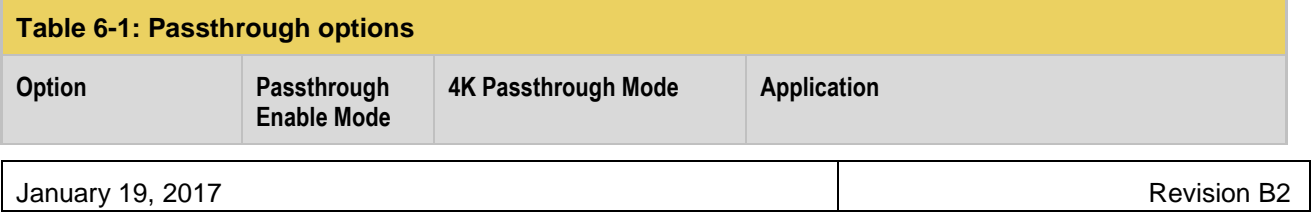

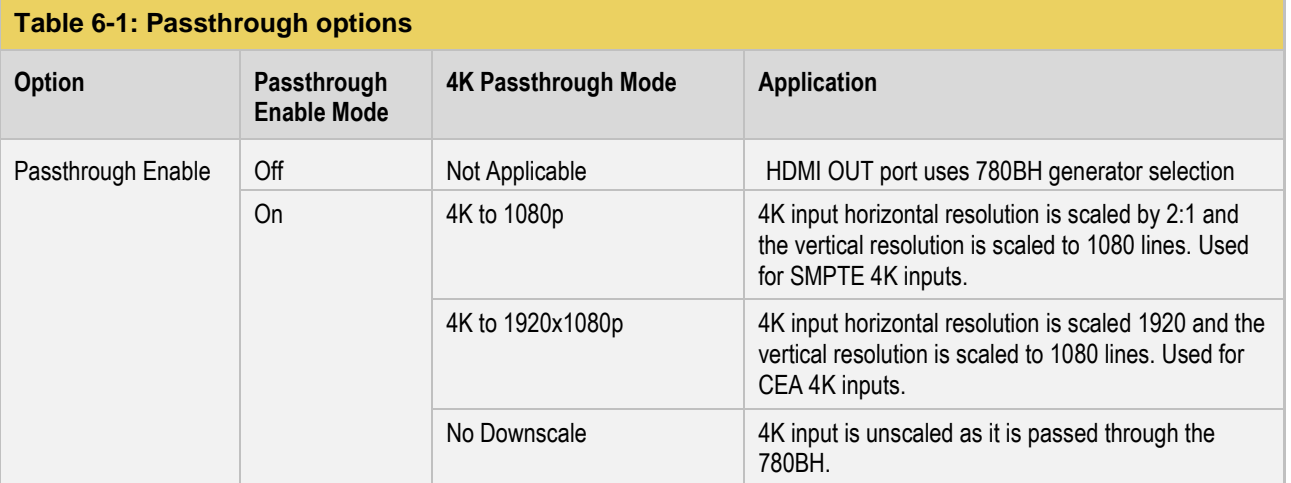

### **6.1.4 Viewing Video Metadata from an HDMI Source Device**

Use the following procedures to verify the video metadata and video timing data from an HDMI source device.

1. Touch select **Format Analyzer** from the **Source Tests** menu shown below.

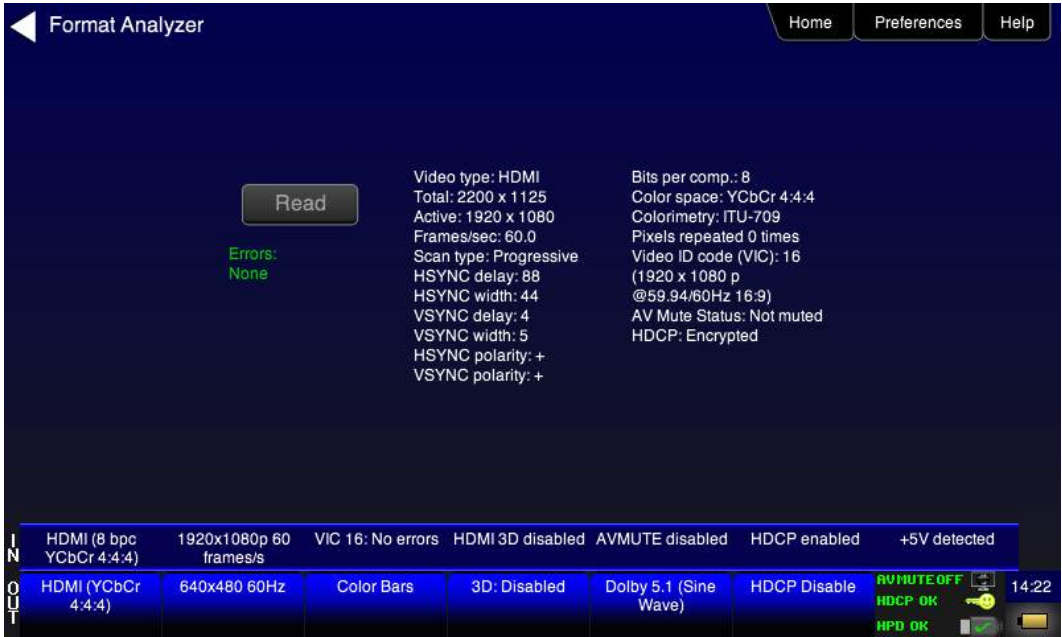

2. Touch select the **Read** activation button (shown on the screen below) to initiate the test. The results are shown in the screen shots below. The first screen shows a typical pass results, the second screen shows a failure condition and the third screen shows a case where the incoming format was unknown.

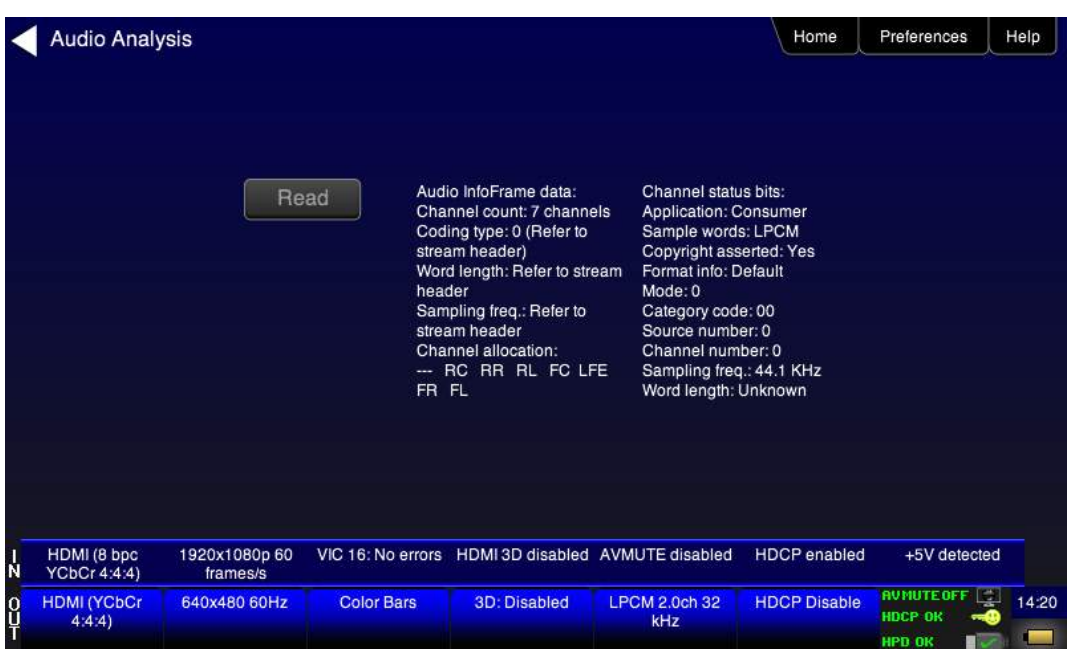

If one of the timing parameters does not match the value of the parameters in the associated standard timing in the 780BH format library, an indication of the error is shown as can be seen below.

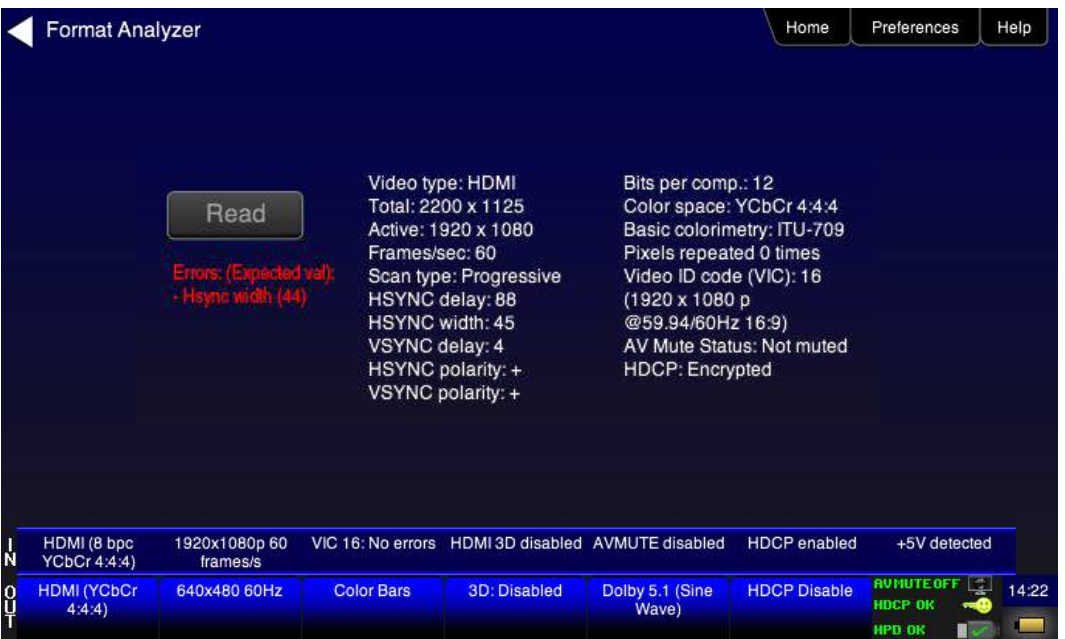

If the timing does not match a standard timing in the 780BH format library, a message is shown: "Unknown format" as can be seen below.

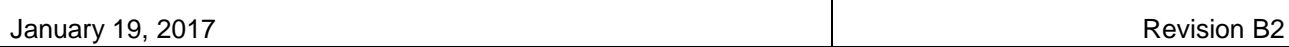

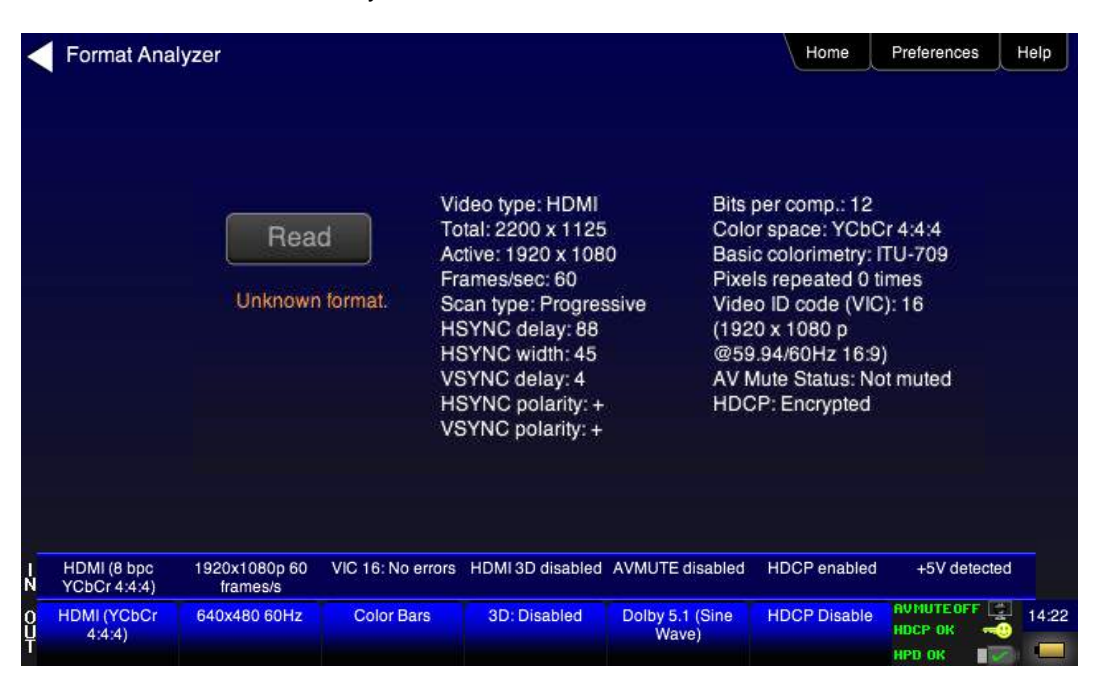

Table 6-2 below describes each field in the Format Analyzer on-screen report. The basic timing information is shown on the left of the resulting screen and the AVI infoframes received are displayed on the right. Also displayed on the right side is an indication of the status of HDCP encryption.

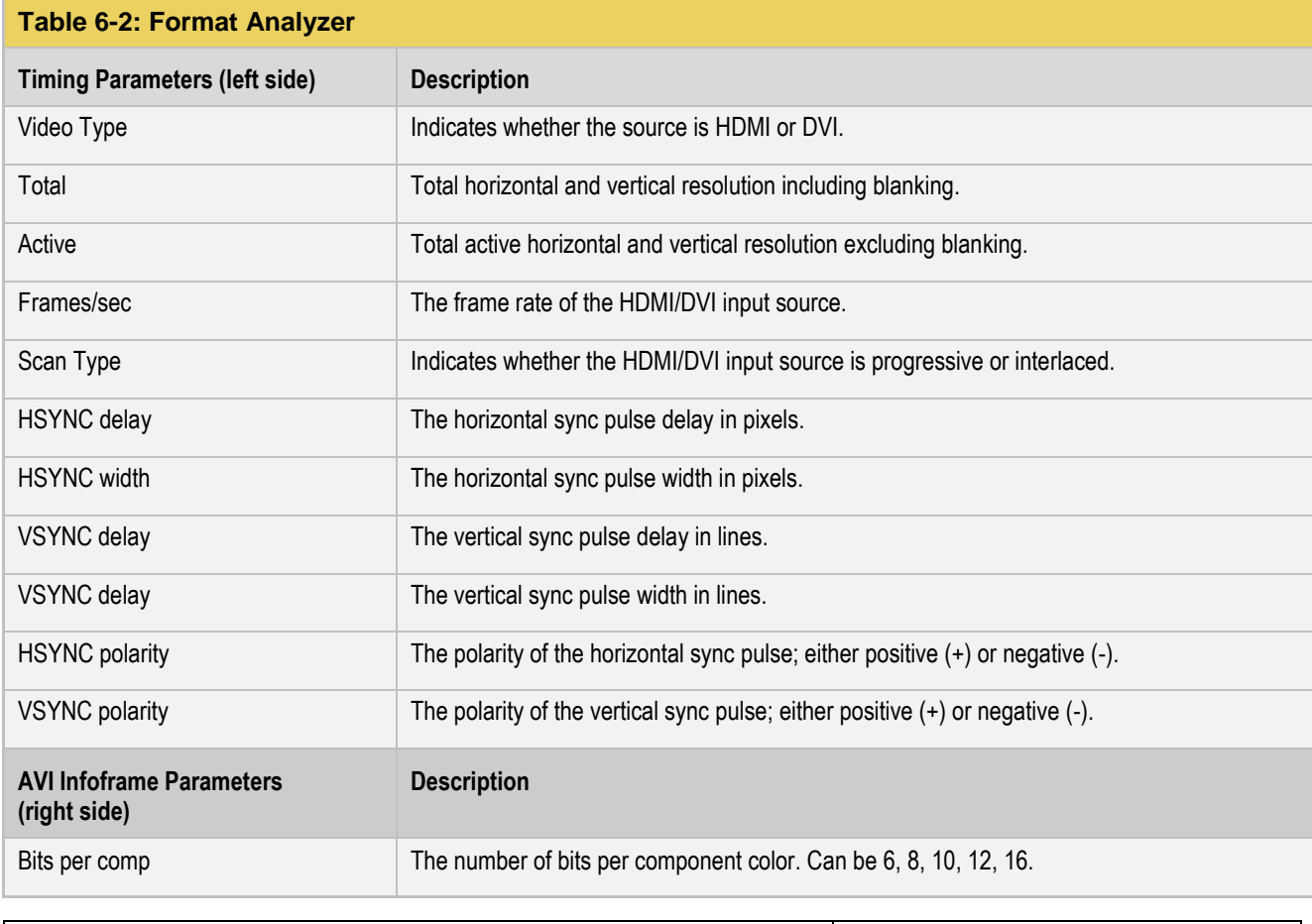

January 19, 2017 **Revision B2** 

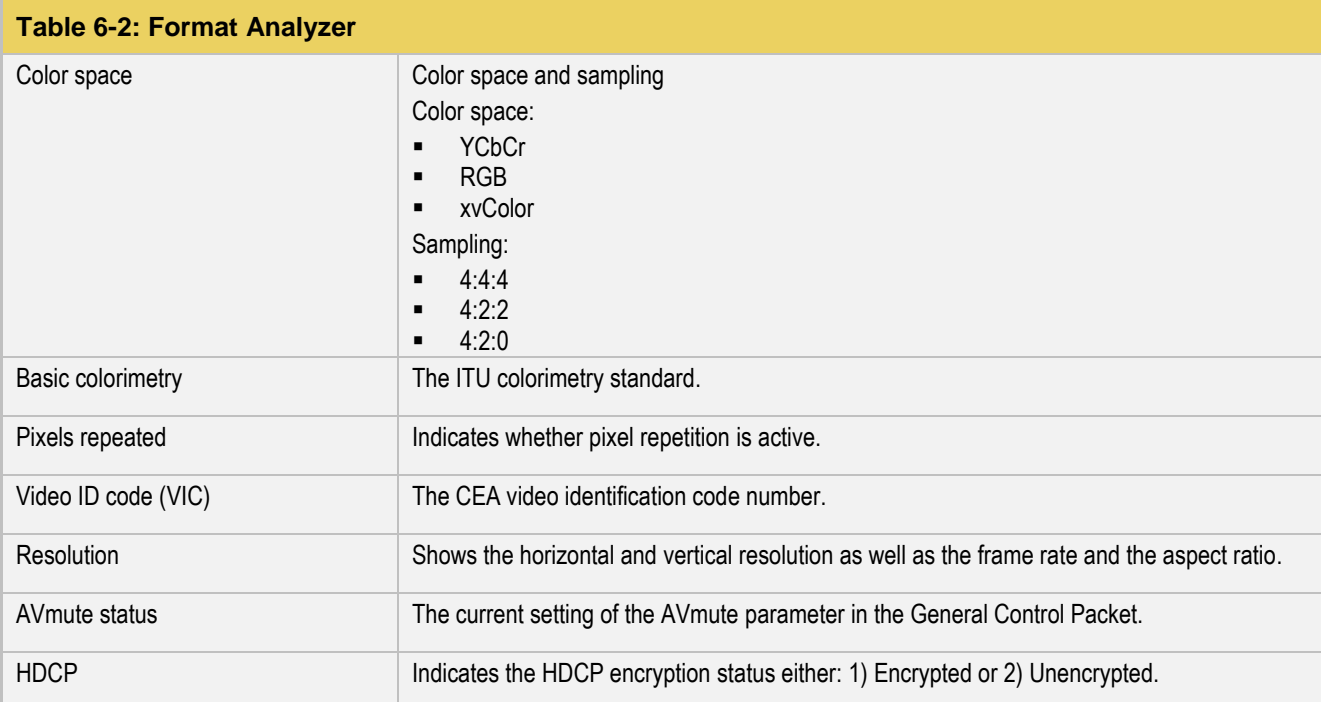

# **6.2 Viewing Source Data Island Packet**

This subsection describes how to view the HDMI data island packets from an HDMI source device.

## **6.2.1 Configurations for Viewing the Data Island Packets from a Source Device**

The 780BH's HDMI input port acts as a "reference" HDMI sink device. Therefore it enables you to emulate a known good HDMI sink device to conduct a test on a source device. You can view the data island packets with the source device connected directly to the 780BH. This test configuration is shown below.

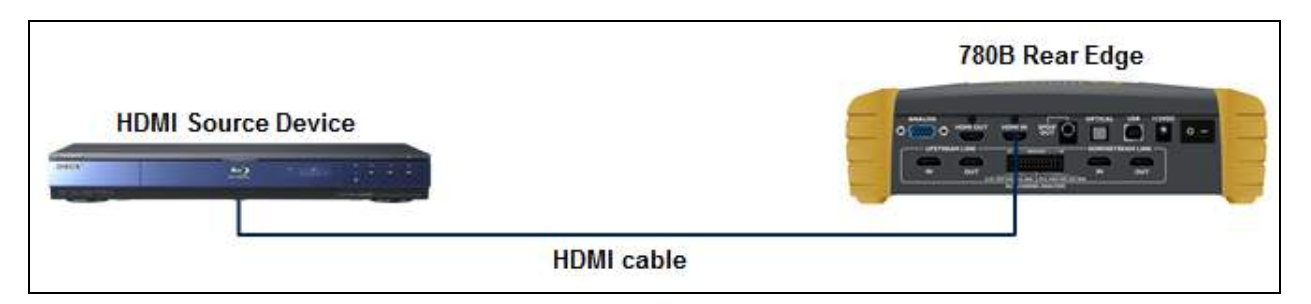

## **6.2.2 Procedures for Viewing the Data Island Packets from a Source Device**

Use the following procedures to view the data islands packets from an HDMI source device.

- 1. Connect the HDMI system devices to the 780BH as shown in the diagram above. The HDMI source device output is connected the 780BH **HDMI IN** connector.
- 2. Touch select **Packet Viewer** from the **Home** menu shown below.

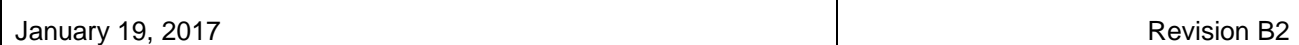

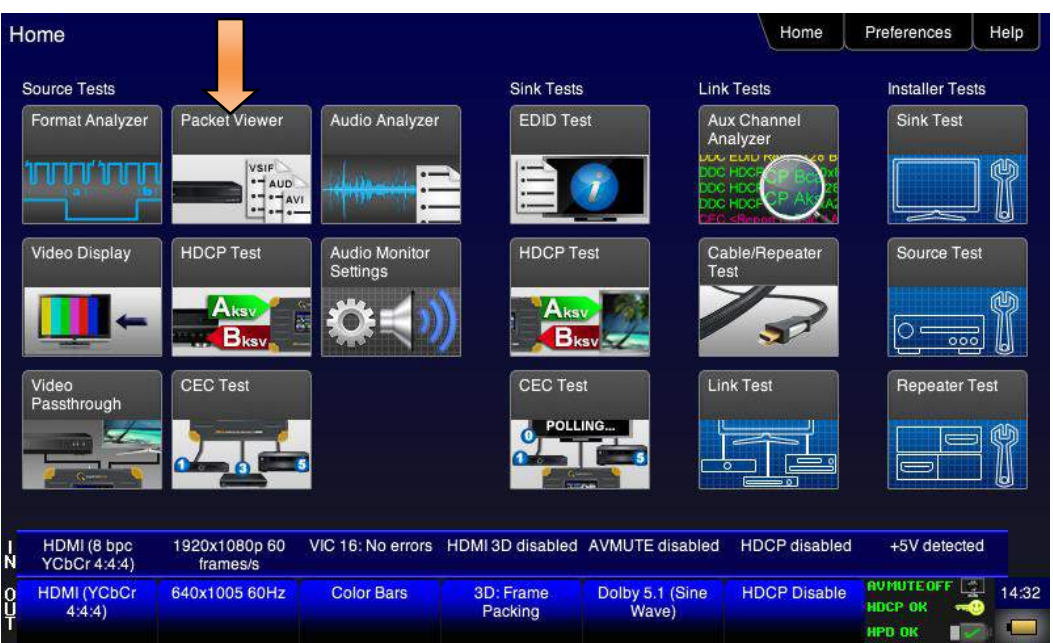

3. Touch select the **Refresh** activation button on the **Packet Viewer** menu (shown below) to view the data island packet information (AVI Infoframe shown).

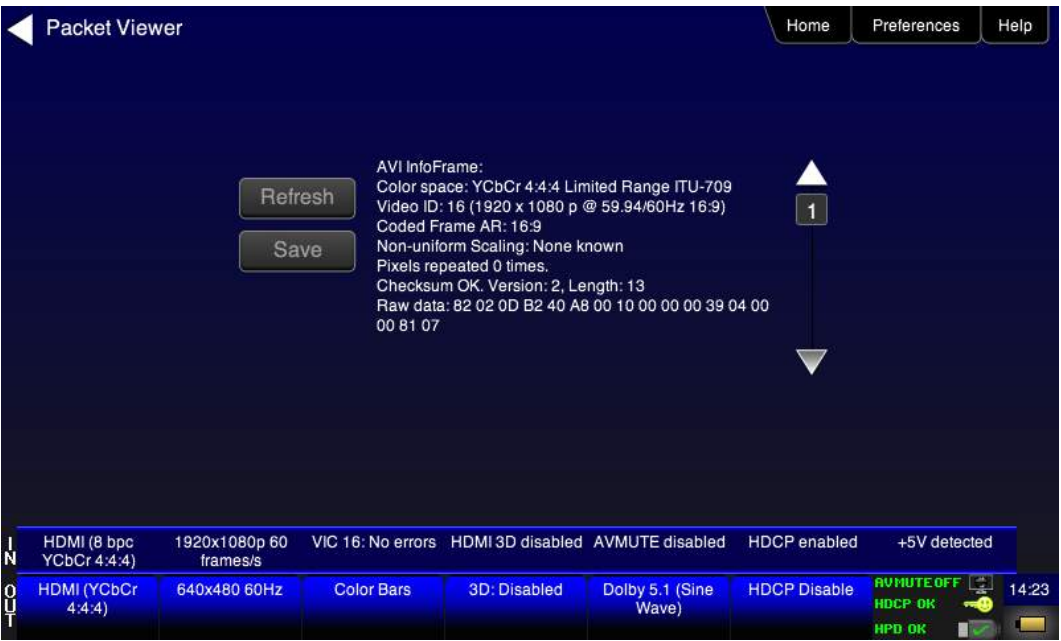

4. Touch select the **Save** activation button on the **Packet Viewer** menu to save the data to a file. A keyboard appears enabling you to select a name.

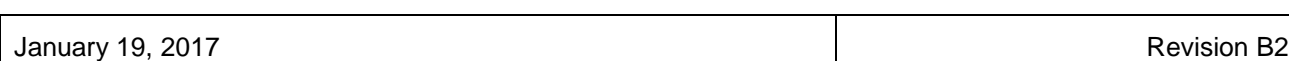

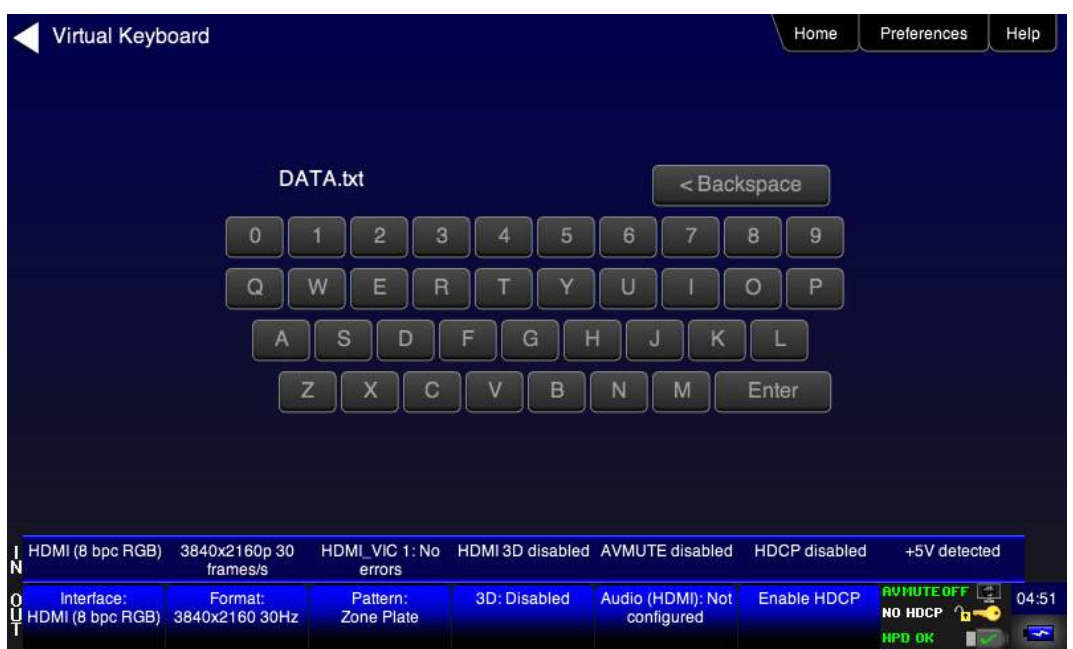

# **6.3 Testing HDCP Max Devices on an HDMI Source Device**

This subsection describes how to run a test of the number of HDCP devices an HDMI source device supports. The Max HDCP devices test runs a test on the source device (such as a DVD or STB) to determine how many downstream devices are supported during an HDCP authentication with a repeater device.

## **6.3.1 Configurations for Testing Max Devices a Source Device Supports**

The 780BH's HDMI input port acts as a "reference" HDMI sink device. Therefore it enables you to emulate a known good HDMI sink device to conduct a test on a source device. You can run this source device connected directly to the 780BH. This test configuration is shown below.

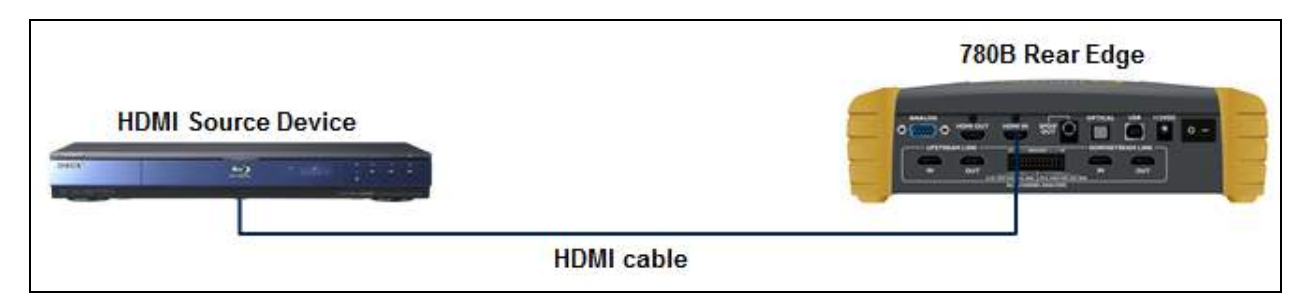

#### **6.3.2 Procedures for Testing Max Devices a Source Device Supports**

Use the following procedures to test the maximum number of HDCP devices a source device supports. The 780B supports testing for HDCP 1.4 sources and sinks. The 780BH supports testing both HDCP 1.4 and HDCP 2.2 repeaters and sinks.

- 1. Connect the HDMI system devices to the 780BH as shown in the diagram above. The HDMI source device output is connected the 780BH **HDMI IN** connector.
- 2. Touch select **HDCP Test** from the **Home** menu shown below.

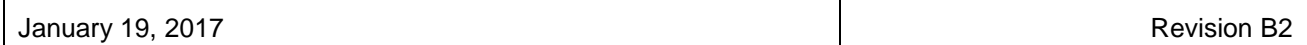

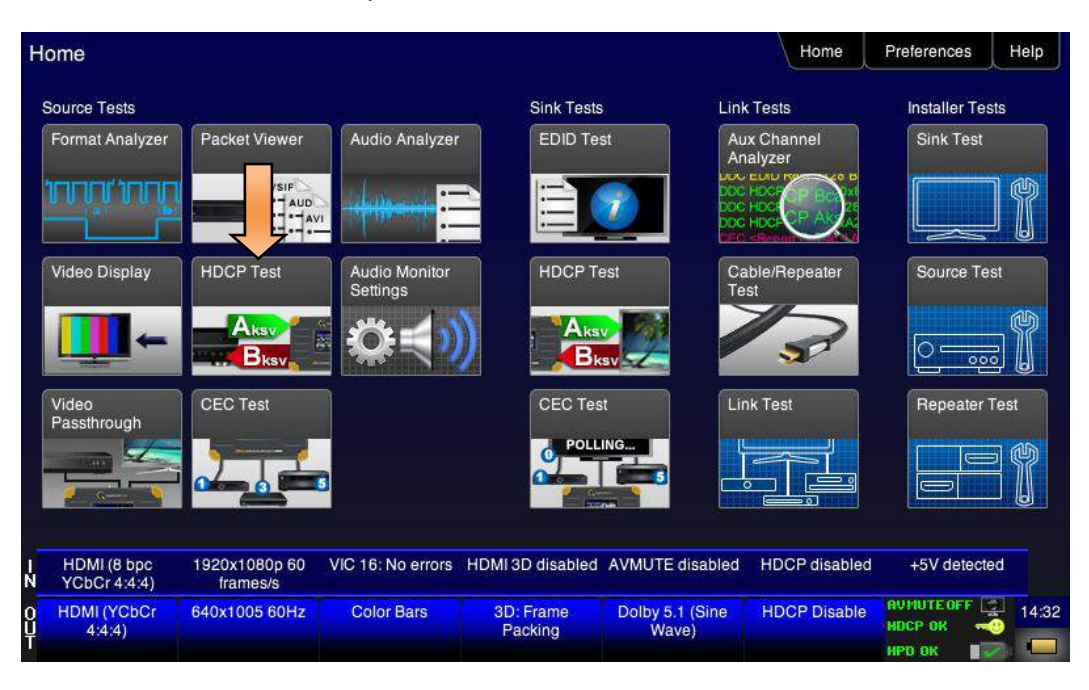

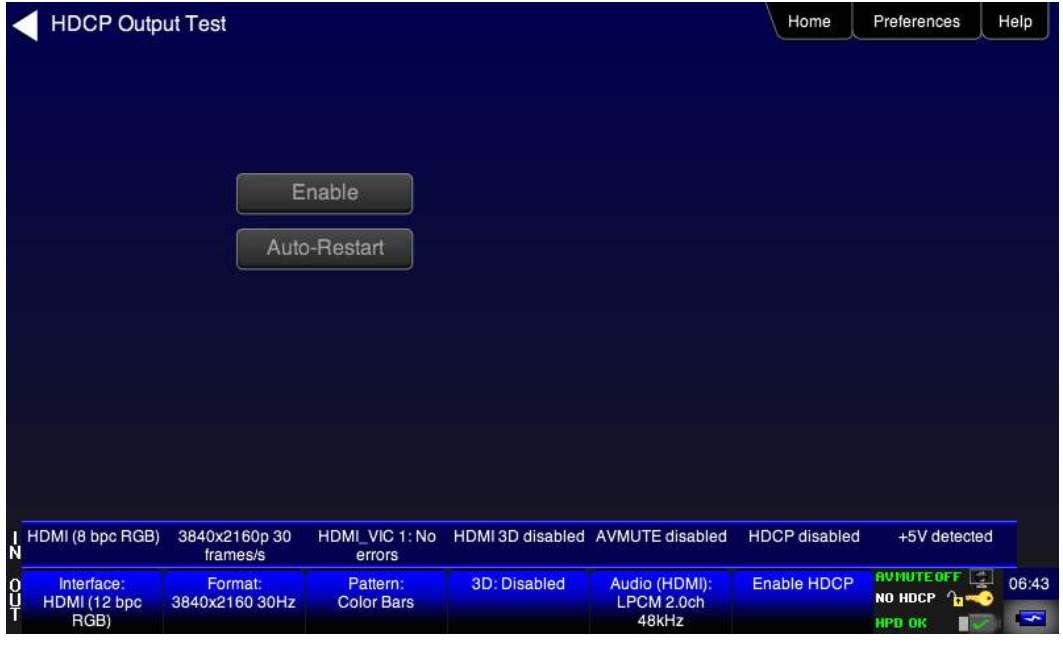

3. Touch select the **Find Max Devs** activation button on the **HDCP Input Tests** menu (shown below) to test the number of HDCP device the source device supports.

The results of the test are shown on the screen.

**Note**: You can also disable HDCP on the HDMI Rx port using the Allow Rx HDCP toggle button.

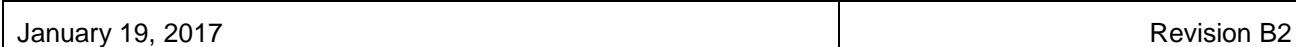

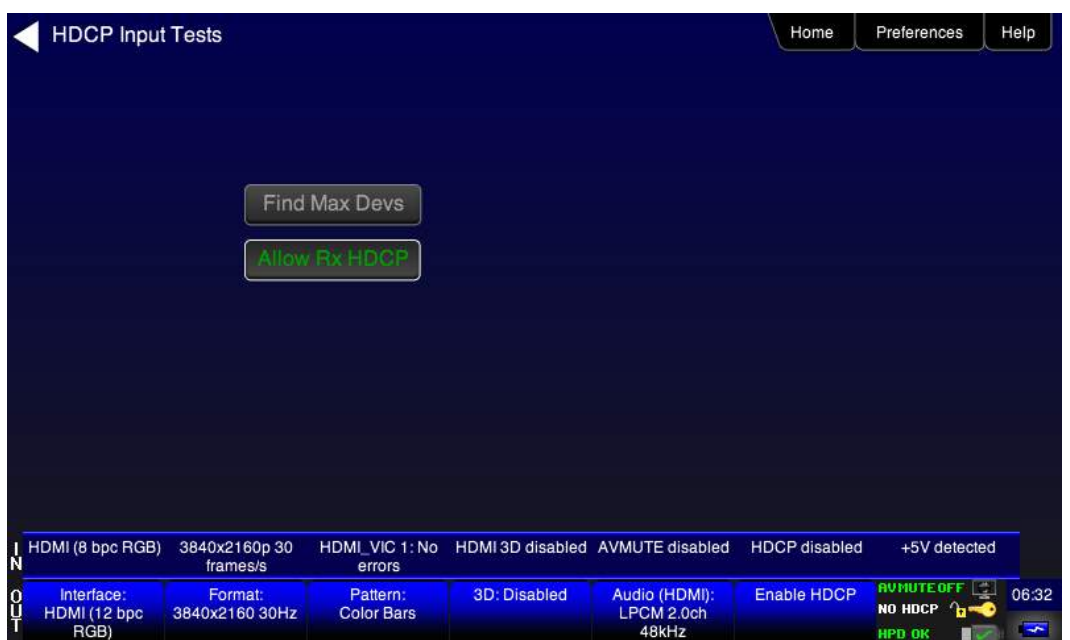

The results of the test are shown on the screen.

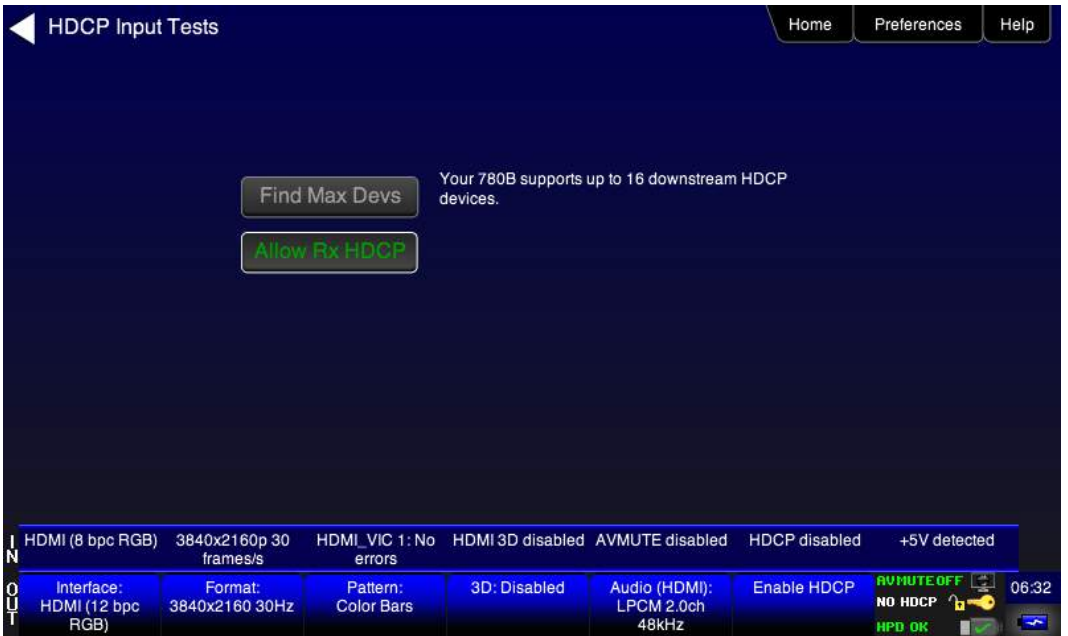

## **6.3.3 Procedures for disabling HDCP on the 780BH Rx port - GUI**

You can disable the HDCP registers of the 780/780A's Rx port to test how your source device responds to HDCP being disabled. You can disable the HDCP port either through the GUI or through the command line.

1. Touch select the **Allow Rx HDCP** activation button to enable / disable HDCP. When the button is green HDCP is enabled.

**Note**: You can also disable HDCP on the HDMI Rx port using the Allow Rx HDCP toggle button. See procedures below.

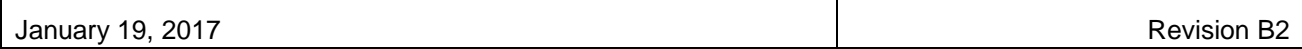

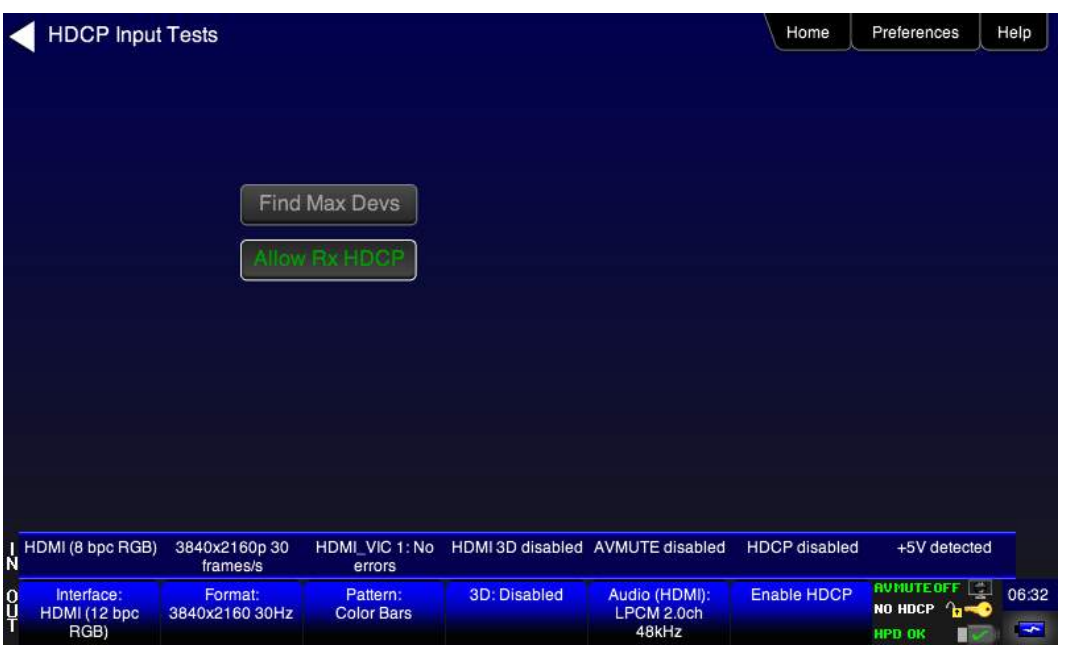

## **6.3.4 Procedures for disabling HDCP on the 780BH Rx port**

You can disable the HDCP registers of the 780BH's Rx port to test how your source device responds to HDCP being disabled. Currently you can only disable the HDCP port through the command line. For instructions on establishing a command line session with the 780BH from your PC refer to the section: [Command Interface.](#page-203-0) Use the commands in the following procedures enable and disable HDCP on the HDMI Rx port.

1. To disable HDCP on the HDMI Rx port enter the following command:

```
CPAG 0
ALLU
```
2. To re-enable HDCP on the HDMI Rx port enter the following command:

```
CPAG 1
ALLU
```
# **6.4 Testing Audio of an HDMI Source Device**

This subsection describes how to test the audio from an HDMI source device.

#### **6.4.1 Configurations for Testing Audio on an HDMI Source Device**

With the 780BH you can run a test on the HDMI audio from a source device. This test shows you the decoded audio IEC header information, the audio infoframes and the audio sample packet header information transmitted from the connected source device which could be a DVD, set top box or the output of an A/V Receiver. You can run this test in three configurations:

- Source device connected directly to the 780BH.
- **Source device connected to the 780BH through a repeater device.**
- 780BH **HDMI OUT** and **HDMI IN** ports acting as both as a known good source and a known good sink connect to both the input and output of the repeater device.

In all cases the 780BH is emulating a sink to test an upstream source. In the third configuration, the 780BH is emulating both an HDMI source and sink. These test configurations are shown below.

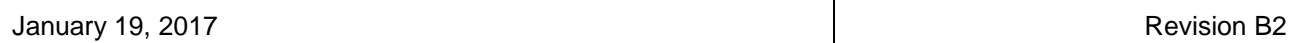

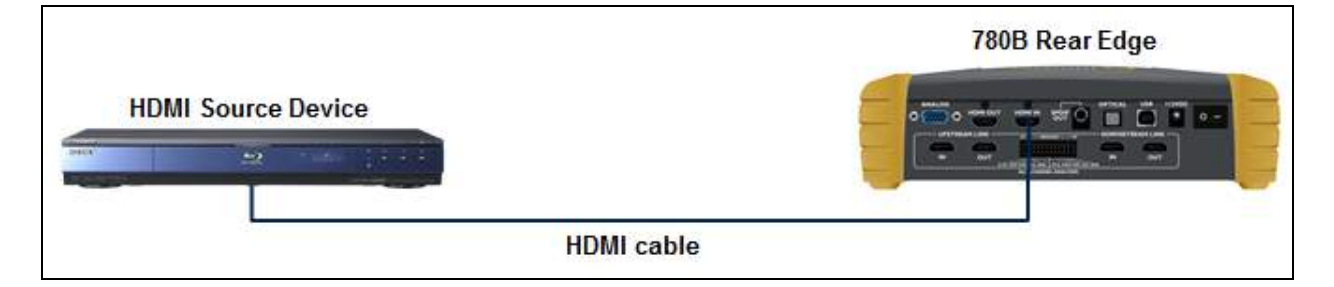

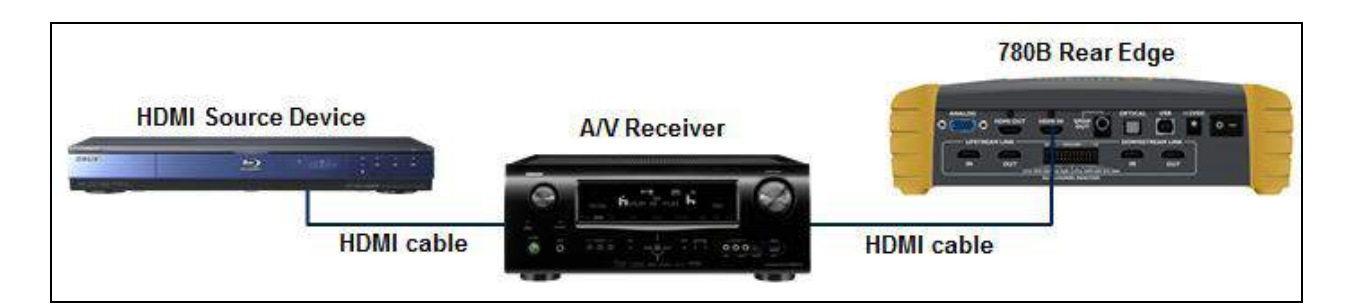

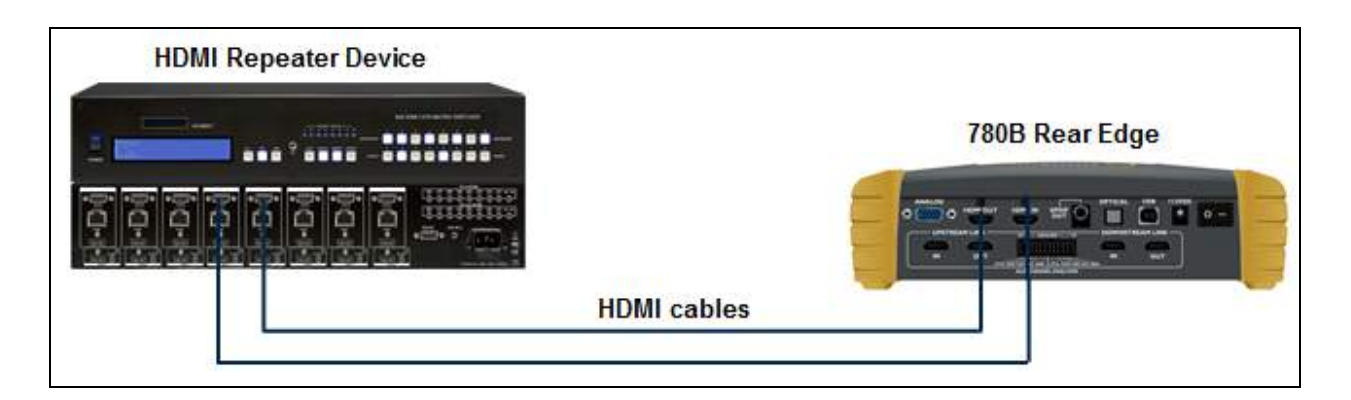

## **6.4.2 Procedures for Testing Audio on an HDMI Source Device**

Use the following procedures to test the audio from an HDMI source device.

- 1. Make the physical connection between the 780BH **HDMI IN** port and the source device under test using the configuration instructions above.
- 2. Select **Audio Analyzer** from the **Home** menu shown below.

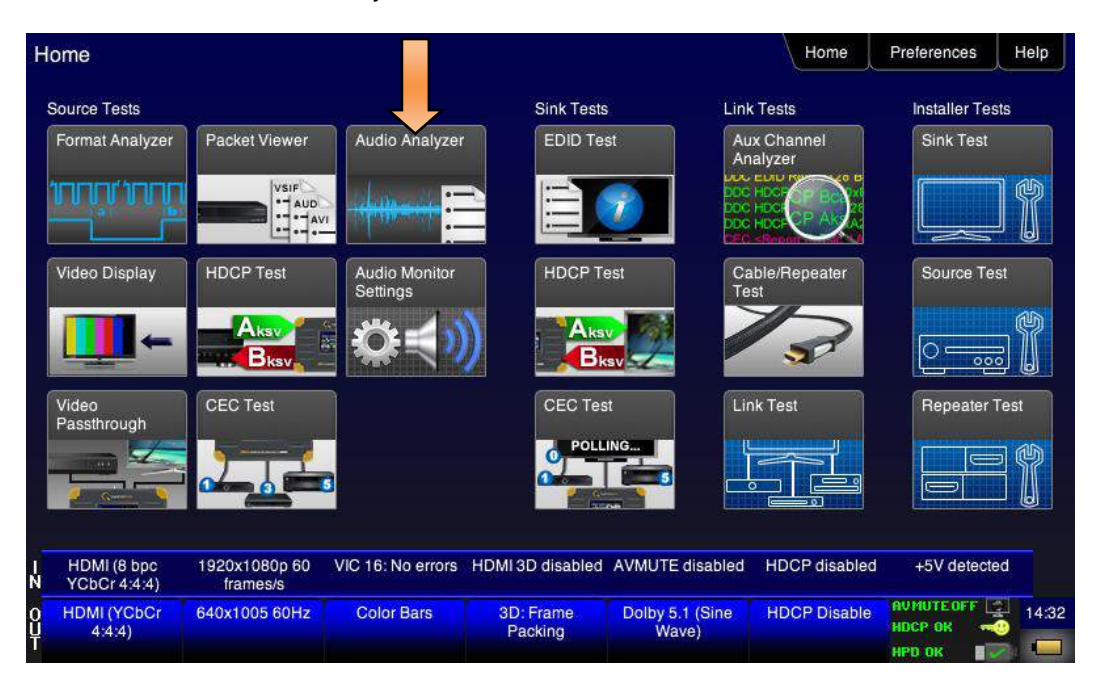

The **Audio Analysis** screen appears as shown below:

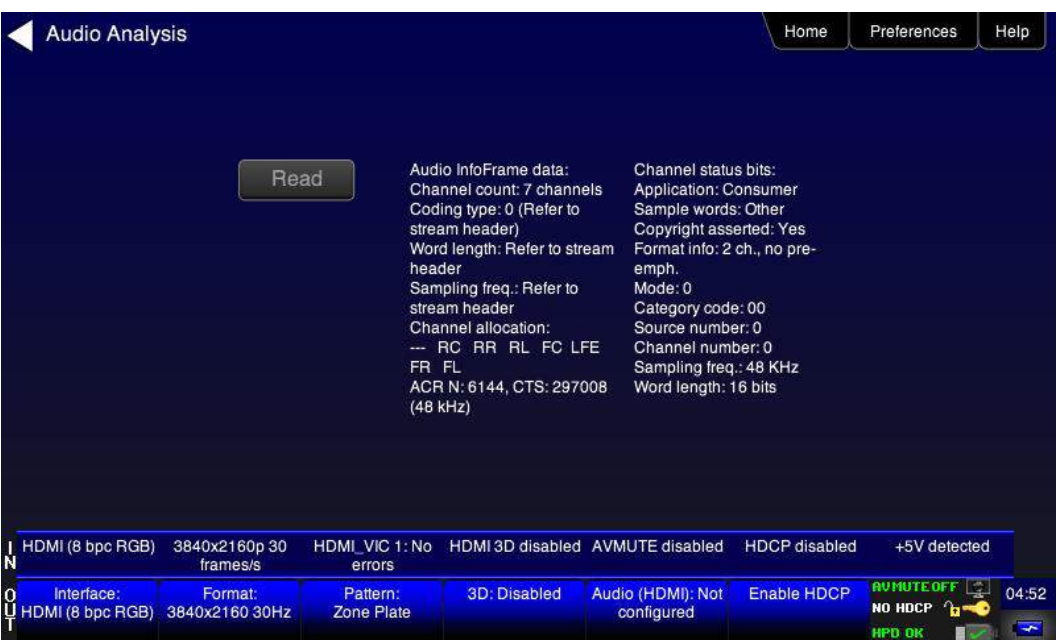

- 3. Touch select the **Read** activation button to initiate the test.
- 4. Alternatively you can run this test from the command line as follows:

AUDA:RPTP?

An example of the results are shown below:

```
Audio InfoFrame data:
Channel count: 2 channels
Coding type: 0 (Refer to stream header)
```
January 19, 2017 **Revision B2** 

Word length: Refer to stream header Sampling freq.: Refer to stream header Channel allocation:<br>--- --- --- ------ --- --- --- --- --- FR FL Channel status bits: Application: Consumer Sample words: LPCM Copyright asserted: Yes Format info: Default Mode: 0 Category code: 00 Source number: 0 Channel number: 0 Sampling freq.: 48 KHz Word length: 24 bits)

Table 6-2 below describes each field in the Audio Analyzer on-screen report. The audio infoframe information is shown on the left of the resulting screen and the channel status data from the audio sample packets received are displayed on the right.

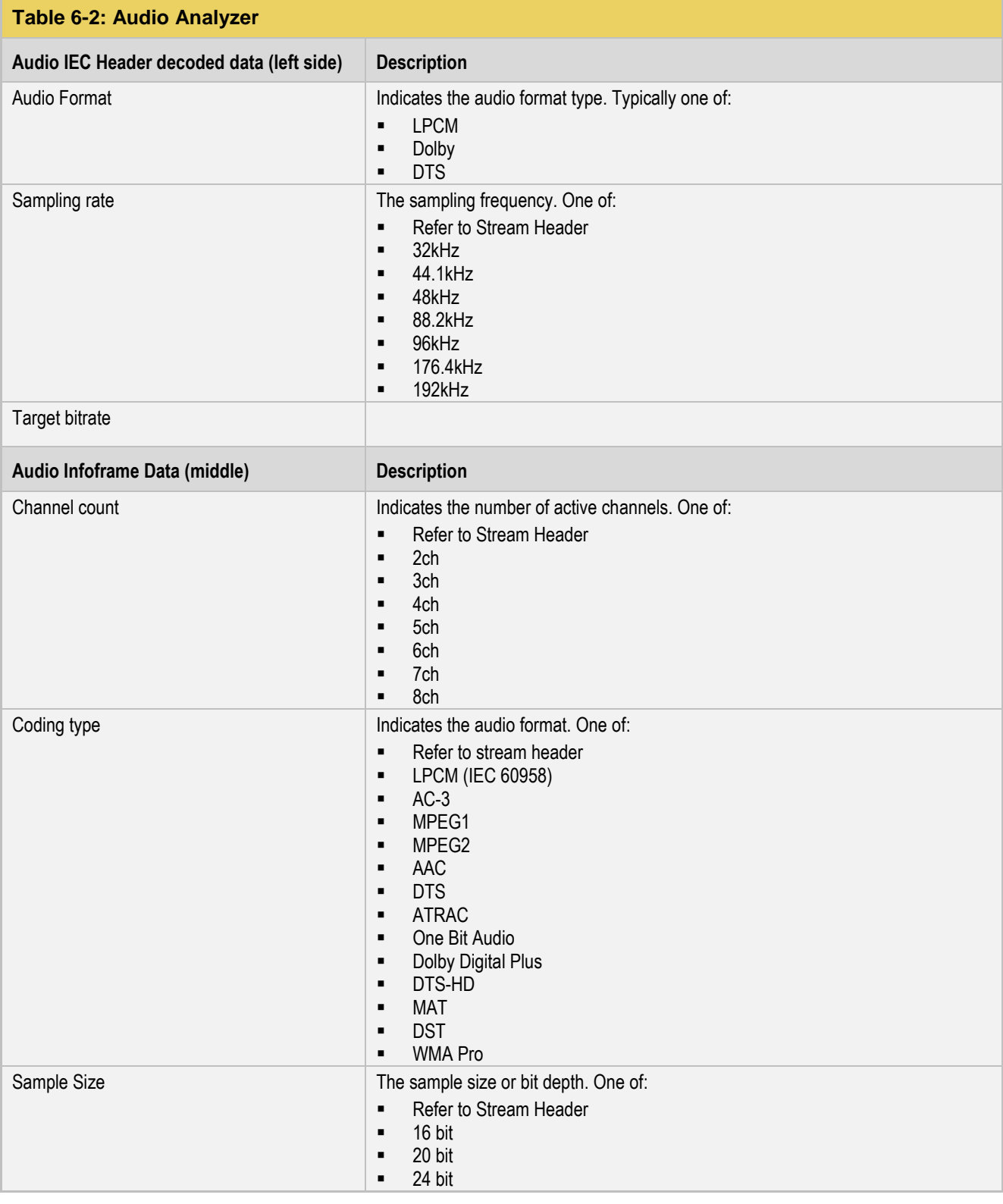

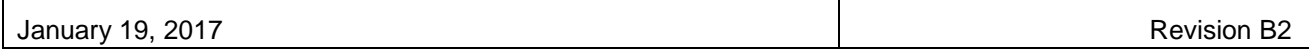

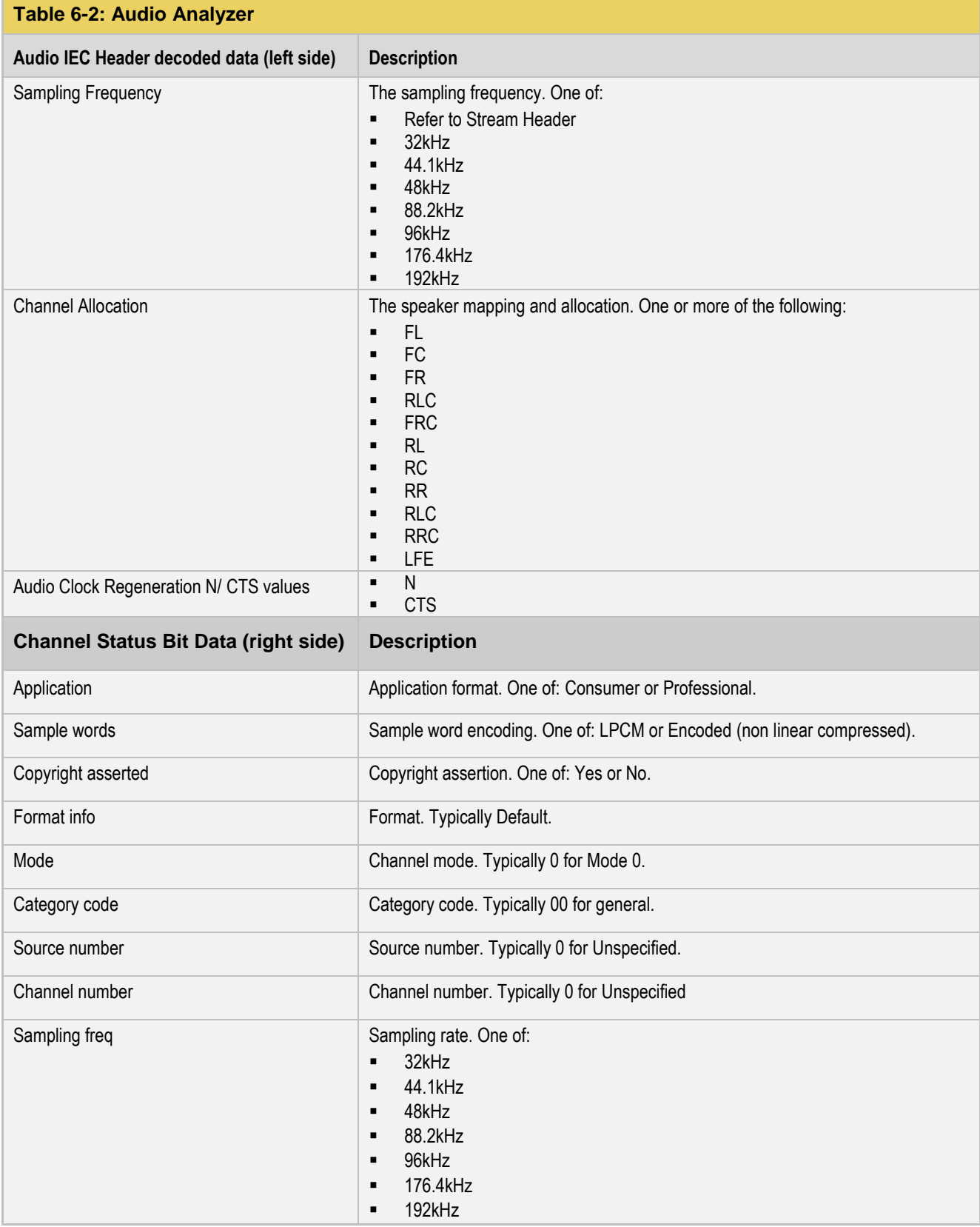

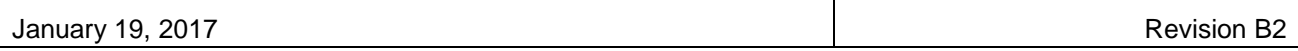

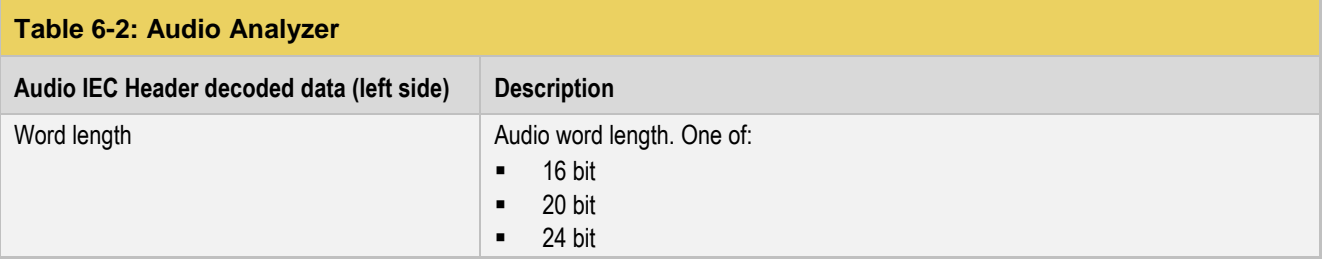

#### **6.4.3 Procedures for Monitoring LPCM Audio from a Source Device (780BH only)**

You can monitor the incoming stereo LPCM audio on the HDMI IN port at the headphone jack on the front edge of the 780BH. You can also monitor a single channel of LPCM audio through the embedded speaker. You can select what channels of a multi-channel LPCM to monitor on the stereo headphone jack or which single channel on the speaker using the screens provided. Use the following procedures to configure the audio monitoring of the incoming LPCM audio through the headphone jack and embedded speaker.

1. Connect the HDMI system devices to the 780BH as shown in the diagram above. The HDMI source device output is connected the 780BH **HDMI IN** connector.

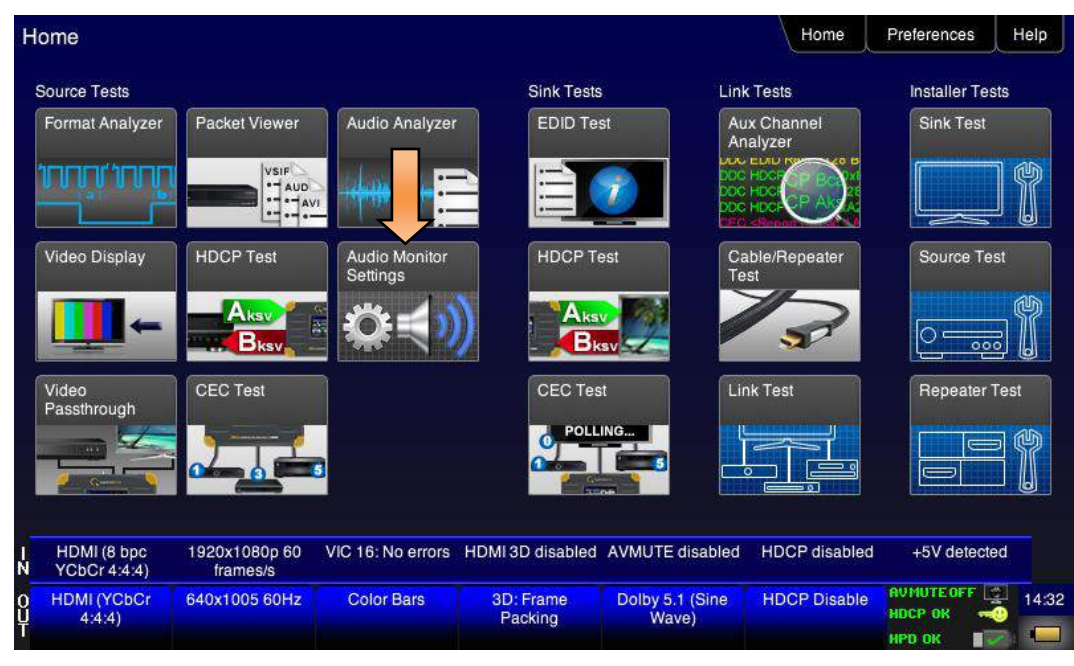

2. Touch select **Audio Monitor Settings** from the **Home** menu shown below.

The following screen appears:

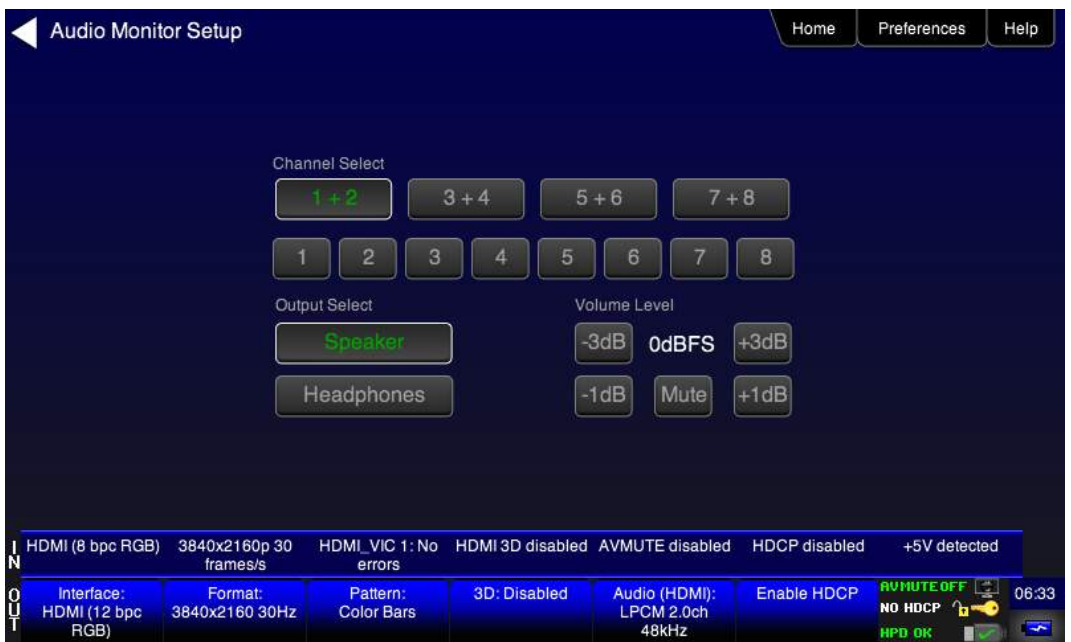

3. Select the pair of channels to monitor through the headphone jack using the **Headphone Channels** set of selection buttons.

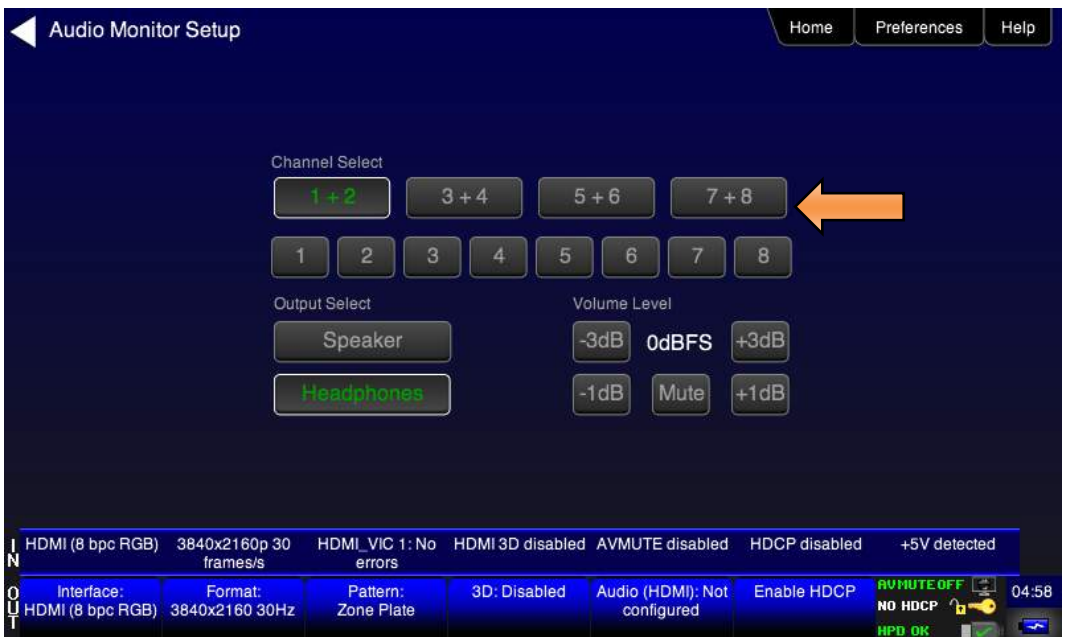

4. Specify the Headphone amplitude in increments of +/-3dB or =/-1dB using the buttons under **Headphone Level.** Select **Mute** to extinguish the audio.

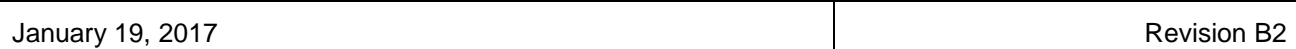

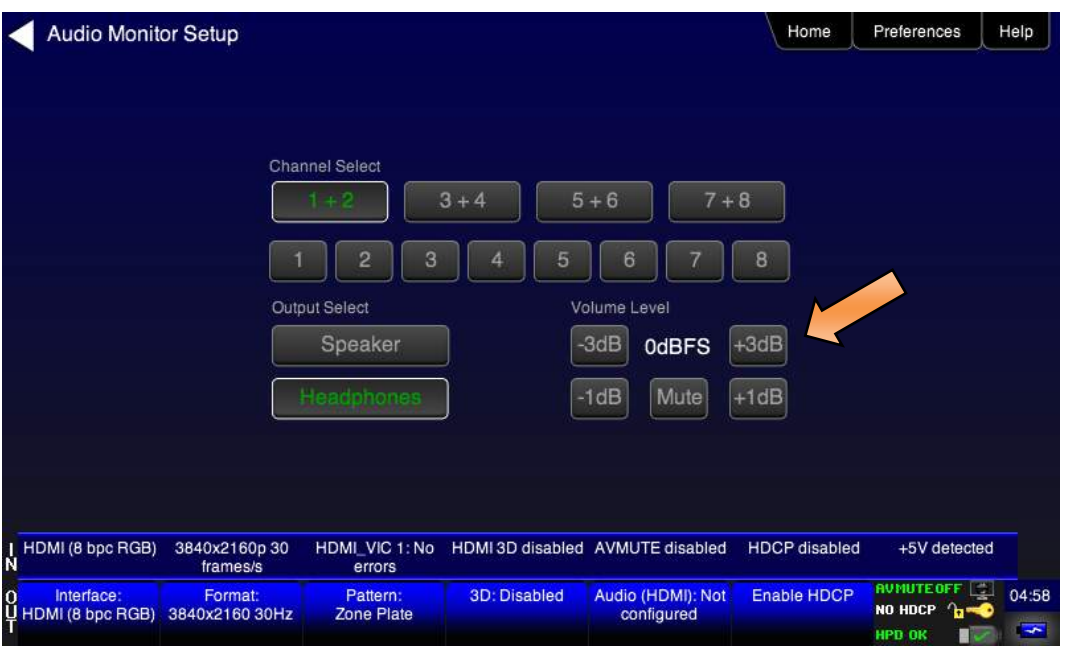

5. Select the single channel to monitor through the embedded speaker using the **Speaker Channel** set of selection buttons.

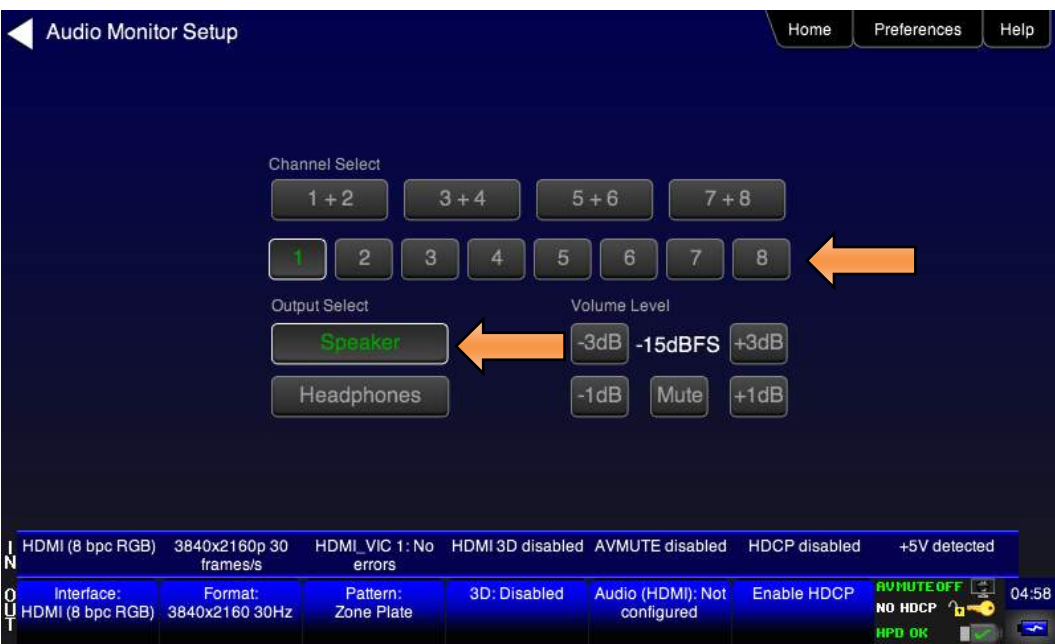

6. Specify the speaker amplitude in increments of +/-3dB or =/-1dB using the buttons under **Speaker Level**. Select **Mute** to extinguish the audio.

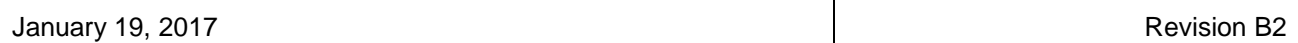
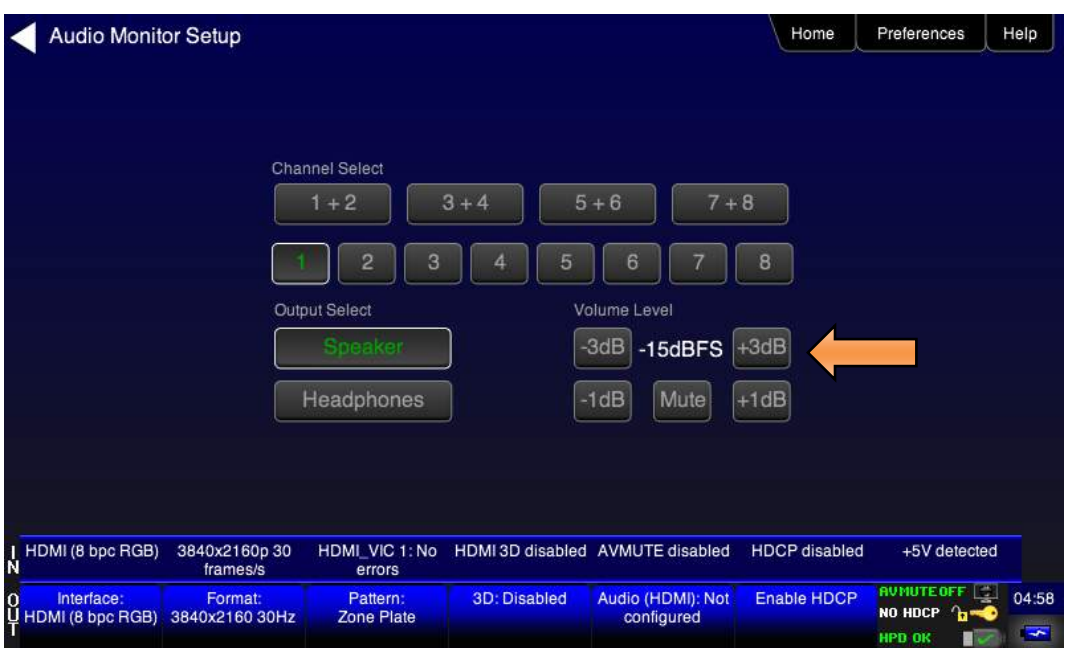

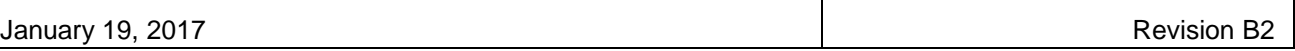

## **6.5 Testing an HDMI Source's Response to an EDID**

The 780BH HDMI IN port emulates an HDMI sink device. Part of that emulation function is presenting an EDID to a source when a sink device is powered and hot plug is asserted. The 780BH is provisioned with a default EDID from the factory. There are two standard EDIDs available with the 780BH as provided: 1) Standard HDTV EDID, 2) Standard A/V Receiver EDID.

However you can reprovision the EDID by connecting it to a sink device whose EDID you would like to use for testing. The 780BH can store multiple EDIDs. These EDIDs can be obtained either by extracting them from an HDMI sink device (e.g. HDTV or AVR) or by importing EDID .xml files created using Quantum Data EDID Editor tools. For procedures on importing EDIDs refer to [Adding Reference EDIDs for Use in Testing HDMI Devices.](#page-193-0)

The EDID test of an HDMI source device enables you to see how a source device responds to a specific EDID or a series of EDIDs. The EDID could be a known good EDID or an EDID you have chosen specifically for testing purposes.

#### **6.5.1 Configurations for Testing an HDMI Source Devices Response to an EDID**

**HDMI** cable

You can run this test in three configurations: 1) with your source device connected directly to the 780BH, 2) with your source device connected to the 780BH through a repeater device, 3) with a repeater device's input and output connected to the 780BH's HDMI Input and Output ports. In the first two cases the 780BH is emulating an HDMI sink to test an upstream source. In the third case the780BH is emulating both and HDMI source and sink. These configurations are shown below.

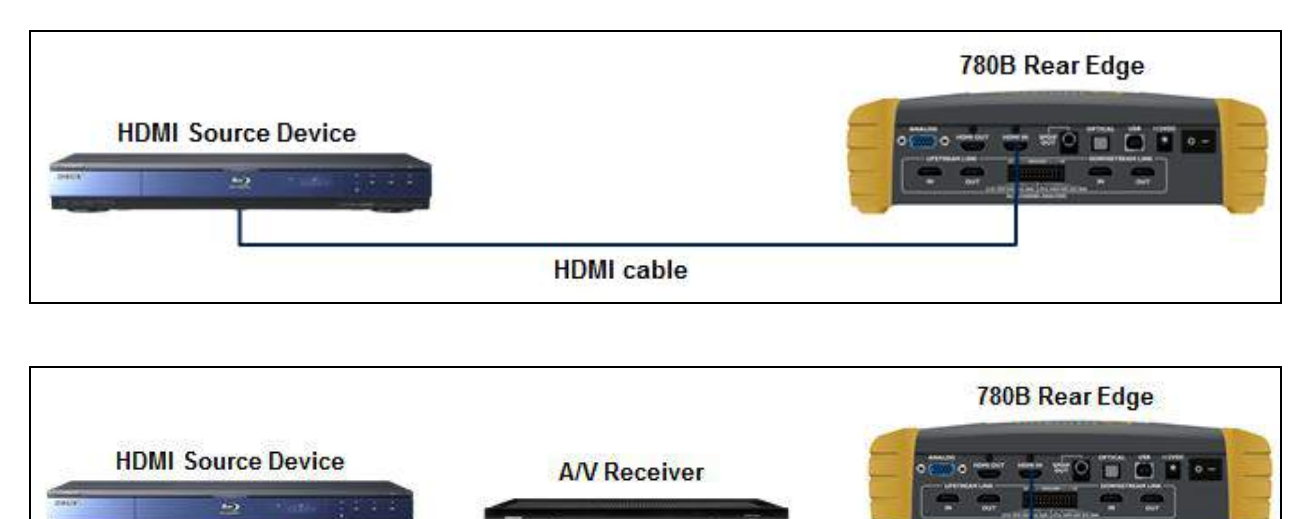

**HDMI** cable

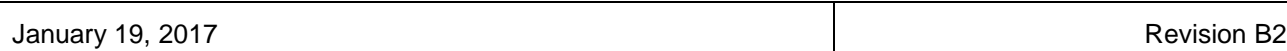

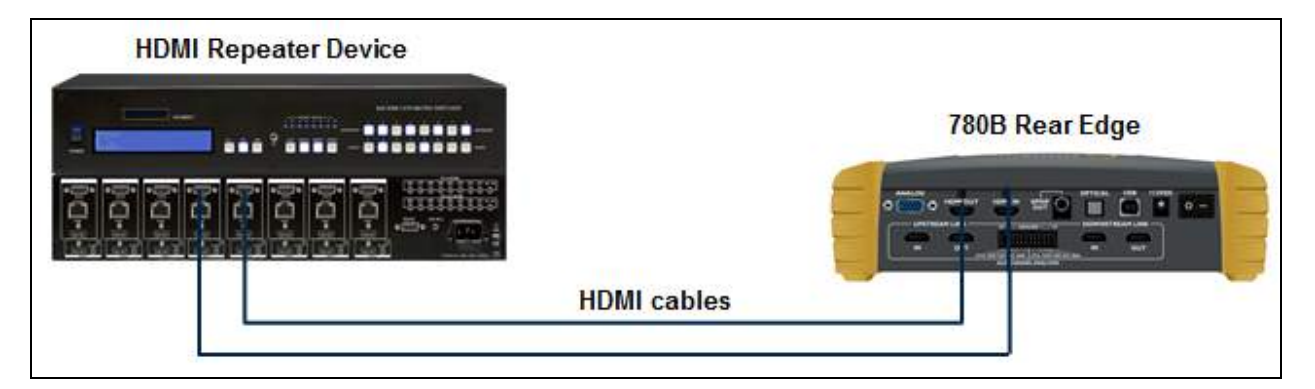

### **6.5.2 Procedures for Testing an HDMI Source Devices Response to an EDID**

Use the following procedures to test the EDID response from an HDMI source device.

1. Touch select **EDID Test** from the **Home menu** (shown below).

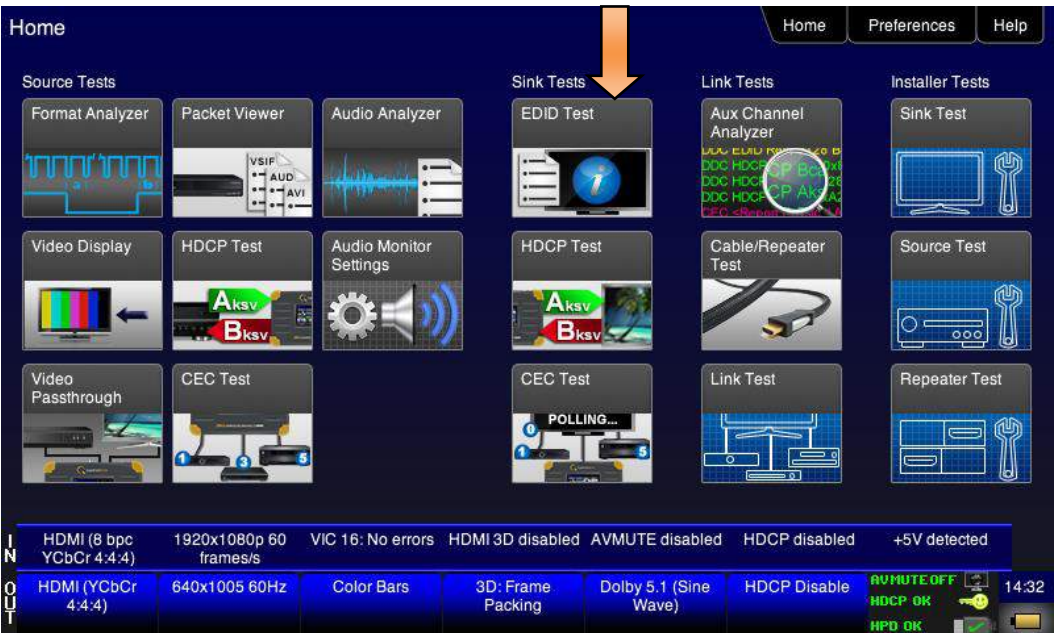

The following menu appears.

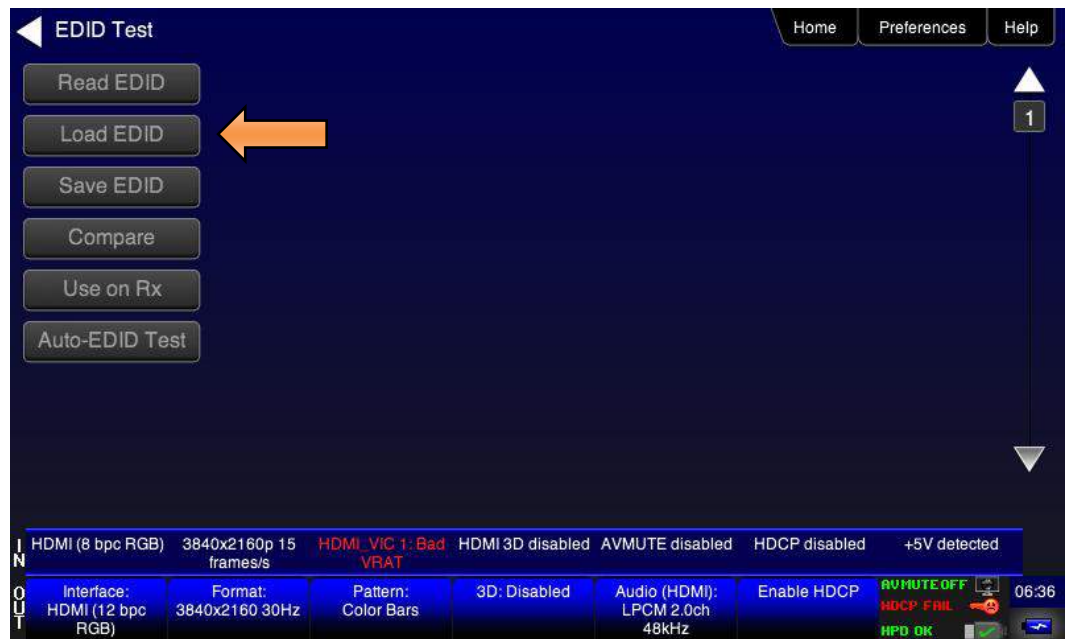

2. Touch select **Load** from the **EDID Tests** menu. The following screen results.

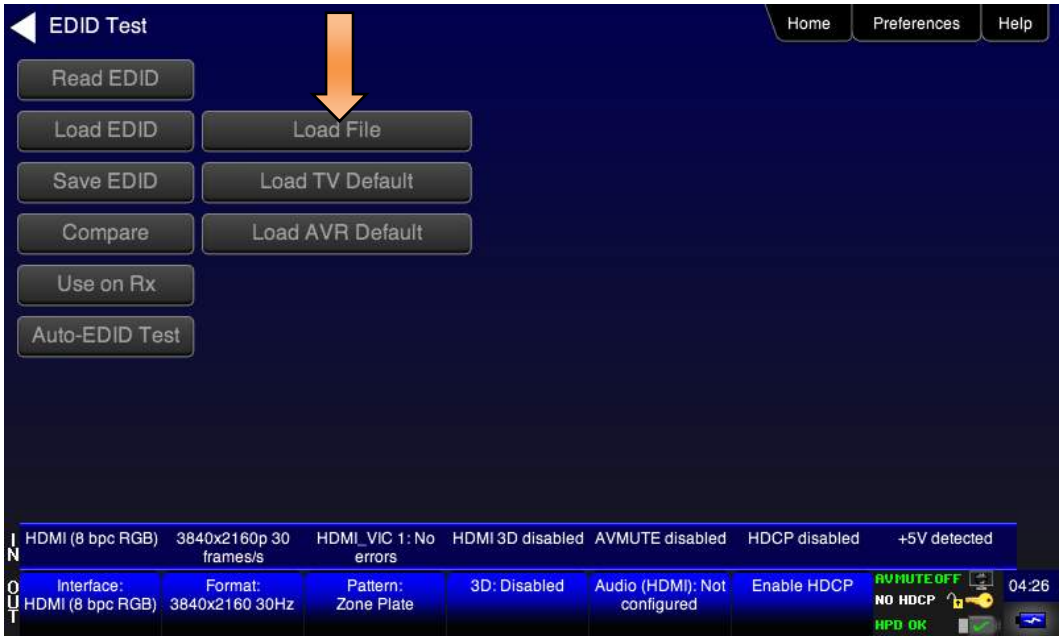

The options:

- **-** Load File Loads from an EDID file stored on the 780BH file system
- **-** Load TV Default Loads the standard reference EDID for a TV from the 780BH file system
- Load AVR Default Loads the standard reference EDID for a AVR from the 780BH file system
- 3. If you have selected the **Load File** option, the following screen results. Select the file that you wish to use as the reference EDID.

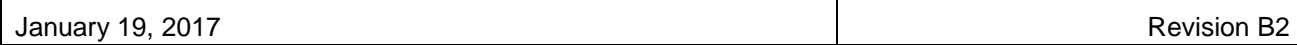

#### 780BH Video Generator/Analyzer – User Guide Page 113

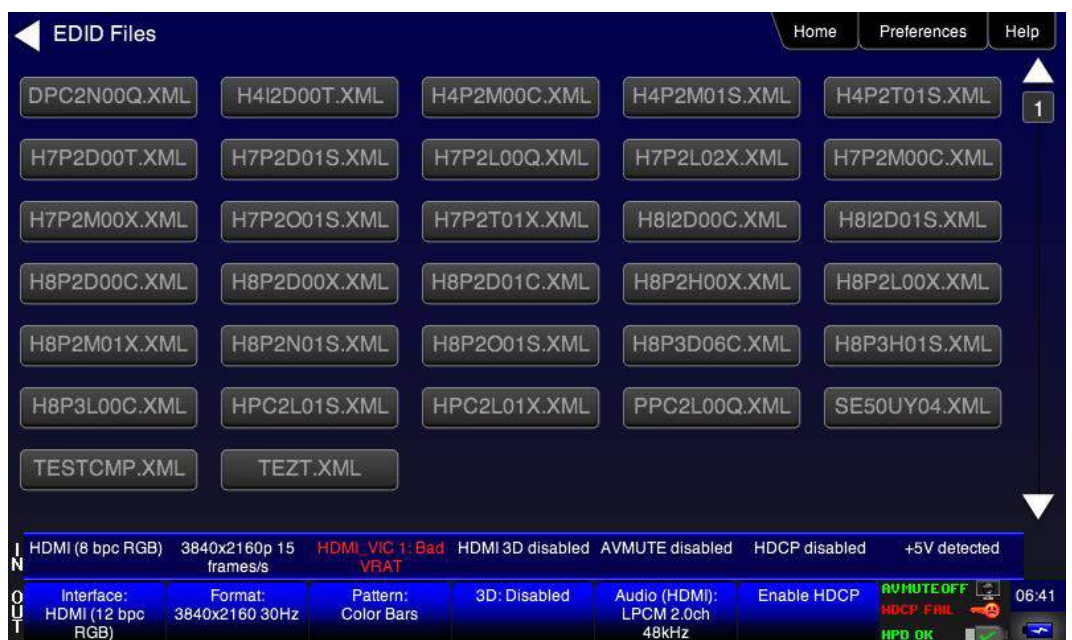

The EDID is loaded and displayed on the screen.

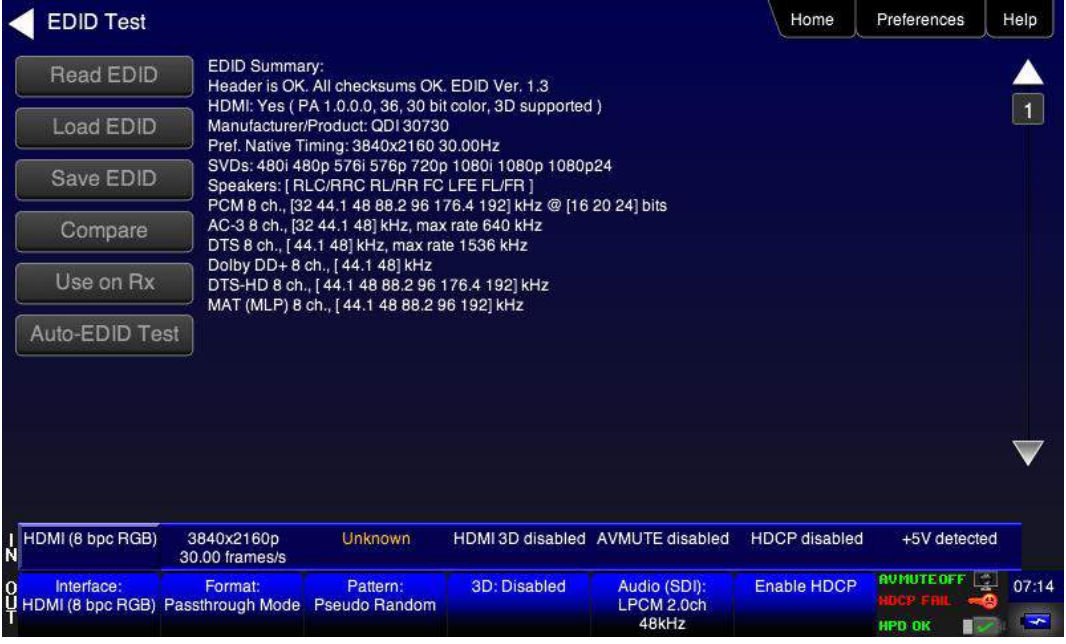

4. If you wish to obtain an EDID from an HDMI sink device that you have on hand, connect the 780BH **HDMI OUT** port to the HDMI input of that sink device. This configuration is depicted below.

Skip to Step 8 if you do not want to use an EDID from an HDMI sink device you have on hand.

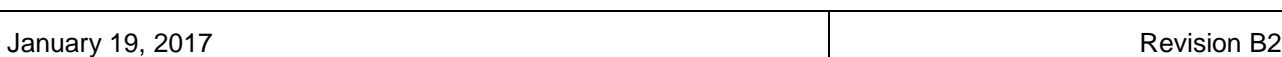

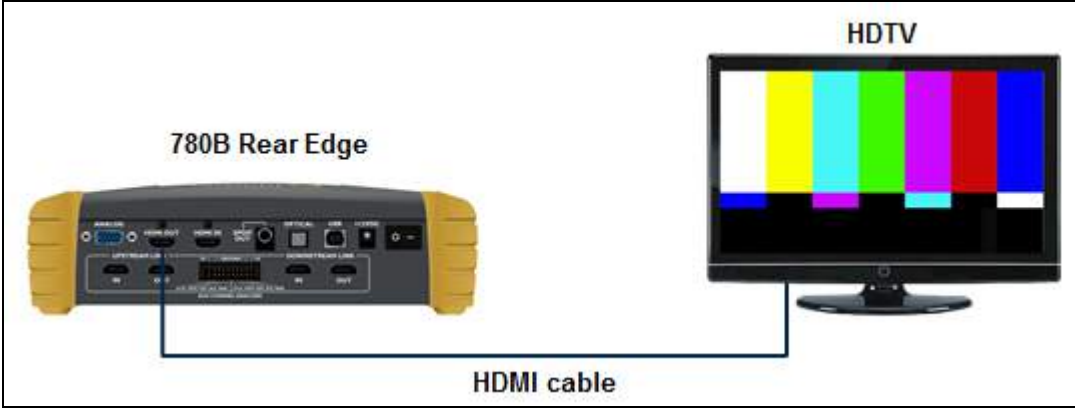

5. Navigate to the **EDID Test** from the **Sink Tests** menu shown below.

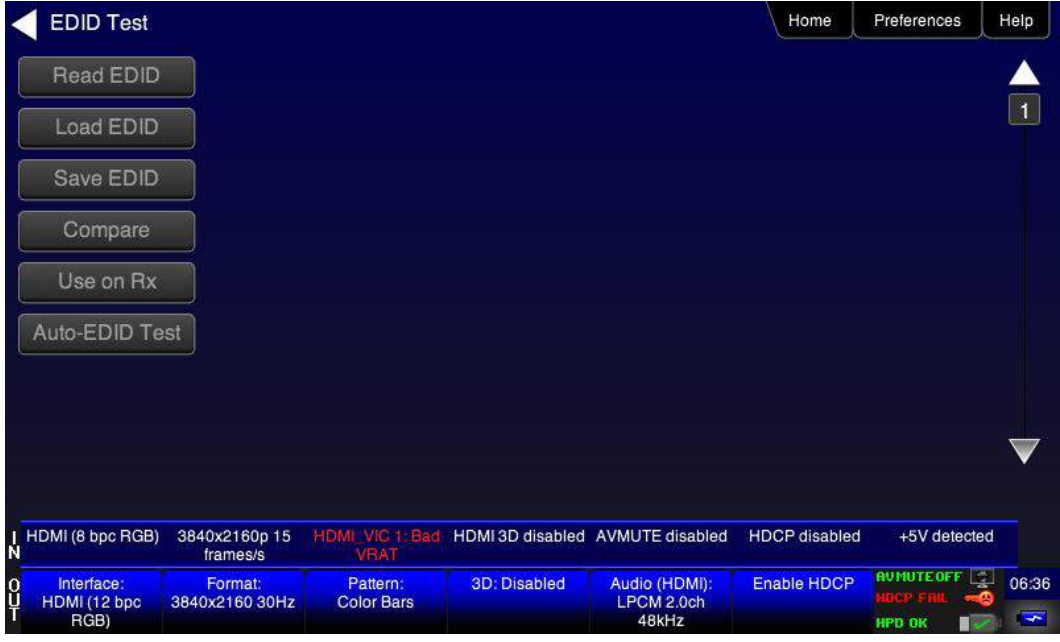

6. Touch select the **Read** activation button from the **EDID Test** menu shown above. The EDID is listed as shown below.

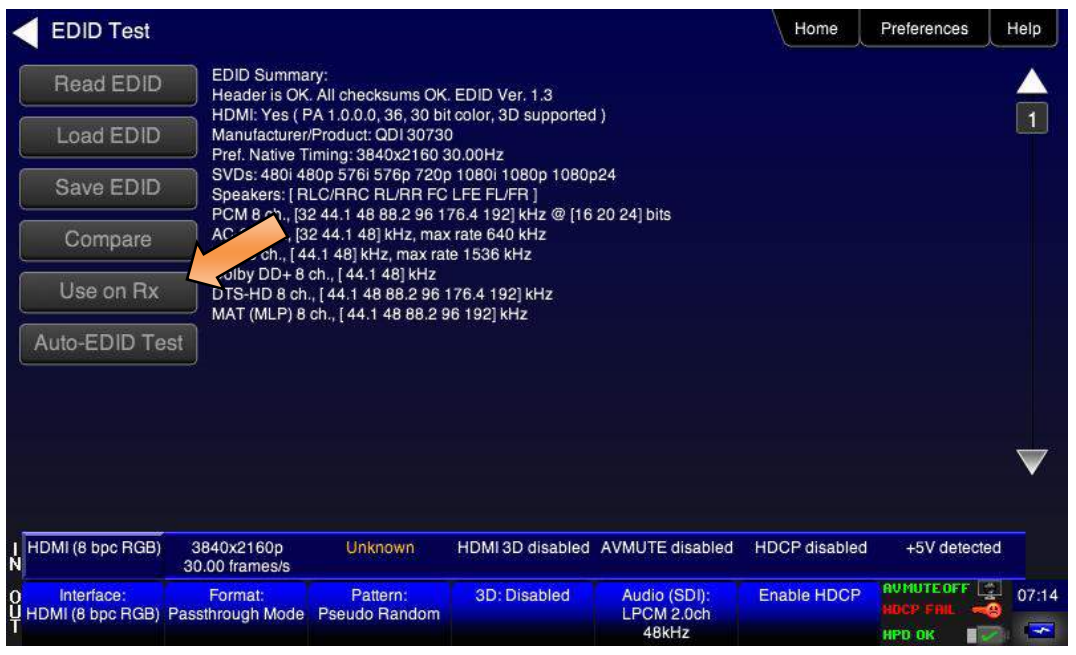

- 7. Touch select the **Use on Rx** activation button to apply the EDID, you have either loaded from a file or read from an HDMI sink device, to the 780BH HDMI IN port.
- 8. Connect the 780BH **HDMI IN** port to the HDMI output of a source device you wish to test as shown in the illustration below.

This will cause a hot plug event and the source device under test should read the EDID of the 780BH **HDMI IN** port. Run the Format Analyzer test and other diagnostic tests on the source to determine how it responded to the EDID.

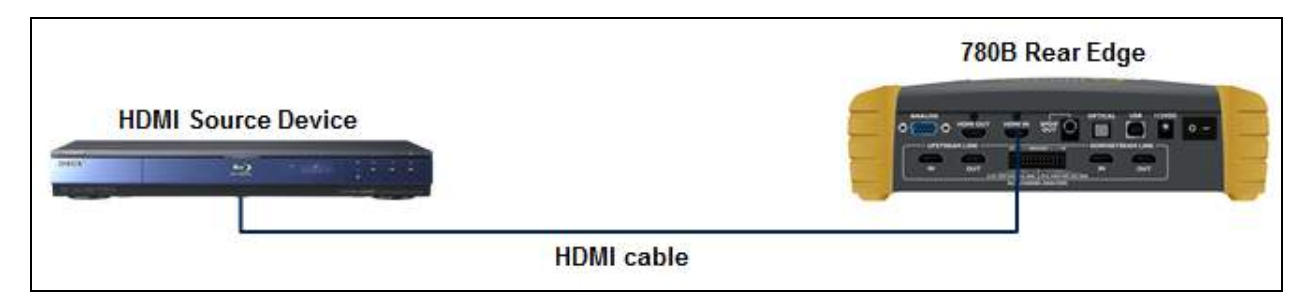

# **7 Using the 780BH Test Instrument Installer Test Utility**

This section provides procedures for diagnosing HDMI networks using the automated Installer Test. *The*  features and functions described in this section are included as a standard feature. The Installer Test enables you to quickly and simply identify common interoperability problems. The Installer Test enables you to conduct step by step diagnostics toward the source—upstream (**Source Test)**, toward the sink—downstream (**Sink Test)**, or in a looped configuration around a repeater device (**Repeater Test**). You can also conduct both and upstream and a downstream diagnostic test at the same time using the **Link Test.**

Table 7-1 below describes what items are tested with each test in the Installer Test.

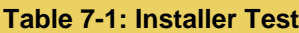

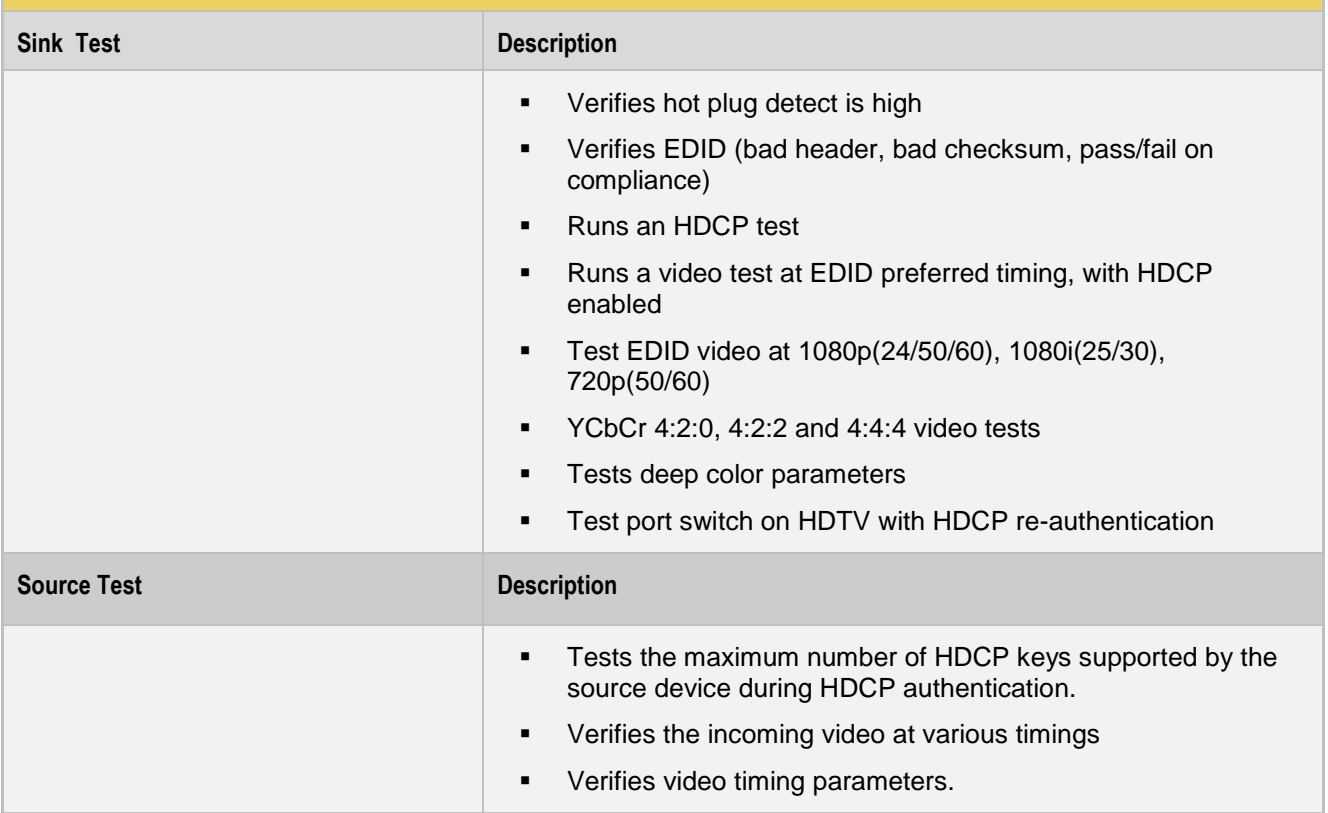

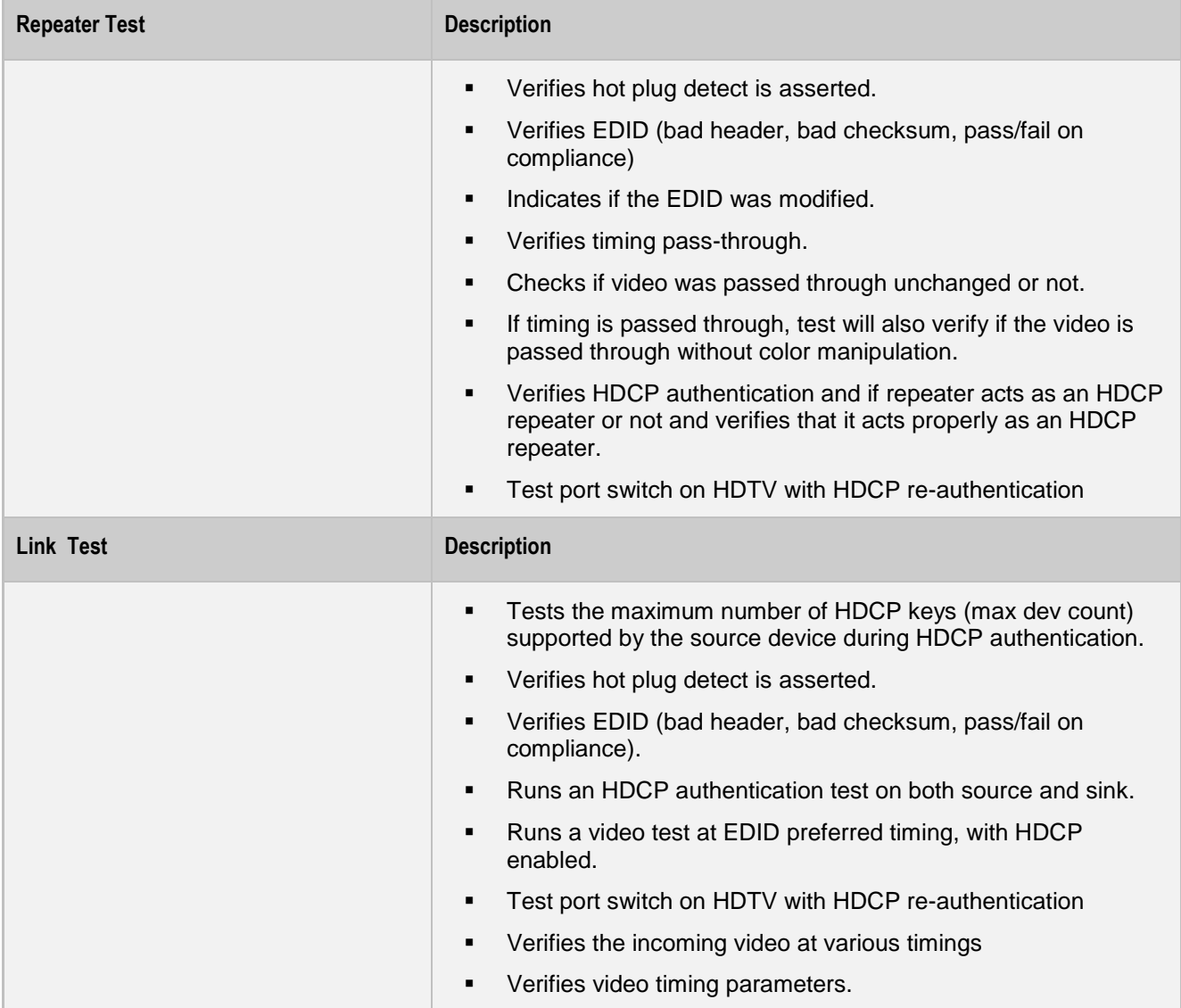

## **7.1 Diagnosing HDMI Interoperability Problems toward the Source - Upstream**

This subsection describes how to diagnose HDMI interoperability problems on HDMI source devices upstream (Source Test).

### **7.1.1 Connection Configurations for Testing HDMI Source Devices**

The 780BH's HDMI input port acts as a "reference" HDMI sink device. Therefore it enables you to emulate a known good HDMI sink device to conduct diagnostics upstream toward the source device. The following illustrations show the typical configurations.

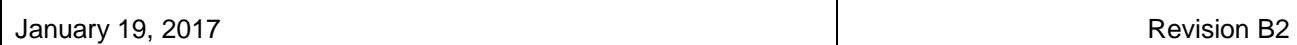

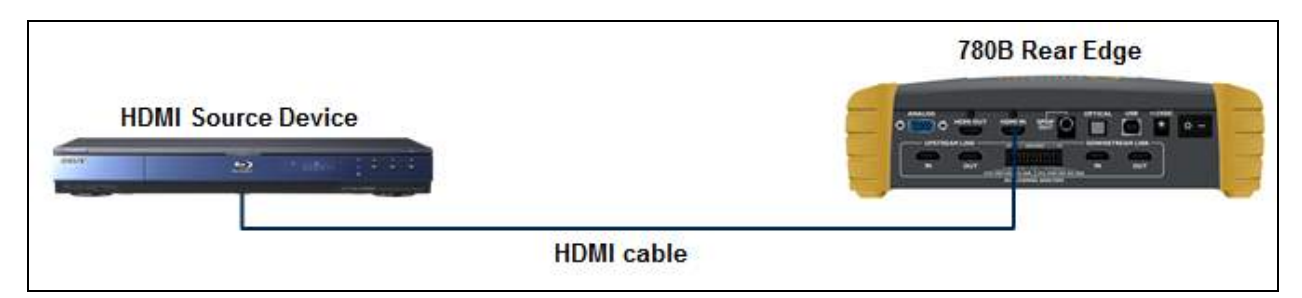

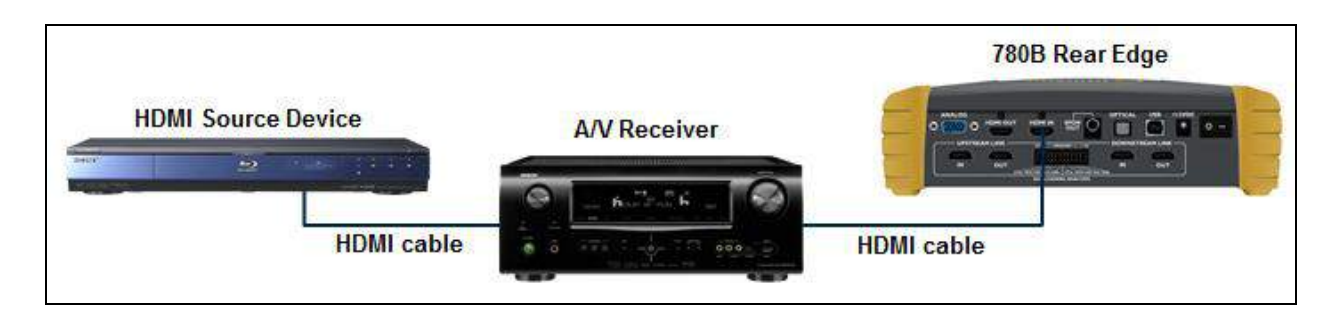

## **7.1.2 Procedures for Testing Upstream (Source Test) with the Installer Utility**

Use the following procedures to test the video from an HDMI source device. You can view the incoming video and check the video and timing parameters of the incoming video.

- 1. Make the physical connection between the 780BH HDMI IN port and the source device under test using the configuration instructions above or by following the instructions on the screen.
- 2. Touch select **Source Test** under **Installer Tests** from the **Home** menu shown below.

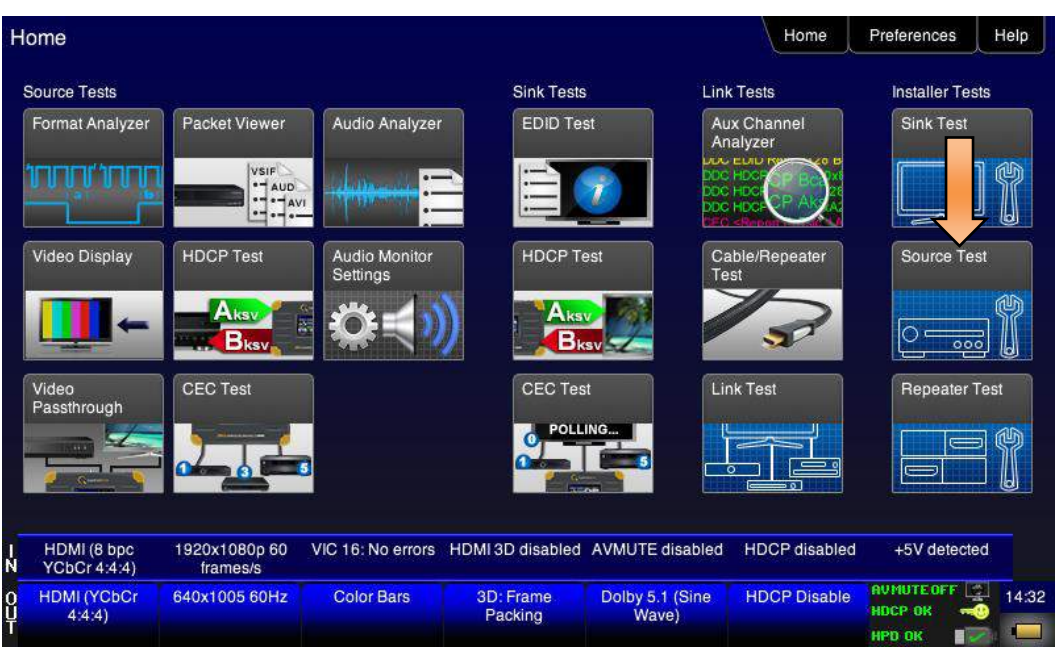

3. Touch select the **OK** activation button to initiate the test.

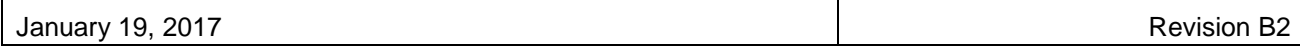

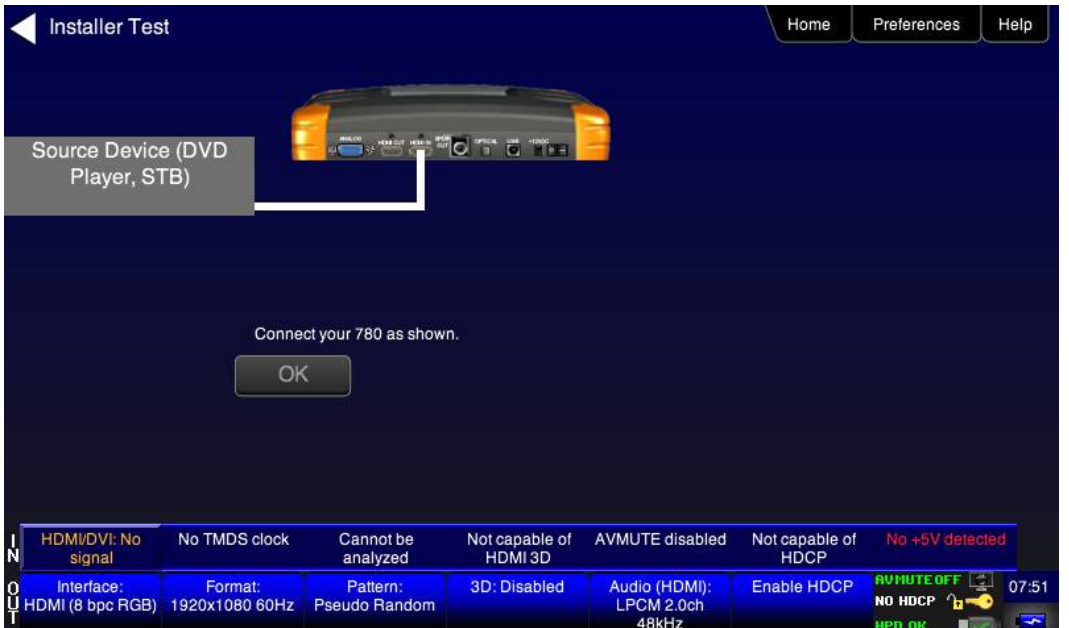

The test will run for up to about a minute. A status screen is provided as shown below.

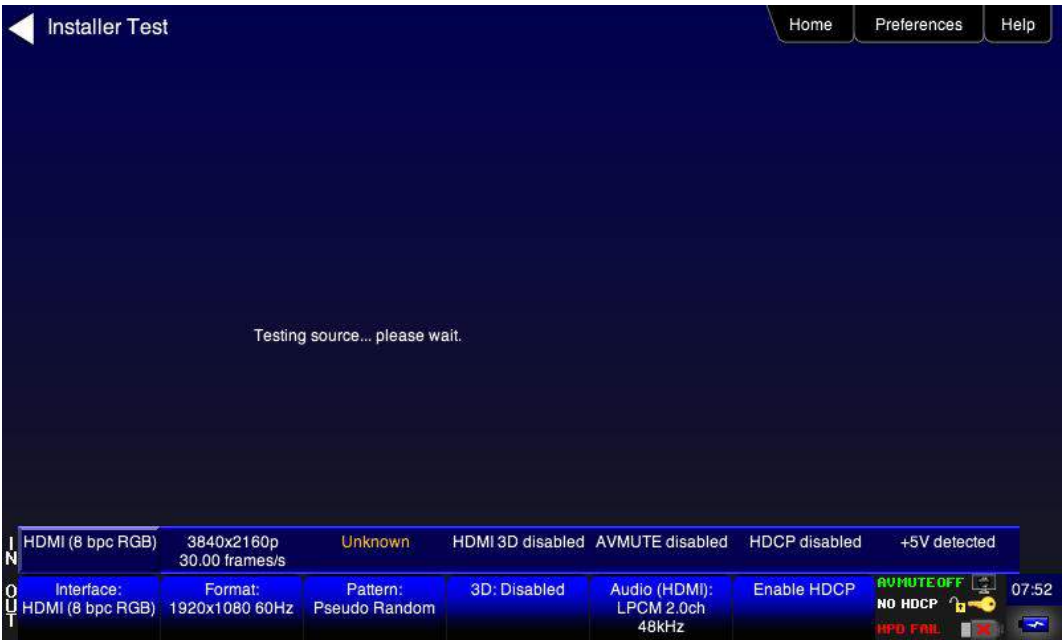

You will be asked to verify the video and video parameters presented on the 780BH display. Touch select the appropriate activation button **Yes** or **No**.

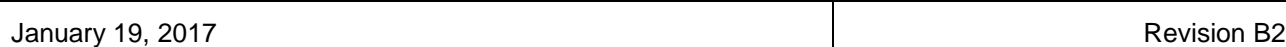

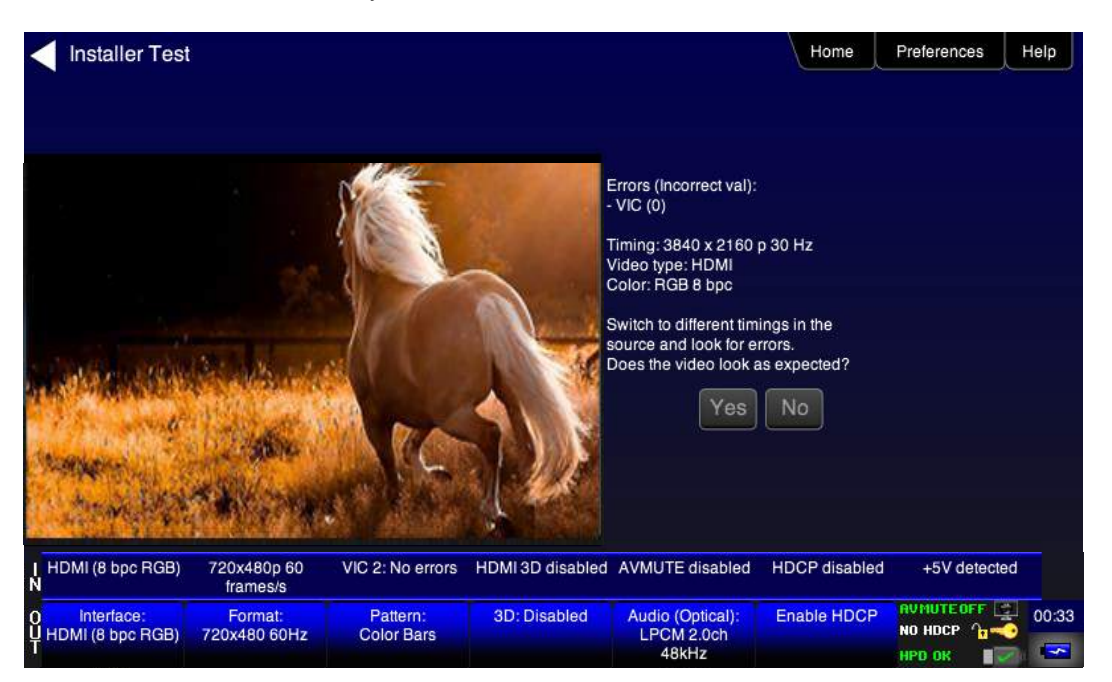

A sample of a results screen is shown below.

**Note**: The test results show the field rate not the frame rate for interlaced formats.

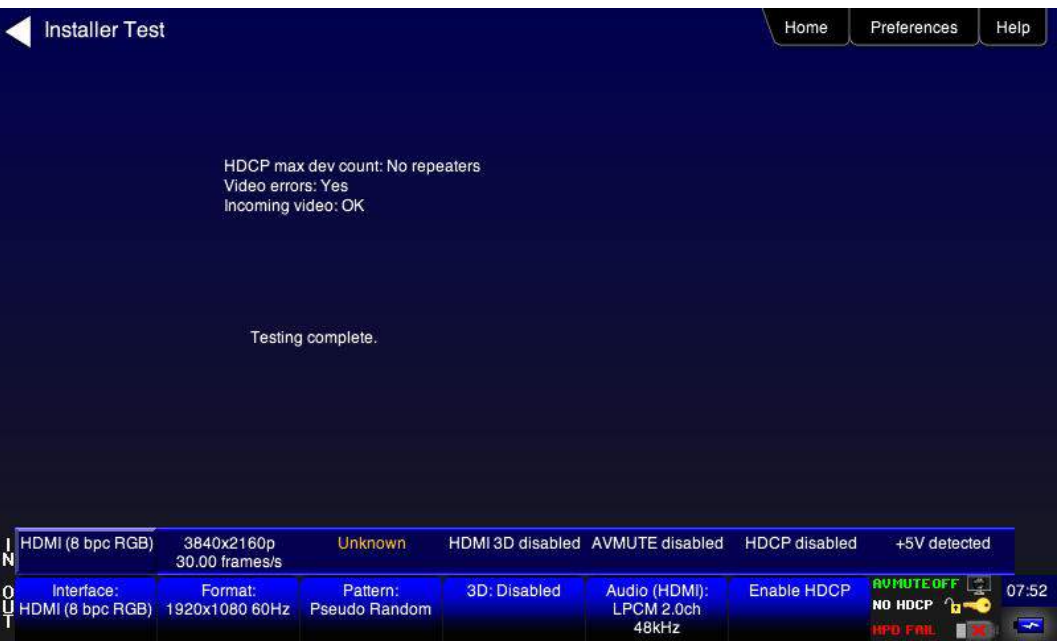

## **7.2 Diagnosing HDMI Interoperability Problems at the Sink - Downstream**

This subsection describes how to diagnose HDMI interoperability problems on HDMI source devices downstream (**Sink Test**).

### **7.2.1 Connection Configurations for Testing HDMI Sink Devices**

The 780BH's HDMI input port acts as a "reference" HDMI source device. Therefore it enables you to emulate a known good HDMI source device to conduct diagnostics downstream toward the sink device. The following illustrations show the typical configurations.

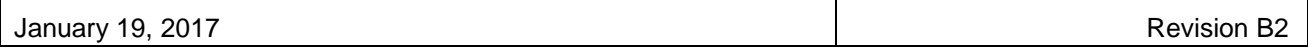

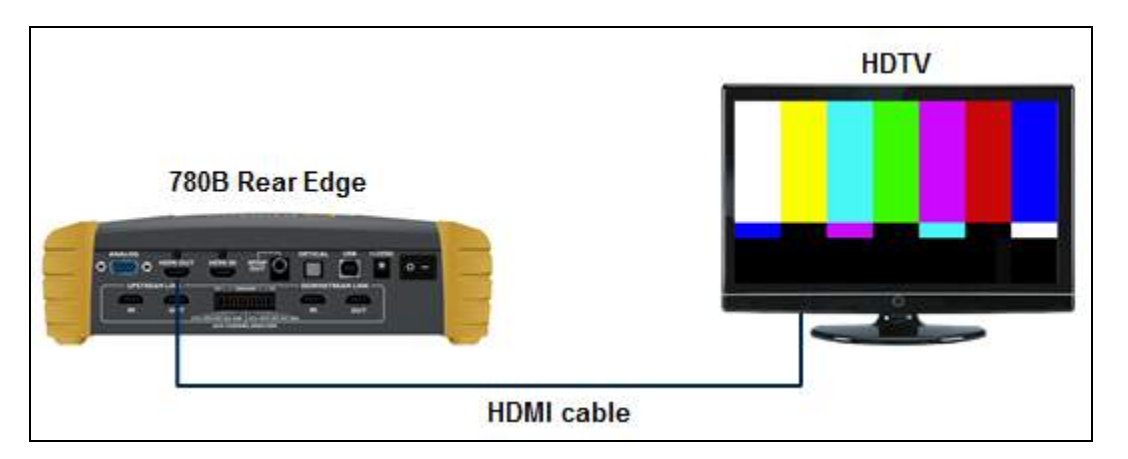

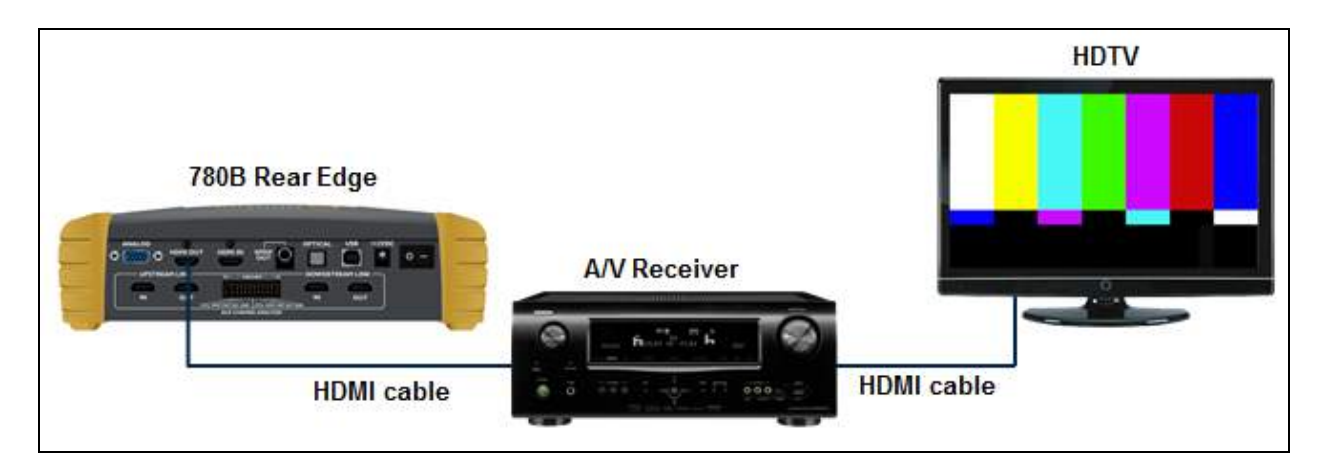

### **7.2.2 Procedures for Testing Downstream (Sink Test) with the Installer Utility**

Use the following procedures to test the video from an HDMI sink device.

- 1. Make the physical connection between the 780BH HDMI OUT port and the sink device under test using the configuration instructions above or by following the instructions on the screen.
- 2. Touch select **Sink Test** under the **Installer Tests** from the **Home** menu shown below.

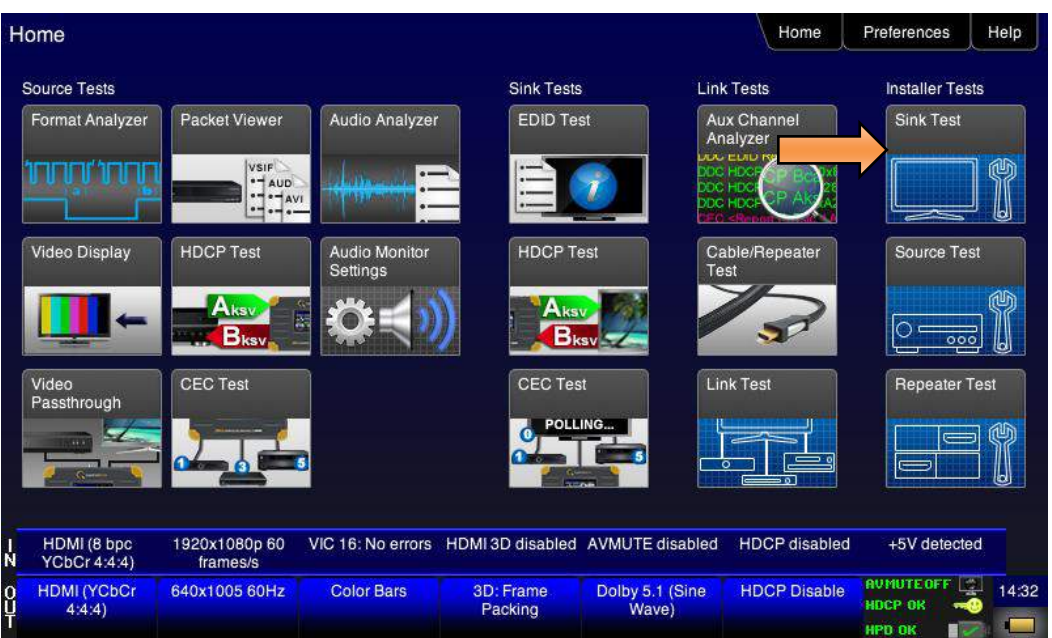

3. Touch select the **OK** activation button to initiate the test.

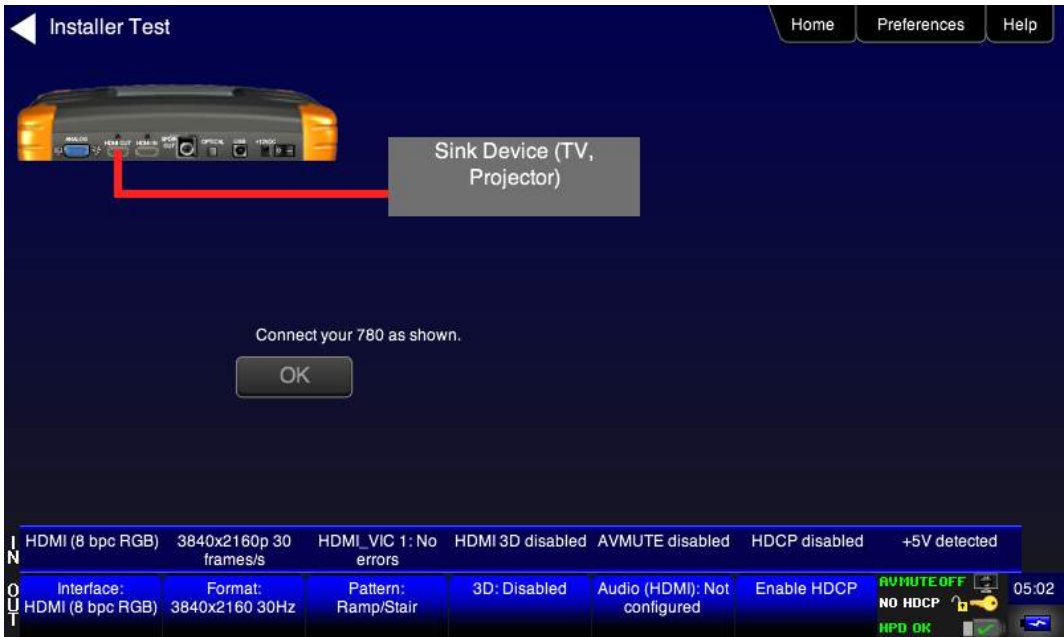

The test will run for up to about a minute. You will be asked to verify the video and video parameters presented on the display device under test. Touch select the appropriate activation button **Yes** or **No**.

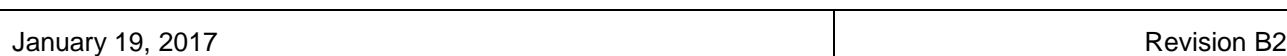

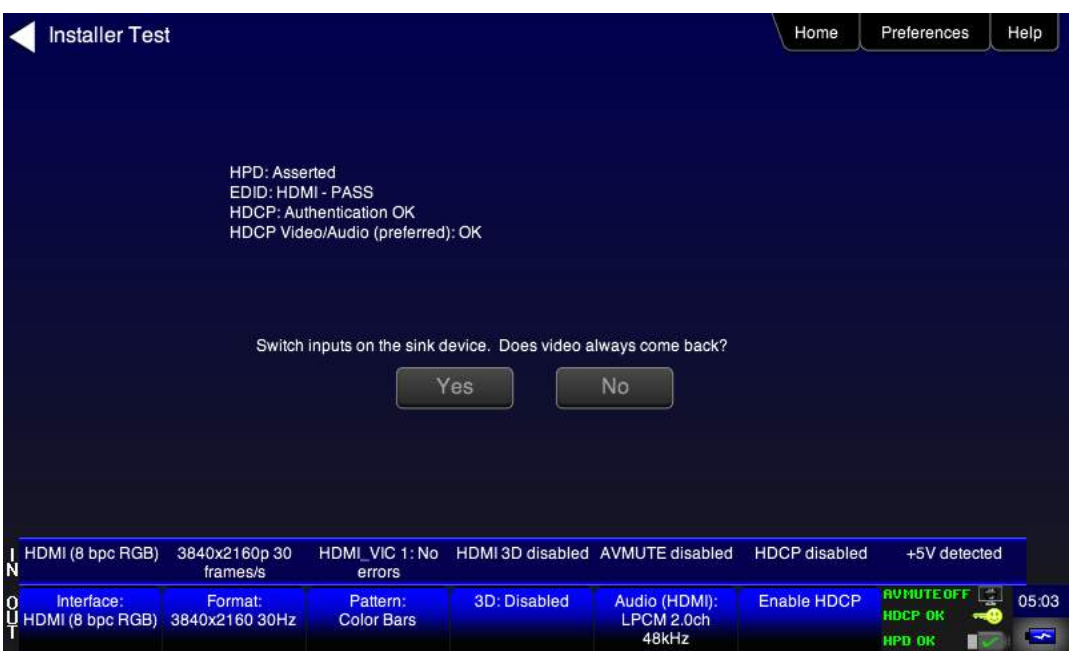

The results are presented for each timing (video resolution) tested. The following screen shows the test results.

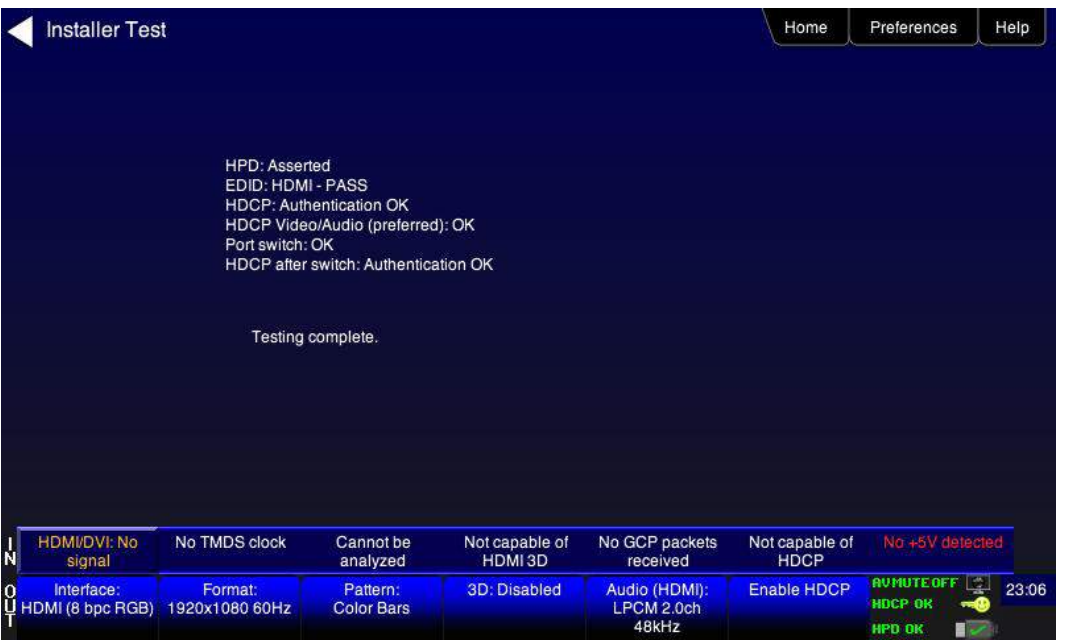

## **7.3 Diagnosing HDMI Interoperability Problems with a Repeater**

This subsection describes how to diagnose HDMI interoperability problems related to an HDMI repeater device (**Repeater Test**).

#### **7.3.1 Connection Configurations for Testing HDMI Repeater Devices**

The 780BH's HDMI input port acts as a "reference" HDMI source and sink device simultaneously. Therefore it enables you to emulate both a known good HDMI source and sink device to conduct diagnostics on a repeater device. The following illustration shows the typical configuration.

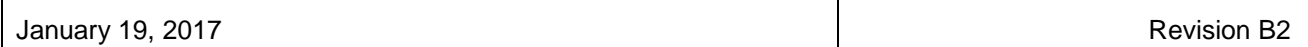

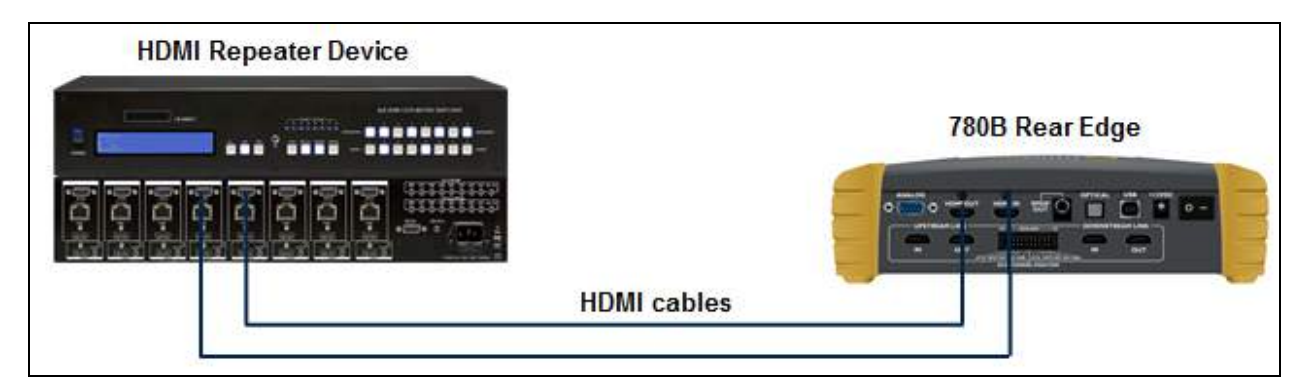

### **7.3.2 Procedures for Testing Repeaters (Repeater Test) with the Installer Utility**

Use the following procedures to test the video from an HDMI repeater device with the Installer Utility.

- 1. Make the physical connections between the 780BH HDMI IN and OUT ports and the sink device under test using the configuration instructions above or by following the instructions on the screen.
- 2. Touch select **Repeater Test** from **Installer Tests** from the **Home** menu shown below.

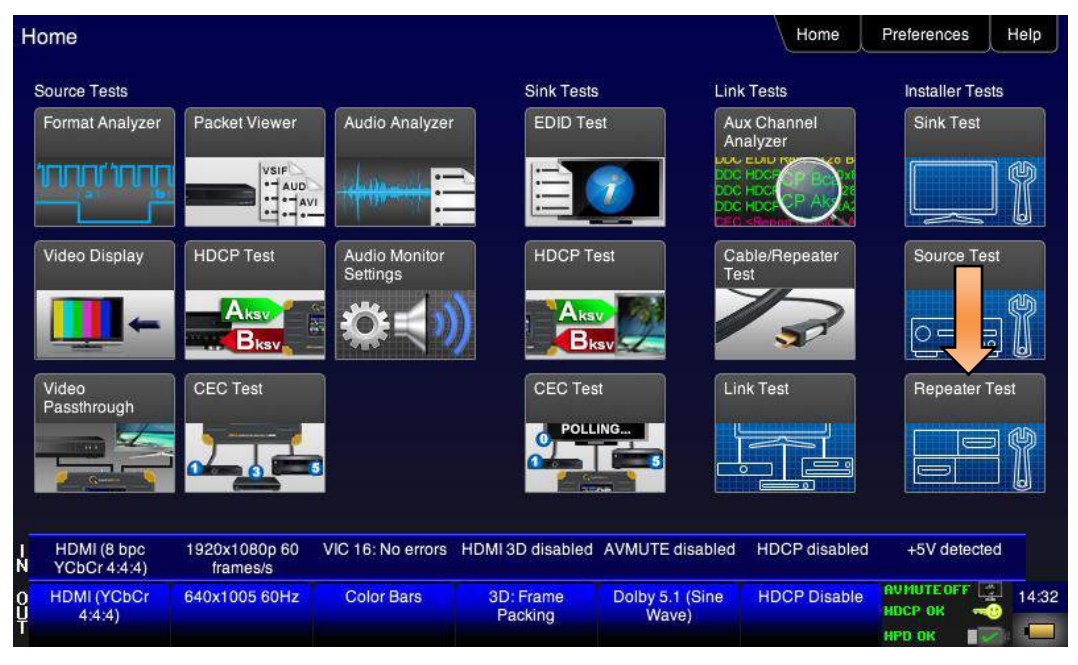

The Repeater Test screen will appear as shown below.

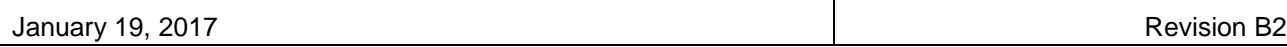

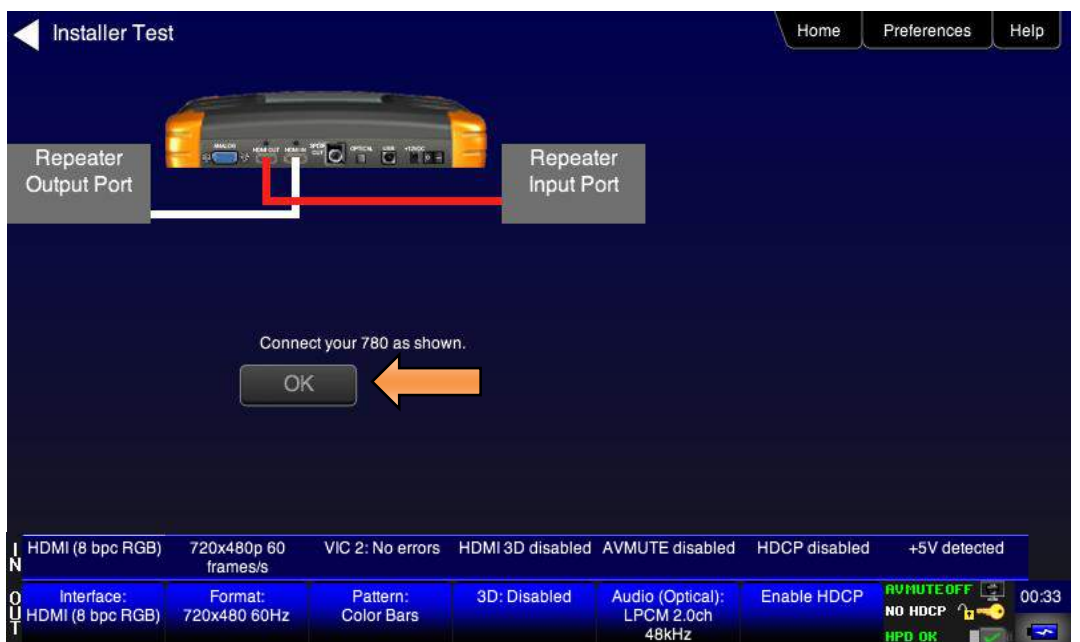

3. Touch select the **OK** activation button to initiate the test.

The test will run for up to about a minute. A status screen is provided as shown below.

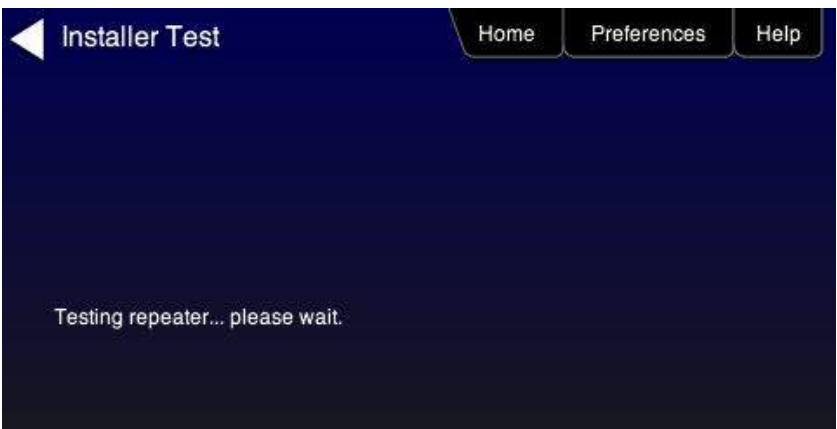

You will be instructed to switch to different timings and verify that the video displayed on the 780BH screen looks correct. Touch select the appropriate the activation button **YES or NO**.

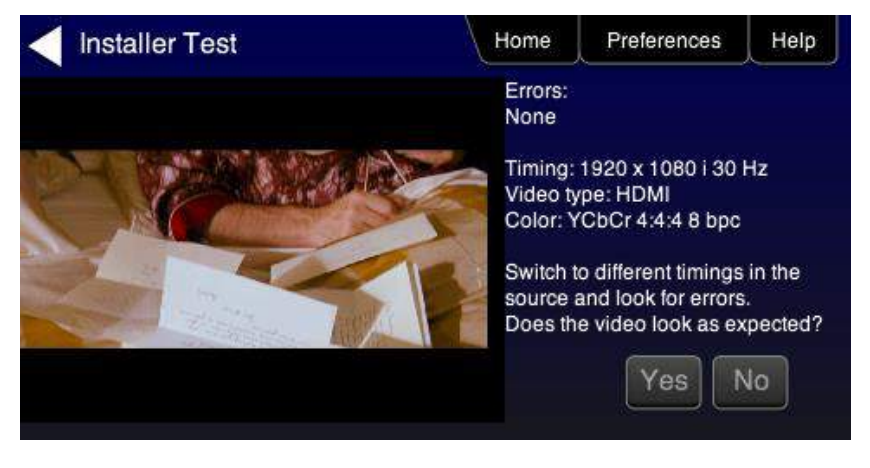

The results are presented for each timing (video resolution) tested. The following screen is a sample of these results.

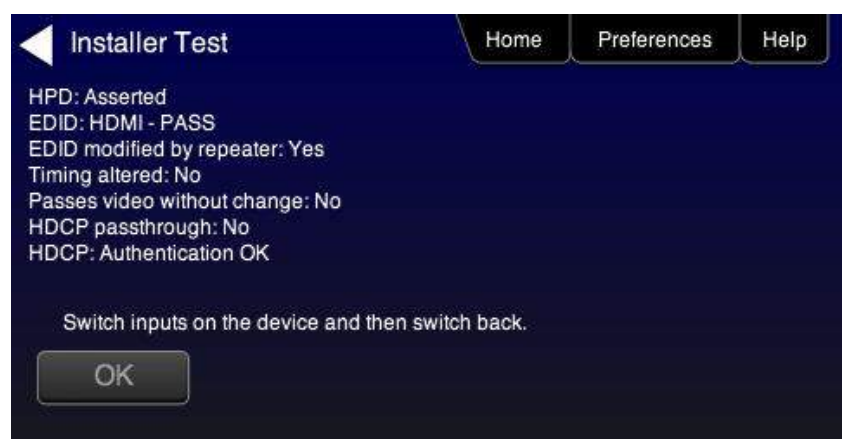

## **7.4 Diagnosing HDMI Interoperability Problems in an HDMI Network**

This subsection describes how to diagnose HDMI interoperability problems in an HDMI network (**Link Test**).

#### **7.4.1 Connection Configurations for Testing HDMI Links**

The 780BH's HDMI input port acts as a "reference" HDMI source and sink device simultaneously. Therefore it enables you to emulate both a known good HDMI source and sink device to conduct diagnostics on a source devices upstream and sink devices downstream simultaneously. The following illustration shows the typical configuration.

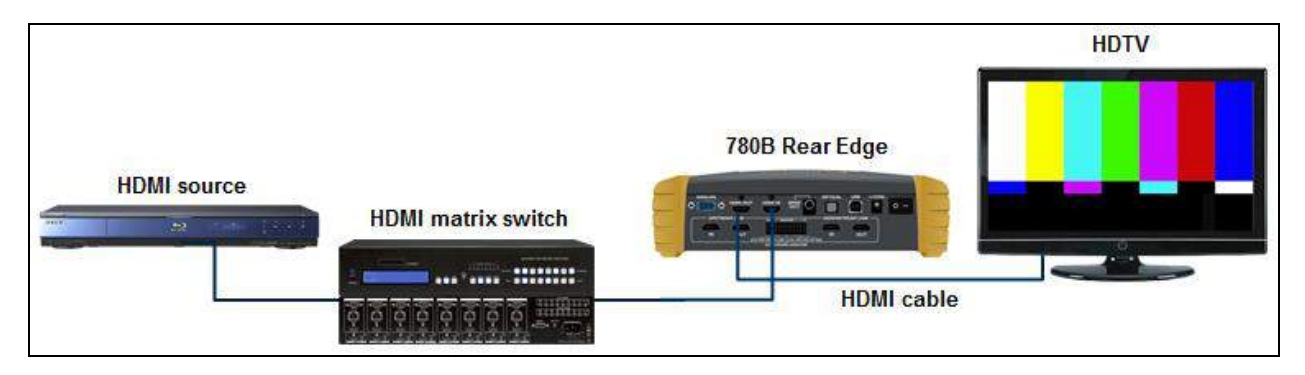

#### **7.4.2 Procedures for Testing HDMI Networks (Links) with the Installer Utility**

Use the following procedures to test the video on an HDMI link with the Installer Utility.

- 1. Make the physical connection between the 780BH HDMI IN and OUT ports and the HDMI source and sink devices under test using the configuration instructions above or by following the instructions on the screen.
- 2. Touch select **Link Test** from **Installer Tests** from the **Home** menu shown below.

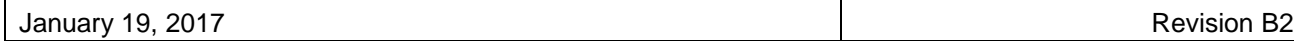

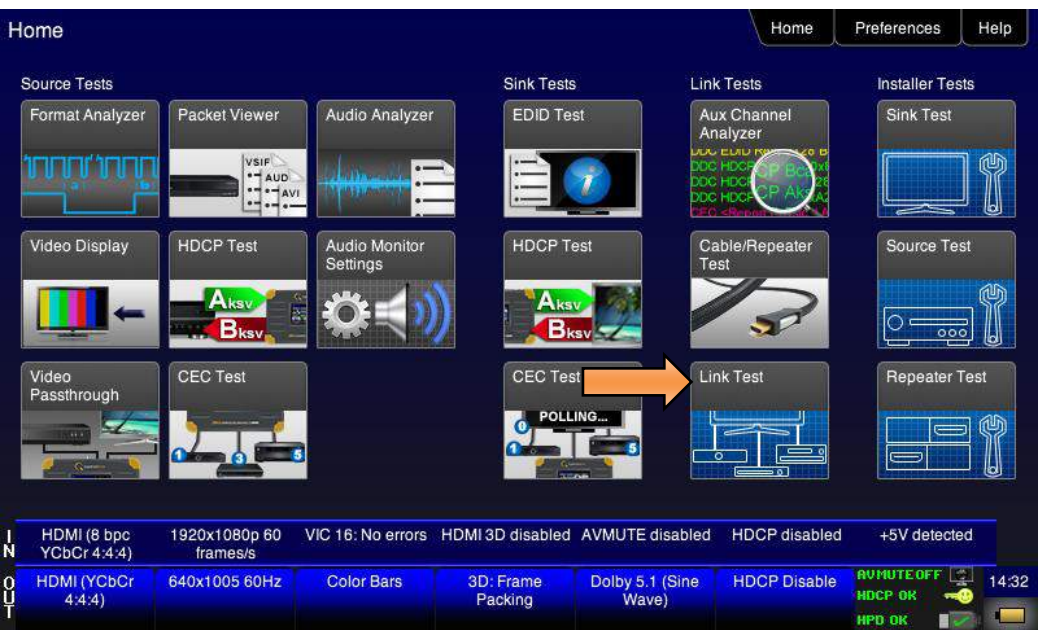

A diagram will appear on the 780BH display depicting the proper setup for the Link Test.

3. Touch select the **OK** activation button to initiate the test.

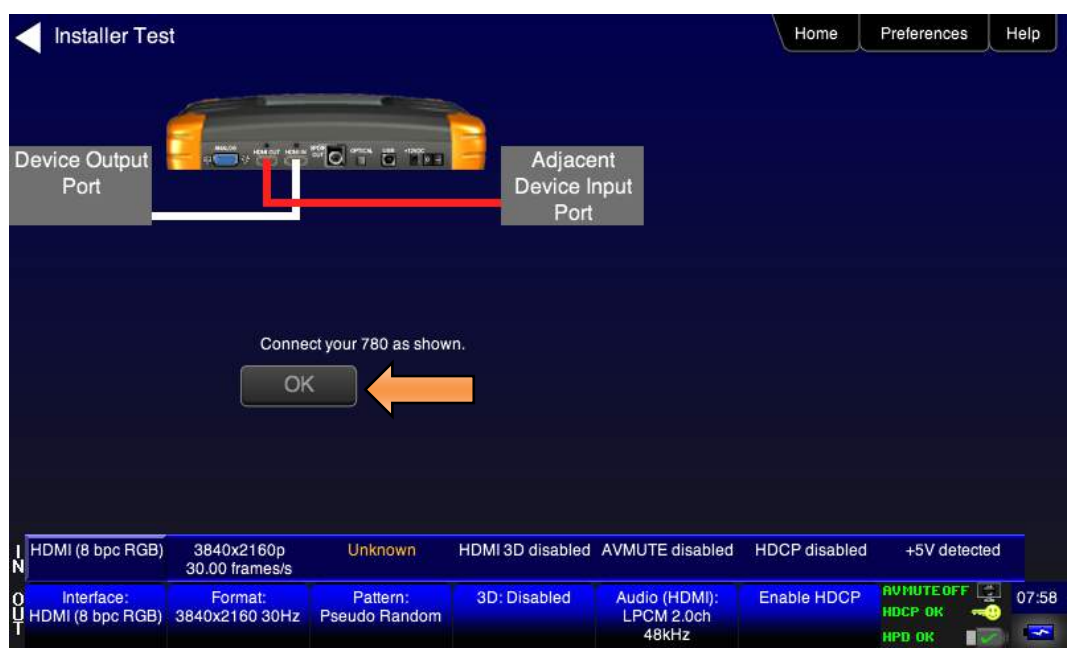

The test will run for up to about a minute. A status screen is provided as shown below.

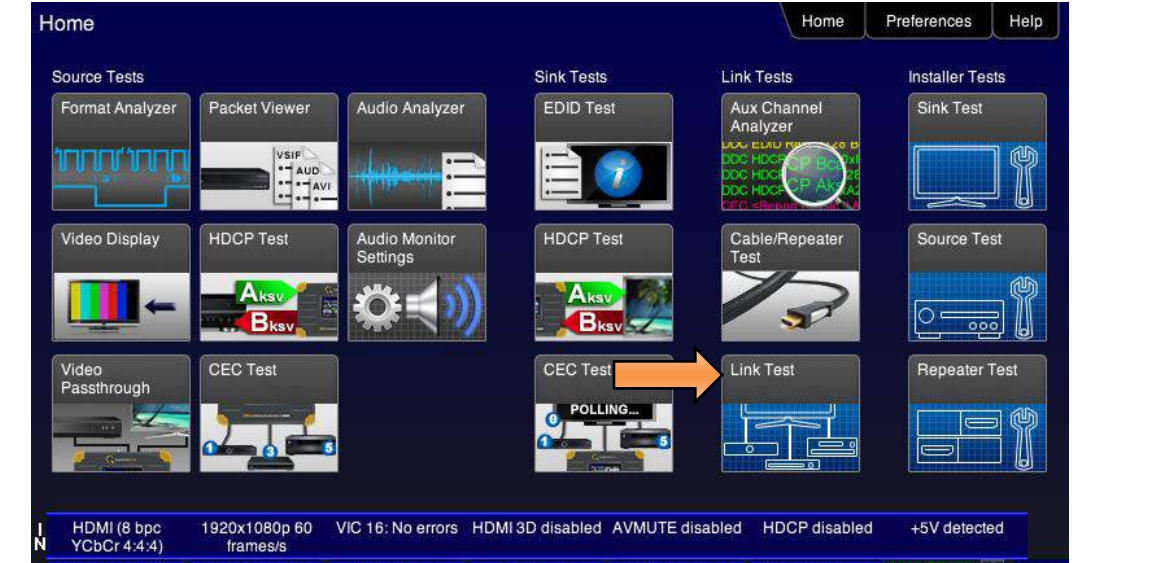

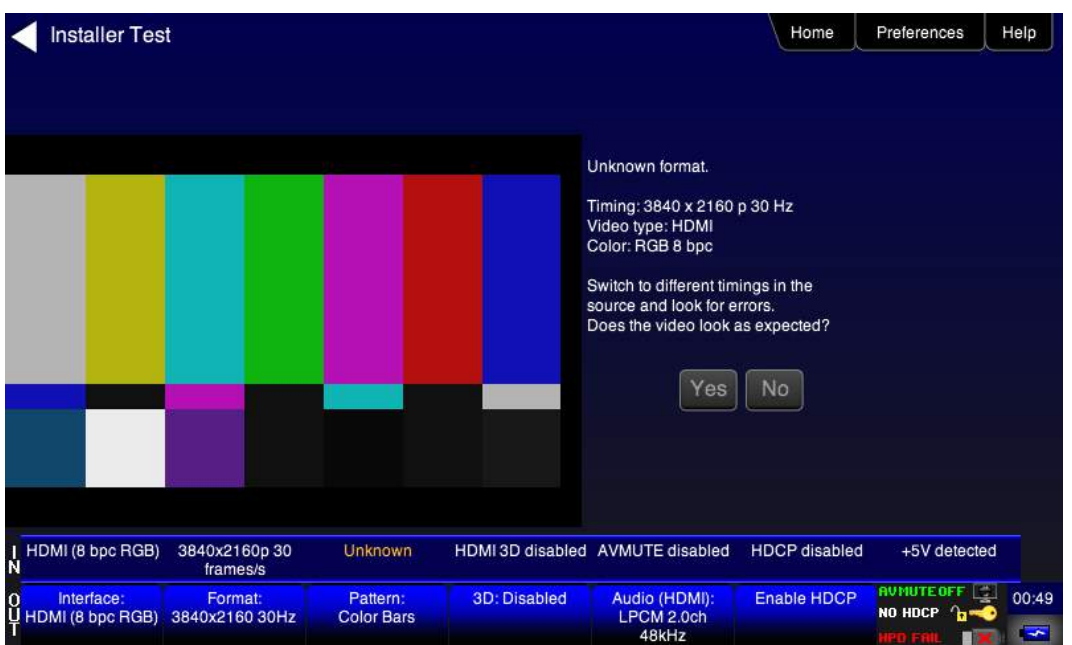

You will be instructed to switch interfaces on the HDTV during the test. Touch select the appropriate the **OK** activation button.

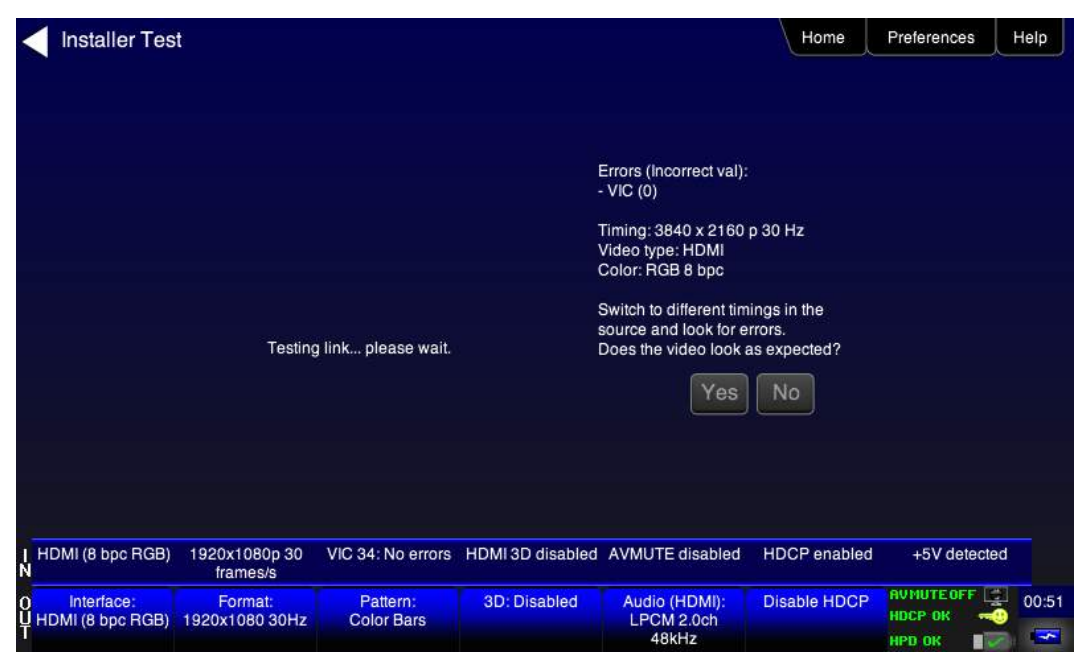

When the test is complete you will be presented with a summary screen indicating Testing Complete. See the screen example below.

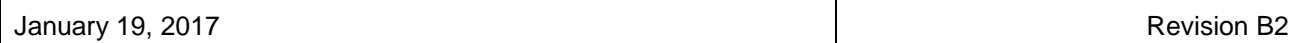

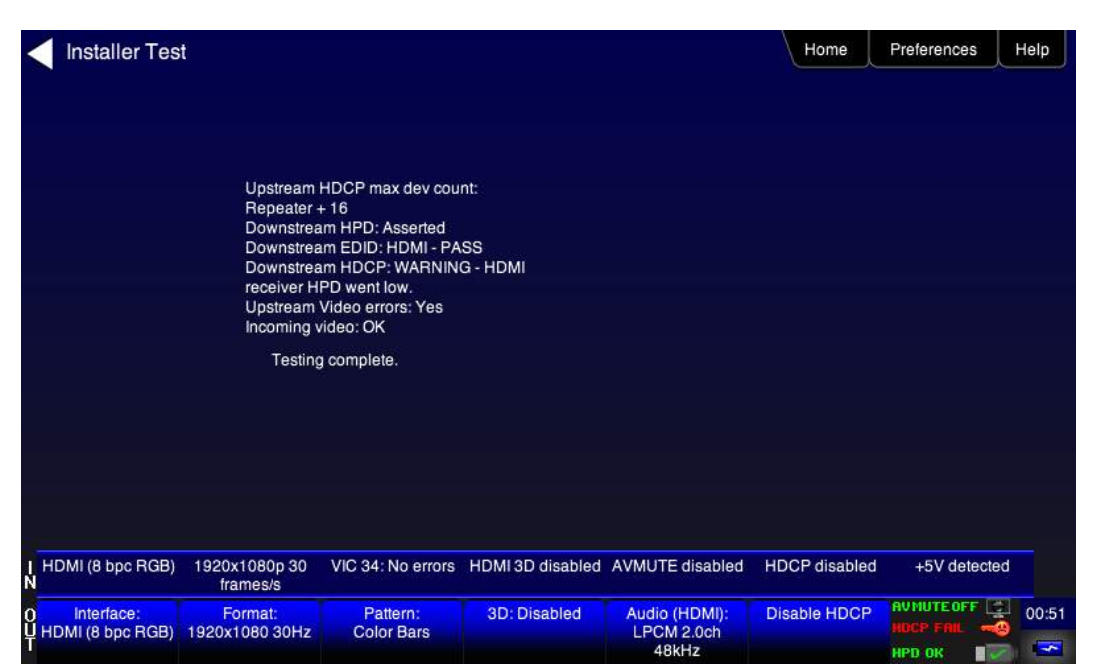

# **8 Using the 780BH Test Instrument to Monitor the HDMI CEC and DDC channel**

This section provides procedures for using the optional Auxiliary Channel Analyzer (ACA) feature options. There are two options available:

- DDC and CEC monitoring with Auxiliary Channel Analyzer (ACA) The 780BH ACA enables you to monitor CEC and DDC transactions such as HDCP and EDID as well as hot plug related events while emulating an HDMI source and/or an HDMI sink device(s) in an HDMI system.
- DDC and CEC passive monitoring with Auxiliary Channel Analyzer (ACA) The 780BH ACA enables you to monitor CEC and DDC transactions throughout an HDMI systems comprised of a source, repeater and sink. You can monitor +5V, hot plug events as well as the HDCP and EDID transactions.

These ACA features require a license key and can be enabled remotely. *The features and functions described in this section are included only if you have purchased either one of the Auxiliary Channel Analyzer options.*

## **8.1 Auxiliary Channel Analyzer – Emulation Monitoring**

The Aux Channel Analyzer test monitors the DDC channel transactions and hot plug events while emulating HDMI devices. *The features and functions described in this section are included only if you have purchased the Auxiliary Channel Analyzer – Emulation option.*

You can view the details of each transaction and save the traces for viewing on the external ACA application available from the Quantum Data website.

#### **8.1.1 Configurations for Monitoring CEC and/or DDC Transactions with ACA on HDMI Sink Devices**

This subsection provides configuration diagrams that depict ACA monitoring of HDMI sink devices, with or without a repeater while the 780BH is emulating an HDMI source device.

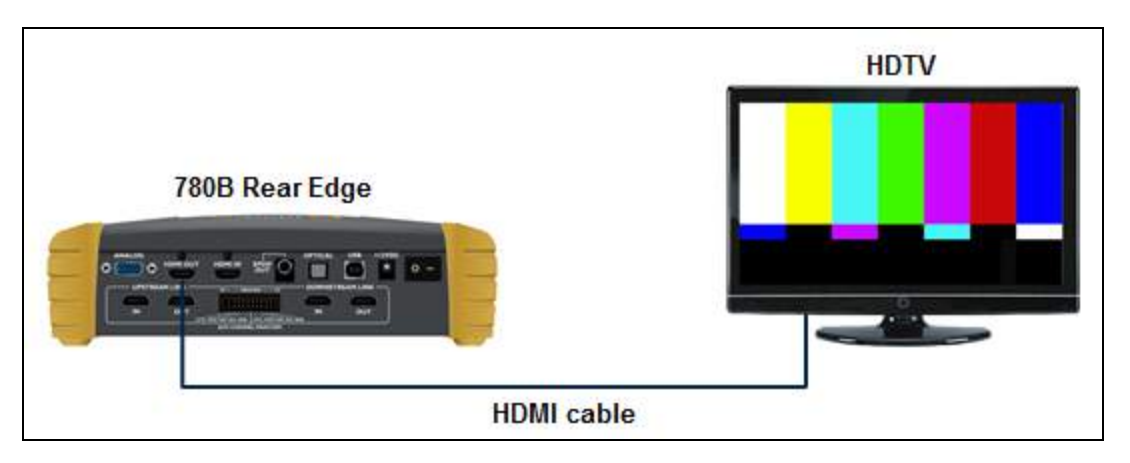

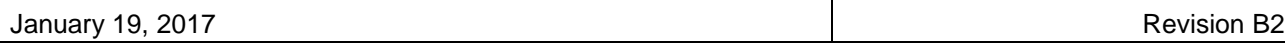

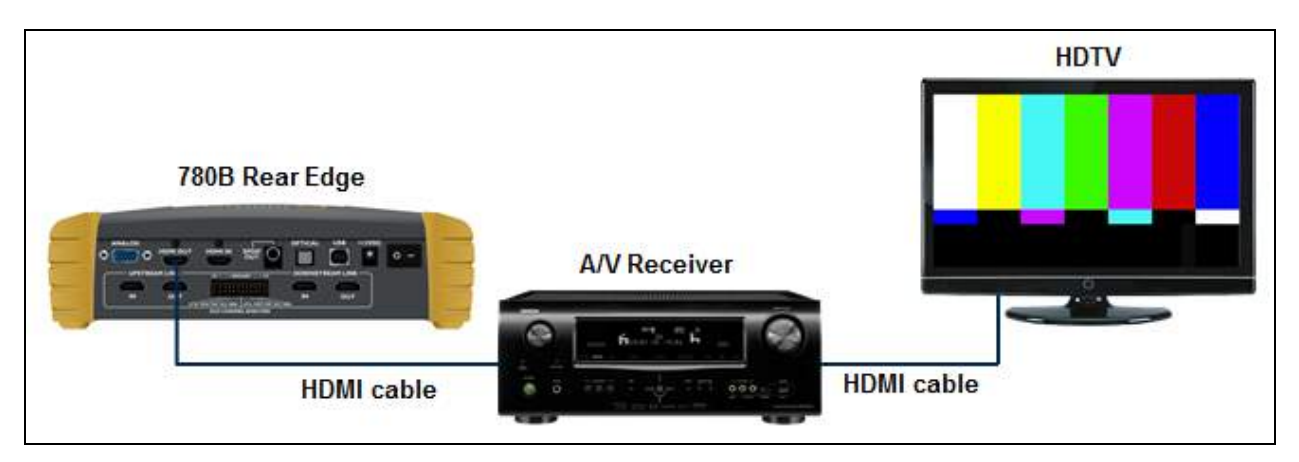

#### **8.1.2 Procedures for monitoring the DDC with the Auxiliary Channel Analyzer on HDMI Sink Devices**

This subsection provides procedures for ACA monitoring of HDMI sink devices, with or without a repeater while the 780BH is emulating an HDMI source device.

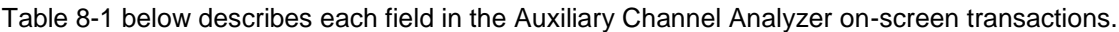

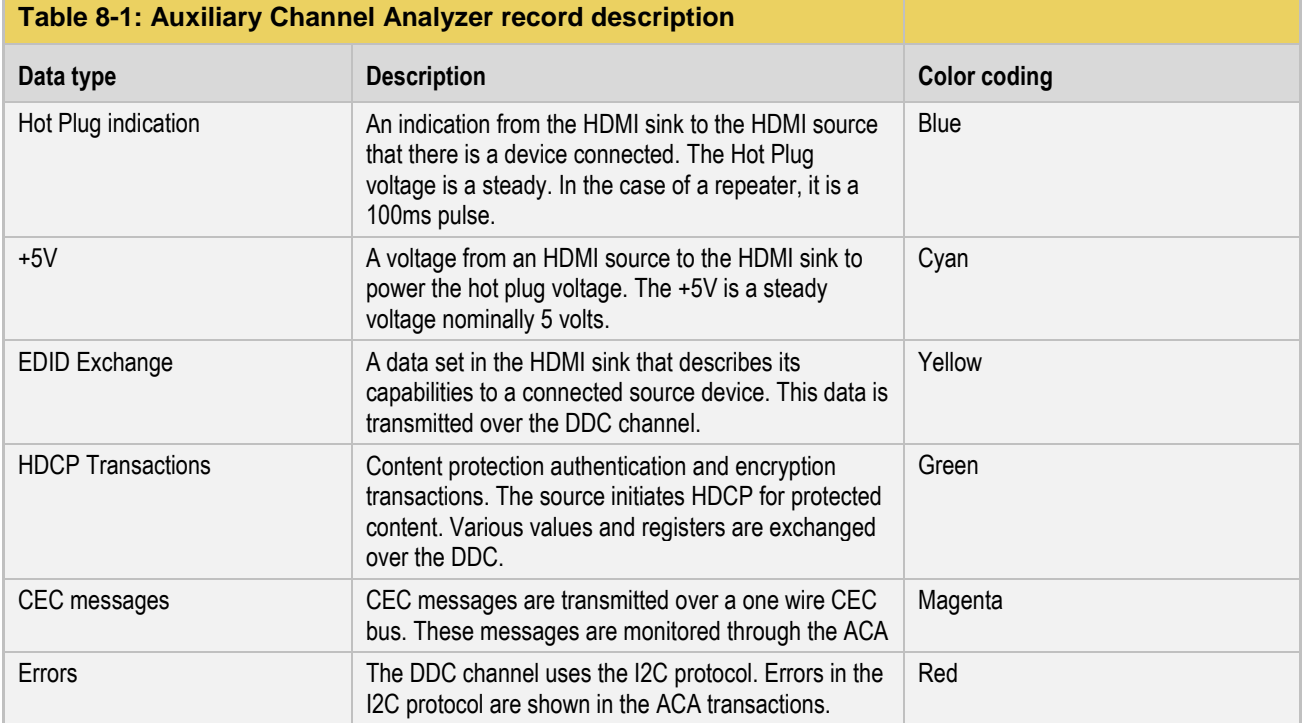

**Note**: You will have to obtain a license key for the ACA option to use the feature.

- 1. Connect the HDMI system devices to the 780BH in either of the ways shown in the diagrams above and described as follows:
	- a. The HDMI sink device input is connected the 780BH HDMI OUT connector.

OR

- a. The HDMI repeater device input is connected to the 780BH HDMI OUT connector.
- b. The HDMI sink device input is connected to the HDMI repeater device output.

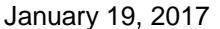

Revision B2

2. From the **Home** screen (shown below) touch select the **Aux Channel Analyzer** activation button.

| Home<br>Home  |                              |                                       |                                  |                                                    |                          |                                                | Preferences                                                | Help  |
|---------------|------------------------------|---------------------------------------|----------------------------------|----------------------------------------------------|--------------------------|------------------------------------------------|------------------------------------------------------------|-------|
|               | <b>Source Tests</b>          |                                       |                                  | <b>Sink Tests</b>                                  |                          | <b>Link Tests</b>                              | <b>Installer Tests</b>                                     |       |
|               | <b>Format Analyzer</b>       | <b>Packet Viewer</b>                  | Audio Analyzer                   | <b>EDID Test</b>                                   |                          | <b>Aux Channel</b><br>Analyzer                 | <b>Sink Test</b>                                           |       |
|               |                              | <b>VSIF</b><br>* AUD<br>. .<br>$-$ AV |                                  |                                                    |                          | <b>JUNITED IN</b><br>DOC HDC<br><b>DDC HDC</b> |                                                            | ы     |
|               | Video Display                | <b>HDCP Test</b>                      | <b>Audio Monitor</b><br>Settings | <b>HDCP Test</b>                                   | Test                     | Cable/Repeater                                 | <b>Source Test</b>                                         |       |
|               |                              | Aksy<br><b>B</b> ksy                  | 萝                                | Aksy<br><b>B</b> ksv                               |                          |                                                | 000                                                        |       |
|               | Video<br>Passthrough         | <b>CEC Test</b>                       |                                  | <b>CEC Test</b>                                    |                          | <b>Link Test</b>                               | <b>Repeater Test</b>                                       |       |
|               | $\sim$                       |                                       |                                  | POLLING<br>o                                       |                          | $\circ$<br>∍எ                                  | $=$                                                        |       |
| Ń             | HDMI (8 bpc<br>YCbCr 4:4:4)  | 1920x1080p 60<br>frames/s             |                                  | VIC 16: No errors HDMI 3D disabled AVMUTE disabled |                          | <b>HDCP</b> disabled                           | +5V detected                                               |       |
| $\frac{0}{1}$ | <b>HDMI (YCbCr</b><br>4:4:4) | 640x1005 60Hz                         | <b>Color Bars</b>                | 3D: Frame<br>Packing                               | Dolby 5.1 (Sine<br>Wave) | <b>HDCP Disable</b>                            | <b><i><u>AUMUTE OFF</u></i></b><br>D.<br>HDCP OK<br>HPD OK | 14:32 |

The **ACA Setup Options** screen appears:

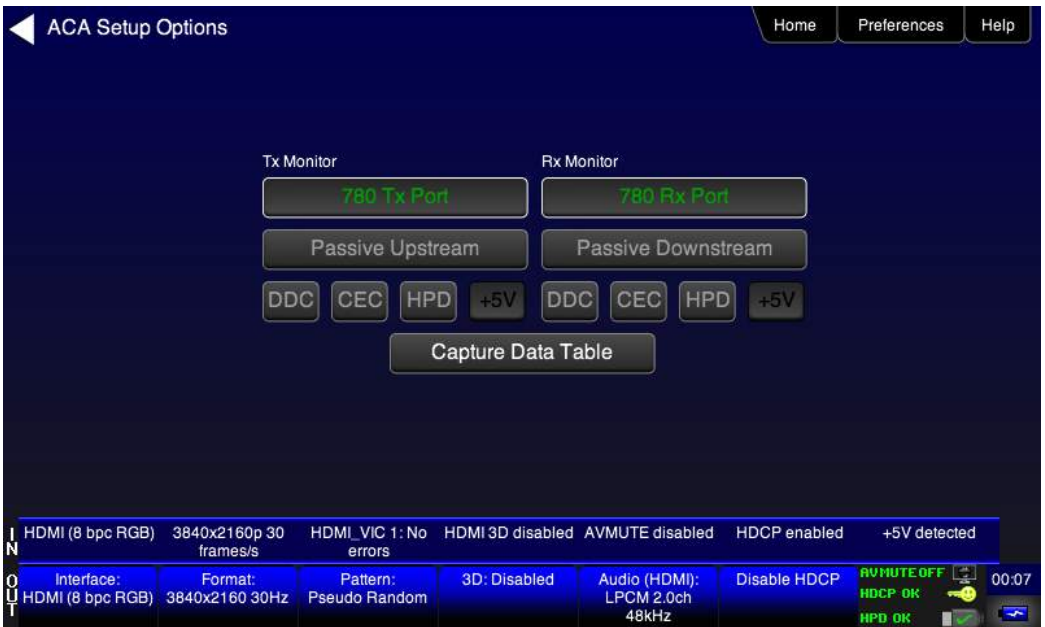

- 4. Select the data types that you wish to monitor. In this application you would select data types from the **Tx Port side**.
- 5. Determine what data types you wish to monitor. Typically you will want to monitor the DDC and hot plug (+5V only available with passive monitoring option).

**Note**: By default the two activation buttons labeled **780BH Tx Port** and **780BH Rx port** are enabled. You cannot disable them. Transactions will be shown based on which ports (HDMI OUT and/or HDMI IN) are

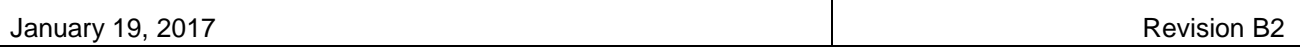

connected to HDMI devices and which set of transactions you have enabled (i.e. DDC, HPD on Tx or Rx side).

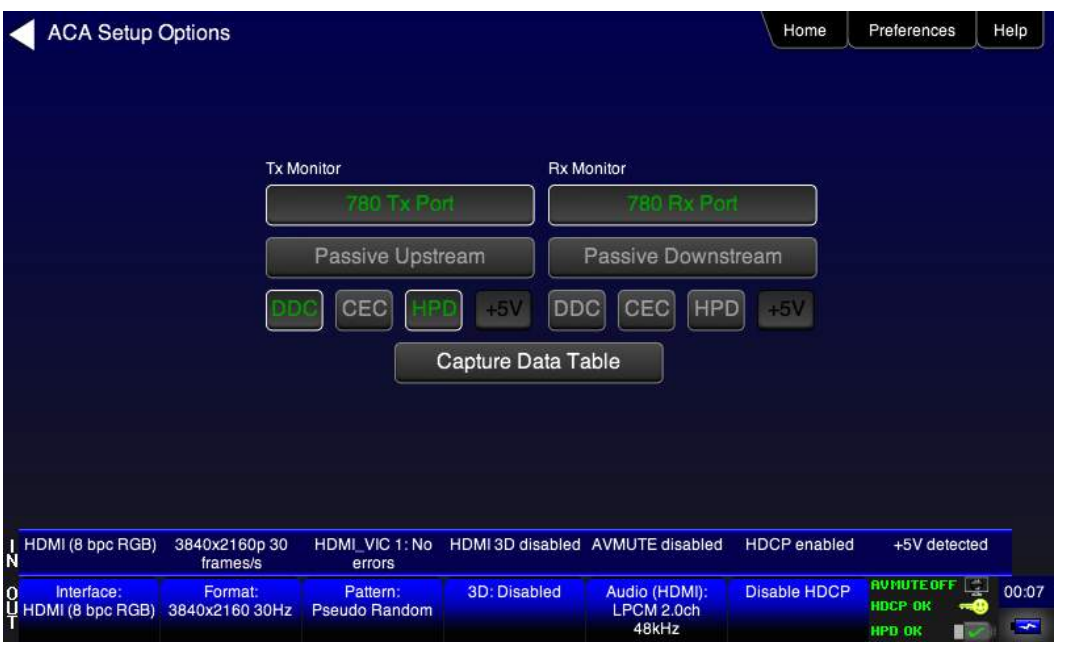

- 6. Enable HDCP on the 780BH **HDMI OUT** port. Use the procedures in the section entitled: [Testing HDCP on](#page-69-0)  [an HDMI HDTV or HDMI Repeater Device.](#page-69-0)
- 7. Take whatever action necessary to initiate a new HDCP authentication. Typically this would be a hot plug event at the sink device you are testing. Alternatively you can simply disable and re-enable HDCP on the 780BH.
- 8. Touch select the **Capture Data Table** activation button to initiate the capturing of the data. A screen similar to the one shown below will appear.

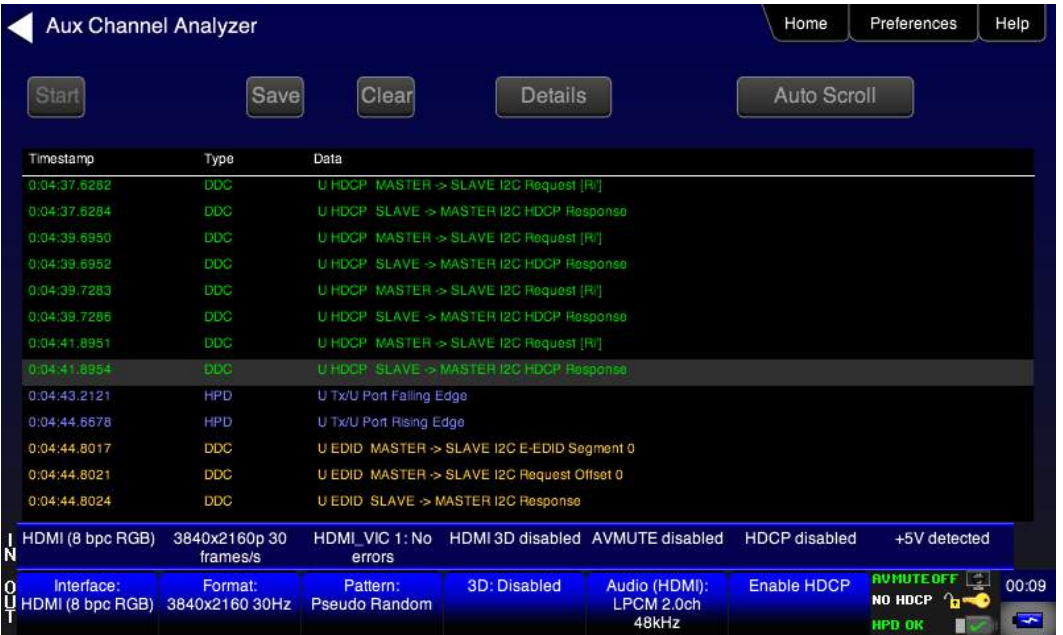

9. Touch select the **Details** activation button (top center) to view the details of any specific transaction that you have selected. The following screen is an example of the details screen for the BCAPS register.

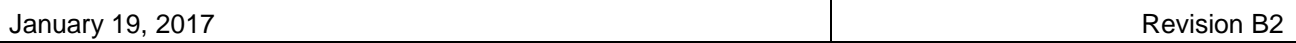

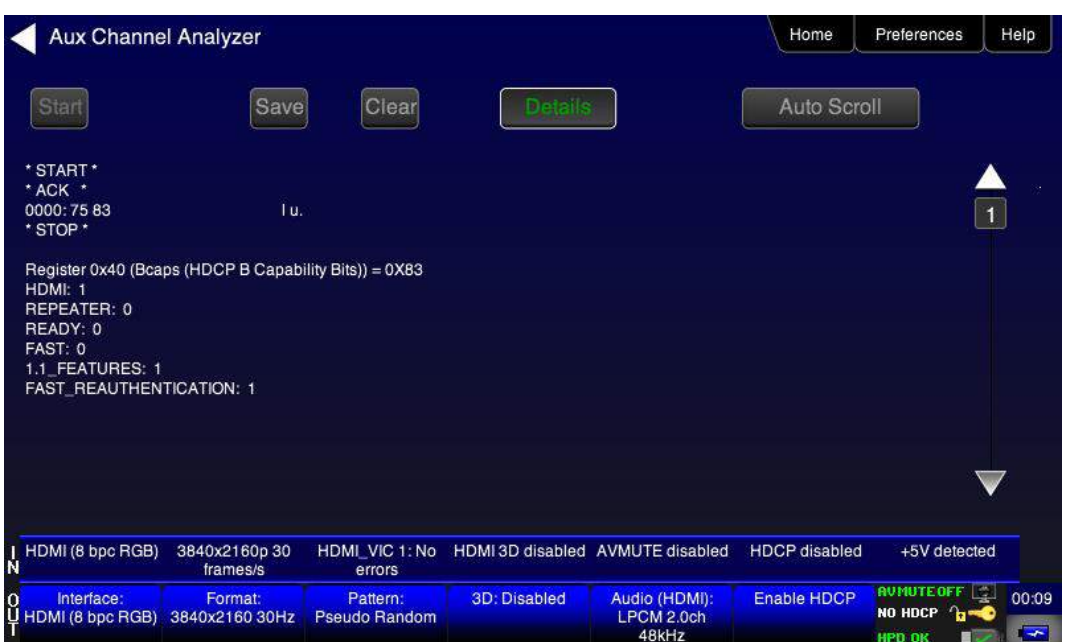

10. Touch select **Stop** activation button (top left) to halt the collection of messages.

11. Touch select **Clear** activation button (top center) to clear the collected of messages.

#### **8.1.3 Configurations for Monitoring DDC Transactions with ACA on HDMI Source Devices**

This subsection provides configuration diagrams that depict ACA monitoring of HDMI source devices, with or without a repeater, while the 780BH is emulating an HDMI sink device.

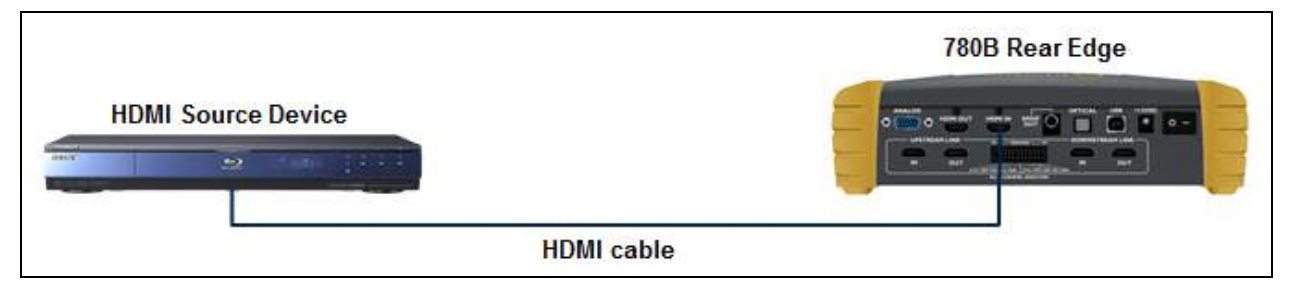

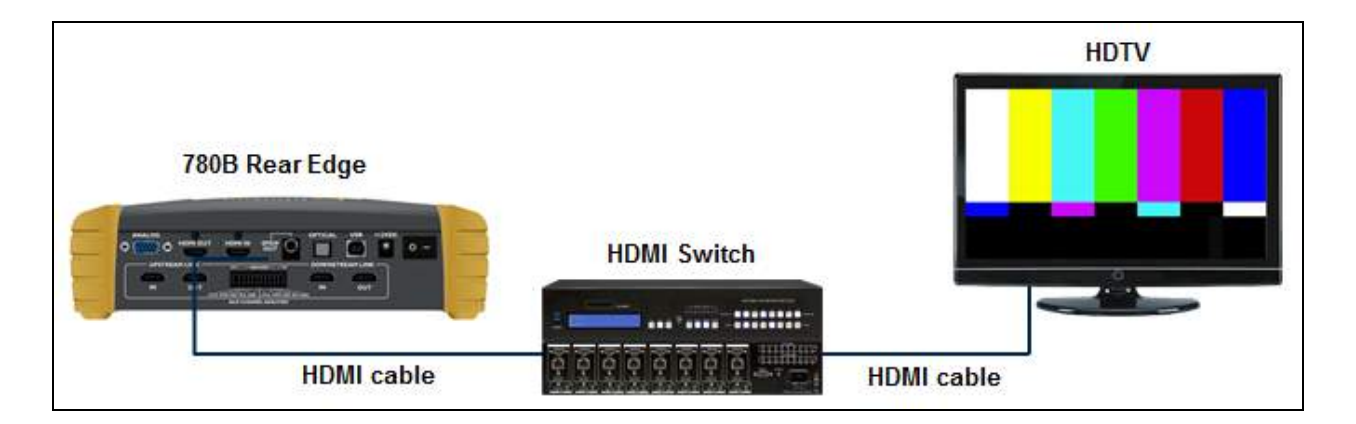

#### **8.1.4 Procedures for Monitoring the DDC Transactions using the Auxiliary Channel Analyzer on HDMI Source Devices**

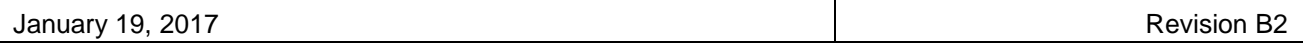

This subsection provides procedures for ACA monitoring of HDMI source devices, with or without a repeater while the 780BH is emulating an HDMI sink device.

**Note**: You will have to obtain a license key for the ACA option to use the feature.

- 1. Connect the HDMI system devices to the 780BH in either of the ways shown in the diagrams above and described as follows:
	- a. The HDMI source device output is connected the 780BH HDMI IN connector.

OR

- b. The HDMI repeater device output is connected to the 780BH HDMI IN connector.
- c. The HDMI source device output is connected to the HDMI repeater device input.

From the **Home** screen (shown below) touch select the **Aux Channel Analyzer** activation button.

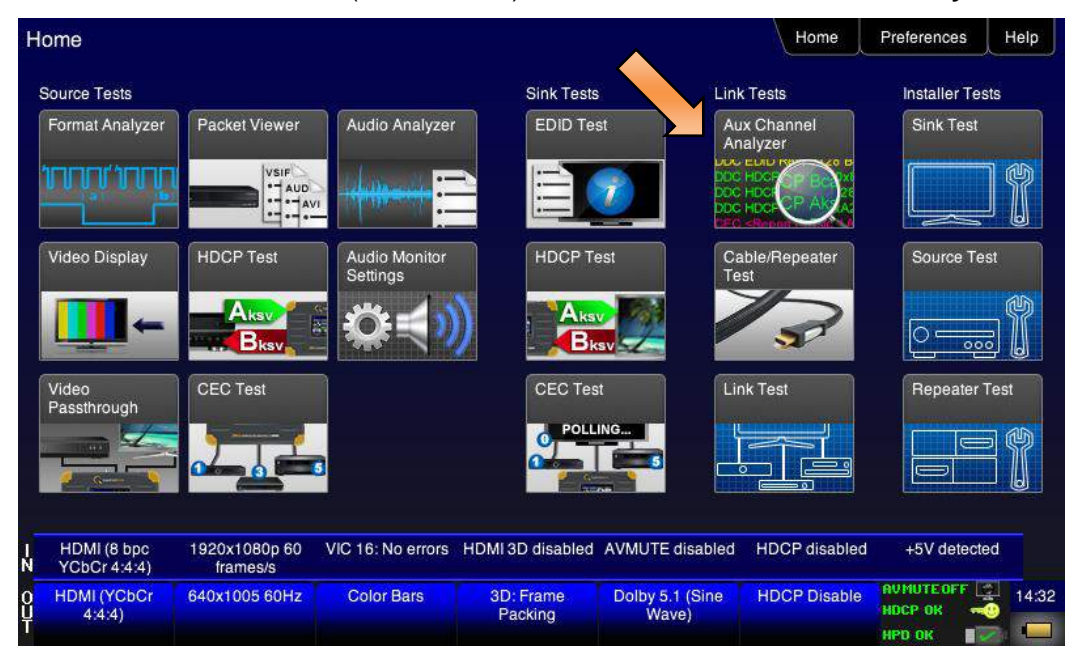

The **ACA Setup Options** screen appears:

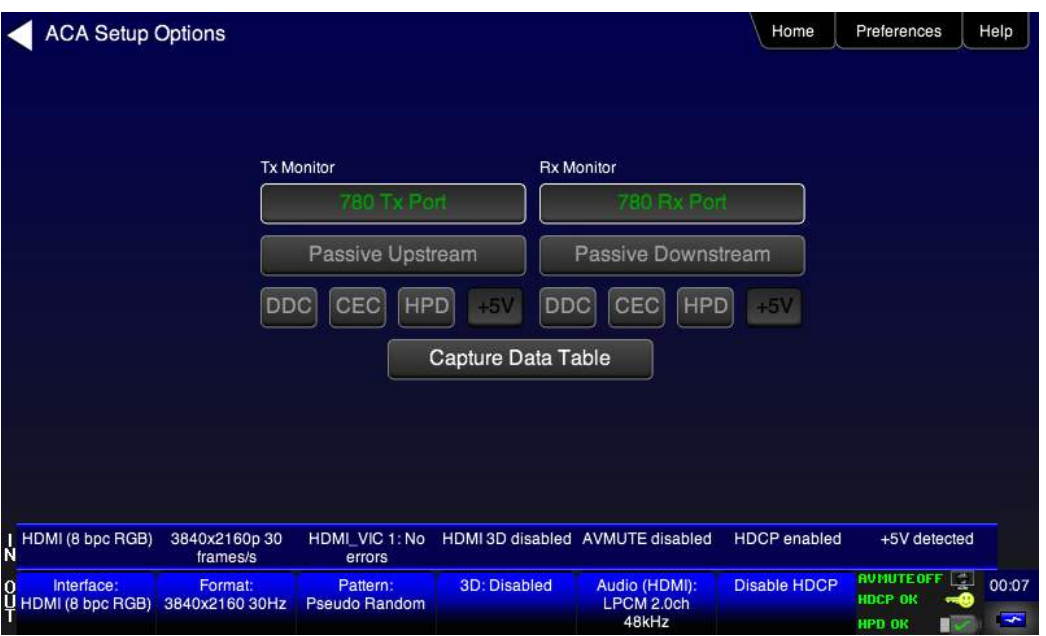

- 2. Select the data types that you wish to monitor on the **Rx Port** side.
- 3. Determine what data types you wish to monitor. Typically you will want to monitor the DDC, hot plug (shown in the example above).

**Note**: By default the two activation buttons labeled **780BH Tx Port** and **780BH Rx port** are enabled. You cannot disable them. Transactions will be shown based on which ports (HDMI OUT and/or HDMI IN) are connected to HDMI devices and which set of transactions you have enabled (i.e. DDC, HPD on Tx or Rx side).

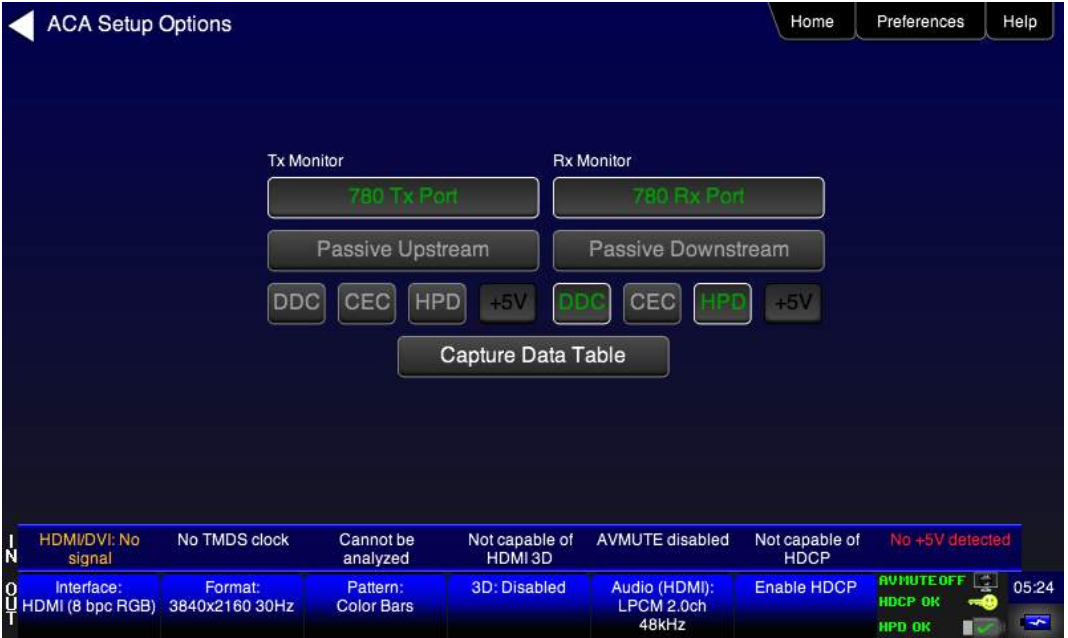

4. Take whatever action necessary to initiate a new HDCP authentication. Typically this would be a hot plug event, for example a disconnection and reconnection on the 780BH **HDMI IN** port.

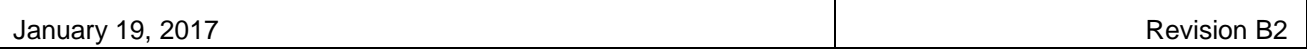

5. Touch select the **Capture Data Table** activation button to access the Auxiliary Channel Analyzer screen. Then touch select **Start** to initiate the capturing of the data. A screen similar to the one shown below will appear.

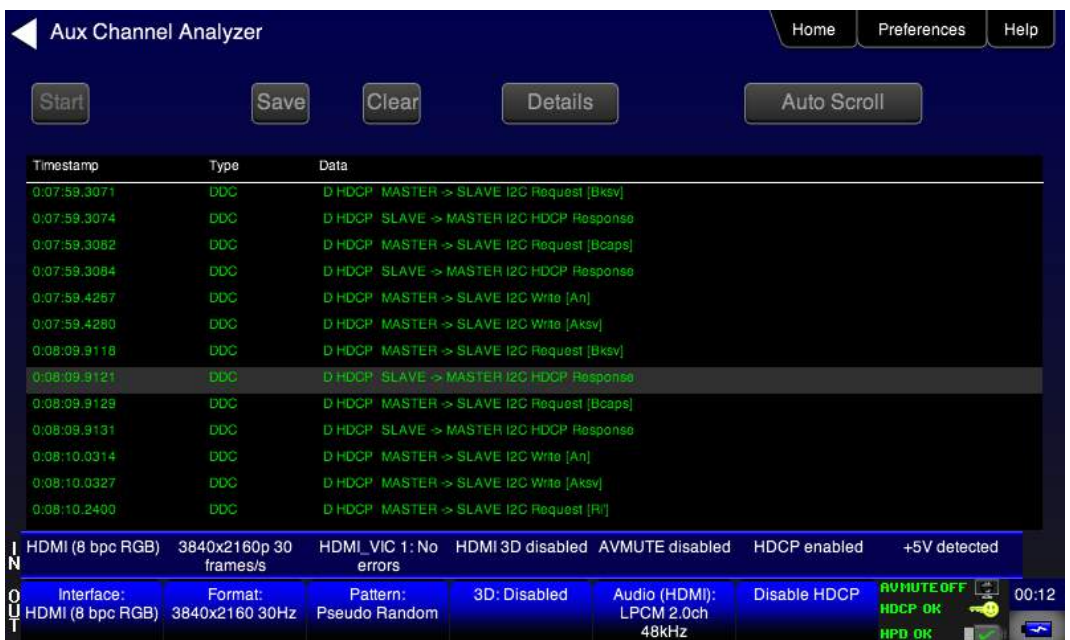

6. Touch select the **Details** activation button (top center) to view the details of any specific transaction that you have selected. The following screen is an example of the details screen. The screen below shows a detailed view of the BCAPS register.

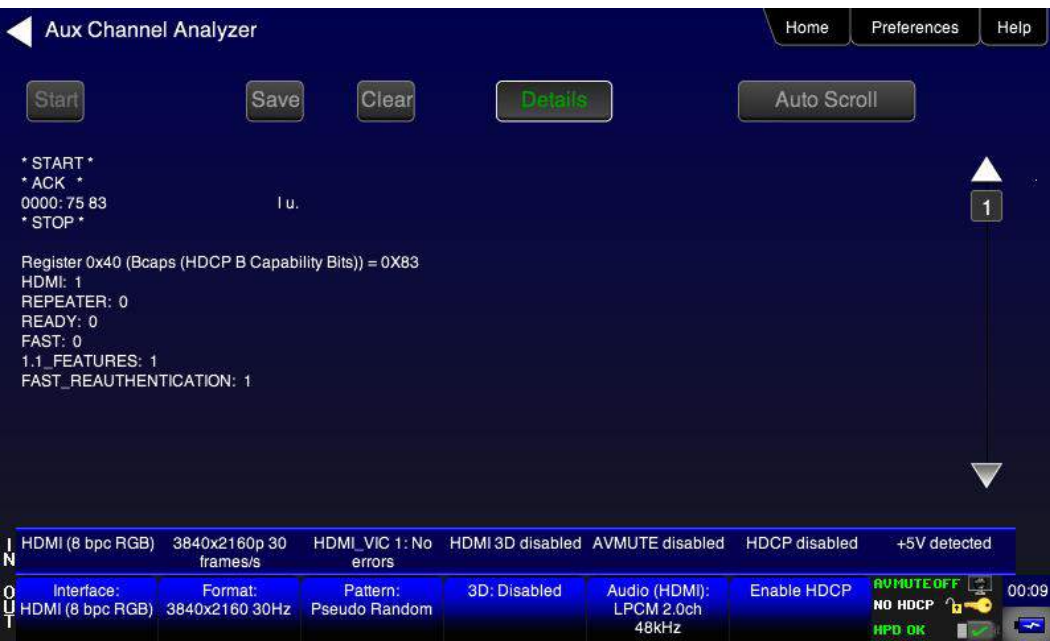

- 7. Touch select **Stop** activation button (top left) to halt the collection of messages.
- 8. Touch select **Clear** activation button (top center) to clear the collected of messages.

#### **8.1.5 Procedures for Monitoring the CEC with the Auxiliary Channel Analyzer on HDMI Sink and Source Devices**

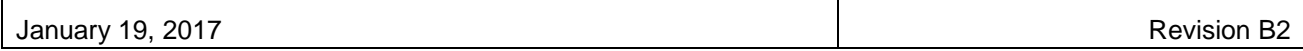

This subsection provides procedures for monitoring the CEC transactions using the ACA of HDMI sink devices.

**Note**: You will have to obtain a license key for the ACA option to use the feature.

- 1. Connect the HDMI system devices to the 780BH in either of the ways shown in the diagrams above and described as follows:
	- a. The HDMI sink device input is connected the 780BH HDMI OUT connector, or
	- b. The HDMI source device input is connected to the 780BH HDMI IN connector.

From the main screen (shown below) touch select the **Aux Channel Analyzer** activation button.

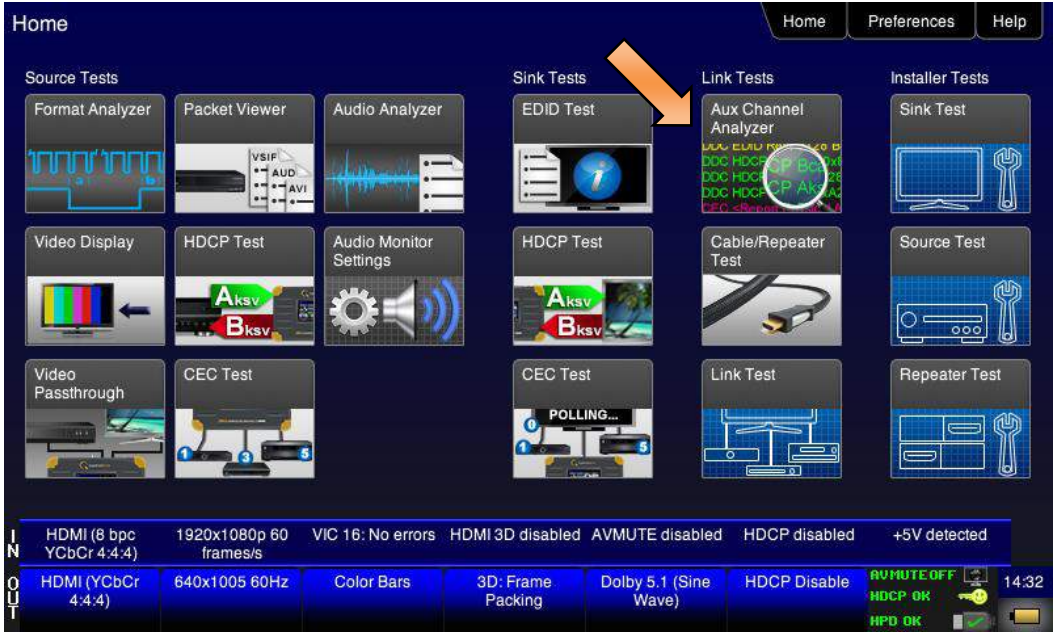

The **ACA Setup Options** screen appears:

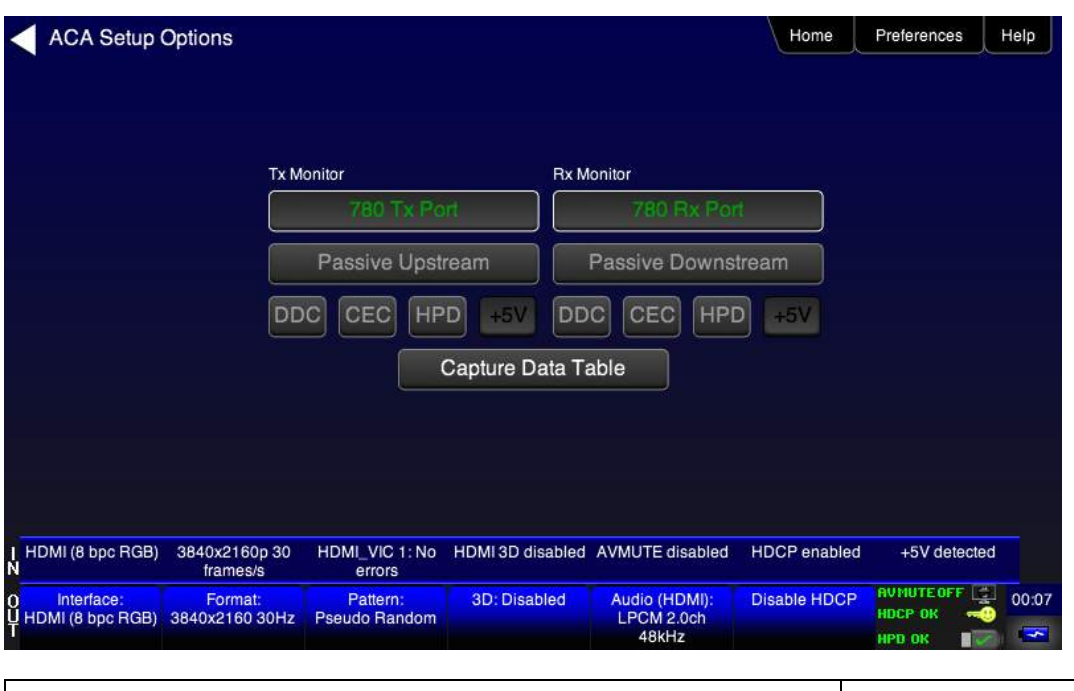

January 19, 2017 **Revision B2** 

- 2. Select the data types that you wish to monitor. In this application you would select CEC from the **Tx Port side** (if testing with a sink DUT) or you would select CEC from the **Rx Port side** (if testing with a source DUT).
- 3. Determine what data types you wish to monitor. In this case select CEC.

**Note**: By default the two activation buttons labeled **780BH Tx Port** and **780BH Rx port** are enabled.

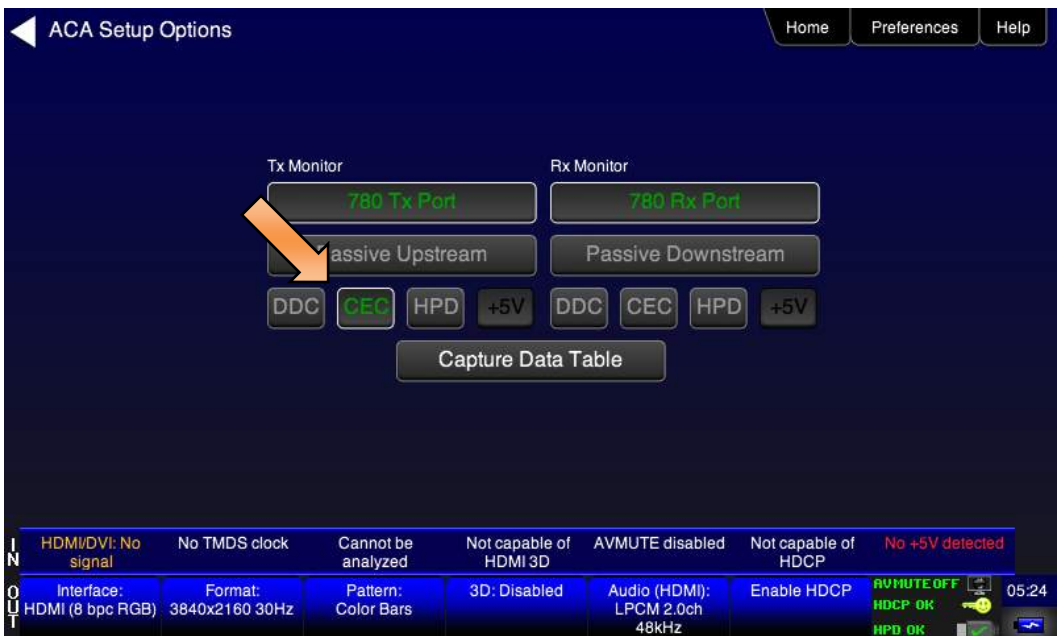

- 4. Take whatever action necessary to initiate a new CEC messages.
- 5. Touch select the **Capture Data Table** activation button to initiate the capturing of the data. A screen similar to the one shown below will appear.

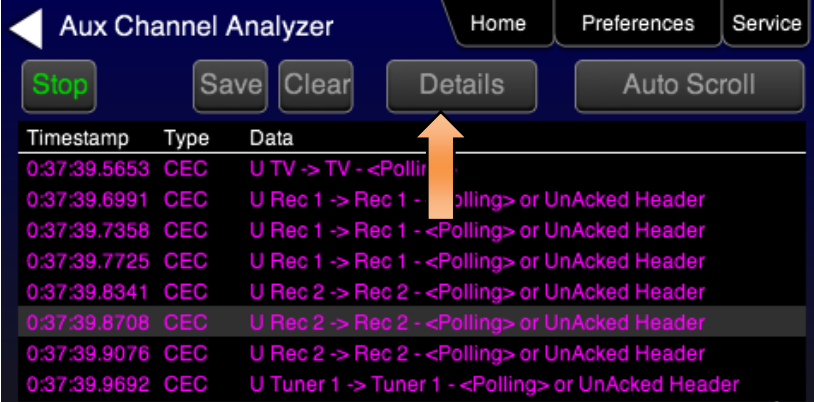

6. Touch select the **Details** activation button (top center) to view the details of any specific transaction that you have selected. The following screen is an example of a polling transaction. The details show the number of bytes transmitted, the device type and the bit timings.

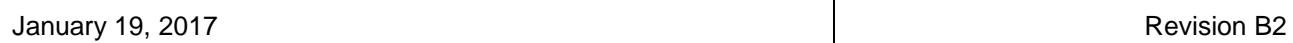

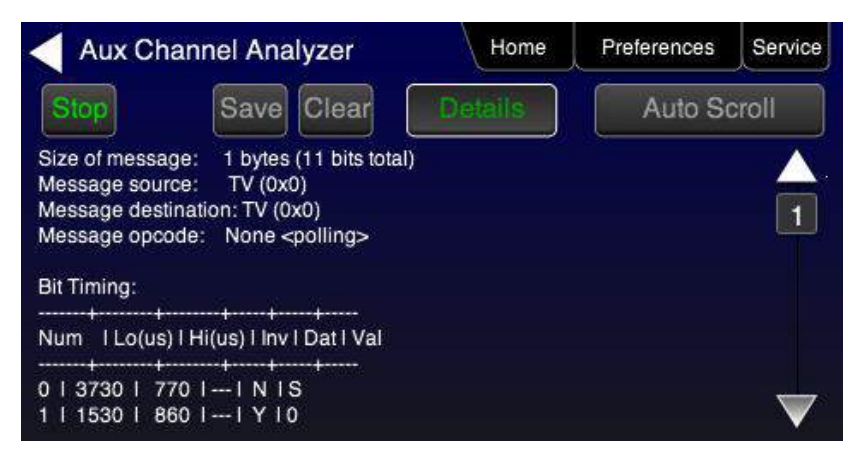

- 7. Touch select **Stop** activation button (top left) to halt the collection of messages.
- 8. Touch select **Clear** activation button (top center) to clear the collected of messages.

### **8.1.6 Configuration for Monitoring DDC Transactions with the ACA on a Repeater**

This subsection provide a configuration diagram that depicts ACA monitoring of HDMI repeater devices while emulating both an HDMI source device and an HDMI sink device.

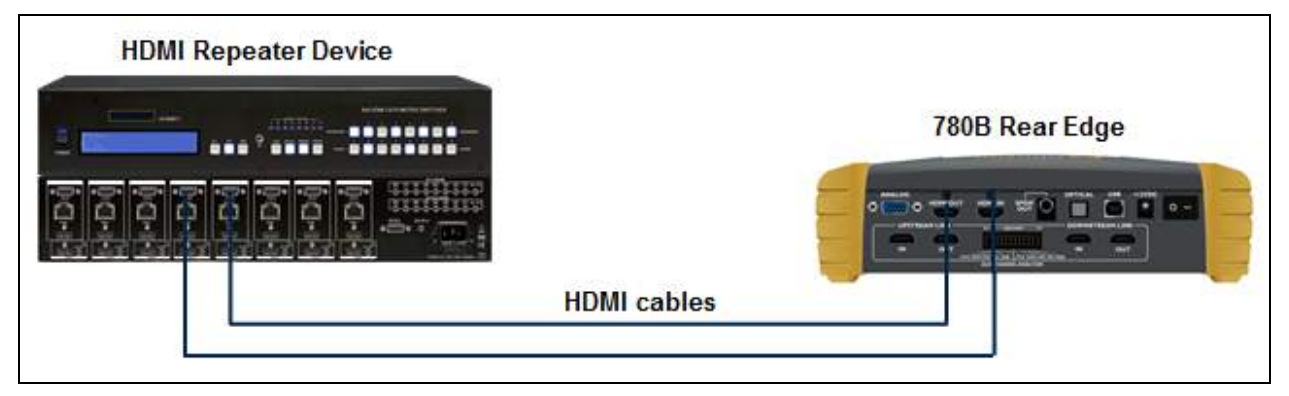

### **8.1.7 Procedures for Running an Auxiliary Channel Analyzer Test on HDMI Repeater Devices**

This subsection provides procedures for ACA monitoring of HDMI repeater devices while the 780BH is emulating both an HDMI sink device and an HDMI source device.

- 1. Connect the HDMI system devices to the 780BH as shown in the diagram above and described as follows:
	- a. The HDMI repeater device input is connected the 780BH **HDMI OUT** connector.
	- b. The HDMI repeater device output is connected to the 780BH **HDMI IN** connector.

From the **Home** screen (shown below) touch select the **Aux Channel Analyzer** activation button.

#### 780BH Video Generator/Analyzer – User Guide Page 141

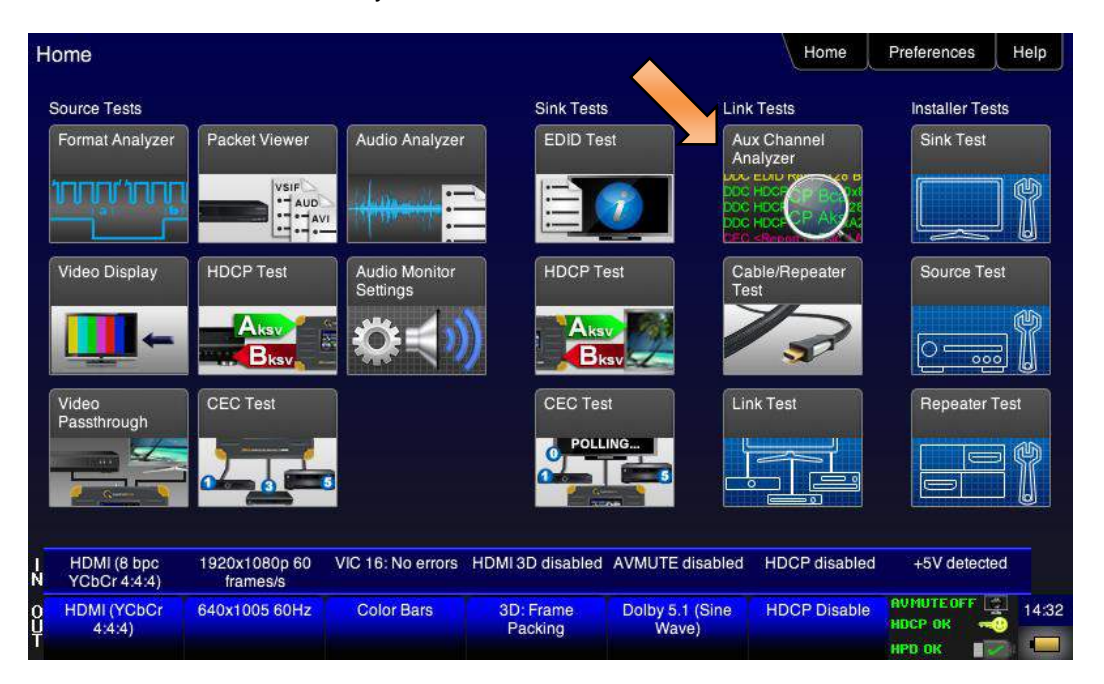

The **ACA Setup Options** screen appears:

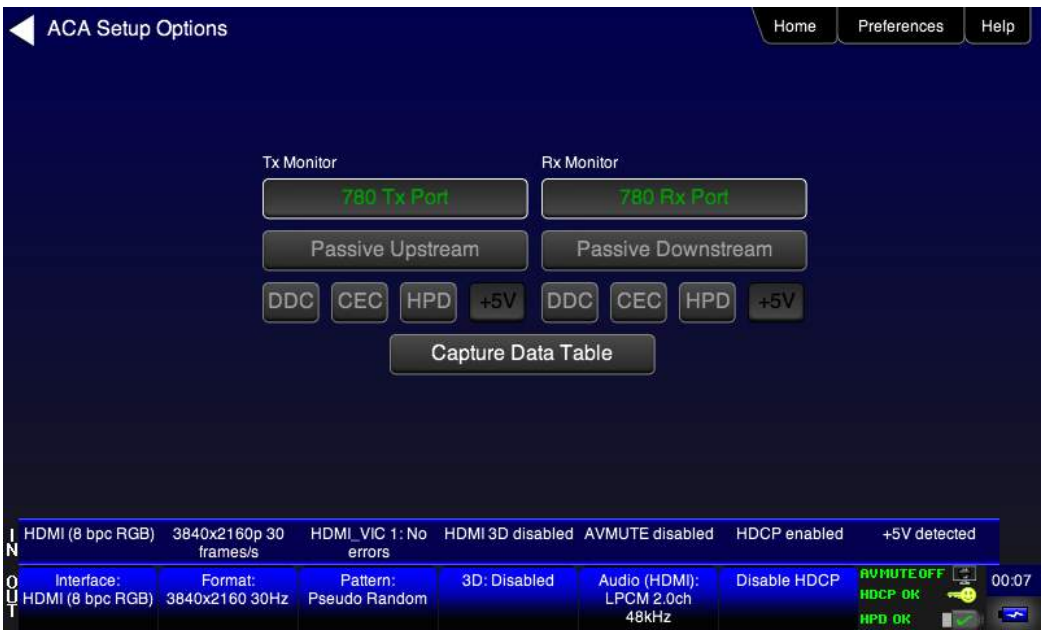

2. Determine what data types you wish to monitor. Typically you will want to monitor the DDC and hot plug (+5V is only available for monitoring with the passive monitoring option). Select the data types that you wish to monitor.

**Note**: By default the two activation buttons labeled 780BH **Tx Port** and 780BH **Rx Port** are enabled. You cannot disable them. Transactions will be shown based on which ports (HDMI OUT and/or HDMI IN) are connected to HDMI devices and which transaction types (i.e. DDC and HPD) you have enabled.

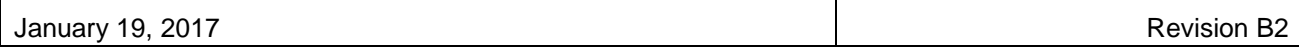

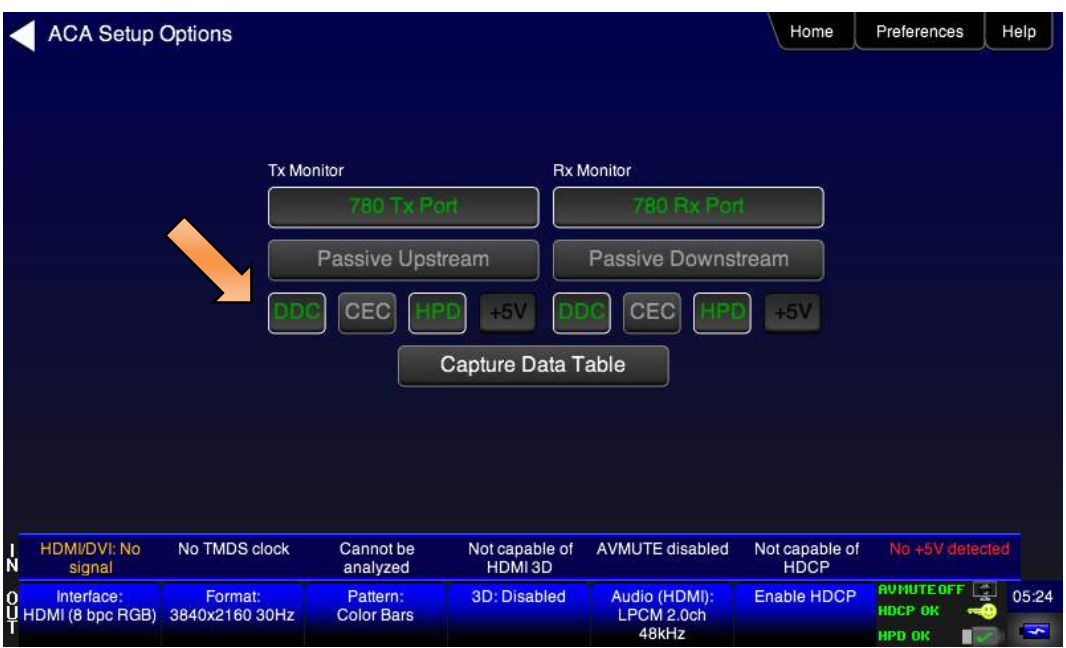

- 3. Enable HDCP on the 780BH **HDMI OUT** port. Use the procedures in the section entitled: [Configurations for](#page-69-1)  [Testing HDCP on an HDMI Sink Device.](#page-69-1)
- 4. Take whatever action necessary to initiate a new HDCP authentication. Typically this would be a hot plug event at the sink device you are testing. Alternatively you can simply disable and re-enable HDCP on the 780BH.
- 5. Touch select the **Capture Data Table** activation button to initiate the capturing of the data. A screen similar to the one shown below will appear.

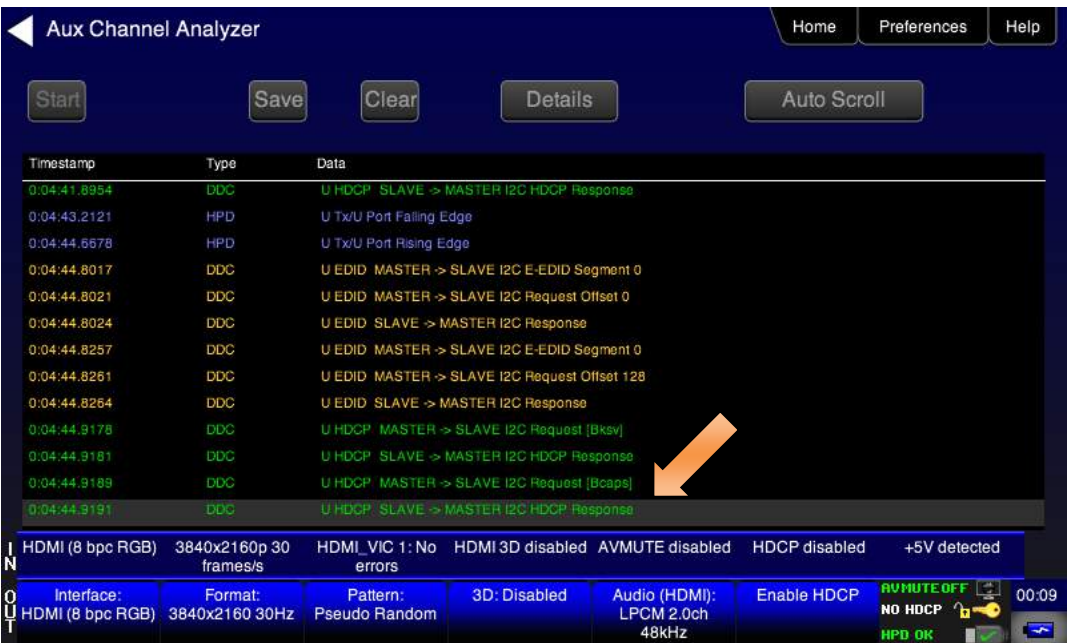

6. Touch select the **Details** activation button (top center) to view the details of any specific transaction that you have touch selected. The following screen is an example of the details screen. A detailed view of the BCAPS register is shown.

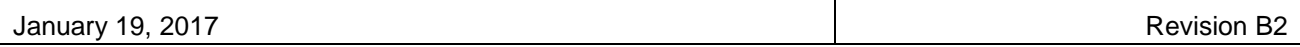

9. Touch select **Stop** activation button (top left) to halt the collection of messages.

10. Touch select **Clear** activation button (top center) to clear the collected of messages.

 $\overline{\phantom{a}}$ 

HPD OK

п

## **8.2 Auxiliary Channel Analyzer – Passive Monitoring**

The Aux Channel Analyzer test monitors the CEC and DDC channel transactions and hot plug events. You can monitor the events while emulating either an HDMI source or sink device or you can passively monitor the transactions. This subsection provides procedures on passive monitoring. *The features and functions described in this section are included only if you have purchased the Auxiliary Channel Analyzer – Passive Monitoring option which requires a new hardware module with 4 additional HDMI ports.*

You can view the details of each transaction and save the traces for viewing on the external ACA application available from the Quantum Data website.

#### **8.2.1 Configurations for Passively Monitoring CEC and or DDC Transactions with ACA on an HDMI System**

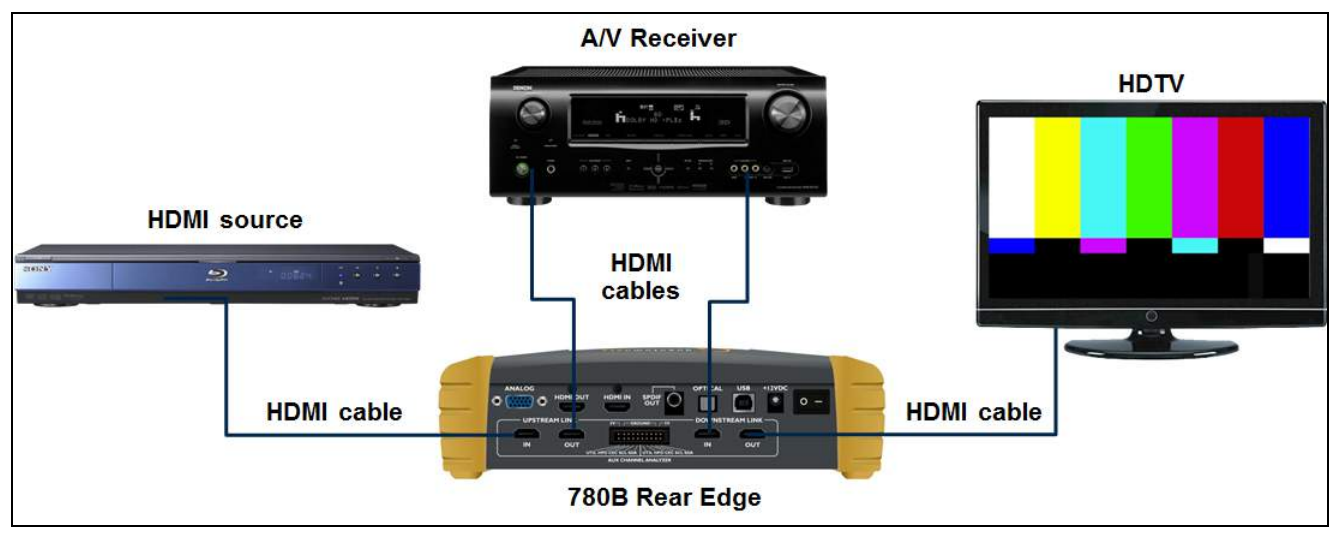

This subsection provides configuration diagrams that depict ACA passive monitoring of an HDMI system.

#### **8.2.2 Procedures for Passive Monitoring DDC transactions and hot plug events with the Auxiliary Channel Analyzer on HDMI Devices**

This subsection provides procedures for ACA passive monitoring of HDMI devices.

**Note**: You will have to obtain a license key for the ACA passive monitoring option to use the feature.

- 1. Connect the HDMI system devices to the 780BH as shown in the diagram above and described as follows:
	- a. The HDMI source is connected to the 780BH **Upstream Link IN** connector.
	- b. The HDMI repeater device input is connected the 780BH **Upstream Link OUT** connector.
	- c. The HDMI repeater device output is connected to the 780BH **Downstream Link IN** connector.
	- d. The HDMI sink device (e.g. HDTV) is connected to the 780BH **Downstream Link OUT** connector.
- 2. From the **Home** screen (shown below) touch select the **Aux Channel Analyzer** activation button.

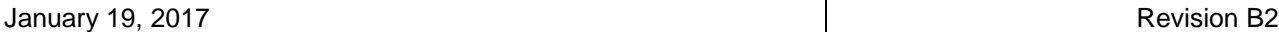
### 780BH Video Generator/Analyzer – User Guide Page 145

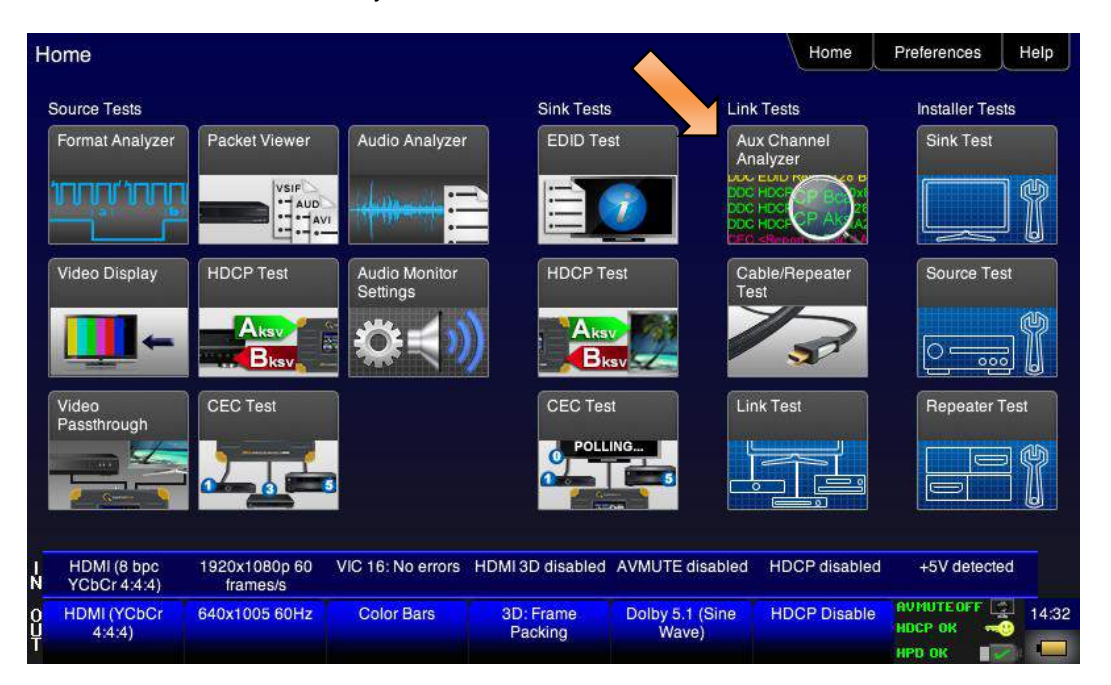

The **ACA Setup Options** screen appears:

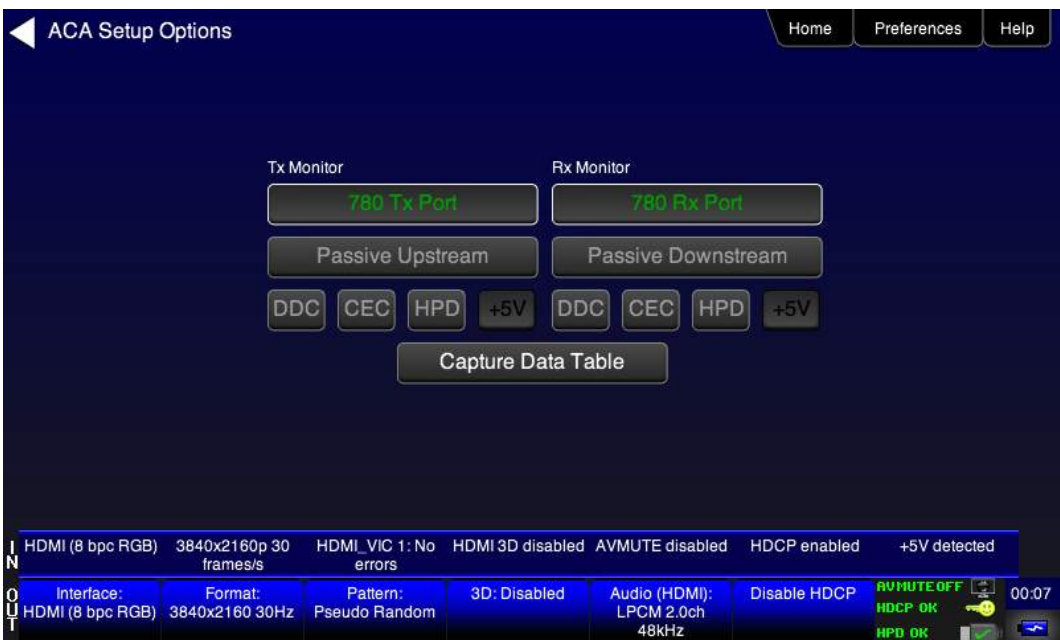

- 3. Select the data types that you wish to monitor. In this application you would select **Passive Upstream** and **Passive Downstream**.
- 4. Determine what data types you wish to monitor. Typically you will want to monitor the DDC and hot plug and +5V.

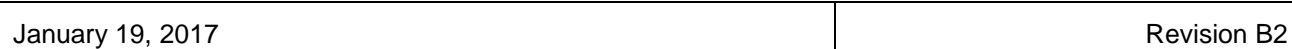

#### 780BH Video Generator/Analyzer – User Guide Page 146

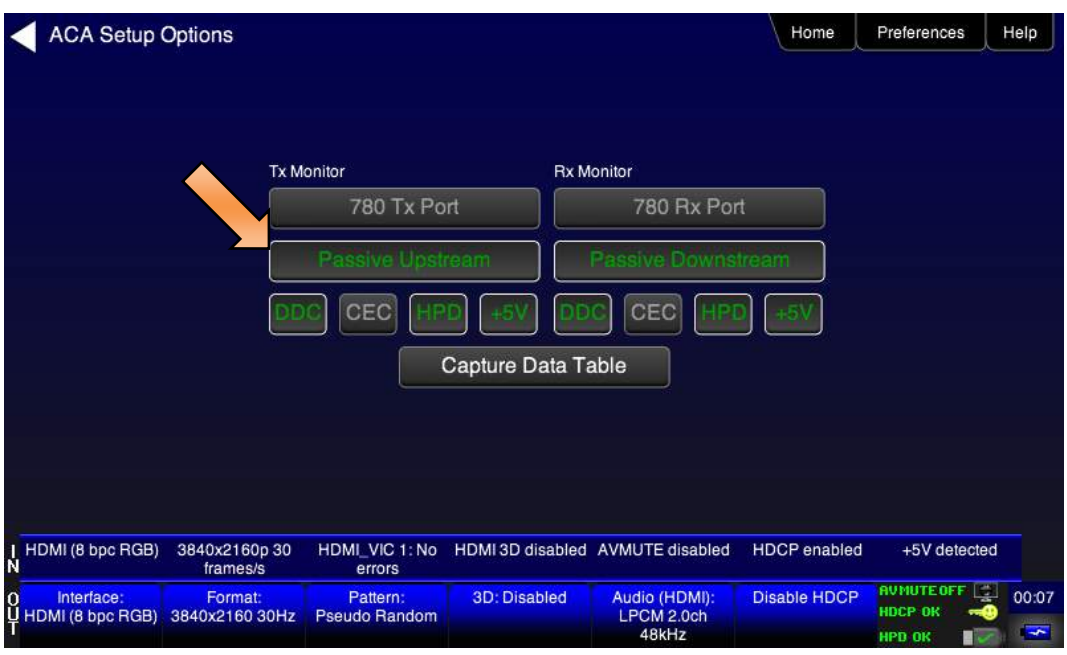

- 5. Enable HDCP on the HDMI source device under test. Use the procedures in the section entitled: Testing [HDCP on an HDMI HDTV or HDMI Repeater](#page-69-0) Device.
- 6. Take whatever action necessary to initiate a new HDCP authentication. Typically this would be a hot plug event at the sink device you are testing.
- 7. Touch select the **Capture Data Table** activation button to initiate the capturing of the data. A screen similar to the one shown below will appear. Note that the transactions are shown both from the upstream and downstream. (U or D)

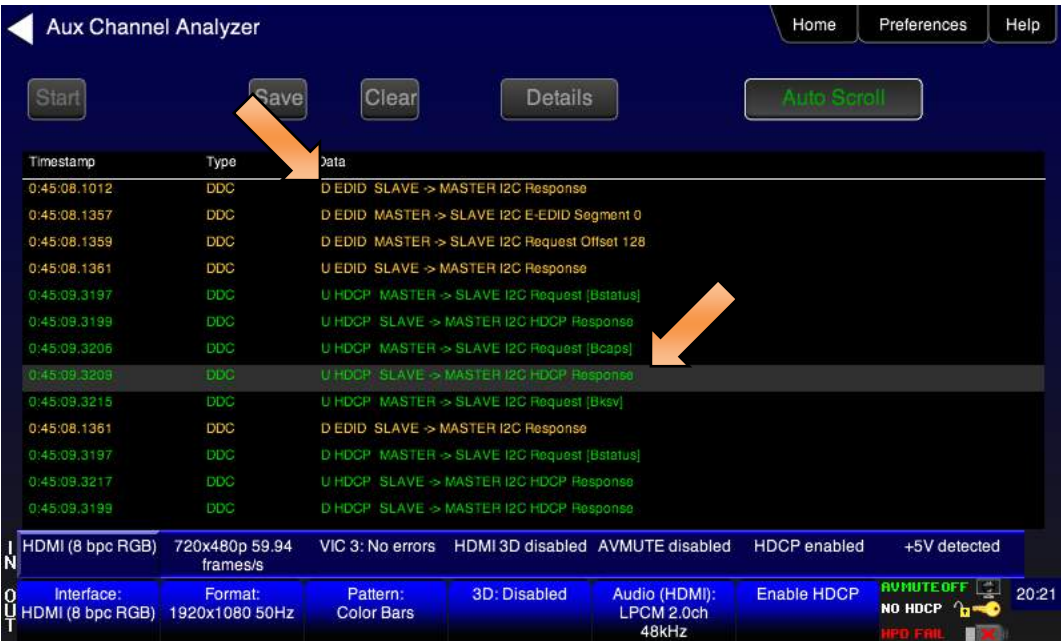

8. Touch select the **Details** activation button (top center) to view the details of any specific transaction that you have selected. The following screen is an example of the details screen. This example shows the BCAPS register details.

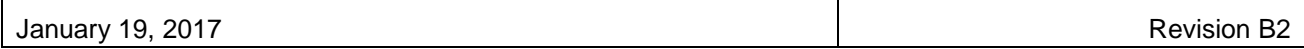

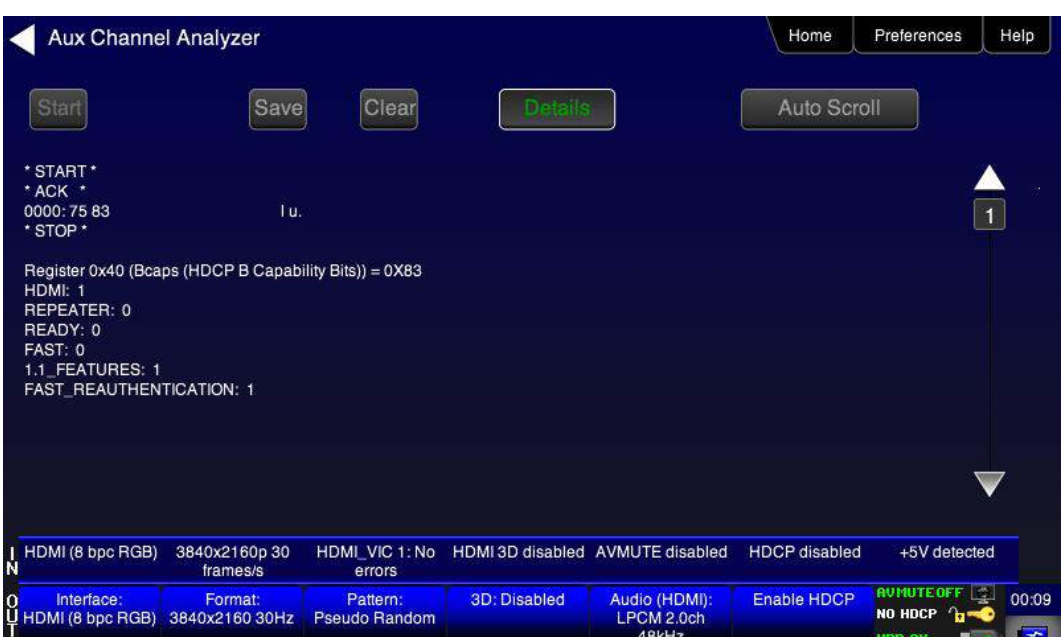

11. Touch select **Stop** activation button (top left) to halt the collection of messages.

12. Touch select **Clear** activation button (top center) to clear the collected of messages.

### **8.2.3 Procedures for Passive Monitoring CEC Messages with the Auxiliary Channel Analyzer on HDMI Devices**

This subsection provides procedures for ACA passive monitoring of HDMI devices.

**Note**: You will have to obtain a license key for the ACA passive monitoring option to use the feature.

- 1. Connect the HDMI system devices to the 780BH as shown in the diagram above and described as follows:
	- a. The HDMI source is connected to the 780BH **Upstream Link IN** connector.
	- b. The HDMI repeater device input is connected the 780BH **Upstream Link OUT** connector.
	- c. The HDMI repeater device output is connected to the 780BH **Downstream Link IN** connector.
	- d. The HDMI sink device (e.g. HDTV) is connected to the 780BH **Downstream Link OUT** connector.
- 2. From the **Home** screen (shown below) touch select the **Aux Channel Analyzer** activation button.

### 780BH Video Generator/Analyzer – User Guide **Page 148** Page 148

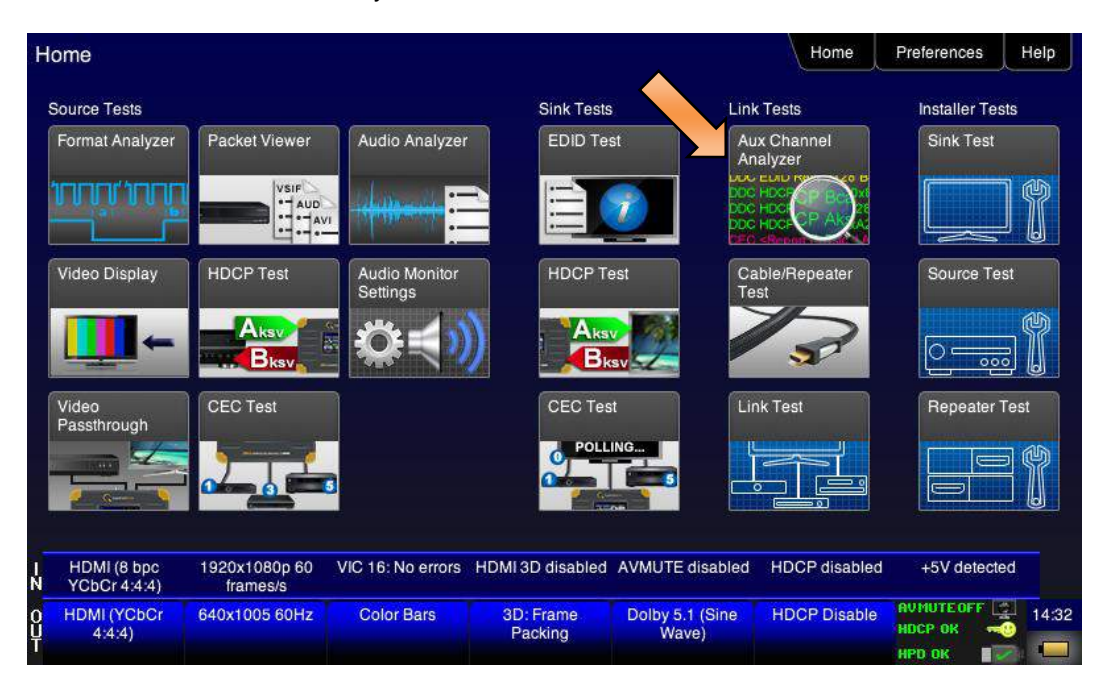

The **ACA Setup Options** screen appears:

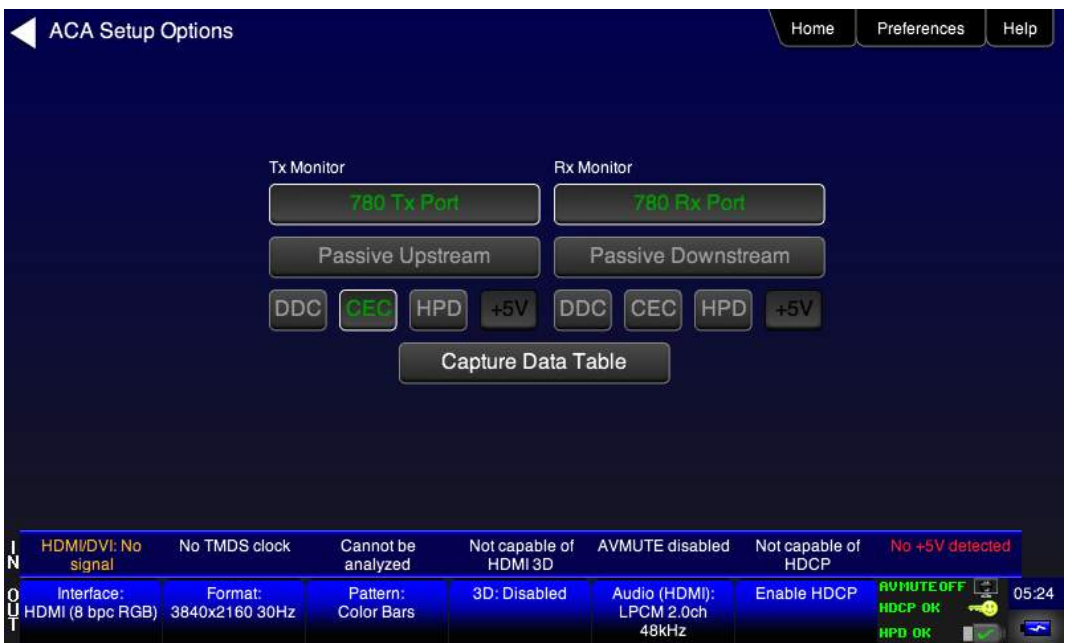

3. Select the CEC to monitor. In this application you would select **Passive Upstream**.

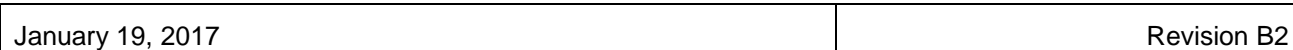

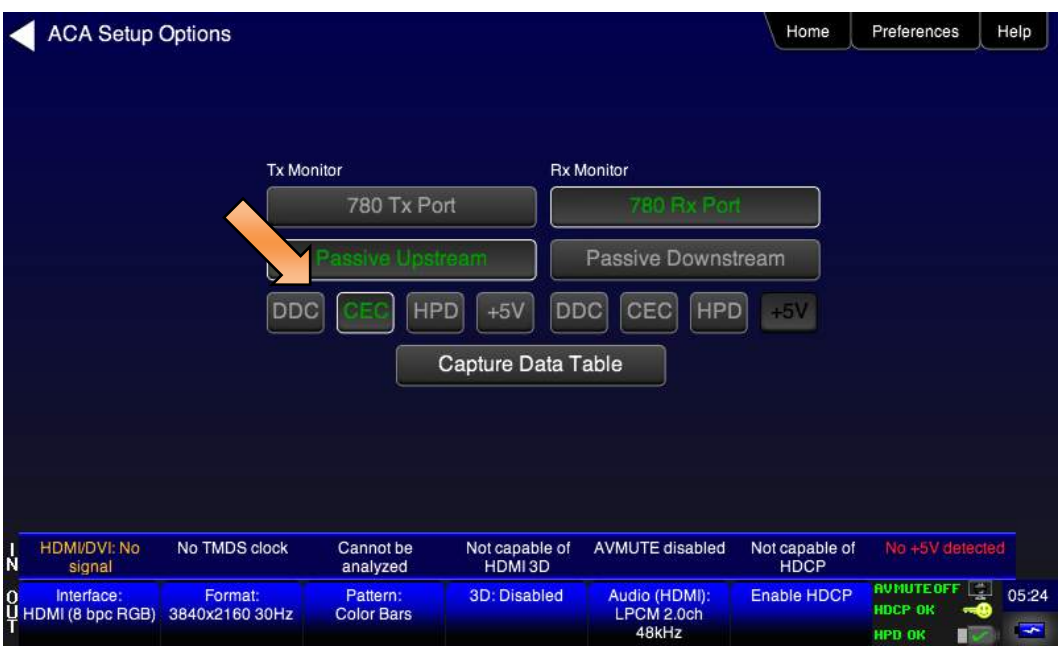

- 4. Enable HDCP on the HDMI source device under test. Use the procedures in the section entitled: Testing [HDCP on an HDMI HDTV or HDMI Repeater Device.](#page-69-0)
- 5. Take whatever action necessary to initiate CEC messages.
- 6. Touch select the **Capture Data Table** activation button to initiate the capturing of the data. A screen similar to the one shown below will appear.

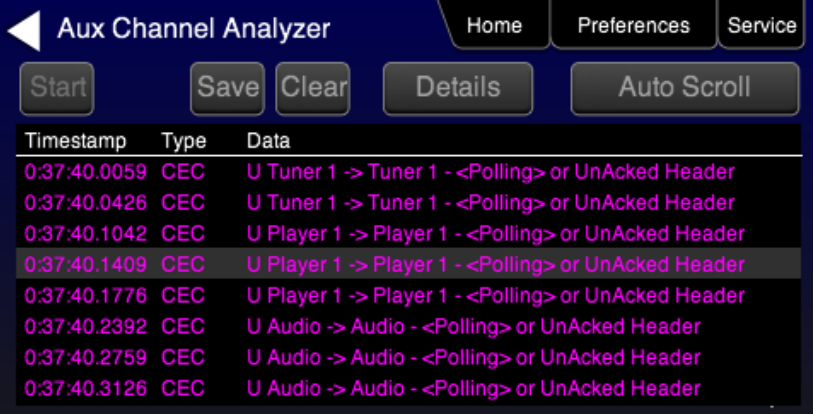

Touch select the **Details** activation button (top center) to view the details of any specific transaction that you have selected. The following screen is an example of the details screen. These screen examples show polling example.

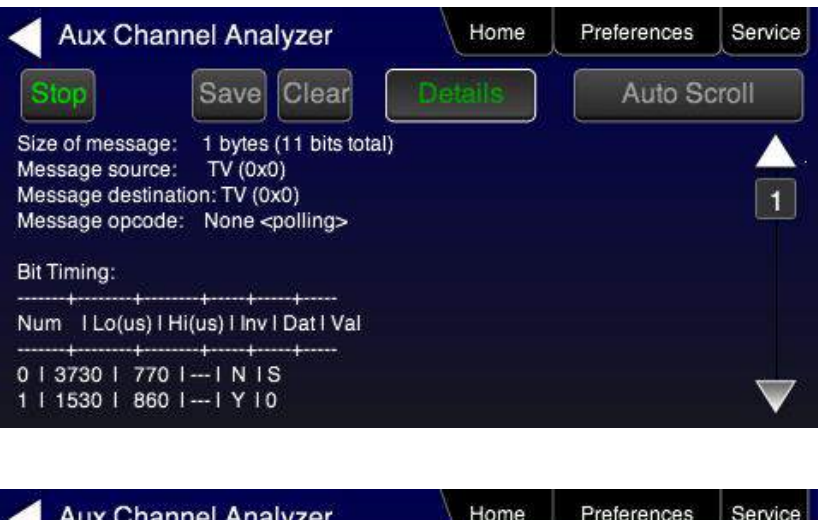

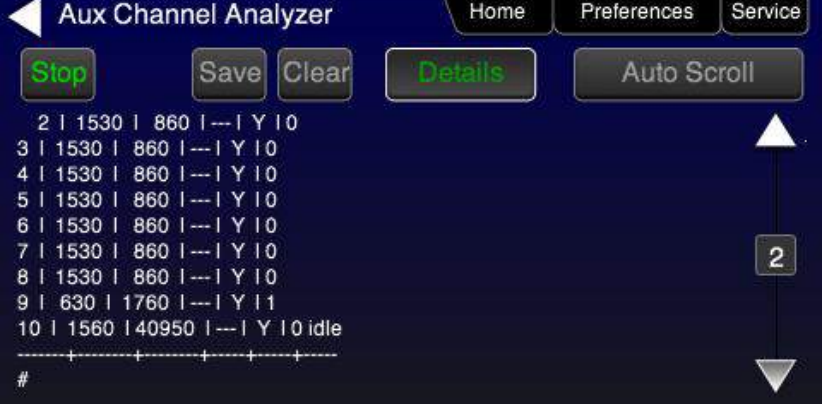

- 7. Touch select **Stop** activation button (top left) to halt the collection of messages.
- 8. Touch select **Clear** activation button (top center) to clear the collected of messages.

## **8.3 Auxiliary Channel Analyzer – Passive and Emulation Monitoring**

The Aux Channel Analyzer test monitors the CEC and DDC channel transactions and hot plug events. You can monitor the events while emulating either an HDMI source or sink device or you can passively monitor the transactions. You can also monitor while emulating an HDMI source or sink device and passively monitoring the other side. For example you can configure the 780BH to emulate an HDMI source device and monitor the upstream side and then you can passively monitor on the downstream side (i.e. on the source side of a repeater and the HDMI sink [HDTV]). This subsection describes the procedures for passively monitoring and monitoring while emulating.

#### *The features and functions described in this section are included only if you have purchased the Auxiliary Channel Analyzer – Passive Monitoring option which requires a new hardware module with 4 additional HDMI ports.*

You can view the details of each transaction and save the traces for viewing on the external ACA application available from the Quantum Data website.

#### **8.3.1 Configuration for Passive Monitoring the Downstream Devices while Emulating an HDMI Source Device with the Auxiliary Channel Analyzer on HDMI Devices**

This subsection provides configuration diagrams that depict ACA passive and emulation monitoring of an HDMI system.

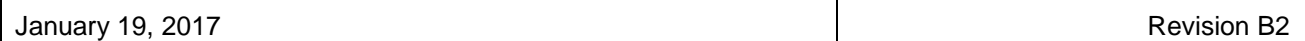

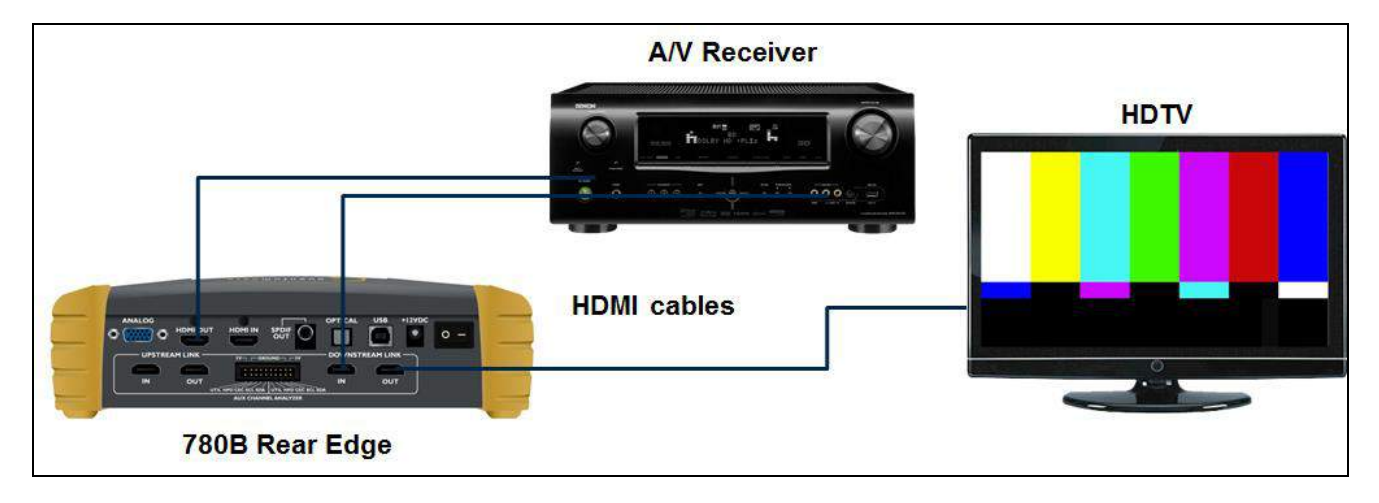

### **8.3.2 Procedures for Passive Monitoring the Downstream Devices while Emulating an HDMI Source Device with the Auxiliary Channel Analyzer on HDMI Devices**

This subsection provides procedures for ACA passive and emulation monitoring of HDMI devices.

**Note**: You will have to obtain a license key for the ACA passive monitoring option to use the feature.

- 1. Connect the HDMI system devices to the 780BH as shown in the diagram above and described as follows:
	- a. The 780BH **HDMI OUT** connector is connected to the HDMI repeater device input connector.
	- b. The HDMI repeater device output is connected to the 780BH **Downstream Link IN** connector.
	- c. The HDMI sink device (e.g. HDTV) is connected to the 780BH **Downstream Link OUT** connector.
- 2. From the **Home** screen (shown below) touch select the **Aux Channel Analyzer** activation button.

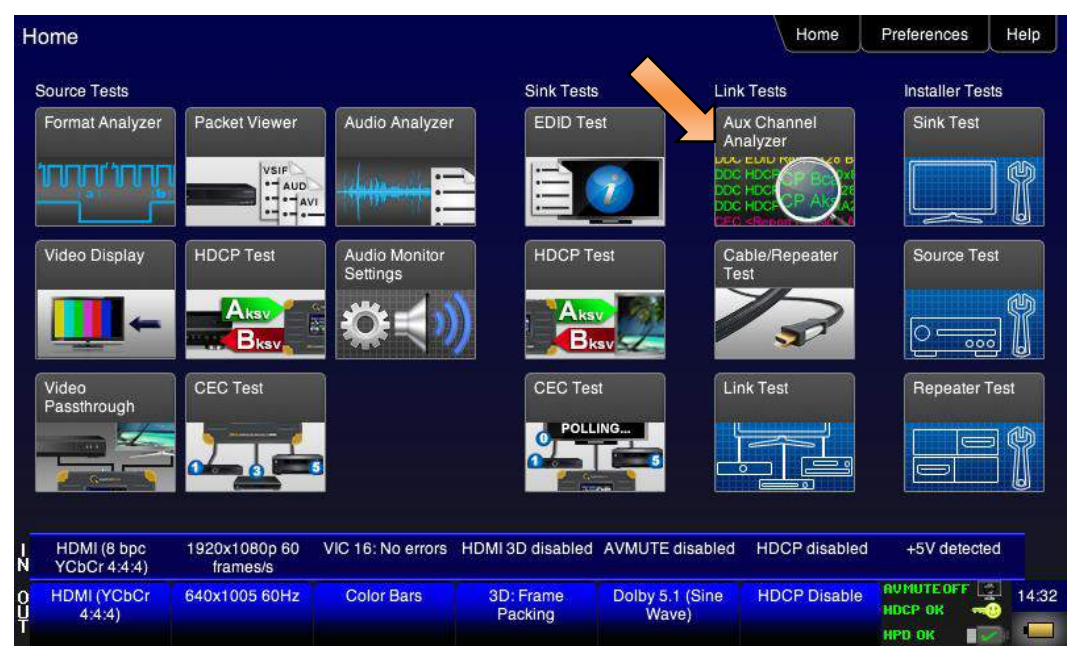

#### The **ACA Setup Options** screen appears:

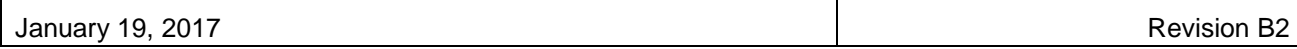

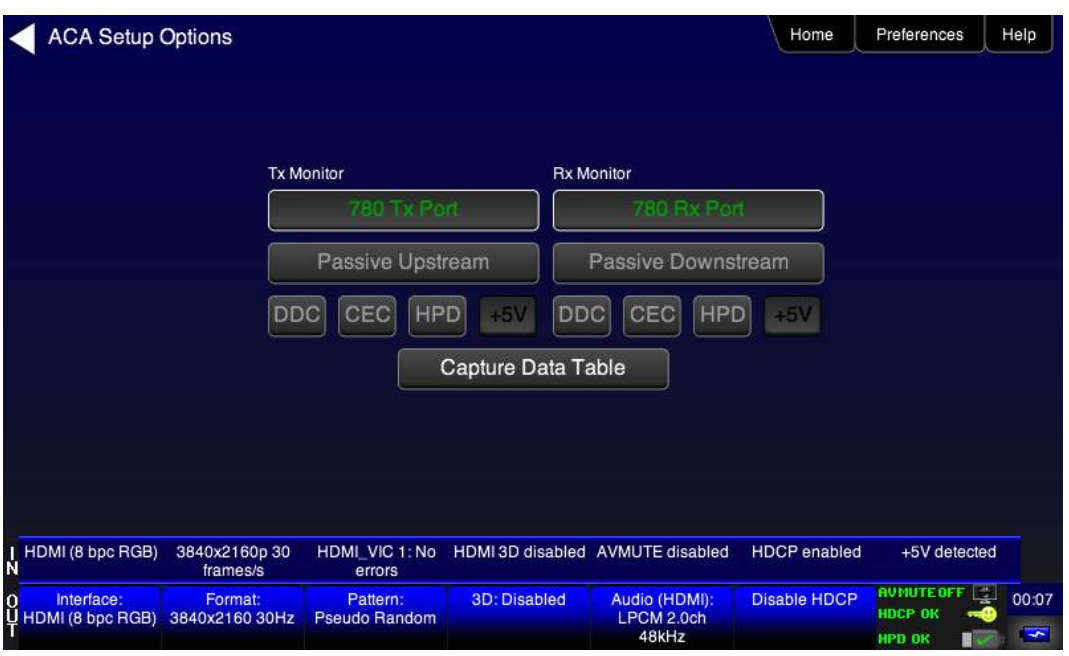

- 3. Select the data types that you wish to monitor. In this application you would select **780BH Tx Port** and **Passive Downstream**.
- 4. Determine what data types you wish to monitor. Typically you will want to monitor the DDC and hot plug and +5V on the passive downstream side and monitor the DDC and hot plug events on the **HDMI OUT** side.

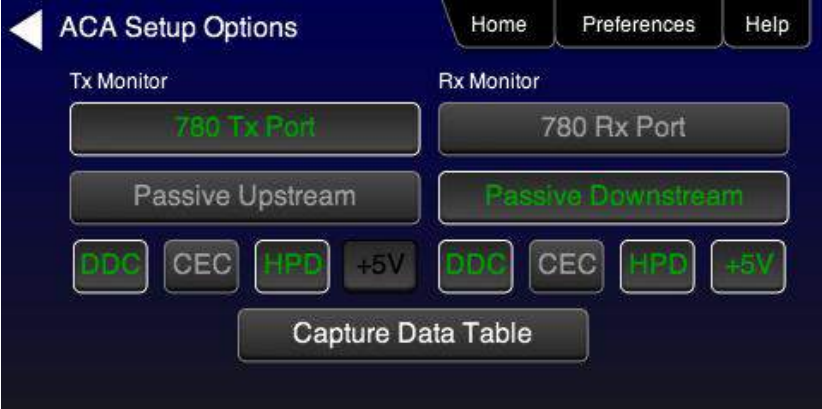

- 5. Enable HDCP on the HDMI source device under test. Use the procedures in the section entitled: **Testing** [HDCP on an HDMI HDTV or HDMI Repeater Device.](#page-69-0)
- 6. Take whatever action necessary to initiate a new HDCP authentication. Typically this would be a hot plug event at the sink device you are testing.
- 7. Touch select the **Capture Data Table** activation button to initiate the capturing of the data. A screen similar to the one shown below will appear. Note that there are upstream and downstream transactions (U and D).

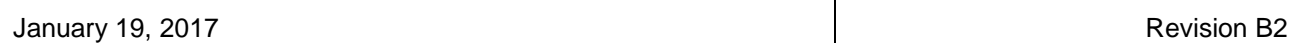

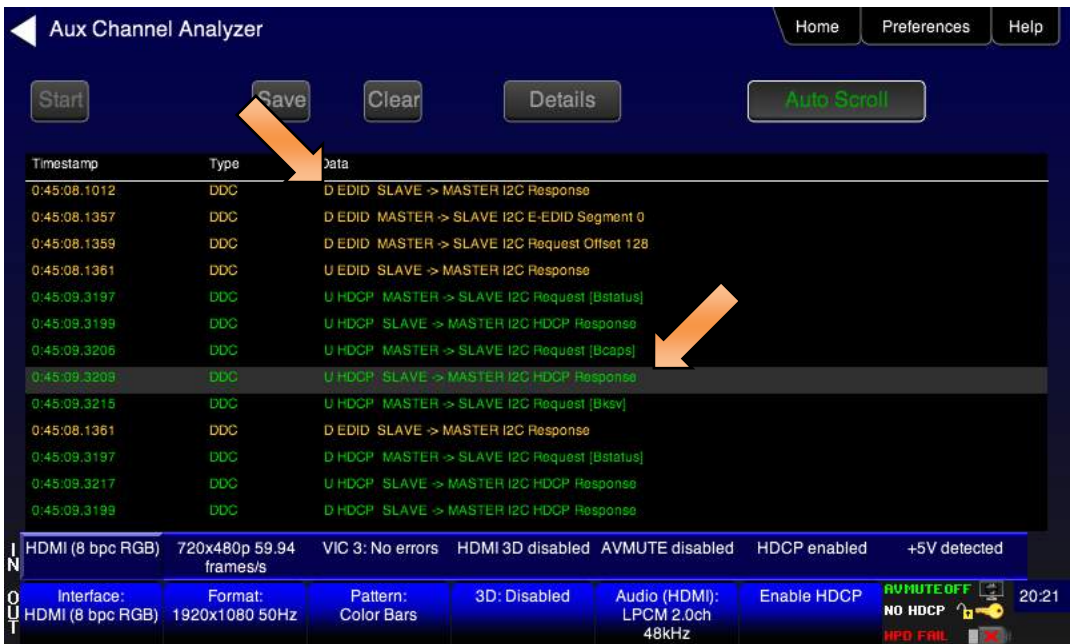

8. Touch select the **Details** activation button (top center) to view the details of any specific transaction that you have selected. The following screen is an example of the details screen. This example shows the BCAPS register details.

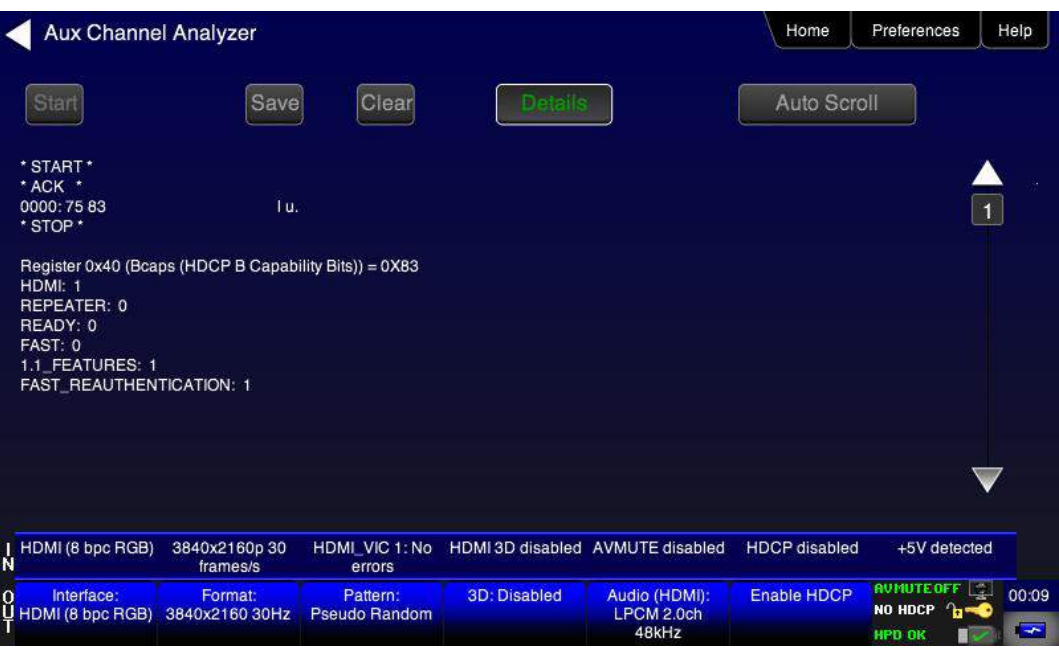

9. Touch select Stop activation button (top left) to halt the collection of messages.

10. Touch select Clear activation button (top center) to clear the collected of messages.

### **8.3.3 Configuration for Passive Monitoring the Upstream Devices while Emulating an HDMI Sink Device with the Auxiliary Channel Analyzer on HDMI Devices**

This subsection provides configuration diagrams that depict ACA passive and emulation monitoring of an HDMI system.

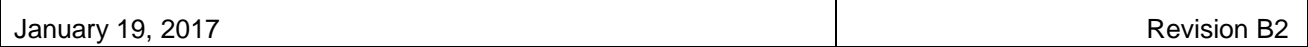

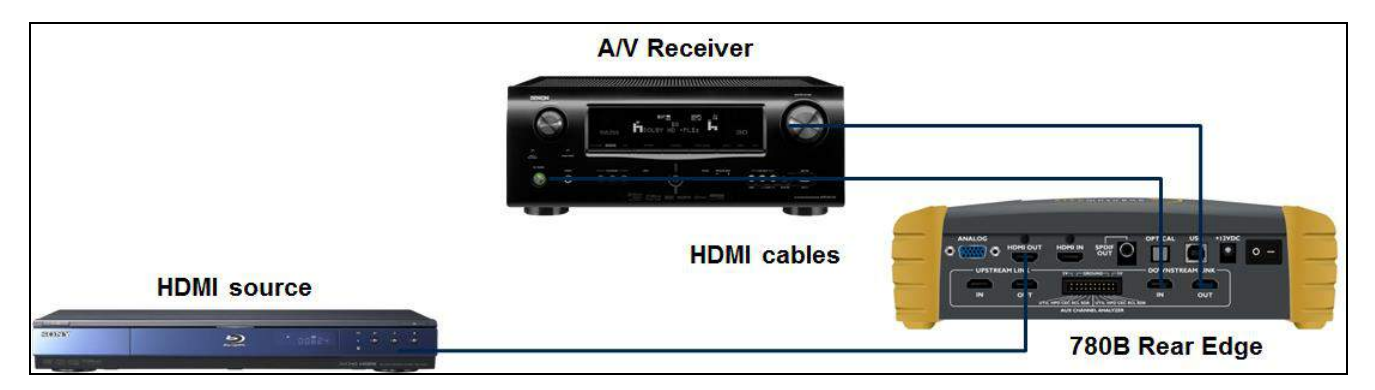

### **8.3.4 Procedures for Passive Monitoring the Upstream Devices while Emulating an HDMI Sink Device with the Auxiliary Channel Analyzer on HDMI Devices**

This subsection provides procedures for ACA passive and emulation monitoring of HDMI devices.

**Note**: You will have to obtain a license key for the ACA passive monitoring option to use the feature.

- 1. Connect the HDMI system devices to the 780BH as shown in the diagram above and described as follows:
	- a. The HDMI source is connected to the 780BH **Upstream Link IN** connector.
	- b. The HDMI repeater device input is connected the 780BH **Upstream Link OUT** connector.
	- c. The HDMI repeater device output is connected to the **780BH HDMI IN** connector.
- 2. From the **Home** screen (shown below) touch select the **Aux Channel Analyzer** activation button.

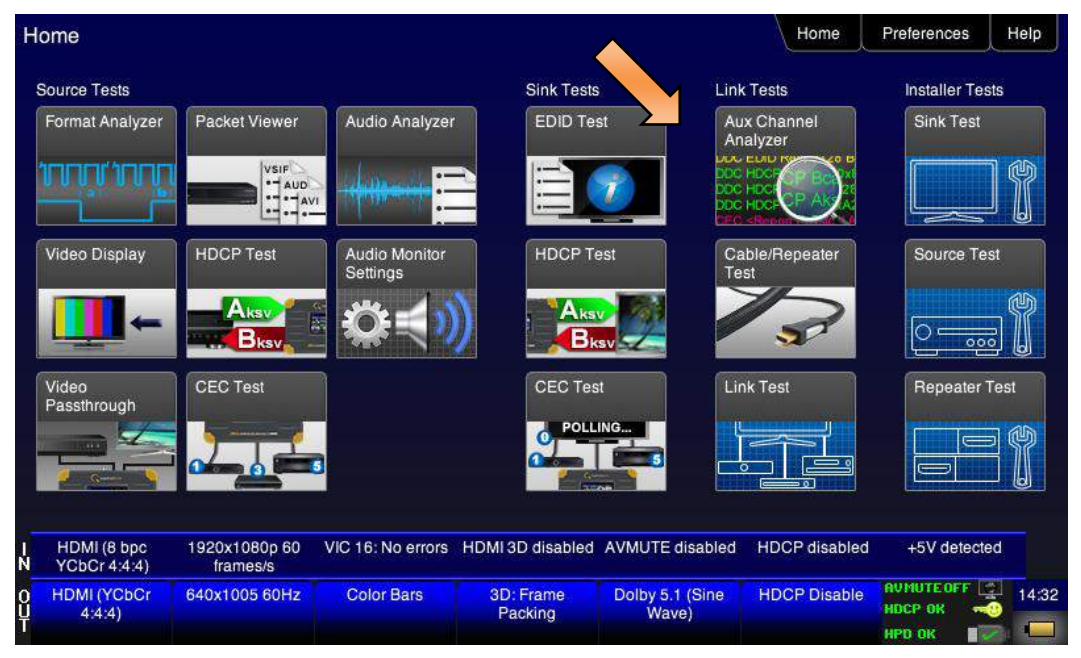

The **ACA Setup Options** screen appears:

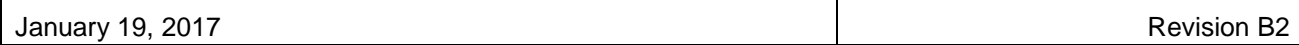

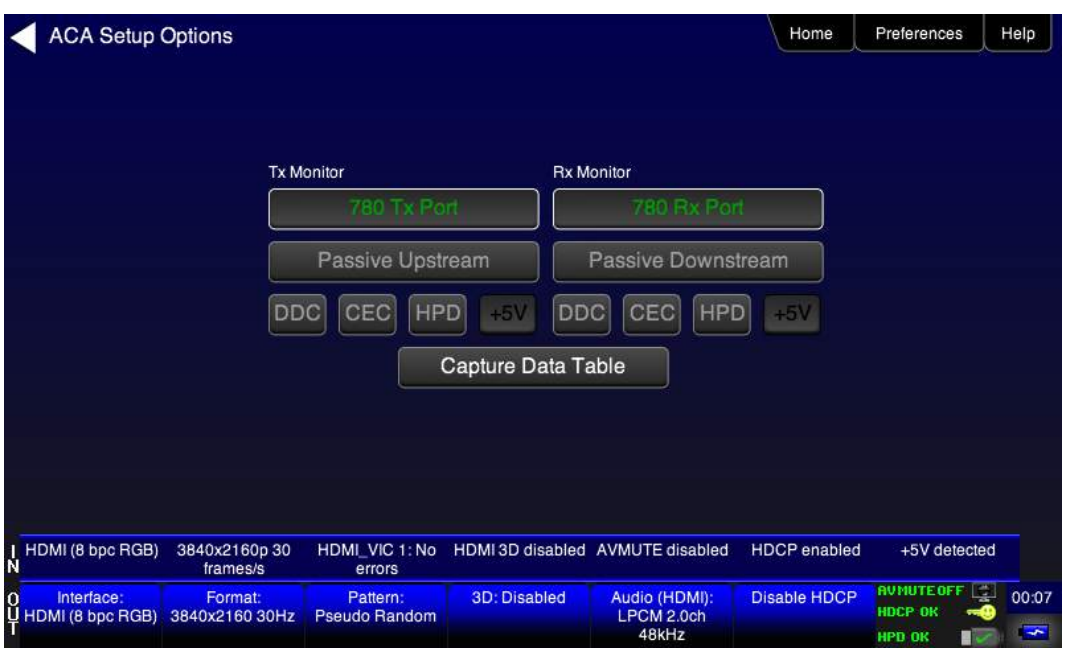

- 3. Select the data types that you wish to monitor. In this application you would select **780BH Rx Port** and **Passive Upstream**.
- 4. Determine what data types you wish to monitor. Typically you will want to monitor the DDC and hot plug and +5V on the passive upstream side and monitor the DDC and hot plug events on the Rx side.

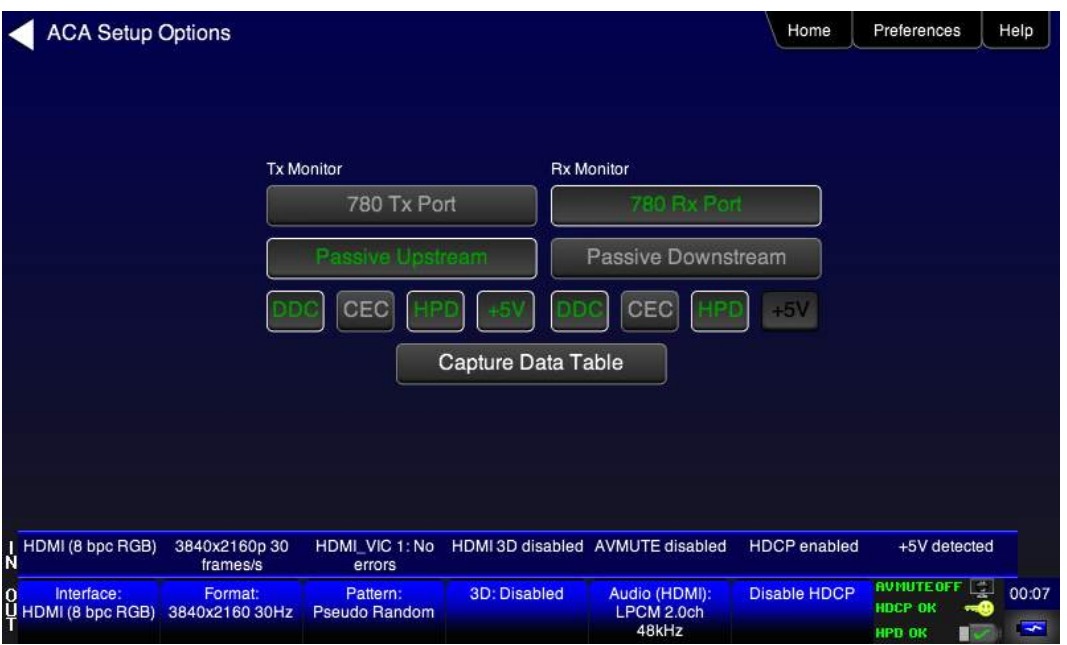

- 5. Enable HDCP on the HDMI source device under test. Use the procedures in the section entitled: Testing [HDCP on an HDMI HDTV or HDMI Repeater Device.](#page-69-0)
- 6. Take whatever action necessary to initiate a new HDCP authentication. Typically this would be a hot plug event at the sink device you are testing.

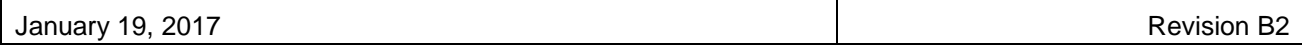

7. Touch select the **Capture Data Table** activation button to initiate the capturing of the data. A screen similar to the one shown below will appear. Note that there are both upstream and downstream transactions (U and D).

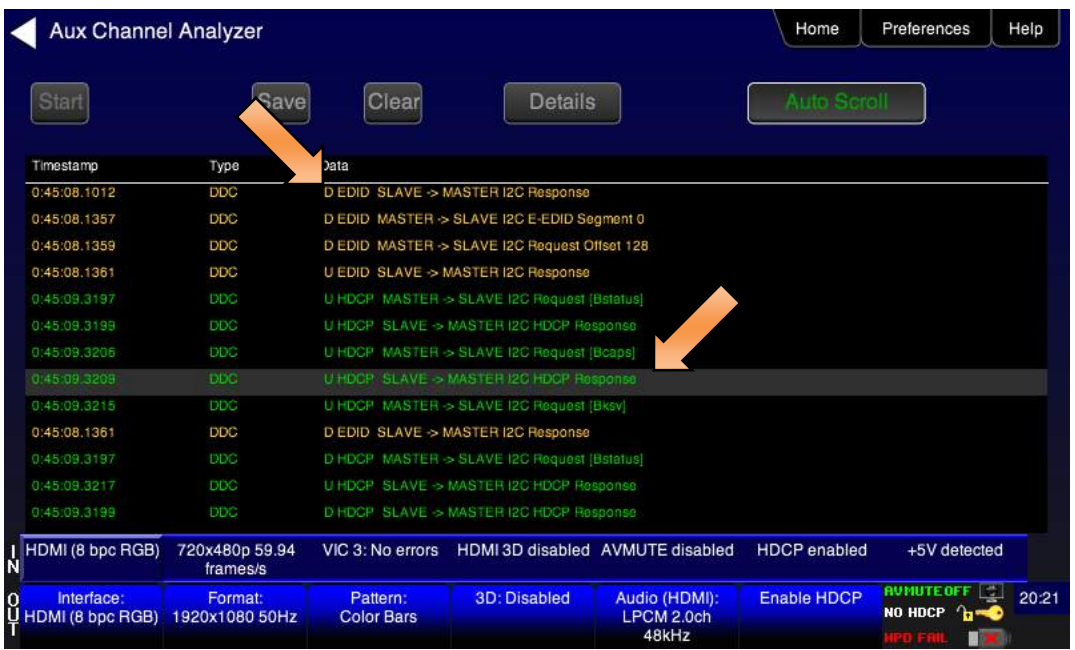

8. Touch select the **Details** activation button (top center) to view the details of any specific transaction that you have selected. The following screen is an example of the details screen. This example shows the BCAPS register details.

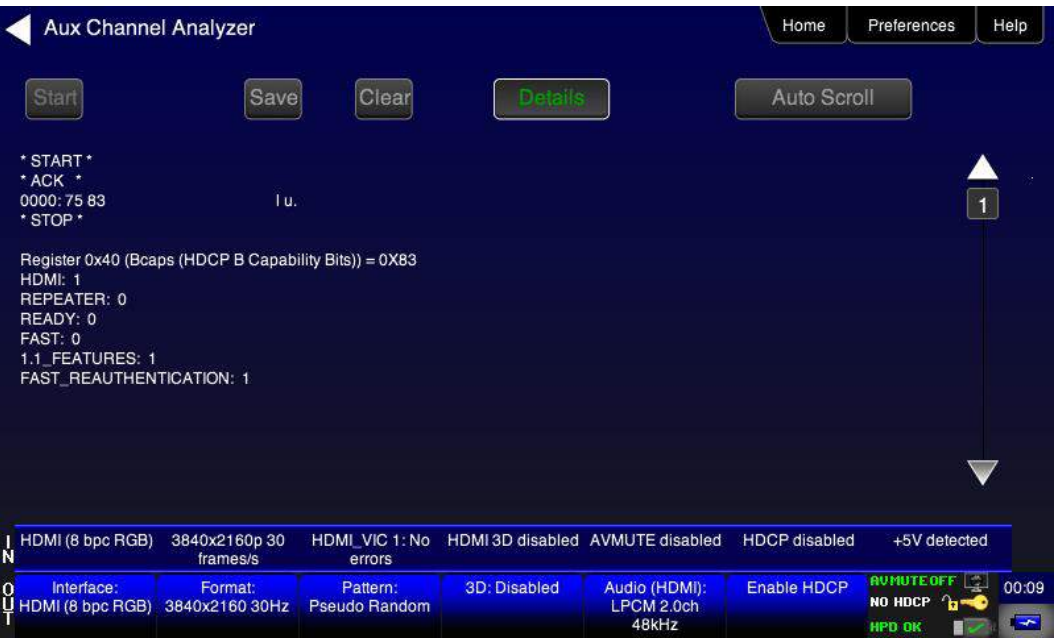

- 9. Touch select Stop activation button (top left) to halt the collection of messages.
- 10. Touch select Clear activation button (top center) to clear the collected of messages.

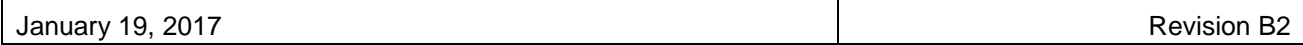

# **8.4 Auxiliary Channel Analyzer – Saving Auxiliary Channel Analyzer Traces**

The Aux Channel Analyzer test monitors the DDC channel transactions and hot plug events while emulating HDMI devices. You can view the details of each transaction and save the traces for viewing on the external ACA application available from the Quantum Data website.

This subsection provides procedures for saving an ACA trace to a text file for importation and analysis in the Quantum Data Auxiliary Channel Analyzer (ACA) application. The ACA application is available from the Quantum Data website on the downloads page: [www.quantumdata.com/downloads.](http://www.quantumdata.com/downloads) This procedure assumes that you have captured transactions using the 780BH's ACA feature.

- 1. From the **Auxiliary Channel Analyzer** screen showing the captured data (see example screen below), touch select the **Save** activation button.
- 2. Note you will have to have stopped the capturing of data to save the traces. You stop the traces by touching the **Stop** button.

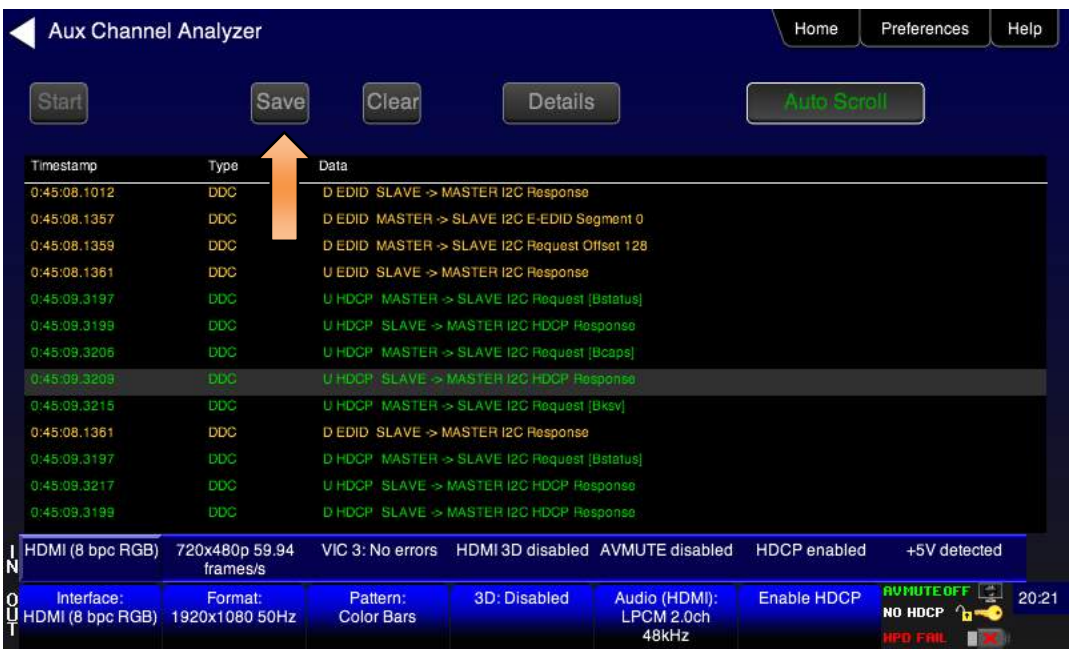

Note you will have to have stopped the capturing of data to save the traces. You stop the traces by touching the **Stop** button.

3. Touch select the **Save** button to assign a name to your saved trace file. Enter a name using the keyboard. Press the **Enter** key to save the file.

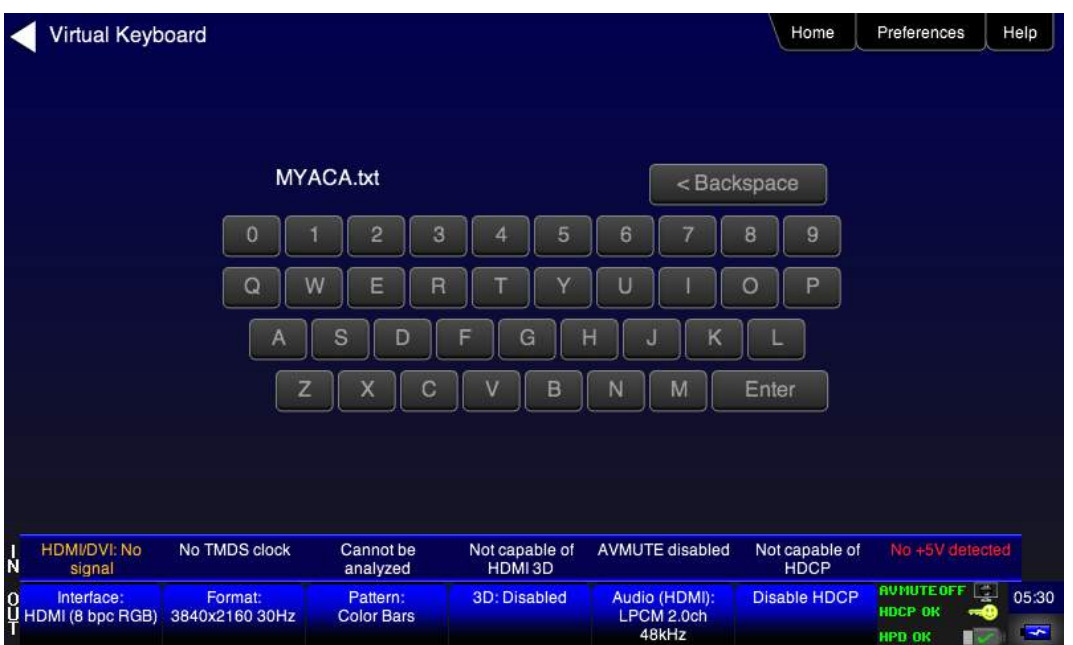

### **8.4.1 Procedures for Transferring ACA Traces**

Use the procedures below to import bitmaps.

- 1. Connect the 780BH to a PC host via the USB cable provided.
- 2. Select the **Preferences** from the 780BH top level menu.

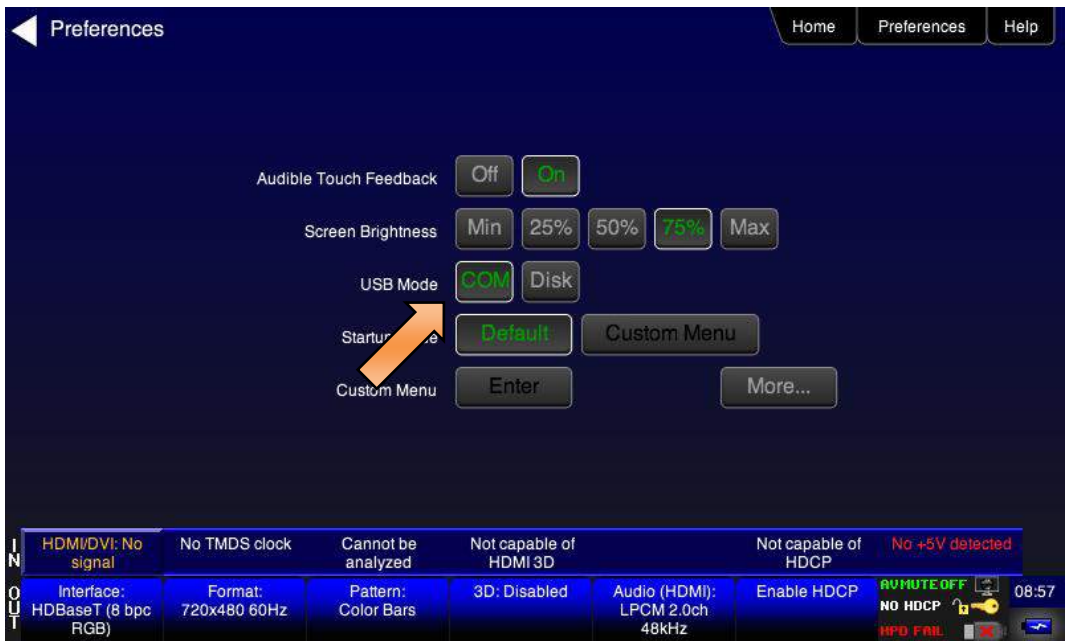

3. Choose **Disk** mode.

The **Disk** selection for **USB Mode** will be highlighted in green.

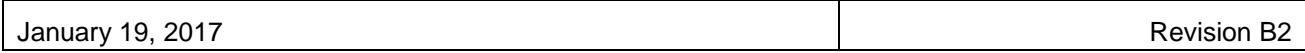

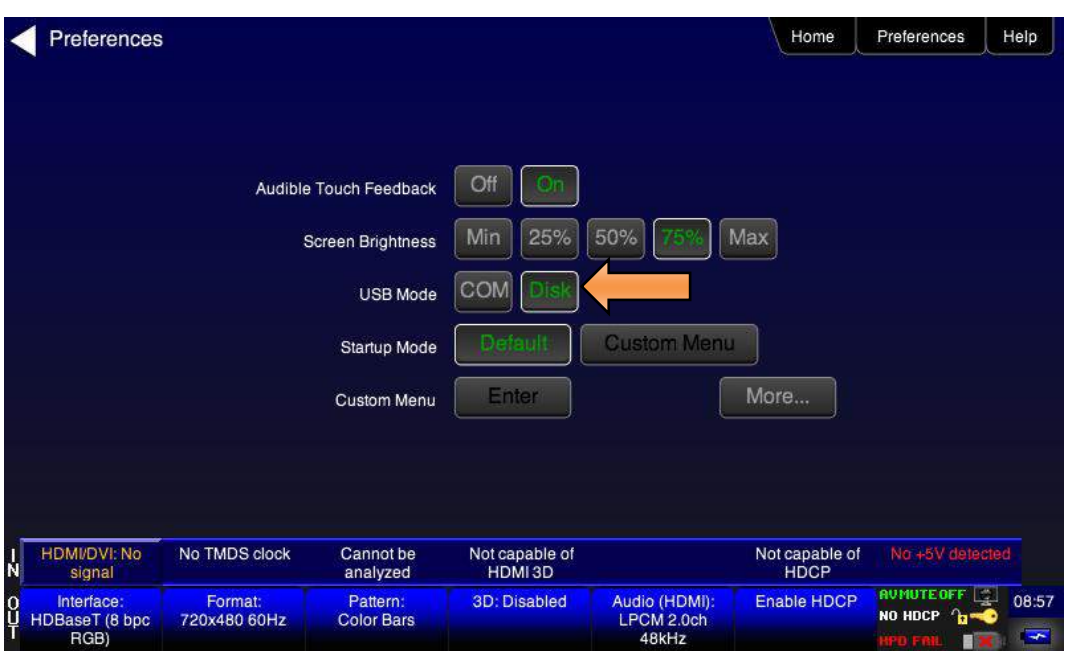

4. Power cycle the 780BH using the rocker switch on the back panel.

The 780BH will appear as a mass storage device on your PC like any other USB drive.

- 5. If this is the first time you have used the 780BH in the **Disk** mode you will have to reformat the disk. The system will prompt you through the format process.
- 6. Transfer your saved Trace text file from the 780BH to your PC using standard windows procedures for transferring files to a USB drive, i.e. dragging and dropping or copying and pasting.

**Note:** ACA traces are saved in the /Reports/ACA directory.

- 7. Touch select the **Preferences** from the 780BH top level menu. Refer to the screen below.
- 8. You can load these trace text files into the Quantum Data ACA available on the Quantum Data website at: [www.quantumdata.com/downloads.](http://www.quantumdata.com/downloads)

# **9 Using the 780BH Test Instrument to Test HDMI Cable or Repeaters**

This section provides procedures for testing HDMI cables, cable extenders, splitters, repeaters, etc. The HDMI/DVI Cable Test runs a pixel error test on the TMDS leads and a continuity check on the 5V & hot plug leads and the DDC leads. The Repeater test runs a pixel error test on the TMDS leads and a continuity check on the 5V & hot plug leads and the DDC leads but additionally tests the hot plug delay and the hot plug width.

The cable test and repeater test can be used when the source and sink ends are collocated, in other words can be connected to the 780BH Tx and Rx ports. For a cable or distribution system that is installed and where the source and sink ends cannot be connected to the 780BH, you can use the Frame Compare feature. The Frame Compare feature captures a reference frame and then compares a series of captured frames pixel by pixel to the reference frame.

### *The features and functions described in this section are included only if you have purchased the HDMI Cable and Link Test option.*

# **9.1 HDMI Cable or Repeater Test**

The HDMI/DVI Cable Test runs a test on all the leads in the HDMI cable and HDMI links (when extenders, splitters, switchers and repeaters are used) except the power bus as follows:

- Pixel error test using a pseudo-noise pattern on the TMDS lines using three separate timings:
	- o 480p60 using 8 bit/component color
	- o 720p60 using 8 bit/component color
	- o 1080p60 using 8 bit/component color
	- o 1080p60 using 12 bit/component (deep color)
- Read/write test on the DDC leads and the CEC bus. It reads an EDID at the output from the input.
- Continuity test on the 5V/Hot plug leads.
- Hot plug delay and hot plug pulse width. The hot plug delay is the time that elapses between the falling edge of the hot plug line on the on the sink side of a repeater and the falling edge of the hot plug line on the source side. The hot plug pulse width is the time that the hot plug pulse goes low as detected on the HDMI Tx side.

### **9.1.1 Configurations for Running an HDMI Cable or Repeater Test**

This subsection provides configurations supported when performing an HDMI cable test or a test of an HDMI network comprised of repeaters, splitters, extenders, switches, etc.

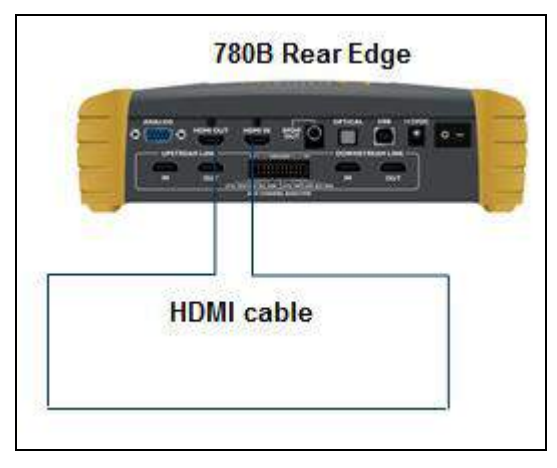

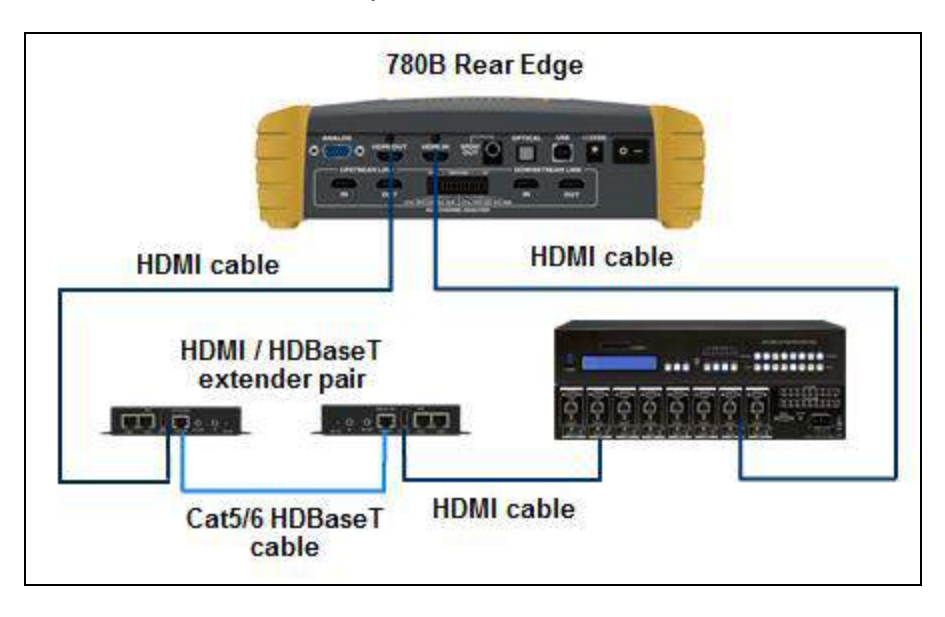

### **9.1.2 Procedures for Running an HDMI Cable or Network ("Repeater") Test**

This subsection provides procedures for performing an HDMI cable test or a test of an HDMI network comprised of repeaters, splitters, extenders, switches, etc.

1. For testing an HDMI cable, connect one end of the HDMI cable to the 780BH **HDMI OUT** connect and the other end to the 780BH **HDMI IN** connector.

For testing an HDMI repeater device such as a repeater, video or audio processor, extender, switch, etc, connect the 780BH **HDMI OUT** connector to the repeater device input and connect the 780BH **HDMI IN** connector to the repeater device output.

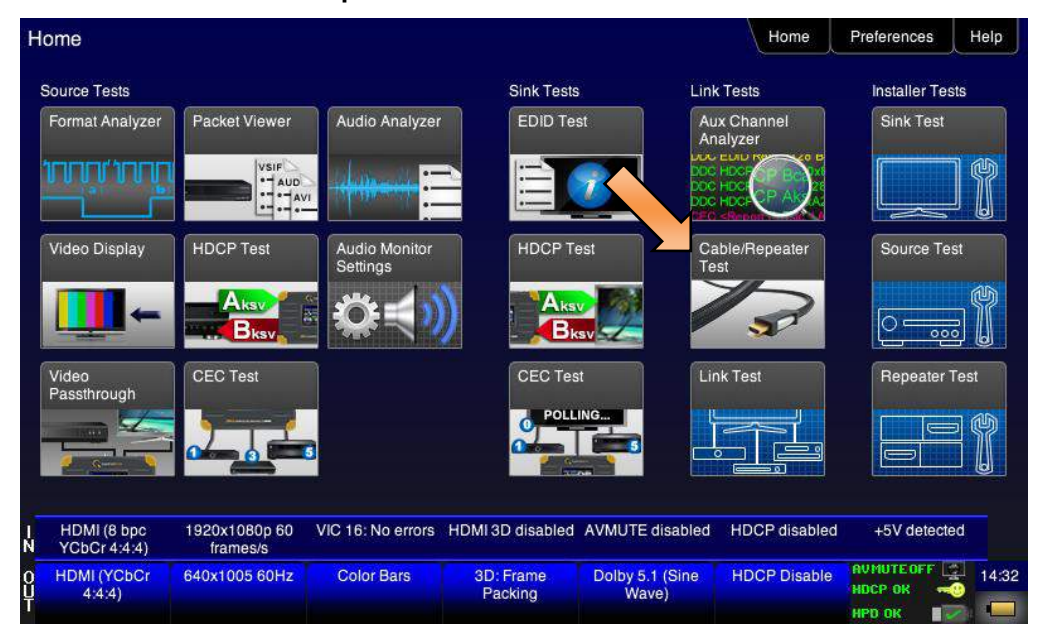

2. Touch select **Cable/Repeater Test** from the **Home** menu shown below.

3. For testing an HDMI cable touch select **Test Wire** to initiate the test.

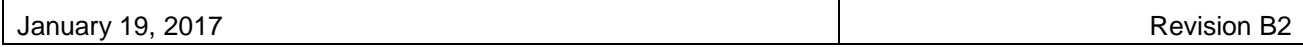

The pixel errors are displayed for each timing on the screen as shown below. The +5V, Hot Plug and DDC test results are shown as Pass/Fail.

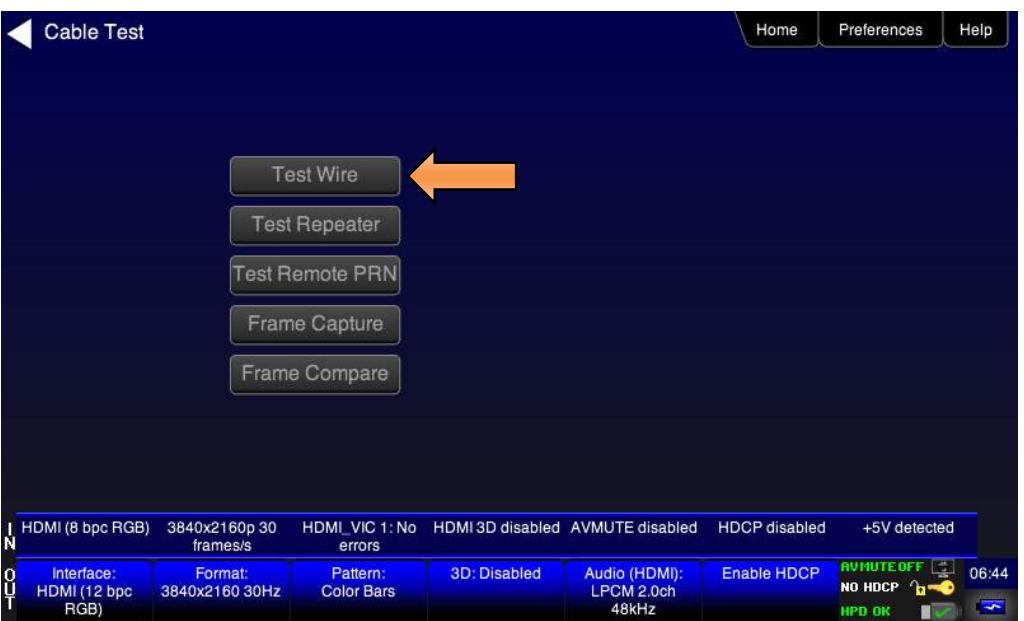

For testing an HDMI repeater device touch select **Test Repeater** to initiate the test.

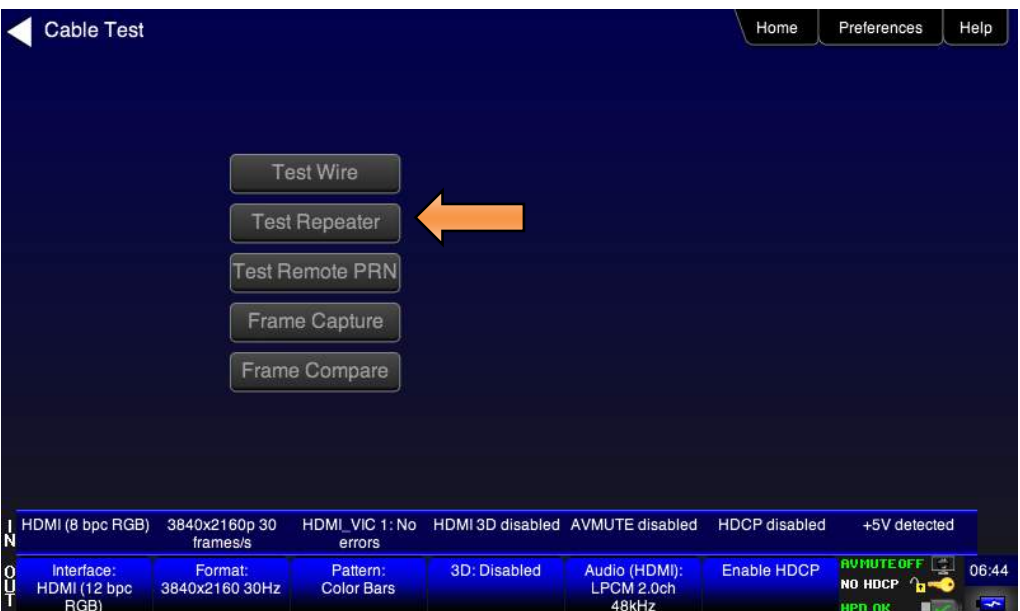

When a repeater device is tested using the **Test Repeater** function, the hot plug pulse delay and the hot plug pulse with are shown in addition to the information and results displayed for the Cable Test. In the Test Repeater function, the 780BH initiates a hot plug event on its sink (HDMI IN) port. The hot plug delay is the time that elapses between the falling edge of the hot plug line on the on the sink side of a repeater and the falling edge of the hot plug line on the source side. The hot plug pulse width is the time that the hot plug pulse goes low as detected on the HDMI OUT side.

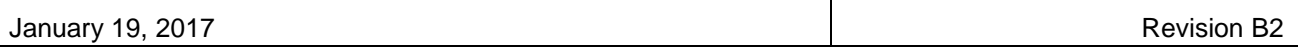

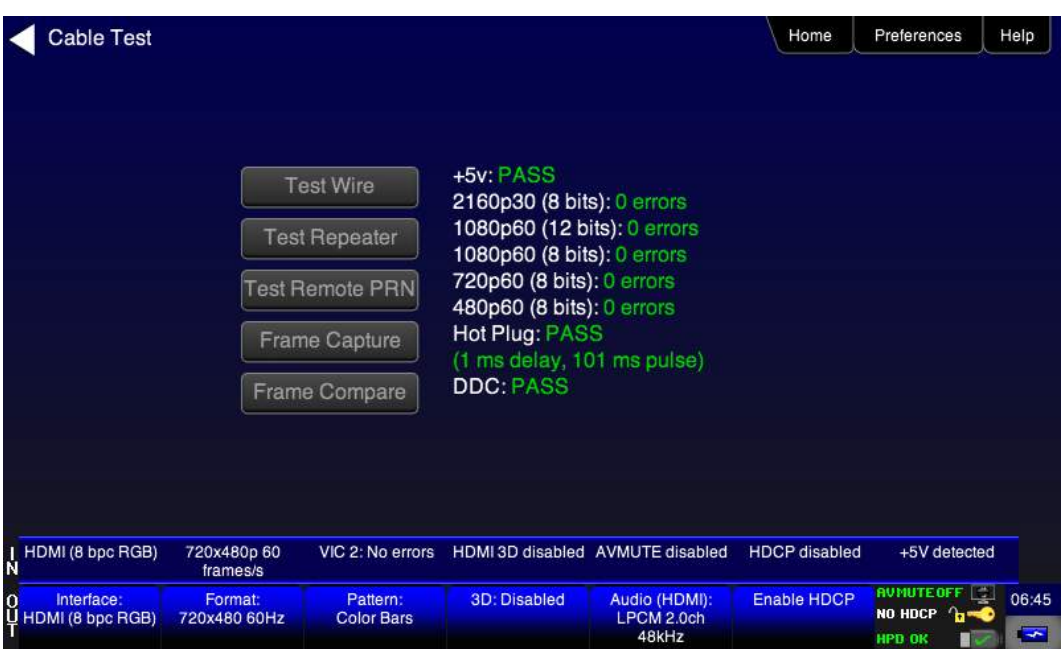

# **9.2 HDMI Frame Compare Test**

The cable test and repeater test can be used when the source and sink ends are collocated, in other words can be connected to the 780BH Tx and Rx ports. For a cable or distribution system that is installed and where the source and sink ends cannot be connected to the 780BH, you can use the Frame Compare feature. The Frame Compare feature captures a reference frame and then compares a series of captured frames pixel by pixel to the reference frame.

### **9.2.1 Configuration for Running an HDMI Frame Compare Test**

This subsection shows a typical configuration when performing an HDMI Frame Compare test for an HDMI cable or network comprised of repeaters, splitters, extenders, switches, etc.

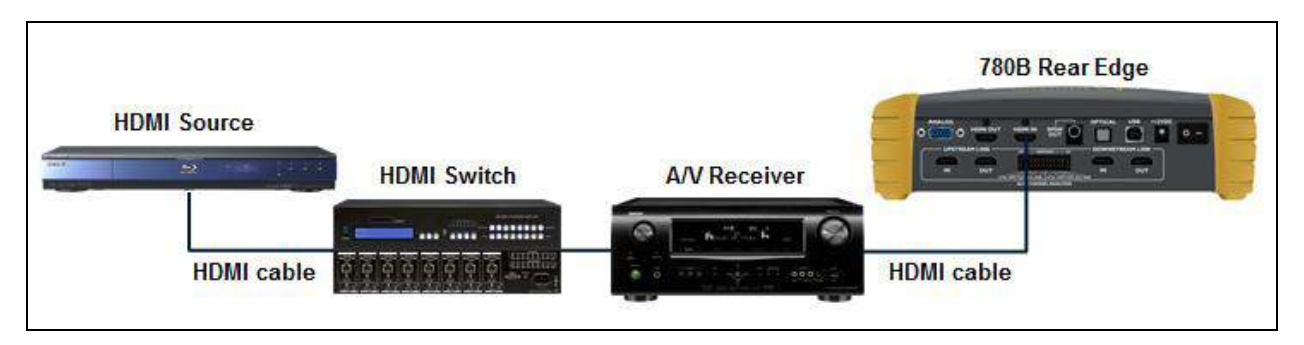

### **9.2.2 Procedures for Running the Frame Compare Test**

This subsection provides procedures for performing an HDMI Frame Compare test on an HDMI network comprised of repeaters, splitters, extenders, switches, etc.

- 1. Connect the far end of the HDMI cable (at the display or HDTV) to the 780BH HDMI IN connect as shown in the diagram above.
- 2. Touch select **Cable/Repeater Test** from the **Home** menu shown below.

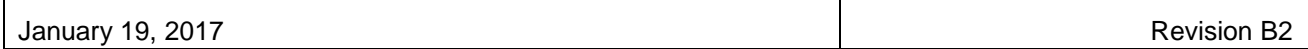

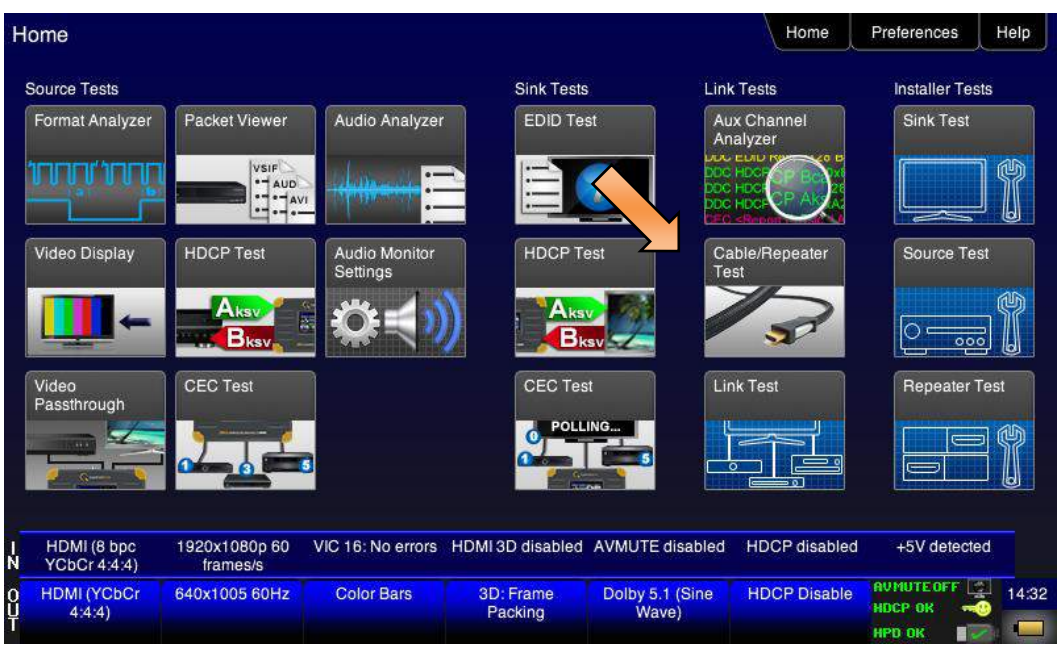

The following screen appears:

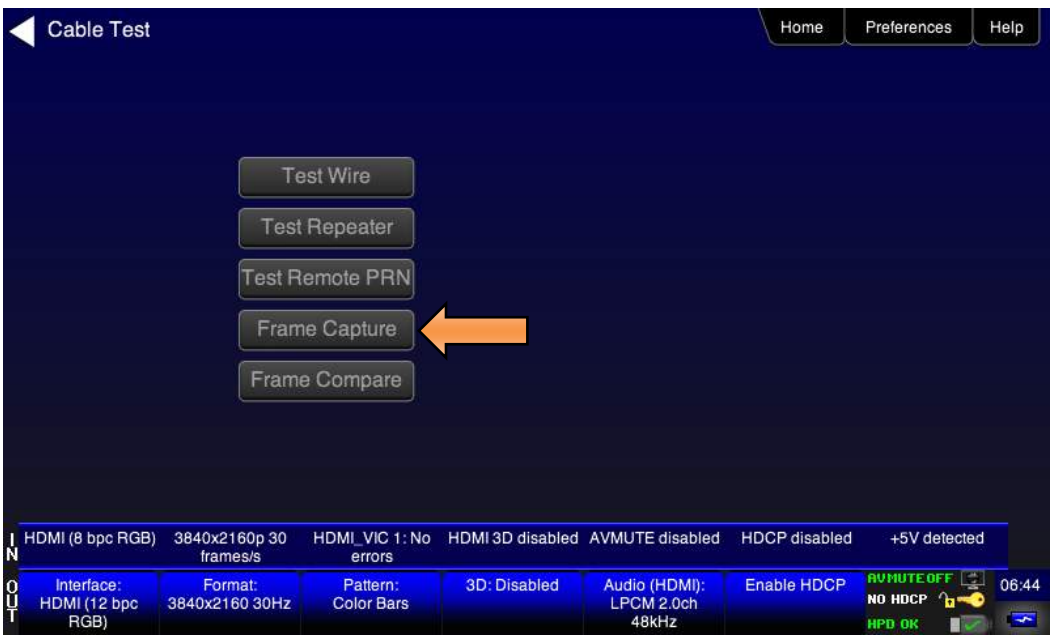

3. Select **Frame Capture** to capture a reference frame.

The 780BH will capture a frame and indicate that the +5V was detected properly or not. The screen below shows these results.

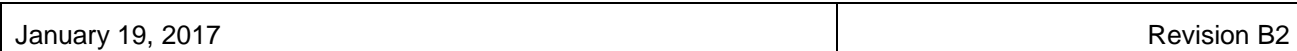

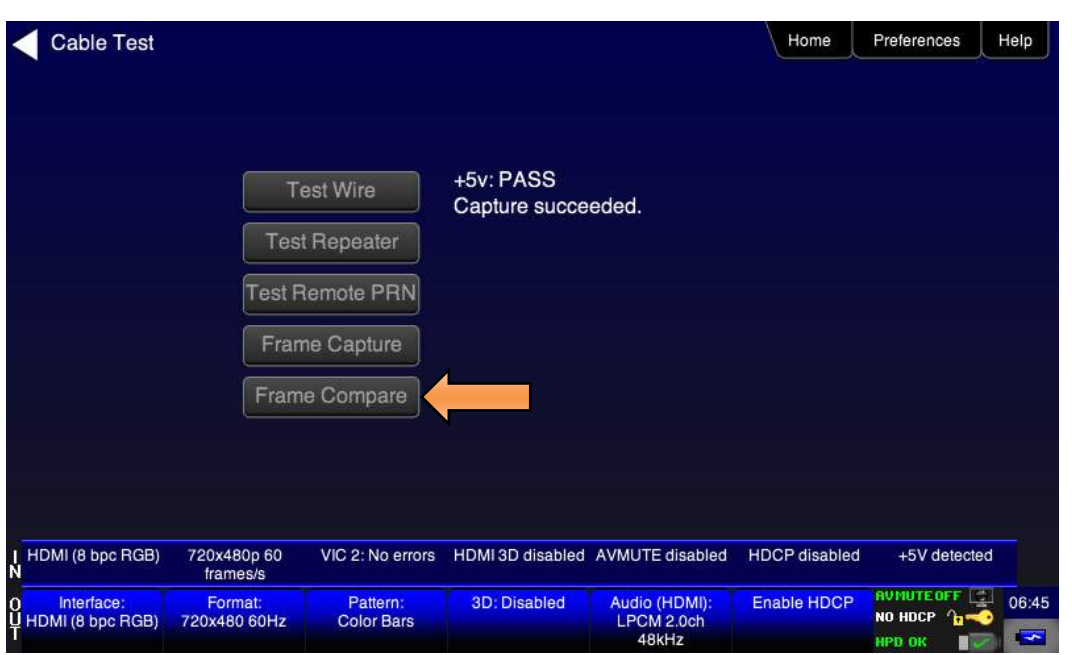

4. Select **Frame Compare** to compare a series of frames to the reference frame.

The following screen example shows the results of the **Frame Compare** test. Note that the incoming resolution is shown with the number of pixel errors detected.

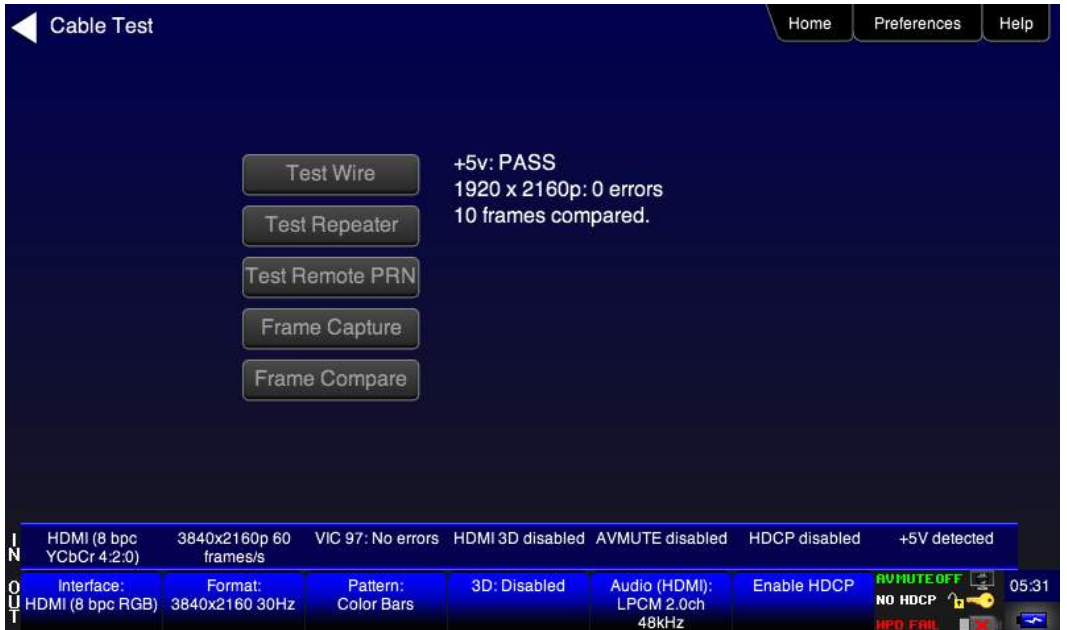

### **9.2.3 Procedures for Running the Remote PRN Test**

This subsection provides procedures for performing an HDMI Remote PRN test on an HDMI network comprised of repeaters, splitters, extenders, switches, etc. This test differs in that there is a 780 at both ends of the network—source and sink ends.

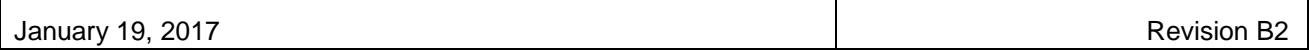

- 1. Follow the procedures above for rendering a Test Pattern on an HDMI HDTV [Rendering Test Patterns on](#page-22-0) [an HDMI HDTV.](#page-22-0)
- 2. Disconnect the source device at the near end of an HDMI distribution network and connect the HDMI cable to the first 780's HDMI output connector.
- 3. Disconnect the sink device at the far end of an HDMI distribution network and connect the HDMI cable to the second 780's HDMI input connector as shown below.

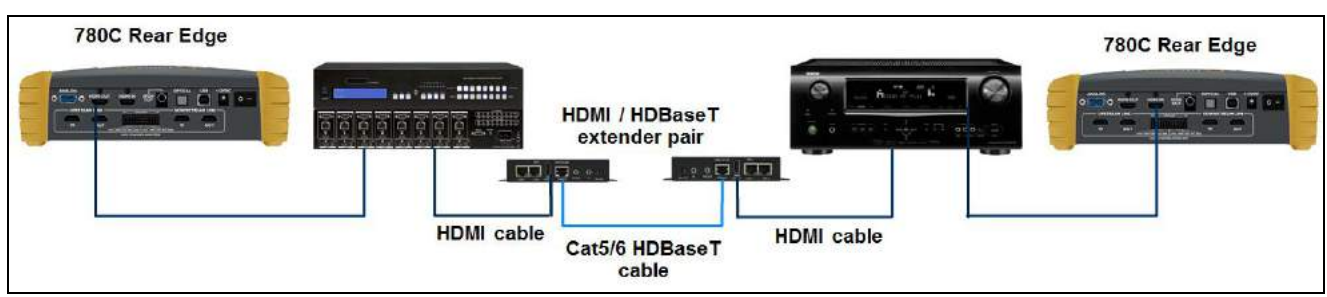

4. Touch select **Cable/Repeater Test** from the **Home** menu shown below.

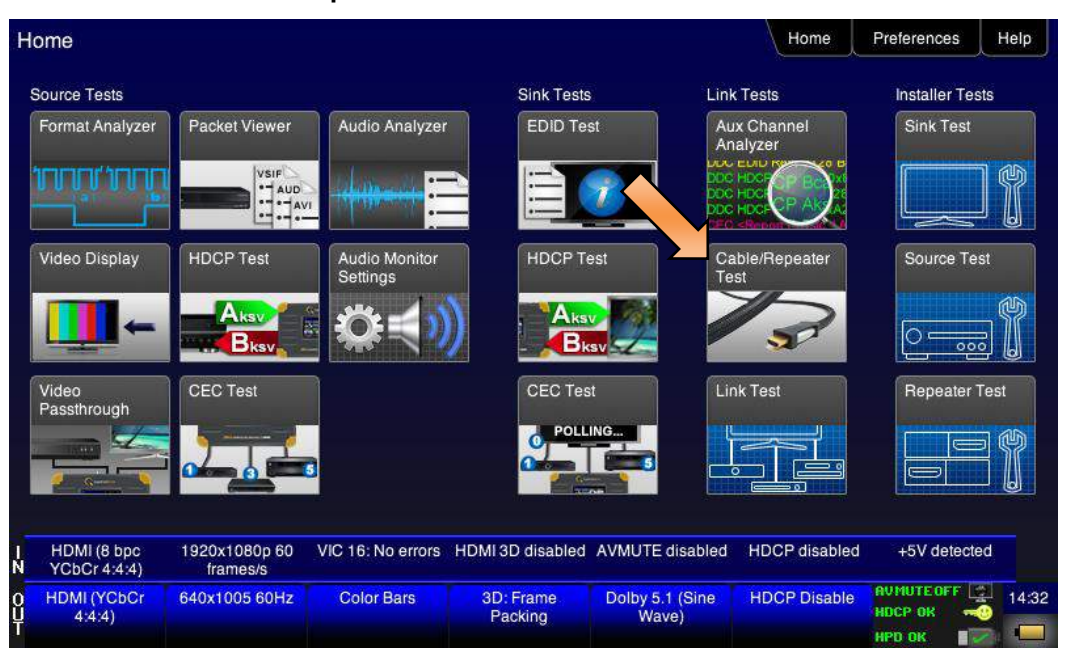

The following screen appears:

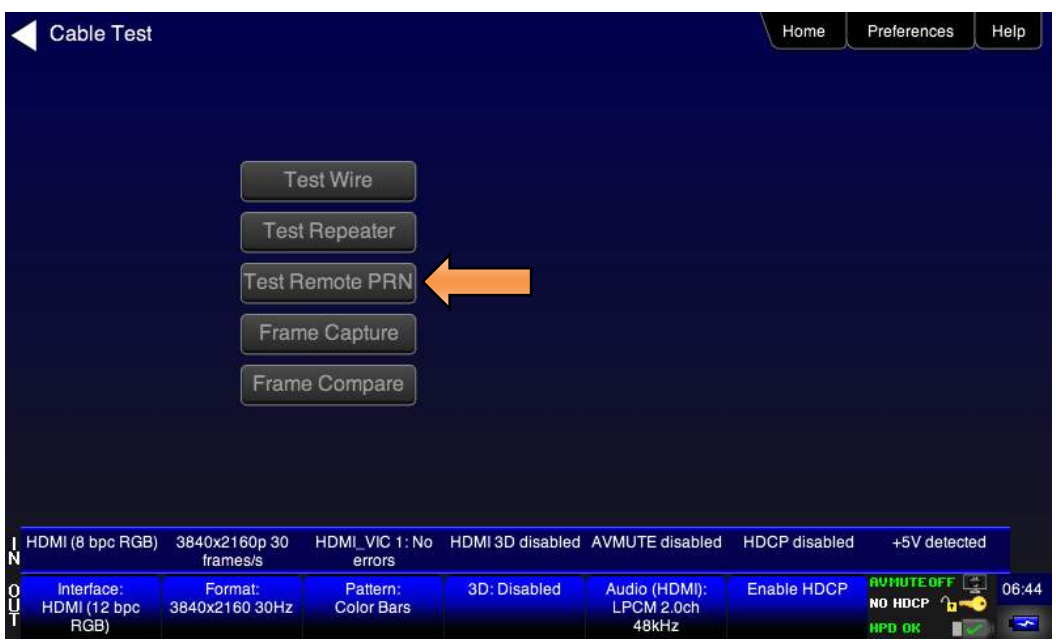

5. Select **Test Remote PRN** to capture a reference frame.

The 780BH will run the PRN test at the format resolution set for the 780 at the source end. Repeat the test at other resolutions and bit depths.

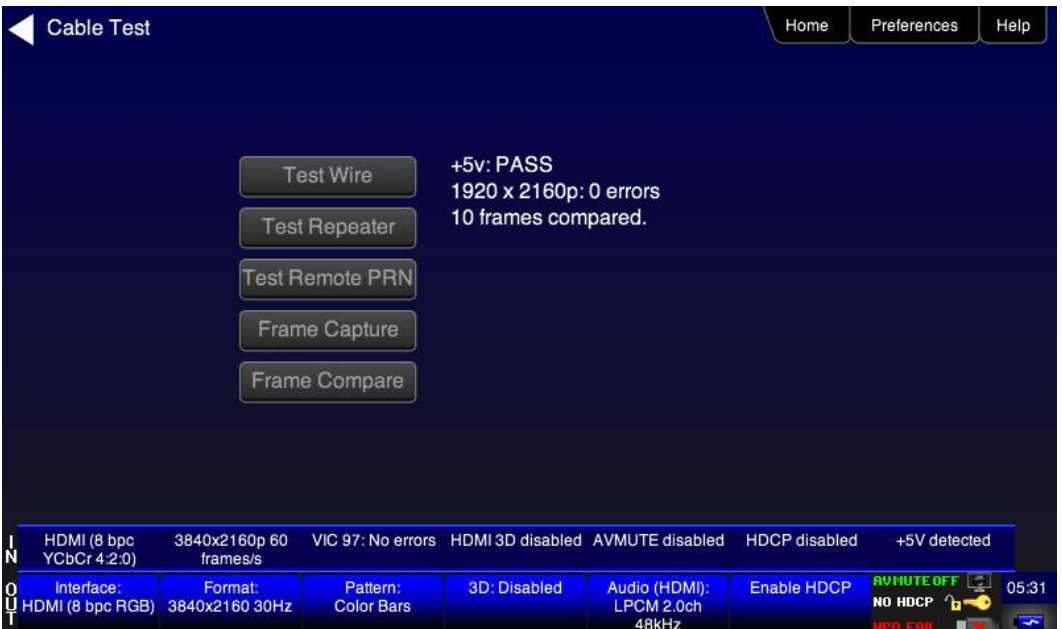

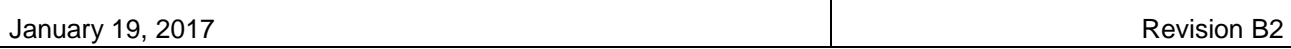

# **10 Generating Reports with the Reports File Creation Feature**

This section provides procedures for running the *optional* Reports File Creation feature.

### *The Report File Creation feature is included only if you have purchased the license for this option.*

## **10.1 Report File Creation Feature Description**

Enables residential installers, professional A/V integrators and test engineers in R&D to produce a record of the tests they perform. Reports can be run on HDCP, Format Analyzer, Audio Analyzer, Cable tests, auxiliary channel analyzer tests for any interface type. The reports can be provided to customers, colleagues or to the contracting agent to verify and demonstrate project completion. The reports can be run on a single test or aggregated for a series of tests. The reports can be transferred by SD card or the USB interface and viewed in a standard browser or any text editor.

The following test are supported by the Reports File Creation feature:

### *Source Tests supported:*

- Format Analyzer
- Audio Analyzer
- Packet Viewer
- Frame Compare
- **HDCP**
- Source Installer test.

### *Sink Tests supported:*

- EDID
- **HDCP**
- Sink Installer test.

### *Repeater Tests supported:*

- Cable Test
- Repeater Installer test.

### **10.2 Procedures for creating reports**

This subsection provides procedures for generating reports. You can aggregate any set of tests, source, sink or repeater into any report you wish. The example below depicts a scenario where you run a series of source tests.

### **10.2.1 Creating a report for source testing**

Use the procedure below to run a report on a series source tests. This procedure assumes that you have powered up the source device(s) and connected it (them) to the 780B HDMI In port.

1. From the **Main** screen, touch select the **Reports Menu** item from the top menu. Refer to the screen example below.

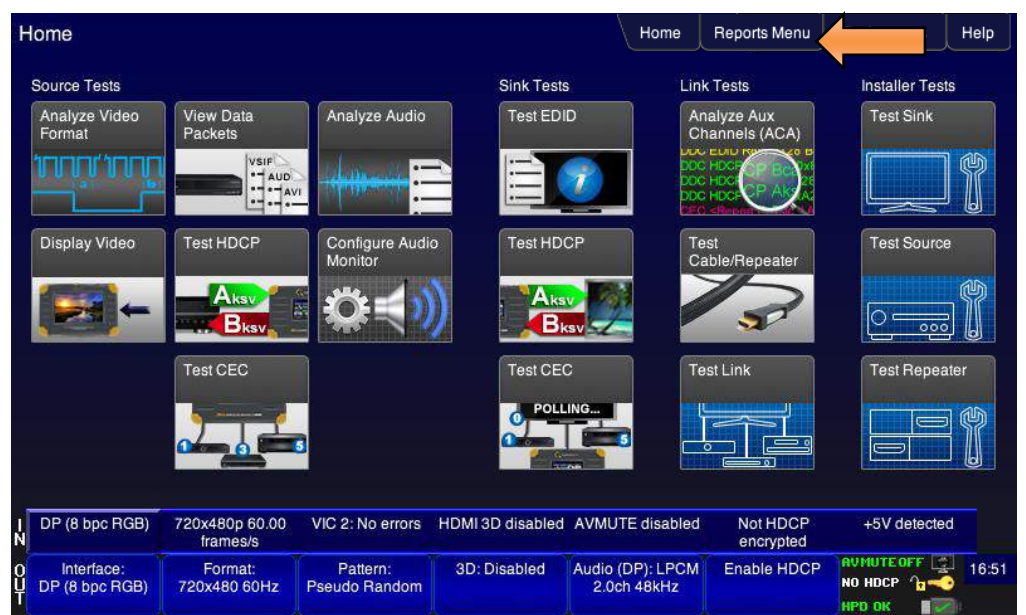

2. Select either Text Only or HTML file depending on whether you want the report to be formatted for viewing in a standard text editor or browser. Refer to the screen example below which uses HTML.

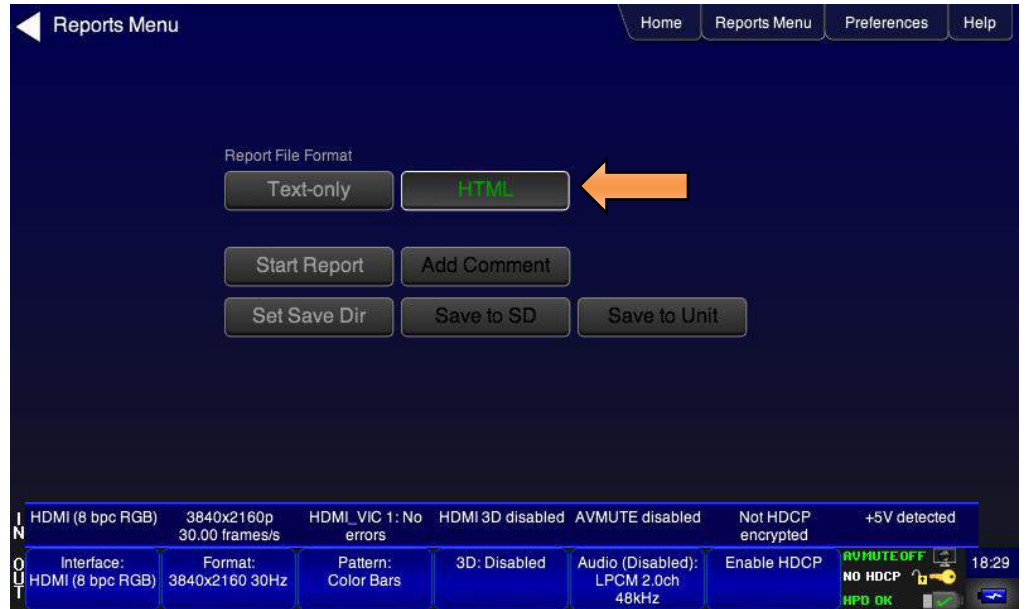

3. Touch select Start Report to initiate the report. Subsequent tests that are supported by the Report File Creation feature will be included in this report.

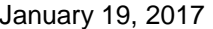

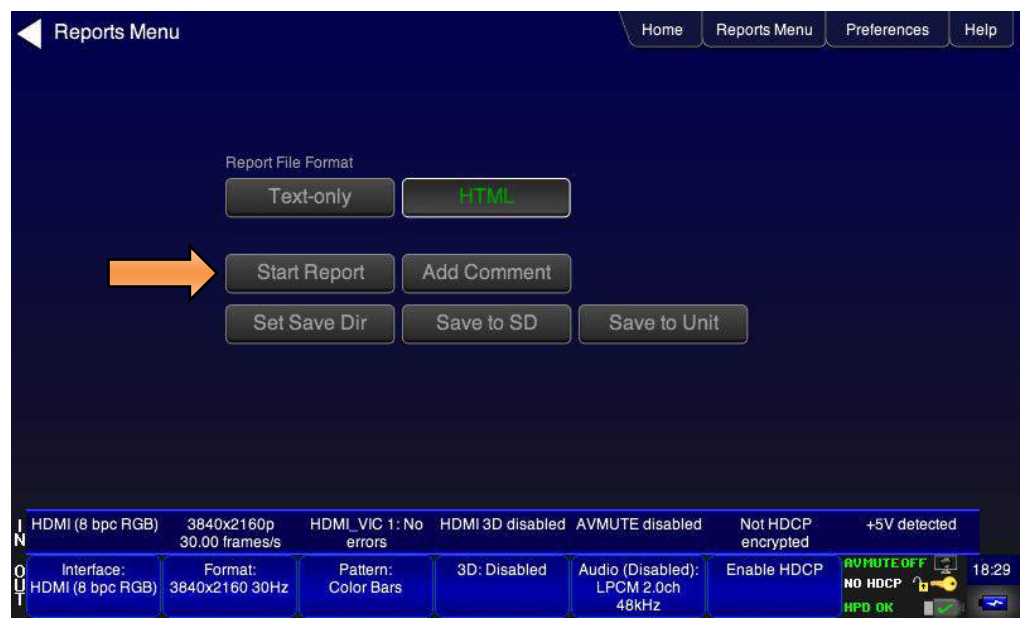

4. Touch select the Add Comment button to enter a comment about the report such as a project number.

A virtual keypad will appear enabling you to enter the comment. Refer to the screen example below. Touch select Enter on the keypad to save the comment.

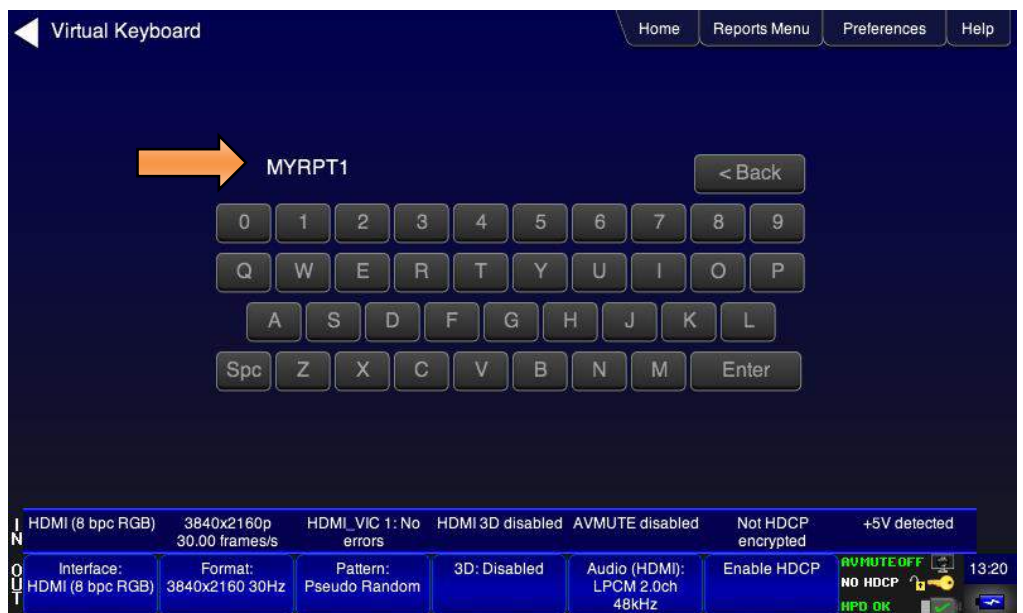

5. Touch select the **Set Save Dir** button (below) to create a directory for the report.

| <b>Reports Menu</b>                                                                                    |                                         |                                 | Home                                     | Reports Menu                    | Preferences                                                                                                    | Help                              |
|----------------------------------------------------------------------------------------------------|-----------------------------------------|---------------------------------|------------------------------------------|---------------------------------|----------------------------------------------------------------------------------------------------|-----------------------------------|
|                                                                                                    |                                         |                                 |                                          |                                 |                                                                                                    |                                   |
| <b>Report File Format</b>                                                                              | Text-only                               | <b>HTML</b>                     |                                          |                                 |                                                                                                    |                                   |
|                                                                                                    | <b>Start Report</b>                     | <b>Add Comment</b>              |                                          |                                 |                                                                                                    |                                   |
|                                                                                                    | <b>Set Save Dir</b>                     | Save to SD                      | Save to Unit                             |                                 |                                                                                                    |                                   |
|                                                                                                    |                                         |                                 |                                          |                                 |                                                                                                    |                                   |
| HDMI (8 bpc RGB)<br>3840x2160p                                                                         | HDMI_VIC 1: No                          | HDMI3D disabled AVMUTE disabled |                                          | Not HDCP                        | +5V detected                                                                                                    |                                   |
| 30.00 frames/s<br>Ν<br>Interface:<br>Format:<br>$\mathbf{o}$<br>$Q$ HDMI (8 bpc RGB)<br>3840x2160 30Hz | errors<br>Pattern:<br><b>Color Bars</b> | 3D: Disabled                    | Audio (Disabled):<br>LPCM 2.0ch<br>48kHz | encrypted<br><b>Enable HDCP</b> | <b>E</b><br><b><i><u>AUMUTE OFF</u></i></b><br><b>NO HDCP</b><br>$\mathbf{a}_{\mathbf{r}}$<br>æ<br><b>HPD OK</b> | 18:29<br>$\overline{\phantom{a}}$ |

A virtual keypad will appear enabling you to enter the directory name. The directory name is limited to 8 characters. Refer to the screen example below. Touch select Enter on the keypad to save the comment.

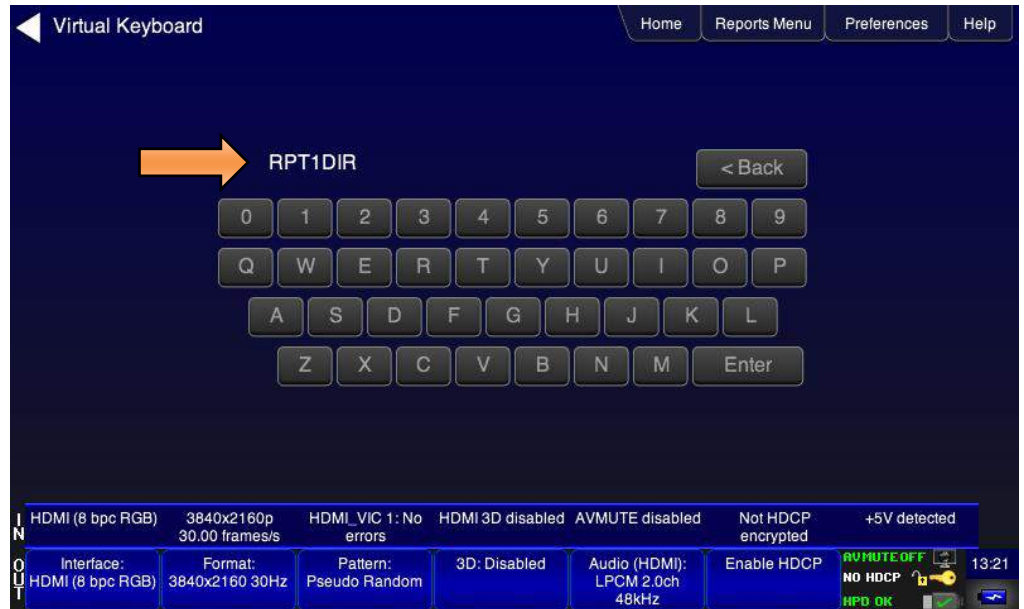

6. Run the source tests that you want to include in the report. The following screens show some source tests that are supported by the Report File Creation feature.

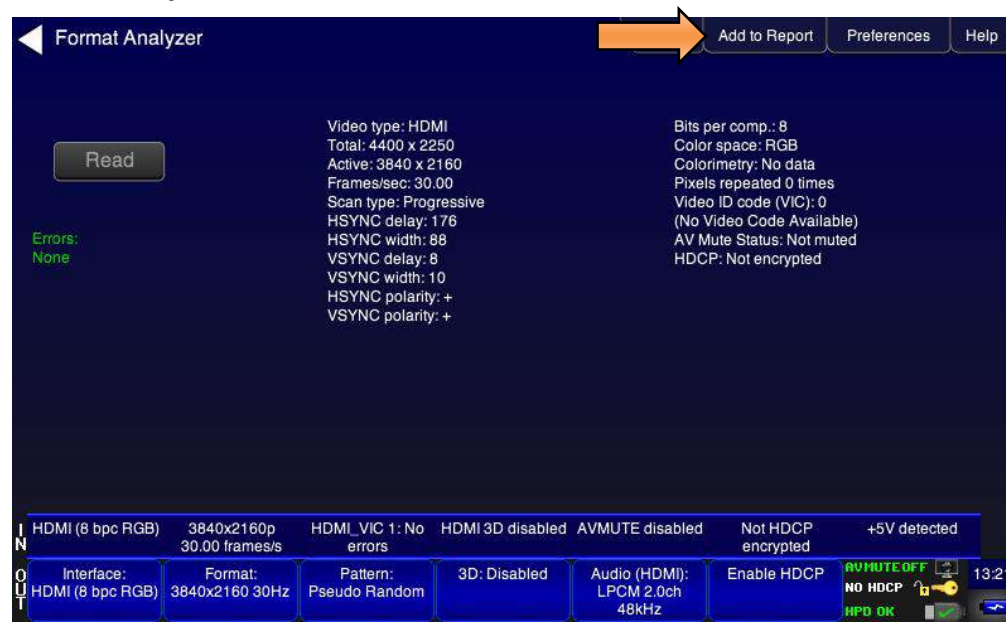

After each test, add the test results to the report by touch selecting the Add to Report button on the top menu bar as shown above. Note that the button will indicated **Report Added** in green as shown below.

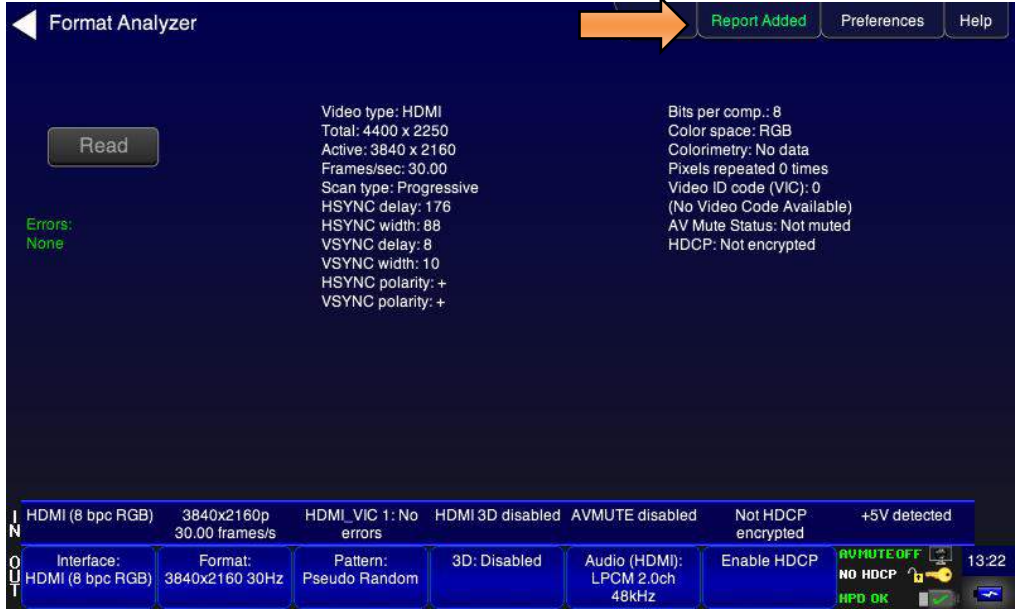

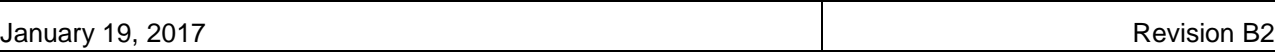

### *Format Analyzer test*

### *Audio Analyzer*

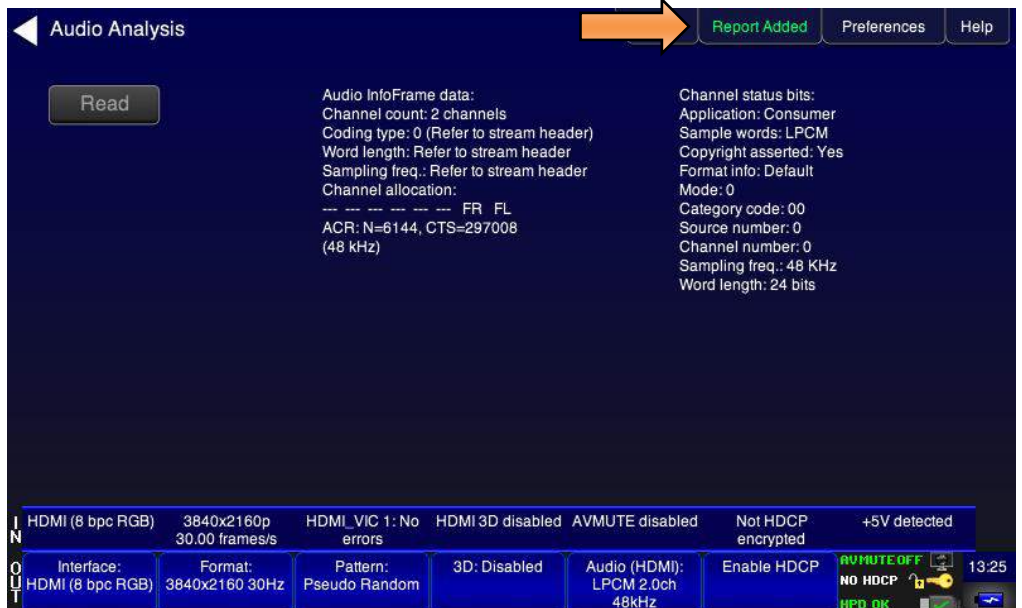

7. Run the source tests that you want to include in the report. The following screens show some source tests that are supported by the Report File Creation feature.

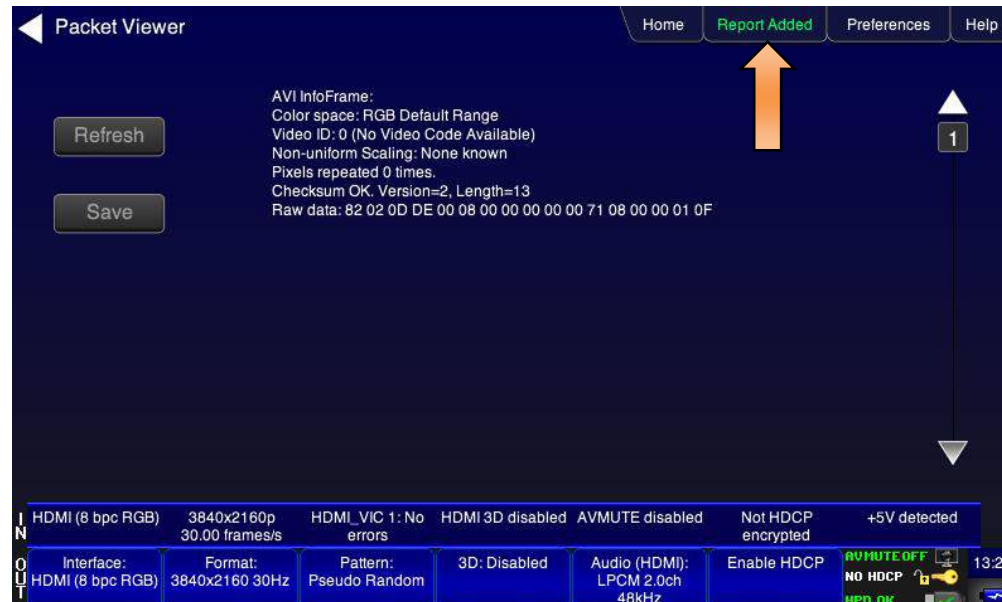

### *Packet Viewer*

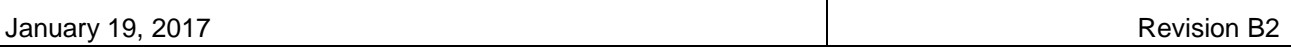

#### *Source Installer Tests*

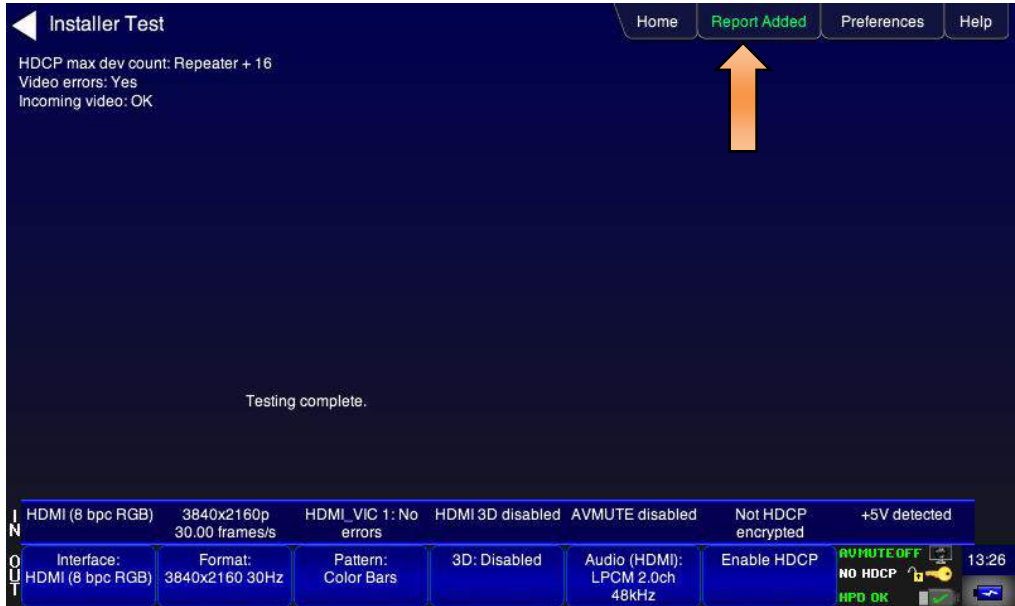

8. When you are done running the tests that will comprise the report, you will need to save it either to the 780 file system or the SDcard if you have one installed. Refer to the screen below.

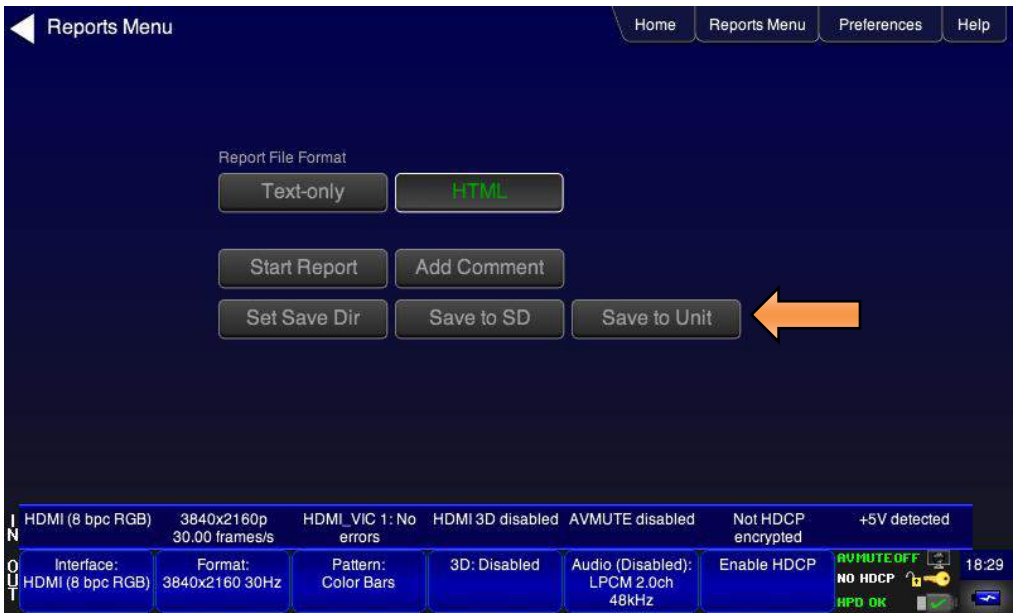

When you select **Save to SD** or **Save to Unit** you will be prompted with a virtual keypad to enter the name of the report. Refer to the screen example below.

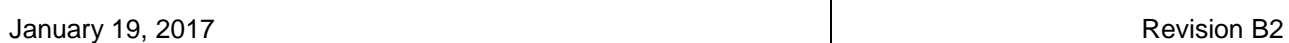

| Virtual Keyboard                                    |                                             |                                         |                                 | Home                                 | Reports Menu             | Preferences                                                  | Help                              |
|-----------------------------------------------------|---------------------------------------------|-----------------------------------------|---------------------------------|--------------------------------------|--------------------------|--------------------------------------------------------------|-----------------------------------|
|                                                     |                                             | SRCTEST.htm                             |                                 |                                      | $<$ Back                 |                                                              |                                   |
|                                                     | 0<br>$\Omega$                               | 2<br>3<br>W<br>Ε<br>$\overline{R}$      | 5<br>4                          | 6<br>υ                               | 8<br>9<br>P<br>Ο         |                                                              |                                   |
|                                                     | Α                                           | S<br>D                                  | G<br>F                          | κ<br>н<br>a                          |                          |                                                              |                                   |
|                                                     |                                             | Z<br>x<br>$\mathbb{C}$                  | в                               | M<br>N                               | Enter                    |                                                              |                                   |
| HDMI (8 bpc RGB)<br>Ν                               | 3840x2160p                                  | HDMI_VIC 1: No                          | HDMI3D disabled AVMUTE disabled |                                      | Not HDCP                 | +5V detected                                                 |                                   |
| Interface:<br>$\mathbf{0}$<br>Ų<br>HDMI (8 bpc RGB) | 30.00 frames/s<br>Format:<br>3840x2160 30Hz | errors<br>Pattern:<br><b>Color Bars</b> | 3D: Disabled                    | Audio (HDMI):<br>LPCM 2.0ch<br>48kHz | encrypted<br>Enable HDCP | 圍<br><b>AUMUTE OFF</b><br>$\sim$<br><b>NO HDCP</b><br>HPD OK | 13:27<br>$\overline{\phantom{a}}$ |

The report will be saved in the RPT1DIR directory under the name SRCTEST.html.

# **10.3 Procedures for Accessing Reports**

Once you have run the tests and added them to a report you can access the report either from the SDcard or the 780 file system depending on where you saved them. This procedure describes how to access the reports from the 780 file system. The 780 USB interface is a standard USB peripheral; therefore you can access the files on the 780 as you would access files on a USB drive from a PC acting as a USB host. The image below shows the rear edge of the 780B indicating the location of the USB connector.

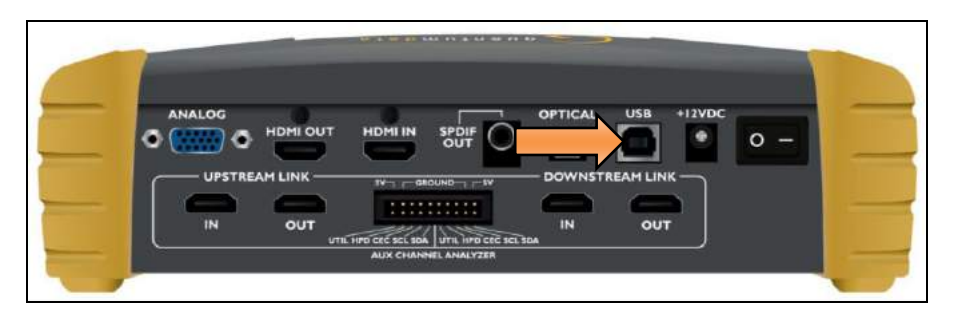

Use the following procedures to access the report files.

- 1. Connect the USB cable from your PC's USB slots to the 780's USB interface (refer to the image above).
- 2. Configure the 780B's USB interface to emulate a USB peripheral by specifying **Disk** on the screen below. Note: You will have to recycle power on the 780 if you have changed the USB from **COM** to **Disk**.

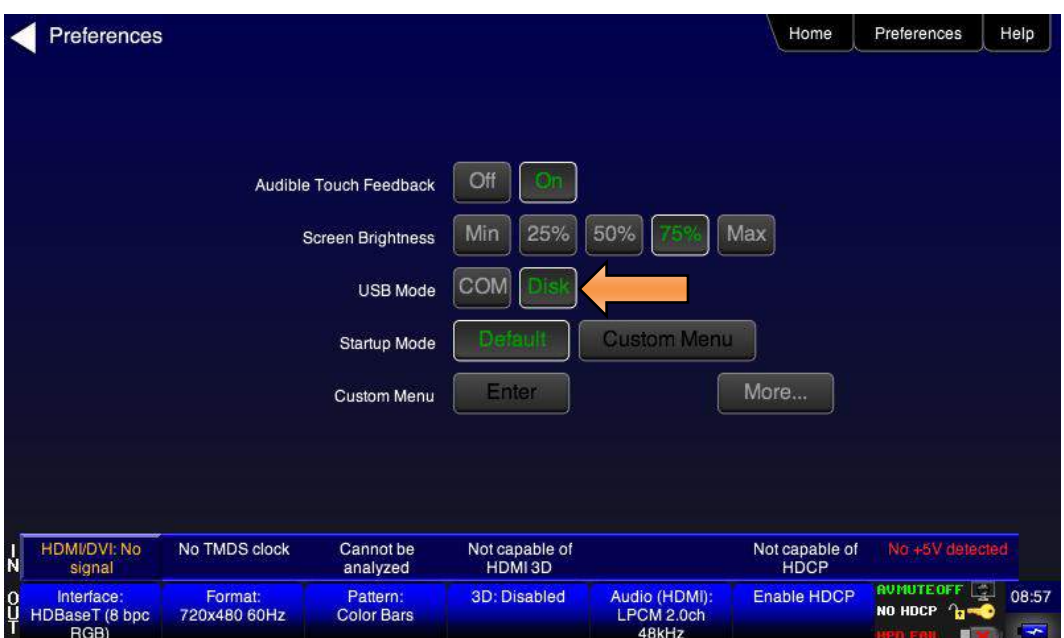

The 780 will appear as an external drive on your PC.

3. Navigate to the Reports directory as shown below.

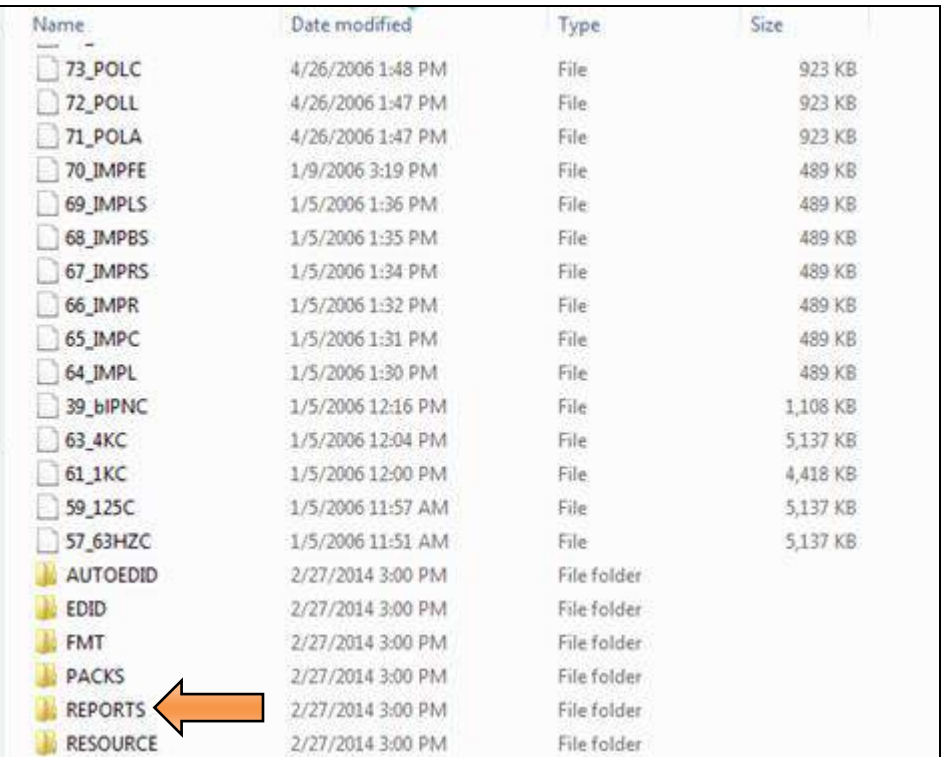

The list of subdirectories will be displayed.

4. Select User to access the reports created by the Report File Creation feature.

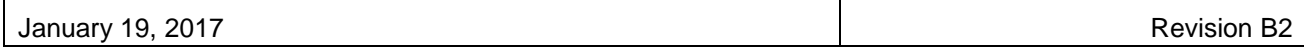

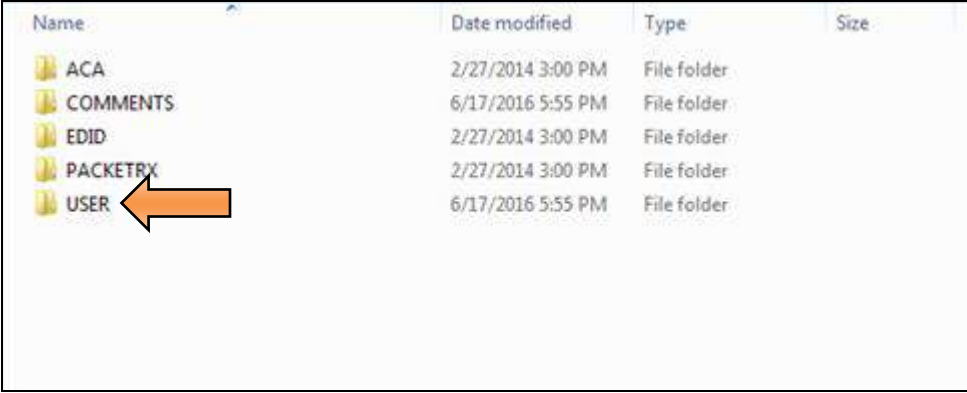

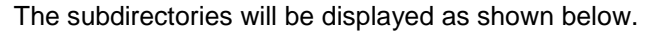

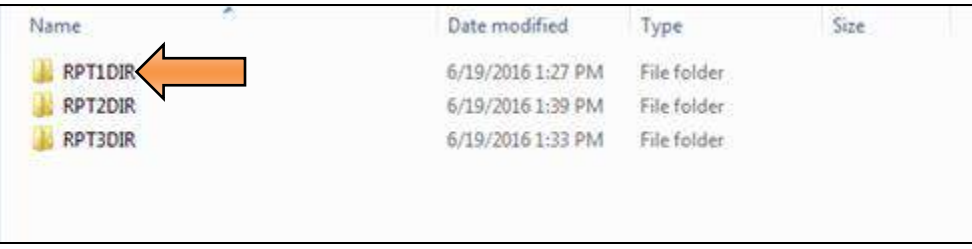

5. Copy the report directories over to your PC.

You can now access the report, source report in the example below.

**Note**: You can add your logo to the HTML report by including a png logo file in the directory as shown below.

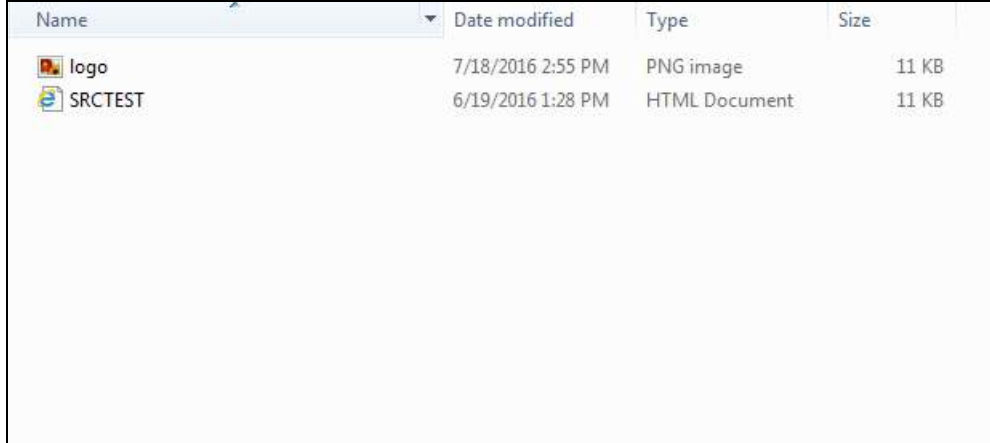

6. Open the report in a standard browser.

An example of the composite source report is shown below.

T

١

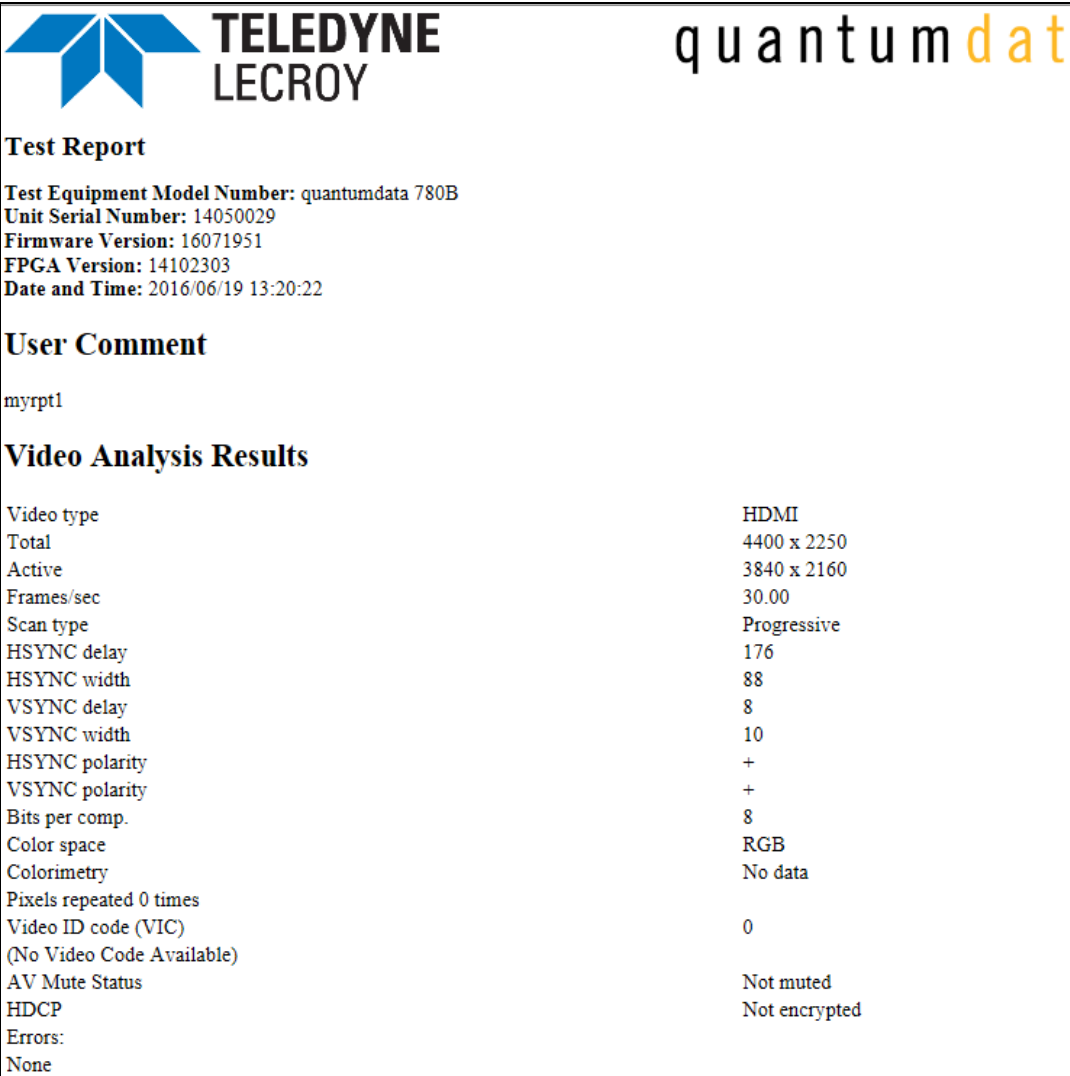

a

# **Incoming Packet Information**

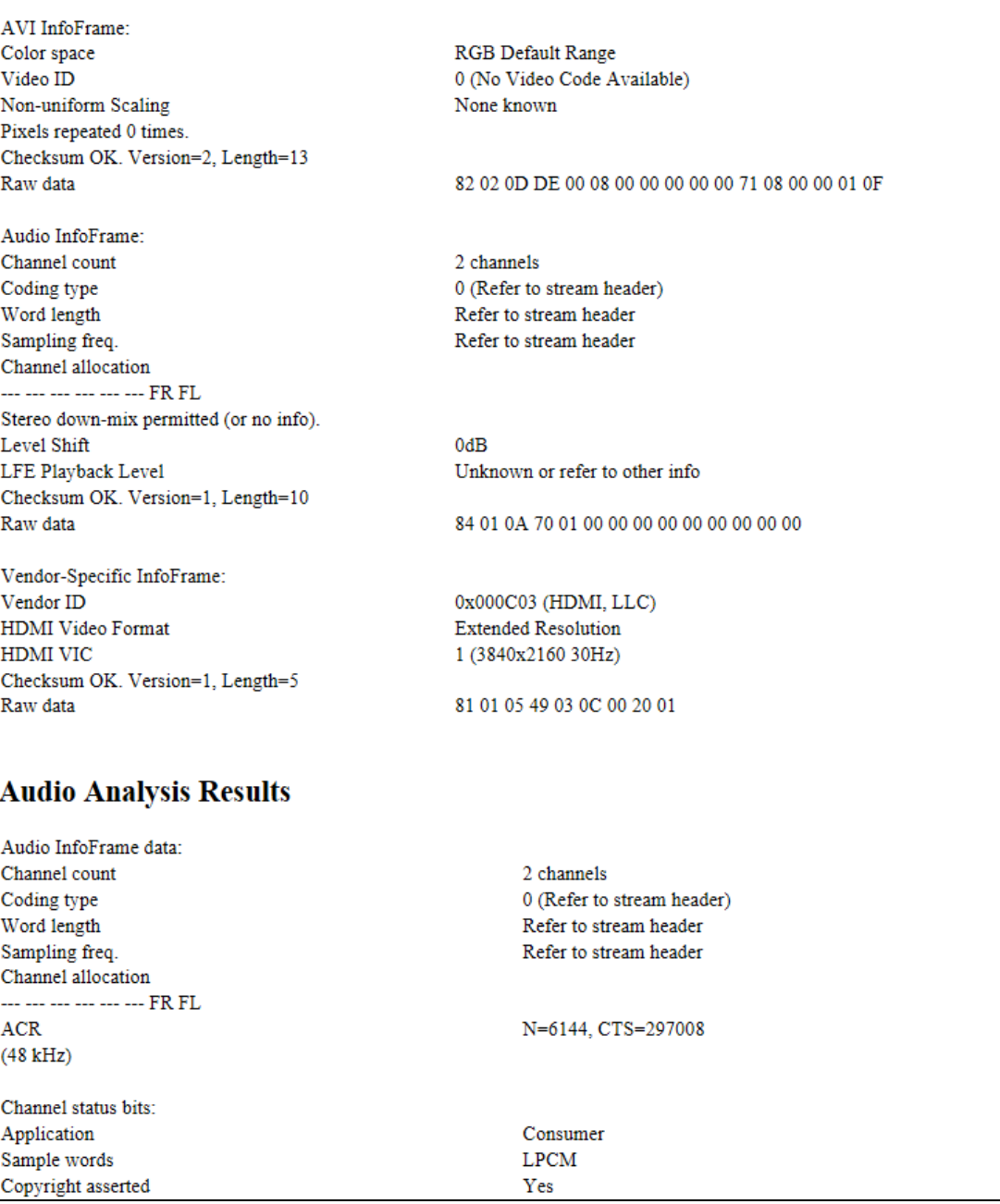

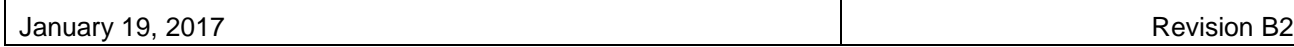

#### **Installer Test Results** HDCP max dev count  $Repeated + 16$ Video errors Yes OK Incoming video Errors (Incorrect val):  $-$  VIC  $(0)$ 3840 x 2160 p 30 Hz Timing **HDMI** Video type RGB 8 bpc Color Switch to different timings in the source and look for errors. Does the video look as expected? **Installer Test Results** HDCP max dev count Repeater  $+16$ Video errors Yes Incoming video OK Errors (Incorrect val): - VIC $(0)$ Timing 3840 x 2160 p 30 Hz Video type **HDMI** RGB 8 bpc Color Switch to different timings in the source and look for errors. Does the video look as expected? **Test performed by** Report saved at 2016/06/19 13:28:15

You can print the reports or disseminated them as a series of files to your customer or contracting agency.
# **11 Running the Automated EDID Tests on HDMI Source Devices**

This section provides procedures for running the *optional* Auto EDID test on HDMI source devices.

#### *The HDMI Auto-EDID Test is included only if you have purchased the Auto EDID Test option.*

## **11.1 HDMI Auto EDID Test**

The Auto EDID Test enables you to verify that an HDMI source (or upstream HDMI network) properly handles a series of EDIDs. The test checks the incoming timing against what is expected based on the contents of the EDID such as the preferred timing. The test also verifies that the video parameters are consistent with the capabilities of the EDID that is emulated. The 780BH is configured with a set of EDIDs that it will emulate on its HDMI Rx port. The EDIDs can be commercial EDIDs, test EDIDs or even known-bad EDIDs. The HDMI source is connected to the HDMI Rx port and the test is initiated. The results are presented on the embedded screen. As an option you can define a report for later viewing and dissemination to other colleagues and subject matter experts.

### **11.1.1 Procedures for Configuring a Set of EDIDs for the Auto EDID Test**

This subsection provides procedures for configuring the 780BH with the desired set of EDIDs for testing. Note that the test comes with a default set of EDIDs for running the test. However, typically you will want to create your own set of test EDIDs. You will have to create a text file with the names (and descriptions) of the EDIDs that you wish to use for testing.

Quantum Data offers an [EDID Library](http://www.quantumdata.com/edid/) free of charge which has a variety of EDIDs for use in testing. The EDID Library provides details procedures on how to download and install EDIDs on a PC. The procedures below assume that you have a set of EDIDs on your PC that you wish to use for the Auto EDID test. This procedure also assumes that you have transferred those EDIDs into the EDID directory of the 780BH. Refer to the section in this manual [Adding Reference EDIDs for Use in Testing HDMI Devices](#page-194-0) for instructions on transferring EDIDs into the proper directory of the 780BH.

9. Open up your favorite text editor program (example Notepad). Create a text file listing the EDIDs. Each EDID listing in the file is structured as follows:

<name> <description>

Where name is the name of the EDID as it appears in the 780BH file system and description is the name you assign and appears in the Name field on the Auto EDID test results screen. The following is an example of the text file:

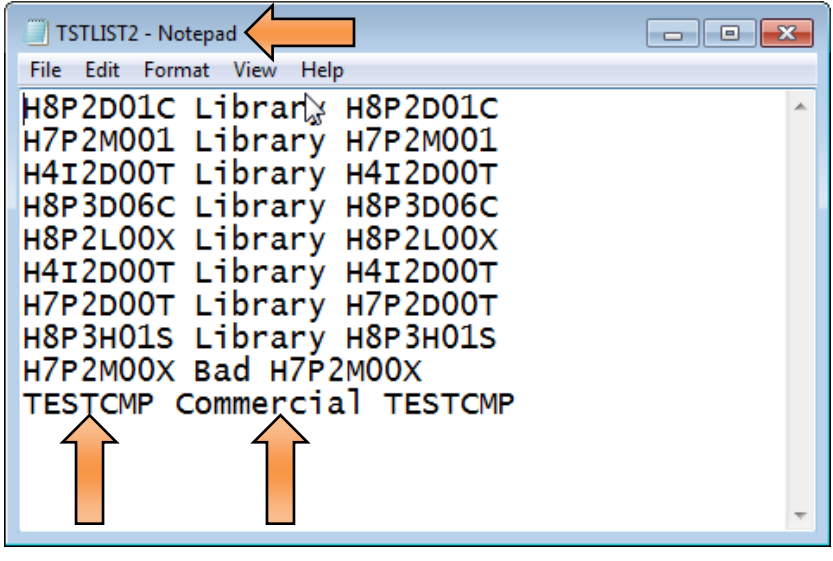

**Note**: In the example above the first white space separates the name of the EDID which matches the EDID file in the 780BH for testing and the description that appears on the AutoEDID test screen. The second white space is part of the description.

10. Transfer this text file to the AutoEDID directory of the 780BH. Use the procedures in Procedures for [Importing EDIDs into the 780BH](#page-194-1) to transfer the this text file to the 780BH. Refer to the figure below for reference on the AutoEDID directory.

|                               | Com > Rem >                |                       | 同<br>$\Box$<br>Search Removable Disk (E:) | ۹ |
|-------------------------------|----------------------------|-----------------------|-------------------------------------------|---|
| Organize <b>*</b><br>$\equiv$ | Share with $\star$<br>Open | Burn<br>$\rightarrow$ | 睚                                         |   |
| Name                          | Date modified              | Type                  | Size                                      | A |
| VBR_71.PCM                    | 9/29/2013 4:00 PM          | PCM File              | 1,440 KB                                  |   |
| <b>VERSION</b>                | 9/29/2013 4:00 PM          | <b>TXT File</b>       | $1$ KB                                    |   |
| ZP                            | 9/29/2013 4:00 PM          | Bitmap image          | 508 KB                                    |   |
| fpga780a.bin                  | 8/7/2013 10:16 AM          | <b>BIN File</b>       | 3,241 KB                                  |   |
| bootstrp.bin                  | 6/6/2013 10:56 AM          | <b>BIN File</b>       | 32 KB                                     |   |
| <b>AUTOEDID</b>               | 1/2/2014 2:00 PM           | File folder           |                                           |   |
| EDID                          | 9/29/2013 4:00 PM          | File folder           |                                           |   |
| <b>FMT</b>                    | 9/29/2013 4:00 PM          | File folder           |                                           |   |
| <b>PACKS</b>                  | 9/29/2013 4:00 PM          | File folder           |                                           |   |
| <b>REPORTS</b>                | 9/29/2013 4:00 PM          | File folder           |                                           | E |
| <b>RESOURCE</b>               | 9/29/2013 4:00 PM          | File folder           |                                           |   |

The AutoEDID directory should now include your EDID list file:

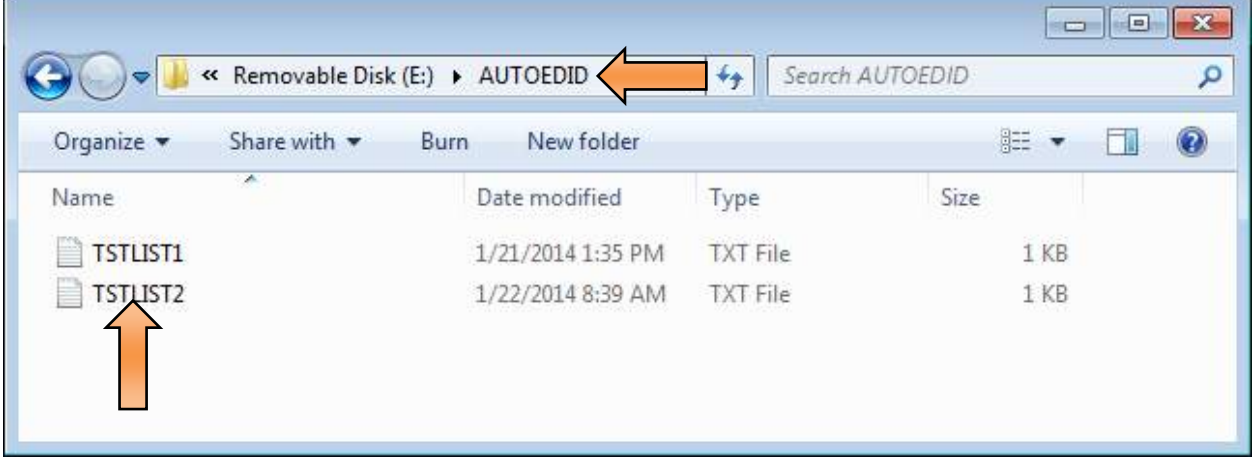

The EDID directory would look similar to the following:

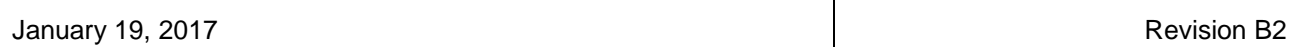

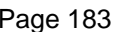

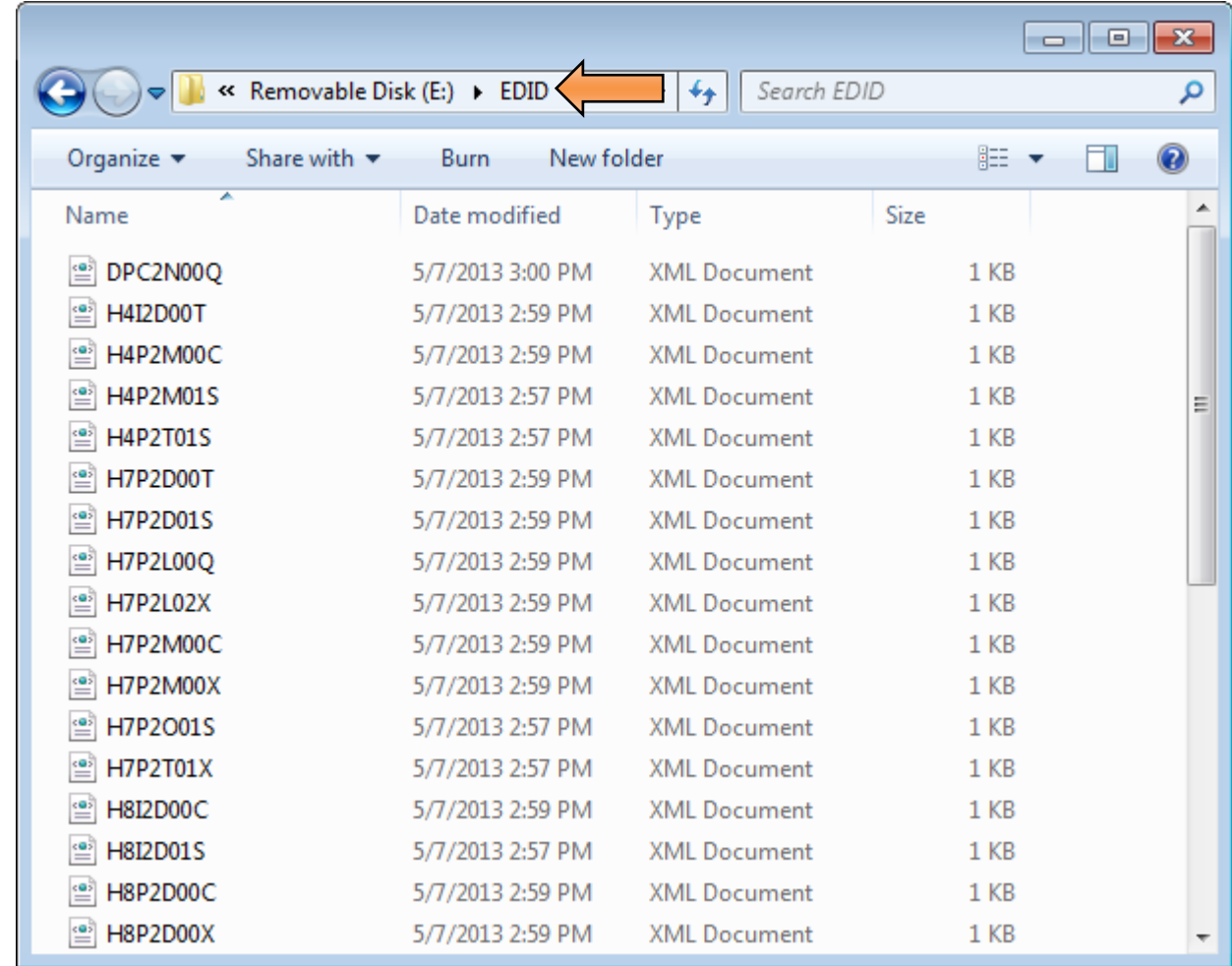

### **11.1.2 Configurations for Running an Auto EDID Test**

This subsection provides configurations supported when performing an HDMI Auto EDID test on a source device which could be an entire upstream HDMI network.

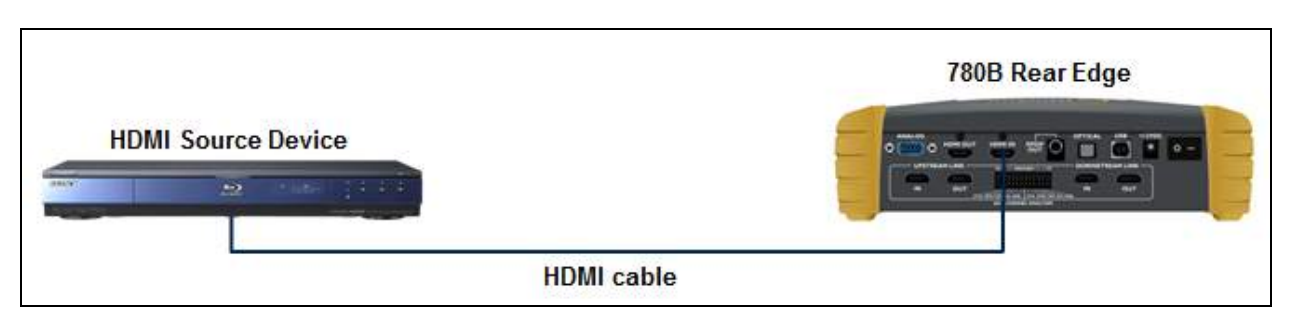

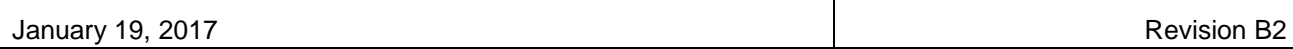

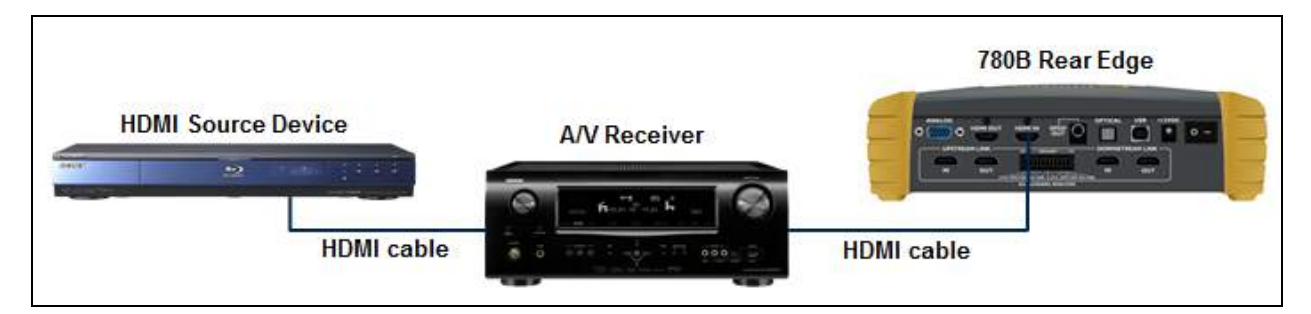

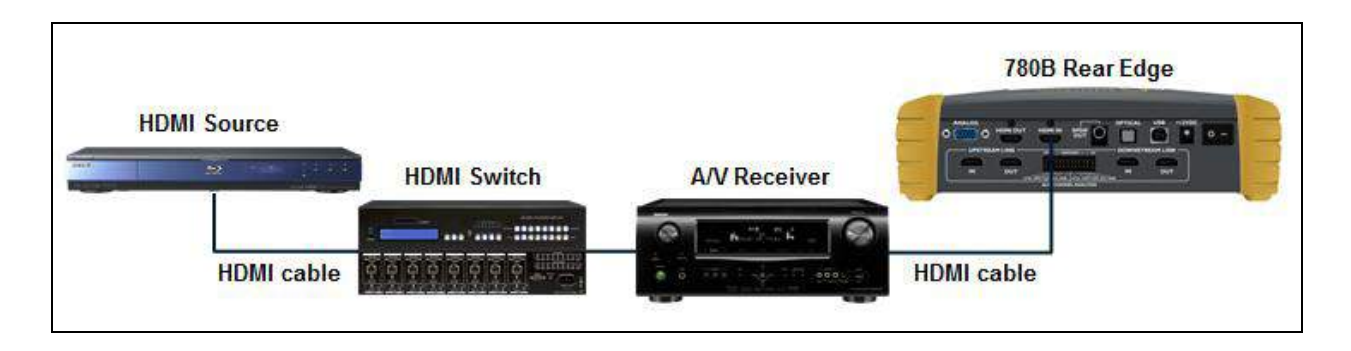

### **11.1.3 Procedures for Running the Auto EDID Test**

This subsection provides procedures for running the optional Auto EDID Test on an HDMI source or upstream network. The procedure assumes that you have the EDIDs saved on the 780BH and also the AutoEDID test list file using the procedures above. The procedures also assume that you have the source device connected to the 780BH's HDMI Rx port.

**Important Note**: If you wish to run the optional text report, you will have to have installed a suitable SDCard into the 780BH at the SDCard input on the front edge. You will have to *install the SDCard before you boot up the 780BH* and run the test.

1. From the **Home** screen touch select the **EDID Test** application on the **Sink Test** region.

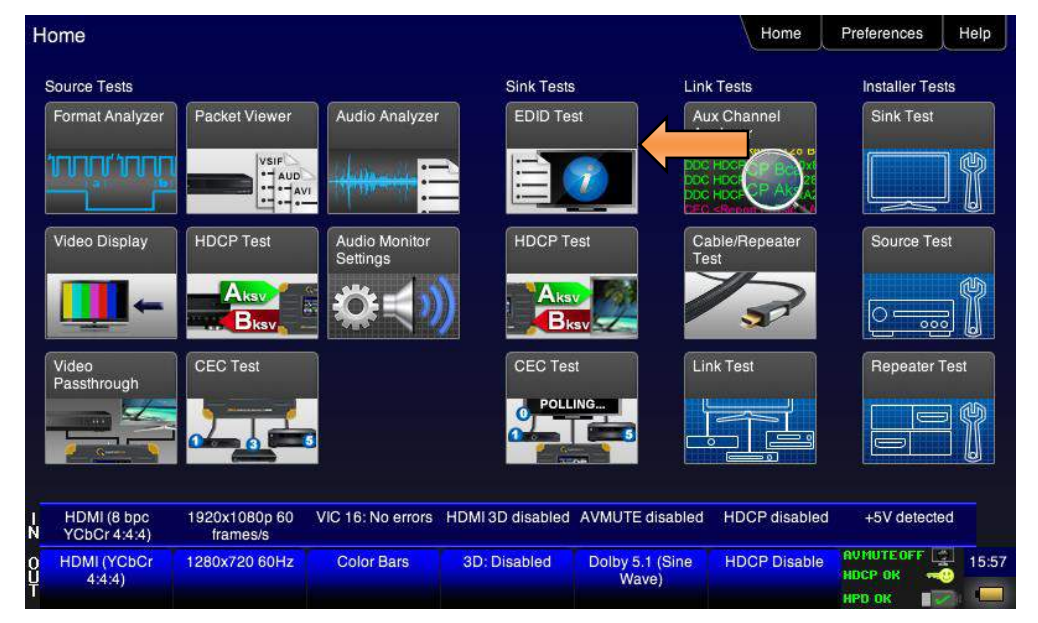

#### The **EDID Test** screen appears.

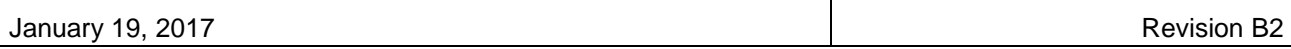

2. From the **EDID Test** screen, touch select **Auto-EDID Test** as shown below.

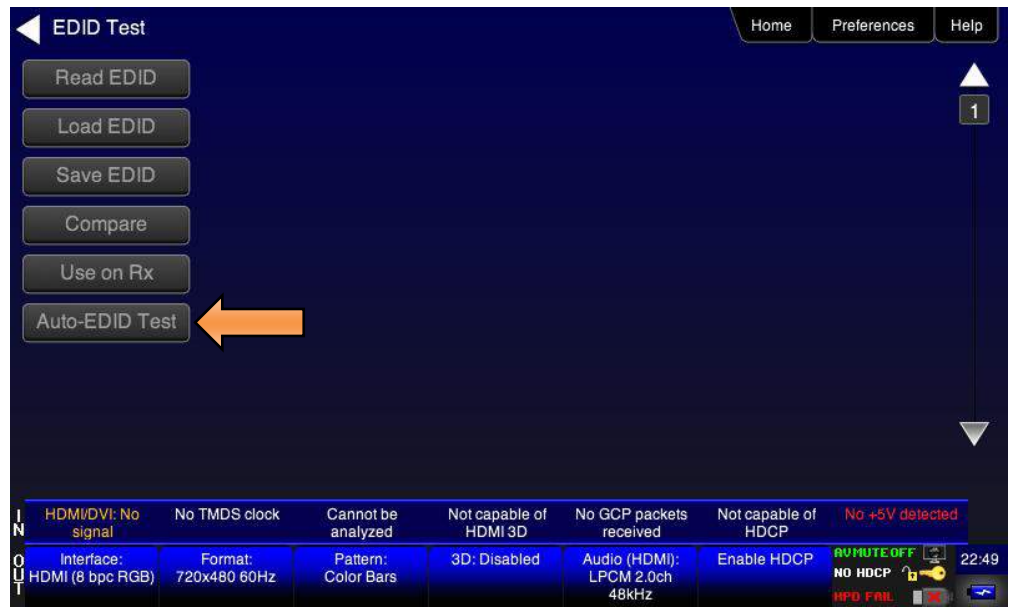

The **Auto-EDID** Test screen appears.

3. From the **Auto-EDID** Test screen optionally select **Set Report Name** as shown below.

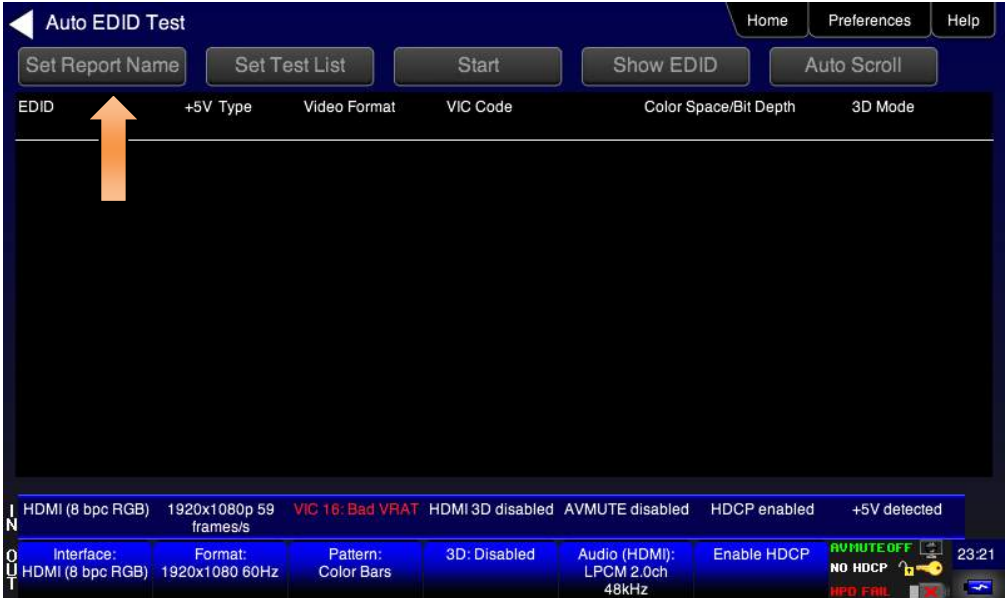

A Virtual Keyboard screen appears enabling you enter a name for the report. This screen is shown in the next step in this procedure.

**Important Note**: You will have to have installed a suitable SDCard into the 780BH at the SDCard input on the front edge. Refer to the image below. You will have to *install the SDCard before you boot up the 780BH* and run the test. If you have not installed the SDCard, install the SDCard now, power cycle the 780BH and repeat the previous steps.

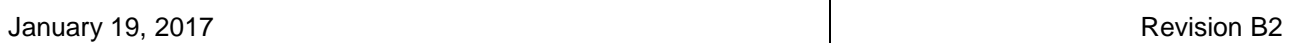

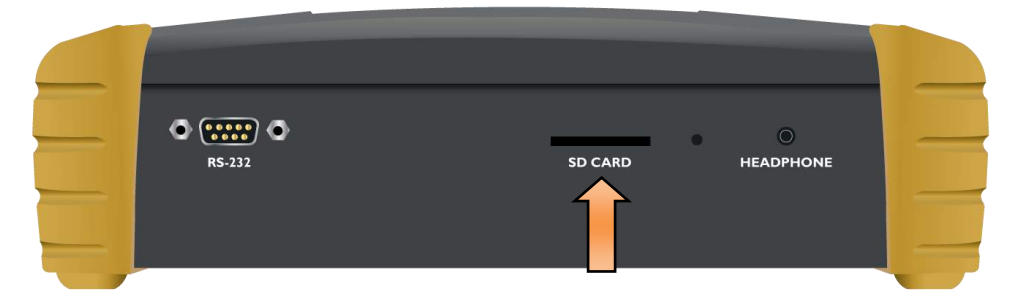

4. (Optional) If you wish to create a report, enter a name for the report using 8.3 naming convention. Touch select the **Enter** key when you are finished entering the name. An example is shown below:

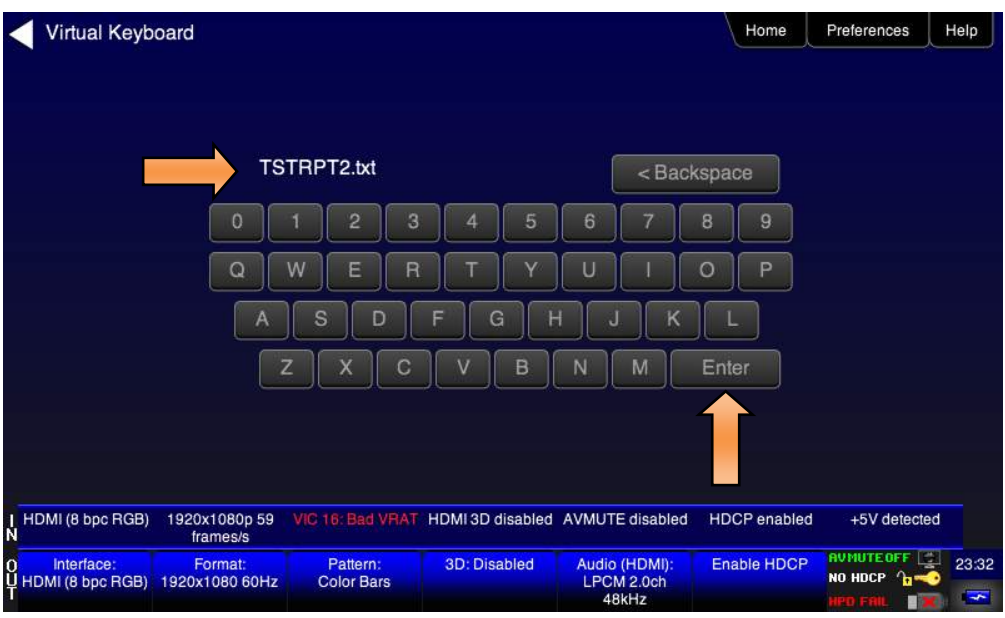

5. (Optionally) Touch select the **Set Test List** activation button if you wish to use your specific list of EDIDs for testing.

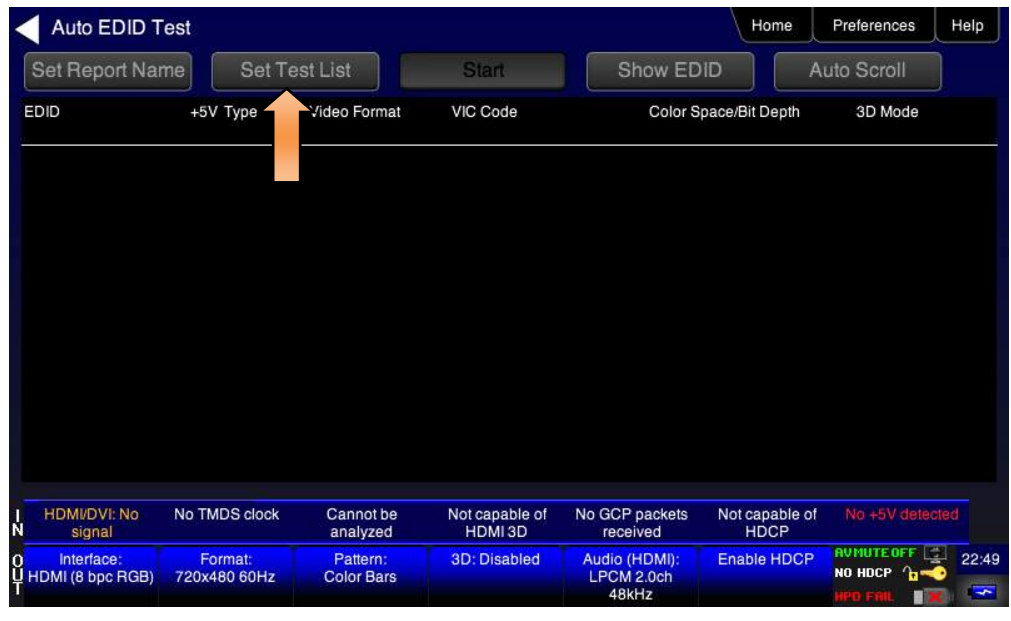

The **Auto Test Lists** screen will appear enabling you to select your previously defined test list. Refer to the screen below.

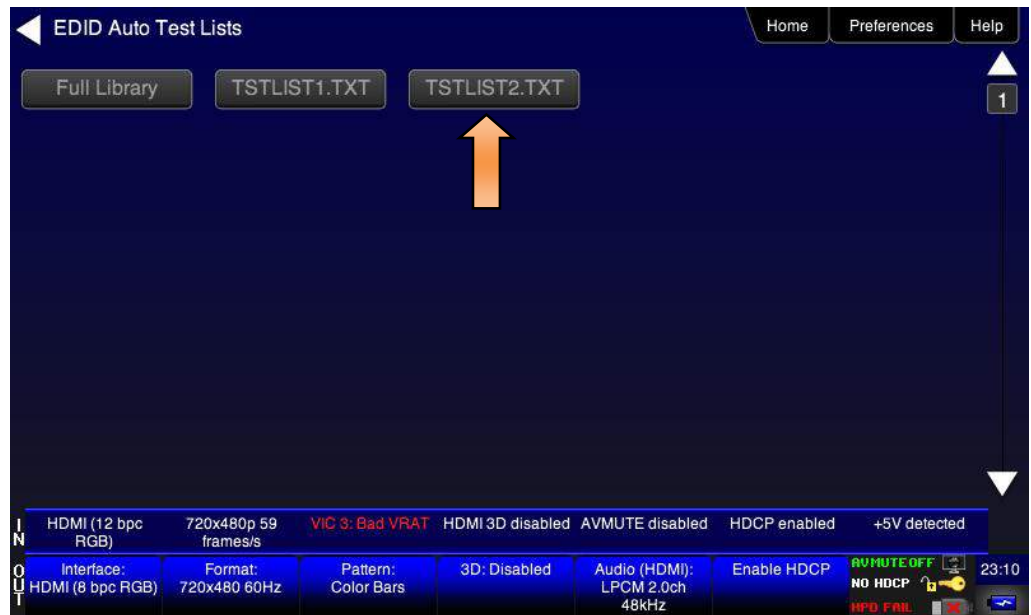

- 6. Select the desired EDID test list as shown in the screen above.
- 7. Initiate the test with the **Start** button as shown below.

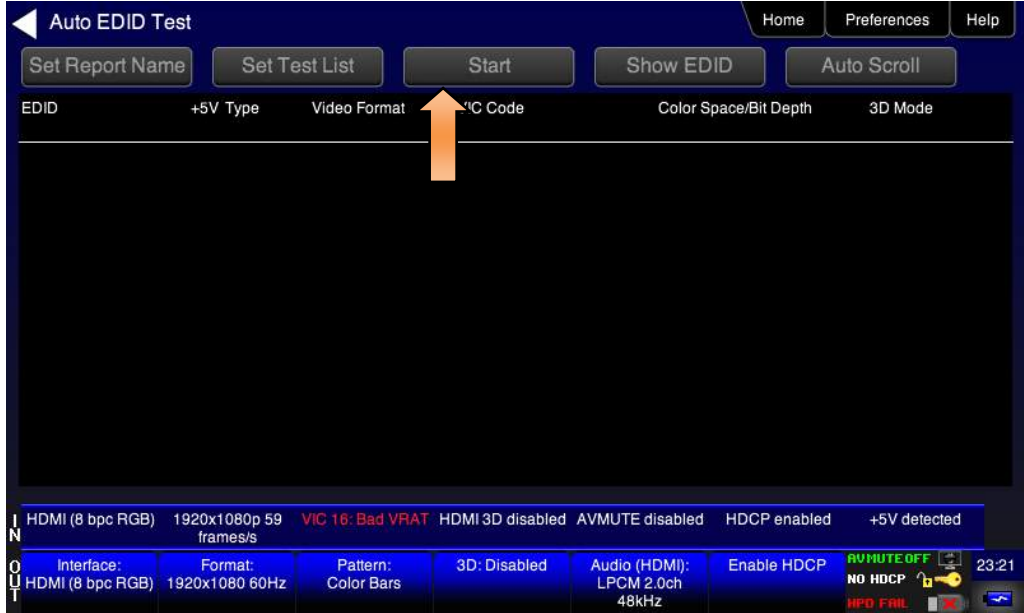

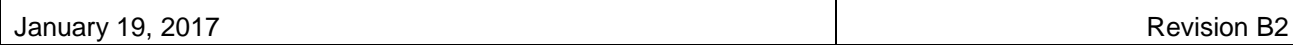

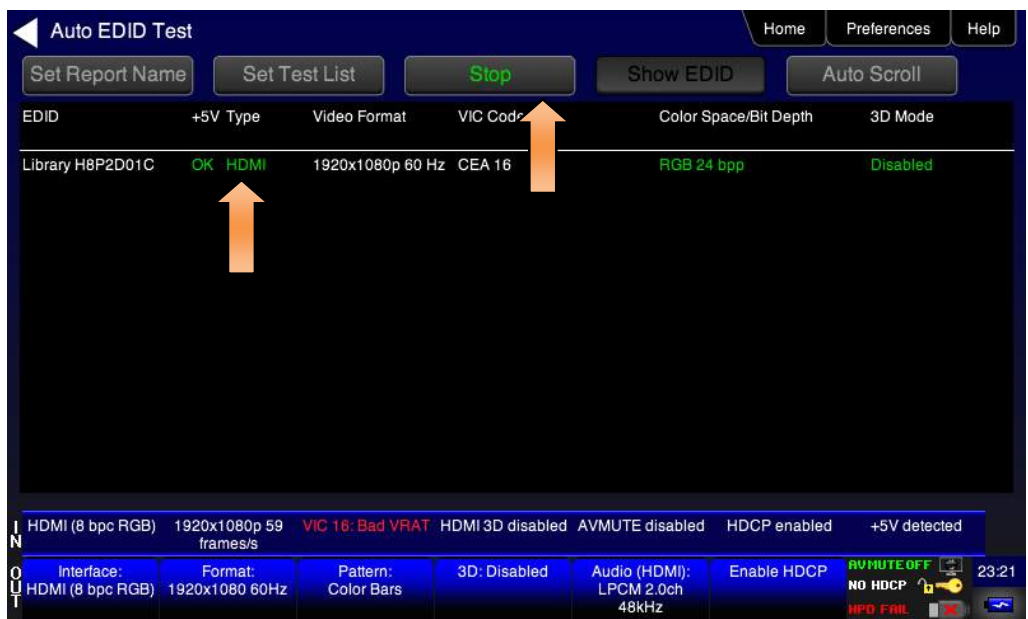

The test will begin executing and you will see the results one by one as each EDID it tested. The following screen shows another example. Note that you can stop the test anytime by touch selecting the **Stop** activation/toggle button (indicated above).

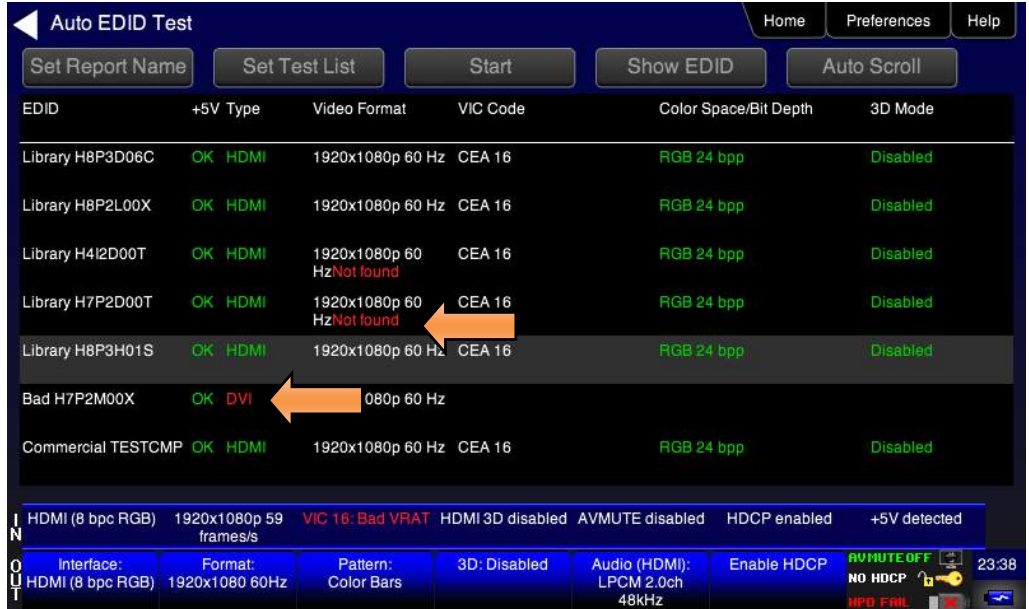

The following screen shows an example of a completed report:

Notes on the example above:

Red text in the example above, indicates anomalous conditions in the handling of an EDID. Examples show:

- 1. Incoming video timing resolution is not present in EDID (2 cases).
- 2. EDID with bad checksum where incoming video is interpreted as DVI (since there are no infoframes).

#### **11.1.4 Running the Auto-EDID Test from the command line**

You can also run the auto-EDID test from the command line. Use the commands below.

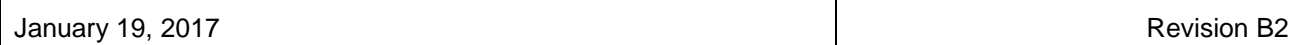

AEDN <*myEDIDrpt.txt*> // create the report results file

DIDL EDID1 // load an EDID "EDID1"

DIDU // activate the EDID

#### …pause for a couple seconds before running the test on another EDID

AEDU // add the results from the current EDID to the report

DIDL EDID2 // load another EDID "EDID2"

DIDU // activate the EDID

…pause for a couple seconds before running the test on another EDID

#### Repeat for additional EDIDs.

AEDS // saves the auto-EDID test to the SDCard.

…pause for a couple seconds before running the test on another EDID

The files will be stored the SDCard. Following a reboot you will be able to remove the SDCard and insert it into your PC for viewing. Refer to the following section for an example of the auto-EDID report.

#### **11.1.5 Viewing the Auto-EDID Test report**

This subsection discusses viewing of the AutoEDID test text report. The test report is a text file stored on the SDCard that you inserted in the SDCard slot. You will need an SDCard reader or an SDCard slot on your PC to view the text report. You can view the Auto-EDID test report directly from the SDCard by installing it in your PC. An example of the report is shown below.

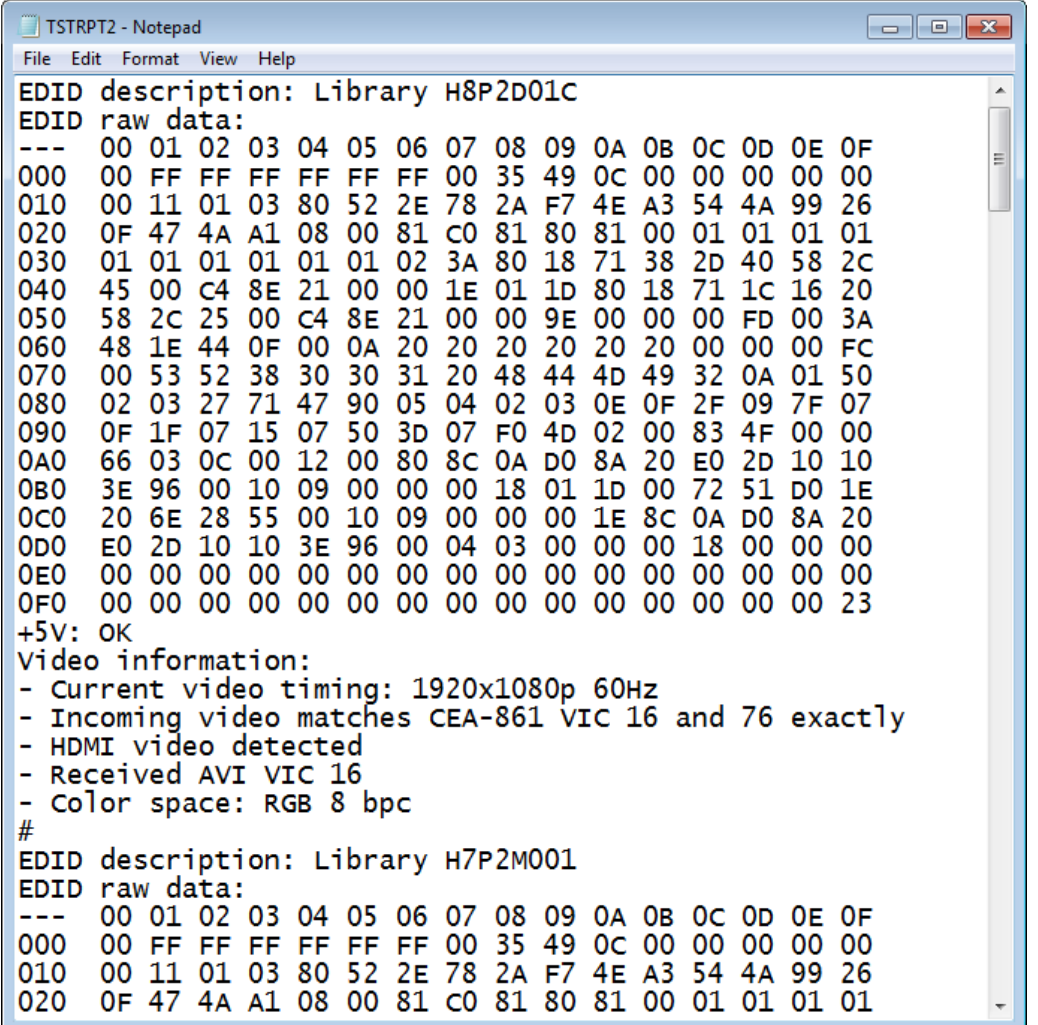

You can disseminate the test report to subject matter experts or colleagues.

# **12 Creating and Using Custom Formats, EDIDs, Bitmaps and Menus**

This chapter provides procedures on creating and using custom formats, EDIDs, bitmaps and Menus.

## **12.1 Creating and Using Custom Formats**

You can also create your own formats using the Quantum Data Format Editor available at: [www.quantumdata.com/downloads.](http://www.quantumdata.com/downloads) The Format Editor will create an .xml format file that you can store in the 780BH. The instructions for using the Format Editor are included with the 882 User Guide also available on at: [www.quantumdata.com/downloads.](http://www.quantumdata.com/downloads) Once created you can load your custom formats either through the command line or by selecting them through the User buttons on the Signal Type menu.

### **12.1.1 Workflow for Using Custom Formats**

In order to import and use custom formats in the 780BH you must take the following high level steps (detailed procedures are provided further below):

- Create custom formats with the Quantum Data Format Editor available from [www.quantumdata/com/downloads](../../MyStuff/780_UserGuide/www.quantumdata/com/downloads) page. The instructions for using the Format Editor are provided in the 882 User Guide also available from [www.quantumdata/com/downloads](../../MyStuff/780_UserGuide/www.quantumdata/com/downloads) page.
- Store the .xml format files on your PC.
- Place the 780BH's USB interface in the **Disk** mode. This is not the default mode for the USB interface.
- **Transfer the .xml format file(s) to the FMT directory of 780BH over the USB interface.**
- Establish a command line session with the 780BH from your PC over the USB port.
- Select the custom format through the User Signal Type menu.
- Apply the custom formats using the FMTL and FMTU commands.

#### **12.1.2 Procedures for Creating and Loading Custom Formats**

Use the following procedures to add custom formats to your 780BH.

- 1. Create a new custom format or modify an existing formats with the Quantum Data Format Editor. You can use some of the sample formats available from the Quantum Data website as a starting point for creating a new format. Be sure to save the file. The format files will be saved as .xml files by the Format Editor.
- 2. Select the **Preferences** from the 780BH top level menu.

The following screen will appear:

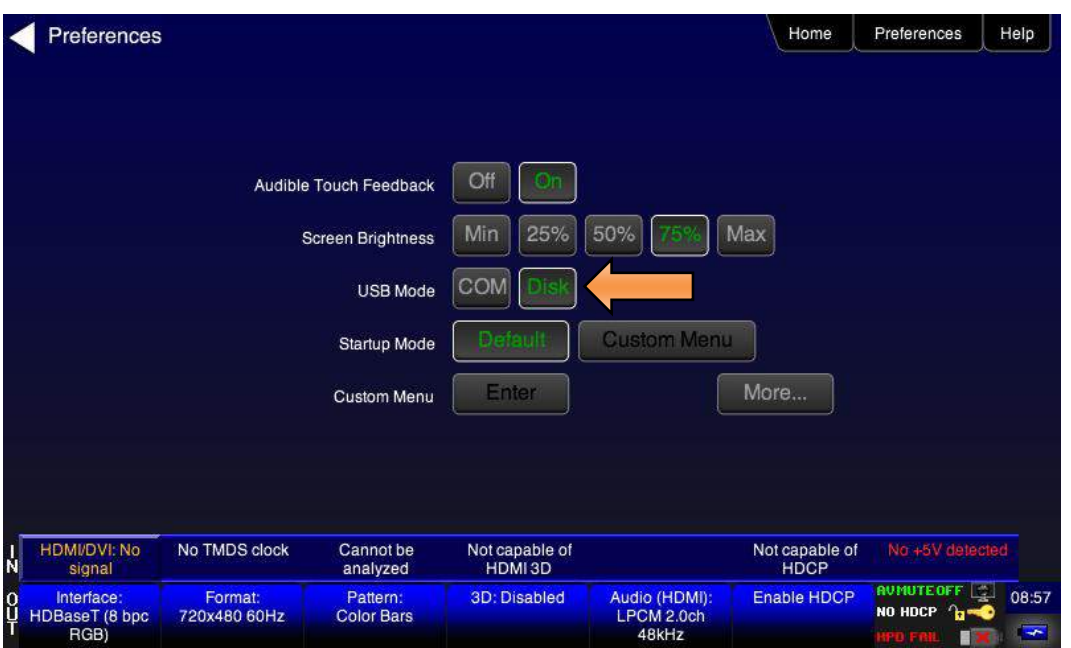

3. Choose **Disk** mode.

The Disk selection for **USB Mode** in the above screen will be highlighted in green.

4. Power cycle the 780BH using the rocker switch on the back panel.

The 780BH will appear as a mass storage device on your PC like any other USB drive.

**Note**: If this is the first time you have used the 780BH in the **Disk** mode you will have to reformat the disk. The system will prompt you through the format process.

5. Connect the 780BH to a PC host via the USB cable provided.

The 780BH should appear as a USB storage device.

6. Transfer your custom format .xml files from your PC to the FMT directory of the 780BH using standard Windows methods for transferring files to a USB drive, i.e. by dragging and dropping or copying and pasting.

**Note**: Your formats are limited to 8 characters with an extension (.xml).

7. Touch select the **Preferences** from the 780BH top level menu. Refer to the screen below.

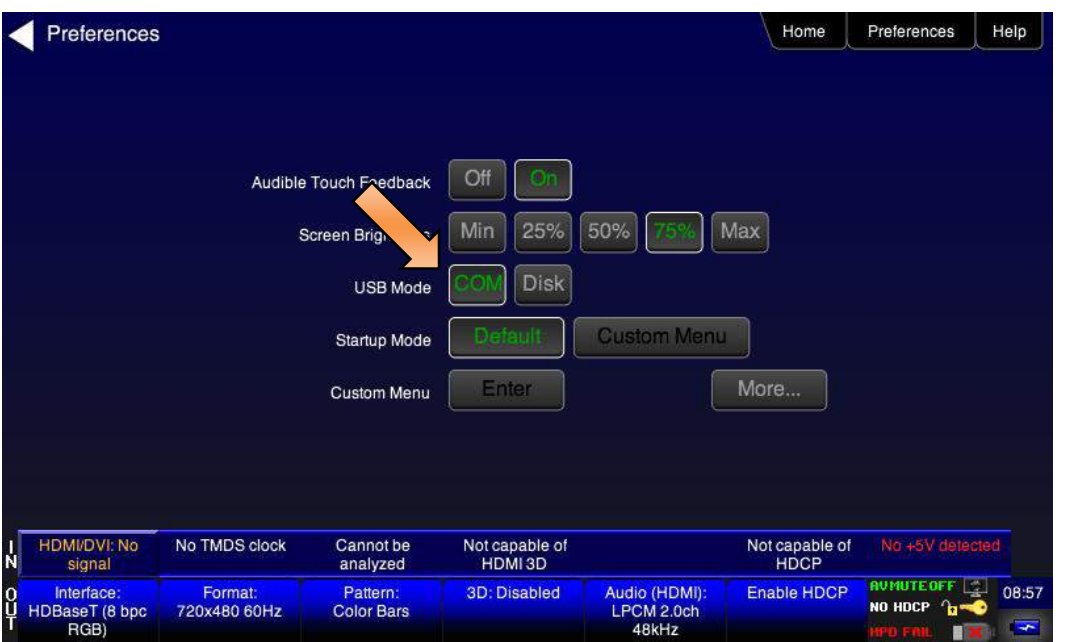

- 8. (Optionally) Touch select **COM** for the **USB Mode** to revert back to the COM mode, then power cycle the 780BH.
- 9. Navigate to the **Signal Type** menu of the desired interface and select **User-Defined** for the Format Type as indicated below.

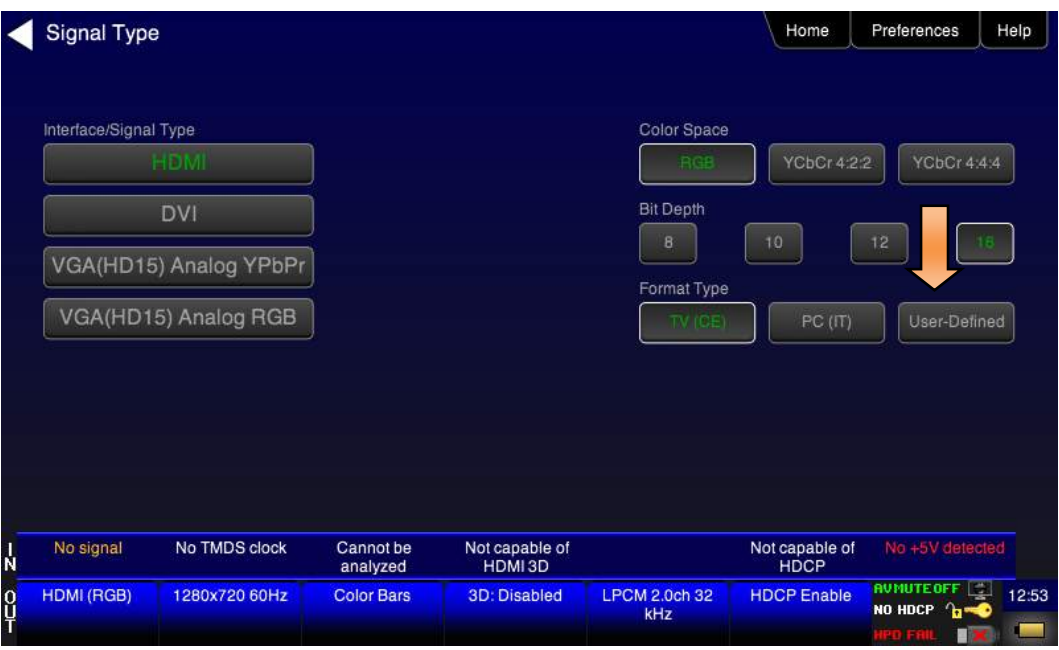

10. Navigate to the formats menu to view the list of custom User Formats. The following screen appears which shows the list of custom formats.

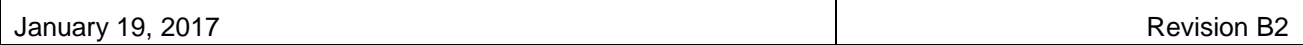

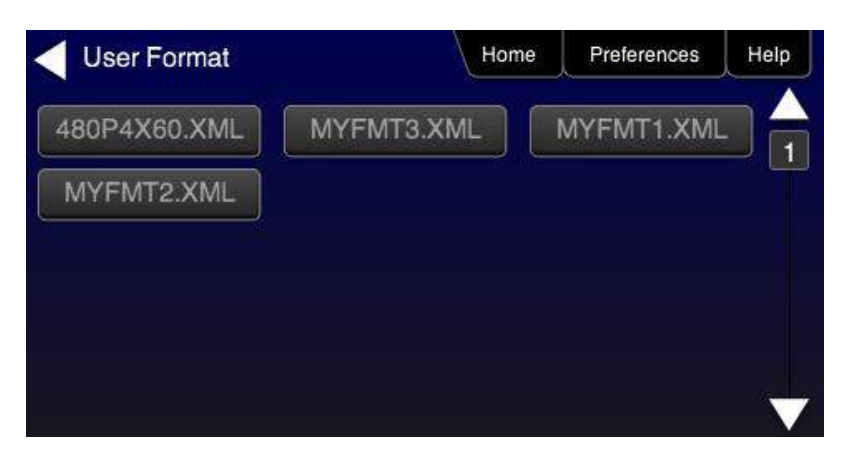

- 11. (Alternatively) Establish a command line session with the 780BH from your PC using the procedures described in Procedures for Enabling the Command Line Interface.
- 12. Load a custom format using the following commands:

FMTL <*formatName*> // where formatName is the name of the custom format FMTU

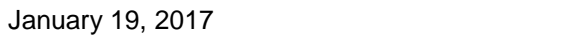

# <span id="page-194-0"></span>**12.2 Adding Reference EDIDs for Use in Testing HDMI Devices**

You can import EDIDs for use in testing HDMI source and sink devices. You can compare a reference EDID stored in the 780BH with the EDID of an HDMI sink device the 780BH is connected to. You can also test HDMI source devices to test how they will respond to a variety of EDIDs you have stored in the 780BH.

### **12.2.1 Workflow for Importing EDIDs into the 780BH**

In order to import and use EDIDs in the 780BH you must take the following high level steps (detailed procedures are provided further below):

- Place the 780BH's USB interface in the **Disk** mode. This is not the default mode for the USB interface.
- Create.xml EDID files using Quantum Data EDID Editor utilities available with the 882 or the 980. You can use the EDID Editor utility provided with the 980 Manager application available from the Quantum Data website on the downloads page at: [www.quantumdata/com/downloads.](../../MyStuff/780_UserGuide/www.quantumdata/com/downloads)
- Transfer the .xml EDID file(s) to the EDID directory of 780BH over the USB interface.
- Navigate to EDID Test screen to view and use the EDIDs

Alternatively you can load an EDID from an HDMI sink device and store its EDID for use as a reference EDID in the EDID compare test. Procedures for this feature are also provided below.

### <span id="page-194-1"></span>**12.2.2 Procedures for Importing EDIDs into the 780BH**

Use the following procedures to add custom EDIDs to your 780BH.

- 1. Create a new custom EDID or modify an existing EDID with the Quantum Data EDID Editor. Be sure to save the file. These will be saved as .xml files by the EDID Editor.
- 2. Select the **Preferences** from the 780BH top level menu.

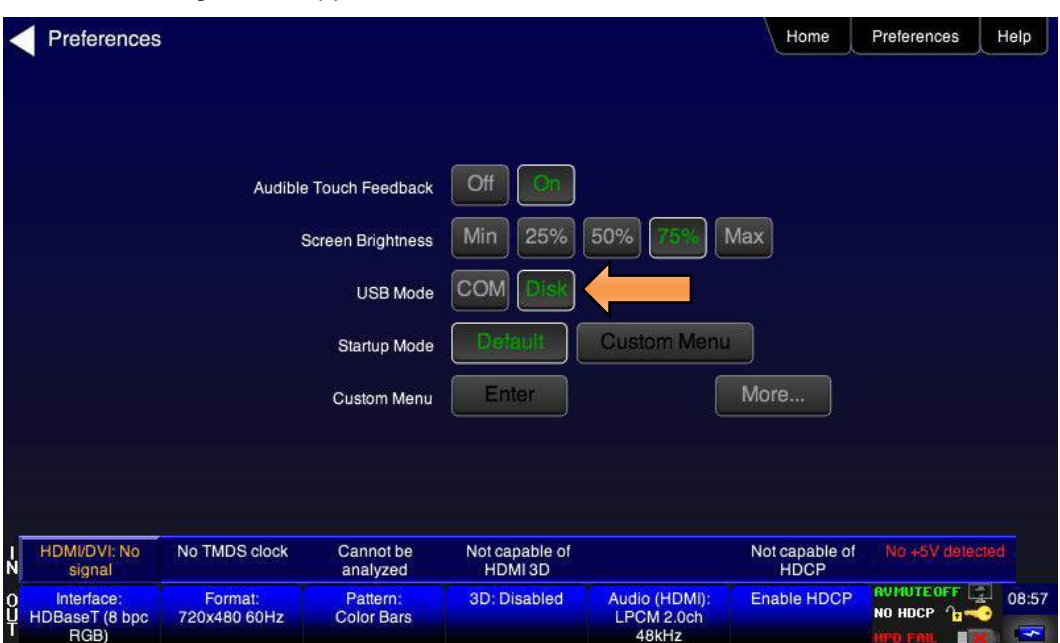

The following screen appears:

3. Choose **Disk** mode.

The Disk selection for **USB Mode** in the above screen will be highlighted in green.

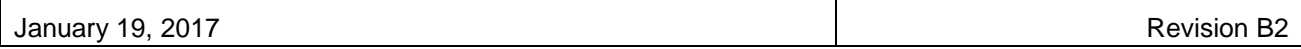

4. Power cycle the 780BH using the rocker switch on the back panel.

The 780BH will appear as a mass storage device on your PC like any other USB drive.

**Note**: If this is the first time you have used the 780BH in the **Disk** mode you will have to reformat the disk. The system will prompt you through the format process.

5. Connect the 780BH to a PC host via the USB cable provided.

The 780BH should appear as a USB storage device.

6. Transfer your custom EDID .xml files from your PC to the **EDID** directory of the 780BH using standard Windows methods for transferring files to a USB drive, i.e. by dragging and dropping or copying and pasting.

**Note**: Your EDID names are limited to 8 characters with an extension (.xml).

7. Touch select the **Preferences** from the 780BH top level menu. Refer to the screen below.

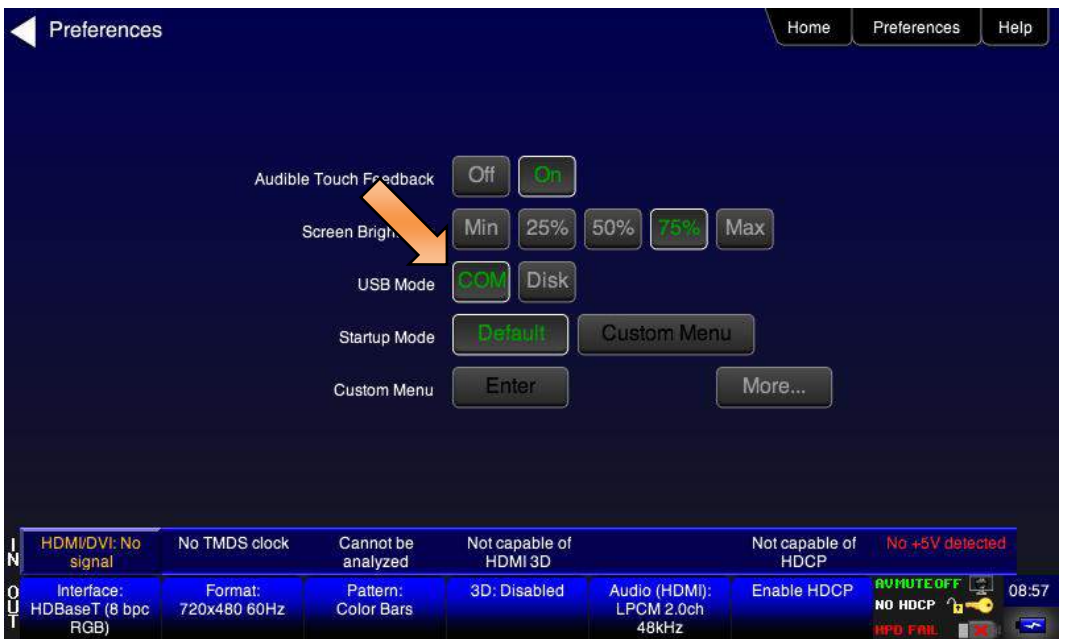

- 8. Touch select **COM** for the **USB Mode** (refer to the screen above).
- 9. Power cycle the 780BH.
- 10. Navigate to the **EDID Test** menu.

You should now see the new EDIDs on the list.

#### **12.2.3 Procedures for Saving an EDID into the 780BH**

Use the following procedures to add an EDID to your 780BH from a connected HDMI sink device.

- 1. Make the physical connections between the 780BH **HDMI OUT** connector and the display device whose EDID you wish to store.
- 2. Enable the HDMI output using the procedures at [Selecting a Signal Type and Resolution.](#page-22-0)
- 3. Touch select **EDID Test** from the Home menu shown below.

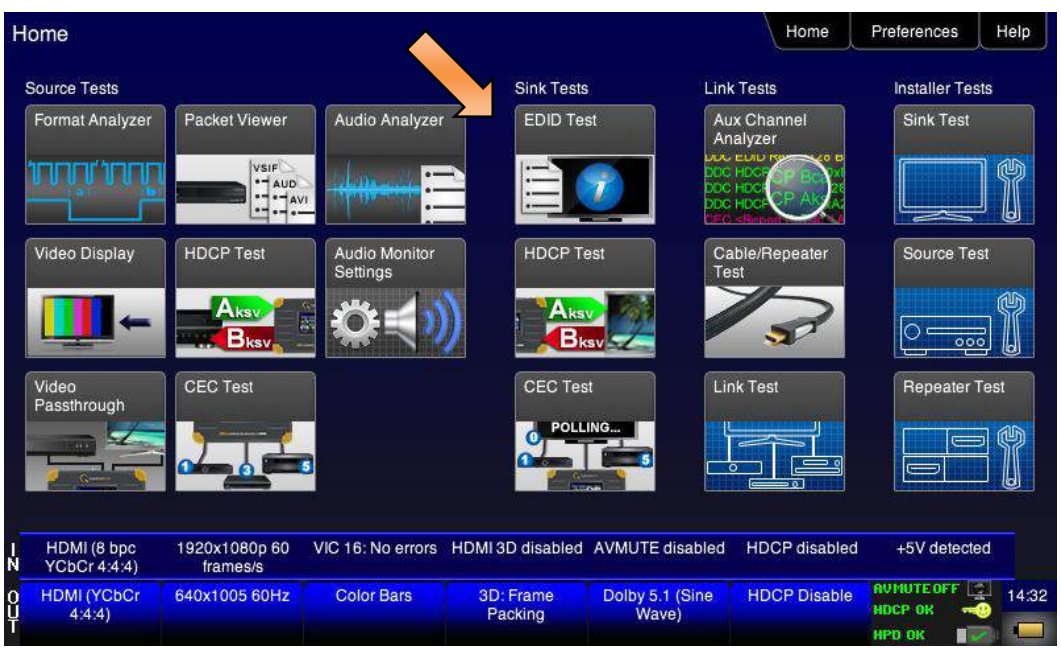

4. Touch select the Read activation button from the **EDID Test** menu shown below.

The EDID information is presented on multiple pages on the display. An example of a page of the EDID listing is shown below. You scroll through all the pages using the scroll bar at the right side of the listing.

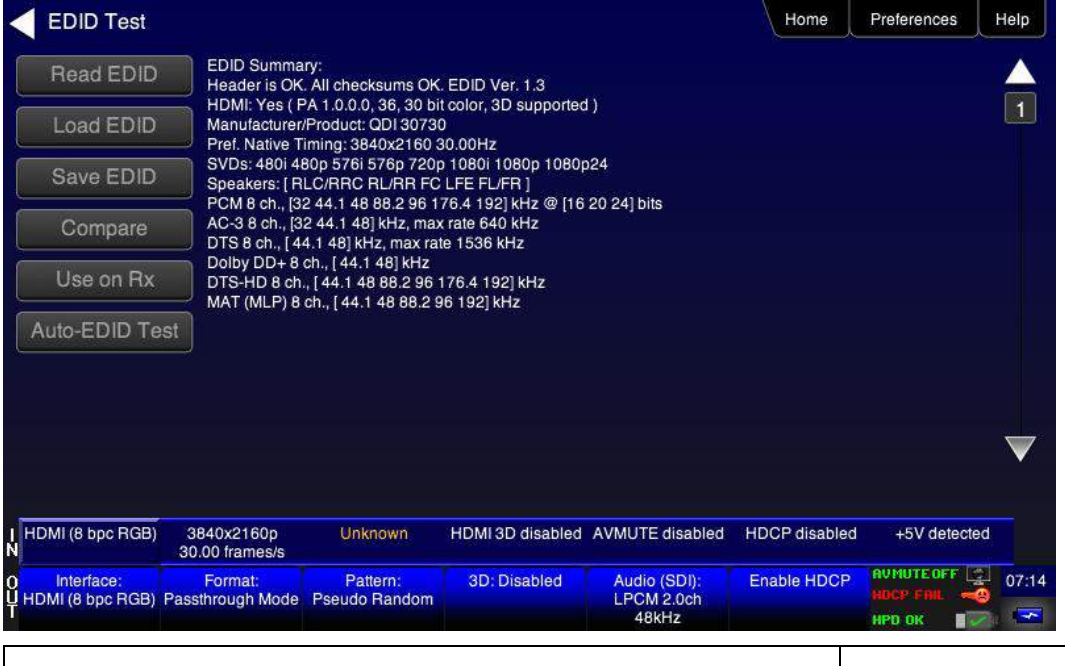

January 19, 2017 **Revision B2** 

5. Touch select the **Save** activation button from the **EDID Test** menu shown below. A keypad appears as shown below allowing you to save the EDID to a file.

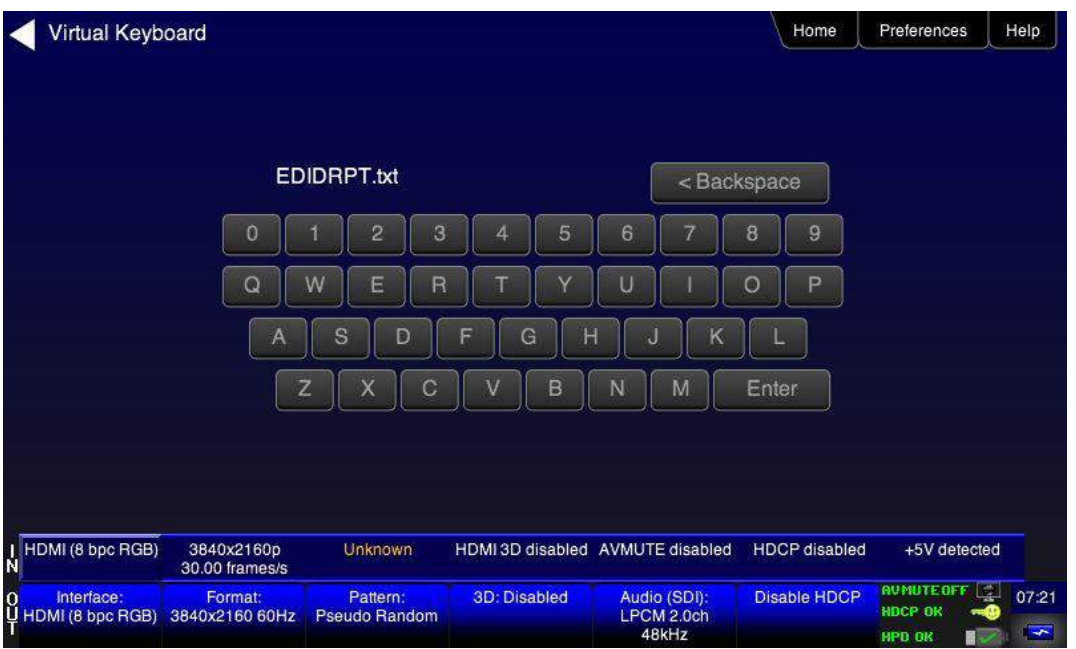

- 6. Spell out a name for the EDID (limit 8 characters) by touch selecting the virtual keys (e.g. above "MYEDID". Then touch select the **Enter** key.
- 7. Power cycle the 780BH.
- 8. Navigate to the EDID Test screen and touch select **Load** from the **EDID Tests** menu. The following screen results.

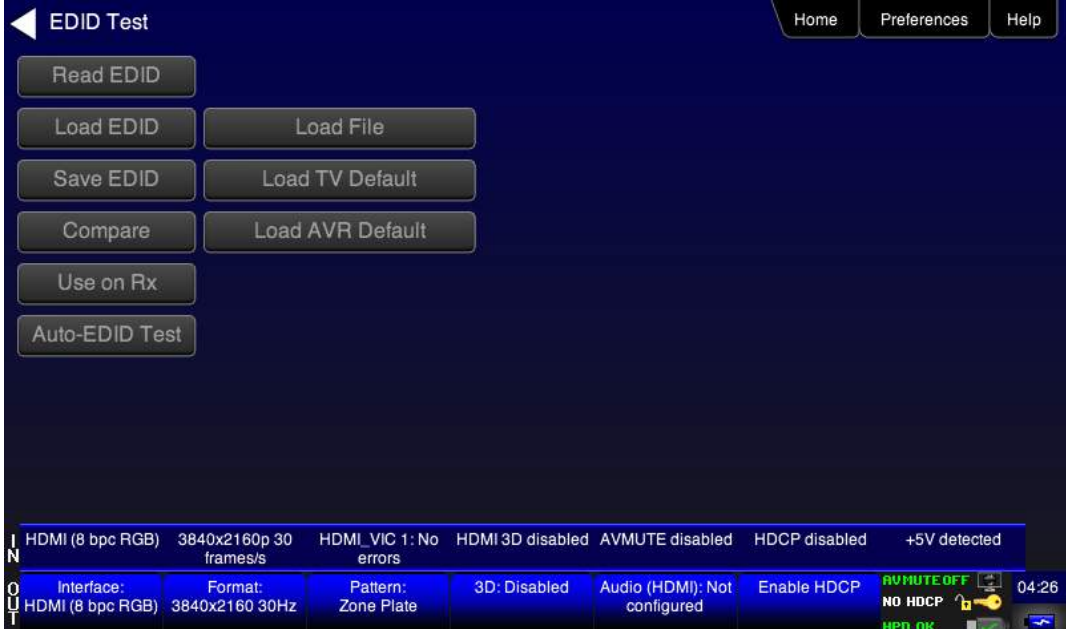

9. Touch select the **Load File** option to view your new EDID.

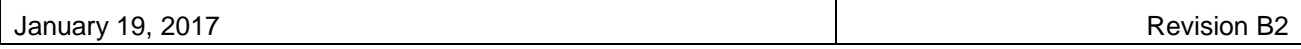

## 780BH Video Generator/Analyzer – User Guide Page 199

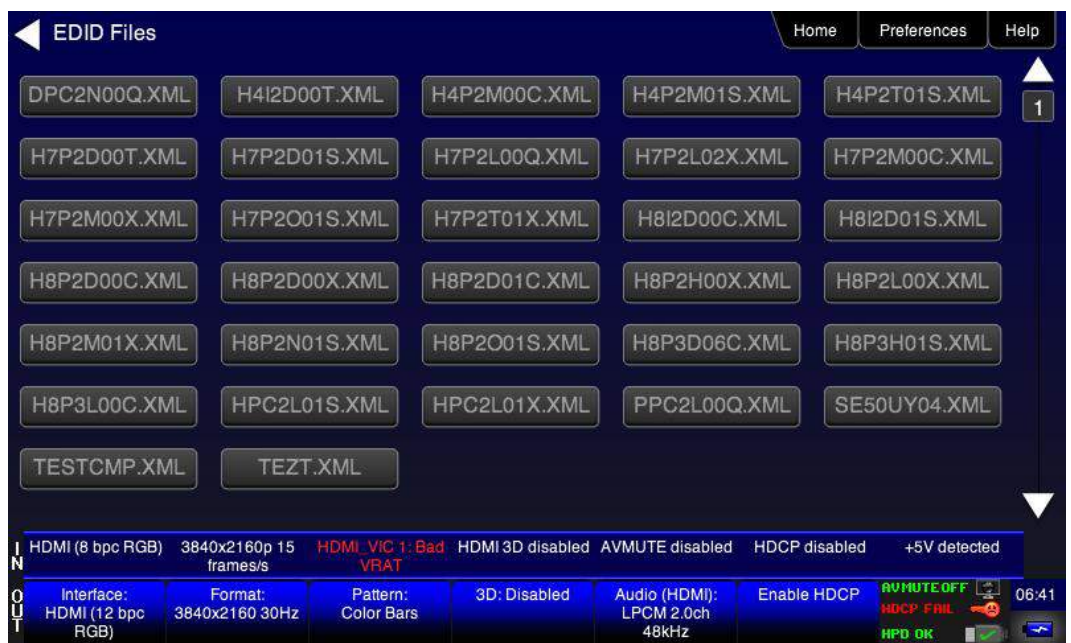

# **12.3 Using Custom Bitmaps**

You can import your own bitmaps into the 780BH through the USB interface or load them from an SD card. Note that when bitmaps are imported into the 780BH, they are *rendered at their native resolution, i.e. they do not scale* to the resolution of the video format you have selected as the standard test patterns do. Therefore, if you want to test with a specific bitmap pattern for each resolution and you want the bitmap to fill the entire display, you would need to import a separate bitmap of that image for each resolution you wish to test.

The 780BH can accommodate up to 40 custom bitmap images in its internal memory and additional bitmaps stored on the SD card.

**Important Note:** It is highly recommended that you not select bitmap images when outputting compressed audio clips.

### **12.3.1 Workflow for Importing Bitmaps**

In order to import and use bitmaps in the 780BH you must take the following high level steps (detailed procedures are provided further below):

- Place the 780BH's USB interface in the **Disk** mode. This is not the default mode for the USB interface.
- Create a text file called "UserPats.txt" that lists each bitmap stored for use. The name in the file has to match the name of the bitmap. The procedures below provide an example of this text file.
- Transfer the UserPats.txt file to the 780BH over the USB interface.
- Transfer the bitmap(s) over to the 780BH flash memory through the USB interface.

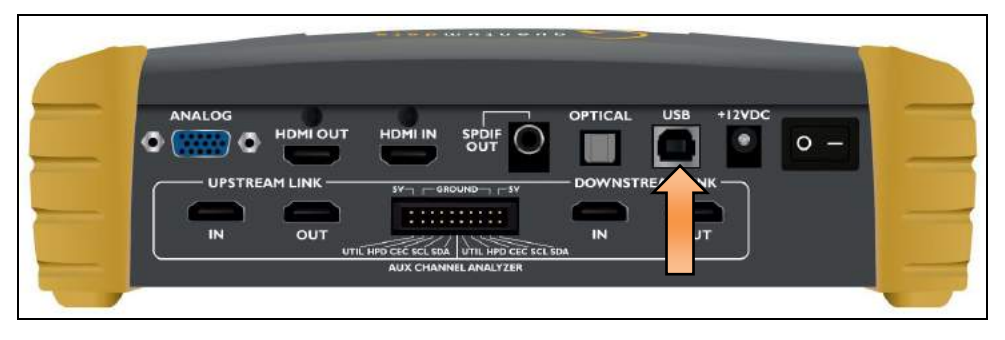

### **12.3.2 Workflow for loading bitmaps from the SD card**

In order to load bitmaps from the 780BH's SD card you must take the following high level steps (detailed procedures are provided further below):

- Create a text file called "UserPats.txt" that lists each bitmap stored for use. The name in the file has to match the name of the bitmap. The procedures below provide an example of this text file.
- Transfer the UserPats.txt file to the 780BH to an SC card using a card reader.
- Insert the SD card into the 780BH SD slot on the front.

### **Important notes about SD card use and formatting**:

- 1. The SD card (not an SDHC and not an SDXC).
- 2. The SD card should be a 1GB or less.
- 3. The SD card should be formatted using an SD format program available from [www.sdcard.org.](http://www.sdcard.org/)
- 4. The SD card must be formatted FAT16.

#### **12.3.3 Procedures for Importing Bitmaps**

January 19, 2017 Revision B2

Use the procedures below to import bitmaps.

- 1. Connect the 780BH to a PC host via the USB cable provided.
- 2. Select the **Preferences** from the 780BH top level menu.

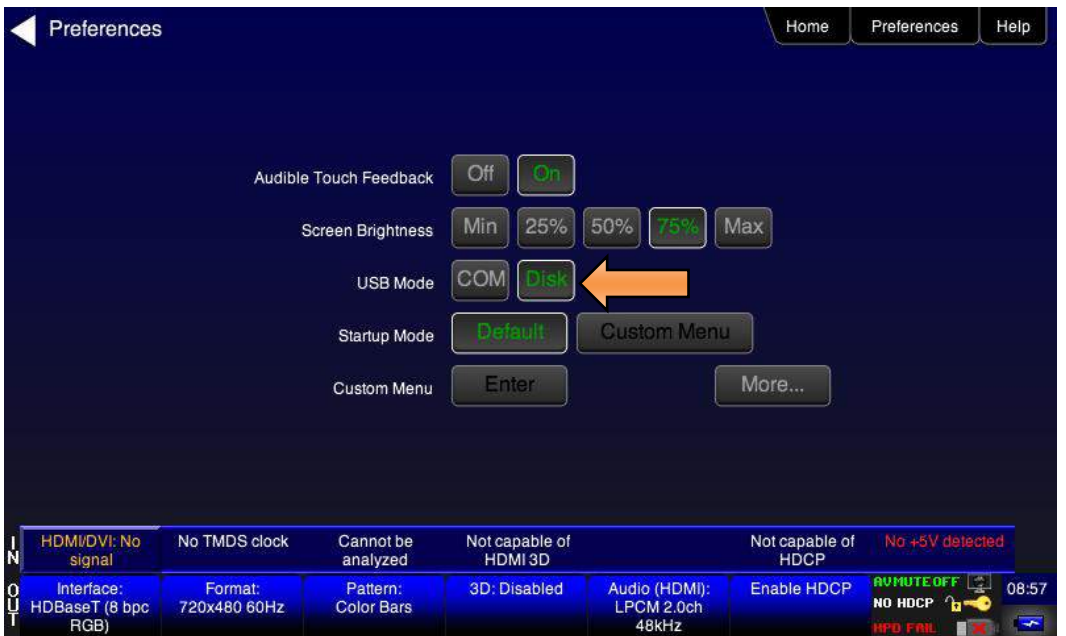

3. Choose **Disk** mode.

The Disk selection for **USB Mode** in the above screen will be highlighted in green.

4. Power cycle the 780BH using the rocker switch on the back panel.

The 780BH will appear as a mass storage device on your PC like any other USB drive.

- 5. If this is the first time you have used the 780BH in the **Disk** mode you will have to reformat the disk. The system will prompt you through the format process.
- 6. Create the **userpats.txt** text file listing your bitmaps. Use the information in Table 11-1 below to construct your text file:

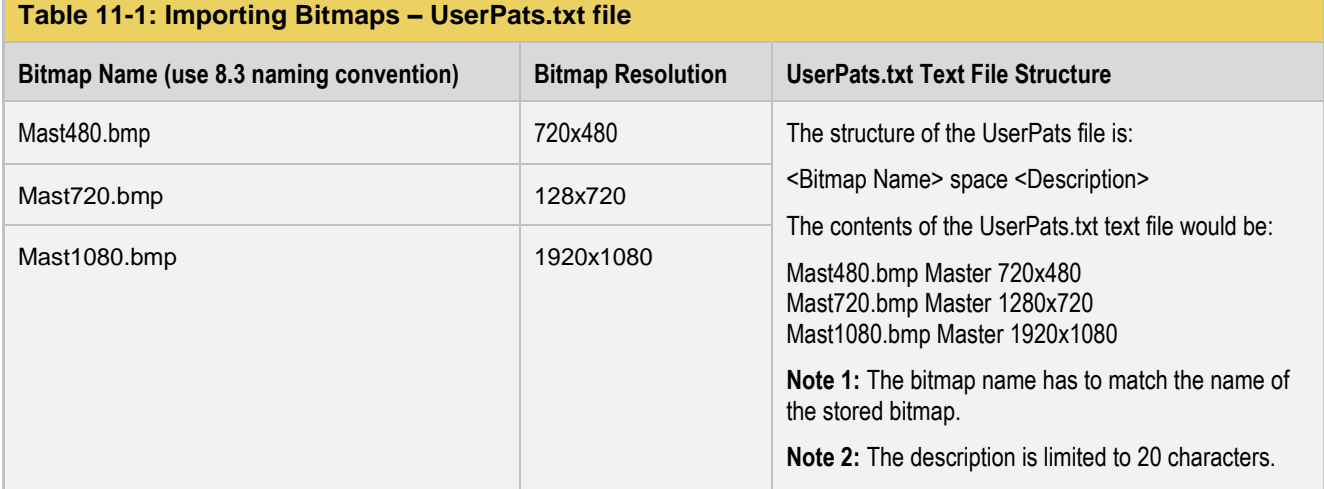

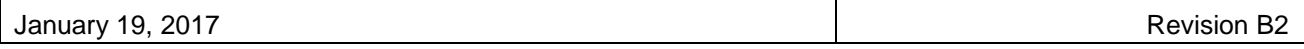

**Important Note:** It is very important to ensure that the names in the userpats.txt file match the names of the bitmaps.

**Example:** Given the following bitmap file names:

Mast720.bmp

- Mast1080.bmp
- MYPLG07.bmp MYPLG10.bmp
- MYGEO07.bmp
- MYGEO10.bmp
- MYBRTS07.bmp
- MYBRTS 10.bmp

Your userpats.txt file would be something like the following:

**Note**: Must use 8.3 naming system. Eight (8) characters. The names in the name field (first field) must match the bitmap names.

- Mast720.bmp Master 720 Mast1080.bmp Master 1080 MYPLG07.bmp BlkPlug 720 MYPLG10.bmp BlkPlug 1080 MYGEO07.bmp Geom178 720 MYGEO10.bmp Geom178 1080 MYBRTS07.bmp RGMultBurst 720 MYBRTS10.bmp RGMultBurst 1080
- 7. Transfer your userpats.txt file from your PC to the 780BH using standard Windows methods for transferring files to a USB drive, i.e. by dragging and dropping or copying and pasting.

**Note**: Your bitmaps are limited to 8 characters with an extension (.bmp).

8. Transfer your bitmap(s) from your PC to the 780BH using standard windows procedures for transferring files to a USB drive, i.e. dragging and dropping or copying and pasting.

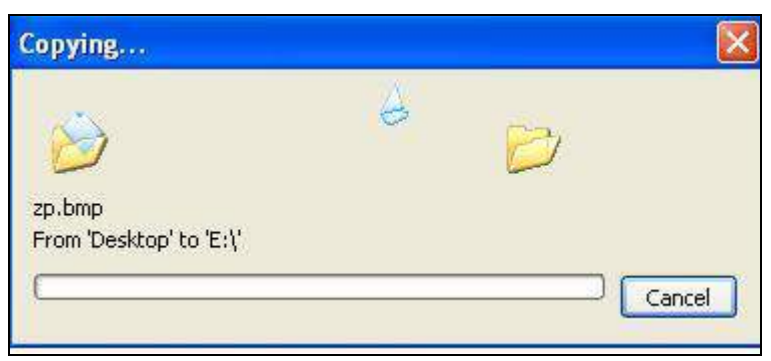

9. Touch select the **Preferences** from the 780BH top level menu. Refer to the screen below.

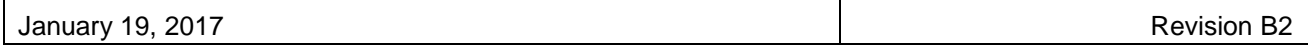

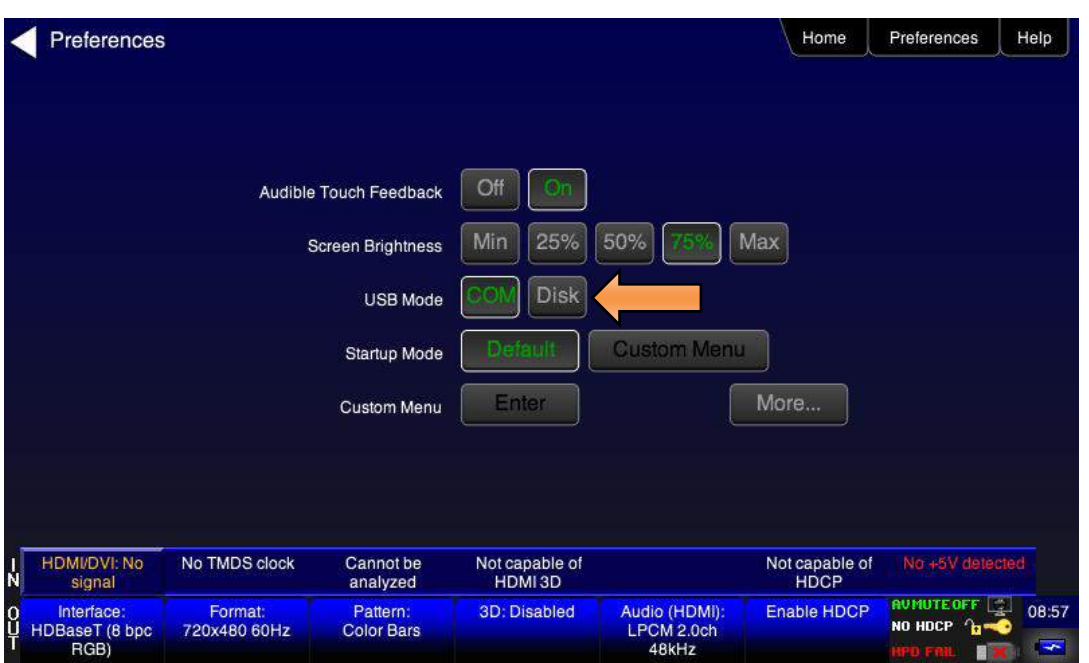

- 10. Touch select **COM** for the **USB Mode** (refer to the screen above).
- 11. Power cycle the 780BH.
- 12. Navigate to the **Video Pattern** menu.

You should now see the new bitmap image(s) on the pattern list (below).

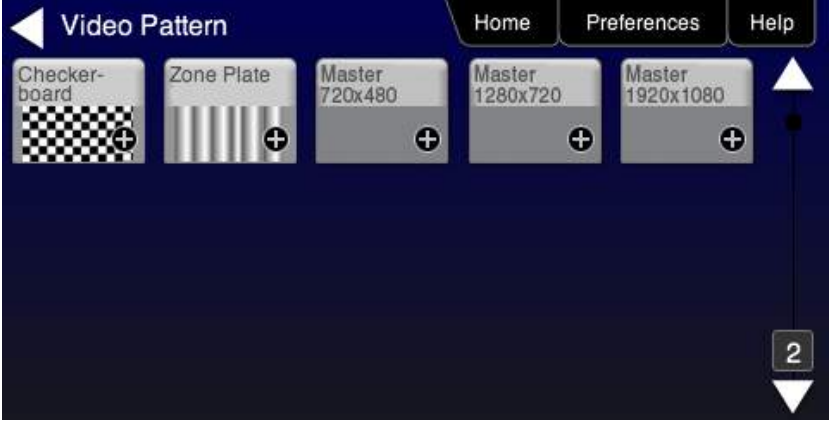

#### **12.3.4 Procedures for Loading Bitmaps from SD Card**

Use the procedures below to load bitmaps from an SD card.

- 1. Load your bitmaps on to the SD card from your PC using a USB SD card reader.
- 2. Create the **UserPats.txt** text file listing your bitmaps. Use the information in Table 10-2 below to construct your text file:

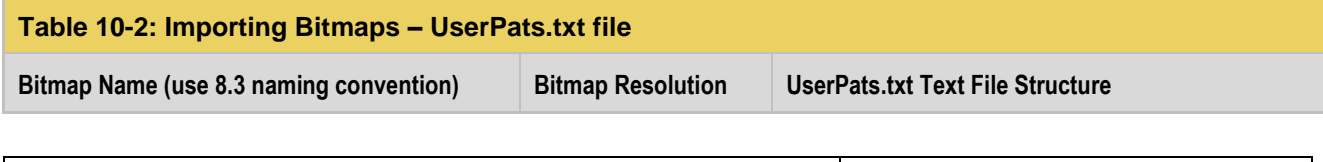

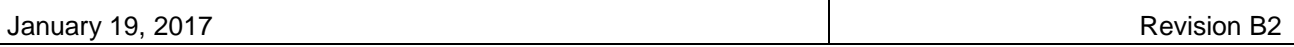

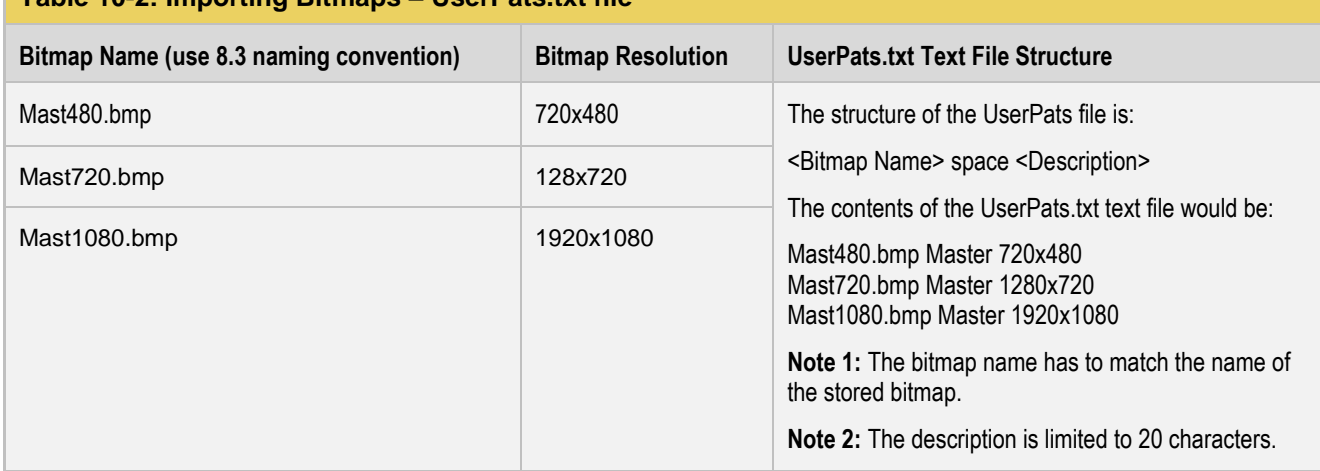

### **Table 10-2: Importing Bitmaps – UserPats.txt file**

3. Transfer your UserPats.txt file from your PC to the SD card using standard Windows methods for transferring files to a USB drive, i.e. by dragging and dropping or copying and pasting.

In this example, you would have created a bitmap called for example 980\_640.bmp and stored it on the SD card. In this example the bitmap is 640 x 480 resolution. You would then create a userpats.txt file as follows:

4. 980\_640.bmp 980 640x480

**Note**: Your bitmaps are limited to 8 characters with an extension (.bmp).

- 5. Insert the SD card into your 780BH.
- 6. Power cycle the 780BH.
- 7. Navigate to the **Video Pattern** menu.

You should now see the new bitmap image(s) (980 640x480) on the pattern list (below).

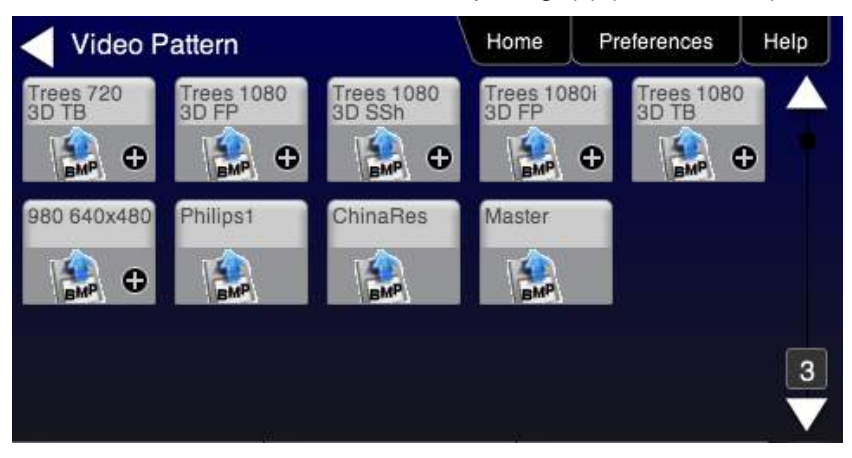

# **12.4 Creating Custom Menus**

This section describes how to configure custom menus on the 780BH. Custom menus enable you to display a menu of commonly used functions on the 780BH touch display. This allows you to save time by quickly executing a specific set of resolution and image combinations.

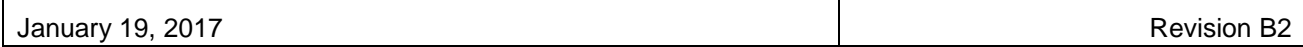

The custom menus are setup using two text files that you create on your PC and transfer over to the 780BH. The two files are: 1) UserKeys.txt and 2) SeqMap.txt. The UserKeys.txt is a set of commands with menu key codes. Each set of commands is a line in the text file.

#### **12.4.1 To create a custom menu:**

Use the following procedure to create a custom menu on your 780BH.

1. Create a UserKeys.txt file or edit an existing file. An example of a UserKeys.txt file is shown below.

```
#F0 fmtl 720p60; imgl user01; fmtu
#F1 fmtl 1080p60; imgl pgcwrgb; fmtu
#F2 fmtl 480p60; imgl smptebar; fmtu
#F3 fmtl dmt0660; imgl ramp; fmtu
#F4 fmtl 1080i30; imgl focus; fmtu
#FF fmtl dmt0660; imgl smpte; fmtu
```
Note that the commands are separated by a semicolon. In the example above in the first line there is a custom bitmap image "user01" that is used.

2. Create a SeqMap.txt file or edit an existing file. An example of a SeqMap.txt file is shown below.

The SeqMap.txt then maps the commands listed in the UserKeys.txt file to a name and a location on the custom menu. The following is an example of a SeqMap.txt file.

```
#F0 720p Master
#F1 1080p PGCWrgb
#F2 480p SMPTEbar
#F3 DMT0660 Ramp
#F4 1080i Focus
#FF Go Home
```
The result of these two files would be the following custom menu:

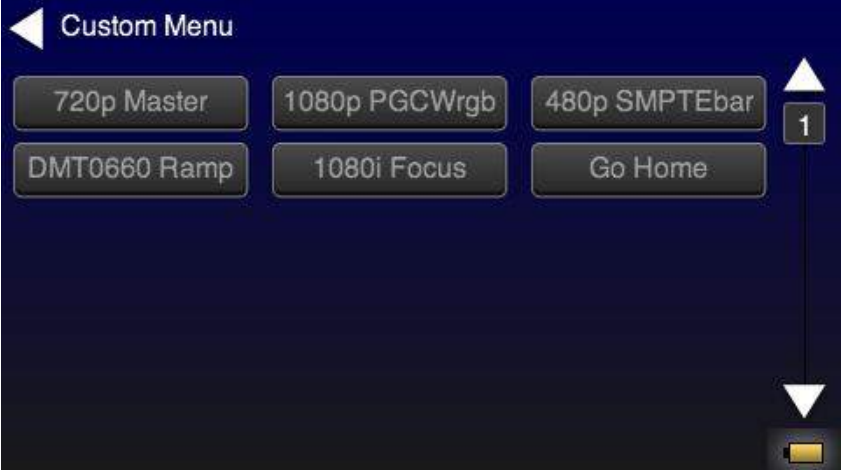

Touch selecting the key labeled "1080p PGCWrgb" would cause the following command sequence to execute:

#F1 fmtl 1080p60;imgl pgcwrgb;fmtu // loads 1080p60 format, displays pgcwrgb test pattern

#### **12.4.2 To access custom menus:**

Use the following procedure access the custom menu on your 780BH.

1. Navigate to the **Preference** menu by selecting the **Preferences** tab from the **Home** menu.

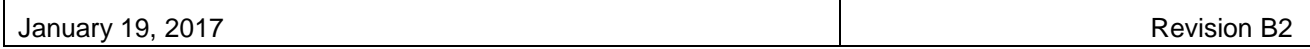

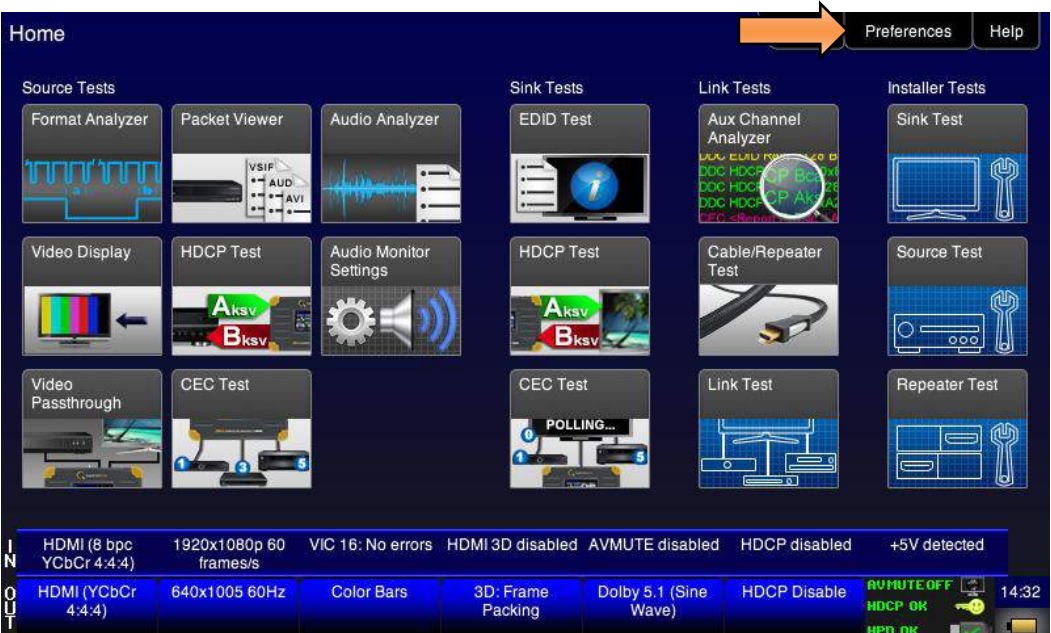

2. Navigate Touch select **Custom Menu** from the Preference screen as shown below.

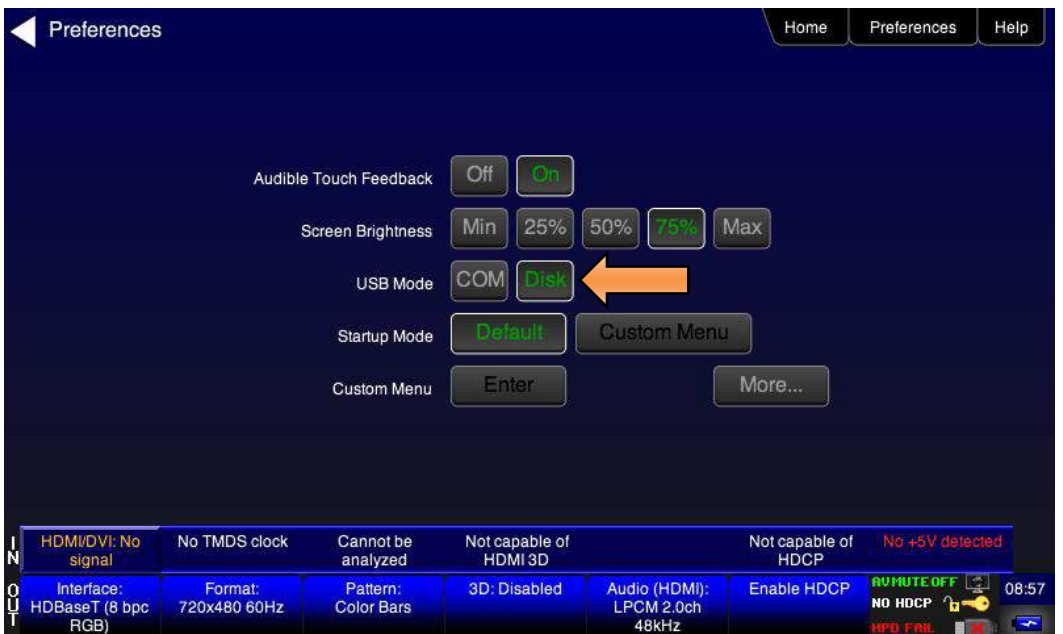

The following screen appears.

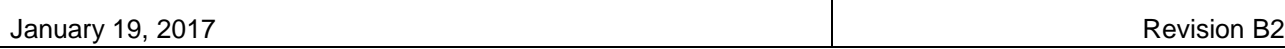

## 780BH Video Generator/Analyzer – User Guide Page 207

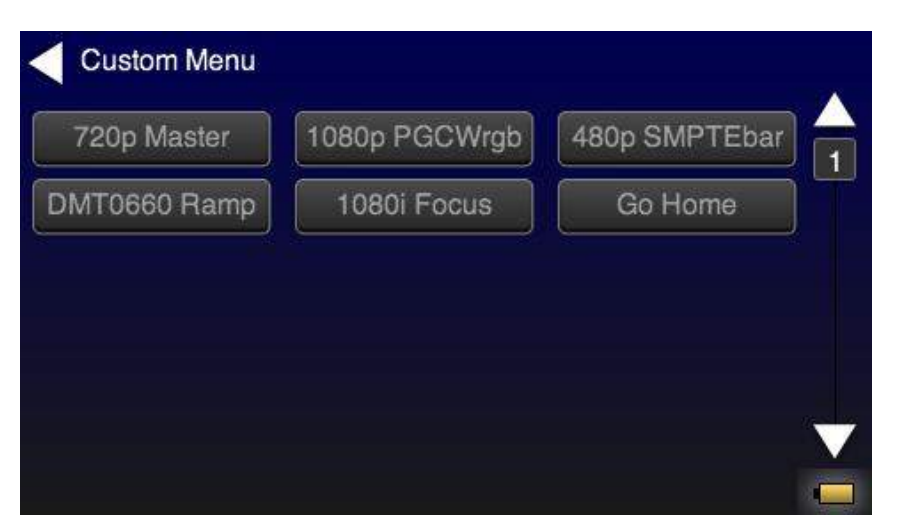

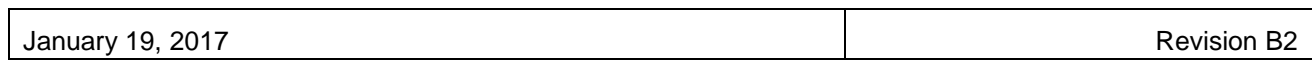

# **13 Command Interface**

This chapter describes how to use the command line to control the 780BH. The command line is useful for automated control applications.

## **13.1 Guidelines for Using the Command Line**

The command line is available through the 780BH USB port and additionally through an RS-232 connector on the 780BH. In order to use the command line through the USB port you need to set the 780BH USB port in COM mode. You may need to download an .INF file from the Quantum Data website on the downloads page.

## **13.2 Procedures for Enabling the Command Line Interface through USB Port**

Use the following procedures for command line control of the 780BH via the USB port.

Please note if you experience a different behavior on your PC, refer to the 780BH release notes on the Quantum Data website at: [http://www.quantumdata.com/downloads/index.asp.](http://www.quantumdata.com/downloads/index.asp)

- 1. Download the .INF file from the Quantum Data website<http://www.quantumdata.com/downloads/index.asp> to your PC and unzip the file. Store it in a convenient location on your PC.
- 2. Power up the 780BH and touch select **Preferences** from the 780BH top level menu.
- 3. Choose **COM** for the **USB Mode** (refer to the screen below).

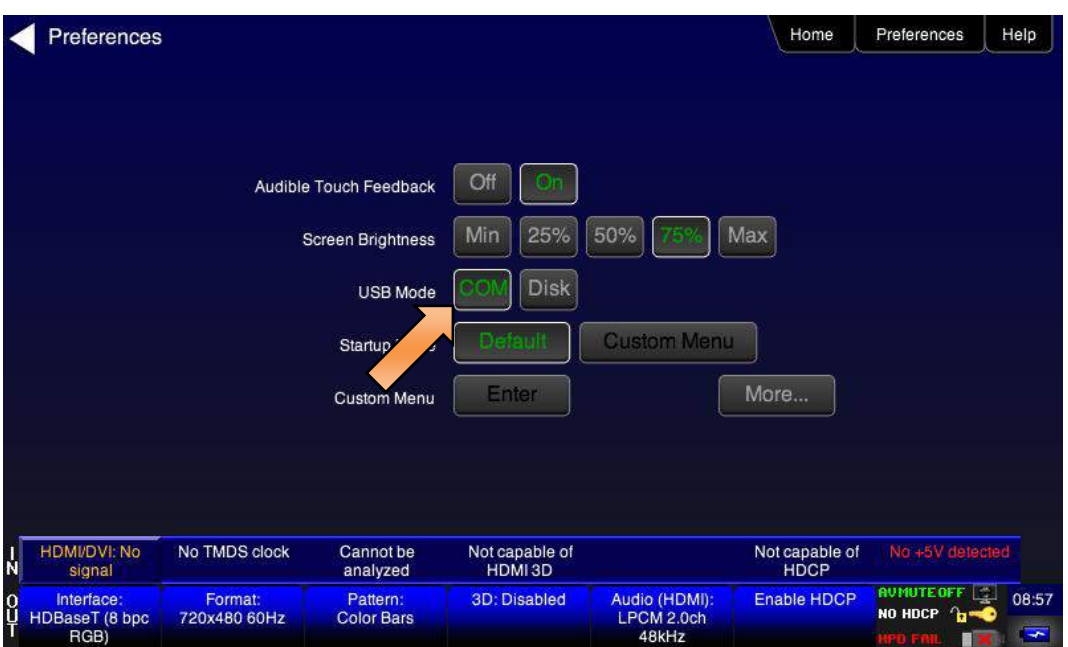

4. Connect the 780BH to your host PC via the USB cable provided.

The first time you connect 780BH to your PC in COM mode, the Found New Hardware Wizard will appear.

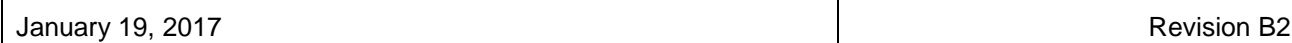

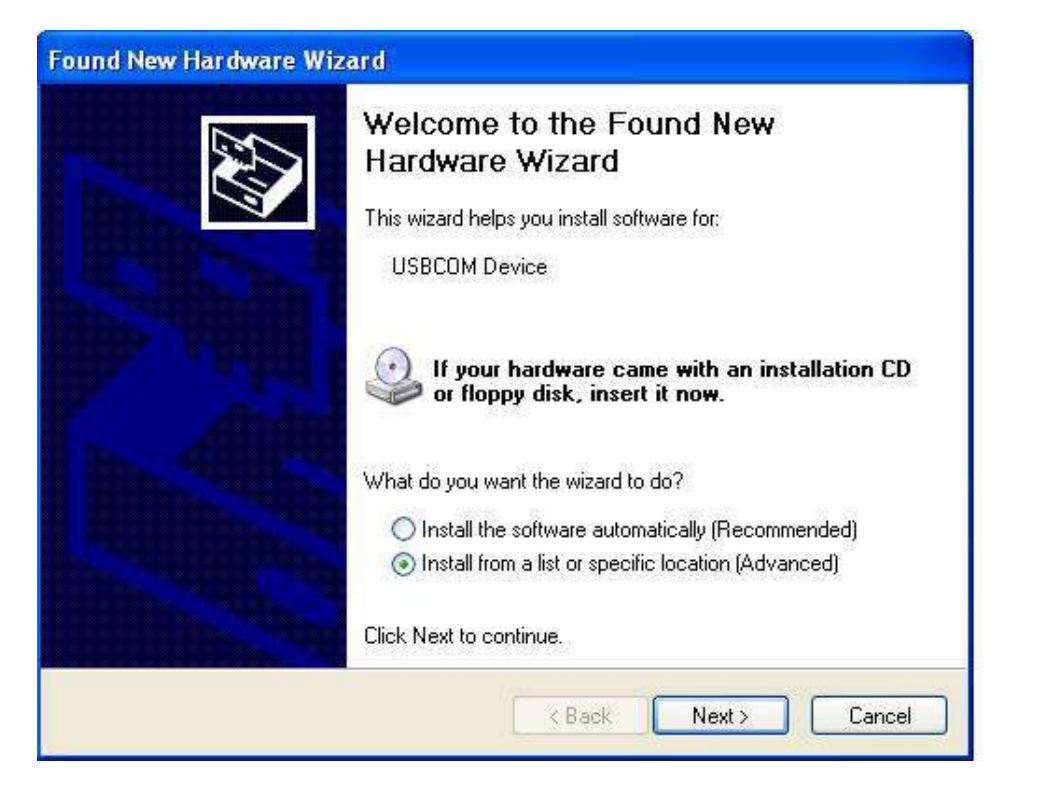

5. Follow the instructions provided on the dialog box to browse to the location of the .INF file. Once you locate the .INF file the required software will load as shown below.

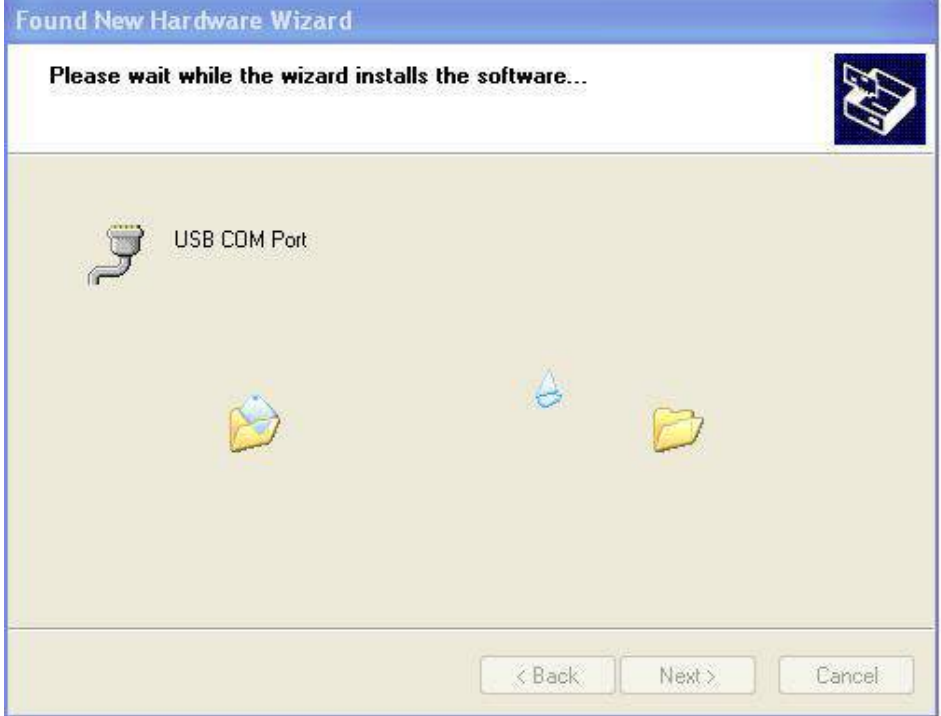

6. Power cycle the 780BH.

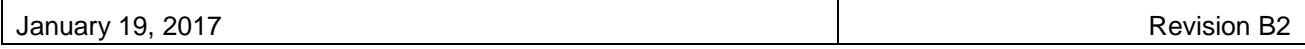

## **13.3 Procedures for using the Command Line Interface through RS-232 Port (780BH only)**

Use the following procedures for command line control of the 780BH via the RS-232 serial port.

Please note if you experience a different behavior on your PC, refer to the 780BH release notes on the Quantum Data website at: [http://www.quantumdata.com/downloads/index.asp.](http://www.quantumdata.com/downloads/index.asp)

- 1. Power up the 780BH and touch select **Preferences** from the 780BH top level menu.
- 2. Select **More** to view the second Preferences page.

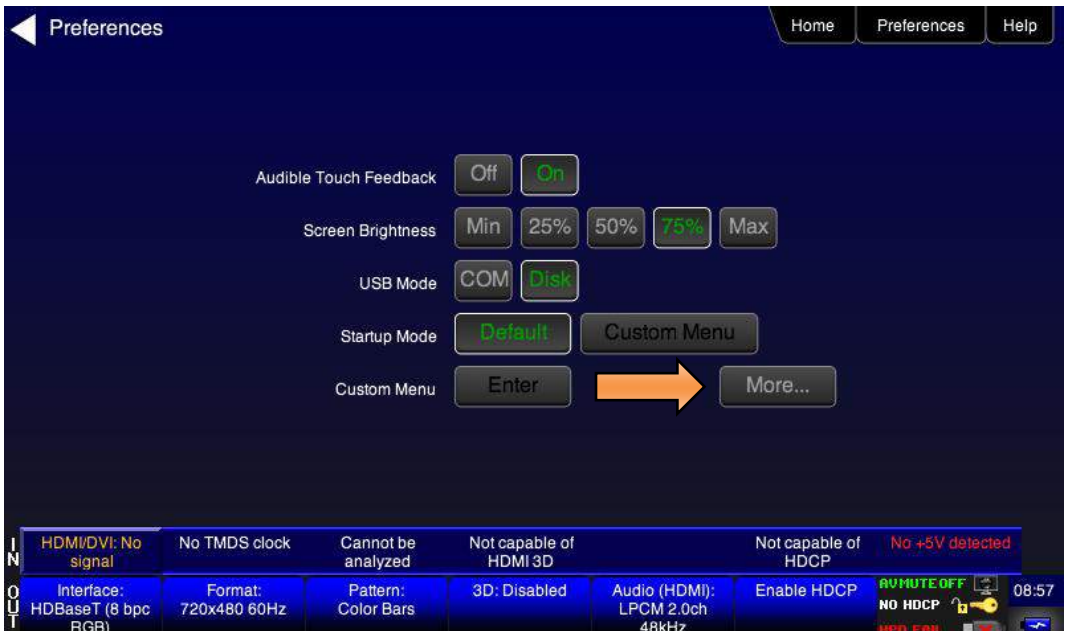

3. Choose the baud rate for the RS-232 port.

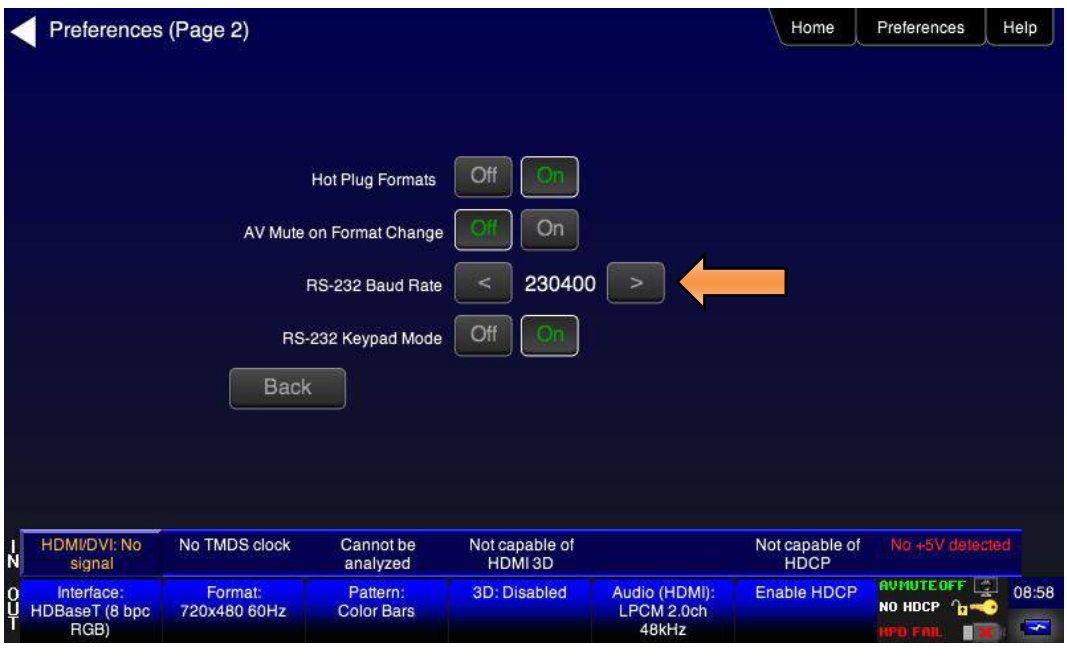

January 19, 2017 **Revision B2** 

4. Connect the 780BH to your host PC via an RS-232 cable.

You will have to use a standard RS-232 cable.

## **13.4 Procedures for Entering Commands**

Use the following procedure to connect to the 780BH through the USB port.

- 1. Open up a terminal program such as Hyperterm on your Windows PC. Configure the terminal session with the following settings:
	- $\blacksquare$  Bits per second = 2400, 4800 or 9600
	- $\blacksquare$  Data bits = 8
	- $\blacksquare$  Parity = none
	- $\bullet$  Stop bits = 1
	- $\blacksquare$  Flow control = Hardware
- 2. Press the Return key on your PC and you should receive the **R:\>** prompt.

Now you are ready to enter commands.

3. Use the following tables as a guideline for enter commands.

**Note:** Changes you make through the command line will not be reflected on the 780BH touch panel. For example if you make a selection through the touch panel for the signal type, format and pattern and then override these changes through the command line, the 780BH touch screen will still show the selections you made through the touch screen but the interface, format and pattern selections you made through the command line will be active.

Table 11-1 below provides the list of commands supported or testing HDMI sink devices:

**Note:** The commands are not case sensitive.

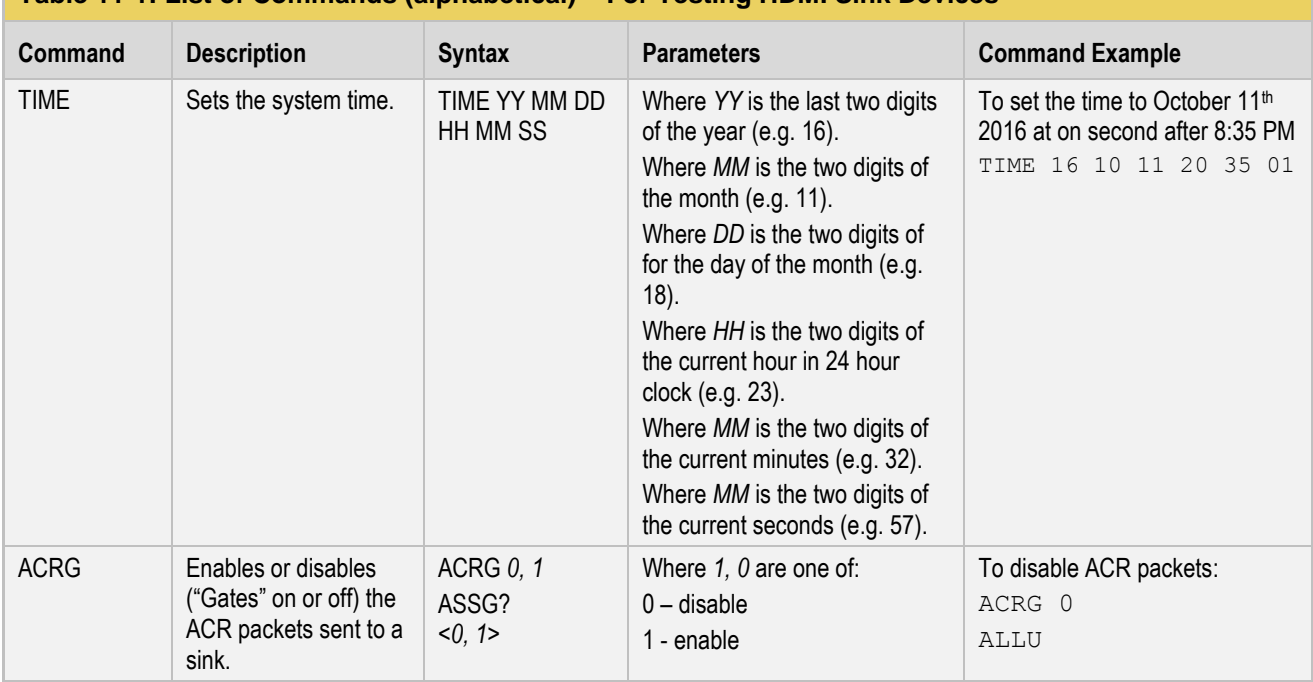

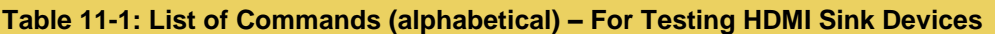

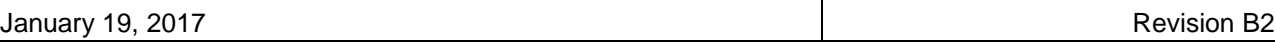

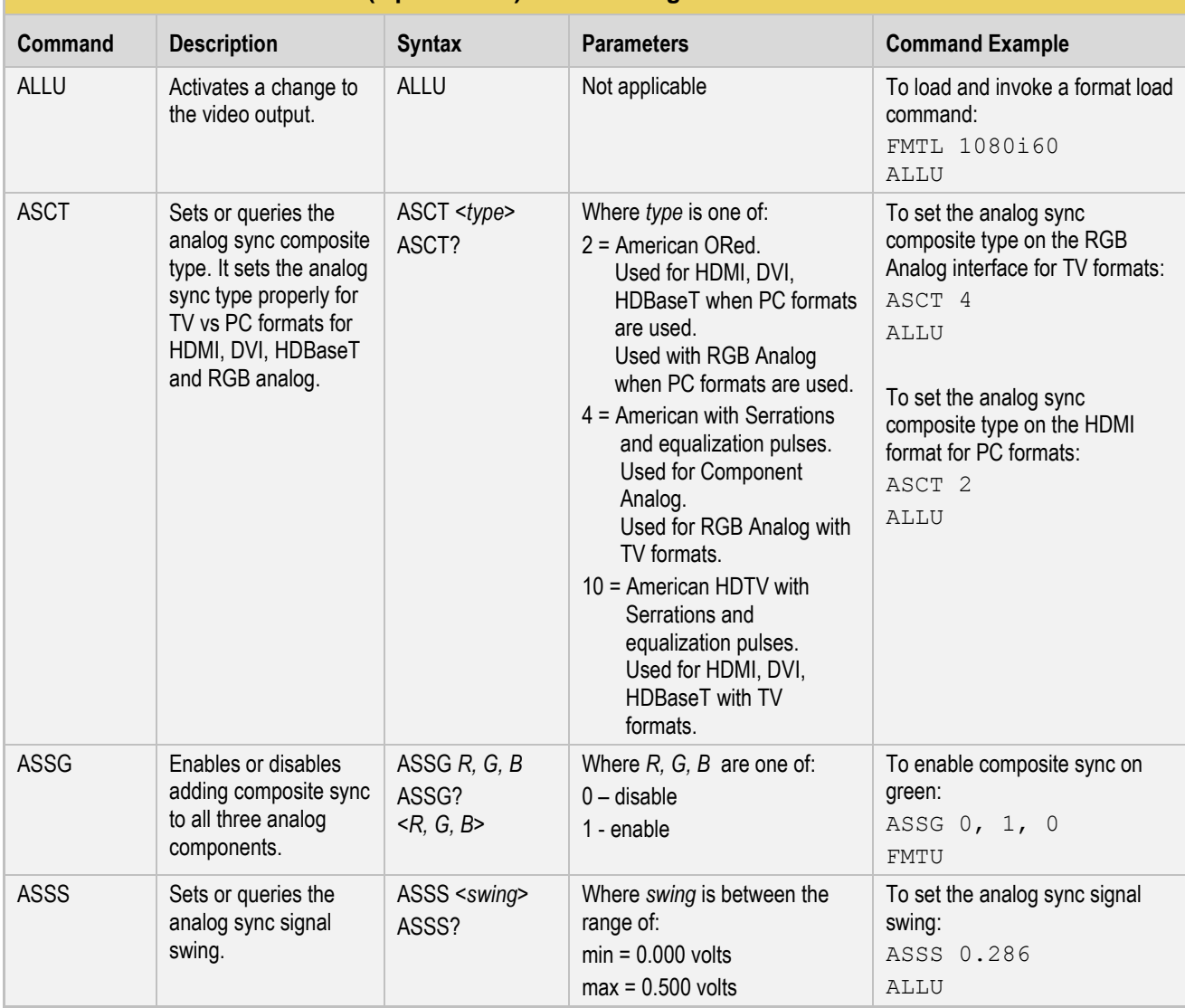

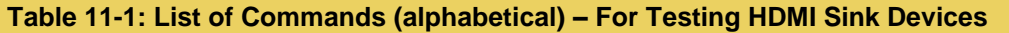

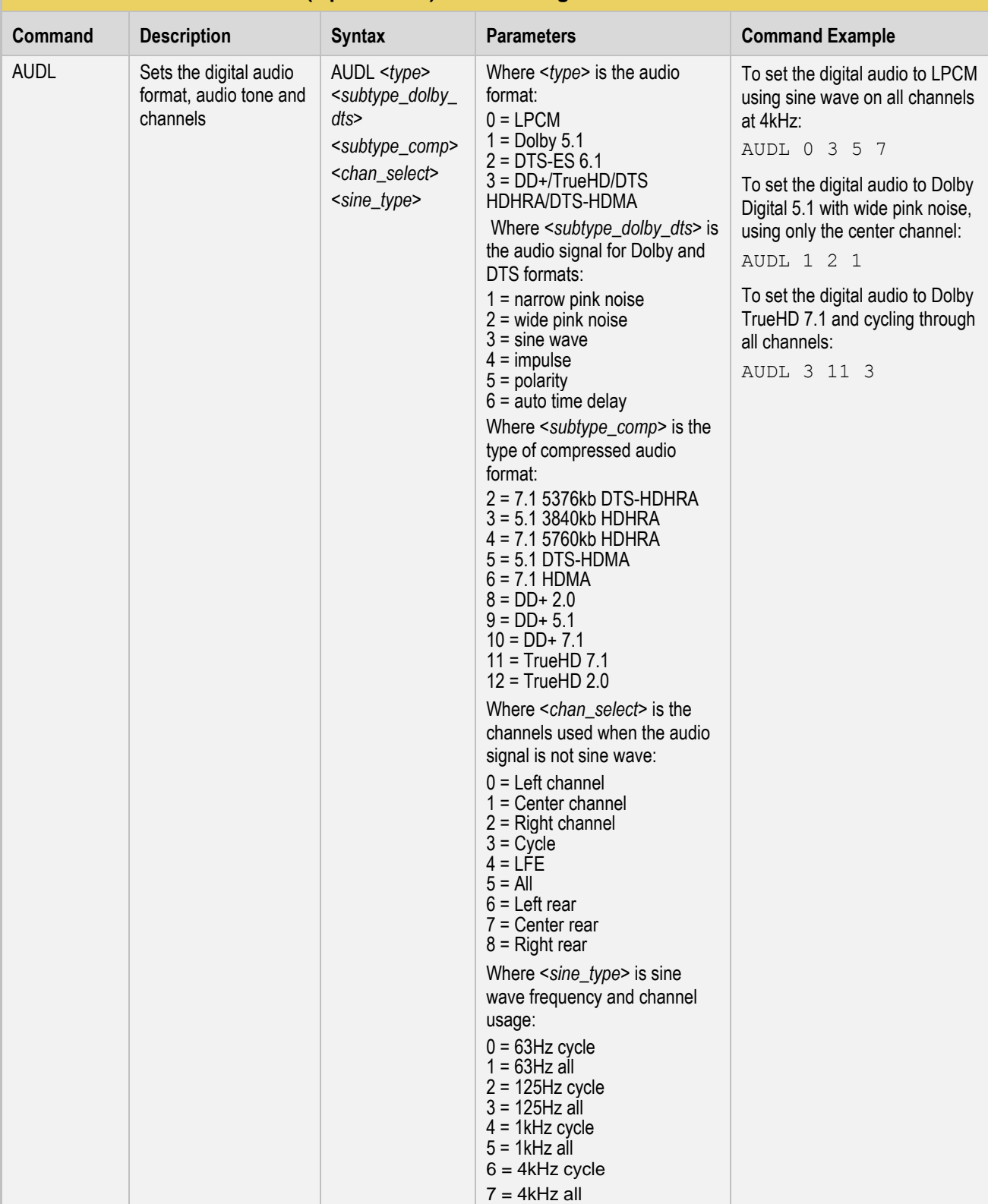

## **Table 11-1: List of Commands (alphabetical) – For Testing HDMI Sink Devices**

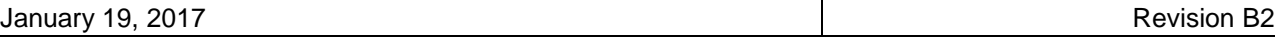

Τ

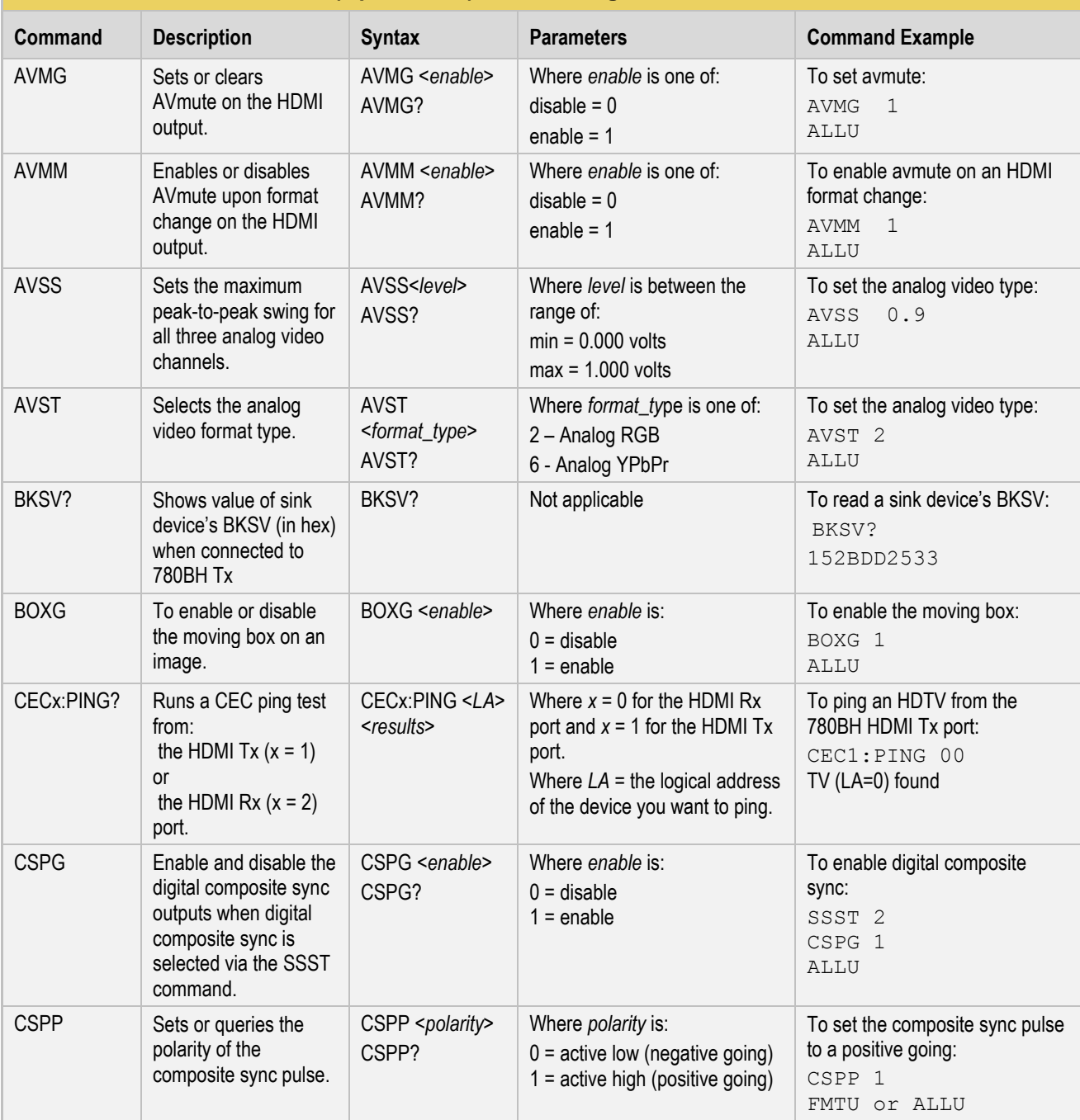

## **Table 11-1: List of Commands (alphabetical) – For Testing HDMI Sink Devices**

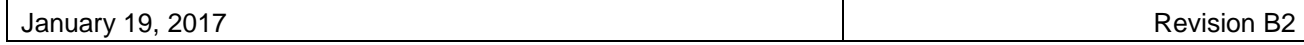

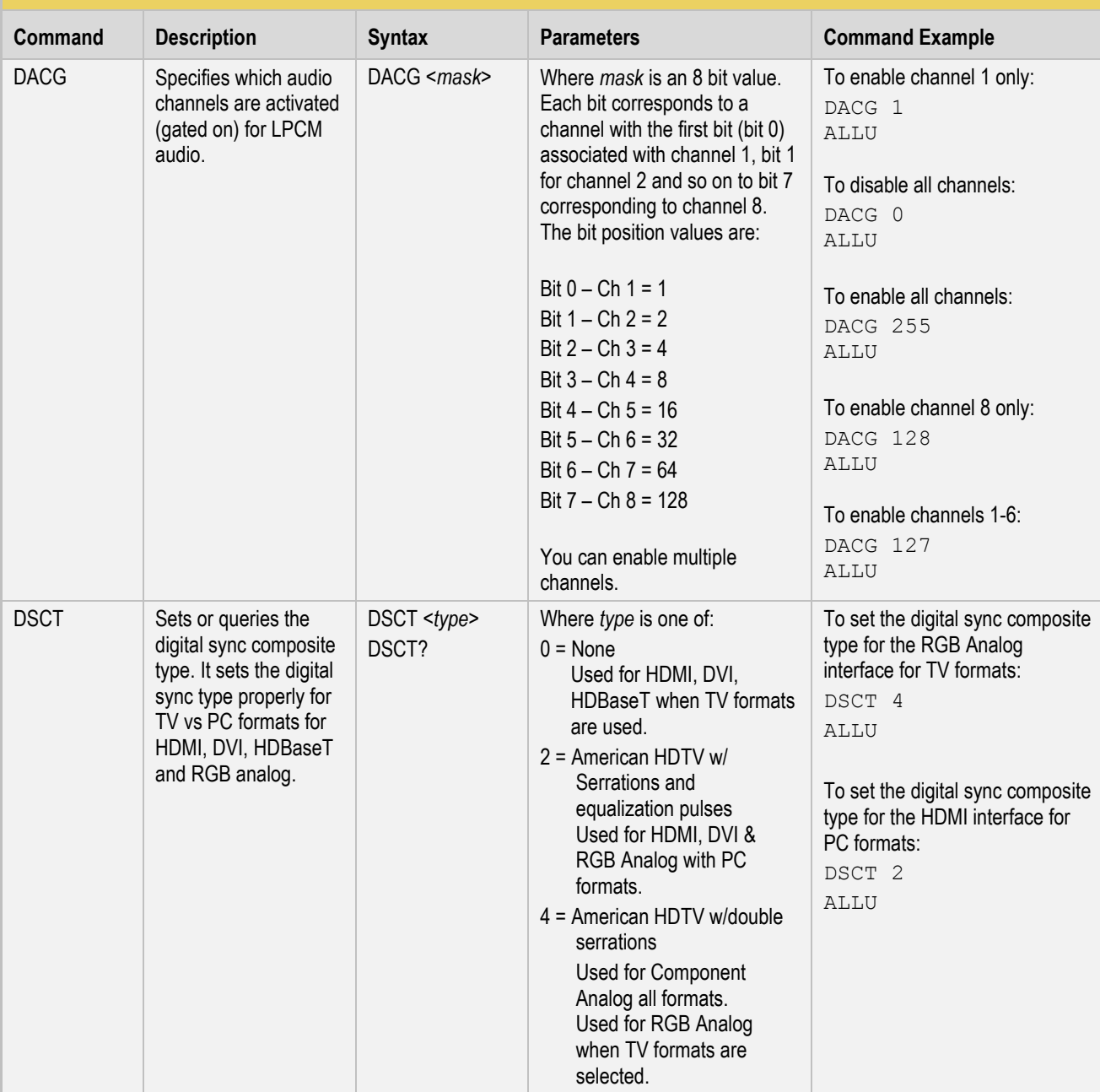

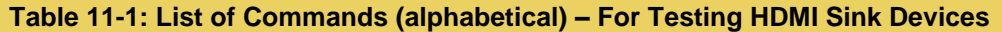

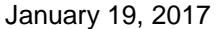

Revision B2

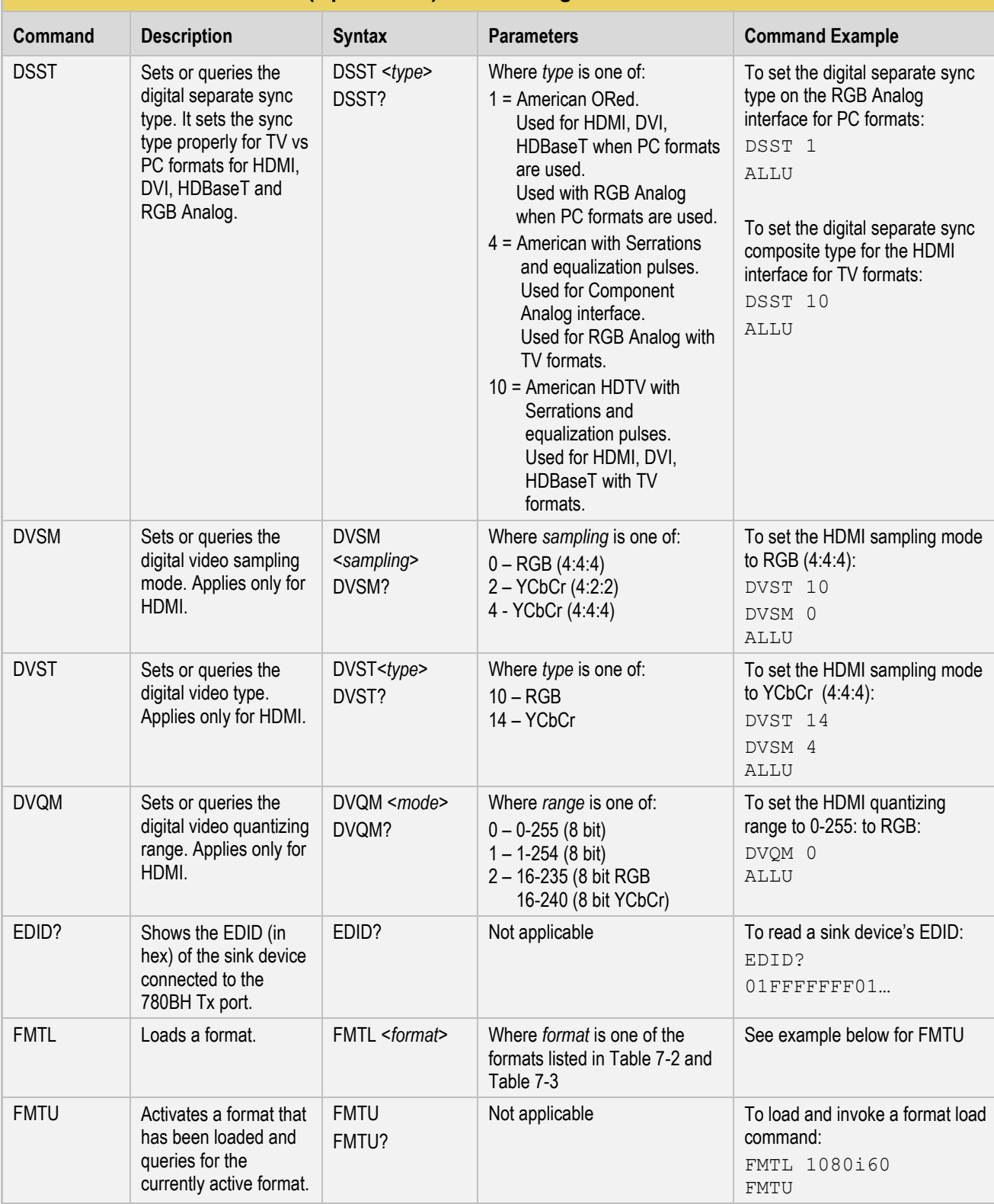

## **Table 11-1: List of Commands (alphabetical) – For Testing HDMI Sink Devices**

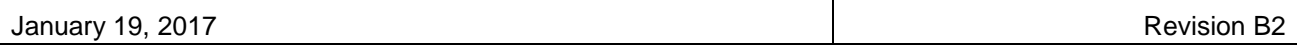
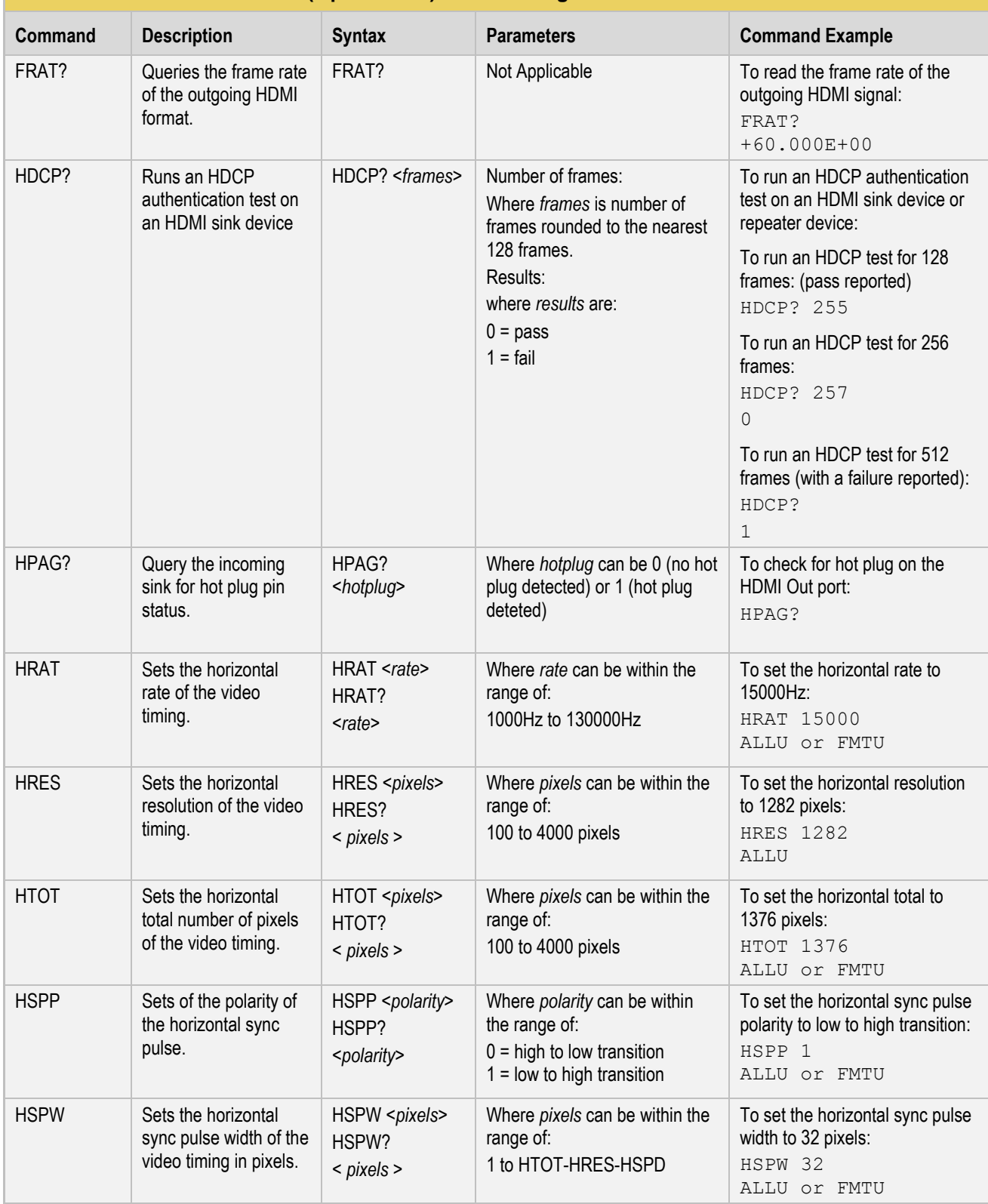

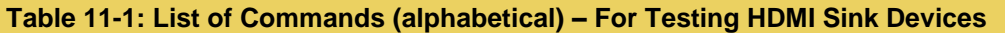

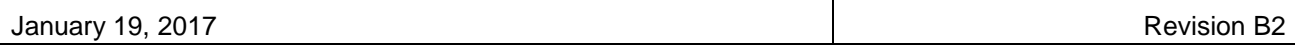

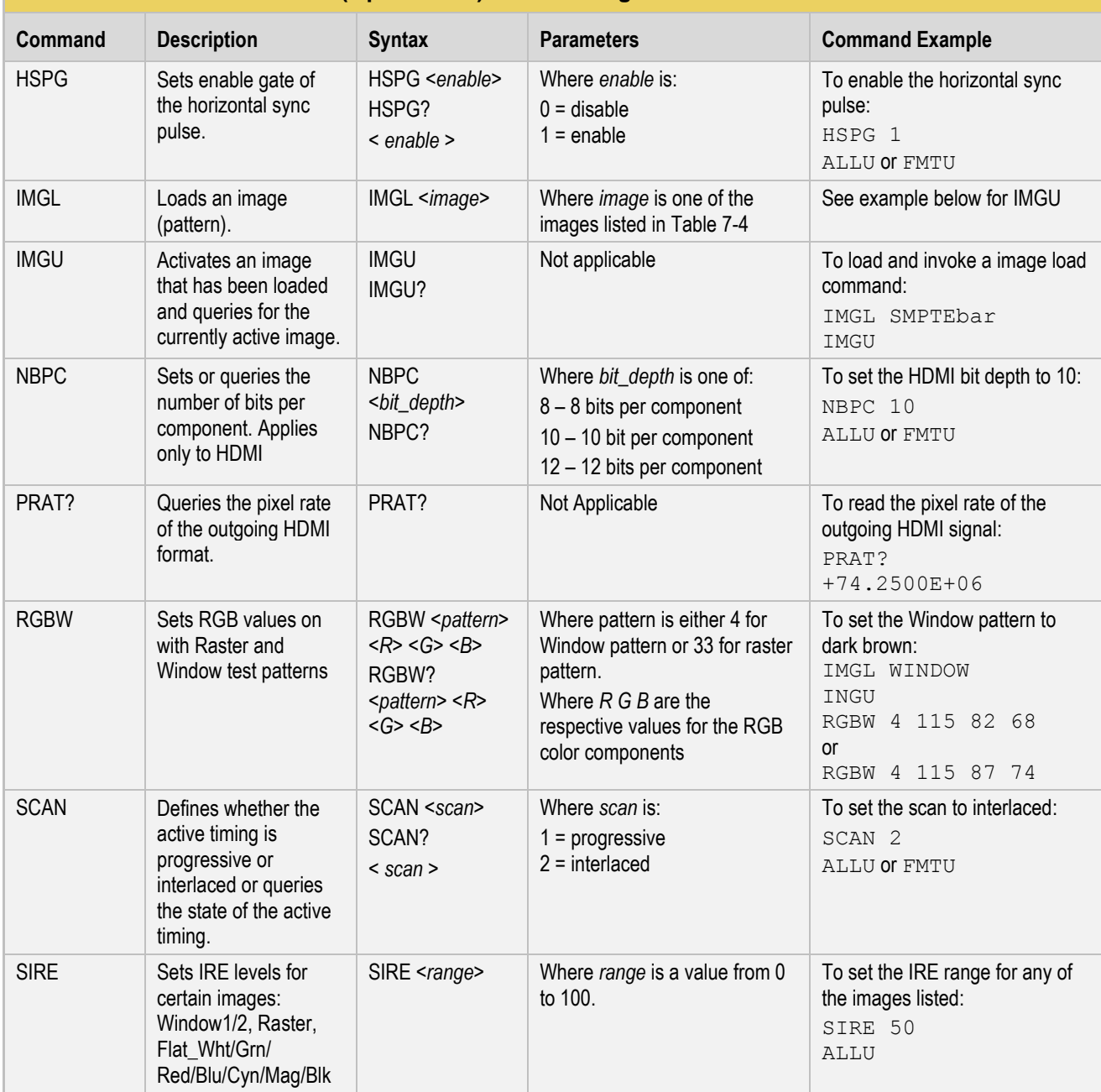

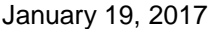

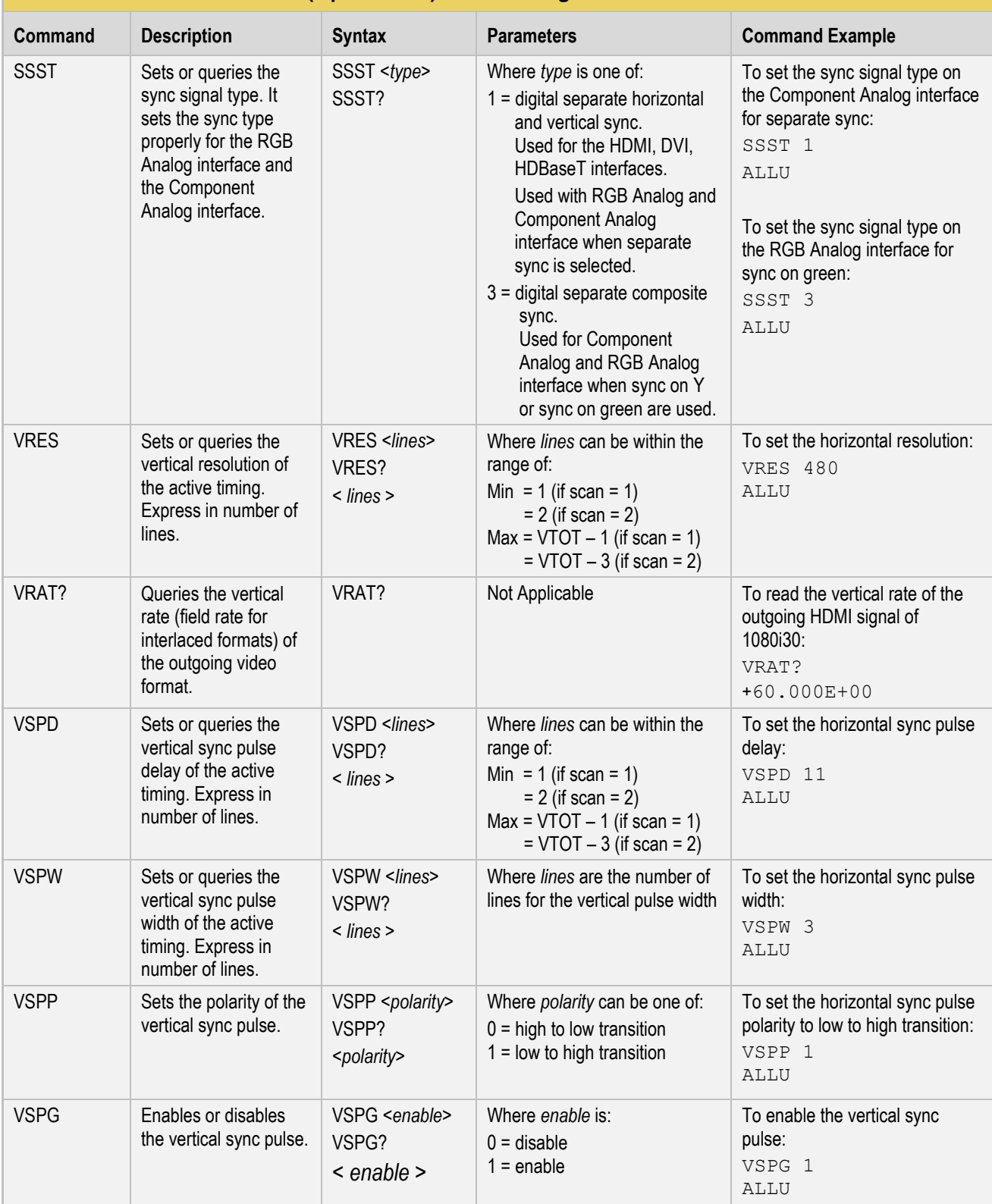

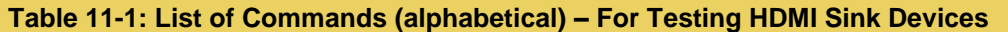

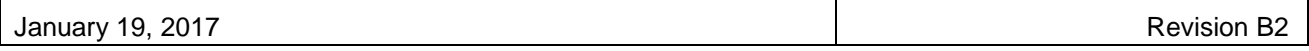

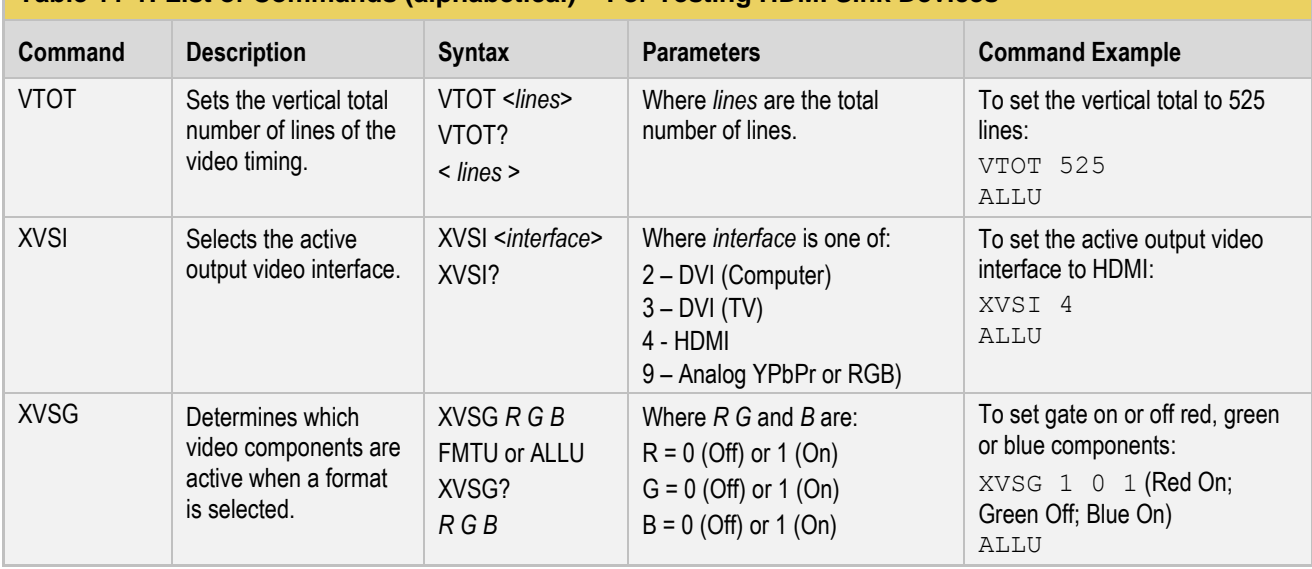

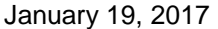

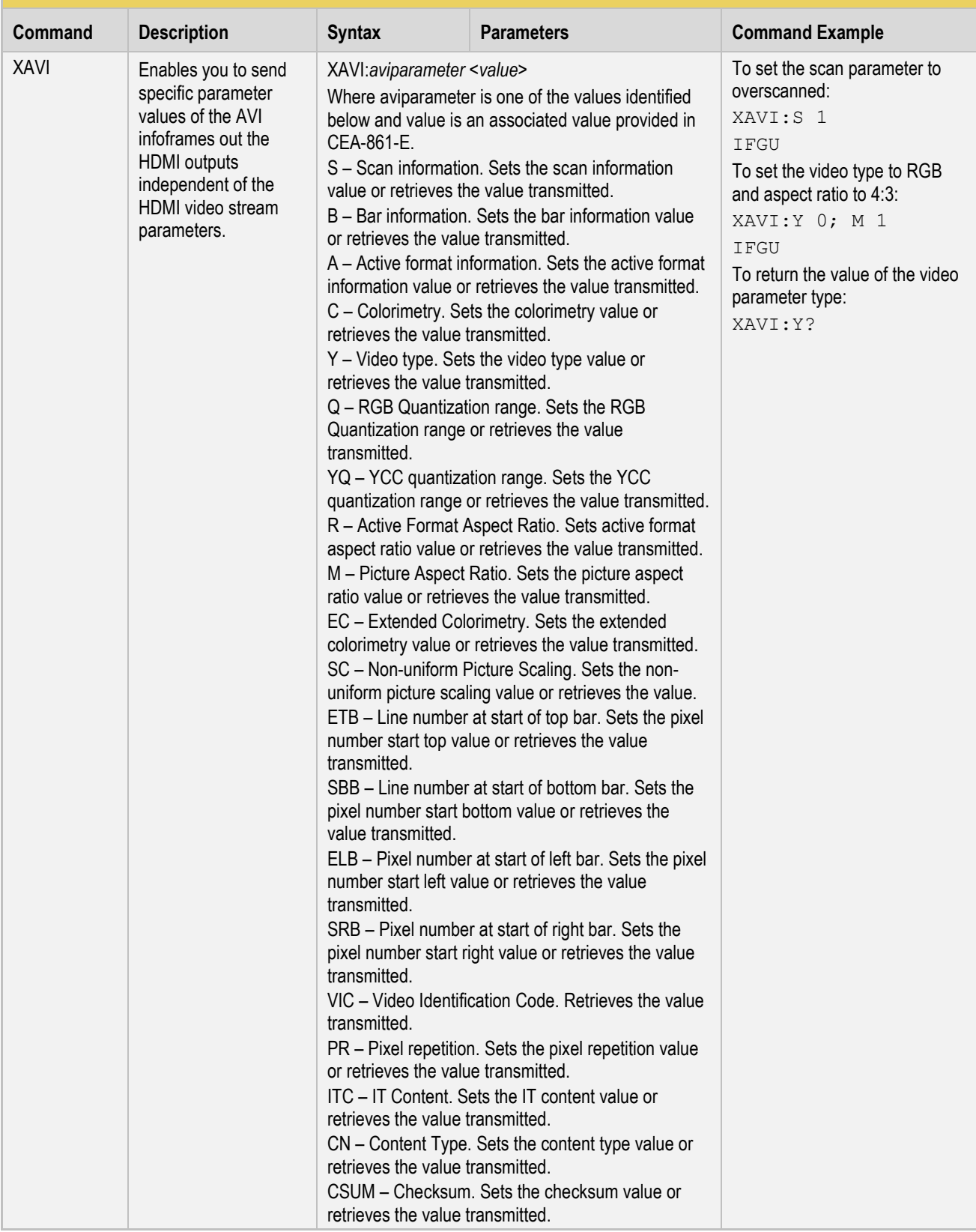

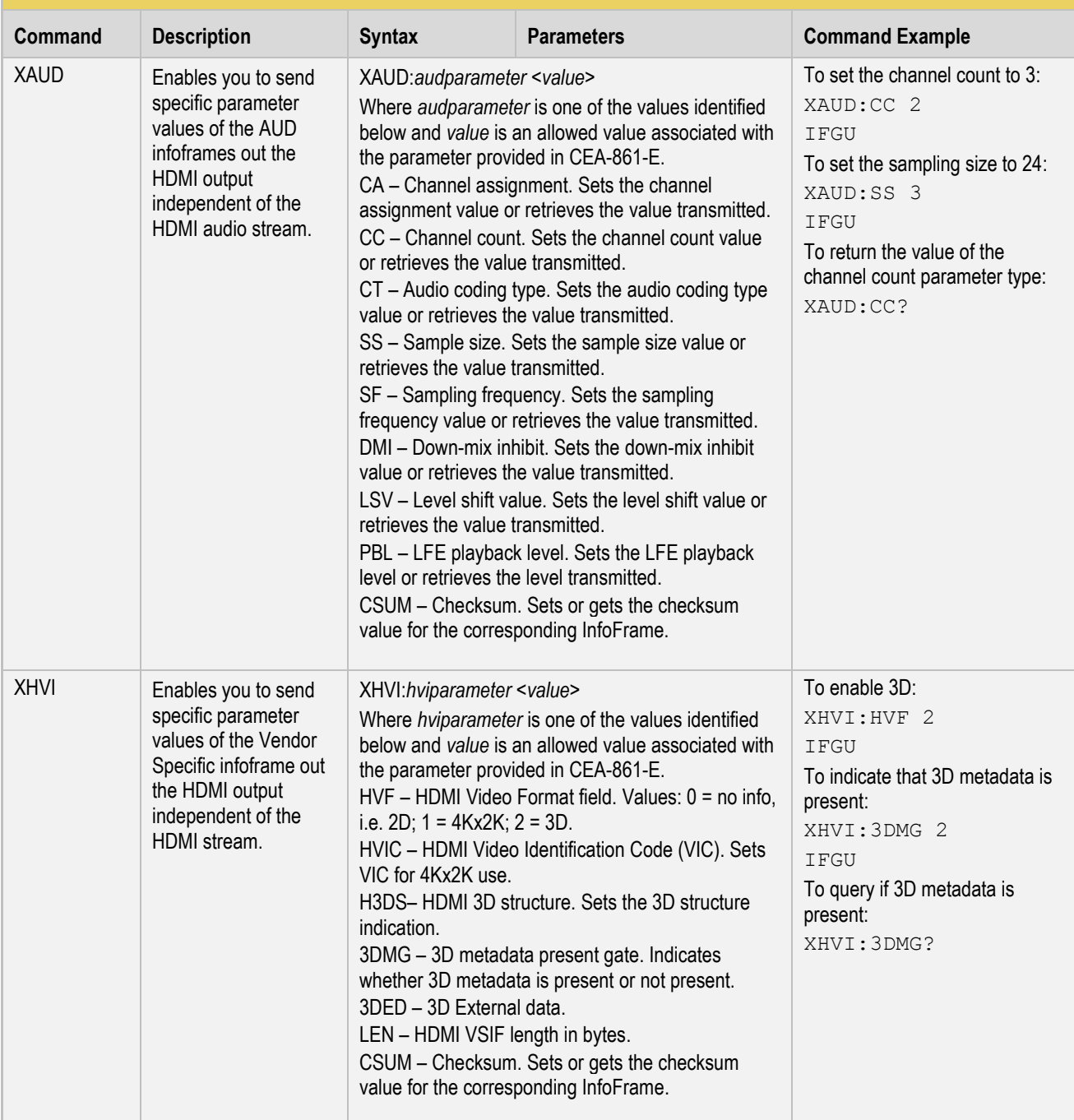

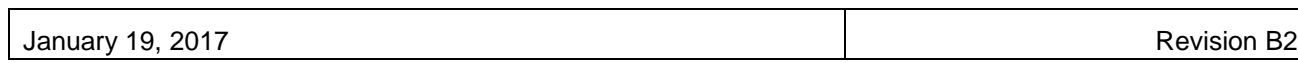

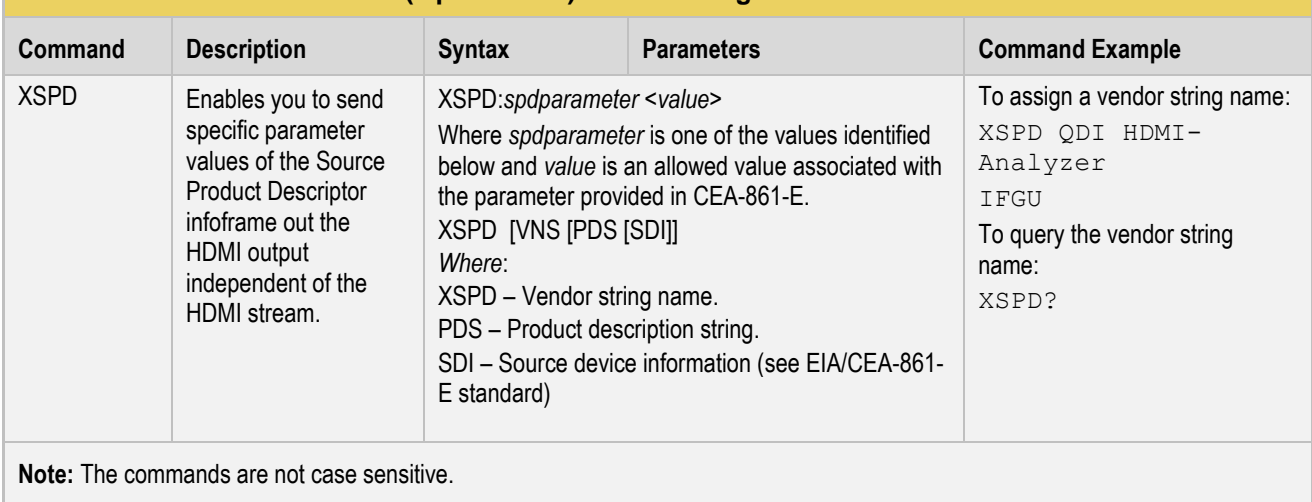

Table 11-2 below provides the list of commands supported or testing HDMI sink devices:

**Note:** The commands are not case sensitive.

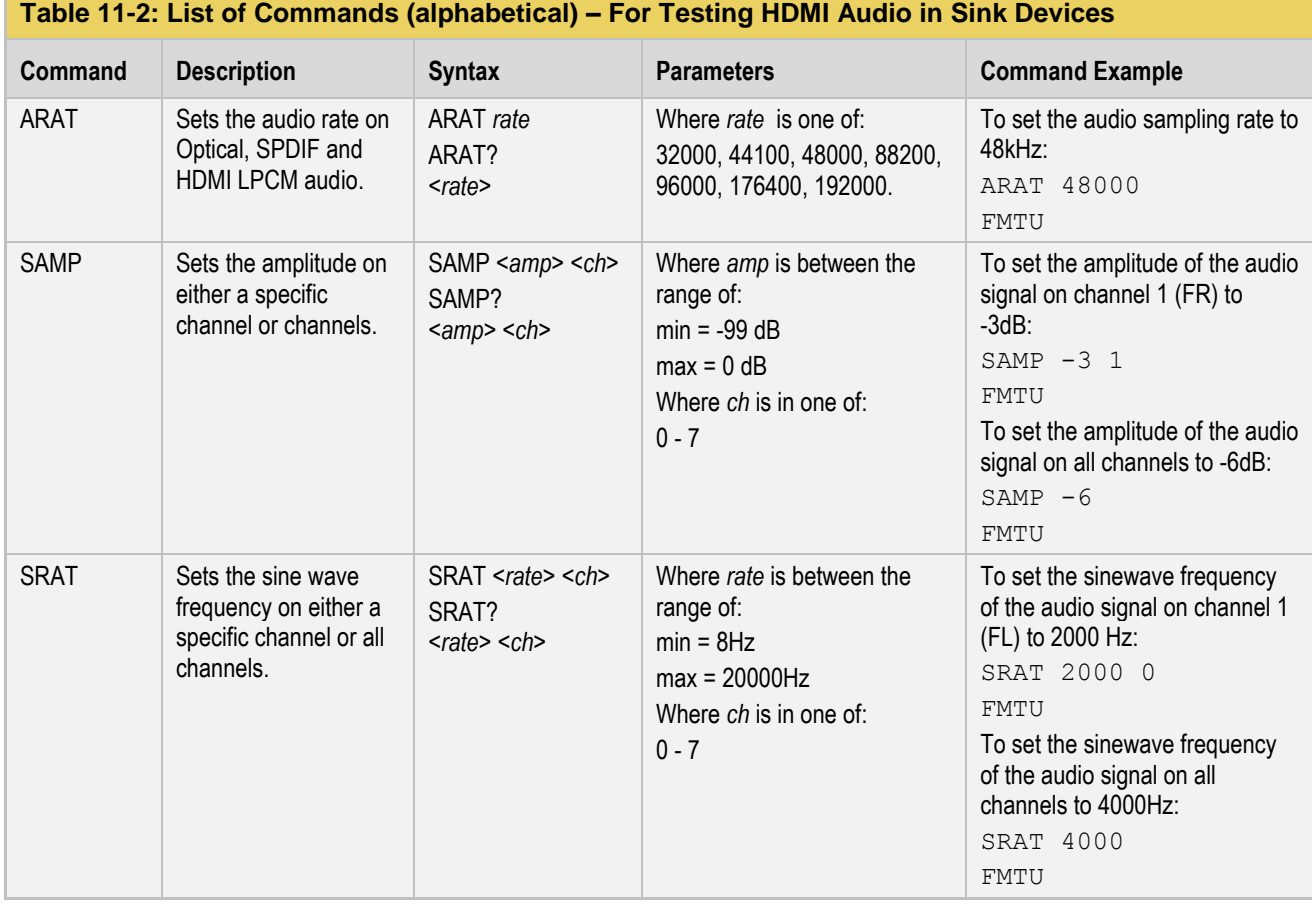

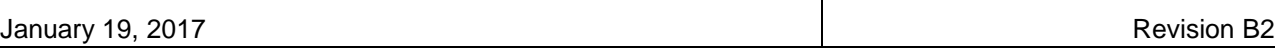

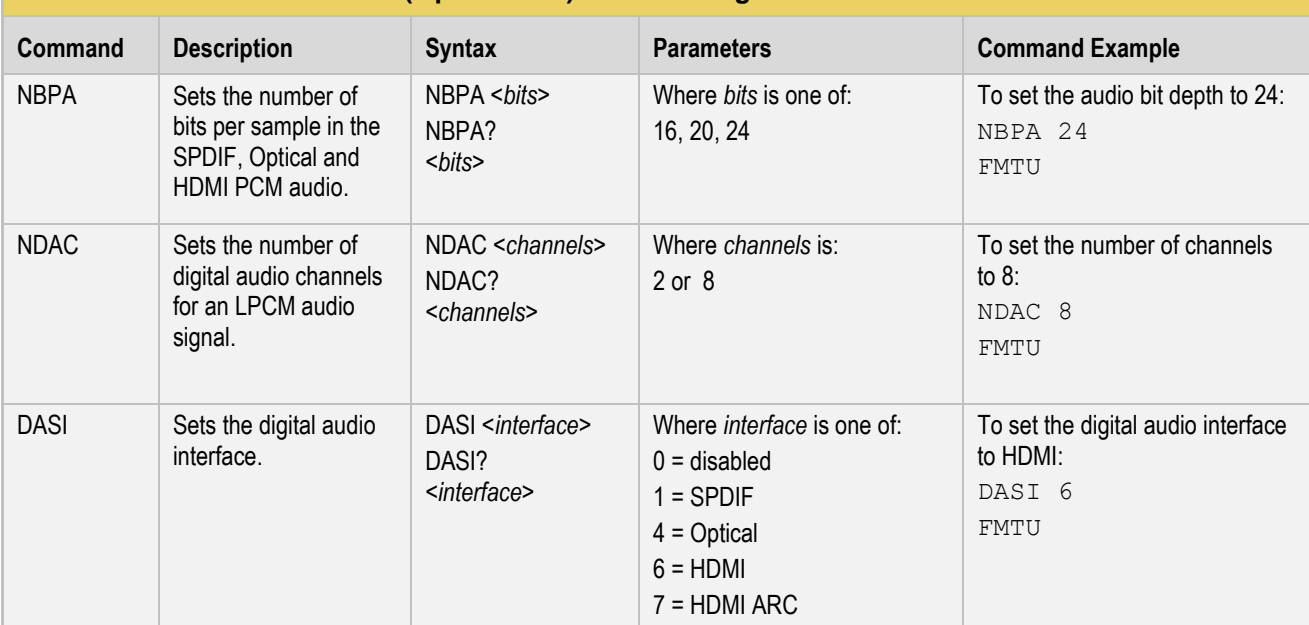

Table 11-3 below provides the list of commands supported or testing HDMI source devices:

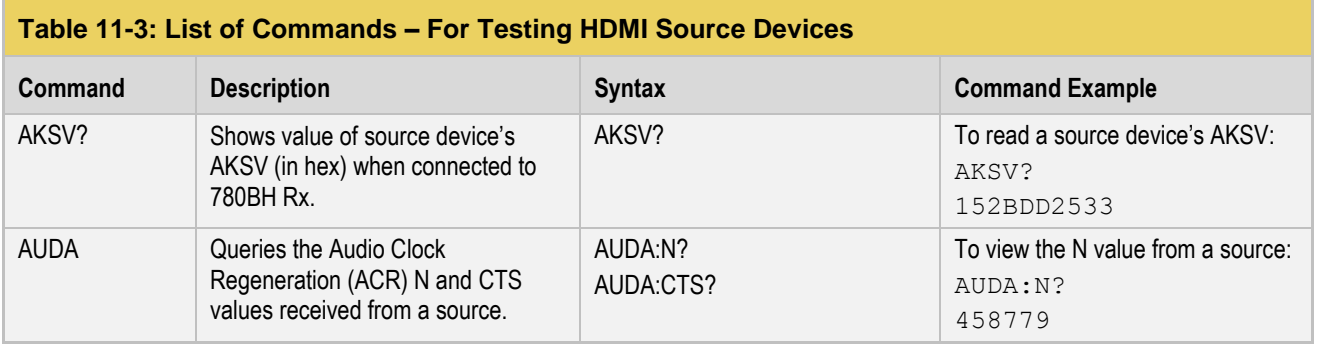

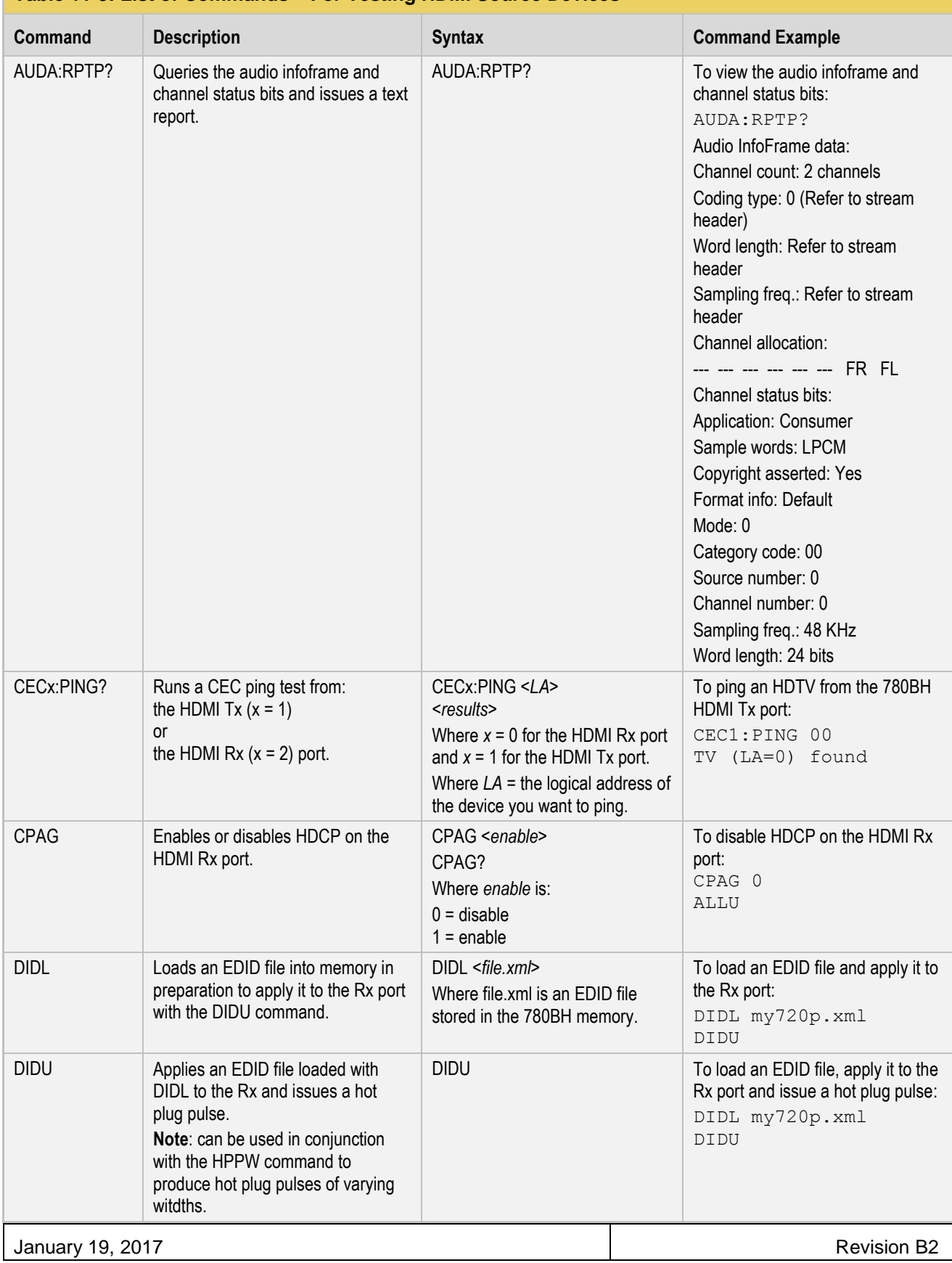

## **Table 11-3: List of Commands – For Testing HDMI Source Devices**

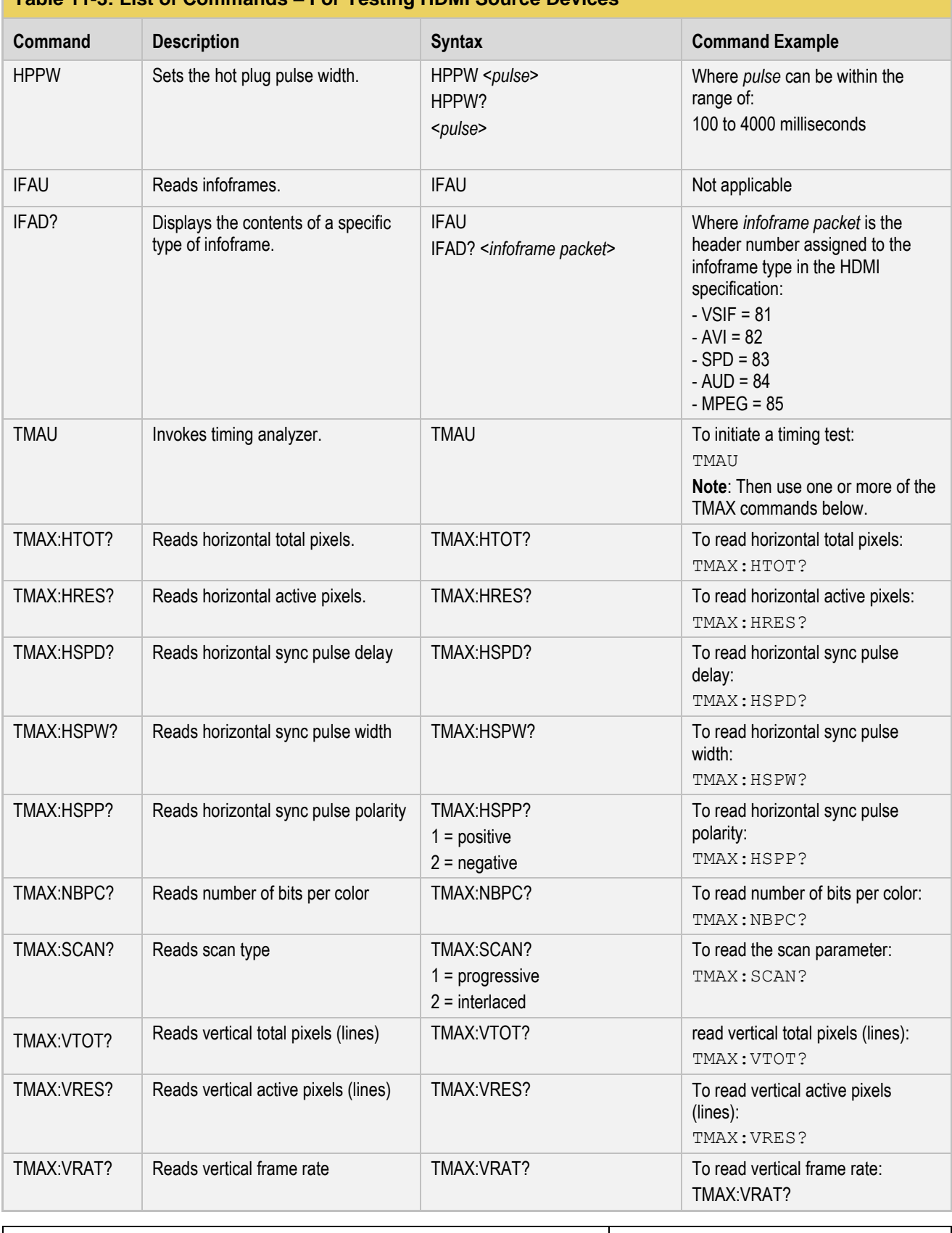

## **Table 11-3: List of Commands – For Testing HDMI Source Devices**

January 19, 2017 **Revision B2** 

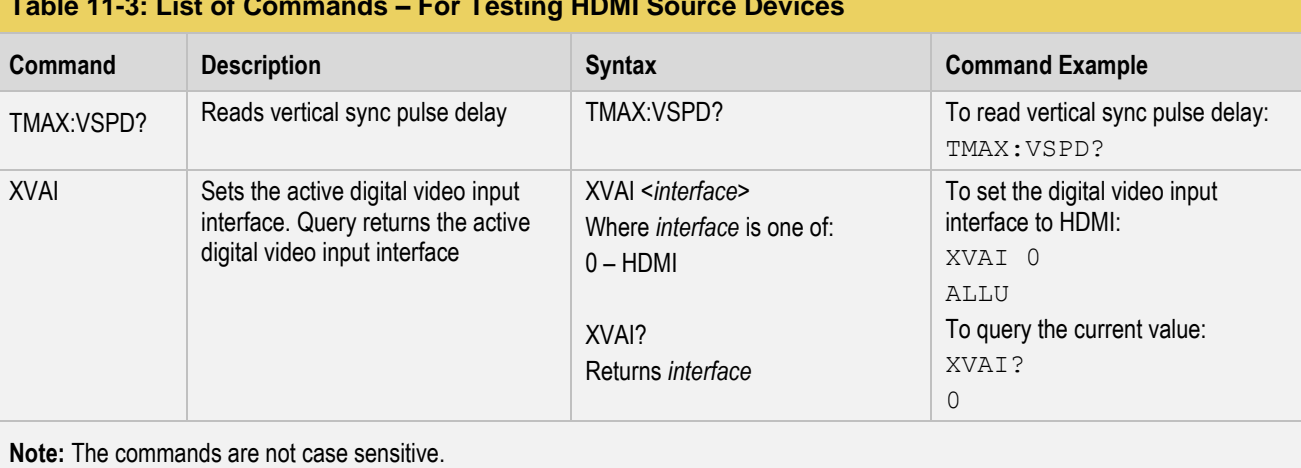

#### **Table 11-3: List of Commands – For Testing HDMI Source Devices**

Table 11-4 below provides the list of commands supported for testing HDMI source devices:

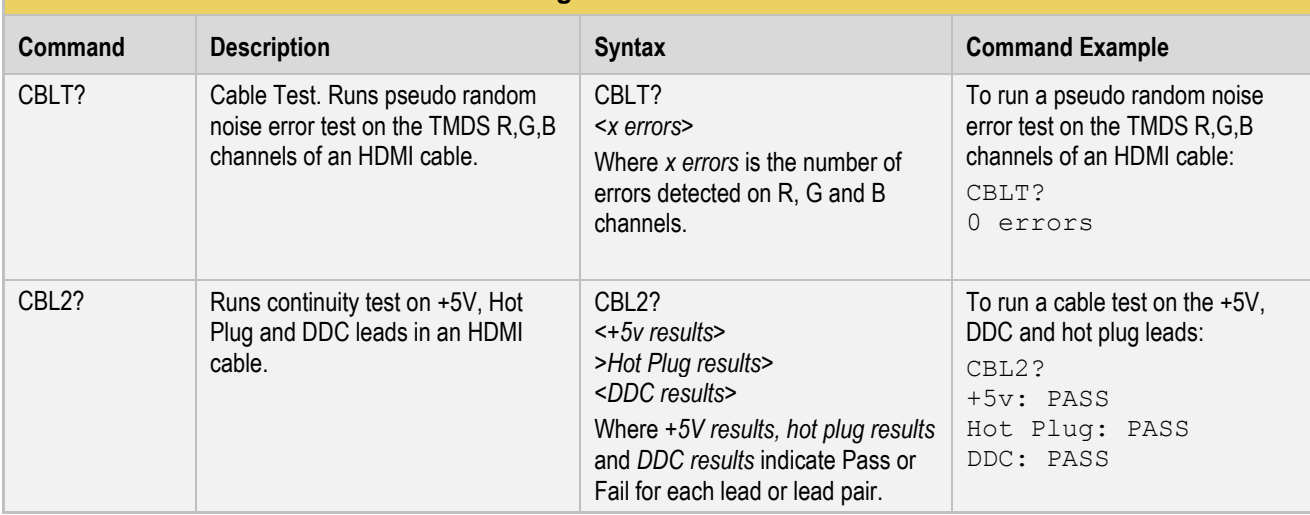

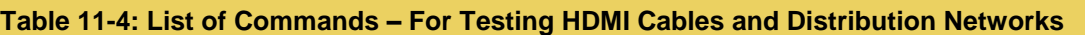

Table 11-5 below provides the list of commands supported for running the Frame Compare test:

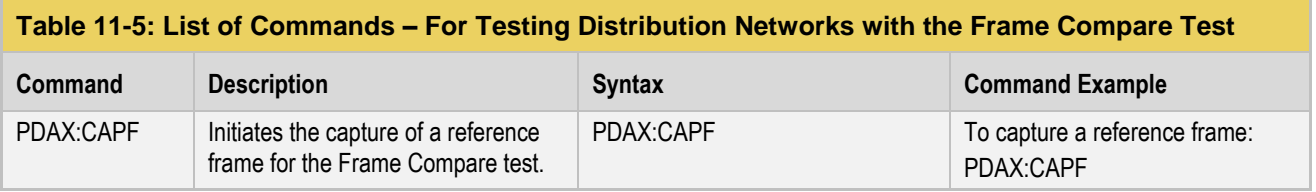

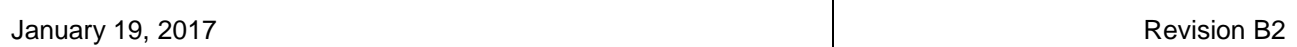

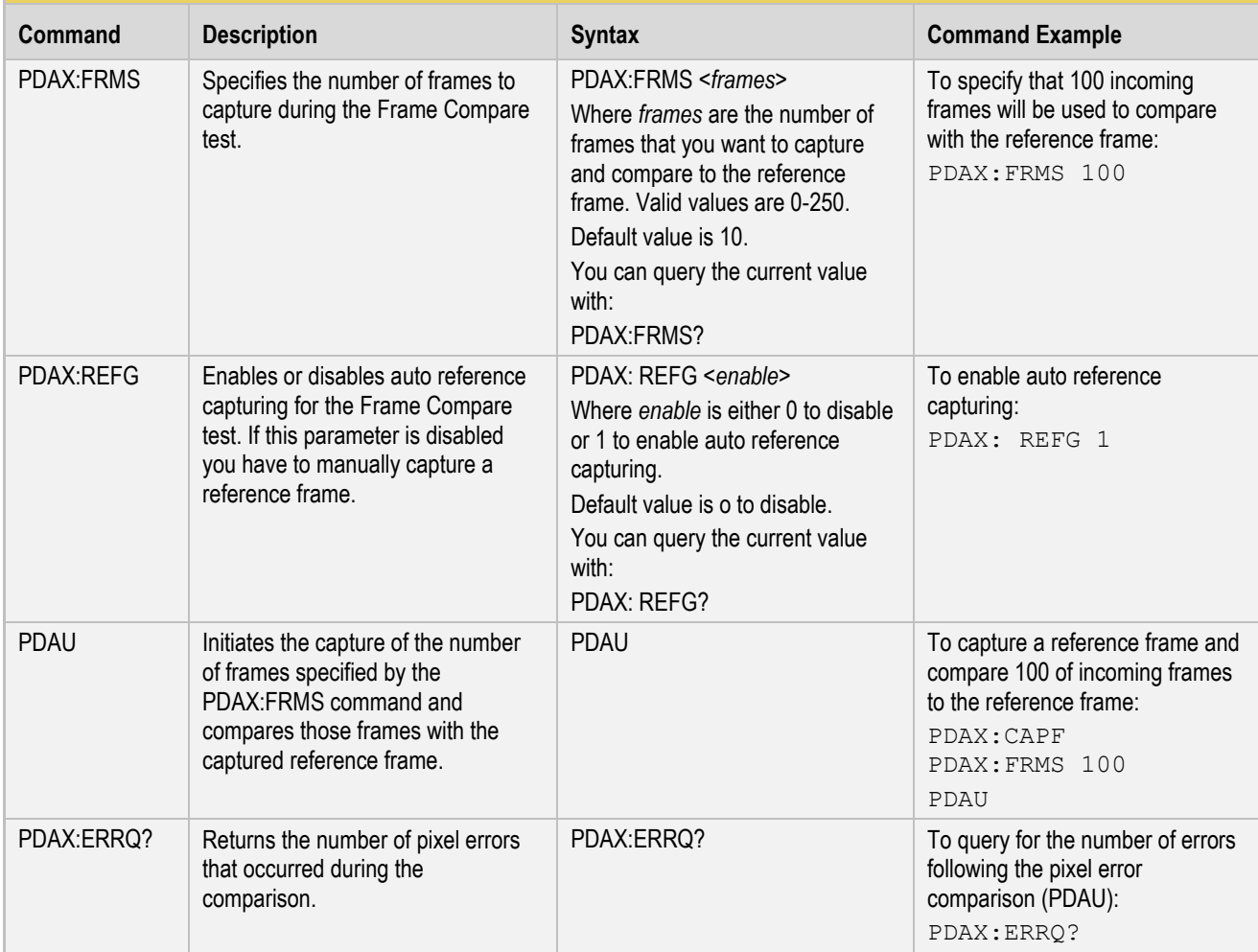

#### **Table 11-5: List of Commands – For Testing Distribution Networks with the Frame Compare Test**

Table 11-6 below lists the format names, their resolutions and frame rates for television formats. For command line control you would use the format name as the argument for the FMTL command.

#### **Table 11-6: List of HDTV Format Names for Command Line Applies to: HDMI, DVI (TV), Analog YPbPr Video Signal Types**

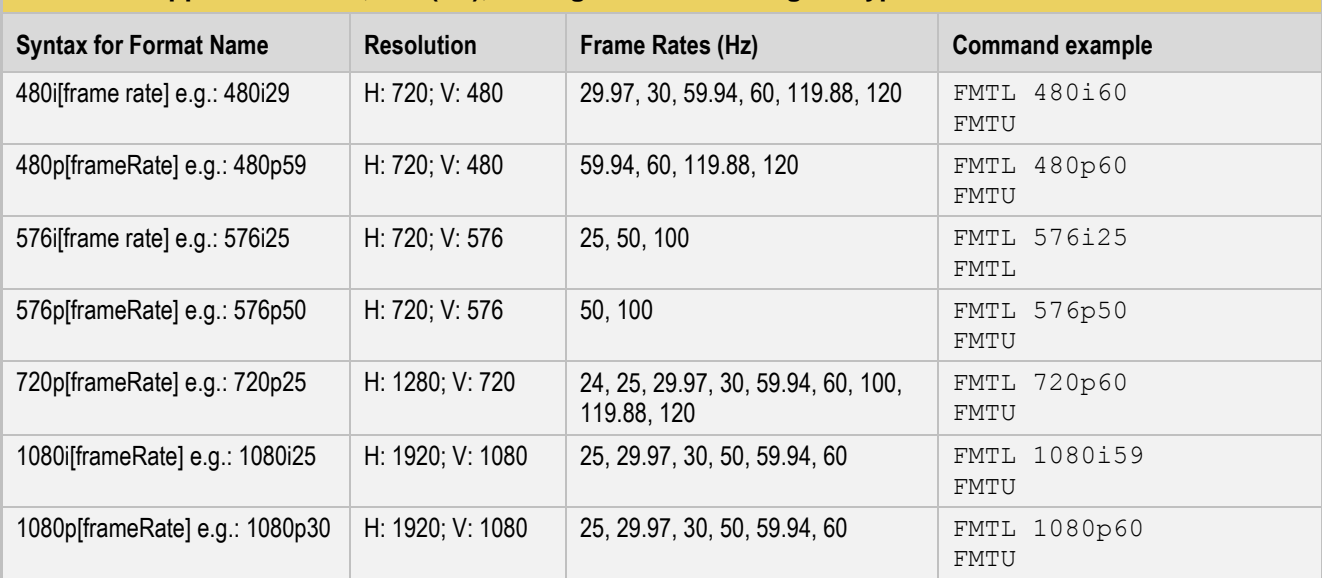

Table 11-7 lists some of the format names for computer formats. For command line control you would use the format name as the argument for the FMTL command as shown in the example

**Note:** The following table *only shows a sample of some of the more common formats*. The other names can be obtained from the list on the 780BH itself.

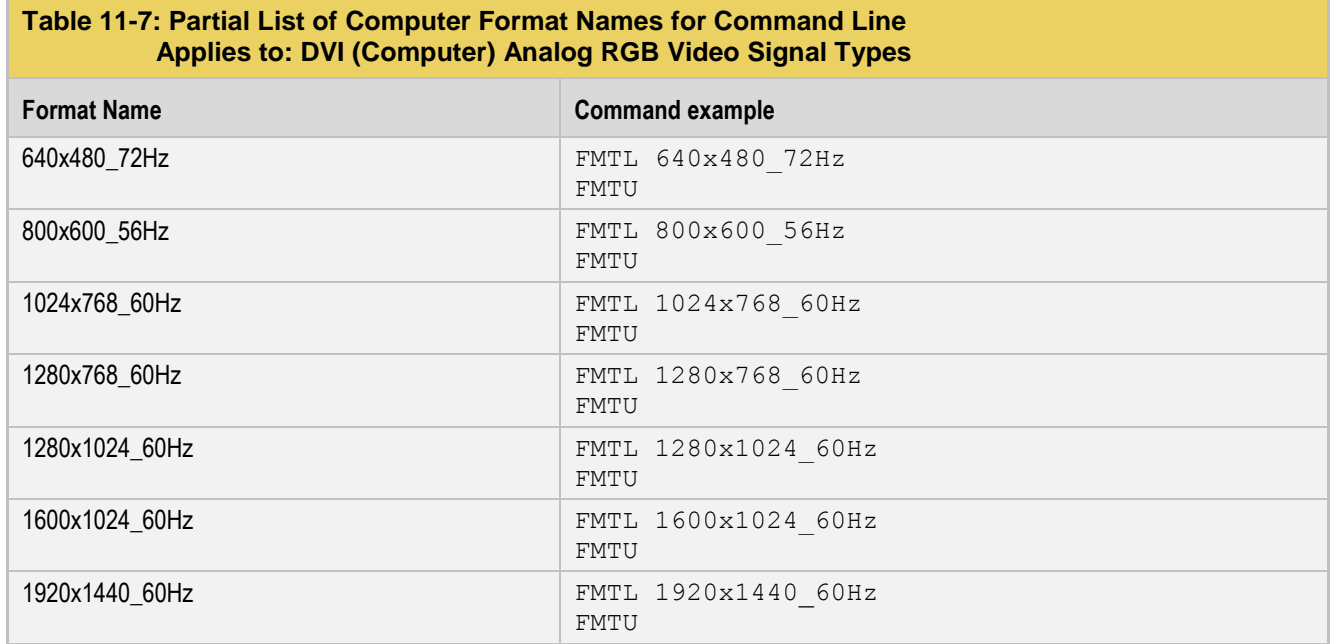

Table 11-8 below lists the image names. For command line control you would use the image name as the argument for the IMGU command.

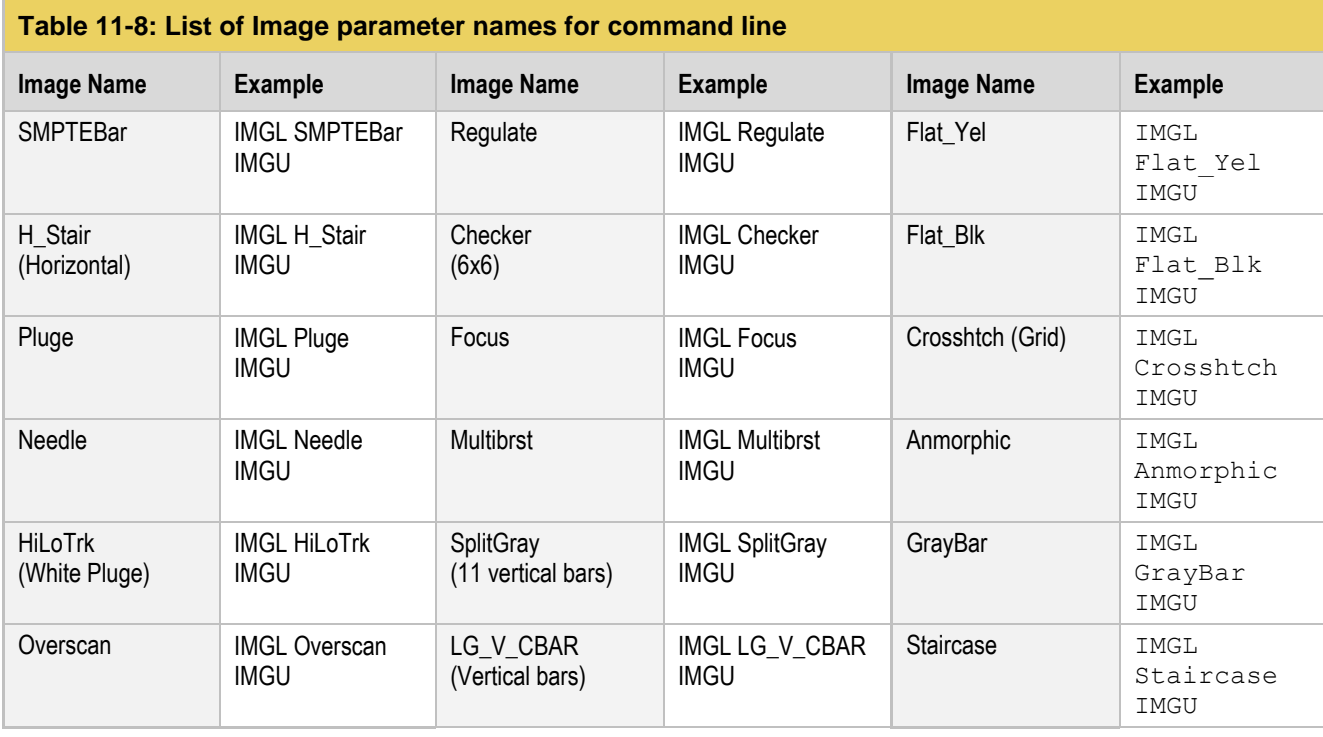

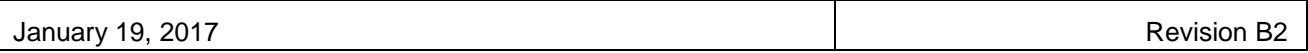

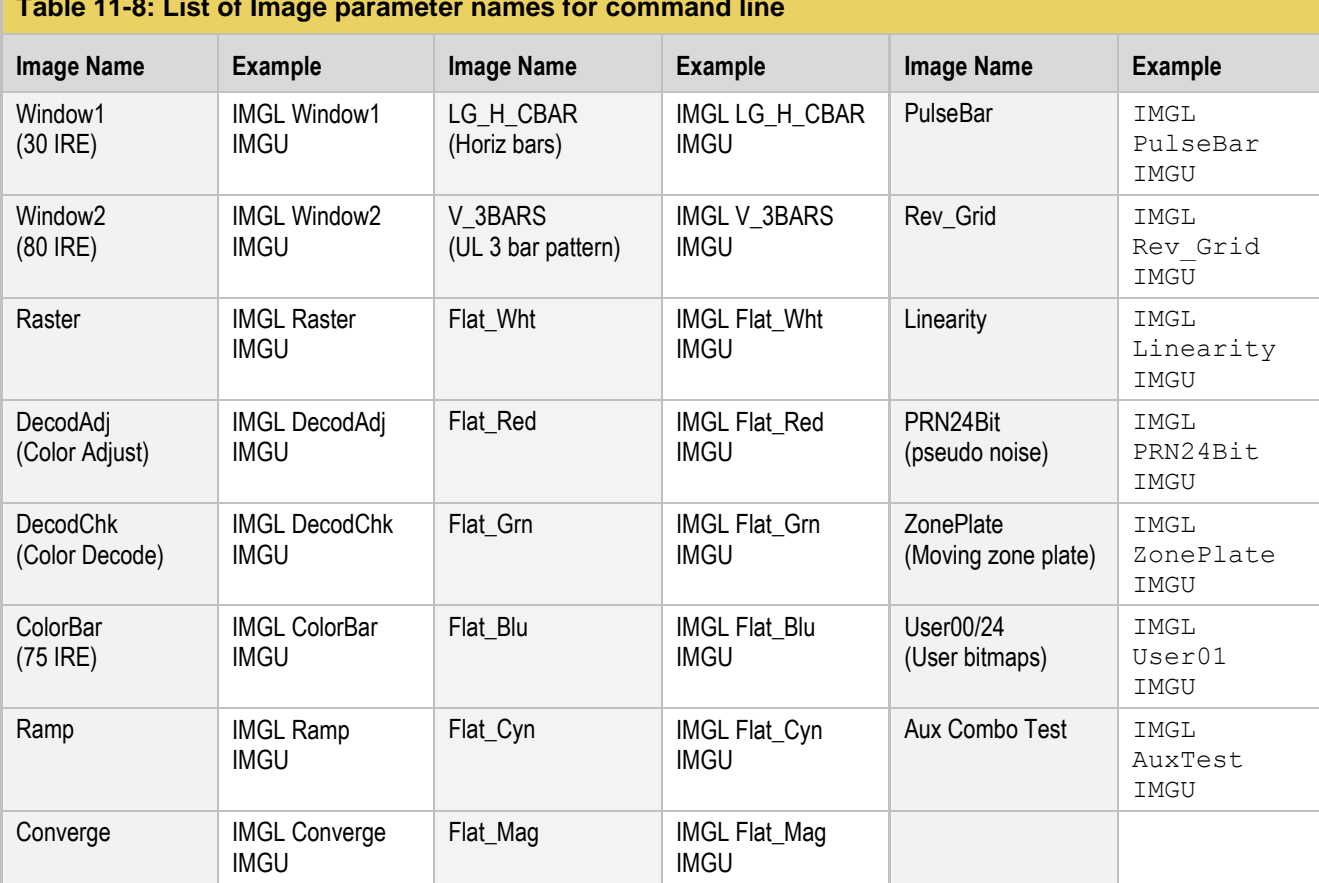

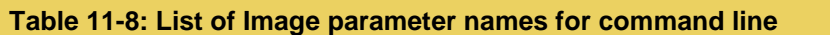

# **14 Using the Keypad**

This section provides information and procedures for operating the 780BH with a keypad. The 780BH can support keypad operation to enable efficient production test operation. An RS-232 numeric keypad is used for this application. Supported keypad functions include selection of interface, timing, pattern, and test sequences.

# **14.1 Connecting a Keypad**

A serial terminal keypad can be connected to the 780BH front edge RS-232 connector.

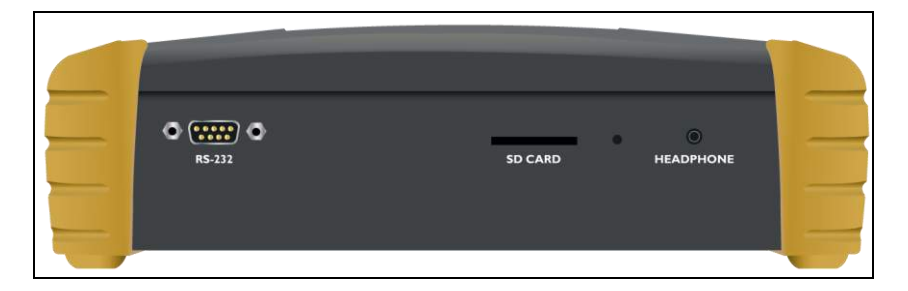

## **14.2 Enabling and Configuring an RS-232 Keypad**

The RS-232 keypad must be enabled and configured from the 780BH **Preferences** menu. Use the following procedures to enable a keypad.

1. From the 780BH **Home** menu, select the **Preferences** tab. The **Preferences** menu will be displayed as shown below.

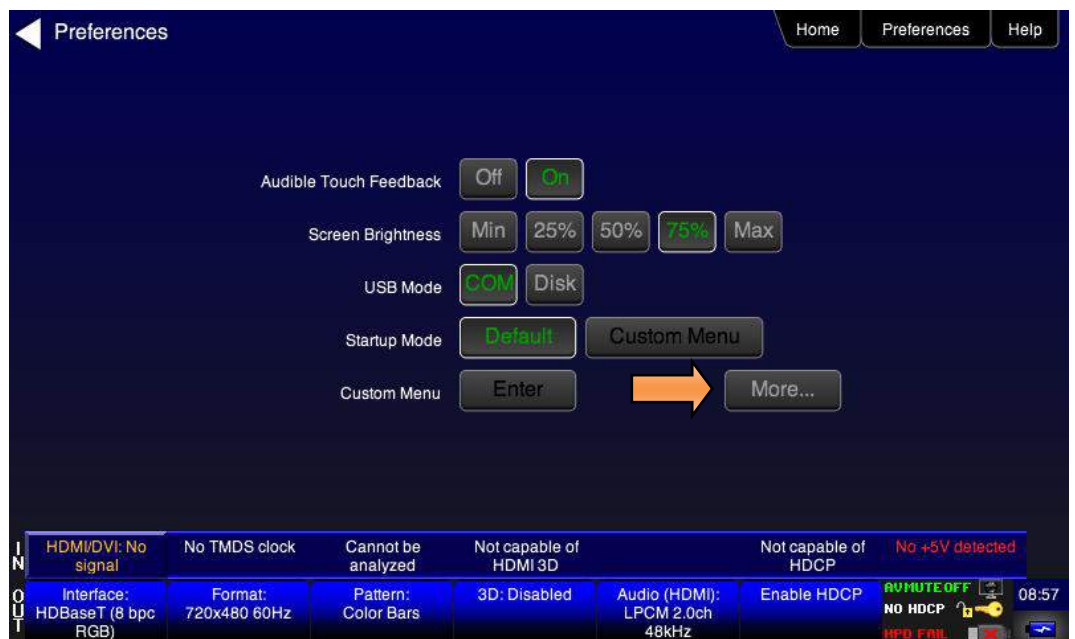

2. Navigate to the second page using the **More** button.

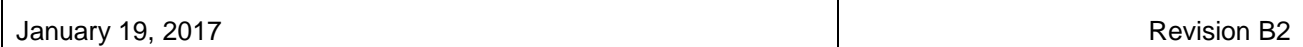

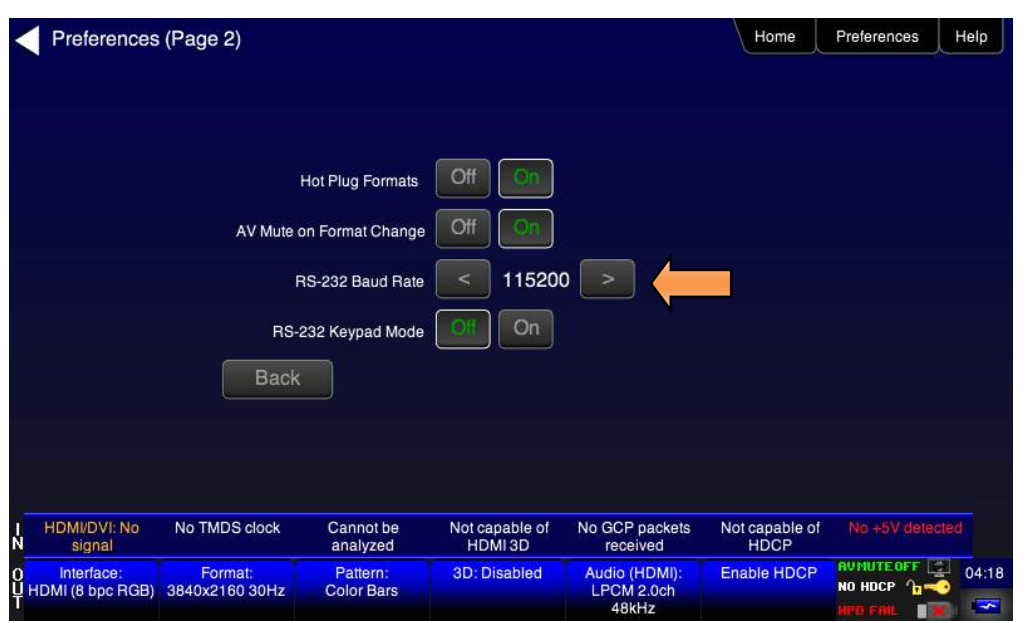

3. For the **RS-232 Keypad Mode** menu item, select the ON button.

When selected, the ON button will be highlighted green.

4. Under **RS-232 Baud Rate**, use the arrow keys to select the correct baud rate for the keypad to be used. For the Genovation keypad supplied by Quantum Data, choose 1200 baud. After selecting the correct baud rate, power-cycle the 780BH so that the changes take effect.

### **14.3 Keypad Functionality**

For keypad support, the 780BH uses four configuration files stored in the root directory of the internal flash. Here are the names and functions of the four files:

- **UserKeys.txt**: This file provides mappings of key codes so that the 780BH knows which key has been pressed. This file may be different for each model of keypad that is used. This file should be configured by Quantum Data Engineering, and should not be changed by the customer unless you wish to create a specific test sequence. Procedures for creating a test sequence in the UserKeys.txt file are provided further below. Please contact Quantum Data Applications Engineering if you need this file changed, or if you want to use a different model of keypad.
- **fmtmap.txt:** This file provides mapping of format numbers to specific formats on specific interfaces. Each interface has a range of format numbers associated with it, and these ranges are specified in file intmap.txt. An example of the mapping for this file is depicted in Table 13-2.
- **intmap.txt:** This file specifies the ranges of format numbers assigned to each video interface. An example of the mapping for this file is depicted in Table 13-3.
- **imgmap.txt:** This file provides a mapping of test pattern numbers to the actual test patterns. An example of the mapping for this file is depicted in Table 13-4.

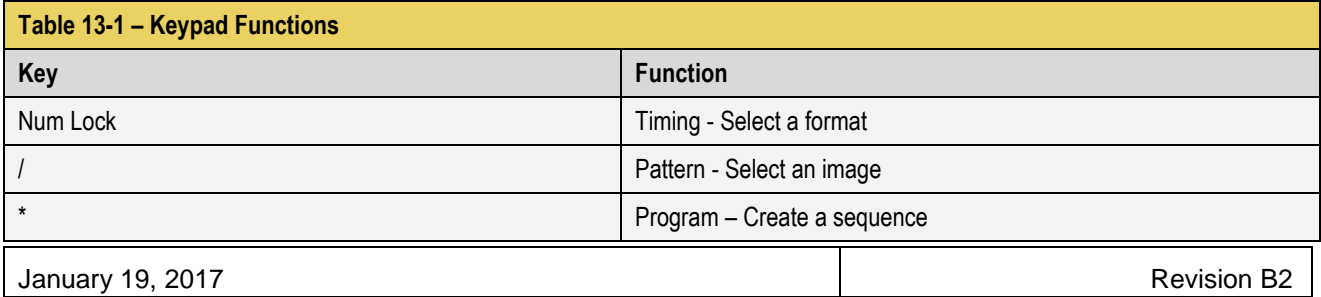

Keypad functions are assigned as shown in Table 13-1 below:

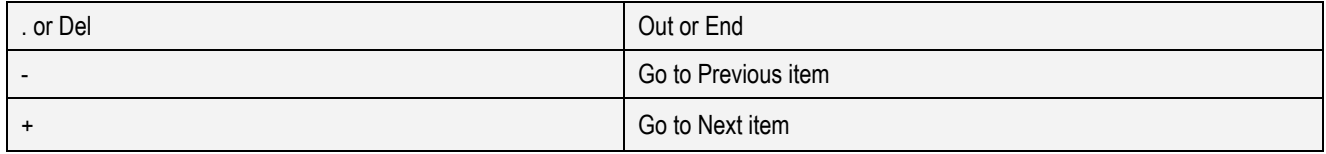

### **14.4 Selecting a Format (Timing)**

A format can be selected by pressing the TIMING key followed by the number that represents the desired timing and interface. The following is an example of how you would select a format using the Format Map file shown in Table 13-2 below. Table 12-3 further below shows a sample mapping between formats (timings) and interfaces.

TIMING 352 ENTER

This will change the timing format to 1080p60 on the HDMI interface. Then the "Previous" and "Next" keys can be pressed to sequence through the format list. The following table is an example of a map between formats and keypad numbers that you would select.

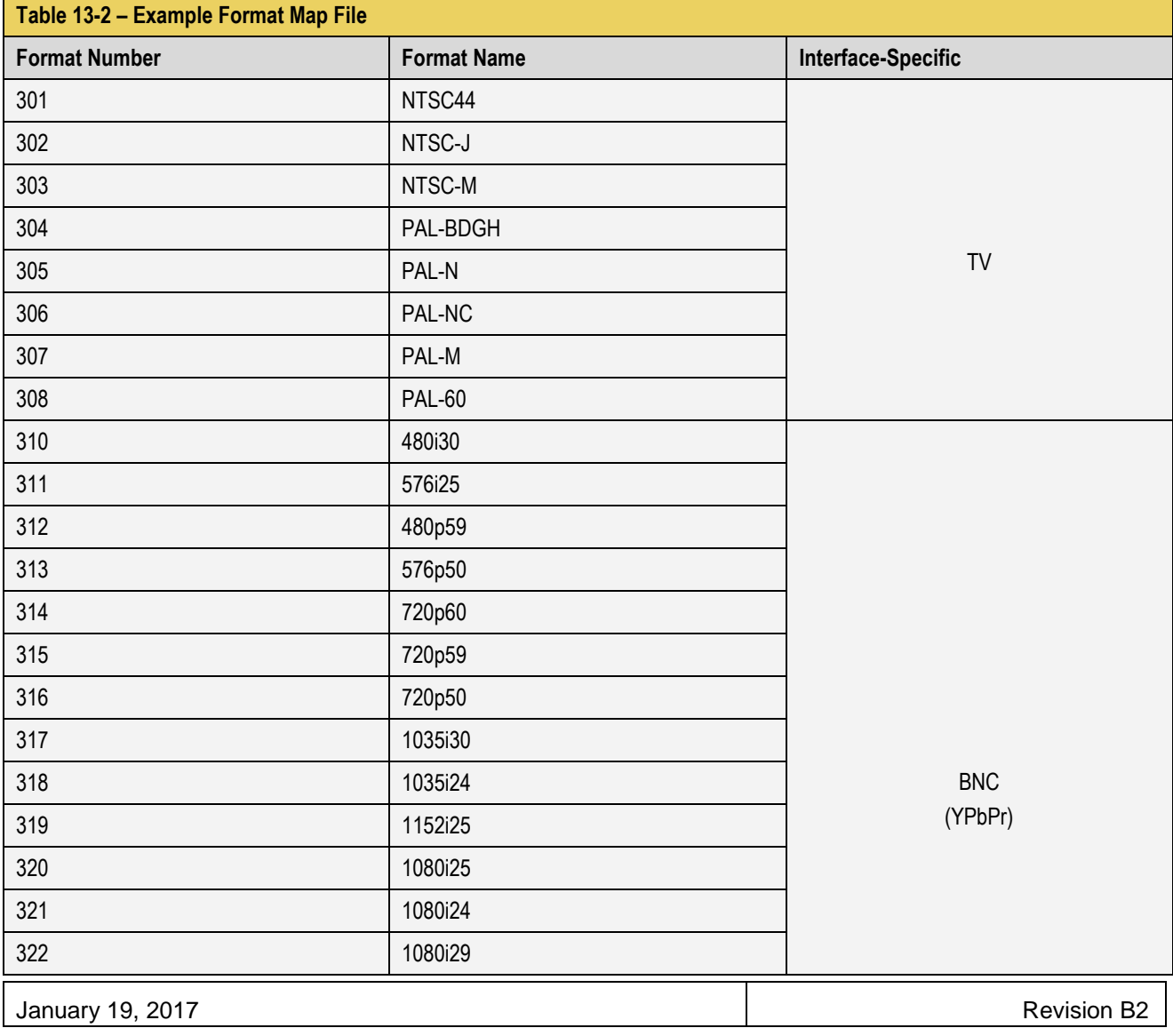

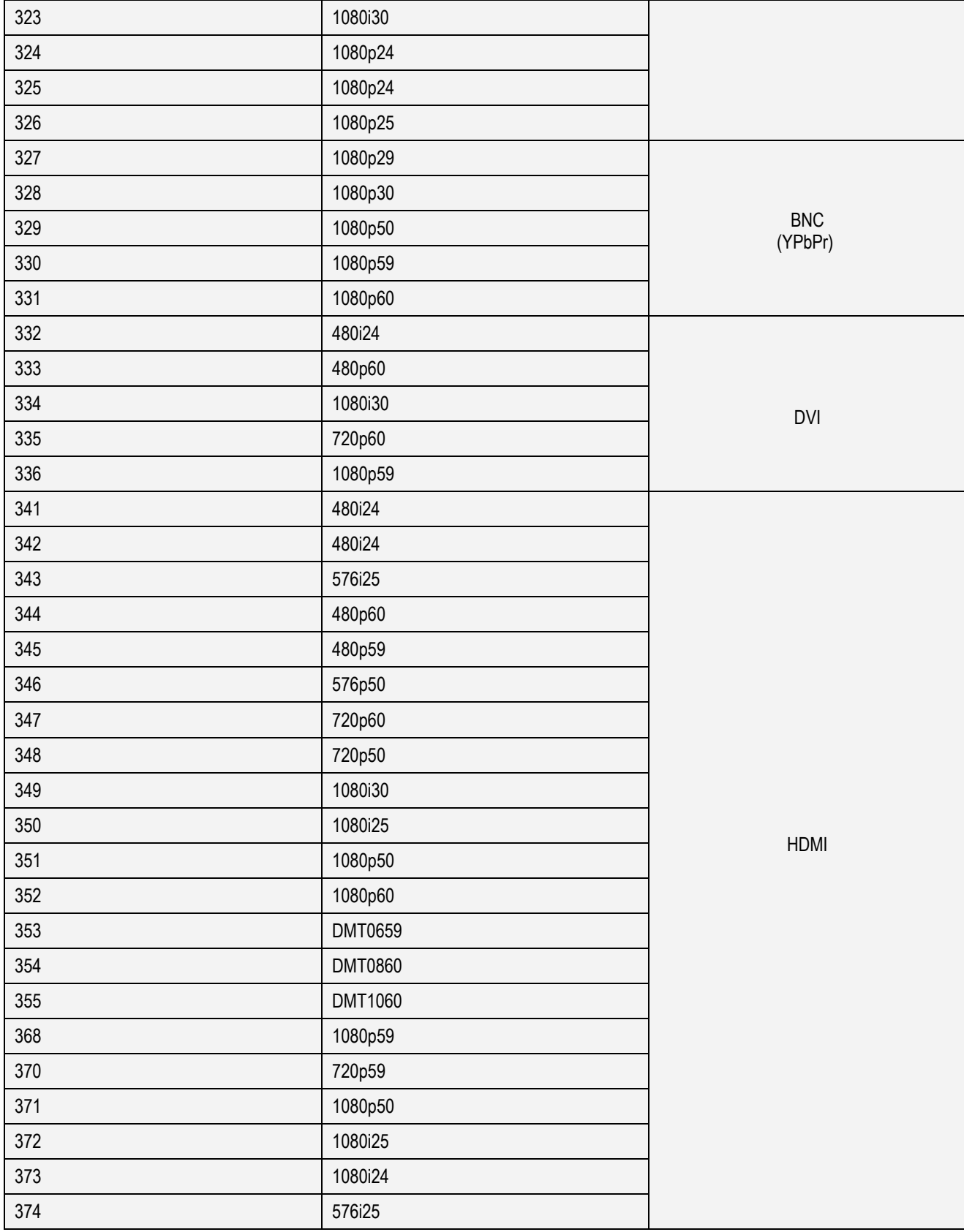

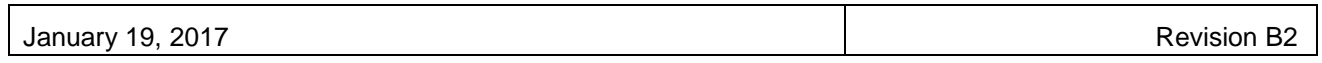

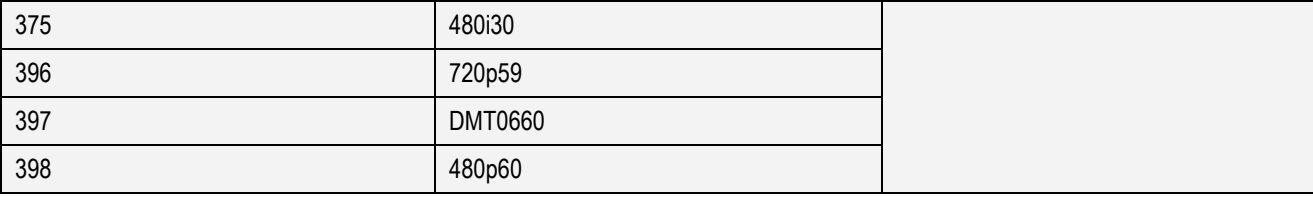

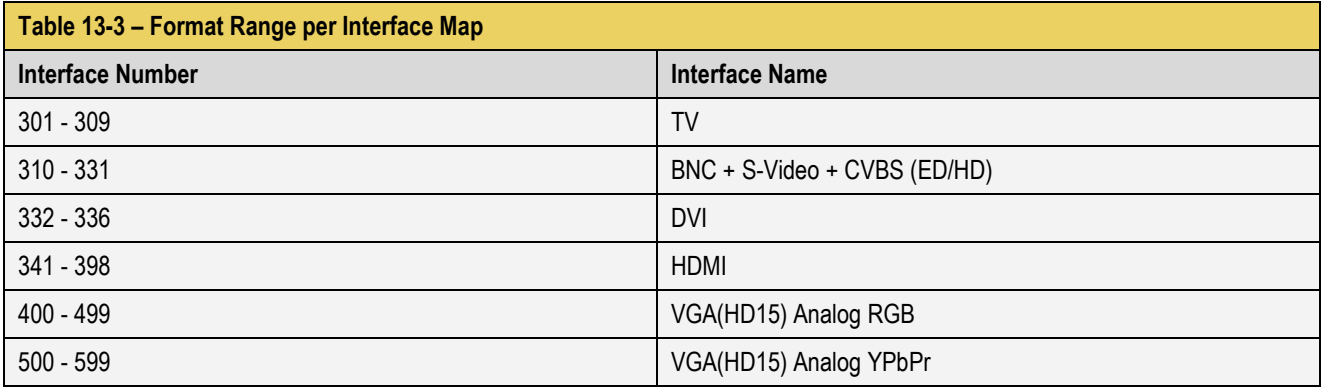

## **14.5 Selecting a Test Pattern (Image)**

A test pattern (image) can be selected by pressing the PATTERN key followed by the number that represents the desired pattern. The following is an example of how you would select a test pattern using the Image Map file shown in Table 13-4 below.

PATTERN 001 ENTER

This will display the SMPTEBar pattern at the current format and on the current interface. Then the "Previous" and "Next" keys can be pressed to sequence through the pattern list.

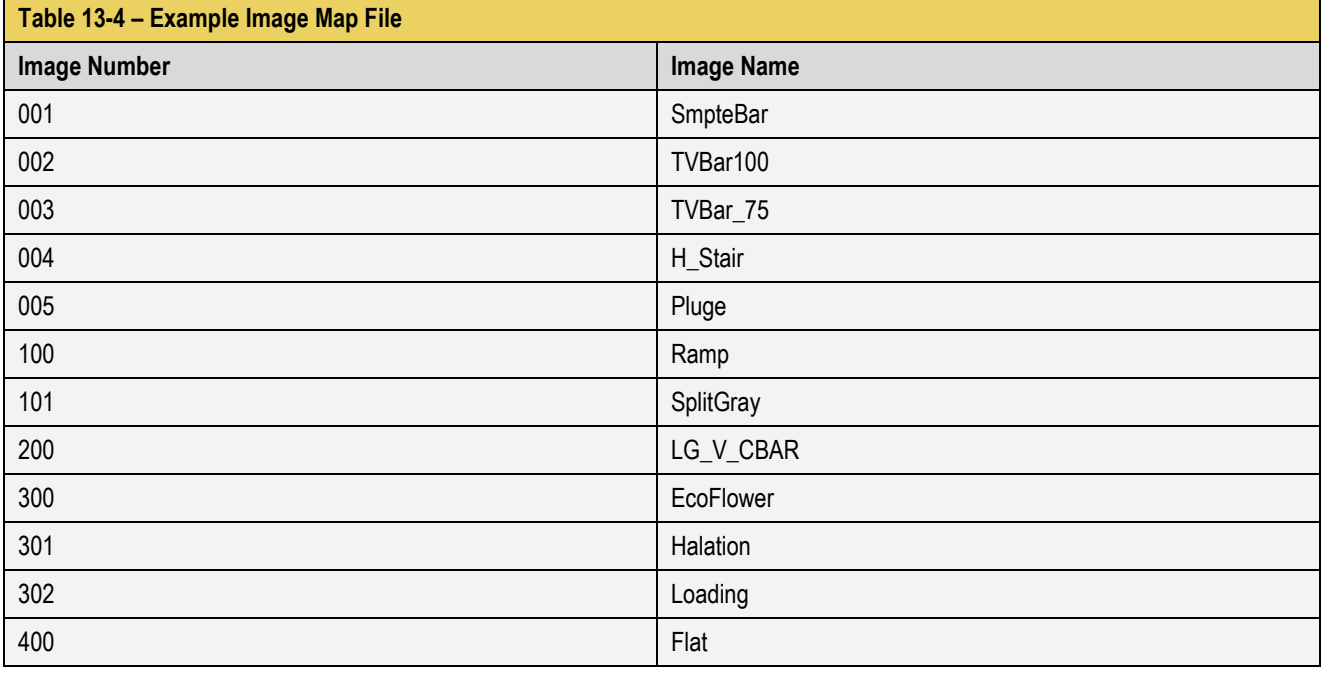

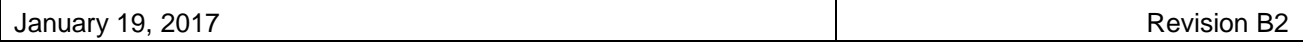

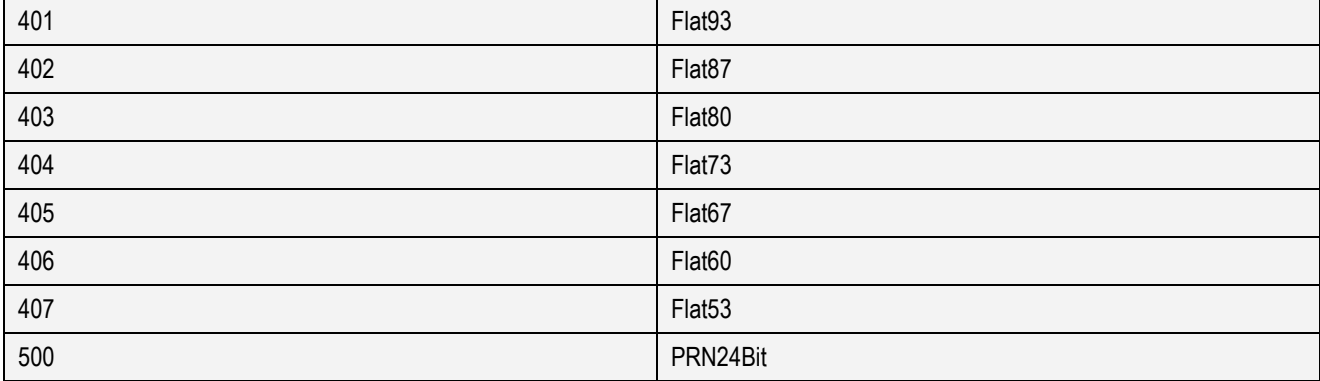

# **14.6 Programming a Test Sequence using the keypad**

You can create and run test sequences in one of two ways.

- **•** You can program a test sequence through the keypad using the procedures below.
- You can create a sequence by adding a set of commands to the UserKeys.txt file using the procedures below.

Keypad functions are assigned as shown in Table 13-5 below:

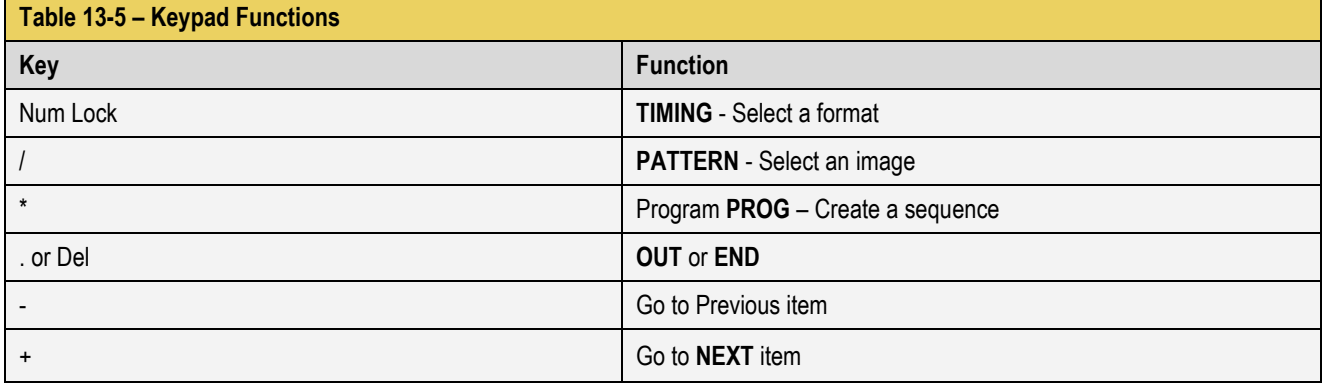

#### 1. Define a sequence as follows:

**Note**: Information after "//" are comments to help you understand.

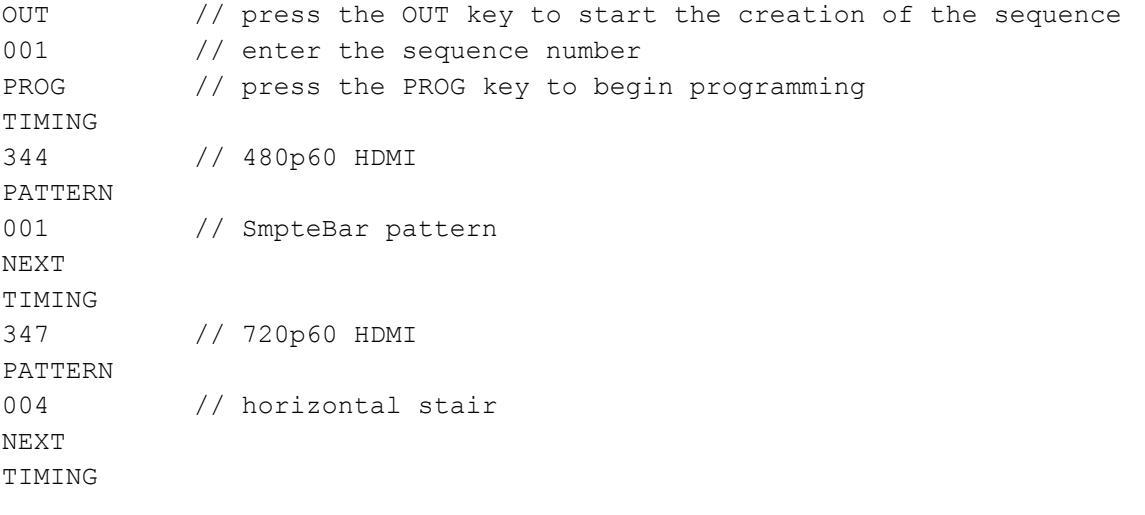

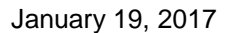

Revision B2

```
352 // 1080p60 HDMI
PATTERN
100 // ramp
END // press the END key to halt the of sequence programming
2. Play back a sequence as follows.
```

```
OUT
001
NEXT
NEXT
(repeat NEXT or PREVIOUS)
```
### **14.7 Programming a Test Sequence in the UserKeys file**

You can also create a test sequence by including a set of commands in the UserKeys.txt file. The UserKeys.txt file is primarily used internally for mapping the keypad keys to a set of commands for general keypad use. However you can also use the UserKeys.txt file to store programming test sequences similar to macros.

The following is an example of a UserKeys.txt file which shows the keypad mapping and more importantly a test sequence instruction set (#F0, #F1 and #FF). Note that there are two macro test sequences defined #F0 and #F1. The #FF definition is a macro that simply disables manufacturing mode in the 804 test instrument. The #F0 macro also shows a special use case for the kbrd command. In this case the kbrd f0 command will cause the macro to loop back on itself such that the #F0 macro continuously loops.

**Note**: Do not change any of the keypad mapping commands. These are the commands such as xkpm, xkpkj, xkpu, xkpi. Modifying these commands will affect the general functions of the keypad.

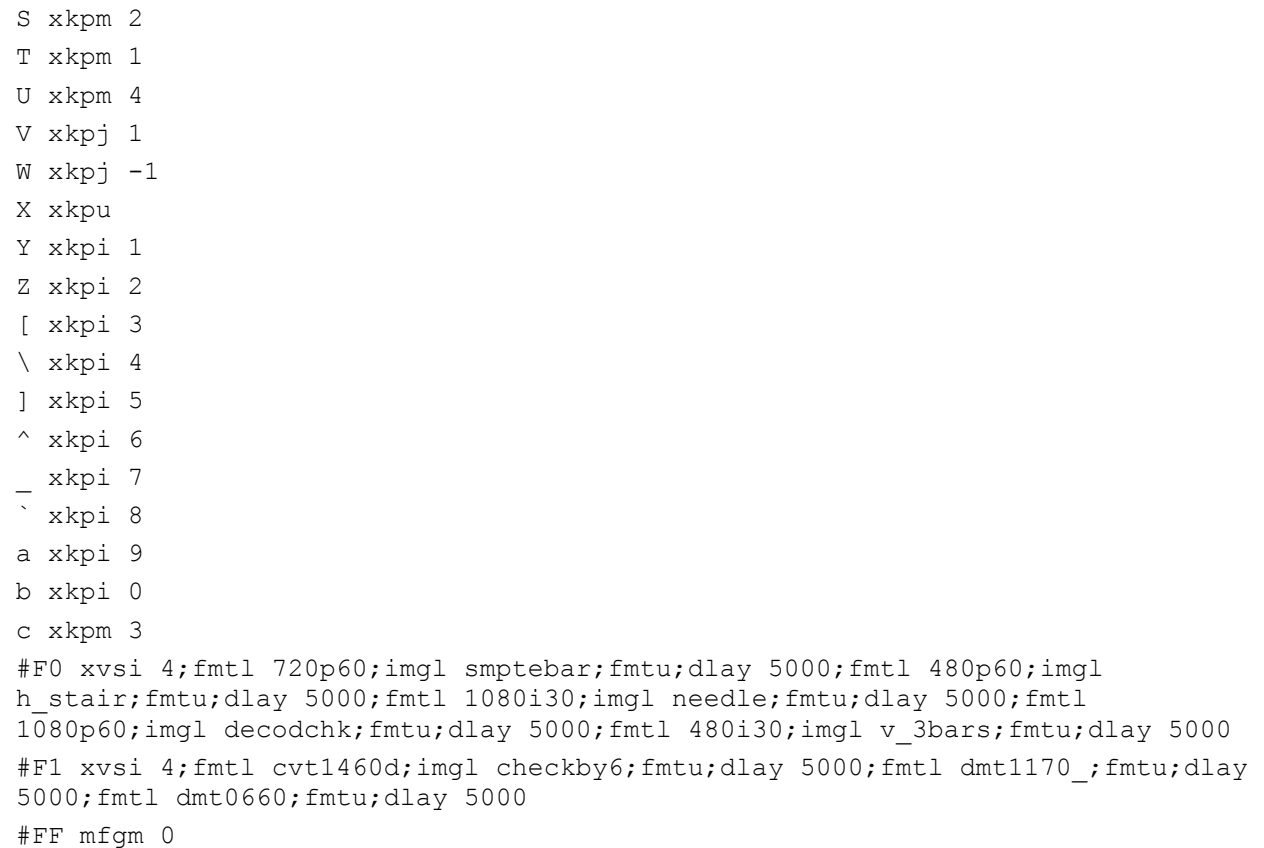

To run a test sequence macro stored in the UserKeys.txt file you use the kbrd command on the command line as follows.

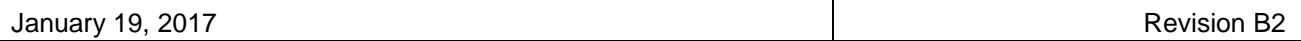

#### 780BH Video Generator/Analyzer – User Guide Page 239

KBRD F0 // This command would run the F0 macro in the UserKeys.txt file (case is not important)

# **15 Upgrading the 780BH**

## **15.1 Upgrading the Firmware and Gateware on your 780BH Handheld Test Instrument for HDMI**

You can upgrade the firmware and gateware on your 780BH through the USB interface. In order to upgrade the 780BH firmware and gateware you have to put the 780BH in the "Disk" mode. This is not the default mode.

**Important Note**: Be sure to check the Release Notes on the Quantum Data website for additional information on upgrading for a particular release. The instructions below may not apply in all upgrade scenarios. If you have any questions or encounter a problem with the upgrade, contact Quantum Data customer support.

Use the following procedure to upgrade the firmware and gateware for your 780BH. Note that the files will also come with a bootstrp.bin file.

- 1. Download the 780BH firmware and gateware (if necessary) files from the Quantum Data website <http://www.quantumdata.com/downloads/index.asp> to your PC and unzip the file.
- 2. Connect the 780BH to a PC host via the USB cable provided.
- 3. Touch select the **Preferences** from the 780BH top menu.
- 4. Choose **Disk** for the **USB Mode** (refer to the screen below).

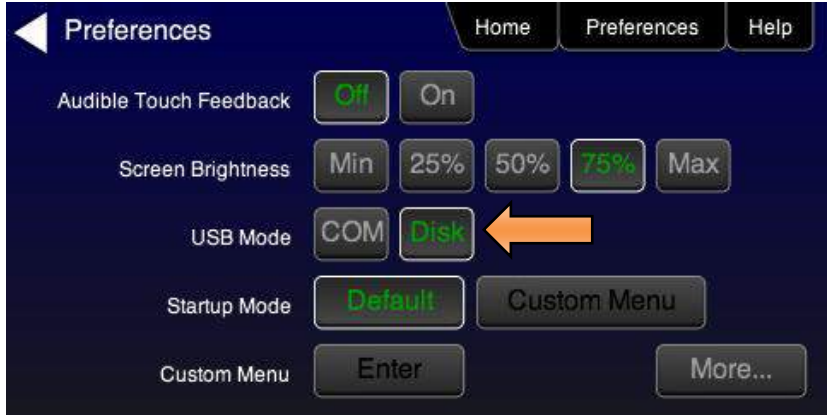

5. Power cycle the 780BH.

The 780BH appears as a mass storage device like any other USB drive.

- 6. Transfer the bootstrp.bin from your PC to the 780BH using standard Windows drag and drop techniques.
- 7. Transfer the new firmware (VP500app.bin) from your PC to the 780BH using standard Windows drag and drop techniques.
- 8. (if necessary) Transfer the new gateware file (for 780: Xilinx.bin; for 780BH: 780afpga.bin ) from your PC to the 780BH using standard Windows drag and drop techniques.
- 9. Use Windows Eject function on the 780BH USB device then physically disconnect the 780BH from your PC.
- 10. Reboot the 780BH.
- 11. Navigate to the Help window.

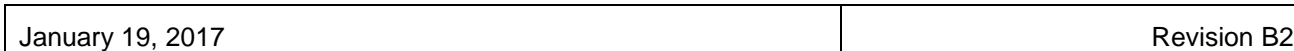

#### 780BH Video Generator/Analyzer – User Guide **Page 241** Page 241

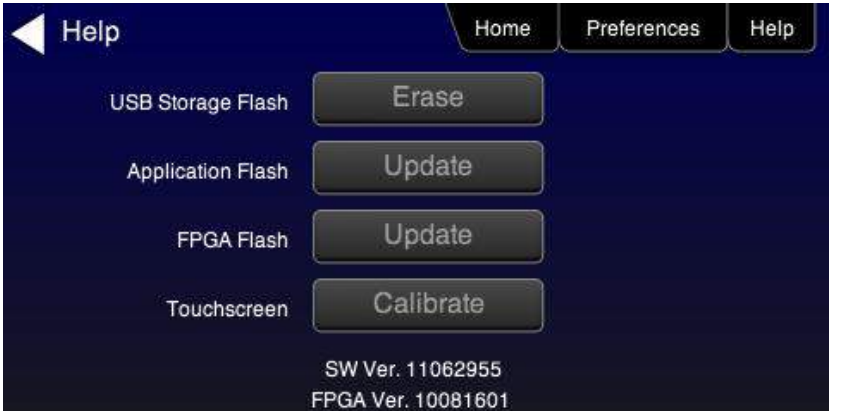

12. Activate the gateware (if you are updating the FPGA Flash) by touching the associated **Update** button.

A confirmation prompt is displayed. Touch select **Confirm** to initiate the firmware upgrade. (**Note**: The screen on your unit may appear slightly different.)

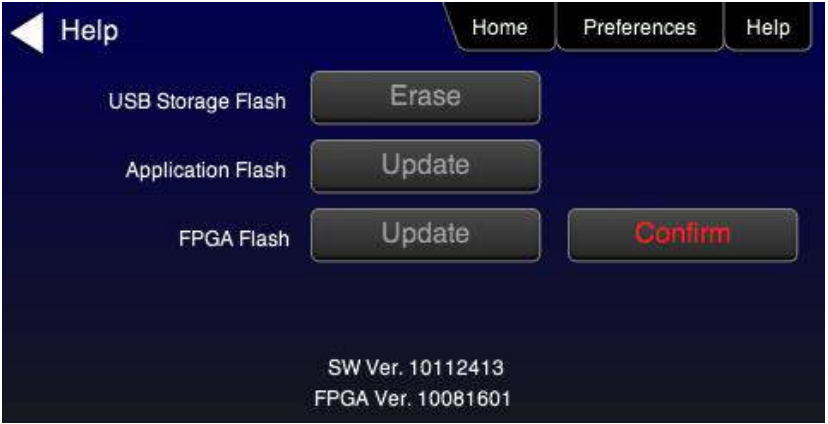

The screen will show several messsages indicating the progress of the update. Once the gateware update has completed the following screen appears.

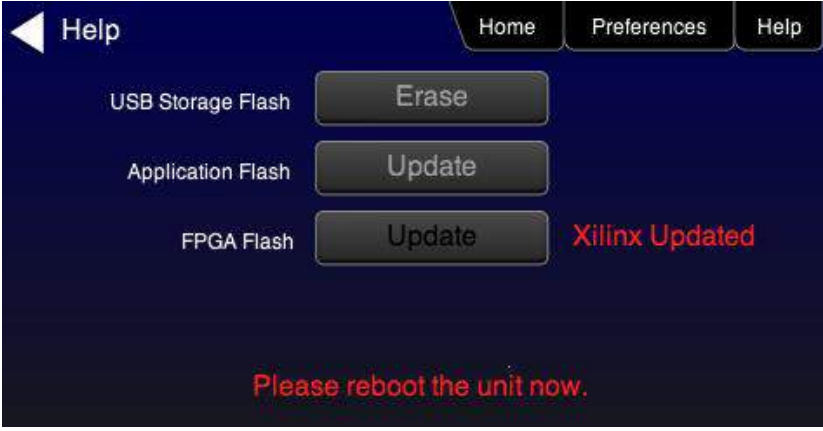

- 13. Reboot the 780BH by power cycling.
- 14. Navigate back to the **Help** menu to access the upgrade screen.
- 15. Activate the firmware (Application Flash) by touch selecting the associated **Update** button.

A confirmation prompt is displayed as shown below. Touch select **Confirm** to initiate the firmware upgrade.

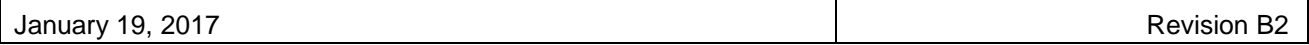

#### 780BH Video Generator/Analyzer – User Guide **Page 242** Page 242

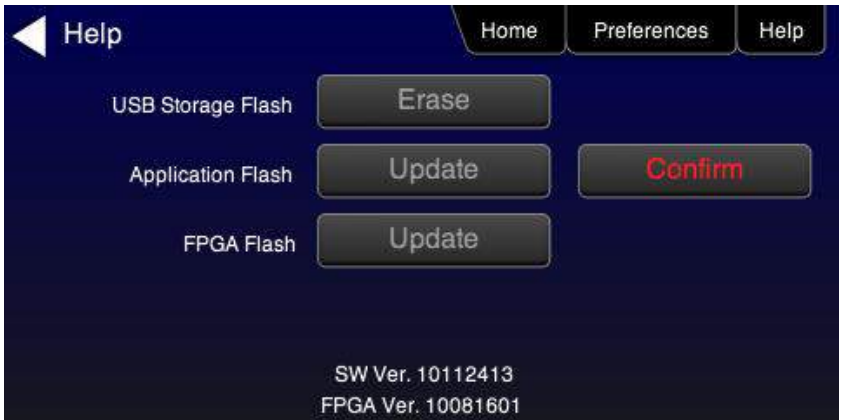

The screen will show several messsages indicating the progress of the update. Once the firmware update has completed the following screen appears.

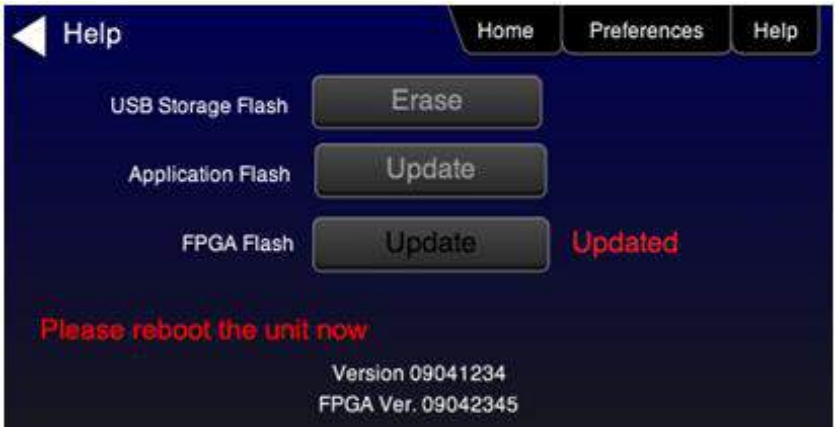

- 16. Reboot the 780BH by power cycling.
- 17. Touch select the **Preferences** from the 780BH top menu.
- 18. Choose **COM** for the **USB Mode** (refer to the screen below).

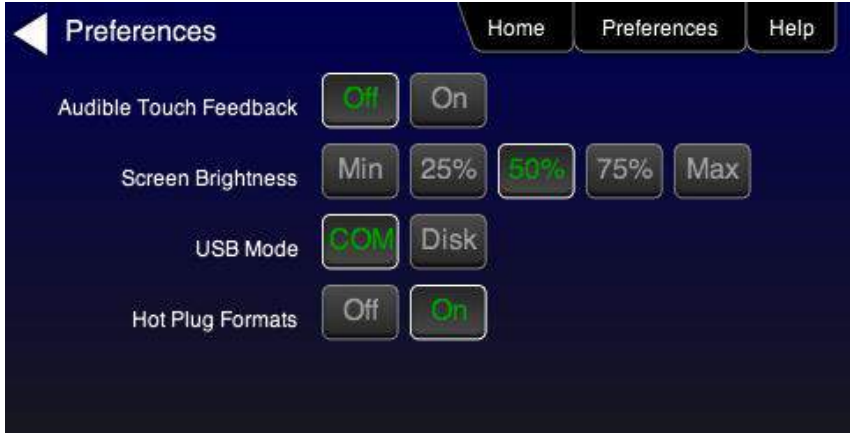

- 19. Power cycle the 780BH.
- 20. Navigate back to the Help menu to verify the upgraded versions.

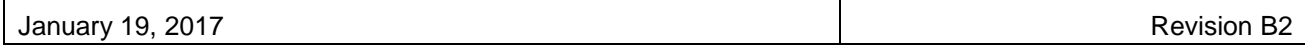

**END OF USER GUIDE**

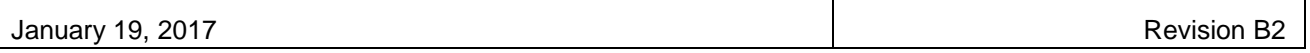